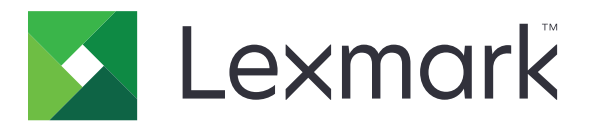

# Višenamenski štampači CX532, CX635, XC2335

Korisnički vodič

april 2023. [www.lexmark.com](http://www.lexmark.com)

Tip mašine: 7531 Modeli: 276, 286, 289, 676, 686

# Sadržaj

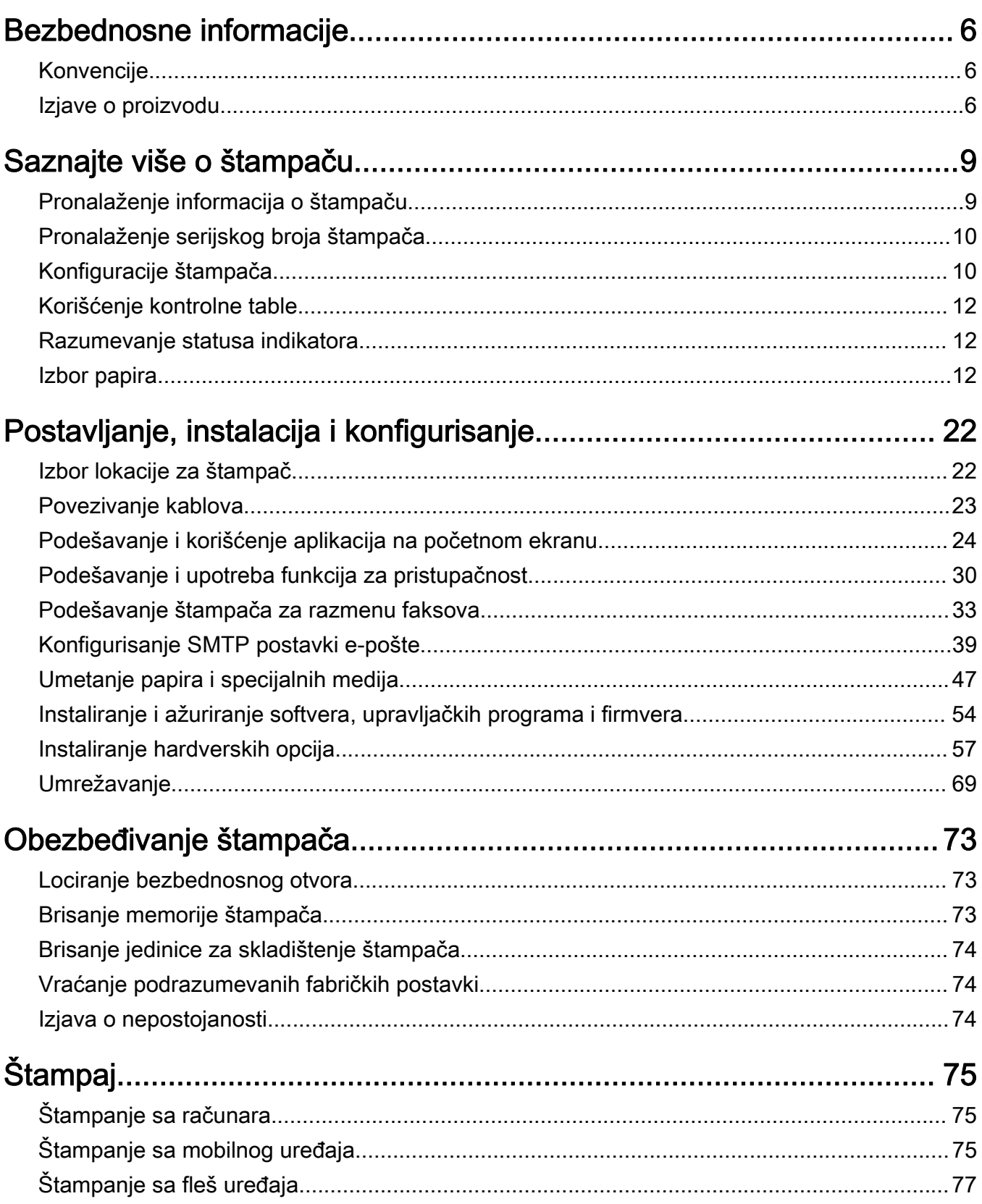

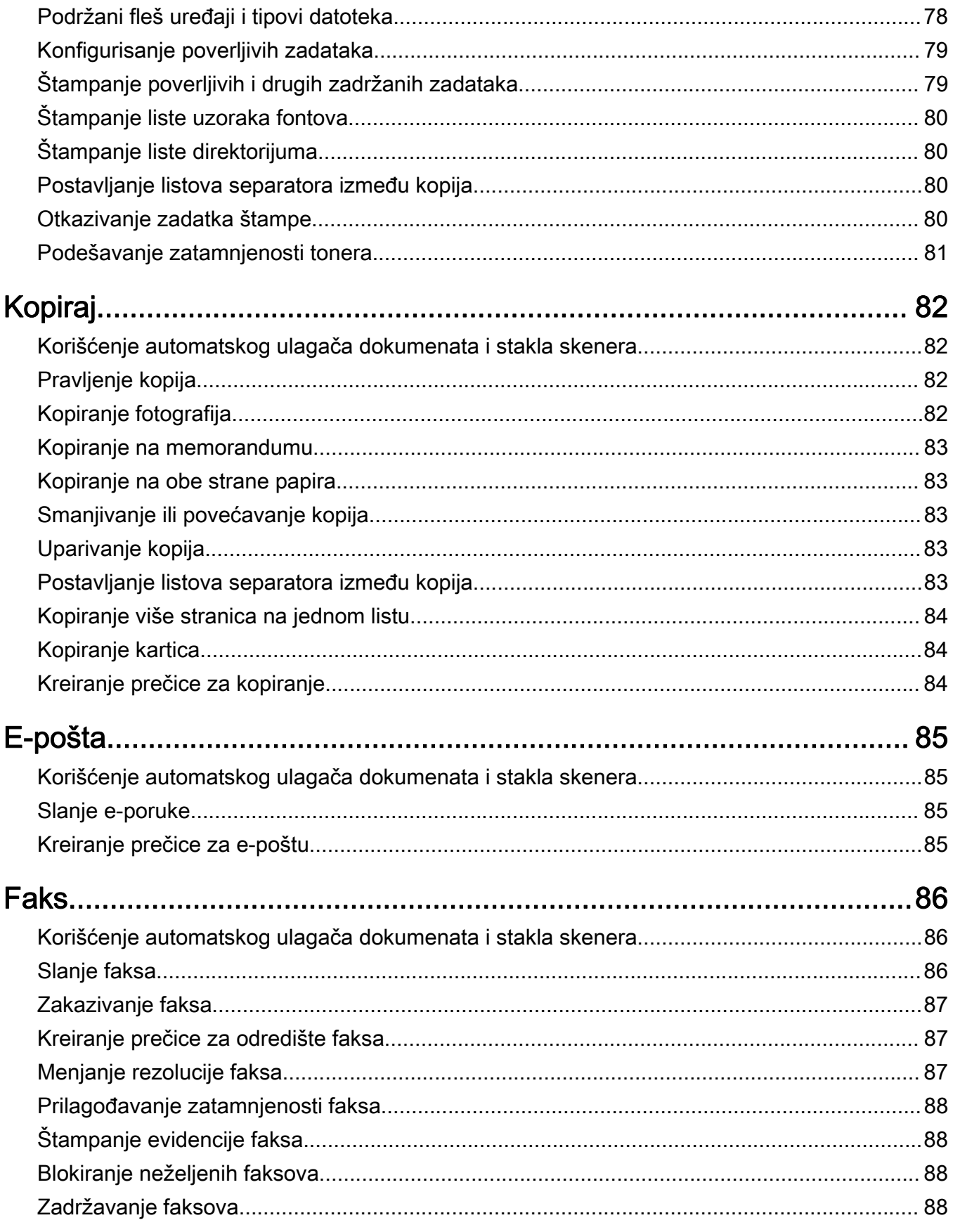

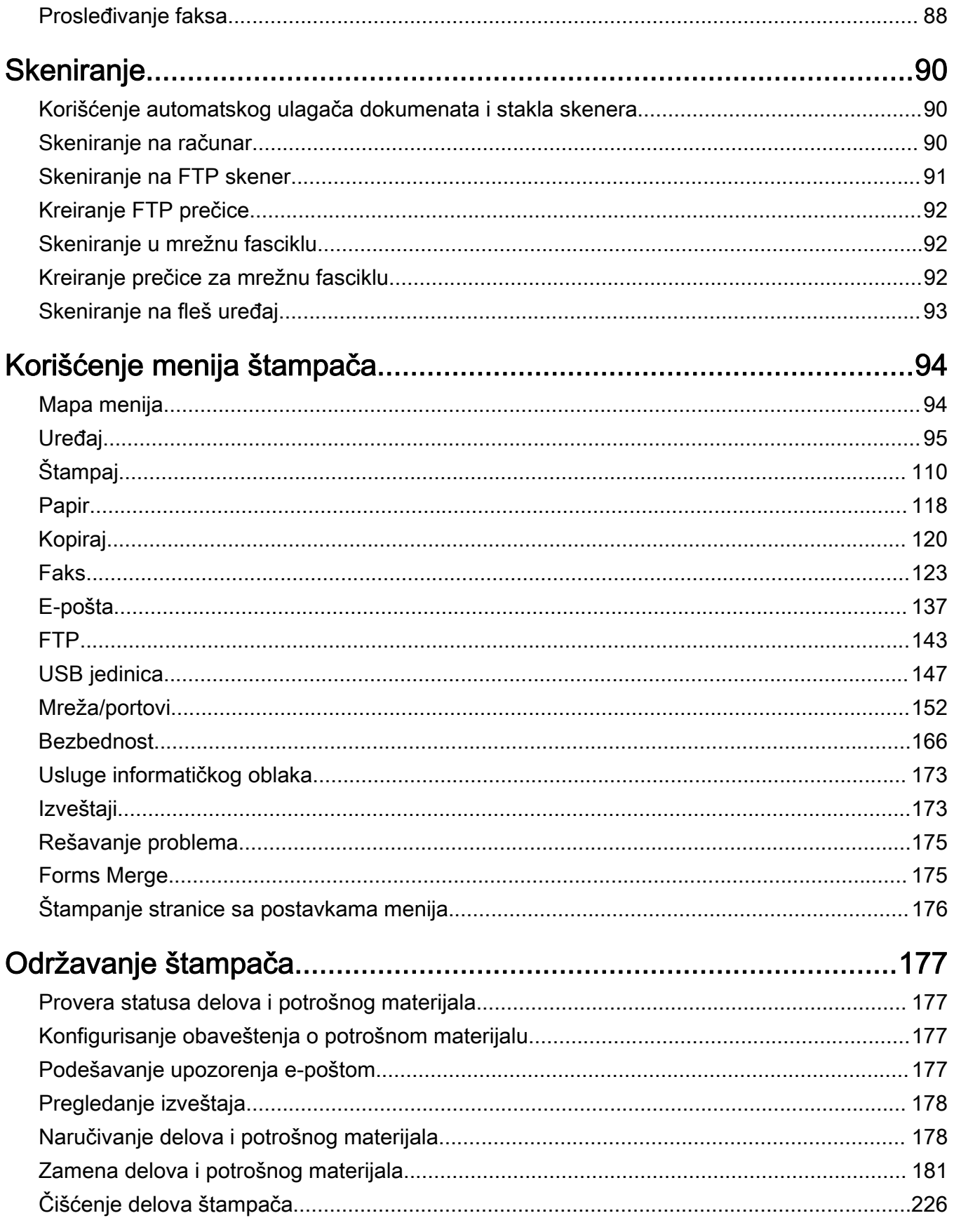

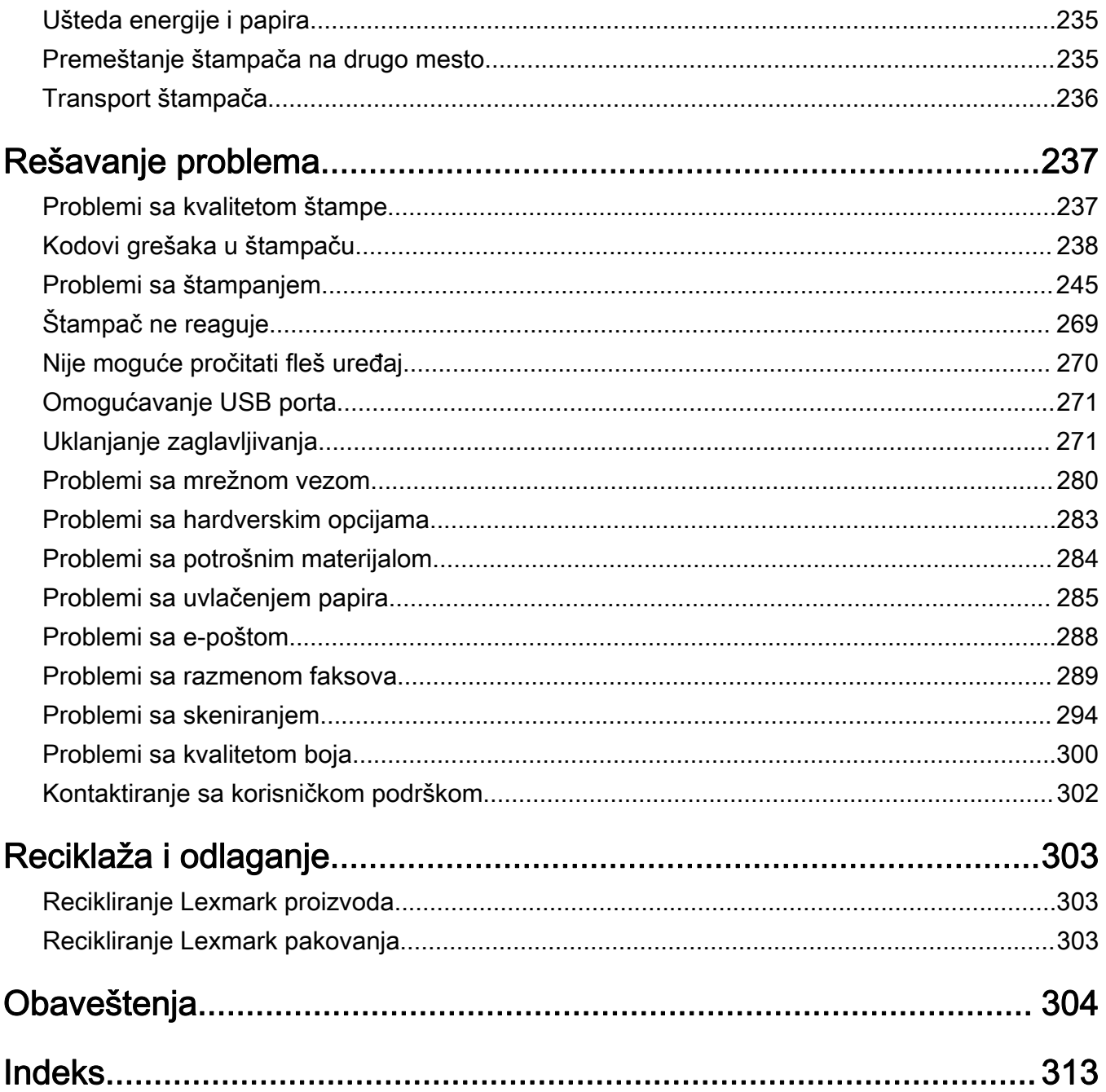

# <span id="page-5-0"></span>Bezbednosne informacije

# Konvencije

Napomena: Napomena identifikuje informacije koje bi mogle da vam pomognu.

Upozorenje: *Upozorenje* identifikuje nešto što bi moglo da ošteti hardver ili softver proizvoda.

OPREZ: *Oprez* ukazuje na potencijalno opasnu situaciju u kojoj biste mogli da se povredite.

Različiti tipovi izjava opreza obuhvataju sledeće:

OPREZ – POTENCIJALNA POVREDA: Ukazuje na rizik od povrede.

OPREZ – OPASNOST OD UDARCA: Ukazuje na rizik od strujnog udara.

OPREZ – VRUĆA POVRŠINA: Ukazuje na rizik od opekotine u slučaju dodirivanja.

OPREZ – OPASNOST OD PREVRTANJA: Ukazuje na opasnost od lomljenja.

OPREZ – OPASNOST OD PRIKLEŠTENJA: Ukazuje na rizik od prikleštenja između pokretnih delova.

# Izjave o proizvodu

OPREZ – POTENCIJALNA POVREDA: Da biste izbegli rizik od požara ili strujnog udara, kabl za napajanje povežite na ispravno označenu i uzemljenu utičnicu koja se nalazi blizu proizvoda i lako je dostupna.

OPREZ – POTENCIJALNA POVREDA: Da biste izbegli rizik od požara ili strujnog udara, koristite isključivo kabl za napajanje koji se isporučuje sa ovim proizvodom ili zamenski koji je odobrio proizvođač.

OPREZ – POTENCIJALNA POVREDA: Nemojte da koristite ovaj proizvod sa produžnim kablovima, produžnim kablovima sa više utičnica ili UPS uređajima. Laserski štampač može lako da preoptereti kapacitet snage ovih tipova dodatne opreme, što može da dovede do požara, oštećenja imovina ili slabih performansi štampača.

OPREZ – POTENCIJALNA POVREDA: Sa ovim proizvodom može da se koristi samo Lexmark linijski stabilizator koji je ispravno povezan između štampača i kabla za napajanje isporučenog sa štampačem. Upotreba uređaja za zaštitu od naponskog udara koje nije proizvela kompanija Lexmark može da dovede do požara, oštećenja imovine ili slabih performansi štampača.

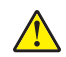

OPREZ – POTENCIJALNA POVREDA: Da biste smanjili rizik od požara, koristite isključivo telekomunikacioni (RJ-11) kabl 26 AWG ili veći prilikom povezivanja ovog proizvoda na javnu telefonsku mrežu. Za korisnike u Australiji, kabl mora da bude odobren od strane australijskog nadležnog tela za komunikacije i medije.

OPREZ – OPASNOST OD UDARCA: Da biste izbegli rizik od strujnog udara, nemojte da postavljate ili koristite proizvod blizu vode ili vlažnih lokacija.

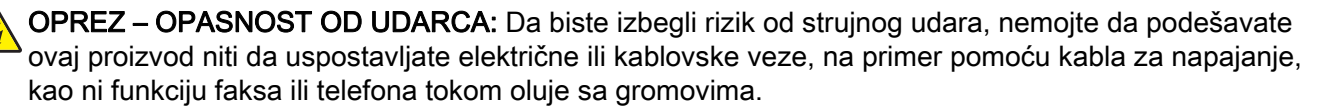

OPREZ – POTENCIJALNA POVREDA: Nemojte da sečete, uvrćete, savijate ili lomite kabl za napajanje, niti da stavljate teške predmete na njega. Nemojte da izlažete kabl za napajanje abraziji ili udarcima. Ne dozvolite da dođe do prikleštenja kabla između predmeta kao što su nameštaj i zidovi. Ako se bilo šta od navedenog dogodi, može da dođe do požara ili strujnog udara. Redovno proveravajte da li na kablu za napajanje ima tragova takvih problema. Izvucite kabl za napajanje iz strujne utičnice pre pregleda.

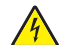

OPREZ – OPASNOST OD UDARCA: Da biste izbegli rizik od strujnog udara, uverite se da su sve spoljne veze (kao što su Ethernet i veze telefonskog sistema) ispravno instalirane u označenim portovima.

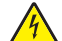

OPREZ – OPASNOST OD UDARCA: Da biste izbegli rizik od strujnog udara, ako pristupate tabli kontrolera ili instalirate opcioni hardver ili memorijske uređaje neko vreme nakon podešavanja štampača, isključite štampač i izvucite kabl za napajanje iz električne utičnice pre nego što nastavite. Ako je bilo koji drugi uređaj povezan na štampač, isključite i njega i izvucite kablove koji su priključeni u štampač.

OPREZ – OPASNOST OD UDARCA: Da biste izbegli rizik od strujnog udara, nemojte da koristite funkciju faksa tokom oluje sa gromovima.

OPREZ – OPASNOST OD UDARCA: Da biste izbegli rizik od strujnog udara prilikom čišćenja spoljašnjosti štampača, isključite kabl za napajanje iz strujne utičnice i isključite sve kablove iz štampača pre nego što nastavite.

OPREZ – POTENCIJALNA POVREDA: Ako je težina štampača veća od 20 kg (44 lb), mogu biti potrebne barem dve obučene osobe da bi se bezbedno preneo.

OPREZ – POTENCIJALNA POVREDA: Prilikom premeštanja štampača, pratite ove smernice da biste izbegli telesne povrede ili oštećenje štampača:

- **•** Proverite da li su sva vrata i fioke zatvoreni.
- **•** Isključite štampač, a zatim izvucite kabl za napajanje iz zidne utičnice.
- **•** Isključite sve kablove iz štampača.
- **•** Ako su na štampač postavljene opcione odvojene podne fioke ili izlazne opcije, odvojite ih pre pomeranja štampača.
- **•** Ako se štampač nalazi na pokretnom postolju, pažljivo ga odgurajte na novo mesto. Budite oprezni prilikom prelaska preko pragova i procepa na podu.
- **•** Ako štampač nema pokretno postolje, ali je konfigurisan sa opcionim fiokama ili izlaznim opcijama, uklonite izlazne opcije i podignite štampač sa fioka. Nemojte da pokušavate da podignete štampač i opcije u isto vreme.
- **•** Uvek koristite rukohvate na štampaču da biste ga podigli.
- **•** Kolica koja se koriste za premeštanje štampača moraju da imaju površinu koja može da primi pune dimenzije štampača.
- **•** Kolica koja se koriste za premeštanje hardverskih opcija moraju da imaju površinu koja može da primi dimenzije opcija.
- **•** Držite štampač u uspravnom položaju.
- **•** Izbegavajte jako drmanje.
- **•** Pobrinite se da vam prsti nisu ispod štampača prilikom spuštanja.
- **•** Uverite se da ima dovoljno slobodnog prostora oko štampača.

OPREZ – OPASNOST OD PREVRTANJA: Instaliranje jedne ili više opcija na štampaču ili višenamenskom štampaču može da zahteva postolje, nameštaj ili drugi dodatak kako bi se sprečila nestabilnost i potencijalne povrede. Više informacija o podržanim konfiguracijama potražite na [www.lexmark.com/multifunctionprinters](http://www.lexmark.com/multifunctionprinters).

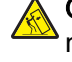

OPREZ – OPASNOST OD PREVRTANJA: Da biste smanjili rizik od nestabilnosti opreme, svaku fioku napunite odvojeno. Neka sve fioke budu zatvorene dok vam ne zatrebaju.

OPREZ – VRUĆA POVRŠINA: Unutrašnjost štampača može da bude vruća. Da biste smanjili rizik od povrede usled dodirivanja vruće komponente, sačekajte da se površina ohladi pre nego što je dodirnete.

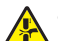

**A OPREZ – OPASNOST OD PRIKLEŠTENJA:** Da biste izbegli rizik od prikleštenja, budite oprezni u oblastima označenim ovom nalepnicom. Do povreda usled prikleštenja može da dođe oko pokretnih delova, poput zupčanika, vrata, fioka i poklopaca.

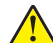

OPREZ – POTENCIJALNA POVREDA: Ovaj proizvod koristi laser. Upotreba kontrola ili podešavanja performansi procedura koje nisu navedene u Korisničkom vodiču može da dovede do opasnog izlaganja radijaciji.

OPREZ – POTENCIJALNA POVREDA: Litijumska baterija u ovom proizvodu nije namenjena za menjanje. Postoji opasnost od eksplozije ako se litijumska baterija neispravno instalira. Nemojte da punite, rasklapate ili spaljujete litijumsku bateriju. Odložite iskorišćene litijumske baterije u skladu sa uputstvima proizvođača i lokalnim propisima.

Ovaj proizvod je dizajniran, testiran i odobren tako da ispuni stroge globalne bezbednosne standarde koristeći određene komponente proizvođača. Bezbednosne funkcije nekih delova možda neće biti očigledne. Proizvođač nije odgovoran za upotrebu drugih zamenskih delova.

Obratite se predstavniku servisa za servisiranje ili popravke, osim onih opisanih u dokumentaciji za korisnika.

#### SAČUVAJTE OVO UPUTSTVO.

# <span id="page-8-0"></span>Saznajte više o štampaču

# Pronalaženje informacija o štampaču

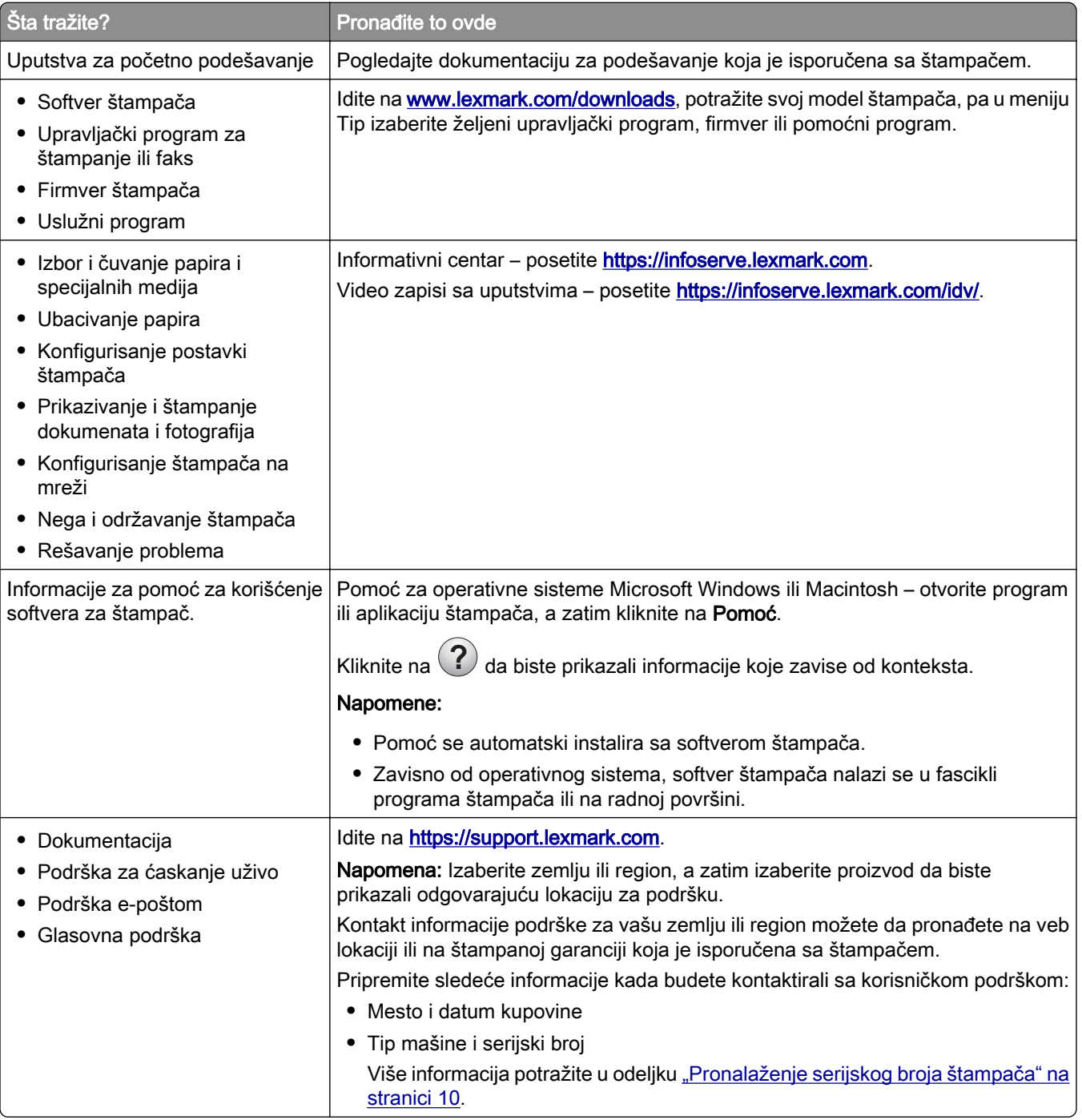

<span id="page-9-0"></span>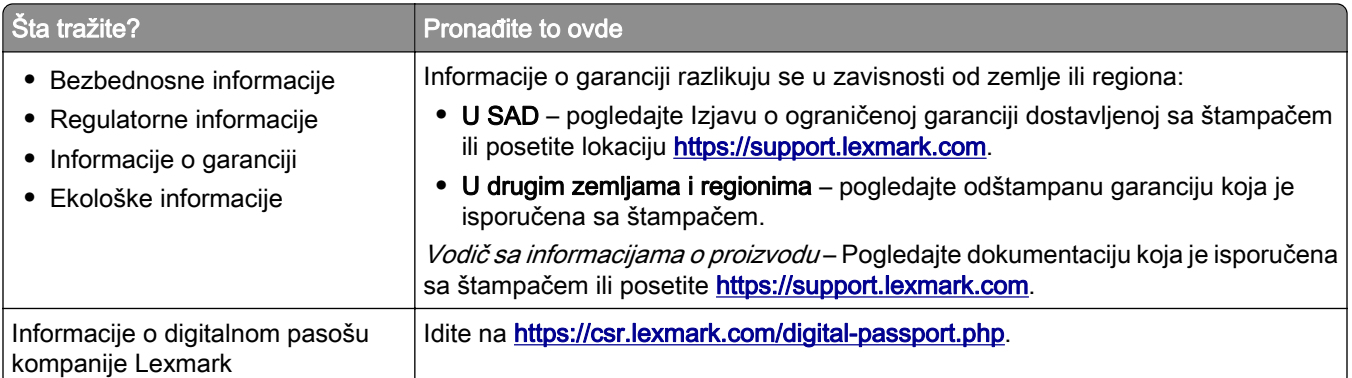

# Pronalaženje serijskog broja štampača

- 1 Otvorite vrata A.
- 2 Locirajte serijski broj.

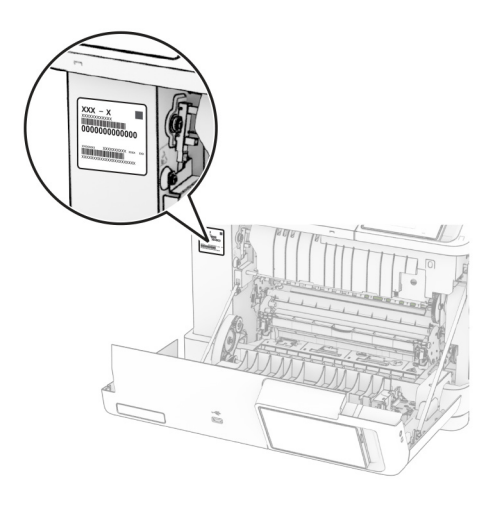

# Konfiguracije štampača

OPREZ – OPASNOST OD PREVRTANJA: Instaliranje jedne ili više opcija na štampaču ili višenamenskom štampaču može da zahteva postolje, nameštaj ili drugi dodatak kako bi se sprečila nestabilnost i potencijalne povrede. Više informacija o podržanim konfiguracijama potražite na [www.lexmark.com/multifunctionprinters](http://www.lexmark.com/multifunctionprinters).

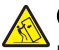

OPREZ – OPASNOST OD PREVRTANJA: Da biste smanjili rizik od nestabilnosti opreme, svaku fioku napunite odvojeno. Neka sve fioke budu zatvorene dok vam ne zatrebaju.

Možete da konfigurišete štampač dodavanjem bilo koje od sledećih opcija:

- **•** Dvostruka fioka kapaciteta 650 listova
- **•** Dvostruka fioka kapaciteta 650 listova i do dve fioke za 550 listova
- **•** Do tri fioke za 550 listova

Više informacija potražite u odeljku ["Instaliranje opcionih fioka" na stranici 57.](#page-56-0)

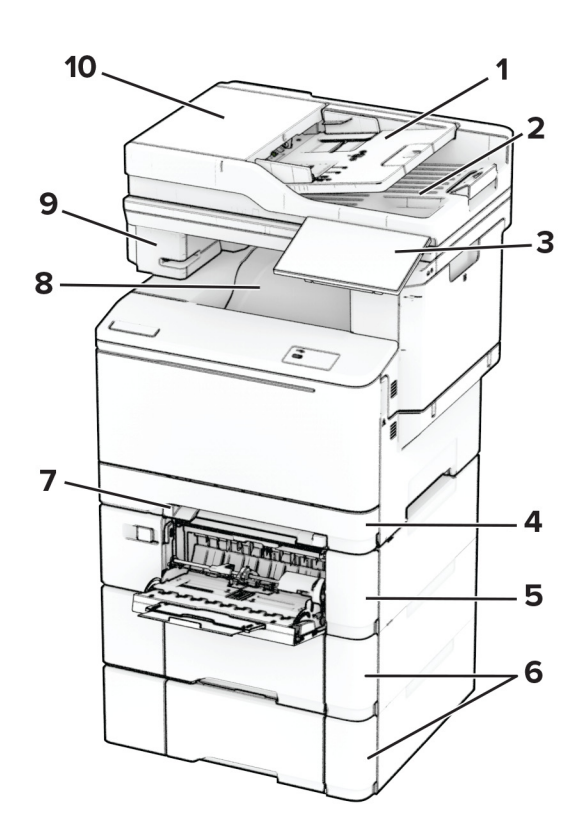

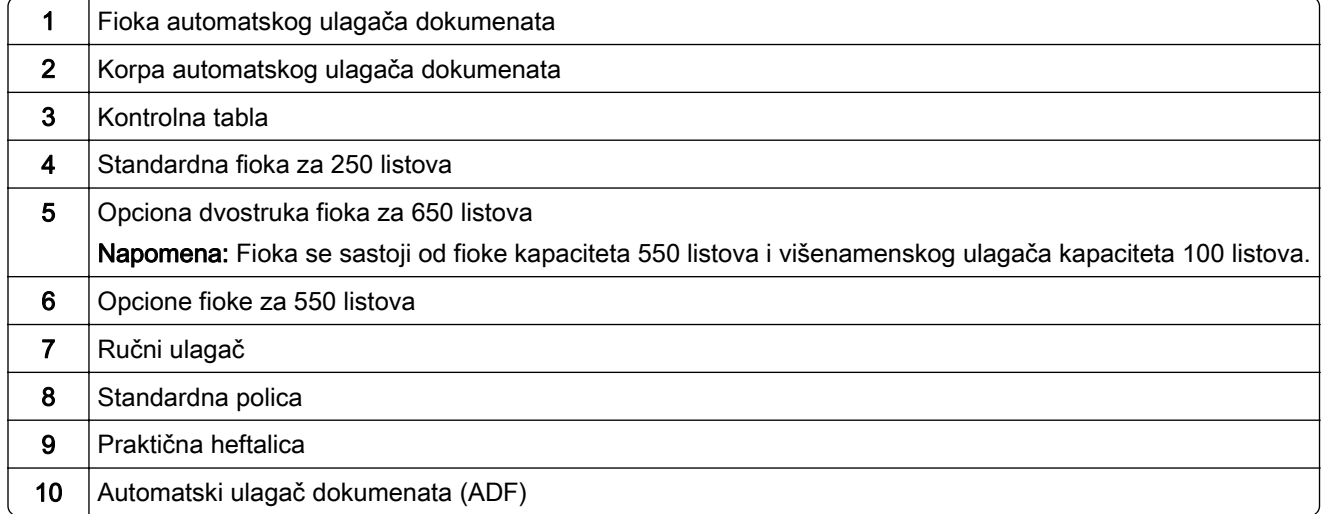

## <span id="page-11-0"></span>Korišćenje kontrolne table

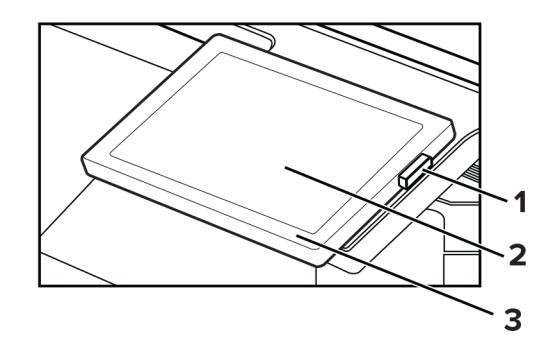

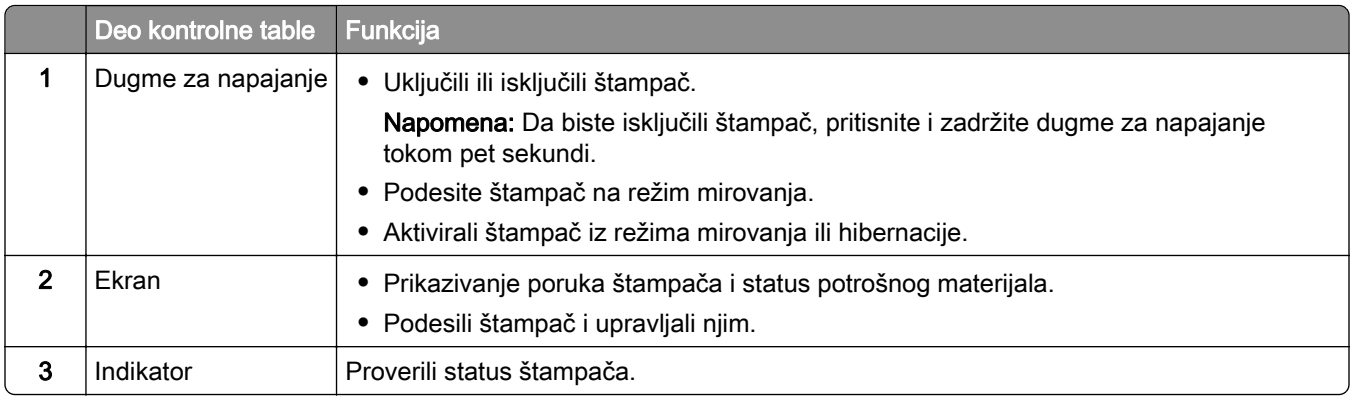

## Razumevanje statusa indikatora

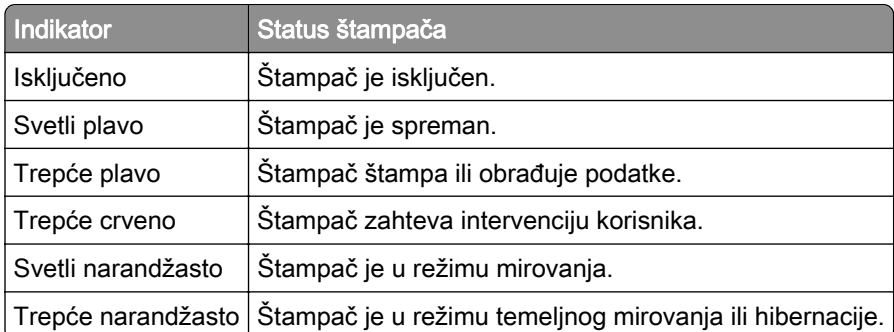

# Izbor papira

## Smernice za papir

Koristite odgovarajući papir da biste sprečili zaglavljivanje i doprineli štampanju bez problema.

- **•** Uvek koristite nov, neoštećen papir.
- **•** Pre ubacivanja papira proverite koja strana je preporučena za štampanje. Taj podatak je obično naveden na ambalaži papira.
- **•** Nemojte da koristite papir koji je isečen rukom.
- **•** Nemojte u istoj fioci mešati papir različitih veličina, tipova ili težina; takvo mešanje dovodi do zaglavljivanja.
- **•** Nemojte da koristite premazani papir koji nije specijalno projektovan za elektrofotografsko štampanje.

Više informacija potražite u *vodiču za papir i specijalne medije*.

## Karakteristike papira

Sledeće karakteristike papira utiču na kvalitet i pouzdanost štampe. Uzmite u obzir sledeće faktore pre štampanja na određenom papiru.

## **Težina**

Iz fioka može da se ulaže papir različitih težina. Papir lakši od 60 g/m<sup>2</sup> (16 lb) možda nije dovoljno krut za pravilno uvlačenje i može da izazove zaglavljivanje. Više informacija potražite u temi "Podržane težine papira".

## Uvijanje

Uvijanje predstavlja karakteristiku papira da se uvija po ivicama. Prekomerno uvijanje može da dovede do problema sa uvlačenjem. Do uvijanja može da dođe nakon što papir prođe kroz štampač u kojem je izložen visokim temperaturama. Čuvanje papira van pakovanja u vrućim, vlažnim, hladnim ili suvim uslovima, može da doprinese uvijanju papira pre štampanja i da dovede do problema sa uvlačenjem.

## Glatkoća

Glatkoća papira direktno utiče na kvalitet štampe. Ako je papir previše grub, nije moguće pravilno naneti toner na njega. Ako je papir previše gladak, to može da dovede do problema sa uvlačenjem ili kvalitetom štampe. Preporučujemo da koristite papir od 50 Šefildovih jedinica.

## Sadržaj vlage

Količina vlage u papiru utiče na kvalitet štampe i na mogućnost štampača da pravilno uvlači papir. Ostavite papir u originalnom pakovanju do upotrebe. Izlaganje papira promenama vlažnosti može negativno da utiče na performanse.

Pre štampanja, papir držite u originalnoj ambalaži 24 do 48 sati. Okruženje u kojem se nalazi papir mora da bude isto kao u štampaču. Produžite ovaj period na nekoliko dana ako se okruženje za skladištenje ili transport značajno razlikuje od okruženja u kojem je štampač. Debeli papir takođe može da zahteva duži period pripreme.

## Usmerenje zrna

Tekstura se odnosi na poravnanje vlakana u listu papira. Zrno može da bude *dugačko*, ako prati dužinu papira ili *kratko* ako prati širinu papira. Preporučeni smer zrna potražite u temi "Podržane težine papira".

## Sadržaj vlakana

Kserografski papir najvišeg kvaliteta pravi se od 100% hemijski tretirane drvene pulpe. Ovaj sadržaj papiru daje visok stepen stabilnosti, što za rezultat ima manje problema sa uvlačenjem i bolji kvalitet štampe. Papir koji sadrži vlakna poput pamuka može negativno da utiče na manipulisanje papirom.

## Neprihvatljiv papir

Sledeći tipovi papira nisu preporučeni za korišćenje sa štampačem:

- **•** Hemijski obrađeni papiri koji se koriste za pravljanje kopija bez ugljeničnog papira. Takođe su poznati kao papiri bez ugljenika, papir za kopiranje bez ugljenika (CCP) ili papir koji je ne zahteva ugljenik (NCR).
- **•** Unapred odštampani papir sa hemikalijama koje mogu da kontaminiraju štampač.
- **•** Unapred odštampani papir na koji utiče temperatura u jedinici štampača za nanošenje tonera.
- **•** Unapred odštampani papir koji treba registrovati (njegovu tačnu lokaciju štampanja na stranici) na više od ±2,3 mm (±0,09 inča). Na primer, obrasci za optičko prepoznavanje znakova (OCR).

Registracija ponekad može da bude prilagođena pomoću aplikacije tako da se uspešno štampa na ovim obrascima.

- **•** Premazani papir (čvrsti papir sa mogućnošću brisanja), sintetički papir ili termalni papir.
- **•** Papir sa hrapavim ili grubim ivicama ili sa ivicama sa izraženom teksturom ili zgužvani papir.
- **•** Reciklirani papiri koji nisu u skladu sa EN12281:2002 (evropski).
- **•** Papir težine manje od 60 g/m2 (16 lb).
- **•** Višedelni obrasci ili dokumenti.

## Odlaganje papira

Pridržavajte se ovih smernica za odlaganje papira da biste izbegli zaglavljivanje i neravnomeran kvalitet štampe:

- **•** Papir čuvajte u originalnom omotaču i u istom okruženju kao štampač 24 do 48 sati pre štampanja.
- **•** Produžite ovaj period na nekoliko dana ako se okruženje za skladištenje ili transport značajno razlikuje od okruženja u kojem je štampač. Debeli papir takođe može da zahteva duži period pripreme.
- **•** Da biste imali optimalne rezultate, papir čuvajte na mestu sa temperaturom od 21 °C (70 °F) i relativnom vlažnošću od 40%.
- **•** Većina proizvođača nalepnica preporučuje štampanje u temperaturnom opsegu 18–24 °C (65–75 °F) uz relativnu vlažnost između 40% i 60%.
- **•** Papir čuvajte u kutijama na paleti ili polici umesto na podu.
- **•** Pojedinačne pakete odložite na ravnu površinu.
- **•** Nemojte ništa da stavljate preko pojedinačnih pakovanja papira.
- **•** Papir izvadite iz kutije ili omotača tek kada budete spremni da ga ubacite u štampač. Kutija i omotač doprinose održavanju papira čistim, suvim i ravnim.

## Biranje unapred odštampanih obrazaca i memoranduma

- **•** Koristite papir uzdužne teksture.
- **•** Koristite isključivo obrasce i memorandume odštampane pomoću ofset litografije ili tehnike reljefnog štampanja.
- **•** Ne koristite papir sa grubom površinom ili jako izraženom teksturom.
- **•** Koristite mastilo na koje ne utiče smola u toneru. Mastila koja prianjaju oksidacijom i mastila na uljanoj bazi obično ispunjavaju ovaj uslov, što ne važi uvek za mastila sa lateksom.
- **•** Pre kupovine veće količine odštampajte uzorke na unapred pripremljenim obrascima i memorandumima koje razmatrate. Ova radnja određuje da li mastilo na unapred odštampanom obrascu ili memorandumu utiče na kvalitet štampe.
- **•** Ako niste sigurni, kontaktirajte sa dobavljačem papira.
- **•** Kada štampate na memorandumu, papir ubacite u odgovarajućoj orijentaciji za vaš štampač. Više informacija potražite u vodiču za papir i specijalne medije.

## Podržane veličine papira

### Veličine papira koje podržava fioke, višenamenski ulagač i dvostrano štampanje

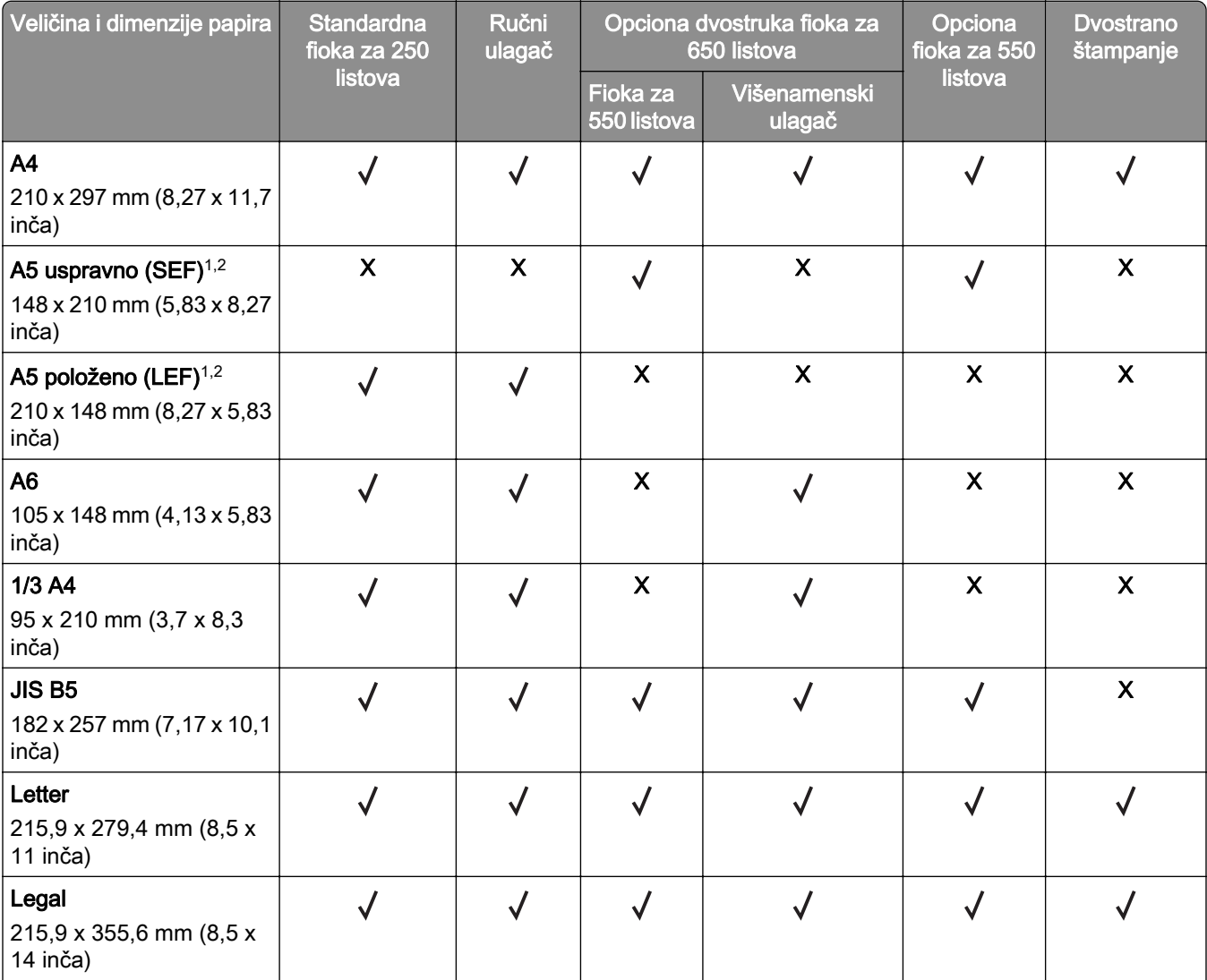

1 Ubacite ovaj papir u standardnu fioku i u ručni ulagač tako da dugačka ivica prva ulazi u štampač.

2 Ubacite ovaj papir u opcione fioke i višenamenski ulagač tako da kratka ivica prva ulazi u štampač.

3 Kada je izabrano Univerzalno, stranica se formatira za 215,9 x 355,6 mm (8,5 x 14 inča), osim ako je veličina definisana putem softverske aplikacije.

4 Uski papir stavite tako da kratka ivica prva ulazi u štampač.

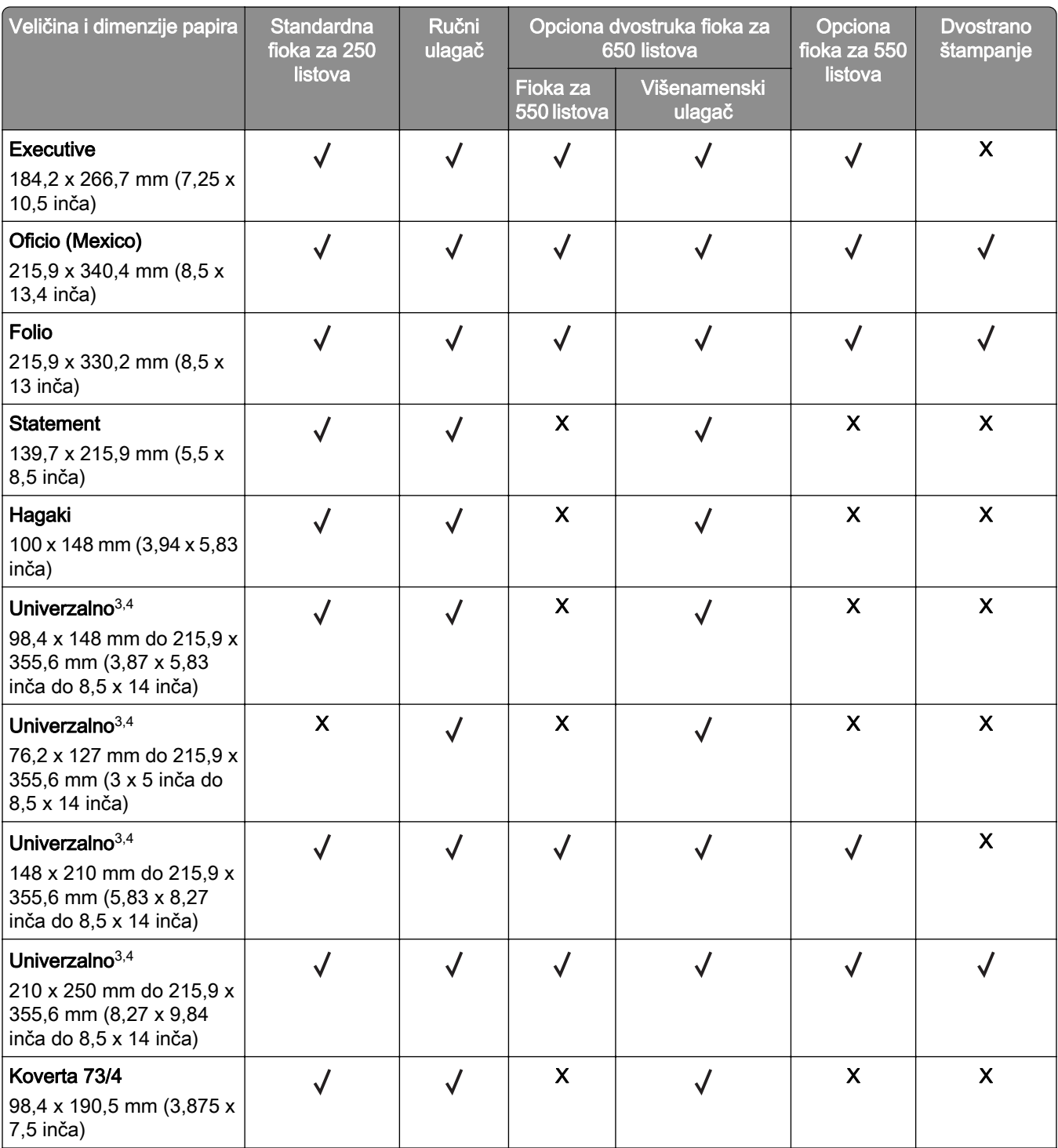

1 Ubacite ovaj papir u standardnu fioku i u ručni ulagač tako da dugačka ivica prva ulazi u štampač.

2 Ubacite ovaj papir u opcione fioke i višenamenski ulagač tako da kratka ivica prva ulazi u štampač.

<sup>3</sup> Kada je izabrano Univerzalno, stranica se formatira za 215,9 x 355,6 mm (8,5 x 14 inča), osim ako je veličina definisana putem softverske aplikacije.

4 Uski papir stavite tako da kratka ivica prva ulazi u štampač.

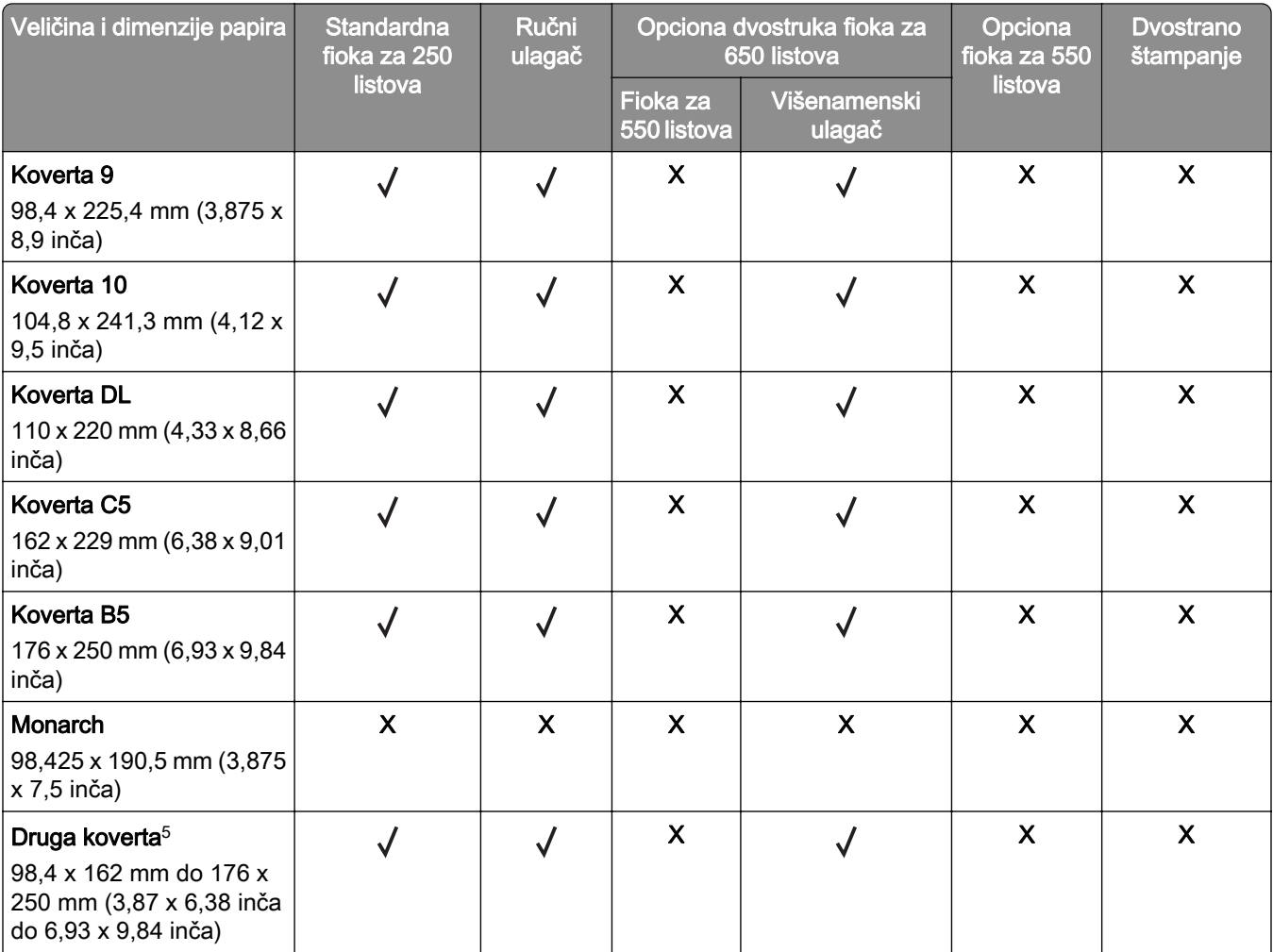

1 Ubacite ovaj papir u standardnu fioku i u ručni ulagač tako da dugačka ivica prva ulazi u štampač.

2 Ubacite ovaj papir u opcione fioke i višenamenski ulagač tako da kratka ivica prva ulazi u štampač.

3 Kada je izabrano Univerzalno, stranica se formatira za 215,9 x 355,6 mm (8,5 x 14 inča), osim ako je veličina definisana putem softverske aplikacije.

4 Uski papir stavite tako da kratka ivica prva ulazi u štampač.

### Veličine papira koje podržavaju skener i automatski ulagač dokumenata

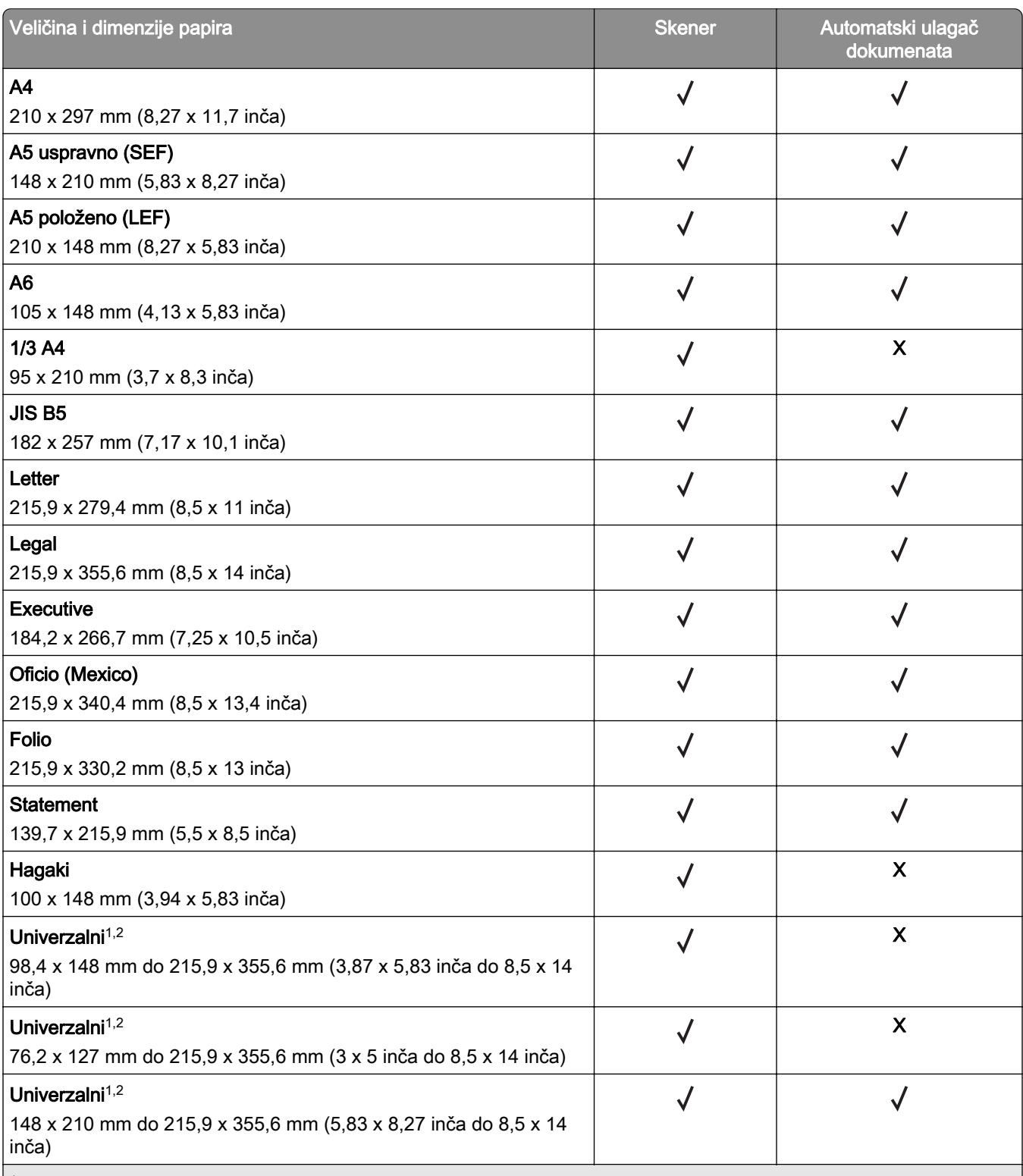

1 Kada je izabrano Univerzalno, stranica se formatira za 215,9 x 355,6 mm (8,5 x 14 inča), osim ako je veličina definisana putem softverske aplikacije.

2 Uski papir stavite tako da kratka ivica prva ulazi u štampač.

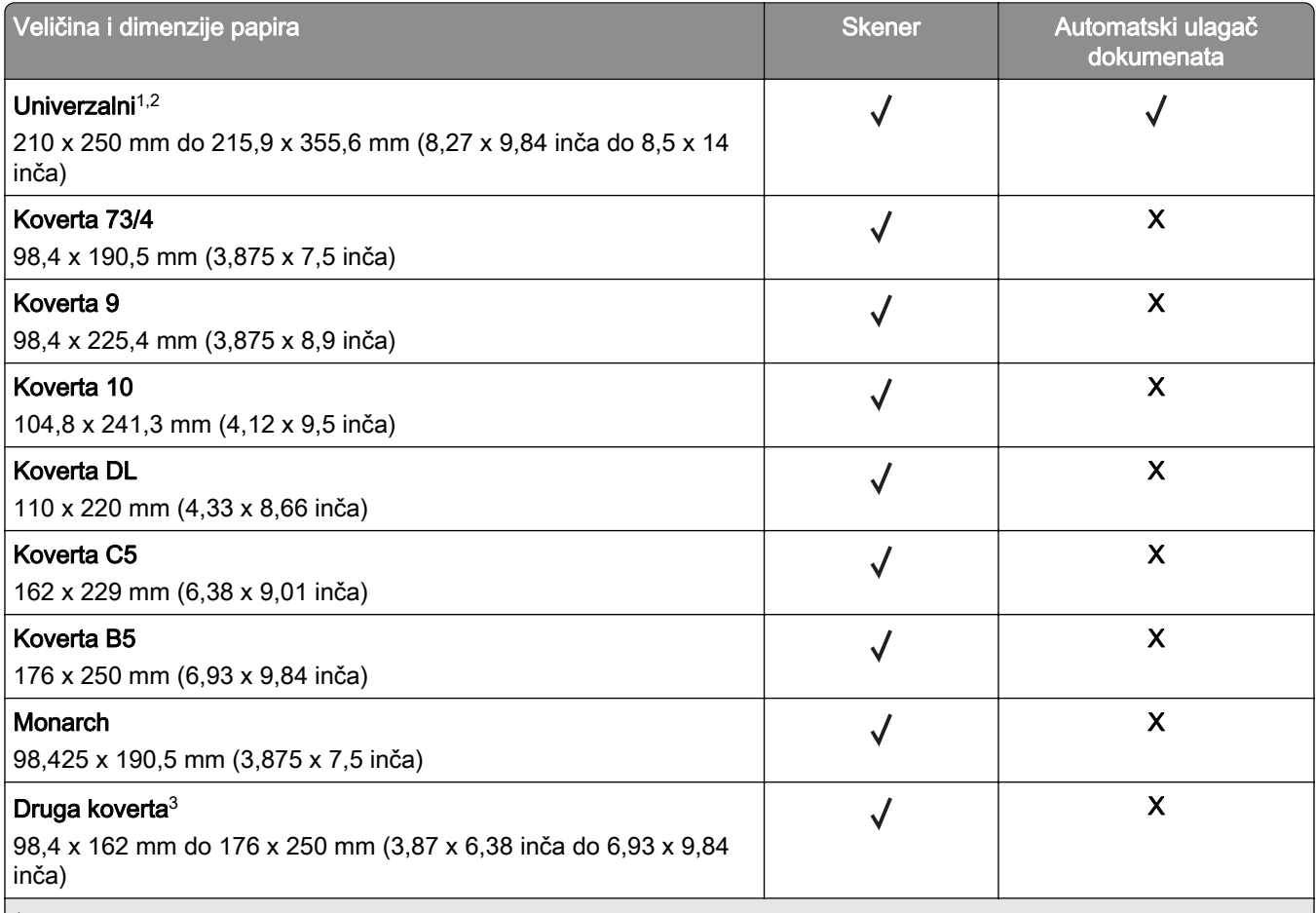

<sup>1</sup> Kada je izabrano Univerzalno, stranica se formatira za 215,9 x 355,6 mm (8,5 x 14 inča), osim ako je veličina definisana putem softverske aplikacije.

2 Uski papir stavite tako da kratka ivica prva ulazi u štampač.

3 Kada je izabrano Druga koverta, stranica se formatira za 215,9 x 355,6 mm (8,5 x 14 inča) osim ako je veličina definisana putem softverske aplikacije.

Napomena: Vaš model štampača možda ima dvostruku fioku za 650 listova koja se sastoji od fioke za 550 listova i integrisanog višenamenskog ulagača za 100 listova. Fioka za 550 listova koja je deo dvostruke fioke za 650 listova podržava iste veličine papira kao opciona fioka za 550 listova. Integrisani višenamenski ulagač podržava različite veličine, tipove i težine papira.

## Podržani tipovi papira

#### Tipovi papira koje podržava fioke, višenamenski ulagač i dvostrano štampanje

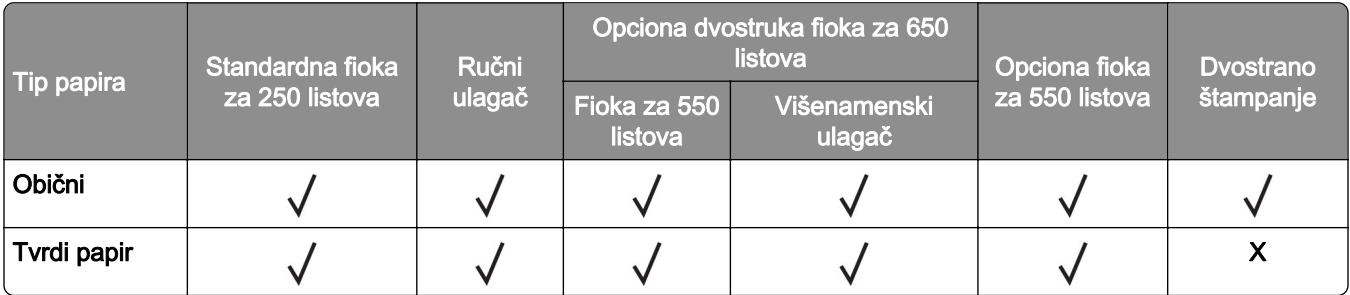

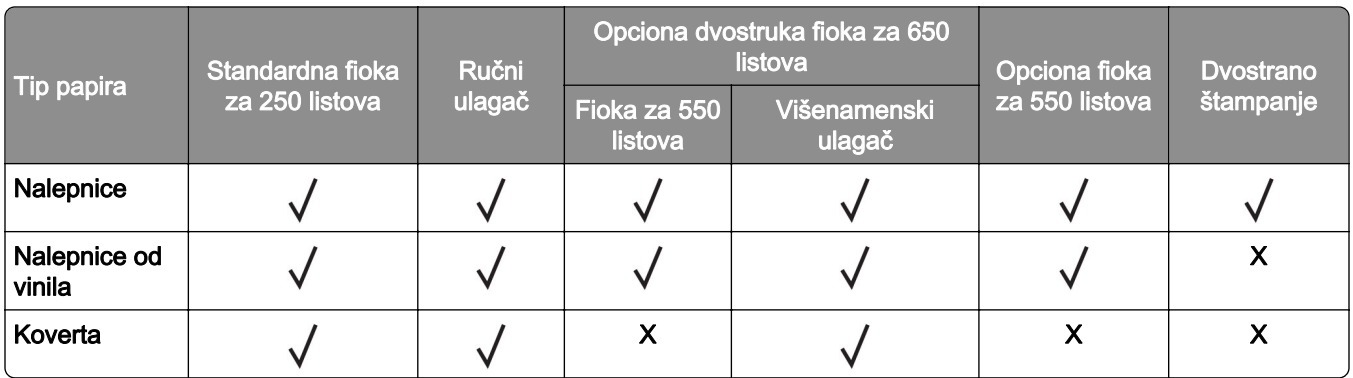

## Tipovi papira koje podržavaju skener i ADF

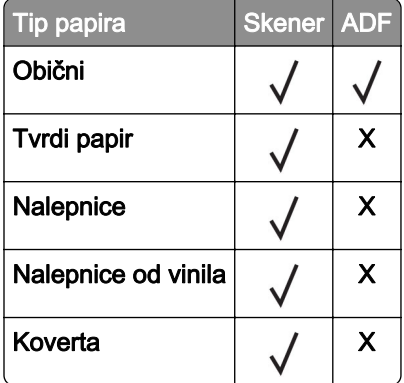

#### Napomene:

- **•** Vaš model štampača možda ima dvostruku fioku za 650 listova koja se sastoji od fioke za 550 listova i integrisanog višenamenskog ulagača za 100 listova. Fioka za 550 listova koja je deo dvostruke fioke za 650 listova podržava isti tip papira kao standardna fioka za 550 listova. Integrisani višenamenski ulagač podržava različite veličine, tipove i težine papira.
- **•** Nalepnice, koverte i tvrdi papir uvek se štampaju smanjenom brzinom.
- **•** Nalepnice od vinila su podržane za povremenu upotrebu, uz obavezno testiranje kompatibilnosti. Neke nalepnice od vinila mogu pouzdanije da se uvlače iz višenamenskog ulagača.

## Podržane težine papira

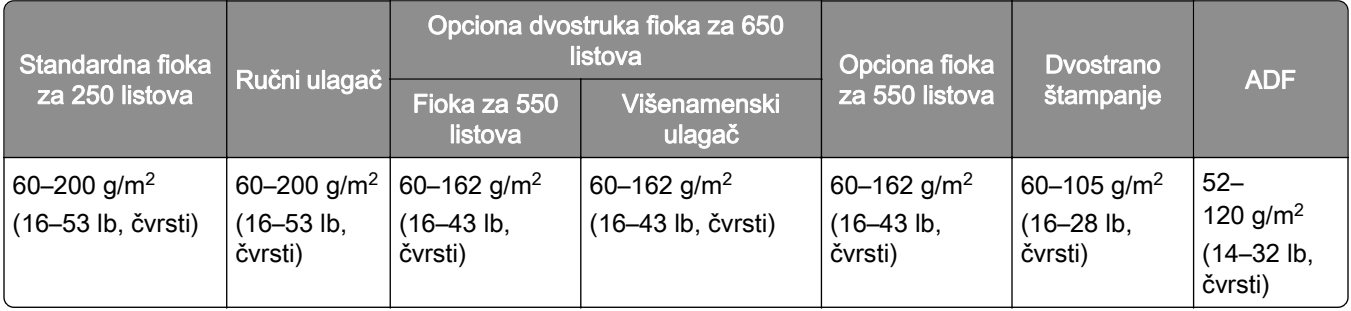

#### Napomene:

**•** Vaš model štampača možda ima dvostruku fioku za 650 listova koja se sastoji od fioke za 550 listova i integrisanog višenamenskog ulagača za 100 listova. Fioka za 550 listova koja je deo dvostruke fioke za 650 listova podržava iste tipove papira kao standardna fioka za 550 listova. Integrisani višenamenski ulagač podržava različite veličine, tipove i težine papira.

- **•** Za papir težine 60 do 162 g/m2 (16–43 lb, čvrsti), preporučuje se korišćenje dugog zrna.
- Na papiru težine manje od 75 g/m<sup>2</sup> (20 lb, čvrsti) mora da se štampa tako da Tipovi papira bude podešen na Laki papir. U suprotnom, može da dođe do prekomernog uvijanja, što može da izazove greške pri uvlačenju, naročito u okruženjima sa većom vlažnošću.

# <span id="page-21-0"></span>Postavljanje, instalacija i konfigurisanje

## Izbor lokacije za štampač

- **•** Ostavite dovoljno prostora za otvaranje fioka, poklopaca i vrata te instaliranje hardverskih opcija.
- **•** Postavite štampač blizu zidne utičnice.

OPREZ – POTENCIJALNA POVREDA: Da biste izbegli rizik od požara ili strujnog udara, povežite kabl za napajanje na lako dostupnu strujnu utičnicu ispravne oznake i uzemljenja, u blizini proizvoda.

OPREZ – OPASNOST OD UDARCA: Da biste izbegli rizik od strujnog udara, nemojte da postavljate ili koristite proizvod blizu vode ili vlažnih lokacija.

- **•** Proverite da li protok vazduha u prostoriji odgovara najnovijoj reviziji standarda ASHRAE 62 ili standarda CEN Technical Committee 156.
- **•** Obezbedite ravnu, čvrstu i stabilnu površinu.
- **•** Štampač bi trebalo da bude:
	- **–** Čist, suv i bez prašine.
	- **–** Dalje od heftalica i spajalica.
	- **–** Dalje od direktne struje vazduha klima-uređaja, grejalica ili ventilatora.
	- **–** Dalje od direktne sunčeve svetlosti i ekstremne vlažnosti.
- **•** Pridržavajte se preporučenih temperatura i izbegavajte promene:

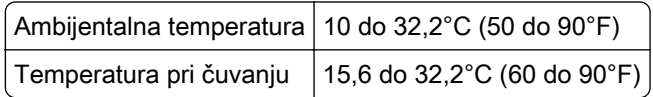

**•** Ostavite sledeću preporučenu količinu prostora oko štampača radi pravilne ventilacije:

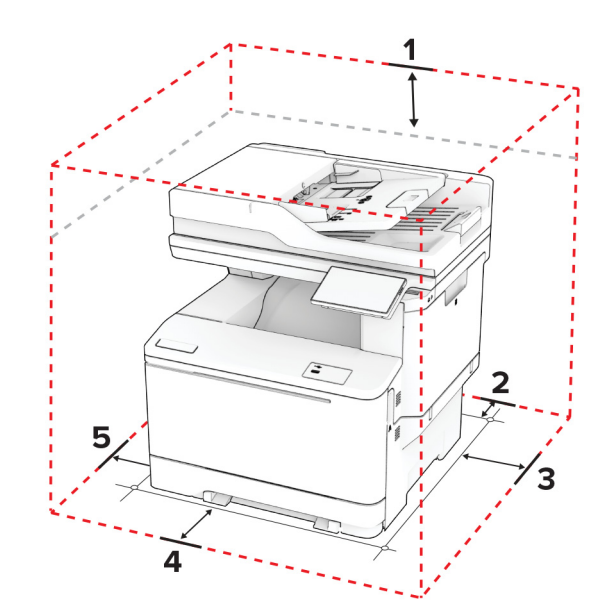

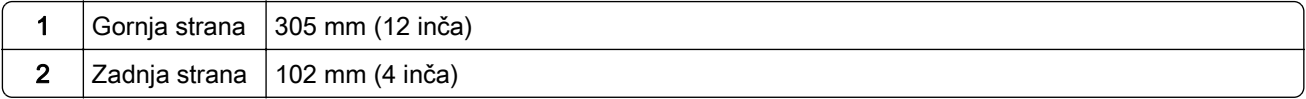

<span id="page-22-0"></span>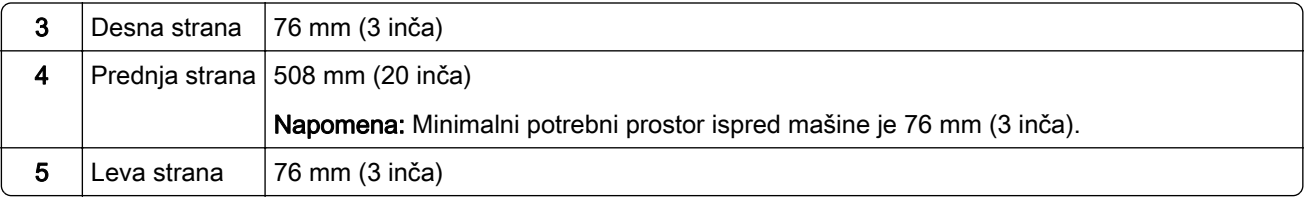

# Povezivanje kablova

OPREZ - OPASNOST OD UDARCA: Da biste izbegli rizik od strujnog udara, nemojte da podešavate ovaj proizvod niti da uspostavljate električne i kablovske veze (npr. pomoću kabla za napajanje, za funkciju faksa ili telefon) tokom oluje sa grmljavinom.

OPREZ – POTENCIJALNA POVREDA: Da biste izbegli rizik od požara ili strujnog udara, povežite kabl za napajanje na lako dostupnu strujnu utičnicu ispravne oznake i uzemljenja, u blizini proizvoda.

OPREZ – POTENCIJALNA POVREDA: Da biste izbegli rizik od požara ili strujnog udara, koristite isključivo kabl za napajanje koji se isporučuje sa ovim proizvodom ili zamenski koji je odobrio proizvođač.

OPREZ – POTENCIJALNA POVREDA: Da biste smanjili rizik od požara, koristite isključivo telekomunikacioni (RJ-11) kabl 26 AWG ili veći prilikom povezivanja ovog proizvoda na javnu telefonsku mrežu. Za korisnike u Australiji, kabl mora da bude odobren od strane australijskog nadležnog tela za komunikacije i medije.

Upozorenje – potencijalno oštećenje: Da biste izbegli gubitak podataka ili kvar na štampaču, nemojte da dodirujete USB kabl, bežični mrežni adapter niti štampač u prikazanim oblastima tokom štampanja.

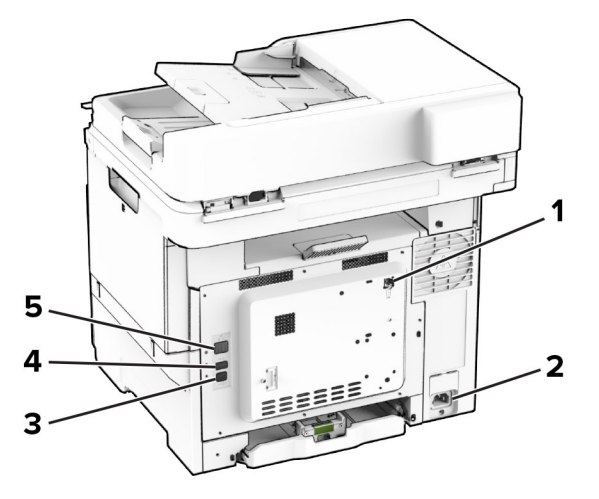

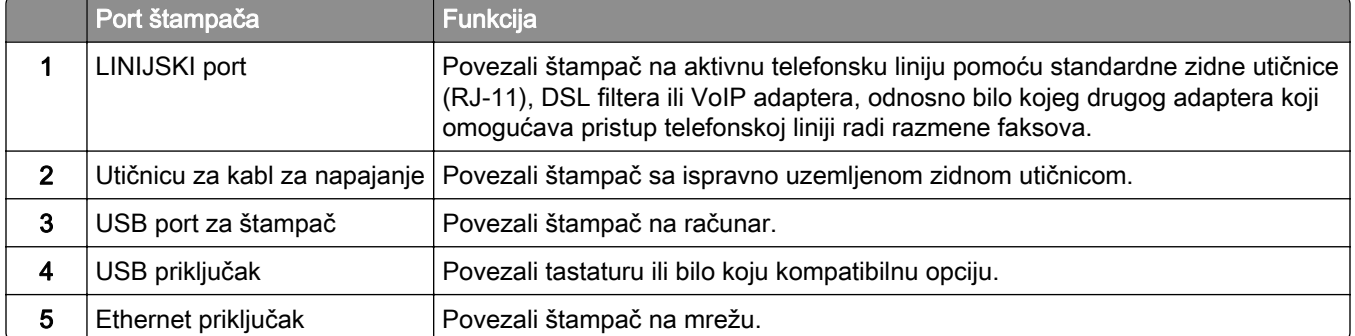

## <span id="page-23-0"></span>Podešavanje i korišćenje aplikacija na početnom ekranu

## Korišćenje početnog ekrana

Napomena: Početni ekran može da se razlikuje u zavisnosti od postavki prilagođavanja početnog ekrana, administrativnog podešavanja i aktivnih ugrađenih rešenja.

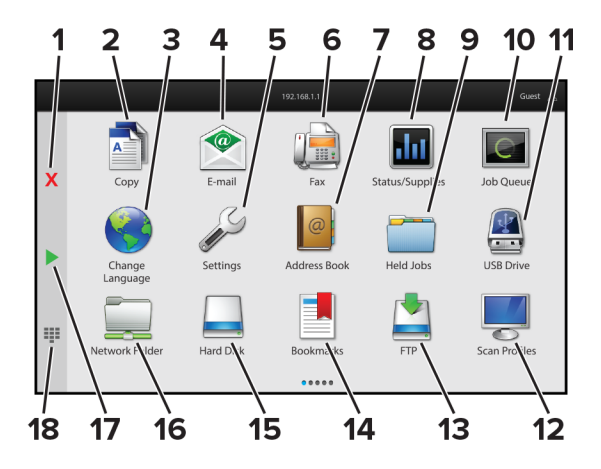

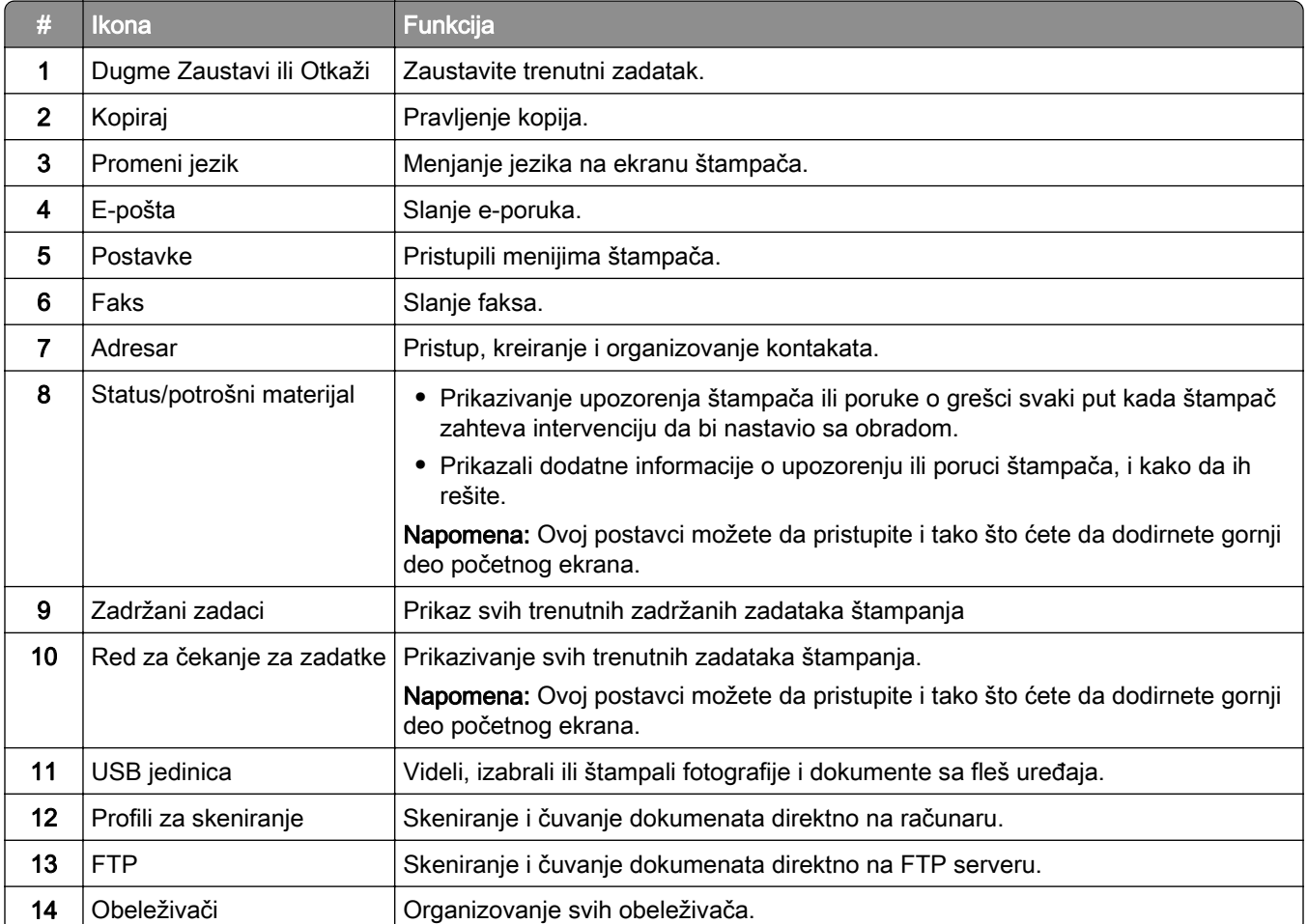

<span id="page-24-0"></span>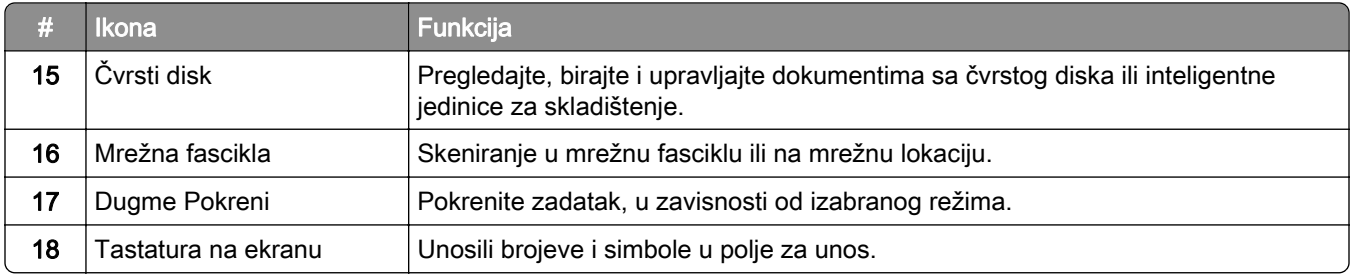

## Prilagođavanje početnog ekrana

1 Otvorite veb pregledač, a zatim u polje za adresu unesite IP adresu štampača.

#### Napomene:

- **•** IP adresu štampača potražite na početnom ekranu na štampaču. IP adresa sastoji se od četiri skupa brojeva koji su razdvojeni tačkom, na primer 123.123.123.123.
- **•** Ako koristite proxy server, privremeno ga onemogućite da bi se veb stranica pravilno učitala.

#### 2 Kliknite na Postavke > Uređaj > Prilagođavanje početnog ekrana.

- 3 Obavite neke od sledećih stvari:
	- Da biste dodali ikonu na početni ekran, kliknite na +, izaberite naziv aplikacije, a zatim kliknite na Dodaj.
	- **•** Da biste uklonili ikonu sa početnog ekrana, izaberite naziv aplikacije, a zatim kliknite na Ukloni.
	- **•** Da biste prilagodili naziv aplikacije, izaberite naziv aplikacije, kliknite na Uredi, a zatim dodelite naziv.
	- **•** Da biste vratili naziv aplikacije, izaberite naziv aplikacije, kliknite na Uredi, a zatim izaberite Vrati oznaku aplikacije.
	- Za dodavanje razmaka između aplikacija, kliknite na  $\frac{1}{2}$ , izaberite PRAZAN PROSTOR, a zatim kliknite na Dodaj.
	- **•** Za raspoređivanje aplikacija, prevucite nazive aplikacija željenim redosledom.
	- **•** Za vraćanje podrazumevanog početnog ekrana, kliknite na Vrati početni ekran.
- 4 Primenite promene.

## Podržane aplikacije

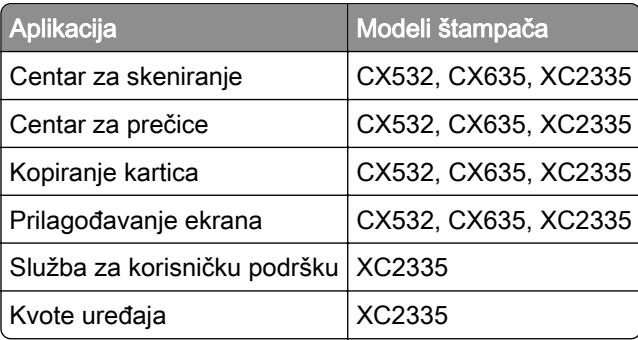

## Podešavanje aplikacije Scan Center

- 1 Na početnom ekranu dodirnite Scan Center.
- 2 Izaberite i kreirajte odredište, a zatim konfigurišite postavke.

#### Napomene:

- **•** Prilikom kreiranja mrežnog odredišta, validirajte i prilagodite postavke sve dok greške ne prestanu da se pojavljuju.
- **•** Biće sačuvana samo odredišta kreirana sa Embedded Web Server-a. Da biste dobili više informacija, pogledajte dokumentaciju koja je isporučena sa rešenjem.
- 3 Primenite promene.

## Kreiranje prečice

1 Na početnom ekranu dodirnite Centar za prečice.

Napomena: Ikona i naziv su možda promenjeni. Kontaktirajte administratora da biste dobili dodatne informacije.

2 Izaberite funkciju štampača, a zatim dodirnite Kreiraj prečicu.

Napomena: Funkcija bezbedne e-pošte nije podržana.

- 3 Konfigurišite postavke, a zatim dodirnite Sačuvaj.
- 4 Otkucajte jedinstveno ime prečice.

Napomena: Da biste izbegli skraćivanje imena na početnom ekranu, unesite najviše 25 znakova.

5 Dodirnite U redu.

Aplikacija automatski generiše jedinstveni broj prečice.

Napomena: Da biste pokrenuli prečicu, dodirnite <sup>221</sup>, pa #, a zatim unesite broj prečice.

## Podešavanje kopiranja kartica

1 Otvorite veb pregledač, a zatim u polje za adresu unesite IP adresu štampača.

#### Napomene:

- **•** IP adresu štampača potražite na početnom ekranu na štampaču. IP adresa sastoji se od četiri skupa brojeva koji su razdvojeni tačkom, na primer 123.123.123.123.
- **•** Ako koristite proxy server, privremeno ga onemogućite da bi se veb stranica pravilno učitala.

#### 2 Kliknite na Aplikacije > Kopiranje kartica > Konfiguriši.

#### Napomene:

- **•** Proverite da li je omogućena opcija Prikaži ikonu.
- **•** Proverite da li su konfigurisane Postavke e‑pošte i Postavke mrežnog deljenja.
- **•** Prilikom skeniranja kartice, uverite se da rezolucija skeniranja u boji ne prelazi 200 tpi, odnosno 400 tpi za crno-belo skeniranje.
- **•** Prilikom skeniranja više kartica, uverite se da rezolucija skeniranja u boji ne prelazi 150 tpi, odnosno 300 tpi za crno-belo skeniranje.
- 3 Primenite promene.

Napomena: Za skeniranje više kartica potreban vam je čvrsti disk štampača ili inteligentna jedinica za skladištenje.

## Korišćenje Prilagođavanja ekrana

Pre korišćenja aplikacije obavezno omogućite i konfigurišite postavke čuvara ekrana, projekcije slajdova i pozadine na Embedded Web Server-u.

#### Upravljanje slikama za čuvar ekrana i projekciju slajdova

- 1 Sa Embedded Web Server-a kliknite na Aplikacije > Prilagođavanje ekrana > Konfiguriši.
- 2 U odeljku Slike za čuvar ekrana i projekciju slajdova dodajte, uredite ili izbrišite sliku.

#### Napomene:

- **•** Možete da dodate najviše 10 slika.
- **•** Kada je to omogućeno, ikone statusa prikazuju se na čuvaru ekrana samo kada postoje greške, upozorenja ili obaveštenja zasnovana na informatičkom oblaku.
- 3 Primenite promene.

#### Promena slike za pozadinu

- 1 Na početnom ekranu dodirnite Promeni pozadinu.
- 2 Izaberite sliku koju želite da koristite.
- 3 Primenite promene.

#### Pokretanje projekcije slajdova sa fleš uređaja

- 1 Priključite fleš uređaj u prednji USB port.
- 2 Na početnom ekranu dodirnite Projekcija slajdova.

Napomena: Možete da isključite fleš uređaj nakon pokretanja projekcije slajdova, ali se slike ne čuvaju na štampaču. Ako se projekcija slajdova zaustavi, ponovo povežite fleš uređaj da biste prikazali slike.

## Korišćenje korisničke podrške

#### Napomene:

- **•** Ova aplikacija je podržana samo na nekim modelima štampača. Više informacija potražite u odeljku ["Podržane aplikacije" na stranici 25](#page-24-0).
- **•** Informacije o konfigurisanju postavki aplikacije potražite u vodiču za administratora za korisničku podršku.
- 1 Na početnom ekranu dodirnite Korisnička podrška.
- 2 Odštampajte informacije ili ih pošaljite e-poštom.

## <span id="page-27-0"></span>Podešavanje kvota uređaja

#### Napomene:

- **•** Ova aplikacija je podržana samo na nekim modelima štampača. Više informacija potražite u odeljku ["Podržane aplikacije" na stranici 25](#page-24-0).
- **•** Informacije o načinu konfigurisanja postavki aplikacije potražite u Vodiču za administratora za kvote uređaja.
- 1 Otvorite veb pregledač, a zatim u polje za adresu unesite IP adresu štampača.

#### Napomene:

- **•** IP adresu štampača potražite na početnom ekranu na štampaču. IP adresa sastoji se od četiri skupa brojeva koji su razdvojeni tačkom, na primer 123.123.123.123.
- **•** Ako koristite proxy server, privremeno ga onemogućite da bi se veb stranica pravilno učitala.
- 2 Kliknite na Aplikacije > Kvote uređaja > Konfiguriši.
- 3 U odeljku Korisnički nalozi možete da dodajete ili da uređujete korisnike, kao i da podešavate kvote.
- 4 Primenite promene.

## Upravljanje obeleživačima

### Kreiranje obeleživača

Obeleživače koristite za štampanje dokumenata kojima često pristupate i koji se čuvaju na serverima ili na vebu.

1 Otvorite veb pregledač, a zatim u polje za adresu unesite IP adresu štampača.

#### Napomene:

- **•** IP adresu štampača potražite na početnom ekranu na štampaču. IP adresa sastoji se od četiri skupa brojeva koji su razdvojeni tačkom, na primer 123.123.123.123.
- **•** Ako koristite proxy server, privremeno ga onemogućite da bi se veb stranica pravilno učitala.
- 2 Kliknite na Obeleživači > Dodaj obeleživač, a zatim otkucajte naziv obeleživača.
- 3 Izaberite tip protokola za Adresa, a zatim uradite nešto od sledećeg:
	- **•** Za HTTP i HTTPS, unesite URL adresu koju želite da obeležite.
	- **•** Za HTTPS, koristite ime hosta umesto IP adrese. Na primer, otkucajte myWebsite.com/sample.pdf umesto da otkucate 123.123.123.123/sample.pdf. Proverite da li se ime hosta takođe podudara sa zajedničkim imenom (CN) u sertifikatu servera. Više informacija o tome kako da pronađete CN vrednost u sertifikatu servera potražite u pomoći za veb pregledač.
	- **•** Za FTP, unesite FTP adresu. Na primer, myServer/myDirectory. Unesite broj FTP porta. Port 21 je podrazumevani port za slanje komandi.
	- **•** Za SMB, unesite adresu mrežne fascikle. Na primer, myServer/myShare/myFile.pdf. Unesite ime mrežnog domena.
	- **•** Ako je potrebno, izaberite tip za Potvrda identiteta za FTP i SMB.

Da biste ograničili pristup obeleživaču, unesite PIN.

Napomena: Aplikacija podržava sledeće tipove datoteka: PDF, JPEG i TIFF. Neki modeli štampača podržavaju druge tipove datoteka, kao što su DOCX i XLSX.

4 Kliknite na Sačuvaj.

### Kreiranje fascikli

1 Otvorite veb pregledač, a zatim u polje za adresu unesite IP adresu štampača.

#### Napomene:

- **•** IP adresu štampača potražite na početnom ekranu na štampaču. IP adresa sastoji se od četiri skupa brojeva koji su razdvojeni tačkom, na primer 123.123.123.123.
- **•** Ako koristite proksi server, privremeno ga onemogućite da bi se veb stranica pravilno učitala.
- 2 Kliknite na stavku Obeleživači > Dodaj fasciklu, a zatim ukucajte naziv fascikle.

Napomena: Da biste ograničili pristup fascikli, unesite PIN.

3 Kliknite na Sačuvaj.

Napomena: Možete da kreirate fascikle ili obeleživače u fascikli. Da biste kreirali obeleživač, pogledajte ["Kreiranje obeleživača" na stranici 28](#page-27-0).

## Upravljanje kontaktima

- 1 Na početnom ekranu dodirnite Adresar.
- 2 Obavite neke od sledećih stvari:
	- Da biste dodali kontakt, dodirnite <sub>"u vrhu ekrana, pa dodirnite Kreiraj kontakt. Ako je neophodno,</sub> navedite metod prijavljivanja da biste omogućili pristup aplikaciji.
	- Za brisanje kontakta dodirnite <sub>•</sub> u vrhu ekrana, dodirnite **Izbriši kontakte**, a zatim izaberite kontakt.
	- **•** Za uređivanje informacija o kontaktu dodirnite ime kontakta.
	- Za kreiranje grupe dodirnite : vrhu ekrana, a zatim dodirnite Kreiraj grupu. Ako je neophodno, navedite metod prijavljivanja da biste omogućili pristup aplikaciji.
	- Za brisanje grupe dodirnite : u vrhu ekrana, dodirnite **Izbriši grupe**, a zatim izaberite grupu.
	- Za uređivanje grupe kontakata, dodirnite GRUPE > izaberite naziv grupe >  $\frac{1}{2}$  > izaberite radnju koju želite da obavite.
- 3 Primenite promene.

# <span id="page-29-0"></span>Podešavanje i upotreba funkcija za pristupačnost

## Aktiviranje glasovnog navođenja

#### Sa početnog ekrana

1 U jednom potezu i koristeći jedan prst, polako prevucite levo, pa gore na ekranu dok ne čujete glasovnu poruku.

Napomena: Za modele štampača bez ugrađenih zvučnika, koristite slušalice kako biste čuli poruku.

2 Koristeći dva prsta, dodirnite U redu.

Napomena: Ako pokret ne radi, primenite veći pritisak.

### Sa tastature

1 Pritisnite i zadržite taster 5 dok ne budete čuli glasovnu poruku.

Napomena: Za modele štampača bez ugrađenih zvučnika, koristite slušalice kako biste čuli poruku.

2 Pritisnite Tab da biste pokazivač za fokusiranje postavili na dugme U redu, a zatim pritisnite taster Enter.

#### Napomene:

- **•** Kada je glasovno navođenje aktivirano, uvek koristite dva prsta za odabir bilo koje stavke na ekranu.
- **•** Glasovno navođenje ima ograničenu jezičku podršku.

## Deaktiviranje glasovnog navođenja

1 U jednom potezu i koristeći jedan prst, polako prevucite levo, pa gore na ekranu dok ne čujete glasovnu poruku.

Napomena: Za modele štampača bez ugrađenih zvučnika, koristite slušalice kako biste čuli poruku.

- 2 Koristeći dva prsta, učinite nešto od sledećeg:
	- **•** Dodirnite Glasovno navođenje, pa dodirnite U redu.
	- **•** Dodirnite Otkaži.

Napomena: Ako pokret ne radi, primenite veći pritisak.

Glasovno navođenje možete da deaktivirate i na sledeći način:

- **•** Koristeći dva prsta, dvaput dodirnite početni ekran.
- **•** Pritisnite dugme za napajanje da biste prebacili štampač u režim mirovanja ili hibernacije.

## Kretanje po ekranu pomoću pokreta

### Napomene:

- **•** Većina pokreta je primenljiva samo kada je aktivirano glasovno navođenje.
- **•** Omogućite Uvećanje da biste koristili zumiranje i pomeranje.
- **•** Koristite fizičku tastaturu za unos znakova i podešavanje nekih postavki.

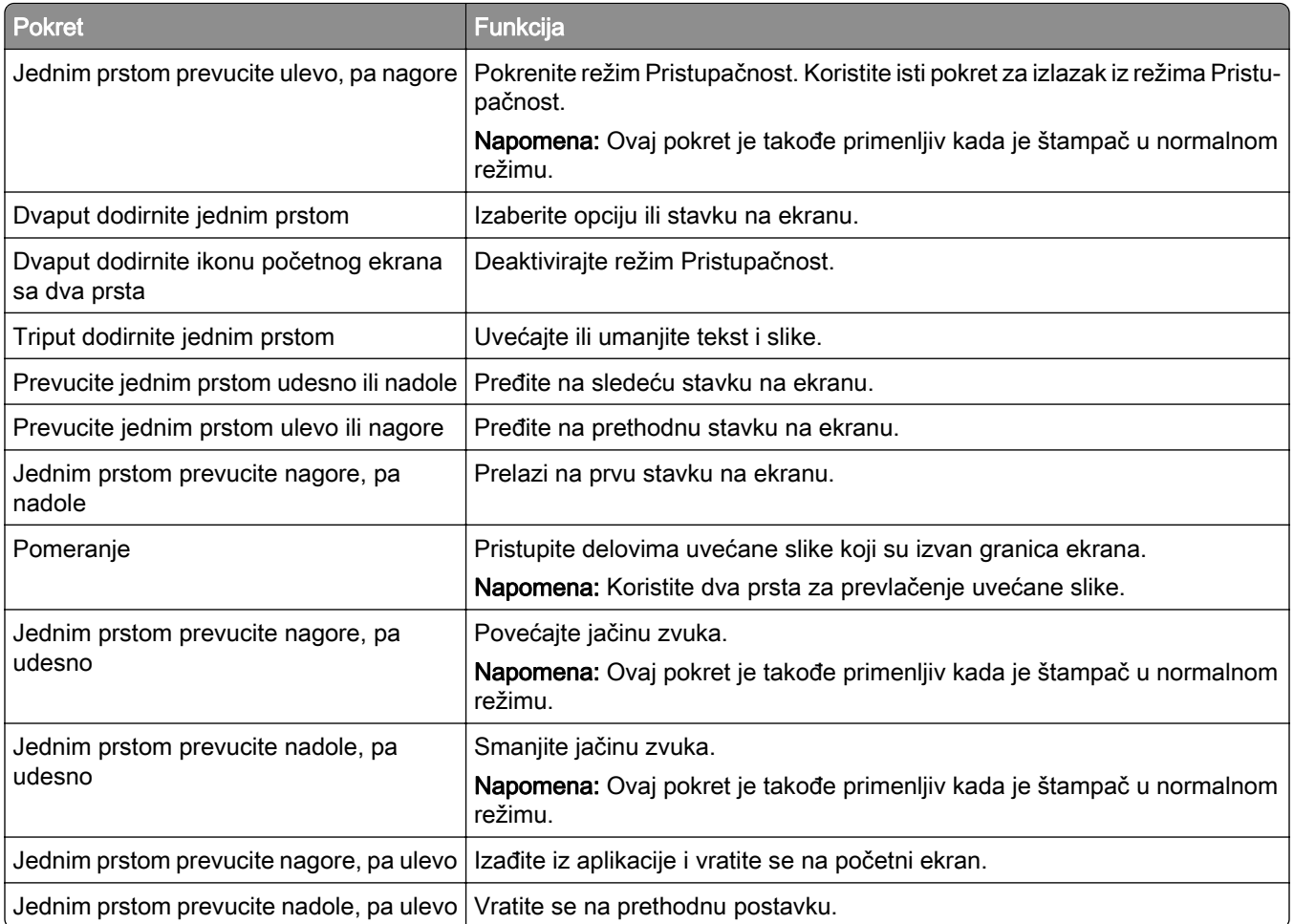

## Upotreba tastature na ekranu

Kada se pojavi tastatura na ekranu, učinite nešto od sledećeg:

- **•** Dodirnite dugme da biste najavili i otkucali znak u polju.
- **•** Prevlačite prstom preko različitih znakova kako biste najavljivali i unosili znakove u polje.
- **•** Dodirnite okvir za tekst pomoću dva prsta kako biste najavili znakove u polju.
- **•** Dodirnite Backspace da biste brisali znakove.

## Omogućavanje režima uvećanja

1 U jednom potezu i koristeći jedan prst, polako prevucite levo, pa gore na ekranu dok ne čujete glasovnu poruku.

Napomena: Za modele štampača bez ugrađenih zvučnika, koristite slušalice kako biste čuli poruku.

- 2 Koristeći dva prsta, učinite sledeće:
	- a Dodirnite Režim uvećanja.
	- b Dodirnite U redu.

Napomena: Ako pokret ne radi, primenite veći pritisak.

Više informacija o kretanju po uvećanom ekranu potražite u ["Kretanje po ekranu pomoću pokreta" na](#page-29-0) [stranici 30](#page-29-0).

## Podešavanje brzine govora za glasovno navođenje

- 1 Na početnom ekranu dodirnite Postavke > Uređaj > Pristupačnost > Brzina govora.
- 2 Izaberite brzinu govora.

## Podešavanje podrazumevane jačine zvuka slušalica

- 1 Na početnom ekranu dodirnite Postavke > Uređaj > Pristupačnost.
- 2 Podesite jačinu zvuka za slušalice.

Napomena: Jačina zvuka se resetuje na podrazumevanu vrednost nakon što korisnik izađe iz režima Pristupačnost, odnosno kada se štampač aktivira iz režima mirovanja ili hibernacije.

## Podešavanje podrazumevane jačine zvuka internog zvučnika

- 1 Na početnom ekranu dodirnite ...
- 2 Podesite jačinu zvuka.

#### Napomene:

- **•** Ako je omogućen tihi režim, zvučna upozorenja su isključena. Ova postavka takođe usporava štampač.
- **•** Jačina zvuka se resetuje na podrazumevanu vrednost nakon što korisnik izađe iz režima Pristupačnost, odnosno kada se štampač aktivira iz režima mirovanja ili hibernacije.

## Omogućavanje izgovaranja lozinki i PIN kodova

- 1 Na početnom ekranu dodirnite Postavke > Uređaj > Pristupačnost > Izgovaraj lozinke/PIN kodove.
- 2 Omogućite postavku.

# <span id="page-32-0"></span>Podešavanje štampača za razmenu faksova

## Podržani faks

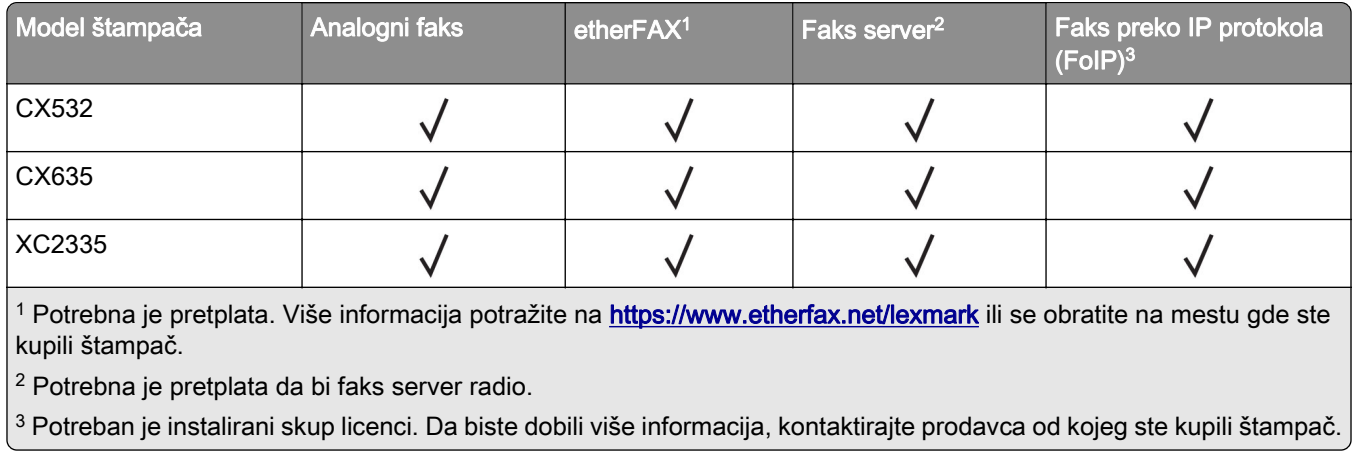

## Podešavanje funkcije faksa pomoću analognog faksa

#### Napomene:

- **•** Neke metode povezivanja primenljive su samo u nekim zemljama i regionima.
- **•** Ako je funkcija faksa omogućena i nije potpuno podešena, indikator može da trepće crveno.
- **•** Ako nemate TCP/IP okruženje, za podešavanje faksa morate da koristite kontrolnu tablu.

Upozorenje – potencijalno oštećenje: Da biste izbegli gubitak podataka ili kvar na štampaču, nemojte da dodirujete kablove niti štampač u prikazanoj oblasti dok je u toku slanje/prijem faksa.

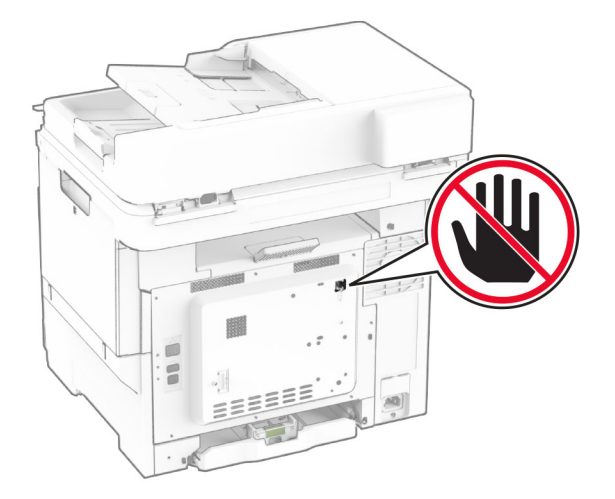

#### Korišćenje kontrolne table

- 1 Na početnom ekranu dodirnite Postavke > Faks > Podešavanje faksa > Opšte postavke faksa.
- 2 Konfigurišite postavke.

#### Embedded Web Server – korišćenje

1 Otvorite veb pregledač, a zatim u polje za adresu unesite IP adresu štampača.

#### Napomene:

- **•** IP adresu štampača potražite na početnom ekranu. IP adresa sastoji se od četiri skupa brojeva koji su razdvojeni tačkom, na primer 123.123.123.123.
- **•** Ako koristite proxy server, privremeno ga onemogućite da bi se veb stranica pravilno učitala.

#### 2 Kliknite na Postavke > Faks > Podešavanje faksa > Opšte postavke faksa.

- 3 Konfigurišite postavke.
- 4 Primenite promene.

## Podešavanje funkcije faksa uz etherFAX

#### Napomene:

- **•** Morate da ažurirate firmver štampača na najnoviju verziju. Više informacija potražite u odeljku ["Ažuriranje firmvera" na stranici 55](#page-54-0).
- **•** Na štampaču mora da bude instaliran odgovarajući skup licenci. Za više informacija, obratite se kompaniji etherFAX.
- **•** Proverite da li ste registrovali štampač na etherFAX portalu. Više informacija potražite na [https://www.etherfax.net/lexmark.](https://www.etherfax.net/lexmark)
- **•** Za registraciju je neophodan serijski broj štampača. Da biste pronašli serijski broj, pogledajte ["Pronalaženje serijskog broja štampača" na stranici 10](#page-9-0).
- 1 Otvorite veb pregledač, a zatim u polje za adresu unesite IP adresu štampača.

#### Napomene:

- **•** IP adresu štampača potražite na početnom ekranu. IP adresa sastoji se od četiri skupa brojeva koji su razdvojeni tačkom, na primer 123.123.123.123.
- **•** Ako koristite proxy server, privremeno ga onemogućite da bi se veb stranica pravilno učitala.
- 2 Kliknite na Postavke > Faks > Podešavanje faksa > Opšte postavke faksa.

Napomena: Podešavanje faksa se pojavljuje samo ako je Režim faksa podešeno na Faks.

- 3 U polju Ime faksa unesite jedinstveno ime.
- 4 U polju Broj faksa unesite broj faksa koji ste dobili od etherFAX.
- 5 U meniju Prenos faksa izaberite etherFAX.

#### Napomene:

- **•** Ovaj meni se prikazuje samo kada je dostupno više od jednog prenosa faksa.
- **•** Ako je na štampaču instaliran samo etherFAX, automatski se konfiguriše.
- 6 Primenite promene.

## Podešavanje funkcije faksa pomoću faks servera

#### Napomene:

- **•** Ova funkcija vam omogućava da šaljete faksove dobavljaču usluga faksa koji podržava primanje epoštom.
- **•** Ova funkcija podržava samo odlazne faksove. Da biste omogućili primanje faksova, uverite se da imate faks uređaj, kao što je analogni faks, etherFAX ili Fax over IP (FoIP), konfigurisan na štampaču.
- 1 Otvorite veb pregledač, a zatim u polje za adresu unesite IP adresu štampača.

#### Napomene:

- **•** IP adresu štampača potražite na početnom ekranu. IP adresa sastoji se od četiri skupa brojeva koji su razdvojeni tačkom, na primer 123.123.123.123.
- **•** Ako koristite proxy server, privremeno ga onemogućite da bi se veb stranica pravilno učitala.
- 2 Kliknite na Postavke > Faks.
- 3 U meniju Režim faksa izaberite Faks server, a zatim kliknite na Sačuvaj.
- 4 Kliknite na Podešavanje faks servera.
- 5 U polje U format unesite [#]@myfax.com, gde [#] predstavlja broj faksa, a myfax.com domen dobavljača usluga faksa.

#### Napomene:

- **•** Ako je potrebno, konfigurišite polja Adresa za odgovor, tema ili Poruka.
- **•** Da biste omogućili štampaču da prima faksove, omogućite postavku za prijem faksa zasnovanu na uređaju. Proverite da li imate konfigurisan faks zasnovan na uređaju.
- 6 Kliknite na Sačuvaj.
- 7 Kliknite na Postavke e-pošte servera za faks, pa uradite nešto od sledećeg:
	- **•** Omogućite Koristi SMTP server e-pošte.

Napomena: Ako SMTP postavke e-pošte nisu konfigurisane, pogledajte ["Konfigurisanje SMTP](#page-38-0) [postavki e‑pošte" na stranici 39.](#page-38-0)

- **•** Konfigurišite SMTP postavke. Više informacija potražite od dobavljača usluga e-pošte.
- 8 Primenite promene.

## Podešavanje faksa pomoću standardne telefonske linije

Napomena: Ova uputstva se odnose samo na štampače koji podržavaju analogni faks. Više informacija potražite u odeljku ["Podržani faks" na stranici 33](#page-32-0).

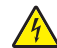

OPREZ – OPASNOST OD UDARCA: Da biste izbegli rizik od strujnog udara, nemojte da podešavate ovaj proizvod niti da uspostavljate električne i kablovske veze (npr. pomoću kabla za napajanje, za funkciju faksa ili telefon) tokom oluje sa grmljavinom.

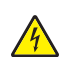

OPREZ – OPASNOST OD UDARCA: Da biste izbegli rizik od strujnog udara, nemojte da koristite funkciju faksa tokom oluje sa gromovima.

OPREZ – POTENCIJALNA POVREDA: Da biste smanjili rizik od požara, koristite isključivo telekomunikacioni (RJ-11) kabl 26 AWG ili veći prilikom povezivanja ovog proizvoda na javnu telefonsku mrežu. Za korisnike u Australiji, kabl mora da bude odobren od strane australijskog nadležnog tela za komunikacije i medije.

#### Podešavanje 1: Štampač je povezan na namensku liniju faksa

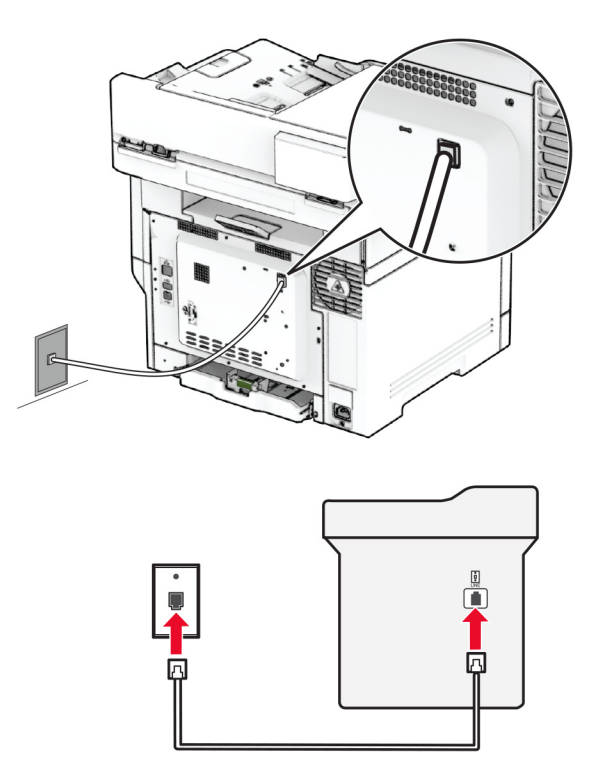

- 1 Jedan kraj telefonskog kabla povežite na linijski port na štampaču.
- 2 Povežite drugi kraj kabla na aktivnu analognu zidnu utičnicu.

#### Napomene:

- **•** Možete da podesite štampač da faksove prima automatski (Automatski odgovori Uključeno) ili ručno (Automatski odgovori – Isključeno).
- **•** Ako želite da automatski primate faksove, podesite štampač da odgovori na određeni broj signala zvona.

### Podešavanje 2: Štampač deli liniju sa telefonskom sekretaricom

Napomena: Ako se pretplatite na uslugu prepoznatljivog zvona, uverite se da ste podesili ispravni šablon zvona za štampač. U suprotnom, štampač neće primati faksove čak i ako ste ga podesili da automatski prima faksove.
#### Povezani na drugačije zidne utičnice

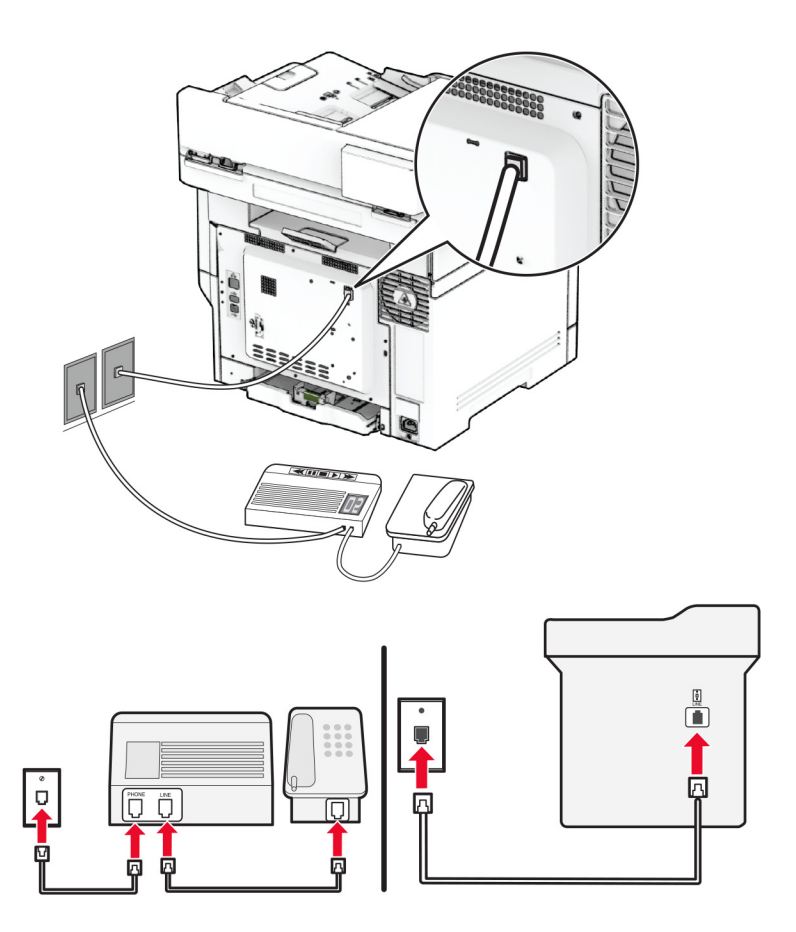

- 1 Jedan kraj telefonskog kabla povežite na linijski port na štampaču.
- 2 Povežite drugi kraj kabla na aktivnu analognu zidnu utičnicu.

#### Napomene:

- **•** Ako imate samo jedan telefonski broj na liniji, podesite štampač da automatski prima faksove.
- **•** Podesite štampač da odgovara na pozive dva zvona nakon telefonske sekretarice. Na primer, ako telefonska sekretarica odgovara na pozive nakon četiri zvona, podesite postavku štampača Zvona do odgovora na 6.

### Podešavanje faksa u zemljama ili regionima sa drugačijim telefonskim zidnim utičnicama i utikačima

Napomena: Ova uputstva se odnose samo na štampače koji podržavaju analogni faks. Više informacija potražite u odeljku ["Podržani faks" na stranici 33](#page-32-0).

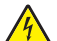

OPREZ – OPASNOST OD UDARCA: Da biste izbegli rizik od strujnog udara, nemojte da podešavate ovaj proizvod niti da uspostavljate električne i kablovske veze (npr. pomoću kabla za napajanje, za funkciju faksa ili telefon) tokom oluje sa grmljavinom.

OPREZ – OPASNOST OD UDARCA: Da biste izbegli rizik od strujnog udara, nemojte da koristite funkciju faksa tokom oluje sa gromovima.

OPREZ – POTENCIJALNA POVREDA: Da biste smanjili rizik od požara, koristite isključivo telekomunikacioni (RJ-11) kabl 26 AWG ili veći prilikom povezivanja ovog proizvoda na javnu telefonsku mrežu. Za korisnike u Australiji, kabl mora da bude odobren od strane australijskog nadležnog tela za komunikacije i medije.

Standard zidna utičnica koju je usvojila većina zemalja ili regiona je RJ-11. Ako zidna utičnica ili oprema u objektu nije kompatibilna sa ovim tipom veze, koristite telefonski adapter. Adapter za vašu zemlju ili region možda se ne isporučuje sa štampačem, zbog čega može da bude potrebno da ga kupite odvojeno.

Možda je u telefonskom portu štampača instaliran adapterski utikač. Nemojte da uklanjate adapterski utikač iz telefonskog porta štampača ako se povezujete na serijski ili kaskadni telefonski sistem.

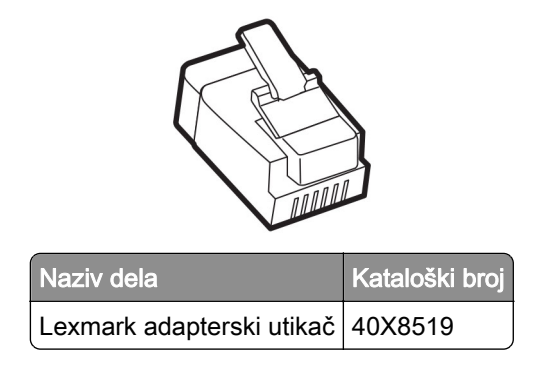

### Povezivanje štampača na zidnu utičnicu koja nije tipa RJ‑11

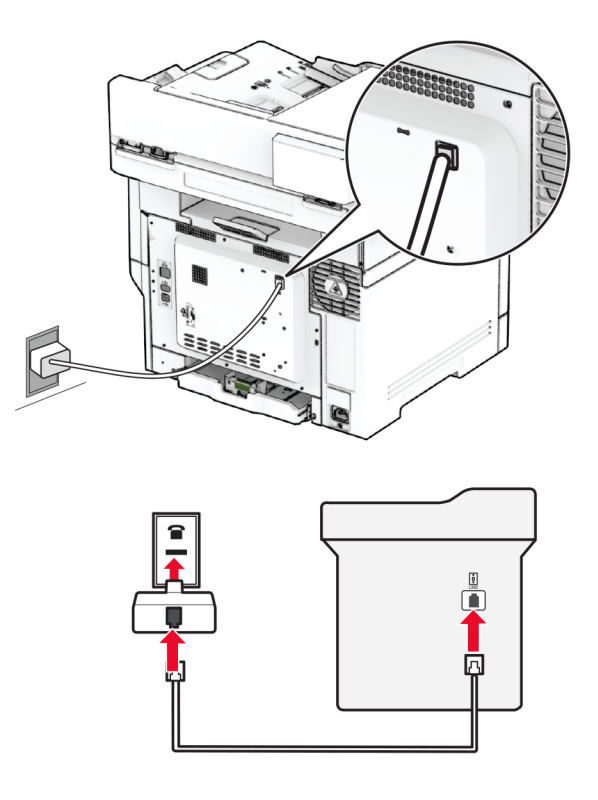

- 1 Jedan kraj telefonskog kabla povežite na linijski port na štampaču.
- 2 Priključite drugi kraj kabla u RJ-11 adapter, a zatim priključite adapter u zidnu utičnicu.

3 Ako želite da na istu zidnu utičnicu povežete još jedan uređaj sa priključkom koji nije tipa RJ-11, povežite ga direktno na telefonski adapter.

### Povezivanje na uslugu prepoznatljivog zvona

Usluga prepoznatljivog zvona omogućava da imate više brojeva telefona na jednoj telefonskoj liniji. Svakom broju telefona dodeljen je drugačiji šablon zvona.

Napomena: Ova uputstva se odnose samo na štampače koji podržavaju analogni faks. Više informacija potražite u odeljku ["Podržani faks" na stranici 33](#page-32-0).

- 1 Na početnom ekranu dodirnite Postavke > Faks > Podešavanje faksa > Postavke prijema faksa > Administratorske kontrole > Odgovori na.
- 2 Izaberite šablon zvona.

### Podešavanje datuma i vremena na faksu

Napomena: Proverite da li je faks konfigurisan. Više informacija potražite u odeljku [Podešavanje štampača](#page-32-0) [za razmenu faksova.](#page-32-0)

- 1 Na početnom ekranu dodirnite Postavke > Uređaj > Željene postavke > Datum i vreme > Konfiguriši.
- 2 Konfigurišite postavke.

### Konfigurisanje zimskog/letnjeg računanja vremena

Napomena: Proverite da li je faks konfigurisan. Više informacija potražite u odeljku [Podešavanje štampača](#page-32-0) [za razmenu faksova.](#page-32-0)

- 1 Na početnom ekranu dodirnite Postavke > Uređaj > Željene postavke > Datum i vreme > Konfiguriši.
- 2 U meniju Vremenska zona izaberite (UTC+korisnik) Prilagođeno.
- 3 Dodirnite UTC (GMT) odstupanje, pa konfigurišite postavke.

### Konfigurisanje postavki zvučnika faksa

Napomena: Proverite da li je faks konfigurisan. Više informacija potražite u odeljku [Podešavanje štampača](#page-32-0) [za razmenu faksova.](#page-32-0)

- 1 Na početnom ekranu dodirnite Postavke > Faks > Podešavanje faksa > Postavke zvučnika.
- 2 Uradite sledeće:
	- **•** Podesite Režim zvučnika na Uvek uključeno.
	- **•** Podesite Jačina zvuka zvučnika na Visoko.
	- **•** Omogućite Jačina zvuka zvona.

# Konfigurisanje SMTP postavki e‑pošte

Konfigurišite Simple Mail Transfer Protocol (SMTP) postavke da biste skenirane dokumente slali e-poštom. Postavke se razlikuju u zavisnosti od dobavljača usluga e-pošte.

Pre nego što počnete, proverite da li je štampač povezan na mrežu i da li je mreža povezana na internet.

#### Embedded Web Server – korišćenje

1 Otvorite veb pregledač, a zatim u polje za adresu unesite IP adresu štampača.

#### Napomene:

- **•** IP adresu štampača potražite na početnom ekranu na štampaču. IP adresa sastoji se od četiri skupa brojeva koji su razdvojeni tačkom, na primer 123.123.123.123.
- **•** Ako koristite proxy server, privremeno ga onemogućite da bi se veb stranica pravilno učitala.
- 2 Kliknite na Postavke > E‑pošta.
- 3 U odeljku Podešavanje e-pošte konfigurišite postavke.

#### Napomene:

- **•** Da biste dobili više informacija, pogledajte spisak dobavljača usluga e-pošte.
- **•** Za dobavljače usluga e-pošte koji nisu na listi, obratite se dobavljaču i tražite postavke.
- 4 Kliknite na Sačuvaj.

#### Pomoću menija Postavke na štampaču

- 1 Na početnom ekranu dodirnite Postavke > E‑pošta > Podešavanje e-pošte.
- 2 Konfigurišite postavke.

#### Napomene:

- Da biste dobili više informacija, pogledajte spisak dobavljača usluga e-pošte.
- **•** Za dobavljače usluga e-pošte koji nisu na listi, obratite se dobavljaču i tražite postavke.

### Dobavljači usluga e-pošte

- **•** [AOL Mail](#page-40-0)
- **•** [Comcast Mail](#page-40-0)
- **•** [Gmail](#page-41-0)
- **•** [iCloud Mail](#page-41-0)
- **•** [Mail.com](#page-42-0)
- **•** [NetEase Mail \(mail.126.com\)](#page-42-0)
- **•** [NetEase Mail \(mail.163.com\)](#page-42-0)
- **•** [NetEase Mail \(mail.yeah.net\)](#page-43-0)
- **•** [Outlook Live ili Microsoft 365](#page-43-0)
- **•** [QQ Mail](#page-44-0)
- **•** [Sina Mail](#page-44-0)
- **•** [Sohu Mail](#page-45-0)
- **•** [Yahoo! Mail](#page-45-0)
- **•** [Zoho Mail](#page-46-0)

#### <span id="page-40-0"></span>Napomene:

- **•** Ako naiđete na greške pri korišćenju priloženih postavki, obratite se dobavljaču usluga e-pošte.
- **•** Za dobavljače usluga e-pošte koji nisu na listi, obratite se dobavljaču.

#### AOL Mail

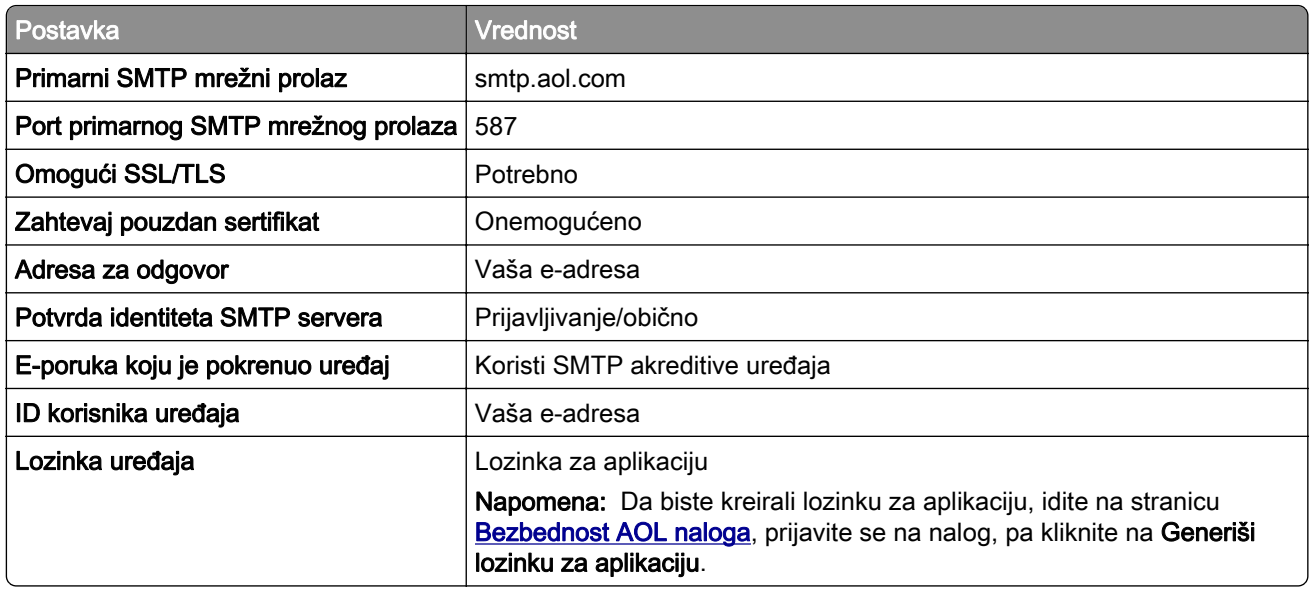

#### Comcast Mail

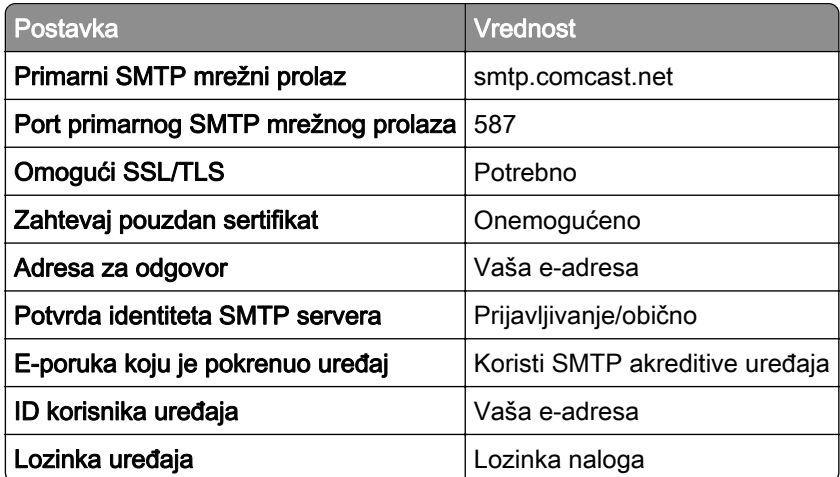

Napomena: Proverite da li je na vašem nalogu omogućena postavka Bezbednost za pristup trećih strana. Više informacija potražite na **Comcast Xfinity Connect stranici za pomoć**.

#### <span id="page-41-0"></span>Gmail<sup>™</sup>

Napomena: Proverite da li je na vašem Google nalogu omogućena verifikacija u dva koraka. Da biste omogućili verifikaciju u dva koraka, idite na stranicu **Bezbednost Google naloga**, prijavite se na nalog, a zatim u odeljku "Prijavljivanje na Google" kliknite na Verifikacija u 2 koraka.

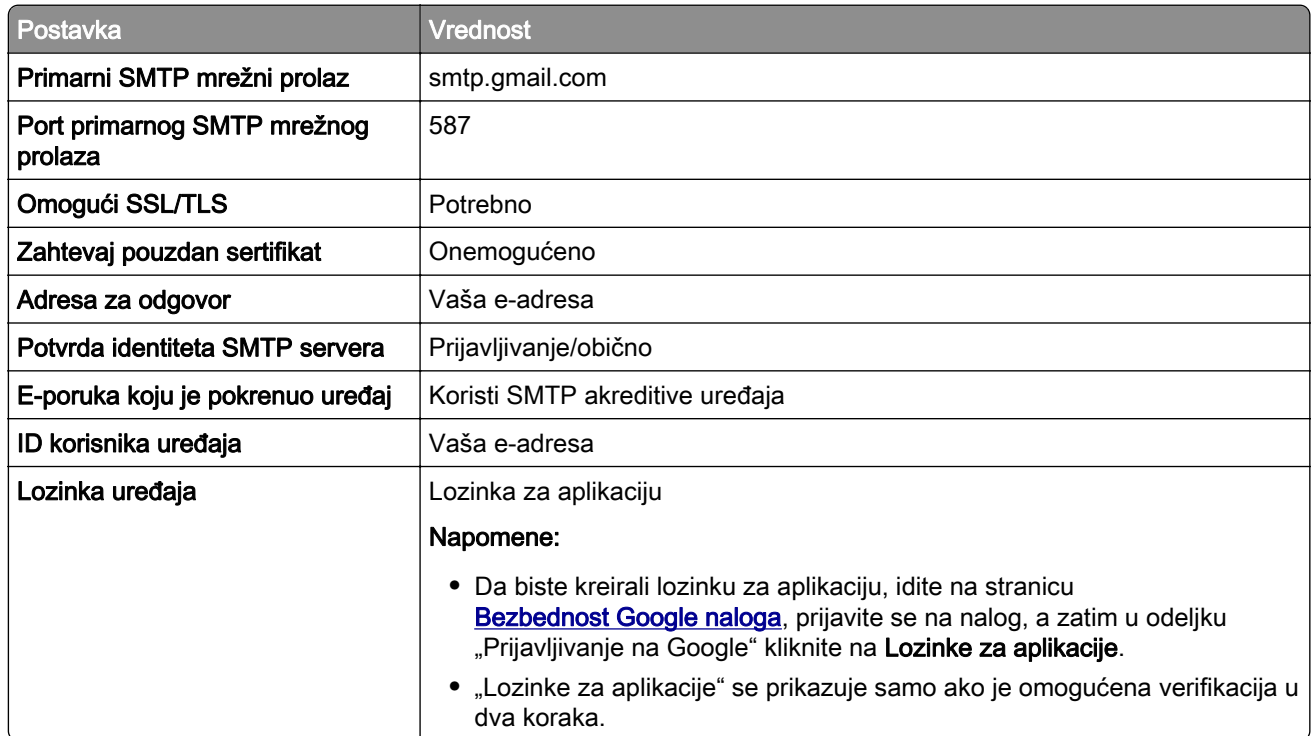

#### iCloud Mail

Napomena: Proverite da li je na vašem nalogu omogućena verifikacija u dva koraka.

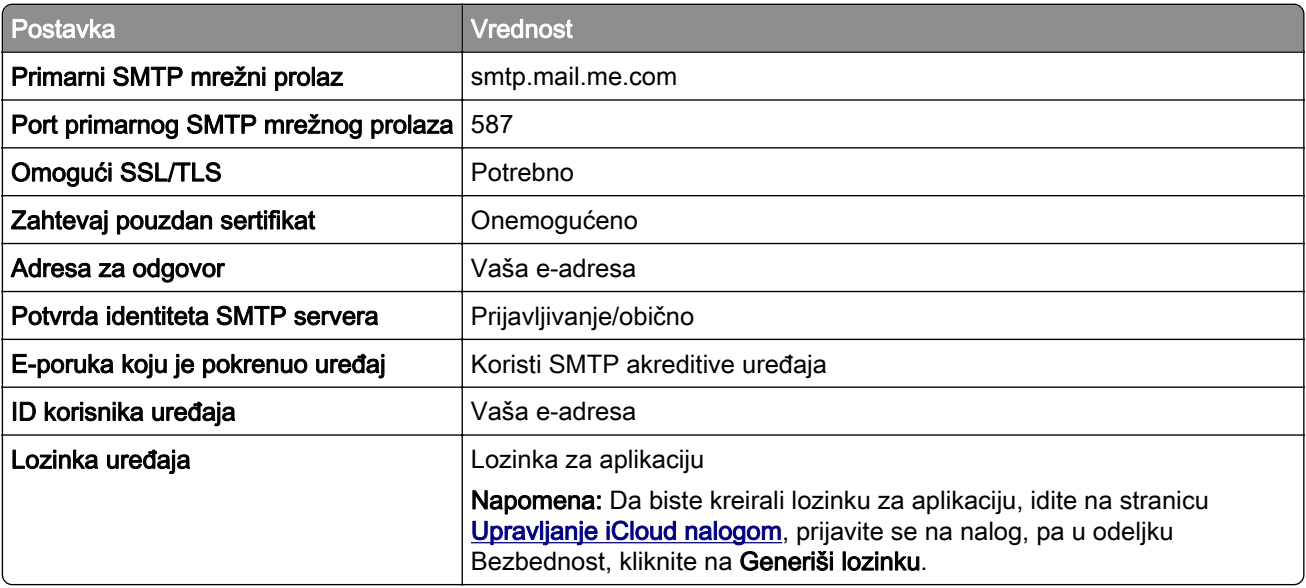

#### <span id="page-42-0"></span>Mail.com

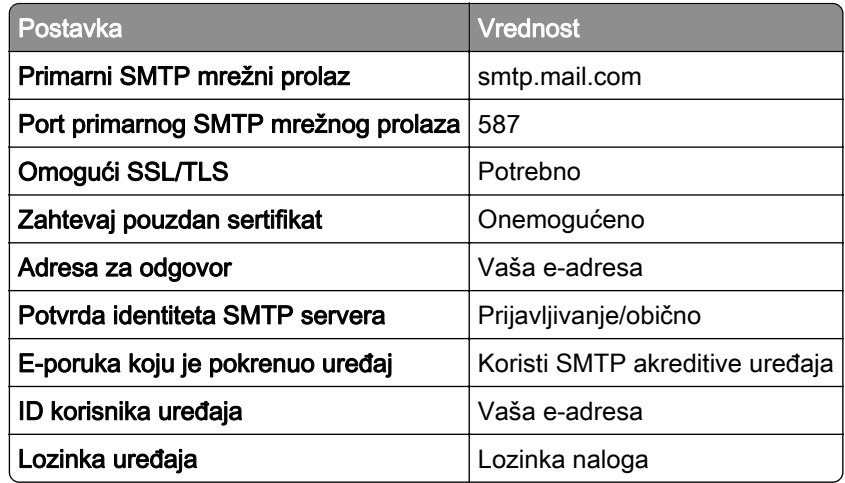

#### NetEase Mail (mail.126.com)

Napomena: Proverite da li je SMTP usluga omogućena na vašem nalogu. Da biste omogućili uslugu, na NetEase Mail početnoj stranici, kliknite na Postavke > POP3/SMTP/IMAP, a zatim omogućite IMAP/SMTP uslugu ili POP3/SMTP uslugu.

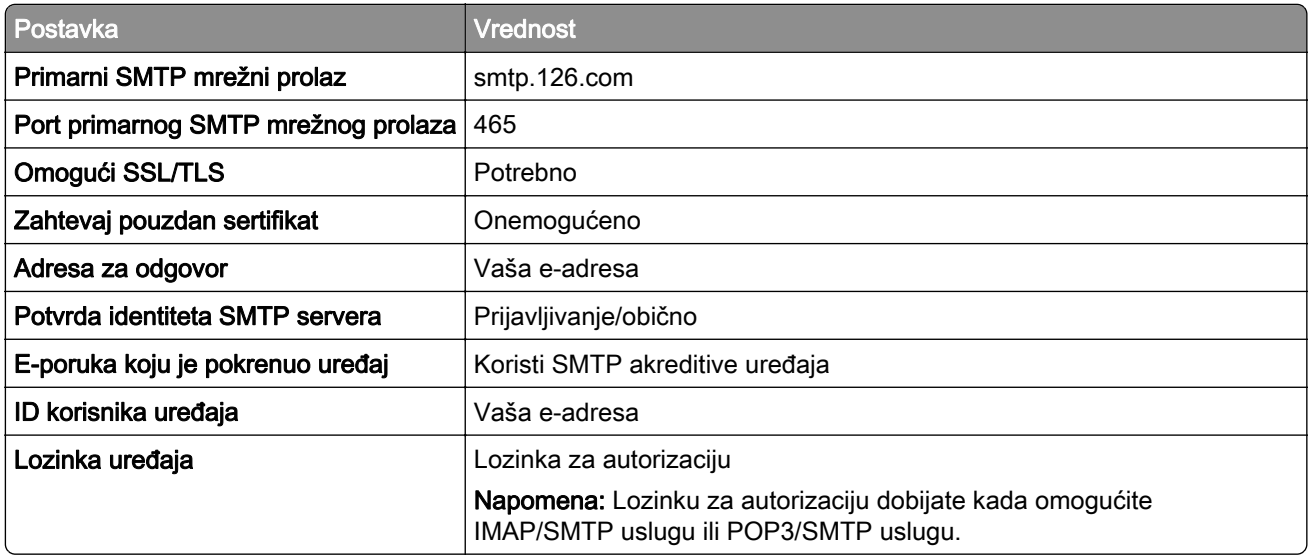

#### NetEase Mail (mail.163.com)

Napomena: Proverite da li je SMTP usluga omogućena na vašem nalogu. Da biste omogućili uslugu, na NetEase Mail početnoj stranici, kliknite na Postavke > POP3/SMTP/IMAP, a zatim omogućite IMAP/SMTP uslugu ili POP3/SMTP uslugu.

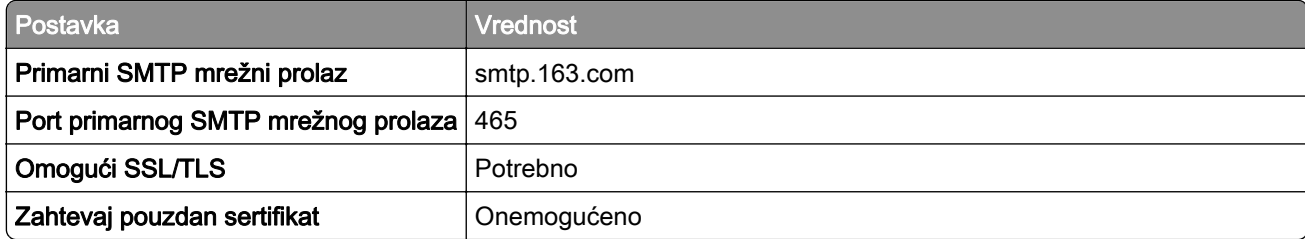

<span id="page-43-0"></span>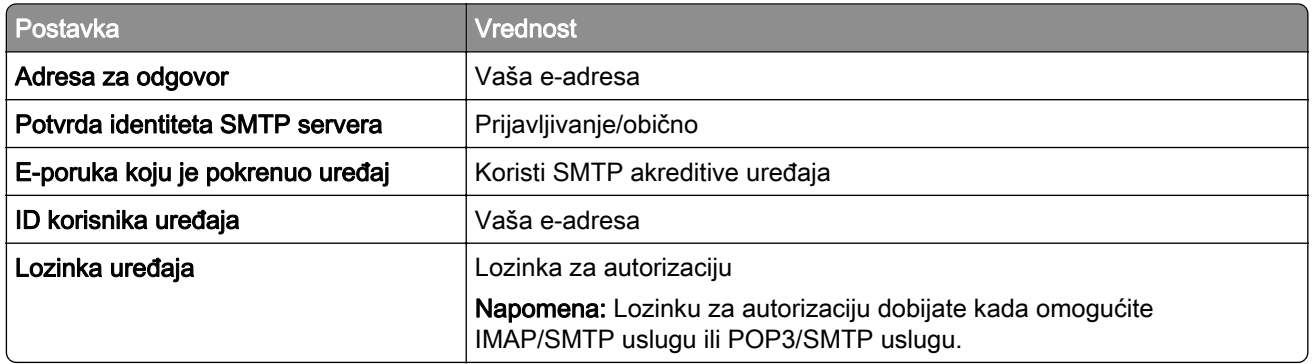

#### NetEase Mail (mail.yeah.net)

Napomena: Proverite da li je SMTP usluga omogućena na vašem nalogu. Da biste omogućili uslugu, na NetEase Mail početnoj stranici, kliknite na Postavke > POP3/SMTP/IMAP, a zatim omogućite IMAP/SMTP uslugu ili POP3/SMTP uslugu.

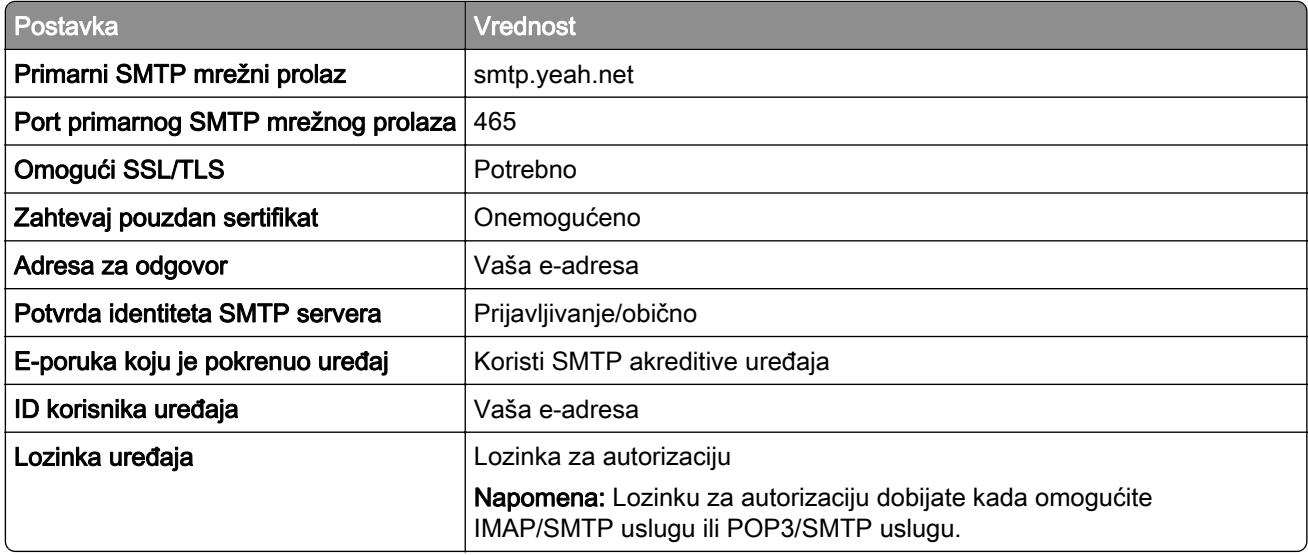

#### Outlook Live ili Microsoft 365

Ove postavke se odnose na domene e-pošte outlook.com i hotmail.com, kao i na Microsoft 365 naloge.

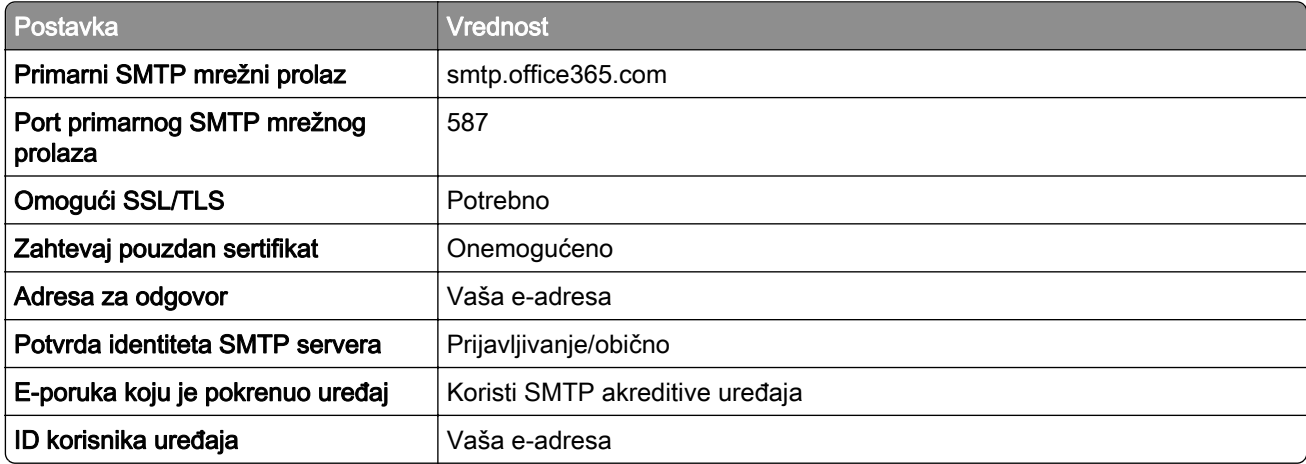

<span id="page-44-0"></span>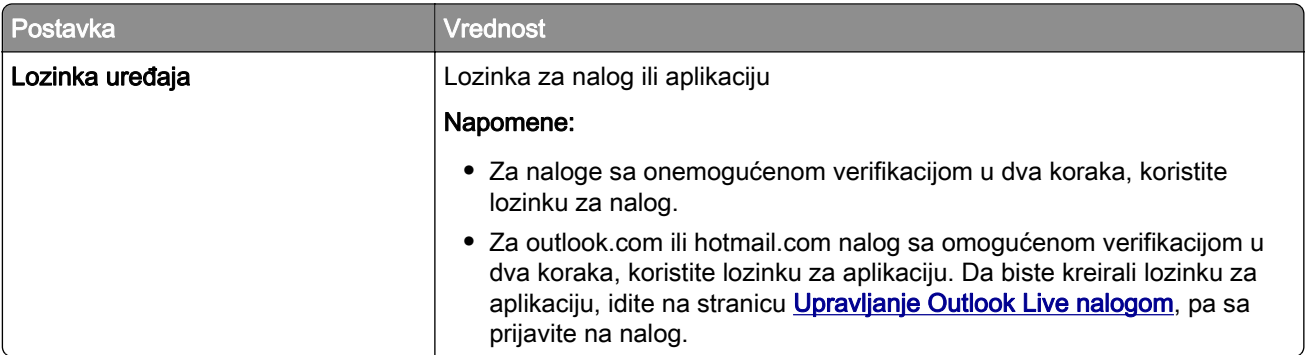

Napomena: Za dodatne opcije podešavanja za preduzeće koje koristi Microsoft 365, posetite [Microsoft 365 stranicu za pomoć](https://docs.microsoft.com/en-us/exchange/mail-flow-best-practices/how-to-set-up-a-multifunction-device-or-application-to-send-email-using-microsoft-365-or-office-365#option-2-send-mail-directly-from-your-printer-or-application-to-microsoft-365-or-office-365-direct-send).

#### QQ Mail

Napomena: Proverite da li je SMTP usluga omogućena na vašem nalogu. Da biste omogućili uslugu, na QQ Mail početnoj stranici, kliknite na Postavke > Nalog. U odeljku Usluga

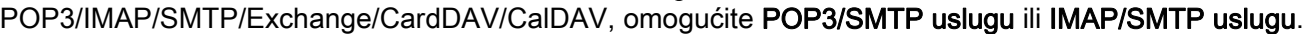

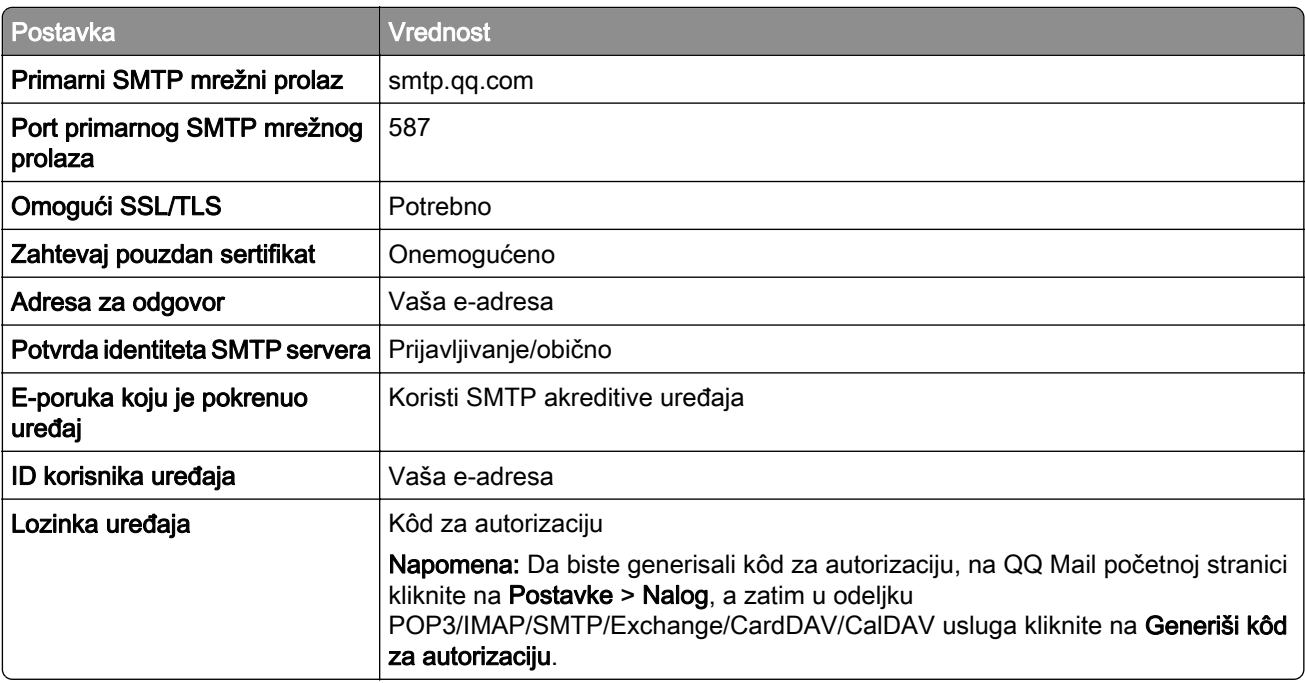

#### Sina Mail

Napomena: Proverite da li je POP3/SMTP usluga omogućena na vašem nalogu. Da biste omogućili uslugu, na Sina Mail početnoj stranici, kliknite na Postavke > Još postavki > Korisnički POP/IMAP/SMTP, zatim omogućite POP3/SMTP uslugu.

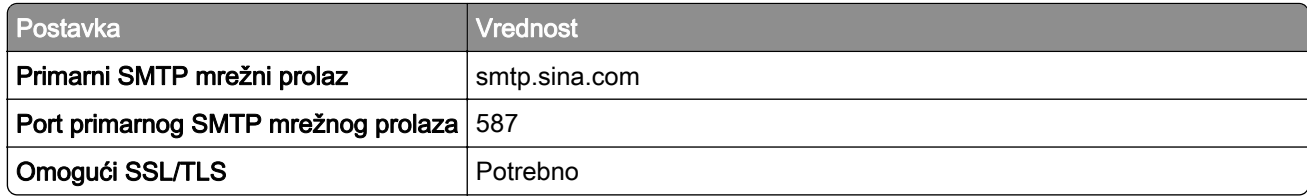

<span id="page-45-0"></span>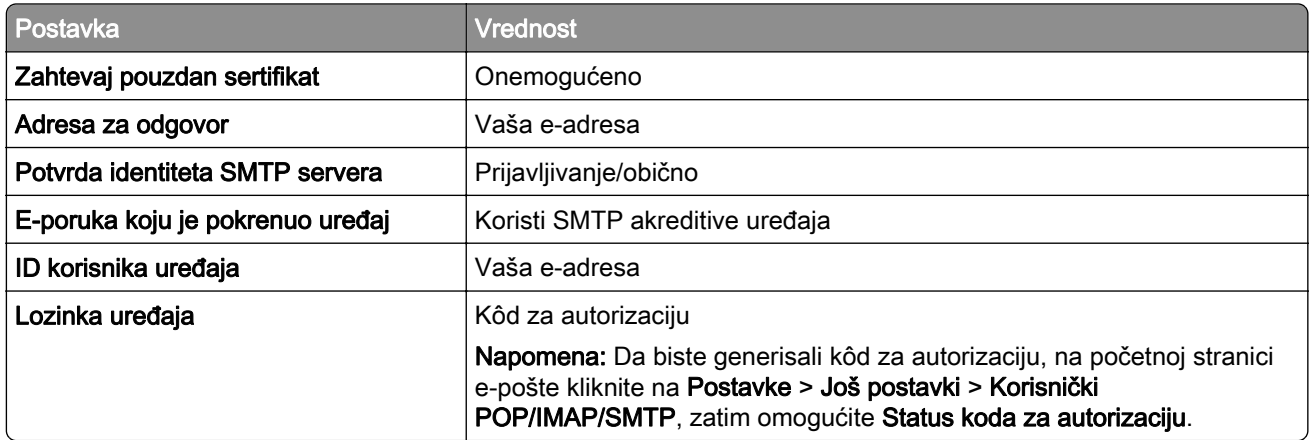

#### Sohu Mail

Napomena: Proverite da li je SMTP usluga omogućena na vašem nalogu. Da biste omogućili uslugu, na Sohu Mail početnoj stranici, kliknite na Opcije > Postavke > POP3/SMTP/IMAP, a zatim omogućite IMAP/SMTP uslugu ili POP3/SMTP uslugu.

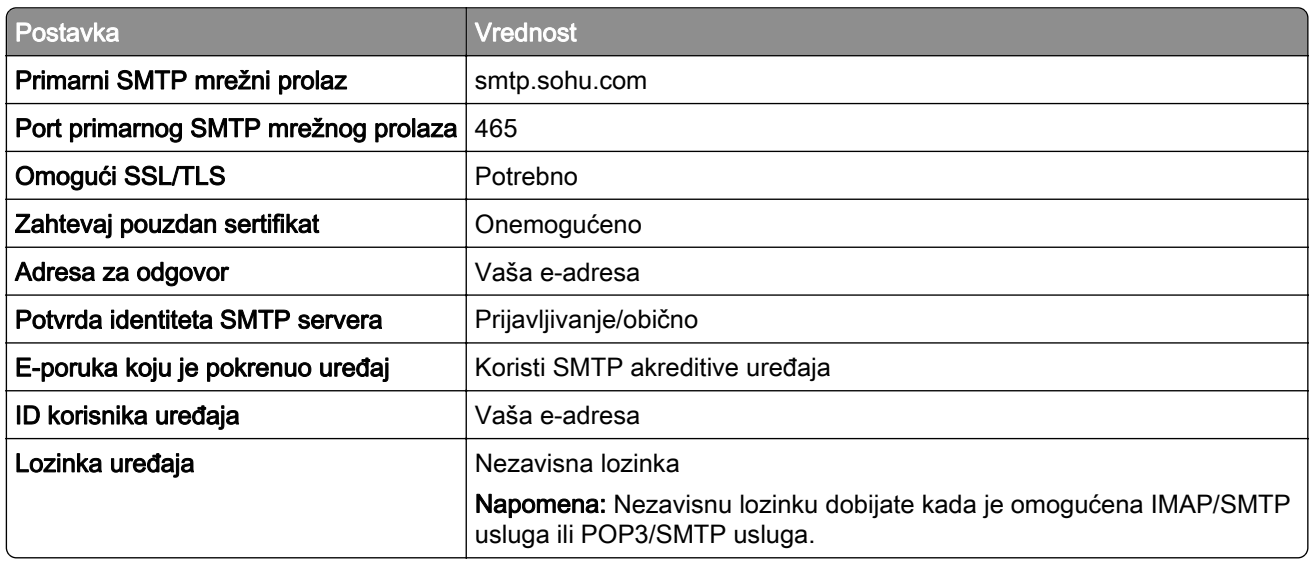

#### Yahoo! Mail

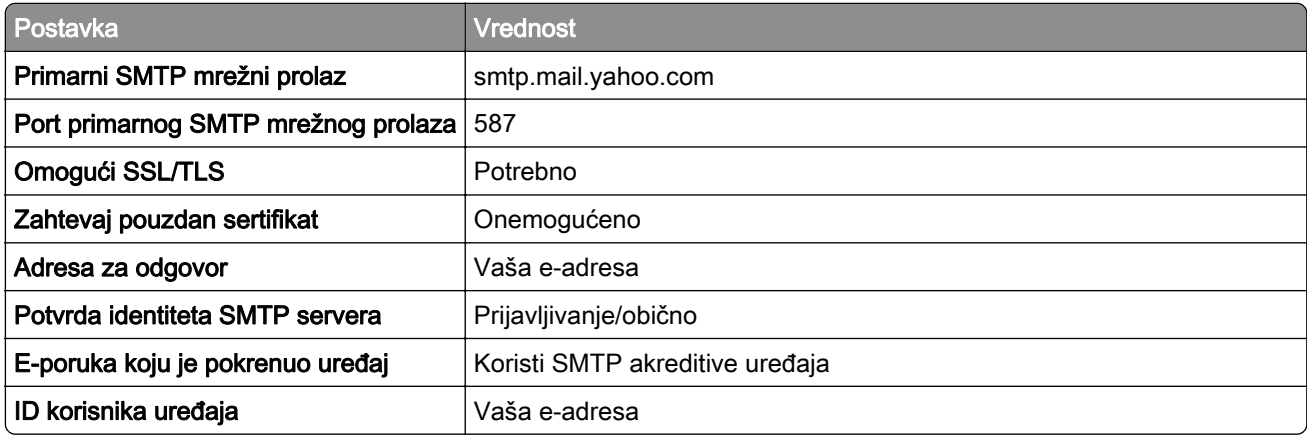

<span id="page-46-0"></span>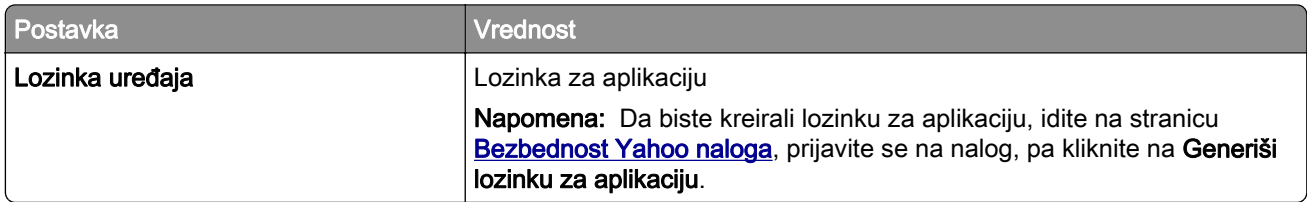

#### Zoho Mail

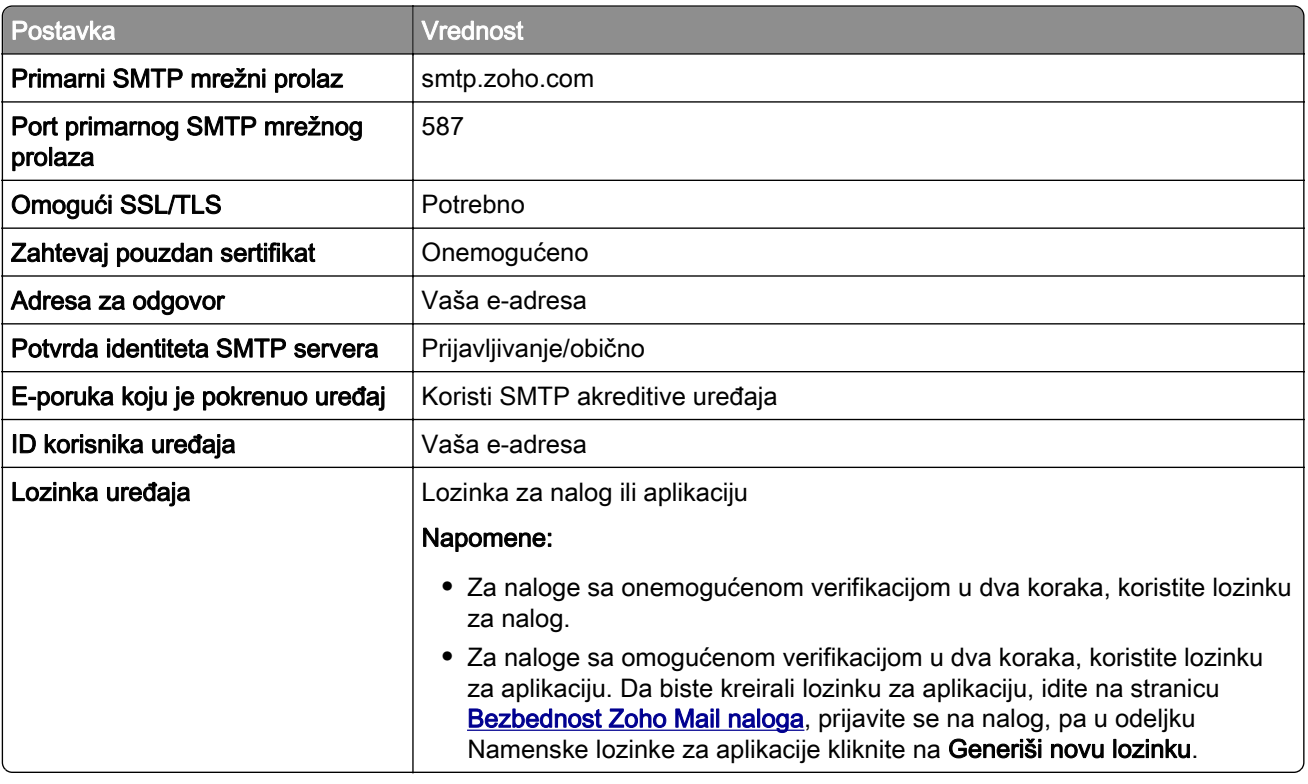

# Umetanje papira i specijalnih medija

## Podešavanje veličine i tipa papira

- 1 Na početnom ekranu dodirnite Postavke > Papir > Konfiguracija fioka > Veličina/tip papira > izaberite izvor papira.
- 2 Podesite veličinu i tip papira.

### Konfigurisanje univerzalnih postavki papira

- 1 Na početnom ekranu dodirnite Postavke > Papir > Konfiguracije medija > Univerzalno podešavanje.
- 2 Konfigurišite postavke.

# Punjenje fioka

OPREZ – OPASNOST OD PREVRTANJA: Da biste smanjili rizik od nestabilnosti opreme, svaku fioku napunite odvojeno. Neka sve fioke budu zatvorene dok vam ne zatrebaju.

1 Uklonite fioku.

Napomena: Da biste izbegli zaglavljivanje, nemojte da uklanjate fioke dok štampač radi.

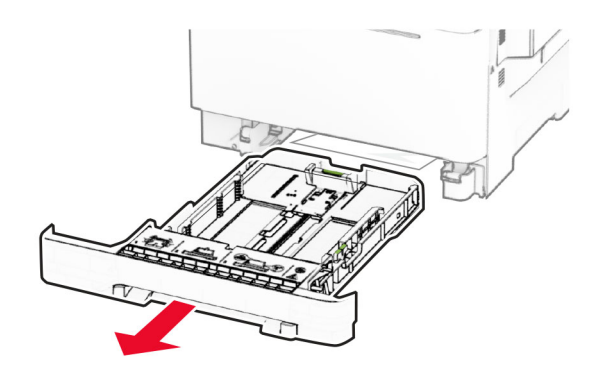

2 Podesite vođice u skladu sa veličinom papira koji ubacujete.

Napomena: Koristite indikatore u dnu fioke da biste pozicionirali vođice.

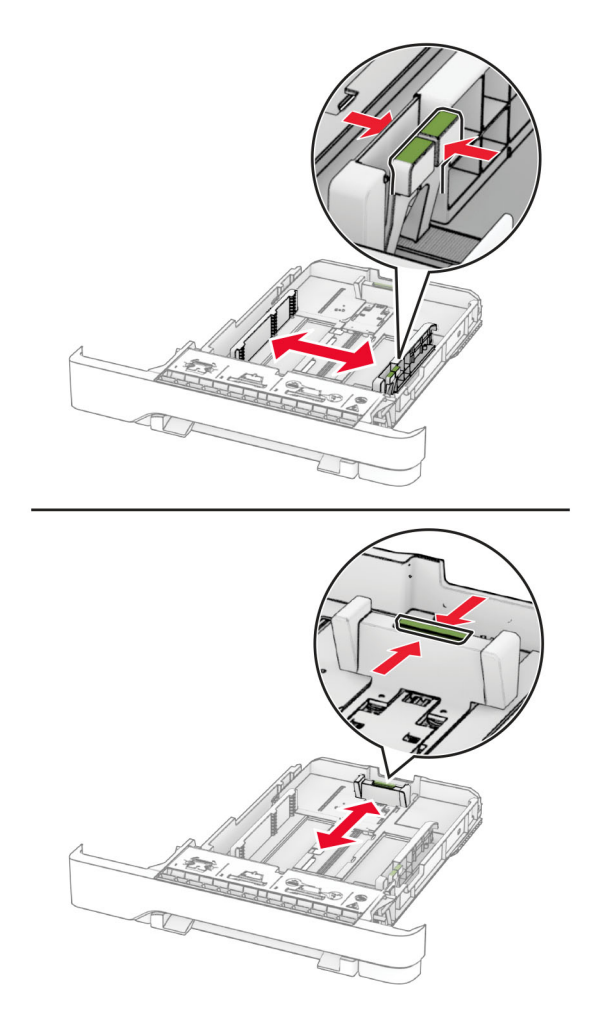

3 Savijte, razlistajte i poravnajte ivice papira pre ubacivanja.

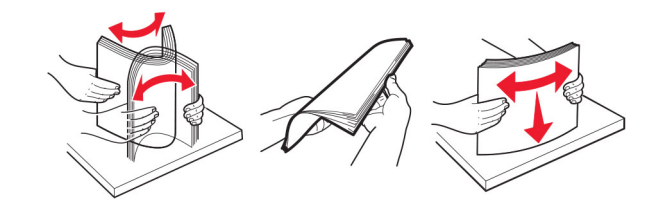

- 4 Gomilu papira ubacite tako da strana za štampu bude okrenuta nagore.
	- **•** Za jednostrano štampanje, stavite memorandum licem nagore sa zaglavljem prema prednjoj strani fioke.
	- **•** Za dvostrano štampanje, stavite memorandum licem nadole sa zaglavljem prema zadnjoj strani fioke.
	- **•** Nemojte da gurate papir u fioku.
	- **•** Proverite da visina gomile papira ne prekoračuje indikator maksimalne napunjenosti papirom. Prepunjavanje može da dovede do zaglavljivanja papira.

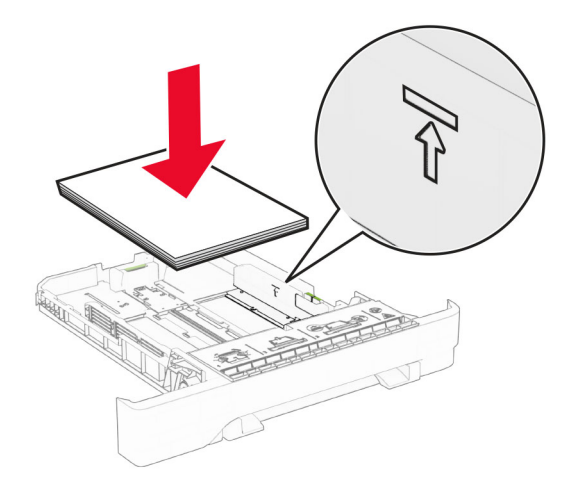

#### 5 Umetnite fioku.

Ako je potrebno, podesite veličinu i tip papira tako da odgovaraju papiru koji se nalazi u fioci.

### Punjenje ručnog ulagača

1 Podesite bočne vođice u skladu sa širinom papira koji ubacujete.

Napomena: Proverite da li vođice dobro obuhvataju papir, ali ne toliko da dođe do savijanja papira.

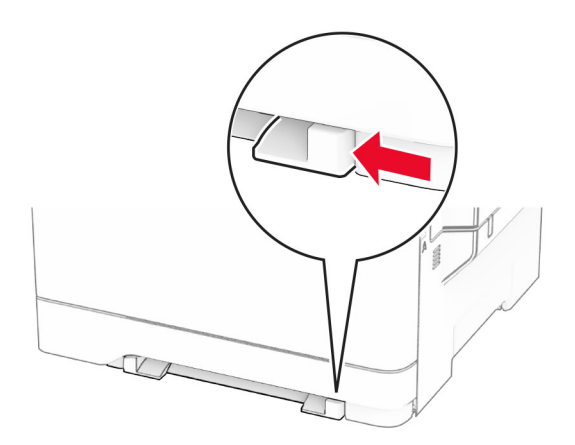

2 List papira stavite tako da strana za štampanje bude okrenuta nadole.

Napomena: Proverite da li je papir ubačen ravno da biste izbegli iskošene ili nakrivljene otiske.

**•** Za jednostrano štampanje, stavite memorandum tako da strana za štampanje bude okrenuta nadole, a gornja ivica prva ulazi u štampač.

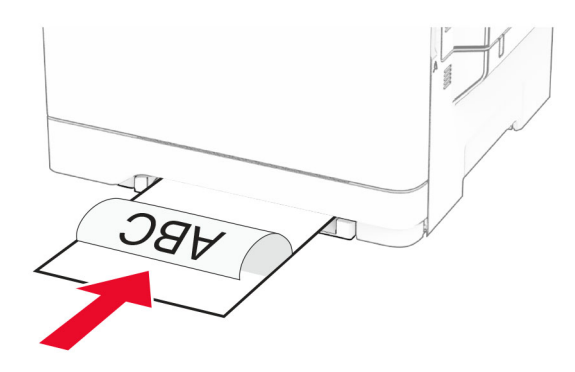

**•** Za dvostrano štampanje, stavite memorandum tako da strana za štampanje bude okrenuta nagore, a gornja ivica poslednja ulazi u štampač.

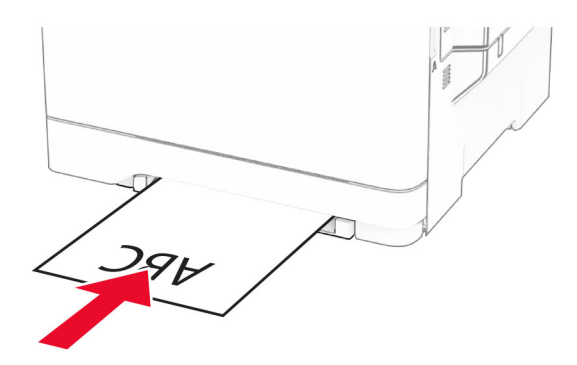

**•** Stavite kovertu tako da strana sa preklopom bude okrenuta nagore i uz desnu stranu vođice papira.

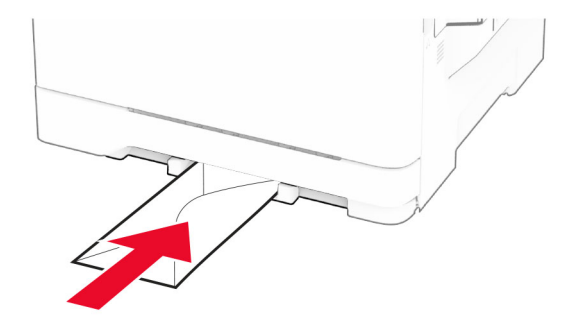

3 Papir ubacujte dok prednja ivica ne počne da se uvlači.

Upozorenje – potencijalno oštećenje: Da biste izbegli zaglavljivanje papira, nemojte na silu da ubacujete papir u ručni ulagač.

# Punjenje višenamenskog ulagača

Napomena: Višenamenski ulagač je dostupan samo ako je instalirana opciona dvostruka fioka za 650 listova.

1 Otvorite višenamenski ulagač.

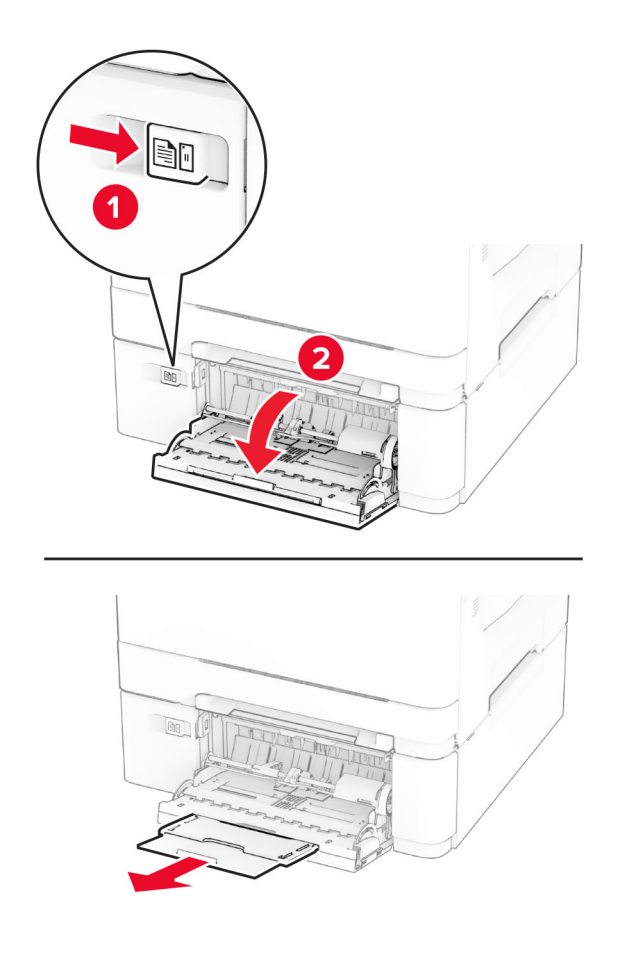

2 Podesite vođicu u skladu sa veličinom papira koji ubacujete.

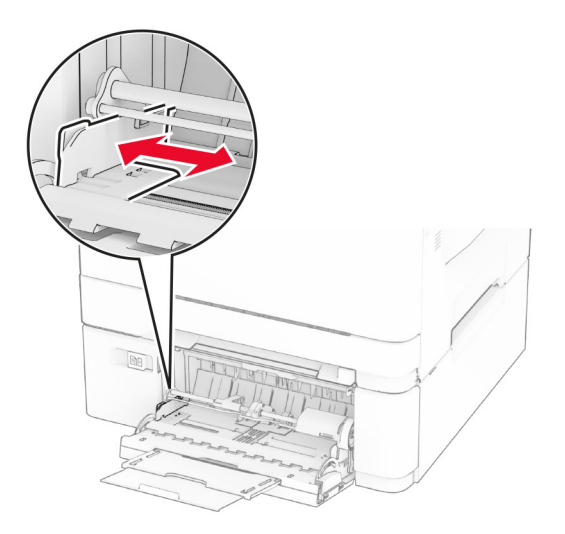

3 Savijte, razlistajte i poravnajte ivice papira pre ubacivanja.

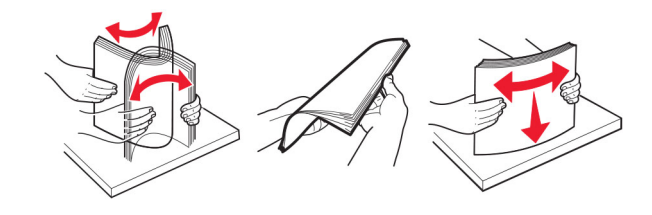

- 4 Stavite papir.
	- **•** Za jednostrano štampanje, stavite memorandum tako da strana za štampanje bude okrenuta nadole, a gornja ivica prva ulazi u štampač.

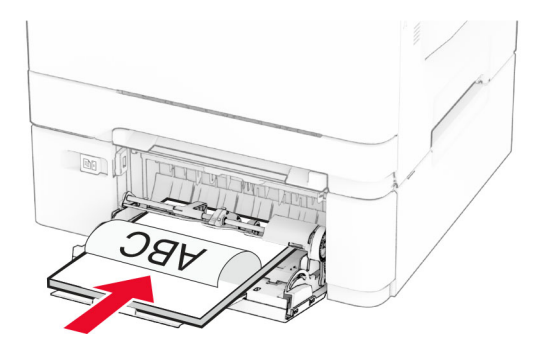

**•** Za dvostrano štampanje, stavite memorandum tako da strana za štampanje bude okrenuta nagore, a gornja ivica poslednja ulazi u štampač.

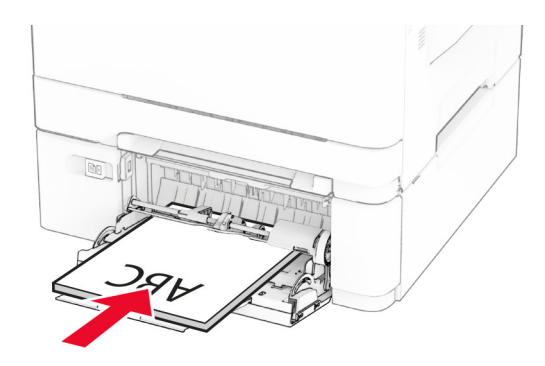

**•** Stavite koverte tako da strana sa preklopom bude okrenuta nagore i uz desnu stranu vođice papira.

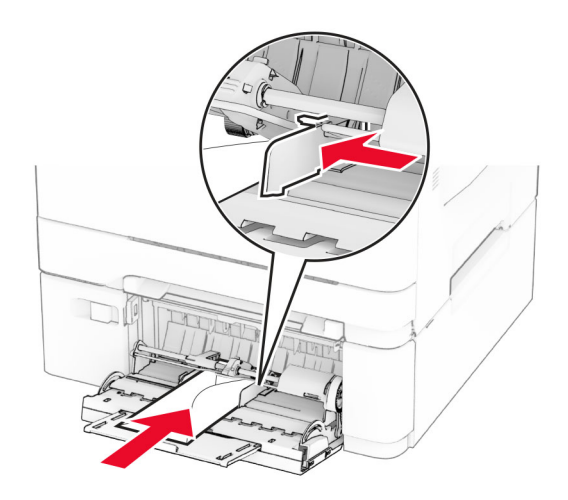

Upozorenje – potencijalno oštećenje: Nemojte da koristite koverte sa markicama, spajalicama, prozorima, premazima ili samolepljvim trakama.

5 Iz menija Papir na kontrolnoj tabli podesite veličinu i tip papira tako da odgovara papiru stavljenom u višenamenski ulagač.

## Povezivanje fioka

- 1 Na početnom ekranu dodirnite Postavke > Papir > Konfiguracija fioka > Izbor izvora papira.
- 2 Podesite istu veličinu i tip papira za fioke koje povezujete.
- 3 Na početnom ekranu dodirnite Postavke > Uređaj > Održavanje > Meni konfiguracije > Konfiguracija fioke > Povezivanje fioka.
- 4 Dodirnite Automatski.

Da biste prekinuli vezu među fiokama, uverite se da nijedna fioka nema iste postavke za veličinu i tip papira.

Upozorenje – potencijalno oštećenje: Temperatura jedinice za nanošenje tonera razlikuje se u skladu sa navedenim tipom papira. Da biste izbegli probleme sa štampanjem, uskladite postavke tipa papira u štampaču sa papirom stavljenim u fioku.

# <span id="page-53-0"></span>Instaliranje i ažuriranje softvera, upravljačkih programa i firmvera

## Instaliranje softvera štampača

#### Napomene:

- **•** Upravljački program za štampanje je uključen u paket za instaliranje softvera.
- **•** Za Macintosh računare sa verzijom macOS 10.7 ili novijom, ne treba da instalirate upravljački program za štampanje na štampaču sa podrškom za AirPrint. Ako želite prilagođene funkcije štampanja, preuzmite upravljački program za štampanje.
- 1 Nabavite kopiju paketa za instaliranje softvera.
	- **•** Sa priloženog CD medija sa softverom.
	- **•** Idite na [www.lexmark.com/downloads](http://www.lexmark.com/downloads).
- 2 Pokrenite instalacioni program, a zatim pratite uputstva na ekranu računara.

### Instaliranje upravljačkog programa za faks

- 1 Idite na [www.lexmark.com/downloads](http://www.lexmark.com/downloads), potražite svoj model štampača, pa preuzmite odgovarajući paket za instalaciju.
- 2 Na računaru kliknite na Svojstva štampača, pa pronađite karticu Konfiguracija.
- 3 Izaberite Faks, a zatim kliknite na Primeni.

# Dodavanje štampača na računar

Pre nego što počnete, uradite nešto od sledećeg:

- **•** Povežite štampač i računar na istu mrežu. Više informacija o povezivanju štampača na mrežu potražite u odeljku ["Povezivanje štampača na Wi‑Fi mrežu" na stranici 69](#page-68-0).
- **•** Povezivanje računara sa štampačem. Više informacija potražite u odeljku ["Povezivanje računara sa](#page-70-0) [štampačem" na stranici 71](#page-70-0).
- Povežite štampač sa računarom pomoću USB kabla. Više informacija potražite u odeljku ["Povezivanje](#page-22-0) [kablova" na stranici 23.](#page-22-0)

Napomena: USB kabl se prodaje odvojeno.

#### Za korisnike Windows operativnih sistema

1 Na računaru instalirajte upravljački program za štampanje.

Napomena: Više informacija potražite u odeljku "Instaliranje softvera štampača" na stranici 54.

- 2 Otvorite fasciklu sa štampačima, a zatim kliknite na Dodaj štampač ili skener.
- 3 U zavisnosti od veze štampača, uradite nešto od sledećeg:
	- **•** Izaberite štampač sa liste, a zatim kliknite na Dodaj uređaj.
	- **•** Kliknite na Prikaži Wi‑Fi Direct štampače, izaberite štampač, a zatim kliknite na Dodaj uređaj.
- **•** Kliknite na Željeni štampač nije na listi, a zatim u prozoru Dodavanje štampača uradite sledeće:
	- a Izaberite Dodajte štampač pomoću TCP/IP adrese ili naziva hosta, a zatim kliknite na Dalje.
	- **b** U polje "Naziv hosta ili IP adresa", unesite IP adresu štampača, a zatim kliknite na **Dalje**.

#### Napomene:

- **–** IP adresu štampača potražite na početnom ekranu na štampaču. IP adresa sastoji se od četiri skupa brojeva koji su razdvojeni tačkom, na primer 123.123.123.123.
- **–** Ako koristite proxy server, privremeno ga onemogućite da bi se veb stranica pravilno učitala.
- c Izaberite upravljački program za štampanje, a zatim kliknite na Dalje.
- d Izaberite Koristi upravljački program za štampanje koji je trenutno instaliran (preporučuje se), a zatim kliknite na Dalje.
- e Unesite naziv štampača, a zatim kliknite na Dalje.
- f Izaberite opciju za deljenje štampača, a zatim kliknite na Dalje.
- g Kliknite na Dovrši.

#### Za korisnike Macintosh operativnih sistema

- 1 Na računaru otvorite Štampači i skeneri.
- 2 Kliknite na $\frac{1}{\sqrt{2}}$ , a zatim izaberite štampač.
- 3 U meniju Koristi izaberite upravljački program za štampanje.

#### Napomene:

- **•** Da biste koristili Macintosh upravljački program za štampanje, izaberite AirPrint ili Bezbedni AirPrint.
- **•** Ako želite prilagođene funkcije štampanja, izaberite Lexmark upravljački program za štampanje. Da biste instalirali upravljački program, pogledajte ["Instaliranje softvera štampača" na stranici 54.](#page-53-0)
- 4 Dodajte štampač.

## Ažuriranje firmvera

Redovno ažurirajte firmver štampača da biste poboljšavali performanse i rešavali probleme.

Da biste dobili više informacija o ažuriranju firmvera, obratite se predstavniku kompanije Lexmark.

Potražite najnoviji firmver na [www.lexmark.com/downloads,](https://www.lexmark.com/downloads) a zatim potražite svoj model štampača.

1 Otvorite veb pregledač, a zatim u polje za adresu unesite IP adresu štampača.

#### Napomene:

- **•** IP adresu štampača potražite na početnom ekranu na štampaču. IP adresa sastoji se od četiri skupa brojeva koji su razdvojeni tačkom, na primer 123.123.123.123.
- **•** Ako koristite proxy server, privremeno ga onemogućite da bi se veb stranica pravilno učitala.
- 2 Kliknite na Postavke > Uređaj > Ažuriranje firmvera.
- <span id="page-55-0"></span>3 Obavite jednu od sledećih stvari:
	- **•** Kliknite na Proveri da li postoje ažuriranja > Prihvatam, pokreni ažuriranje.
	- **•** Otpremite fleš datoteku.
		- a Nađite fleš datoteku.

Napomena: Proverite da li ste raspakovali komprimovanu datoteku sa firmverom.

**b** Kliknite na Otpremanje > Pokreni.

## Izvoz ili uvoz konfiguracione datoteke

Možete da izvezete postavke konfiguracije štampača u tekstualnu datoteku, a zatim da uvezete datoteku da biste primenili postavke na druge štampače.

1 Otvorite veb pregledač, a zatim u polje za adresu unesite IP adresu štampača.

#### Napomene:

- **•** IP adresu štampača potražite na početnom ekranu na štampaču. IP adresa sastoji se od četiri skupa brojeva koji su razdvojeni tačkom, na primer 123.123.123.123.
- **•** Ako koristite proksi server, privremeno ga onemogućite da bi se veb stranica pravilno učitala.
- 2 Sa Embedded Web Server-a kliknite na Izvezi konfiguraciju ili Uvezi konfiguraciju.
- 3 Pratite uputstva na ekranu.
- 4 Ako štampač podržava aplikacije, uradite sledeće:
	- a Kliknite na Aplikacije > ozaberite aplikaciju > Konfiguriši.
	- b Kliknite na Izvezi ili Uvezi.

## Dodavanje dostupnih opcija u upravljački program za štampanje

#### Za korisnike operativnog sistema Windows

- 1 Otvorite fasciklu Štampači.
- 2 Izaberite štampač koji želite da ažurirate, a zatim uradite nešto od sledećeg:
	- **•** Za Windows 7 ili noviju verziju, izaberite Svojstva štampača.
	- **•** Za starije verzije izaberite Svojstva.
- 3 Dođite do kartice Konfiguracija, a zatim izaberite Ažuriraj sada pitaj štampač.
- 4 Primenite promene.

#### Za korisnike Macintosh računara

- 1 U meniju Apple, iz Željenih postavki sistema dođite do štampača, a zatim izaberite Opcije i potrošni materijal.
- 2 Dođite do liste hardverskih opcija, a zatim dodajte instalirane opcije.
- 3 Primenite promene.

# Instaliranje hardverskih opcija

### Dostupne interne opcije

- **•** Inteligentna jedinice za skladištenje (ISD)
	- **–** Fontovi
		- **•** Pojednostavljeni kineski
		- **•** Tradicionalni kineski
		- **•** Japanski
		- **•** Korejski
		- **•** Arapski
	- **–** Masovno skladištenje
- **•** Čvrsti disk
- **•** Licencirane funkcije
	- **–** IPDS
	- **–** Bar-kod

#### Napomene:

- **•** Inteligentna jedinica za skladištenje ili čvrsti disk neophodan je za aktiviranje Forms Merge i nekih IPDS funkcija.
- **•** Neke opcije dostupne su samo na nekim modelima štampača. Za više informacija, obratite se [korisničkoj podršci.](#page-301-0)

## Instaliranje opcionih fioka

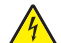

OPREZ – OPASNOST OD UDARCA: Da biste izbegli rizik od strujnog udara, ako pristupate ploči kontrolera ili instalirate opcioni hardver ili memorijske uređaje nakon podešavanja štampača, isključite štampač i isključite kabl za napajanje iz zidne utičnice pre nego što nastavite. Ako imate druge uređaje povezane na štampač, takođe ih isključite i isključite sve kablove koji su povezani na štampač.

- 1 Isključite štampač.
- 2 Isključite kabl za napajanje iz zidne utičnice, a zatim iz štampača.
- 3 Otpakujte opcionu fioku, a zatim uklonite sav materijal za pakovanje.
- 4 Poravnajte štampač sa opcionom fiokom, a zatim spustite štampač tako da legne na mesto.

OPREZ – POTENCIJALNA POVREDA: Ako je težina štampača veća od 20 kg (44 lb), potrebne su barem dve obučene osobe da bi se bezbedno preneo.

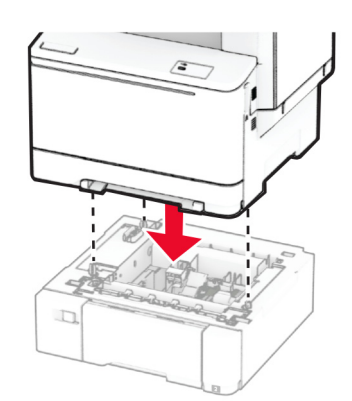

Napomena: Da biste izbegli nevažeću konfiguraciju, prilikom instalacije fioke za 550 listova i fioke za 650 listova uvek postavite fioku za 550 listova ispod fioke za 650 listova.

5 Povežite kabl za napajanje na štampač, a zatim na zidnu utičnicu.

OPREZ – POTENCIJALNA POVREDA: Da biste izbegli rizik od požara ili strujnog udara, povežite kabl za napajanje na lako dostupnu strujnu utičnicu ispravne oznake i uzemljenja, u blizini proizvoda.

6 Uključite štampač.

Dodajte fioku u upravljačkom programu štampača da bi postala dostupna za zadatke štampanja. Više informacija potražite u odeljku ["Dodavanje dostupnih opcija u upravljački program za štampanje" na](#page-55-0) [stranici 56](#page-55-0).

### Instaliranje inteligentne jedinice za skladištenje

- OPREZ OPASNOST OD UDARCA: Da biste izbegli rizik od strujnog udara, ako pristupate tabli kontrolera ili instalirate opcioni hardver ili memorijske uređaje nakon podešavanja štampača, isključite štampač i isključite kabl za napajanje iz zidne utičnice pre nego što nastavite. Ako imate druge uređaje povezane na štampač, takođe ih isključite i isključite sve kablove koji su povezani na štampač.
- 1 Isključite štampač.
- 2 Isključite kabl za napajanje iz zidne utičnice, a zatim iz štampača.
- 3 Pomoću ravnog odvijača uklonite štitnik ploče kontrolera.

Upozorenje – potencijalno oštećenje: Elektronske komponente ploče kontrolera mogu lako da se oštete statičkim elektricitetom. Dodirnite metalnu površinu na štampaču pre nego što dodirnete komponente ili priključke ploče kontrolera.

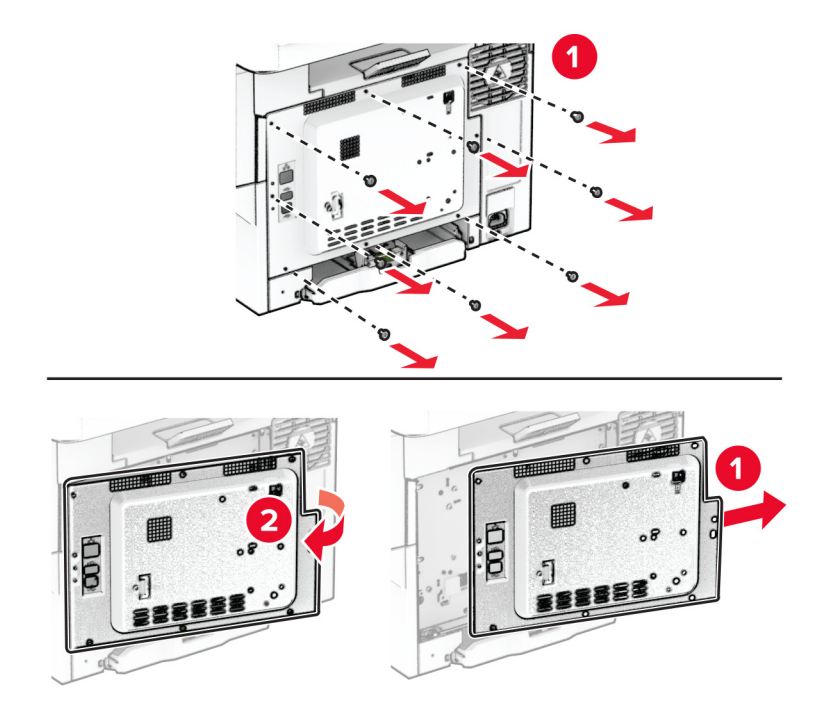

4 Raspakujte inteligentnu jedinicu za skladištenje (ISD).

Upozorenje – potencijalno oštećenje: Izbegavajte dodirivanje tačaka za povezivanje duž ivice kartice.

5 Pronađite ISD konektor.

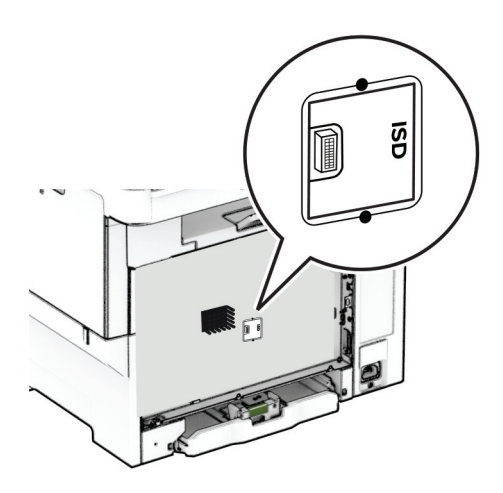

6 Umetnite jedinicu za skladištenje u ISD konektor.

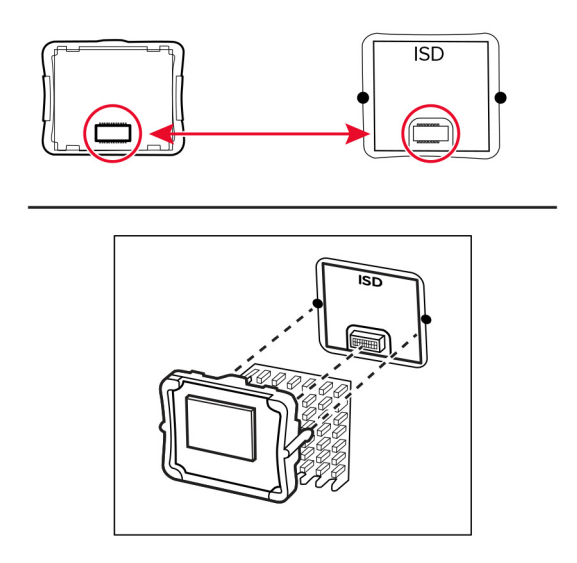

7 Zatvorite štitnik ploče kontrolera, pa instalirajte zavrtnje.

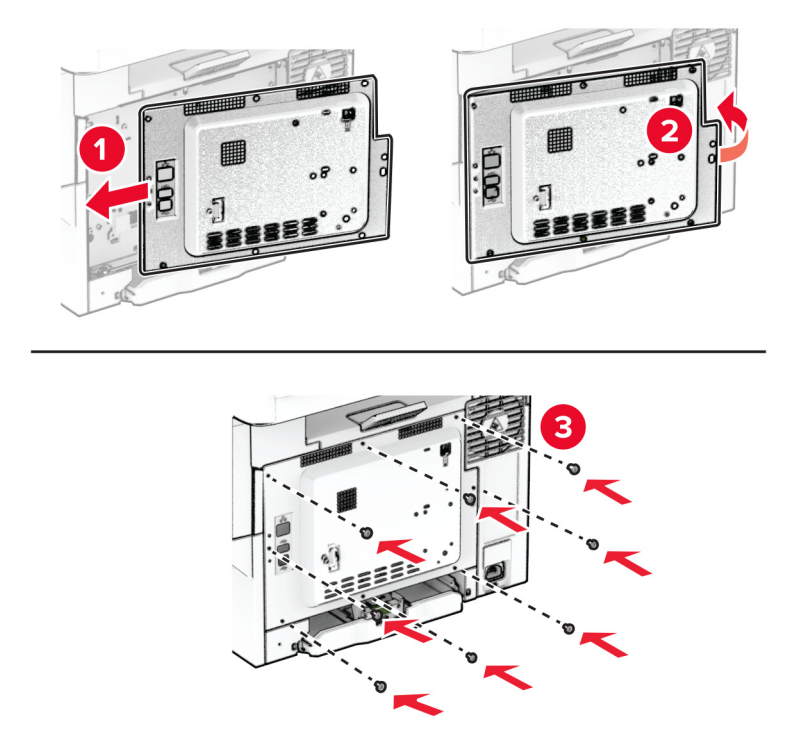

- 8 Povežite kabl za napajanje na štampač, a zatim na zidnu utičnicu.
	- OPREZ POTENCIJALNA POVREDA: Da biste izbegli rizik od požara ili strujnog udara, povežite kabl za napajanje na lako dostupnu strujnu utičnicu ispravne oznake i uzemljenja, u blizini proizvoda.
- 9 Uključite štampač.

## Instaliranje čvrstog diska štampača

OPREZ – OPASNOST OD UDARCA: Da biste izbegli rizik od strujnog udara, ako pristupate tabli kontrolera ili instalirate opcioni hardver ili memorijske uređaje nakon podešavanja štampača, isključite štampač i isključite kabl za napajanje iz zidne utičnice pre nego što nastavite. Ako imate druge uređaje povezane na štampač, takođe ih isključite i isključite sve kablove koji su povezani na štampač.

Napomena: Za ovaj zadatak neophodan je ravni odvijač.

- 1 Isključite štampač.
- 2 Isključite kabl za napajanje iz zidne utičnice, a zatim iz štampača.
- 3 Uklonite štitnik table kontrolera.

Upozorenje – potencijalno oštećenje: Elektronske komponente ploče kontrolera mogu lako da se oštete statičkim elektricitetom. Dodirnite metalnu površinu na štampaču pre nego što dodirnete komponente ili priključke ploče kontrolera.

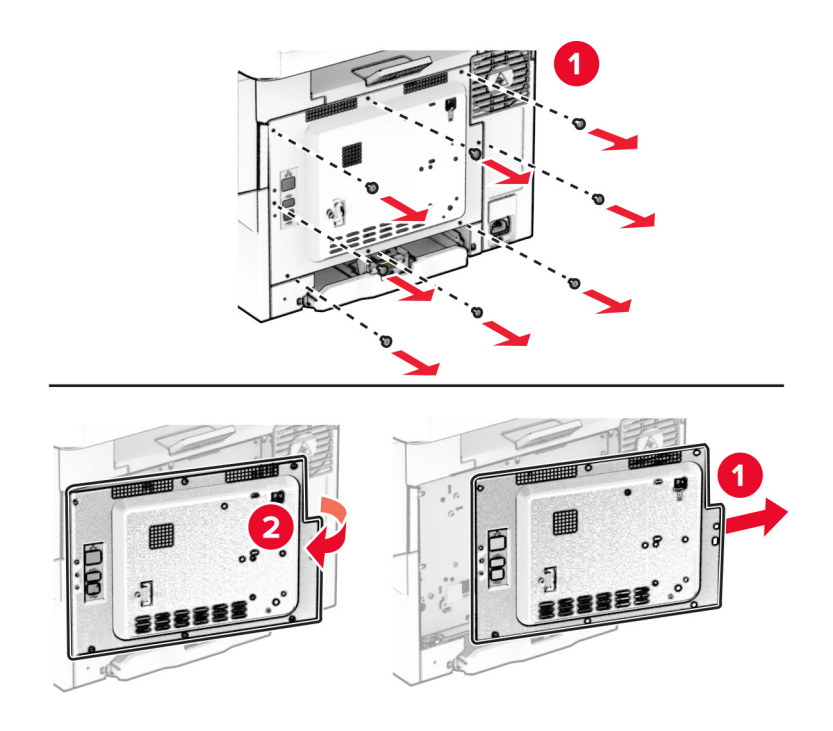

Isključite kabl interfejsa faksa sa ploče kontrolera.

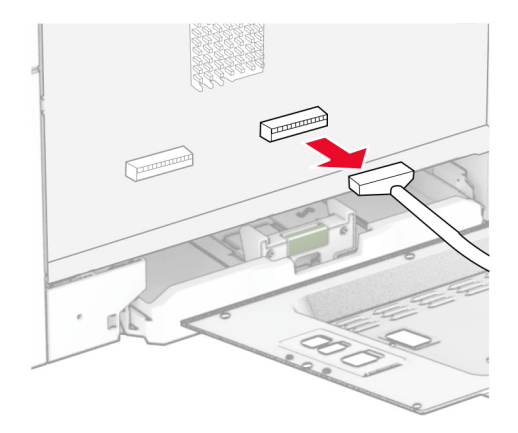

Uklonite poklopac porta čvrstog diska sa štitnika ploče kontrolera.

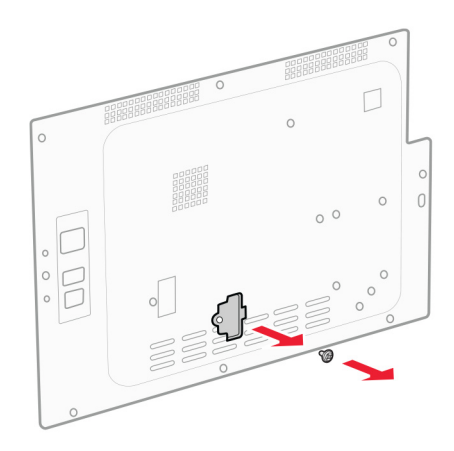

Otpakujte i sklopite čvrsti disk.

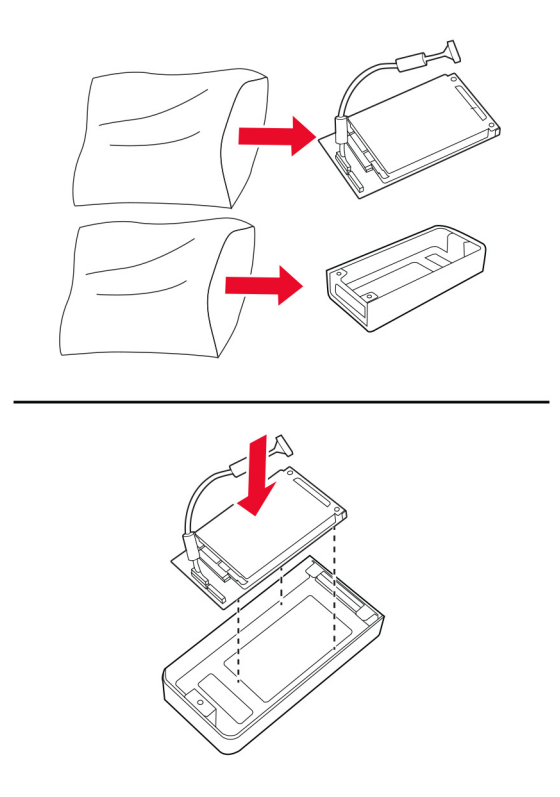

Postavite čvrsti disk na štitnik ploče kontrolera.

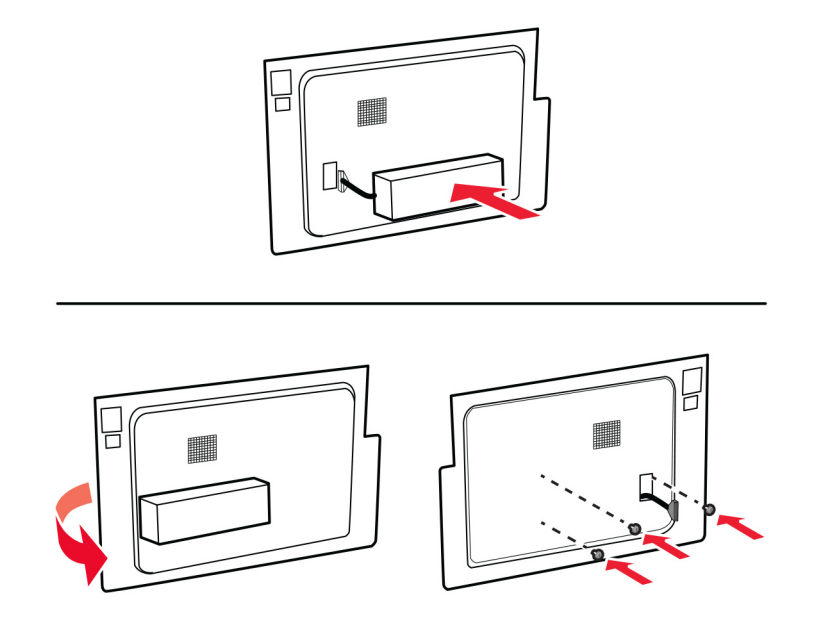

Povežite kabl za interfejs čvrstog diska na ploču kontrolera.

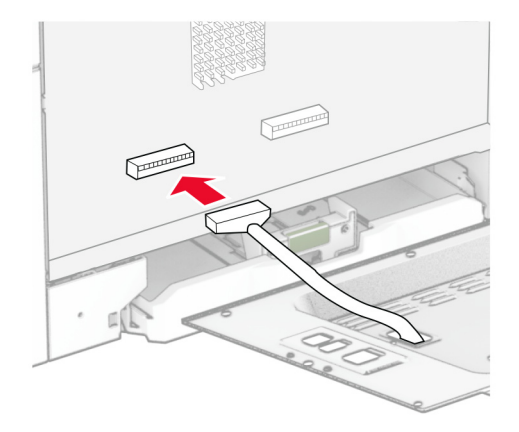

Povežite kabl interfejsa faksa na ploču kontrolera.

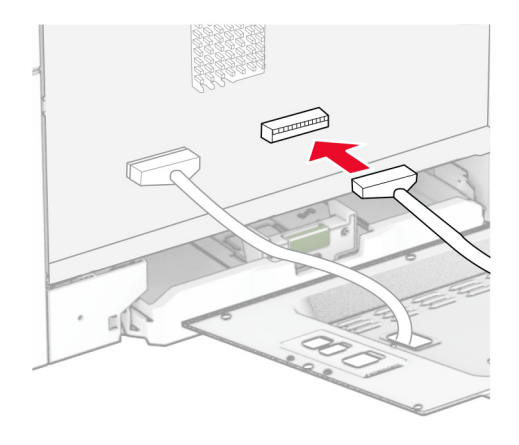

10 Zatvorite štitnik ploče kontrolera, pa instalirajte zavrtnje.

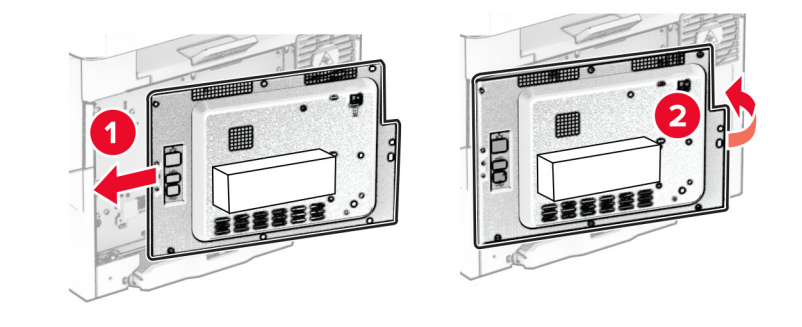

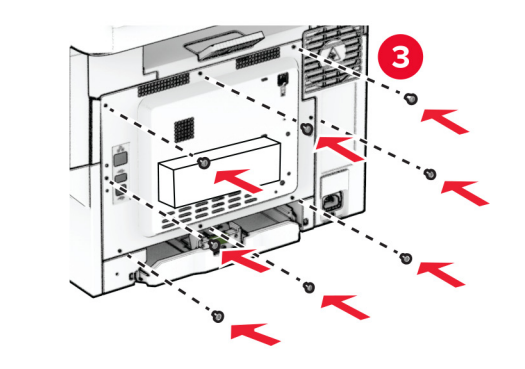

11 Povežite kabl za napajanje na štampač, a zatim na zidnu utičnicu.

OPREZ – POTENCIJALNA POVREDA: Da biste izbegli rizik od požara ili strujnog udara, povežite kabl za napajanje na lako dostupnu strujnu utičnicu ispravne oznake i uzemljenja, u blizini proizvoda.

12 Uključite štampač.

### Instaliranje praktične heftalice

- 1 Isključite štampač.
- 2 Isključite kabl za napajanje iz zidne utičnice, a zatim iz štampača.
- 3 Otpakujte praktičnu heftalicu.
- 4 Uklonite poklopce potpore.

Napomena: Nemojte da bacite poklopce potpore.

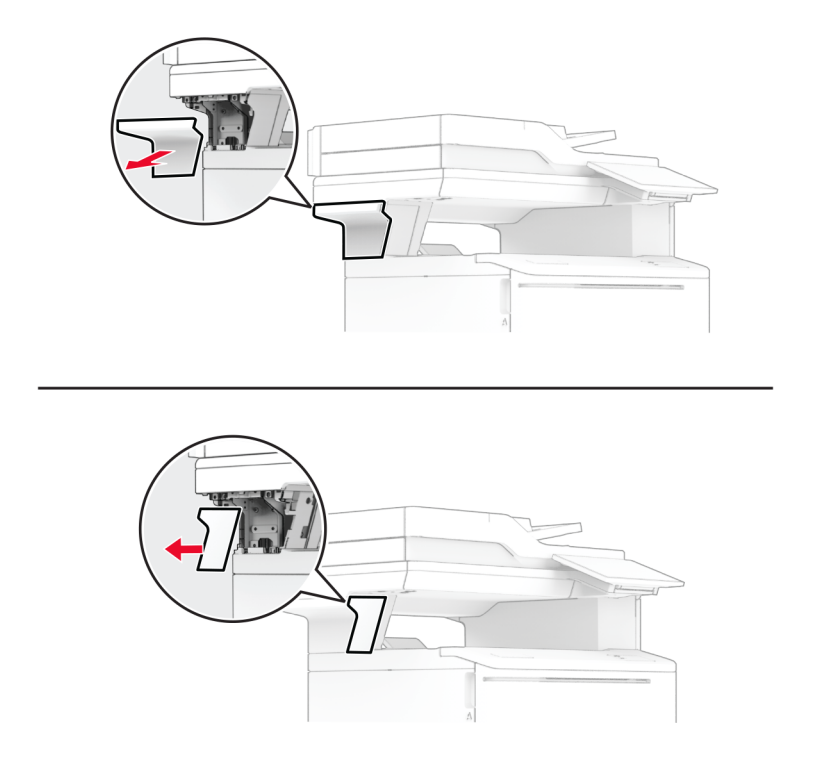

5 Umetnite napajanje u štampač i povežite ga na praktičnu heftalicu.

Napomena: Da biste izbegli oštećivanje praktične heftalice, koristite isključivo napajanje koje se isporučuje sa njom.

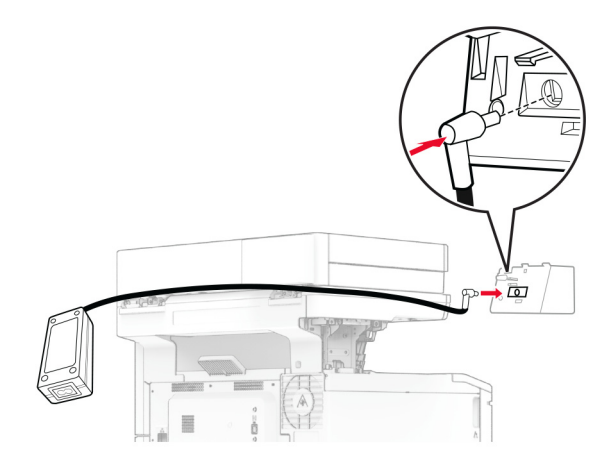

Instalirajte praktičnu heftalicu.

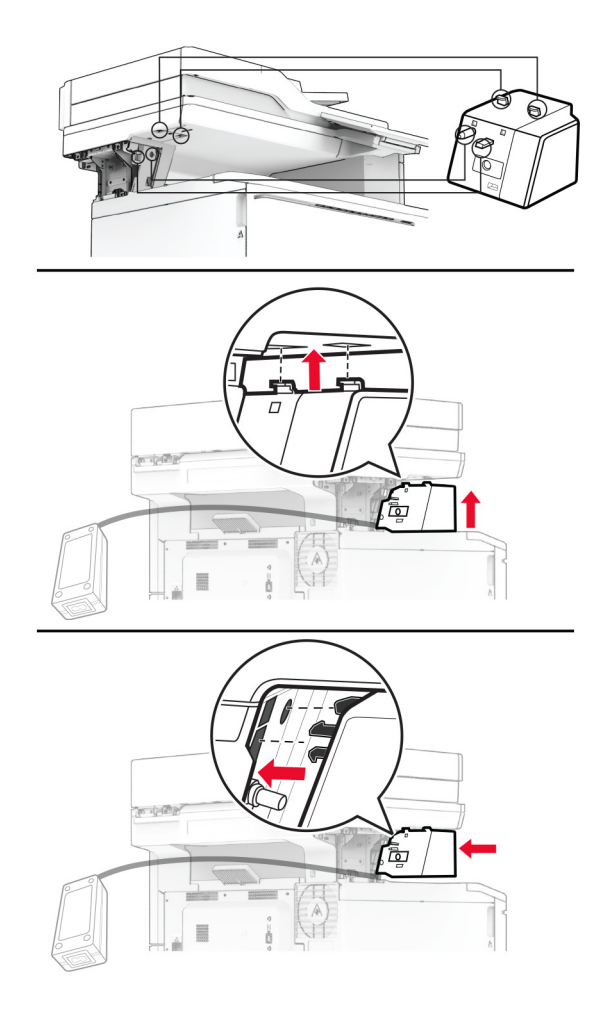

Pravilno postavite napajanje.

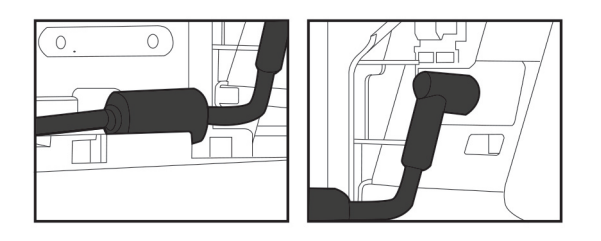

8 Postavite poklopac potpore.

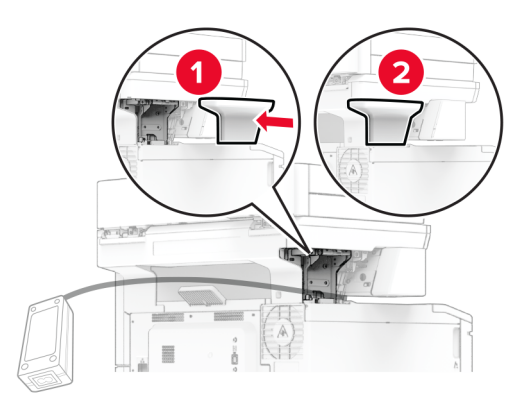

Napomena: Pravilno fiksirajte napajanje.

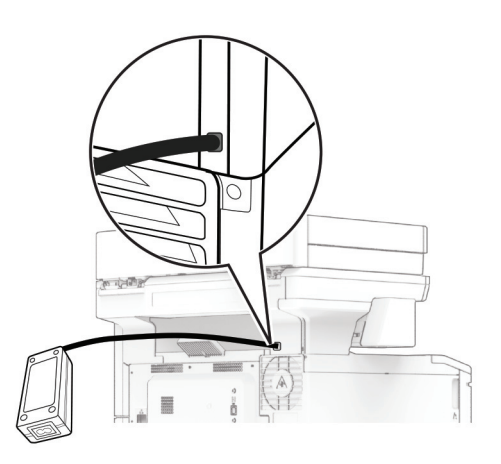

- 9 Jedan kraj kabla za napajanje heftalice povežite na napajanje, a drugi kraj u zidnu utičnicu.
- 10 Jedan kraj kabla za napajanje štampača povežite na štampač, a drugi kraj u zidnu utičnicu.

OPREZ – POTENCIJALNA POVREDA: Da biste izbegli rizik od požara ili strujnog udara, povežite  $\sqrt{2}$ kabl za napajanje na lako dostupnu strujnu utičnicu ispravne oznake i uzemljenja, u blizini proizvoda.

11 Uključite štampač.

# <span id="page-68-0"></span>Umrežavanje

# Bežična podrška

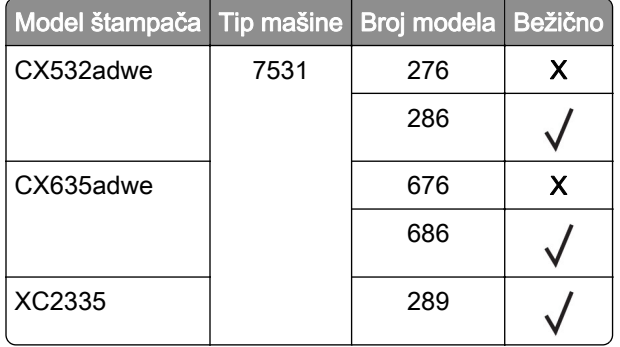

# Povezivanje štampača na Wi‑Fi mrežu

Proverite da li je Aktivni adapter podešen na Automatski. Na početnom ekranu dodirnite Postavke > Mreža/portovi > Pregled mreže > Aktivni adapter.

#### Korišćenje kontrolne table

- 1 Na početnom ekranu dodirnite Postavke > Mreža/portovi > Bežično > Podešavanje pomoću table štampača > Odaberite mrežu.
- 2 Izaberite Wi-Fi mrežu, a zatim otkucajte lozinku za mrežu.

Napomena: Za modele štampača sa podrškom za Wi‑Fi povezivanje, tokom početnog podešavanja pojavljuje se upit za podešavanje Wi‑Fi mreže.

#### Korišćenje aplikacije Lexmark Mobile Assistant

- 1 U zavisnosti od mobilnog uređaja, aplikaciju Lexmark Mobile Assistant preuzmite iz Google Play<sup>TM</sup> prodavnice ili onlajn prodavnice App Store.
- 2 Na početnom ekranu štampača dodirnite Postavke > Mreža/portovi > Bežično > Podešavanje pomoću aplikacije za mobilne uređaje > ID štampača.
- 3 Na mobilnom uređaju pokrenite aplikaciju, a zatim prihvatite uslove korišćenja usluge.

Napomena: Ako je potrebno, dajte dozvole.

- 4 Dodirnite Poveži na štampač > Idite na Wi-Fi postavke.
- 5 Povežite mobilni uređaj na bežičnu mrežu štampača.
- 6 Vratite se na aplikaciju i zatim dodirnite Podešavanje Wi-Fi mreže
- 7 Izaberite Wi-Fi mrežu, a zatim otkucajte lozinku za mrežu.
- 8 Dodirnite Gotovo.

# <span id="page-69-0"></span>Povezivanje štampača na bežičnu mrežu koristeći WPS (Wi-Fi Protected Setup)

Pre nego što počnete, proverite sledeće:

- **•** Pristupna tačka (bežični ruter) poseduje WPS sertifikat ili je kompatibilan sa WPS standardom. Da biste dobili više informacija, pogledajte dokumentaciju koja je isporučena sa pristupnom tačkom.
- **•** Bežični mrežni adapter je instaliran u štampač. Da biste dobili više informacija, pogledajte uputstva koja su isporučena sa adapterom.
- **•** Aktivni adapter je podešen na Automatski. Na početnom ekranu dodirnite Postavke > Mreža/portovi > Pregled mreže > Aktivni adapter.

#### Upotreba metoda Pritiskanje dugmeta

- 1 Na početnom ekranu dodirnite Postavke > Mreža/Portovi > Bežično > Zaštićeno podešavanje Wi‑Fi mreže > Pokreni metod pritiskanja dugmeta.
- 2 Pratite uputstva na ekranu.

#### Upotreba metoda ličnog identifikacionog broja (PIN)

- 1 Na početnom ekranu dodirnite Postavke > Mreža/Portovi > Bežično > Zaštićeno podešavanje Wi‑Fi mreže > Pokreni PIN metod.
- 2 Kopiraite osmocifreni WPS PIN.
- 3 Otvorite veb pregledač, a zatim u polje za adresu unesite IP adresu pristupne tačke.

#### Napomene:

- **•** Da biste saznali IP adresu, pogledajte dokumentaciju koja je isporučena sa pristupnom tačkom.
- **•** Ako koristite proksi server, privremeno ga onemogućite da bi se veb stranica pravilno učitala.
- 4 Pristupite WPS postavkama. Da biste dobili više informacija, pogledajte dokumentaciju koja je isporučena sa pristupnom tačkom.
- 5 Unesite osmocifreni PIN, a zatim sačuvajte promene.

# Konfigurisanje funkcije Wi‑Fi Direct

Wi-Fi Direct<sup>®</sup> je "peer-to-peer" tehnologija zasnovana na Wi-Fi vezi koja bežičnim uređajima omogućava da se povezuju direktno na štampač sa podrškom za Wi-Fi Direct bez korišćenja pristupne tačke (bežični ruter).

- 1 Na početnom ekranu dodirnite Postavke > Mreža/portovi > Wi-Fi Direct.
- 2 Konfigurišite postavke.
	- **•** Omogući Wi‑Fi Direct Omogućava štampaču da kreira sopstvenu Wi‑Fi Direct mrežu.
	- **•** Wi‑Fi Direct naziv Dodeljuje naziv Wi‑Fi Direct mreži.
	- **•** Wi‑Fi Direct lozinka Dodeljuje lozinku za uspostavljanje bezbednosti bežične veze pri korišćenju "peer-to-peer" veze.
	- **•** Prikaži lozinku na stranici podešavanja Prikazuje lozinku na stranici podešavanja mreže.
	- **•** Automatski prihvataj zahteve za pritiskanje dugmeta Omogućava štampaču da automatski prihvata zahteve za povezivanje.

Napomena: Automatsko prihvatanje zahteva za pritiskanje dugmeta nije bezbedno.

#### <span id="page-70-0"></span>Napomene:

- **•** Lozinka za Wi-Fi Direct mrežu podrazumevano nije vidljiva na ekranu štampača. Da biste prikazali lozinku, omogućite ikonu za prikazivanje lozinke. Na početnom ekranu dodirnite Postavke > Bezbednost > Razno > Omogući otkrivanje lozinke/PIN koda.
- **•** Da biste saznali lozinku za Wi-Fi Direct mrežu bez prikazivanja na ekranu štampača, na početnom ekranu dodirnite Postavke > Izveštaji > Mreža > Stranica podešavanja mreže.

### Povezivanje mobilnog uređaja na štampač

Pre nego što povežete mobilni uređaj, proverite da li je konfigurisan Wi‑Fi Direct. Više informacija potražite u odeljku ["Konfigurisanje funkcije Wi‑Fi Direct" na stranici 70.](#page-69-0)

#### Povezivanje korišćenjem funkcije Wi‑Fi Direct

Napomena: Ova uputstva se odnose samo na Android mobilne uređaje.

- 1 Sa mobilnog uređaja idite na meni sa postavkama.
- 2 Omogućite Wi-Fi, a zatim dodirnite Wi-Fi Direct.
- 3 Izaberite Wi-Fi Direct naziv štampača.
- 4 Potvrdite vezu na kontrolnoj tabli štampača.

#### Povezivanje korišćenjem Wi‑Fi veze

- 1 Sa mobilnog uređaja idite na meni sa postavkama.
- 2 Dodirnite Wi‑Fi, a zatim izaberite Wi-Fi Direct naziv štampača.

Napomena: Niska "DIRECT-xy" (gde su "x" i "y" dva nasumična znaka) dodaje se pre Wi-Fi Direct naziva.

3 Unesite Wi-Fi Direct lozinku.

### Povezivanje računara sa štampačem

Pre nego što povežete računar, proverite da li je konfigurisan Wi‑Fi Direct. Više informacija potražite u odeljku "Konfigurisanje funkcije Wi-Fi Direct" na stranici 70.

#### Za korisnike Windows-a

- 1 Otvorite fasciklu sa štampačima, a zatim kliknite na Dodaj štampač ili skener.
- 2 Kliknite na Prikaži Wi-Fi Direct štampače, a zatim izaberite Wi‑Fi Direct naziv štampača.
- 3 Sa ekrana štampača zabeležite osmocifreni PIN kôd štampača.
- 4 Unesite PIN na računaru.

Napomena: Ako upravljački program za štampanje nije već instaliran, Windows će preuzeti odgovarajući upravljački program.

#### Za korisnike Macintosh-a

1 Kliknite na ikonu za bežičnu vezu, a zatim izaberite Wi‑Fi Direct naziv štampača.

Napomena: Niska "DIRECT-xy" (gde su "x" i "y" dva nasumična znaka) dodaje se pre Wi-Fi Direct naziva.

2 Unesite Wi‑Fi Direct lozinku.

Napomena: Ponovo povežite računar na prethodnu mrežu nakon što prekinete vezu sa Wi-Fi Direct mrežom.

# Deaktiviranje Wi‑Fi mreže

- 1 Na početnom ekranu dodirnite Postavke > Mreža/portovi > Pregled mreže > Aktivni adapter > Standardna mreža.
- 2 Pratite uputstva na ekranu.

# Provera povezanosti štampača

- 1 Na početnom ekranu dodirnite Postavke > Izveštaji > Mreža > Stranica sa mrežnom konfiguracijom.
- 2 Proverite prvi odeljak stanice sa mrežnom konfiguracijom.

Ako status nije "povezan", LAN tačka je možda neaktivna, ili mrežni kabl ne radi ispravno. Za pomoć se obratite administratoru.
# Obezbeđivanje štampača

### Lociranje bezbednosnog otvora

Štampač je opremljen funkcijom bezbednosnog zaključavanja. Povežite bezbednosnu jedinicu kompatibilnu sa većinom prenosnih računara na prikazano mesto da biste sprečili pomeranje štampača.

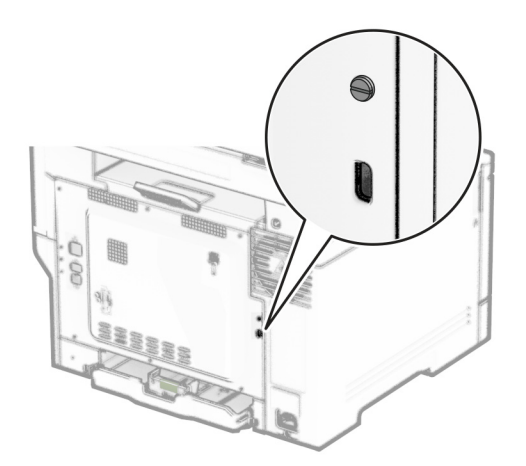

## Brisanje memorije štampača

Da biste izbrisali prolaznu memoriju ili baferovane podatke iz štampača, isključite štampač.

Da biste izbrisali trajnu memoriju, postavke uređaja i mreže, bezbednosne postavke i integrisana rešenja, uradite sledeće:

- 1 Na početnom ekranu dodirnite Postavke > Uređaj > Održavanje > Brisanje na kraju radnog veka.
- 2 Dodirnite polje za potvrdu Obriši sve informacije iz trajne memorije, a zatim dodirnite IZBRIŠI.
- 3 Dodirnite Pokreni čarobnjak za početno podešavanje ili Ostavi štampač van mreže, a zatim dodirnite Sledeće.
- 4 Započnite operaciju.

Napomena: Ovaj proces takođe uništava ključ za šifrovanje koji se koristi za zaštitu korisničkih podataka. Uništavanje ključa za šifrovanje onemogućava vraćanje podataka.

## Brisanje jedinice za skladištenje štampača

- 1 Na početnom ekranu dodirnite Postavke > Uređaj > Održavanje > Brisanje na kraju radnog veka.
- 2 U zavisnosti od jedinice za skladištenje koja je instaliran na štampaču, učinite nešto od sledećeg:
	- **•** Za čvrsti disk, dodirnite polje za potvrdu Spasi sve informacije na čvrstom disku, pa OBRIŠI, a zatim izaberite metod brisanja podataka.

Napomena: Proces brisanja čvrstog diska može da traje od nekoliko minuta do više od jednog sata, a za to vreme štampač nije dostupan za druge zadatke.

- **•** Za inteligentnu jedinicu za skladištenje (ISD), dodirnite Obriši inteligentnu jedinicu za skladištenje, pa dodirnite OBRIŠI da biste obrisali sve korisničke podatke.
- 3 Započnite operaciju.

## Vraćanje podrazumevanih fabričkih postavki

- 1 Na početnom ekranu dodirnite Postavke > Uređaj > Vrati podrazumevane fabričke postavke.
- 2 U meniju Vrati postavke izaberite postavke koje želite da vratite.
- 3 Dodirnite VRATI.
- 4 Pratite uputstva na ekranu.

### Izjava o nepostojanosti

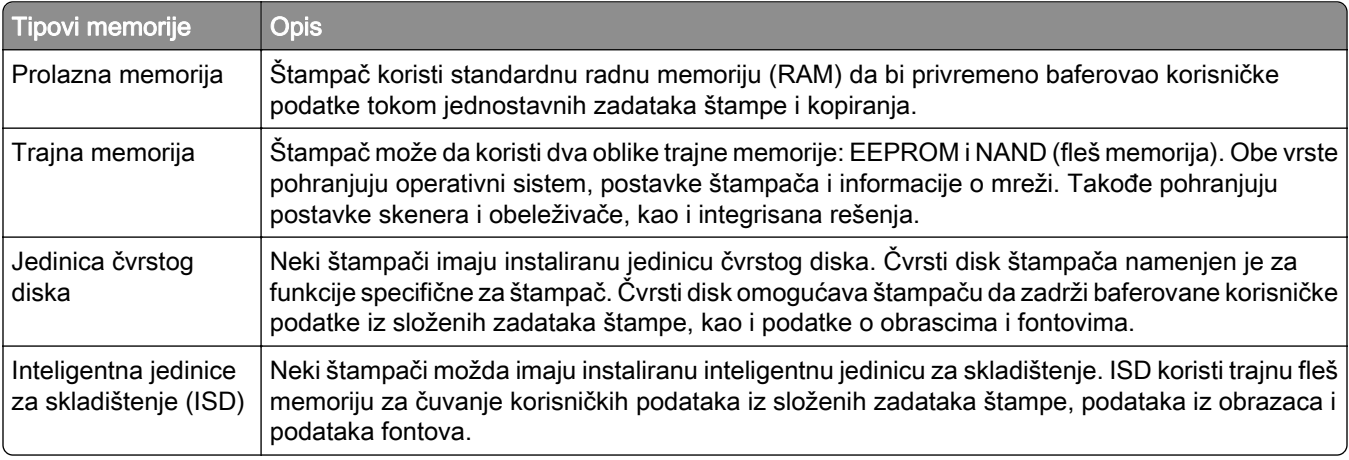

Izbrišite sadržaj bilo koje instalirane memorije štampača u sledećim okolnostima:

- **•** Prekida se upotreba štampača.
- **•** Čvrsti disk štampača ili ISD se zamenjuje.
- **•** Štampač se premešta u drugo odeljenje ili na drugu lokaciju.
- **•** Štampač servisira neko izvan organizacije.
- **•** Štampač se uklanja iz prostorija radi servisiranja.
- **•** Štampač se prodaje drugoj organizaciji.

Napomena: Za odlaganje jedinice za skladištenje, pratite smernice i procedure vaše organizacije.

# Štampaj

## Štampanje sa računara

Napomena: Za nalepnice, tvrdi papir i koverte, podesite veličinu i tip papira na štampaču pre štampanja dokumenta.

- 1 U dokumentu koji želite da odštampate otvorite dijalog Štampanje.
- 2 Po potrebi prilagodite postavke.
- 3 Odštampajte dokument.

## Štampanje sa mobilnog uređaja

#### Štampanje sa mobilnog uređaja uz Lexmark Mobile Print

LexmarkTM Lexmark Mobile Print vam omogućava da šaljete dokumente i slike direktno na podržani Lexmark štampač.

1 Otvorite dokument, a zatim ga pošaljite ili delite uz Lexmark Mobile Print.

Napomena: Neke aplikacija nezavisnih proizvođača možda ne podržavaju funkciju slanja ili deljenja. Da biste dobili više informacija, pogledajte dokumentaciju koja je isporučena sa aplikacijom.

- 2 Izaberite štampač.
- 3 Odštampajte dokument.

#### Štampanje sa mobilnog uređaja uz Lexmark Print

Lexmark Print je rešenje za mobilno štampanje namenjeno mobilnim uređajima koji koriste Android™ 6.0 ili noviju verziju. Omogućava vam da šaljete dokumente i slike na mrežne štampače i servere za upravljanje štampanjem.

#### Napomene:

- **•** Preuzmite aplikaciju Lexmark Print iz prodavnice Google Play i omogućite je na mobilnom uređaju.
- **•** Proverite da li su štampač i mobilni uređaj povezani na istu mrežu.
- 1 Na mobilnom uređaju izaberite dokument pomoću menadžera datoteka.
- 2 Pošaljite ili delite dokument sa aplikacijom Lexmark Print.

Napomena: Neke aplikacija nezavisnih proizvođača možda ne podržavaju funkciju slanja ili deljenja. Da biste dobili više informacija, pogledajte dokumentaciju koja je isporučena sa aplikacijom.

- 3 Izaberite štampač, pa po potrebi podesite postavke.
- 4 Odštampajte dokument.

#### Štampanje sa mobilnog uređaja uz Mopria Print Service

Mopria® Print Service je rešenje za mobilno štampanje namenjeno mobilnim uređajima koji koriste Android 5.0 ili noviju verziju. Omogućava vam da štampate direktno na bilo kojem štampaču sa podrškom za Mopria.

Napomena: Preuzmite aplikaciju Mopria Print Service iz prodavnice Google Play i omogućite je na mobilnom uređaju.

- 1 Na Android mobilnom uređaju pokrenite kompatibilnu aplikaciju ili izaberite dokument pomoću menadžera datoteka.
- 2 Dodirnite : > Odštampai.
- 3 Izaberite štampač, pa po potrebi podesite postavke.
- 4 Dodirnite  $\mathbf{H}$

#### Štampanje sa mobilnog uređaja uz AirPrint

Softver AirPrint je rešenje za mobilno štampanje koje vam omogućava da štampate direktno sa Apple uređaja na štampaču sa podrškom za AirPrint.

#### Napomene:

- **•** Proverite da li su Apple uređaj i štampač povezani na istu mrežu. Ako mreža ima više bežičnih čvorišta, uverite se da su oba uređaja povezana na istu podmrežu.
- **•** Ova aplikacija podržana je samo na nekim Apple uređajima.
- 1 Na mobilnom uređaju izaberite dokument pomoću menadžera datoteka ili pokrenite kompatibilnu aplikaciju.
- 2 Dodirnite  $\lceil \cdot \rceil$  > Odštampaj.
- 3 Izaberite štampač, pa po potrebi podesite postavke.
- 4 Odštampajte dokument.

#### Štampanje sa mobilnog uređaja uz Wi‑Fi Direct®

Wi‑Fi Direct® je usluga za štampanje koja vam omogućava da štampate na bilo kojem štampaču sa podrškom za Wi‑Fi Direct.

Napomena: Proverite da li je mobilni uređaj povezan na bežičnu mrežu štampača. Više informacija potražite u odeljku ["Povezivanje mobilnog uređaja na štampač" na stranici 71](#page-70-0).

- 1 Na mobilnom uređaju pokrenite kompatibilnu aplikaciju ili izaberite dokument pomoću menadžera datoteka.
- 2 U zavisnosti od mobilnog uređaja, uradite nešto od sledećeg:
	- **•** Dodirnite > Odštampaj.
	- Dodirnite  $\overline{f}$  > Odštampai.
	- **•** Dodirnite > Odštampaj.
- 3 Izaberite štampač, pa po potrebi podesite postavke.
- 4 Odštampajte dokument.

## Štampanje sa fleš uređaja

1 Priključite fleš uređaj.

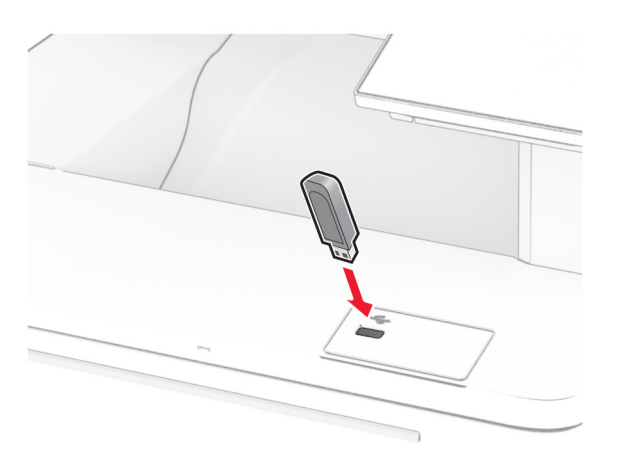

#### Napomene:

- **•** Ako povežete fleš uređaj dok je prikazana poruka o grešci, štampač će ignorisati fleš uređaj.
- **•** Ako povežete fleš uređaj dok štampač obrađuje druge zadatke štampe, na ekranu će se prikazati Zauzeto.
- 2 Na ekranu dodirnite dokument koji želite da odštampate.

Po potrebi, konfigurišite postavke štampanja.

3 Odštampajte dokument.

Da biste odštampali drugi dokument, dodirnite USB jedinica.

Upozorenje – potencijalno oštećenje: Da biste izbegli gubitak podataka ili kvar na štampaču, nemojte da dodirujete fleš jedinicu niti štampač u prikazanoj oblasti tokom aktivnog štampanja i čitanja sa memorijskog uređaja ili upisivanja na njega.

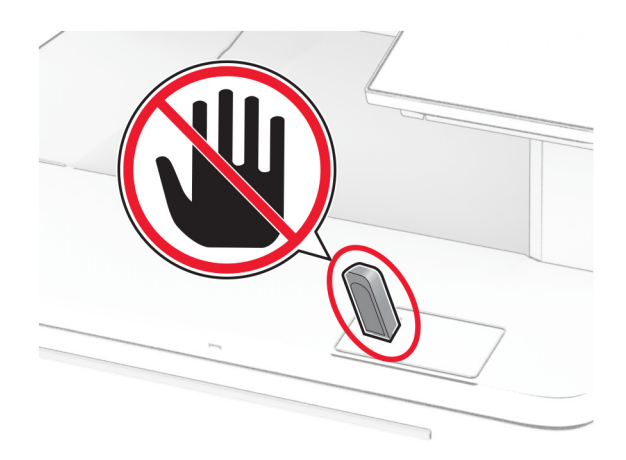

## Podržani fleš uređaji i tipovi datoteka

#### Fleš uređaj

- **•** Lexar JumpDrive S70 (16 GB i 32 GB)
- **•** SanDisk Cruzer Micro (16 GB i 32 GB)
- **•** PNY Attaché (16 GB i 32 GB)

#### Napomene:

- **–** Štampač podržava fleš uređaje velike brzine sa standardom pune brzine. Spori USB uređaji nisu podržani.
- **–** Fleš uređaji moraju da podržavaju sistem File Allocation Table (FAT).
- **–** Nisu podržani uređaji formatirani novom sistemu datoteka (New Technology File System NTFS) ni prema drugim sistemima datoteka.

### Tipovi datoteka

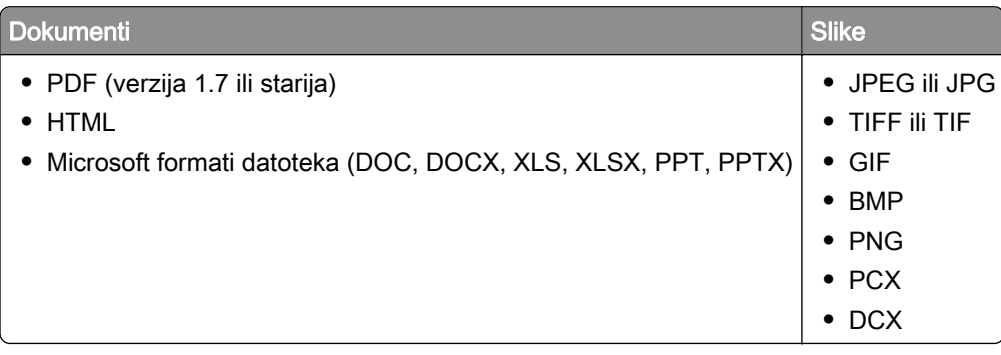

## Konfigurisanje poverljivih zadataka

- 1 Na početnom ekranu dodirnite Postavke > Bezbednost > Podešavanje poverljivog štampanja.
- 2 Konfigurišite postavke.

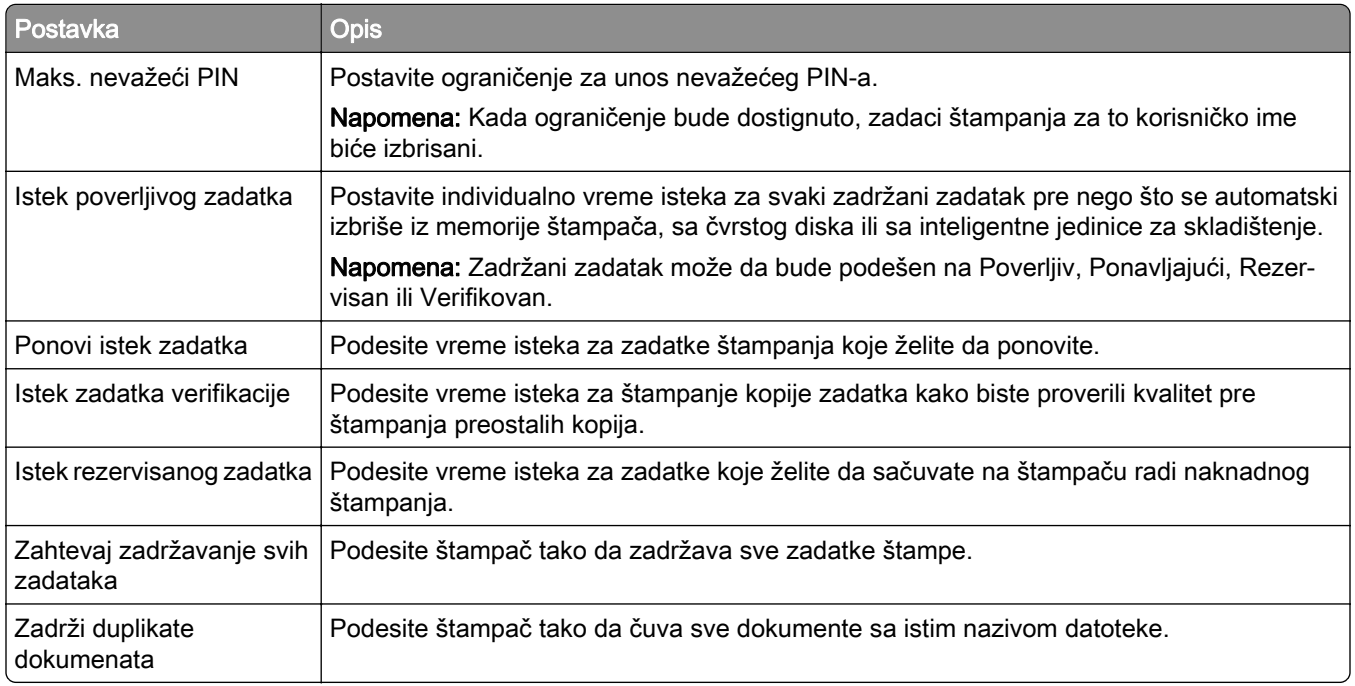

## Štampanje poverljivih i drugih zadržanih zadataka

#### Za korisnike Windows operativnih sistema

- 1 Dok je dokument otvoren, kliknite na Datoteka > Odštampaj.
- 2 Izaberite štampač, pa kliknite na Svojstva, Željene postavke, Opcije ili Podešavanje.
- 3 Kliknite na Odštampaj i zadrži.
- 4 Izaberite Koristi štampanje i zadržavanje, a zatim dodelite korisničko ime.
- 5 Izaberite tip zadatka štampanja (poverljivi, ponavljajući, rezervni ili za verifikaciju). Ako izaberete Poverljivo, zaštitite zadatak štampanja pomoću ličnog identifikacionog broja (PIN).
- 6 Kliknite na OK ili Odštampaj.
- 7 Oslobodite zadatak štampanja sa početnog ekrana štampača.
	- **•** Za poverljive zadatke štampanja, dodirnite Zadržani zadaci > izaberite korisničko ime > Poverljivo > unesite PIN > izaberite zadatak štampanja > konfigurišite postavke > Odštampaj.
	- **•** Za ostale zadatke štampanja, dodirnite Zadržani zadaci > izaberite korisničko ime > izaberite zadatak štampanja > konfigurišite postavke > Odštampaj.

#### Za korisnike Macintosh operativnih sistema

#### Korišćenje funkcije AirPrint

- 1 Dok je dokument otvoren, odaberite Datoteka > Odštampaj.
- 2 Izaberite štampač, pa iz padajućeg menija koji prati meni Orijentacija odaberite Štampanje pomoću PIN-a.
- 3 Omogućite Štampanje preko PIN-a, a zatim unesite četvorocifreni PIN.
- 4 Kliknite na Odštampaj.
- 5 Oslobodite zadatak štampanja sa početnog ekrana štampača. Dodirnite Zadržani zadaci > izaberite ime računara > Poverljivo > unesite PIN > izaberite zadatak štampanja > Odštampaj.

#### Korišćenje upravljačkog programa za štampanje

- 1 Dok je dokument otvoren, odaberite Datoteka > Odštampaj.
- 2 Izaberite štampač, pa iz padajućeg menija koji prati meni Orijentacija odaberite Odštampaj i zadrži.
- 3 Odaberite Poverljivo štampanje, pa unesite četvorocifreni PIN.
- 4 Kliknite na Odštampaj.
- 5 Oslobodite zadatak štampanja sa početnog ekrana štampača. Dodirnite Zadržani zadaci > , izaberite naziv računara > Poverljivo > izaberite zadatak štampanja > unesite PIN > Odštampaj.

## Štampanje liste uzoraka fontova

- 1 Na početnom ekranu dodirnite Postavke > Izveštaji > Odštampaj > Odštampaj fontove.
- 2 Dodirnite stavku PCL fontovi ili PS fontovi.

## Štampanje liste direktorijuma

Na početnom ekranu dodirnite Postavke > Izveštaji > Odštampaj > Odštampaj direktorijum.

## Postavljanje listova separatora između kopija

- 1 Na početnom ekranu dodirnite Postavke > Štampanje > Raspored > Listovi separatora > Između kopija.
- 2 Odštampajte dokument.

## Otkazivanje zadatka štampe

- 1 Na početnom ekranu dodirnite
- 2 Izaberite zadatak za otkazivanje.

Napomena: Takođe možete da otkažete zadatak tako što ćete dodirnuti Red za čekanje za zadatke.

## Podešavanje zatamnjenosti tonera

1 Na početnom ekranu dodirnite Postavke > Štampanje > Kvalitet > Zatamnjenost tonera.

2 Izaberite postavku.

# Kopiraj

## Korišćenje automatskog ulagača dokumenata i stakla skenera

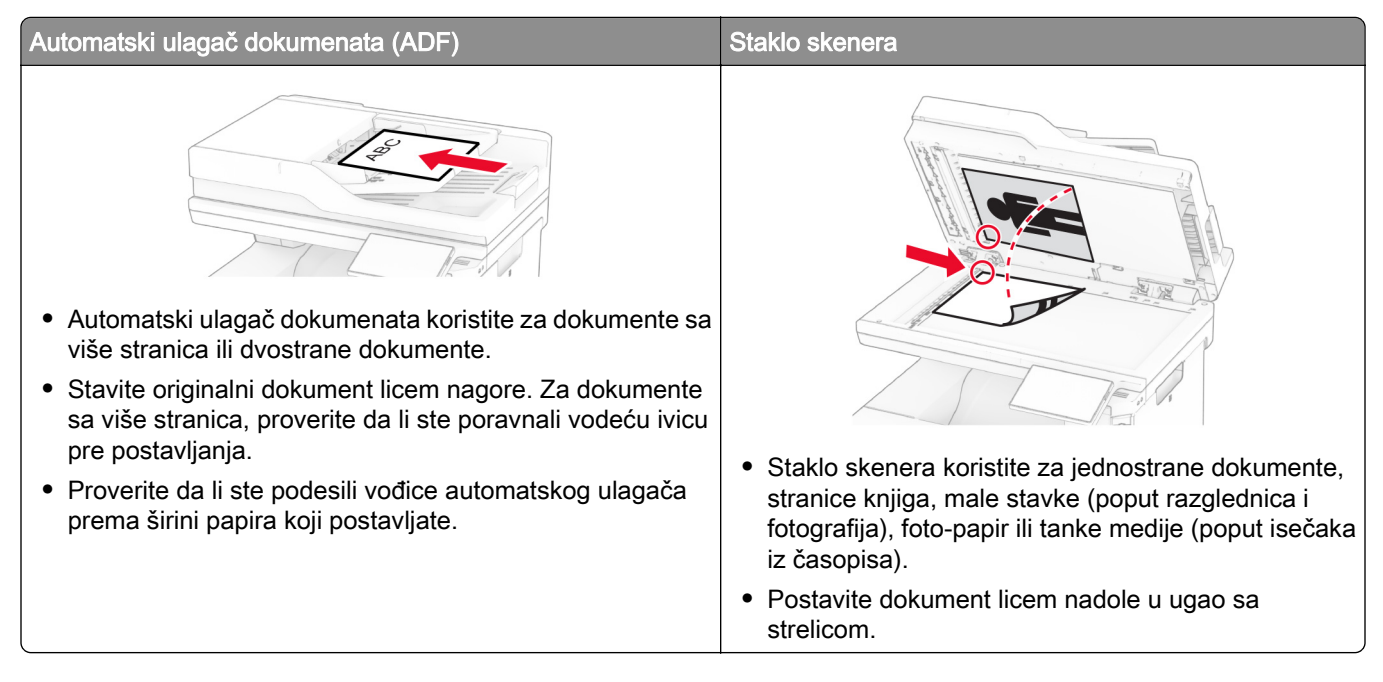

## Pravljenje kopija

1 Stavite originalni dokument u fioku automatskog ulagača ili na staklo skenera.

Napomena: Da ne bi dolazilo do opsecanja slike, postarajte se da originalni dokument i kopija imaju istu veličinu papira.

2 Na početnom ekranu dodirnite Kopiraj, a zatim navedite broj kopija.

Ako je potrebno, podesite postavke kopiranja.

3 Kopirajte dokument.

Napomena: Da biste napravili brzu kopiju, na početnom ekranu dodirnite ...

## Kopiranje fotografija

- 1 Stavite fotografiju na staklo skenera.
- 2 Na početnom ekranu dodirnite Kopiranje > Postavke > Sadržaj > Tip sadržaja > Fotografija.
- 3 Dodirnite Izvor sadržaja i izaberite postavku koja najbolje odgovara originalnoj fotografiji.
- 4 Kopirajte fotografiju.

### Kopiranje na memorandumu

- Stavite originalni dokument u fioku automatskog ulagača ili na staklo skenera.
- Na početnom ekranu dodirnite Kopiranje > Kopiraj sa > izaberite veličinu originalnog dokumenta.
- Dodirnite Kopiraj na, a zatim izaberite izvor papira u kojoj se nalazi memorandum.

Ako ste umetnuli memorandum u višenamenski ulagač, dodirnite Kopiraj u > Višenamenski ulagač > izaberite veličinu papira > Memorandum.

Kopirajte dokument.

## Kopiranje na obe strane papira

- Stavite originalni dokument u fioku automatskog ulagača ili na staklo skenera.
- Na početnom ekranu dodirnite Kopiranje > Postavke > Strane.
- Dodirnite 1-strano na 2-strano ili 2-strano na 2-strano.
- Kopirajte dokument.

## Smanjivanje ili povećavanje kopija

- Stavite originalni dokument u fioku automatskog ulagača ili na staklo skenera.
- Na početnom ekranu dodirnite Kopiranje > Postavke > Razmera > izaberite vrednost razmere.

Napomena: Menjanje veličine originalnog dokumenta ili izlazne datoteke nakon što podesite Razmeravraća vrednost razmere na Automatski.

Kopirajte dokument.

## Uparivanje kopija

- Stavite originalni dokument u fioku automatskog ulagača ili na staklo skenera.
- Na početnom ekranu dodirnite Kopiranje > Uparivanje > Uključeno [1,2,1,2,1,2].
- Kopirajte dokument.

## Postavljanje listova separatora između kopija

- Stavite originalni dokument u fioku automatskog ulagača ili na staklo skenera.
- Sa kontrolne table dođite do stavke:

Kopiranje > Postavke > Listovi separatora > podesite postavke

Kopirajte dokument.

### Kopiranje više stranica na jednom listu

- 1 Stavite originalni dokument u fioku automatskog ulagača ili na staklo skenera.
- 2 Na početnom ekranu dodirnite Kopiranje > Postavke > Broj stranica po strani.
- 3 Omogućite postavku, a zatim izaberite broj stranica po strani i orijentaciju.
- 4 Kopirajte dokument.

### Kopiranje kartica

- 1 Postavite karticu na staklo skenera.
- 2 Na početnom ekranu dodirnite Kopiranje kartica.

Napomena: Ako je potrebno, podesite postavke skeniranja.

3 Dodirnite Skeniraj.

Napomena: Ako želite da napravite više kopija kartice, dodirnite Odštampaj kopiju.

## Kreiranje prečice za kopiranje

- 1 Na početnom ekranu dodirnite Kopiranje.
- 2 Konfigurišite postavke, a zatim dodirnite
- 3 Kreirajte prečicu.

# E-pošta

### Korišćenje automatskog ulagača dokumenata i stakla skenera

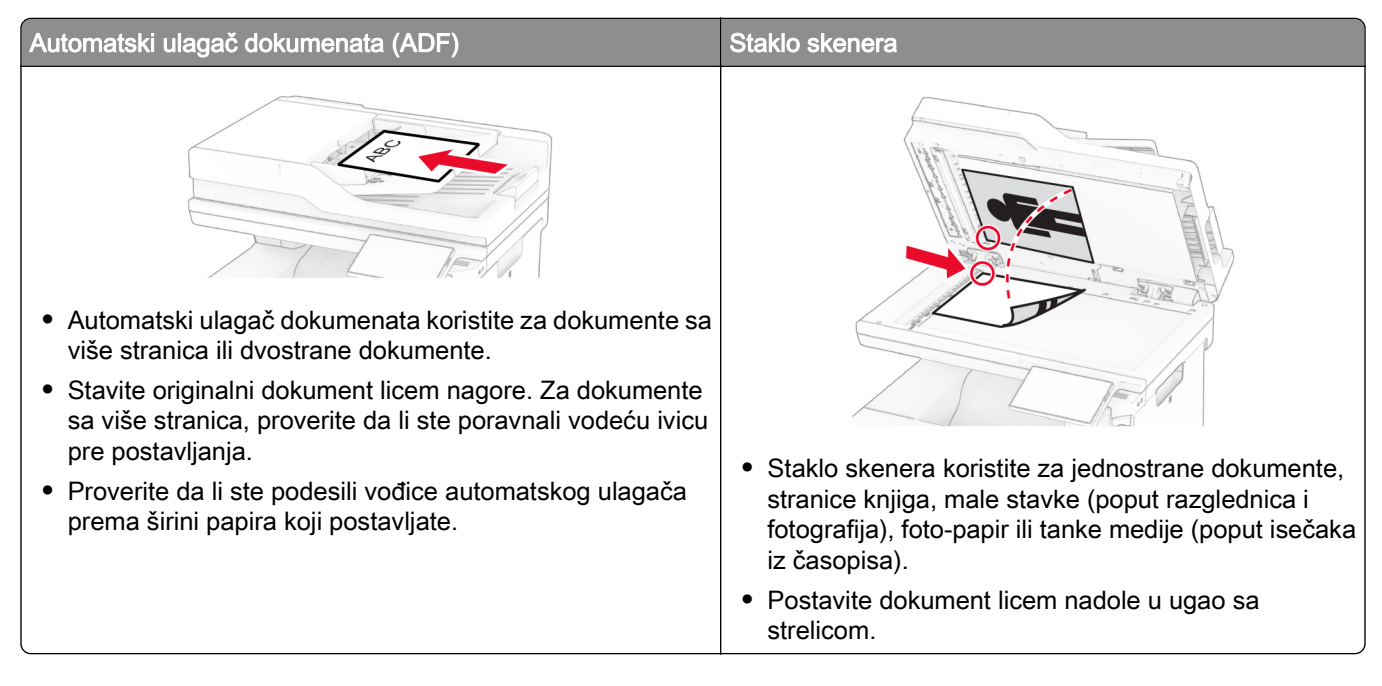

## Slanje e-poruke

Pre nego što počnete, proverite da li su SMTP postavke konfigurisane. Više informacija potražite u odeljku "Konfigurisanje SMTP postavki e-pošte" na stranici 39.

- 1 Stavite originalni dokument u fioku automatskog ulagača ili na staklo skenera.
- 2 Na početnom ekranu dodirnite E-pošta, a zatim unesite potrebne informacije.
- 3 Ako je potrebno, konfigurišite postavke skeniranja.
- 4 Pošaljite e-poruku.

### Kreiranje prečice za e-poštu

- 1 Na početnom ekranu dodirnite E-pošta.
- 2 Konfigurišite postavke, a zatim dodirnite
- 3 Kreirajte prečicu.

# Faks

## Korišćenje automatskog ulagača dokumenata i stakla skenera

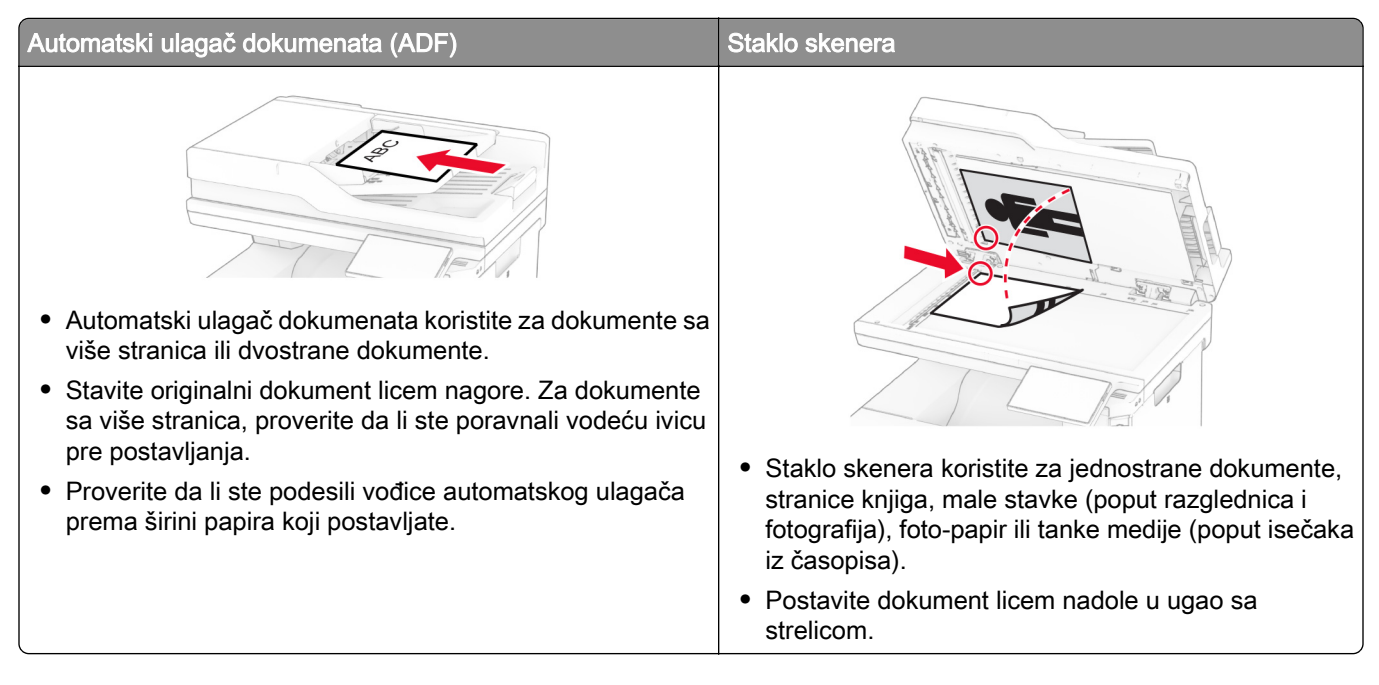

## Slanje faksa

Napomena: Proverite da li je faks konfigurisan. Više informacija potražite u odeljku [Podešavanje štampača](#page-32-0) [za razmenu faksova.](#page-32-0)

#### Korišćenje kontrolne table

- 1 Stavite originalni dokument u fioku automatskog ulagača ili na staklo skenera.
- 2 Na početnom ekranu dodirnite Faks, a zatim unesite potrebne informacije. Po potrebi prilagodite postavke.
- 3 Pošaljite faks.

#### Pomoću računara

Pre nego što počnete, proverite da li je instaliran upravljački program za faks. Više informacija potražite u odeljku ["Instaliranje upravljačkog programa za faks" na stranici 54](#page-53-0).

#### Za korisnike Windows operativnih sistema

- 1 U dokumentu koji želite da pošaljete faksom otvorite dijalog Štampanje.
- 2 Izaberite štampač, a zatim kliknite na Svojstva, Željene postavke, Opcije ili Podešavanje.
- 3 Kliknite na Faks > Omogući faks > Uvek prikaži postavke pre slanja faksa, a zatim unesite broj primaoca. Po potrebi, konfigurišite druge postavke faksa.
- 4 Pošaljite faks.

#### Za korisnike Macintosh operativnih sistema

- 1 Dok je dokument otvoren, odaberite Datoteka > Odštampaj.
- 2 Izaberite štampač koji ima faks dodan po svom imenu.
- 3 U polje Primalac unesite broj primaoca. Po potrebi, konfigurišite druge postavke faksa.
- 4 Pošaljite faks.

#### Zakazivanje faksa

Napomena: Proverite da li je faks konfigurisan. Više informacija potražite u odeljku [Podešavanje štampača](#page-32-0) [za razmenu faksova.](#page-32-0)

- 1 Stavite originalni dokument u fioku automatskog ulagača ili na staklo skenera.
- 2 Na početnom ekranu dodirnite Faks > Za > unesite broj faksa > Gotovo.
- 3 Izaberite Vreme slanja, konfigurišite datum i vreme, a zatim dodirnite Gotovo.
- 4 Pošaljite faks.

### Kreiranje prečice za odredište faksa

Napomena: Proverite da li je faks konfigurisan. Više informacija potražite u odeljku [Podešavanje štampača](#page-32-0) [za razmenu faksova.](#page-32-0)

- 1 Na početnom ekranu dodirnite Faks > Primalac.
- 2 Unesite broj primaoca, a zatim dodirnite Gotovo.
- 3 Konfigurišite postavke, a zatim dodirnite
- 4 Kreirajte prečicu.

### Menjanje rezolucije faksa

Napomena: Proverite da li je faks konfigurisan. Više informacija potražite u odeljku [Podešavanje štampača](#page-32-0) [za razmenu faksova.](#page-32-0)

- 1 Stavite originalni dokument u fioku automatskog ulagača ili na staklo skenera.
- 2 Na početnom ekranu dodirnite Faks, a zatim unesite potrebne informacije.
- 3 Dodirnite Postavke > Rezolucija > izaberite postavku.
- 4 Pošaljite faks.

### Prilagođavanje zatamnjenosti faksa

Napomena: Proverite da li je faks konfigurisan. Više informacija potražite u odeljku [Podešavanje štampača](#page-32-0) [za razmenu faksova.](#page-32-0)

- 1 Stavite originalni dokument u fioku automatskog ulagača ili na staklo skenera.
- 2 Na početnom ekranu dodirnite Faks, a zatim unesite potrebne informacije.
- 3 Dodirnite Postavke > Zatamnjenost > podesite postavku.
- 4 Pošaljite faks.

## Štampanje evidencije faksa

Napomena: Proverite da li je analogni faks ili etherFAX konfigurisan. Više informacija potražite u odeljku [Podešavanje štampača za razmenu faksova.](#page-32-0)

- 1 Na početnom ekranu dodirnite Postavke > Izveštaji > Faks.
- 2 Dodirnite Evidencija zadatka faksa ili Evidencija poziva faksa.

## Blokiranje neželjenih faksova

Napomena: Proverite da li je analogni faks ili etherFAX konfigurisan. Više informacija potražite u odeljku [Podešavanje štampača za razmenu faksova.](#page-32-0)

- 1 Na početnom ekranu dodirnite Postavke > Faks > Podešavanje faksa > Postavke primanja faksa > Administratorske kontrole.
- 2 Podesite Blokiraj faks bez imena na Uključeno.

## Zadržavanje faksova

Napomena: Proverite da li je analogni faks ili etherFAX konfigurisan. Više informacija potražite u odeljku [Podešavanje štampača za razmenu faksova.](#page-32-0)

- 1 Na početnom ekranu dodirnite Postavke > Faks > Podešavanje faksa > Postavke prijema faksa > Zadržavanje faksova.
- 2 Izaberite režim.

## Prosleđivanje faksa

Napomena: Proverite da li je analogni faks ili etherFAX konfigurisan. Više informacija potražite u odeljku [Podešavanje štampača za razmenu faksova.](#page-32-0)

- 1 Kreirajte prečicu za odredište.
	- a Otvorite veb pregledač, a zatim u polje za adresu unesite IP adresu štampača.

#### Napomene:

- **•** IP adresu štampača potražite na početnom ekranu. IP adresa sastoji se od četiri skupa brojeva koji su razdvojeni tačkom, na primer 123.123.123.123.
- **•** Ako koristite proxy server, privremeno ga onemogućite da bi se veb stranica pravilno učitala.
- b Kliknite na Prečice > Dodaj prečicu.
- c Izaberite tip prečice, pa konfigurišite postavke.

Napomena: Zabeležite broj prečice.

- d Primenite promene.
- 2 Kliknite na Postavke > Faks > Podešavanje faksa > Postavke prijema faksa > Administratorske kontrole.
- 3 U meniju Prosleđivanje faksa izaberite Prosledi ili Odštampaj i prosledi.
- 4 U meniju Prosledi na, izaberite tip odredišta, pa unesite broj prečice.
- 5 Primenite promene.

# **Skeniranje**

## Korišćenje automatskog ulagača dokumenata i stakla skenera

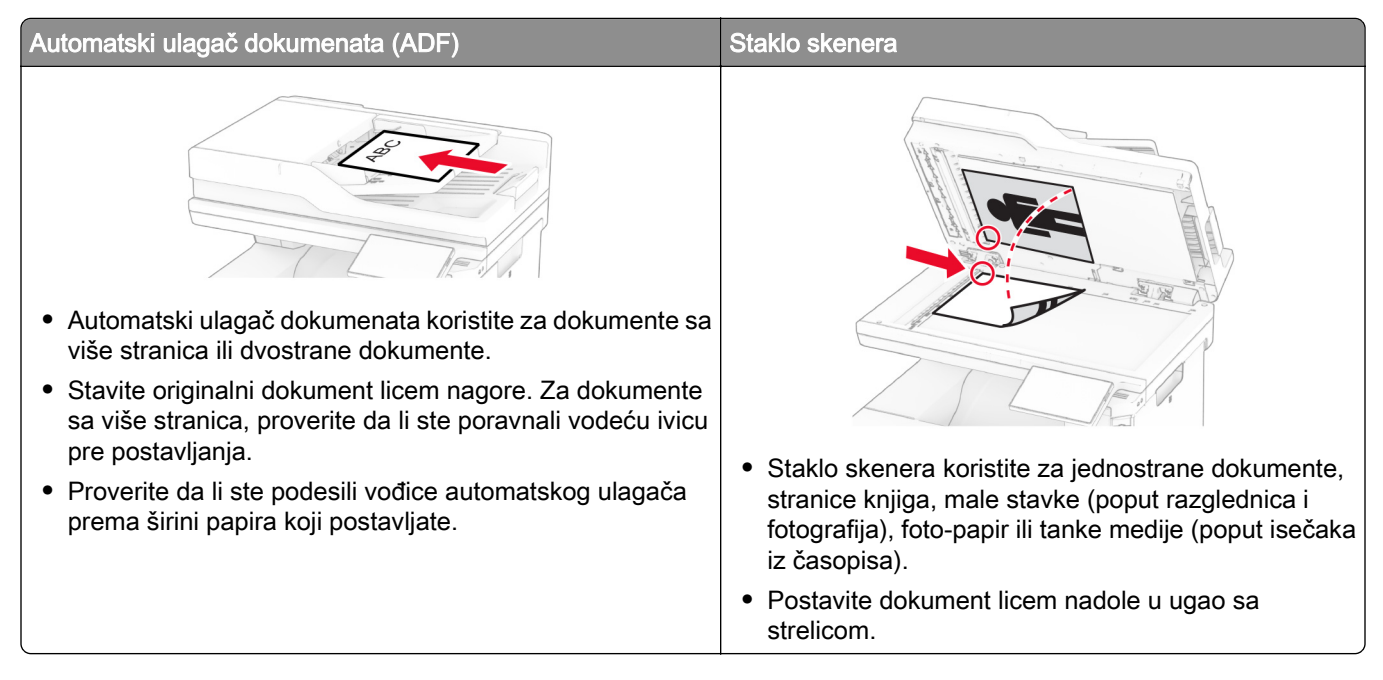

## Skeniranje na računar

Pre nego što počnete, proverite da li su računar i štampač povezani na istu mrežu.

#### Za korisnike Windows operativnih sistema

#### Korišćenje pomoćnog programa Lexmark ScanBack

1 Pokrenite pomoćni program Lexmark ScanBack na računaru, a zatim kliknite na Dalje.

Napomena: Da biste preuzeli pomoćni program, idite na [www.lexmark.com/downloads.](https://www.lexmark.com/downloads)

2 Kliknite na Podešavanje, a zatim dodajte IP adresu štampača.

Napomena: IP adresu štampača potražite na početnom ekranu na štampaču. IP adresa sastoji se od četiri skupa brojeva koji su razdvojeni tačkom, na primer 123.123.123.123.

- 3 Kliknite na Zatvori > Dalje.
- 4 Odaberite veličinu originalnog dokumenta, a zatim kliknite na Dalje.
- 5 Odaberite format datoteke i rezoluciju skeniranja, a zatim kliknite na Dalje.
- 6 Upišite jedinstveni naziv profila skeniranja, a zatim kliknite na Dalje.

7 Pronađite mesto gde želite da sačuvate skenirani dokument i podesite naziv datoteke, a zatim kliknite na Dalje.

Napomena: Da biste ponovo iskoristili profil skeniranja, omogućite Kreiraj prečicu, a zatim unesite jedinstveni naziv prečice.

- 8 Kliknite na Dovrši.
- 9 Stavite originalni dokument u automatski ulagač dokumenata ili na staklo skenera.
- 10 Na početnom ekranu štampača dodirnite Profili skeniranja > Skeniranje na računar, a zatim izaberite profil za skeniranje.

#### Korišćenje funkcije "Windows faks i skener"

Napomena: Proverite da li je štampač dodat na računaru. Više informacija potražite u odeljku ["Dodavanje](#page-53-0) [štampača na računar" na stranici 54](#page-53-0).

- 1 Stavite originalni dokument u automatski ulagač dokumenata ili na staklo skenera.
- 2 Na računaru otvorite Windows faks i skeniranje.
- 3 Kliknite na Novo skeniranje, a zatim izaberite izvor skenera.
- 4 Ako je potrebno, podesite postavke skeniranja.
- 5 Skenirajte dokument.
- 6 Kliknite na Sačuvaj kao, unesite naziv datoteke, pa kliknite na Sačuvaj.

#### Za korisnike Macintosh operativnih sistema

Napomena: Proverite da li je štampač dodat na računaru. Više informacija potražite u odeljku ["Dodavanje](#page-53-0) [štampača na računar" na stranici 54](#page-53-0).

- 1 Stavite originalni dokument u automatski ulagač dokumenata ili na staklo skenera.
- 2 Na računaru uradite nešto od sledećeg:
	- **•** Otvorite Snimanje slike.
	- **•** Otvorite Štampači i skeneri, a zatim izaberite štampač. Kliknite na Skeniranje > Otvori skener.
- 3 U prozoru Skener uradite nešto od sledećeg:
	- **•** Izaberite lokaciju na kojoj želite da sačuvate skenirani dokument.
	- **•** Izaberite veličinu originalnog dokumenta.
	- **•** Da biste skenirali iz ADF-a, izaberite Ulagač dokumenata u meniju Skeniranje ili omogućite Koristi ulagač dokumenata.
	- **•** Ako je potrebno, konfigurišite postavke skeniranja.
- 4 Kliknite na Skeniraj.

### Skeniranje na FTP skener

- 1 Stavite originalni dokument u fioku automatskog ulagača dokumenata ili na staklo skenera.
- 2 Na početnom ekranu dodirnite FTP, a zatim unesite potrebne informacije.
- 3 Po potrebi, konfigurišite druge postavke FTP-a.
- 4 Pošaljite FTP zadatak.

### Kreiranje FTP prečice

- 1 Na korisničkom ekranu dodirnite FTP.
- 2 Unesite adresu FTP servera, a zatim dodirnite
- 3 Kreirajte prečicu.

### Skeniranje u mrežnu fasciklu

- 1 Stavite dokument u fioku automatskog ulagača dokumenata ili na staklo skenera.
- 2 Na početnom ekranu dodirnite Scan Center.

Napomena: Ikona i naziv su možda promenjeni. Kontaktirajte administratora da biste dobili dodatne informacije.

- 3 Obavite jednu od sledećih stvari:
	- **•** Izaberite odredište.

Napomena: Za SFTP, broj porta podesite na 22.

- Da biste koristili prečicu, dodirnite , a zatim izaberite prečicu sa liste.
- 4 Skenirajte dokument.

### Kreiranje prečice za mrežnu fasciklu

1 Otvorite veb pregledač, a zatim u polje za adresu unesite IP adresu štampača.

#### Napomene:

- **•** IP adresu štampača potražite na početnom ekranu na štampaču. IP adresa sastoji se od četiri skupa brojeva koji su razdvojeni tačkom, na primer 123.123.123.123.
- **•** Ako koristite proksi server, privremeno ga onemogućite da bi se veb stranica pravilno učitala.
- 2 Kliknite na Prečice > Dodaj prečicu.
- 3 U meniju Tip prečice izaberite Mrežna fascikla, a zatim konfigurišite postavke.
- 4 Primenite promene.

#### Skeniranje na fleš uređaj

- 1 Stavite originalni dokument u fioku automatskog ulagača ili na staklo skenera.
- 2 Priključite fleš uređaj.

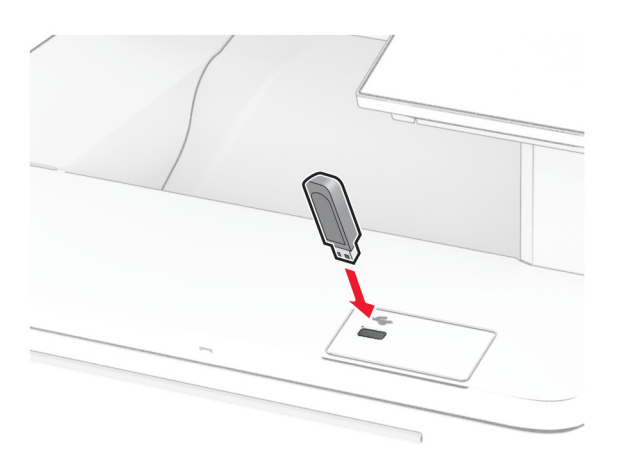

3 Dodirnite Skeniraj na USB i podesite postavke po potrebi.

#### Napomene:

- **•** Da biste sačuvali skenirani dokument u fasciklu, dodirnite Skeniraj u, izaberite fasciklu, a zatim dodirnite Skeniraj ovde.
- **•** Ako se ne pojavi ekran USB uređaj, dodirnite USB uređaj na kontrolnoj tabli.
- 4 Skenirajte dokument.

Upozorenje – potencijalno oštećenje: Da biste izbegli gubitak podataka ili kvar na štampaču, nemojte da dodirujete fleš jedinicu niti štampač u prikazanoj oblasti tokom aktivnog štampanja i čitanja sa memorijskog uređaja ili upisivanja na njega.

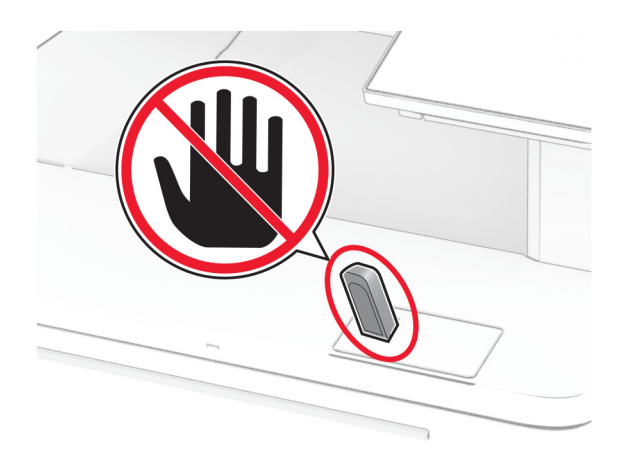

# Korišćenje menija štampača

## Mapa menija

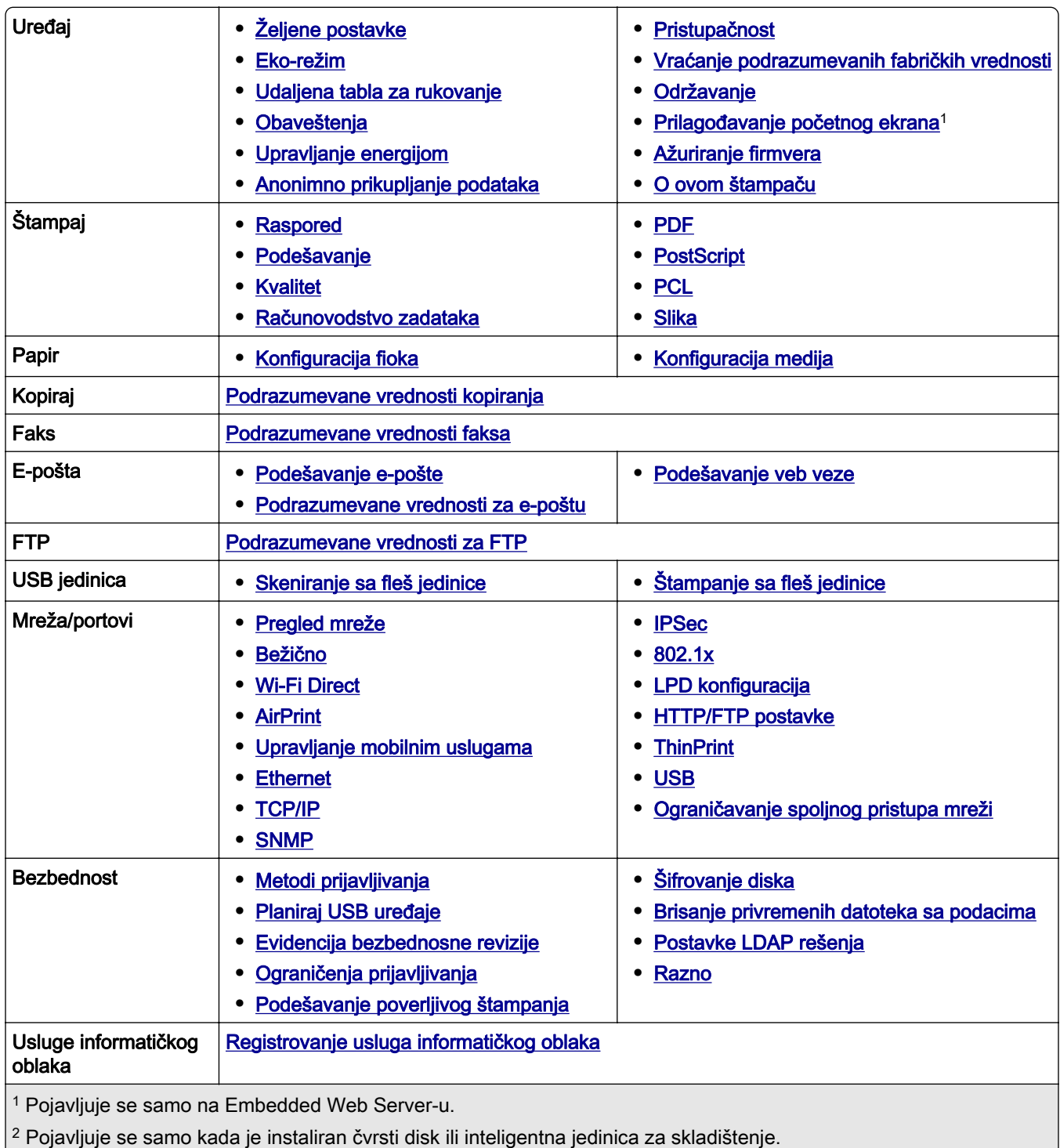

<span id="page-94-0"></span>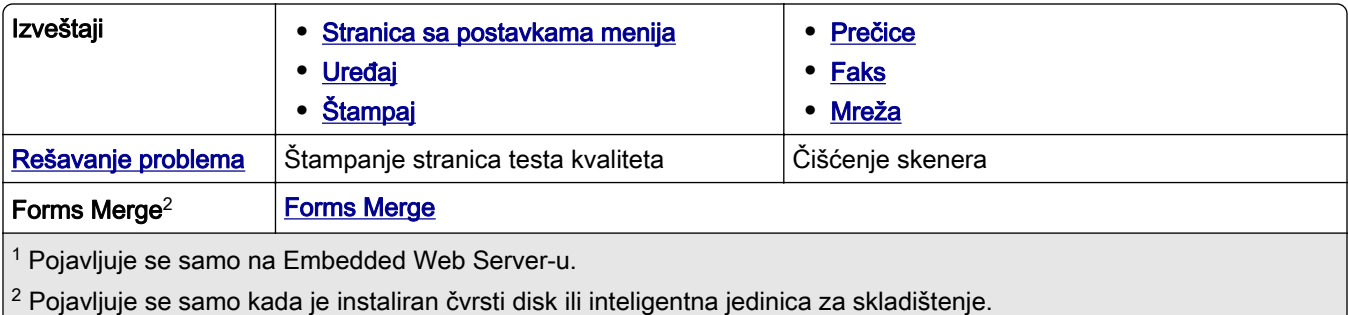

## Uređaj

## Željene postavke

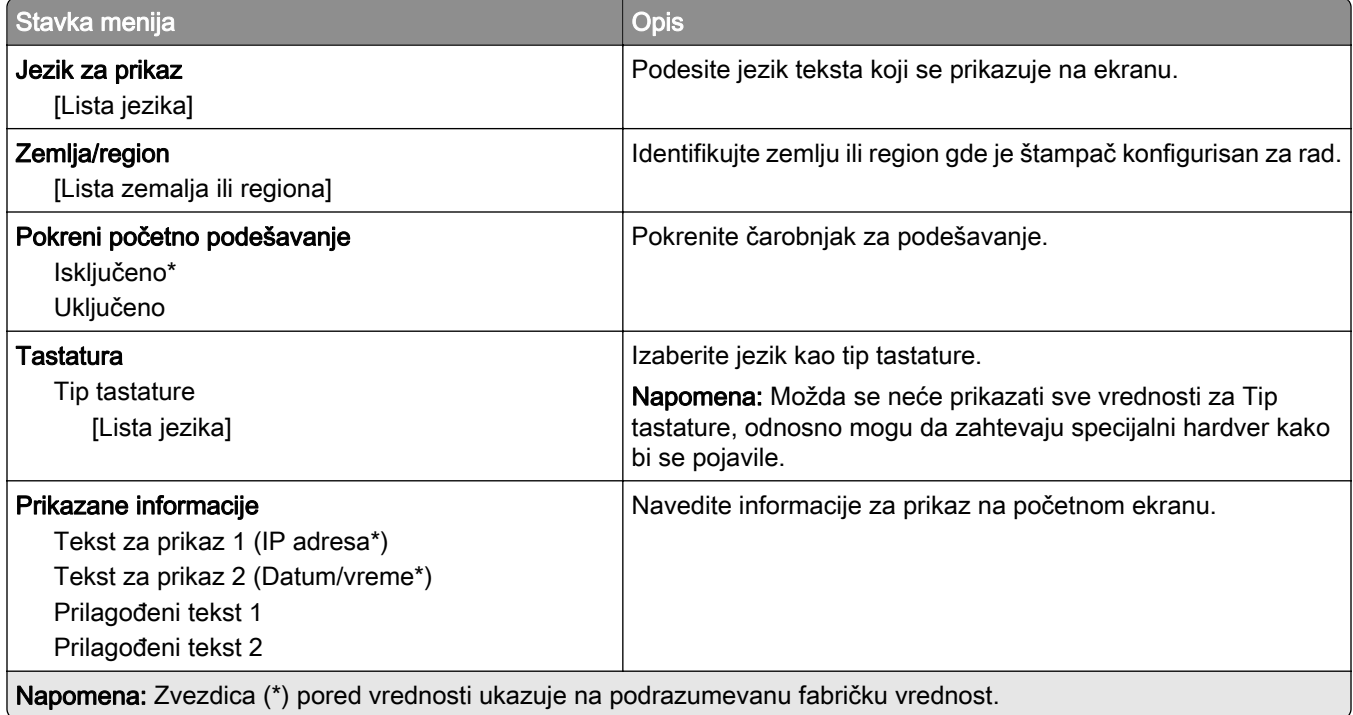

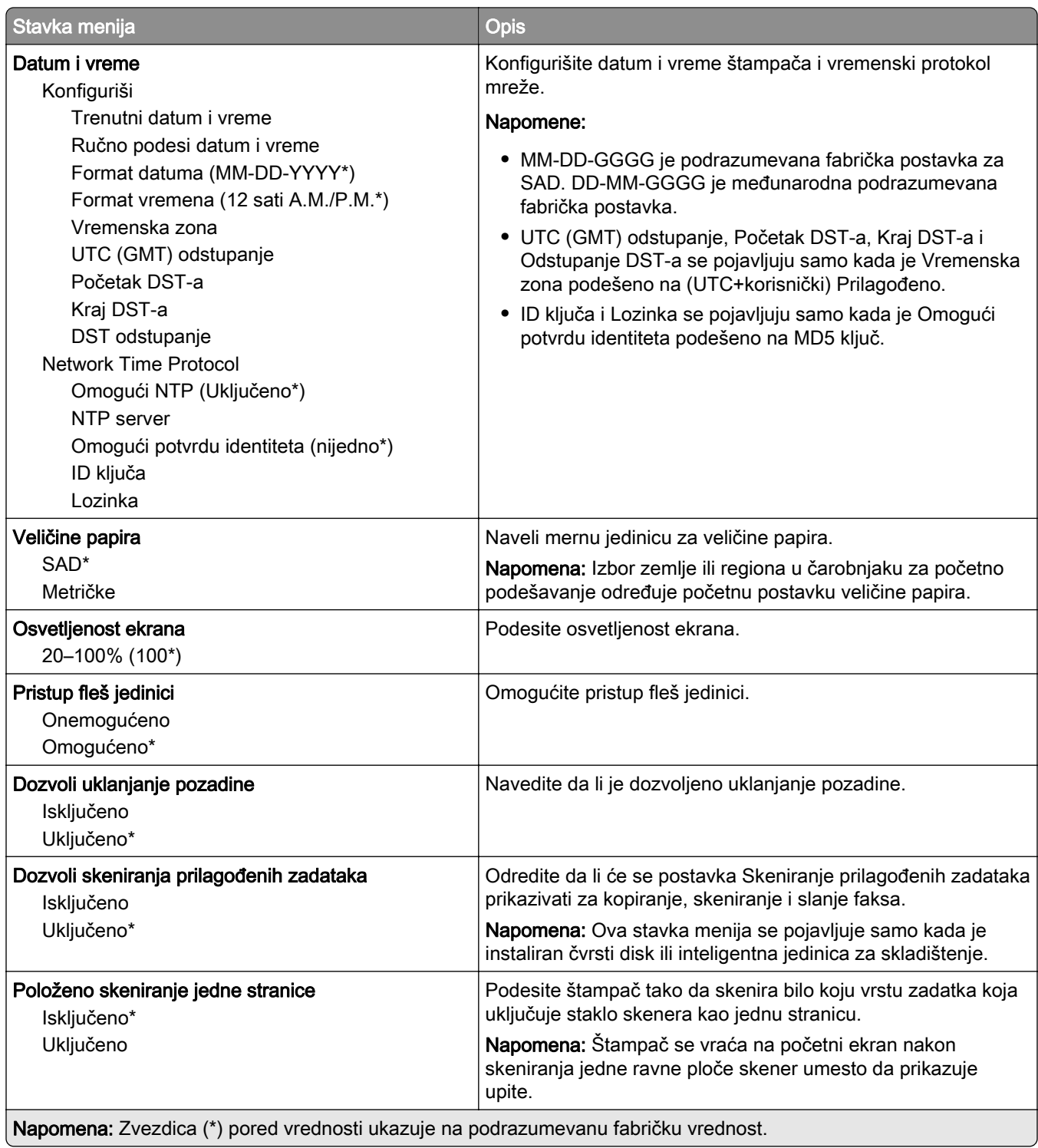

<span id="page-96-0"></span>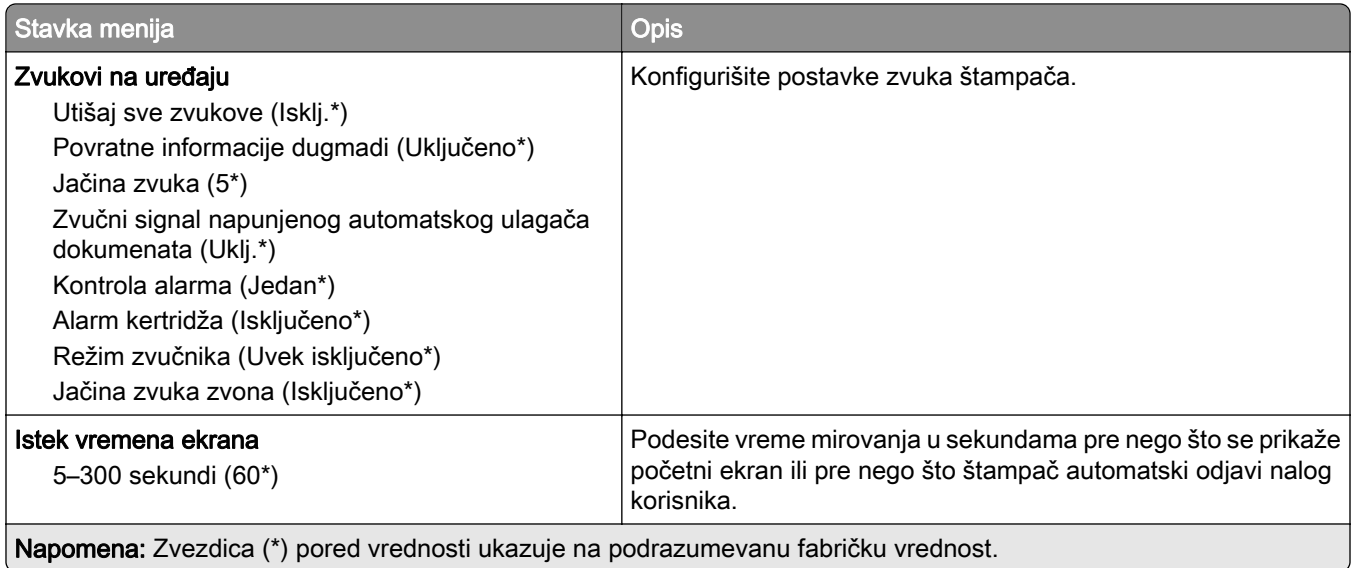

#### Eko-režim

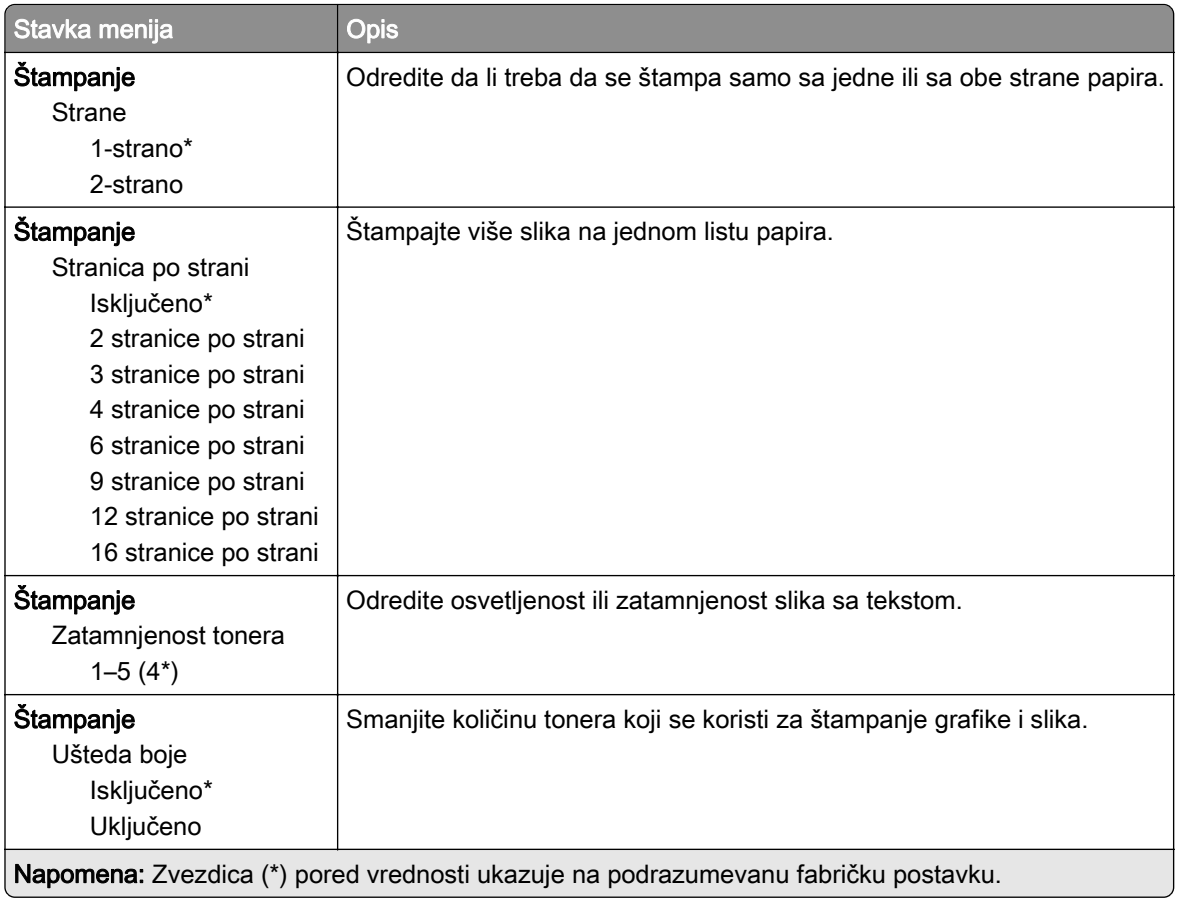

<span id="page-97-0"></span>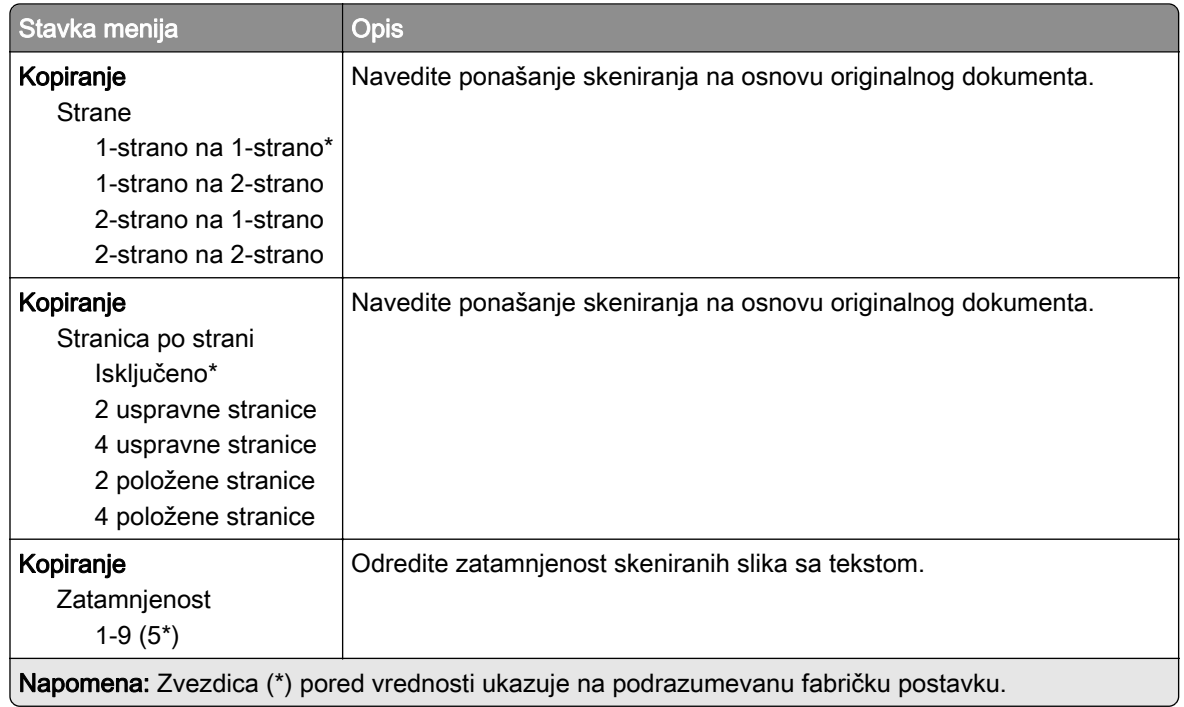

### Udaljena tabla za rukovanje

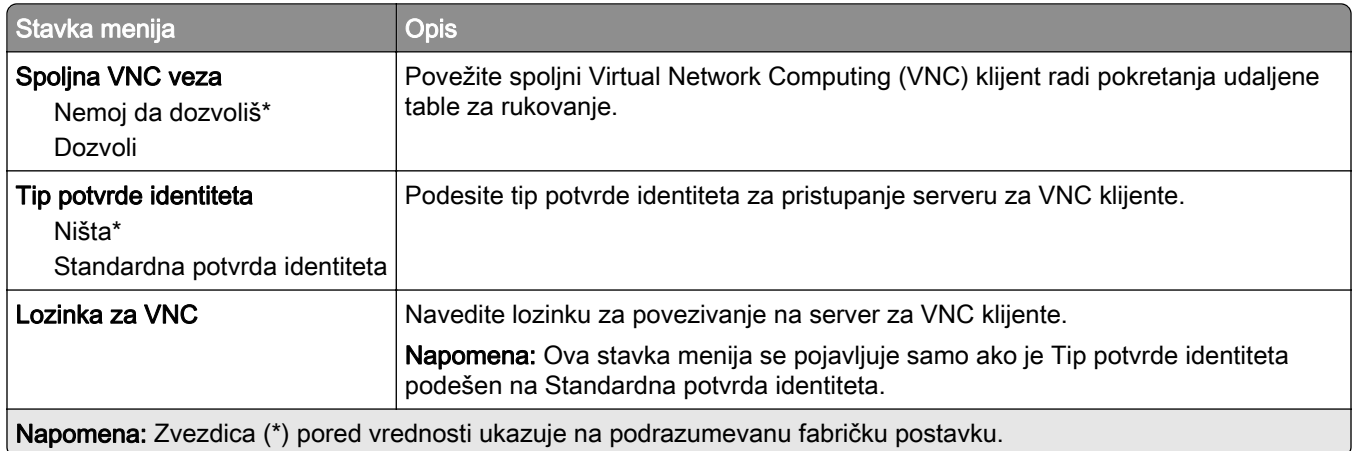

### Obaveštenja

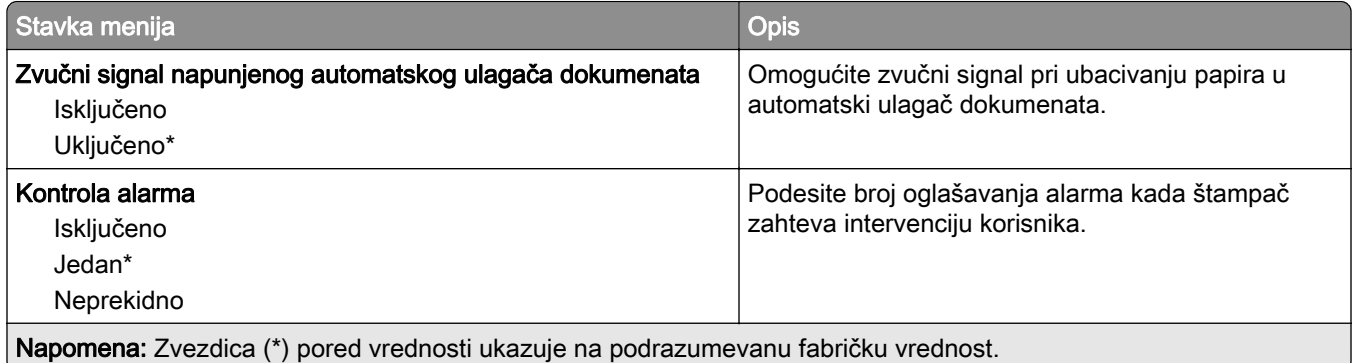

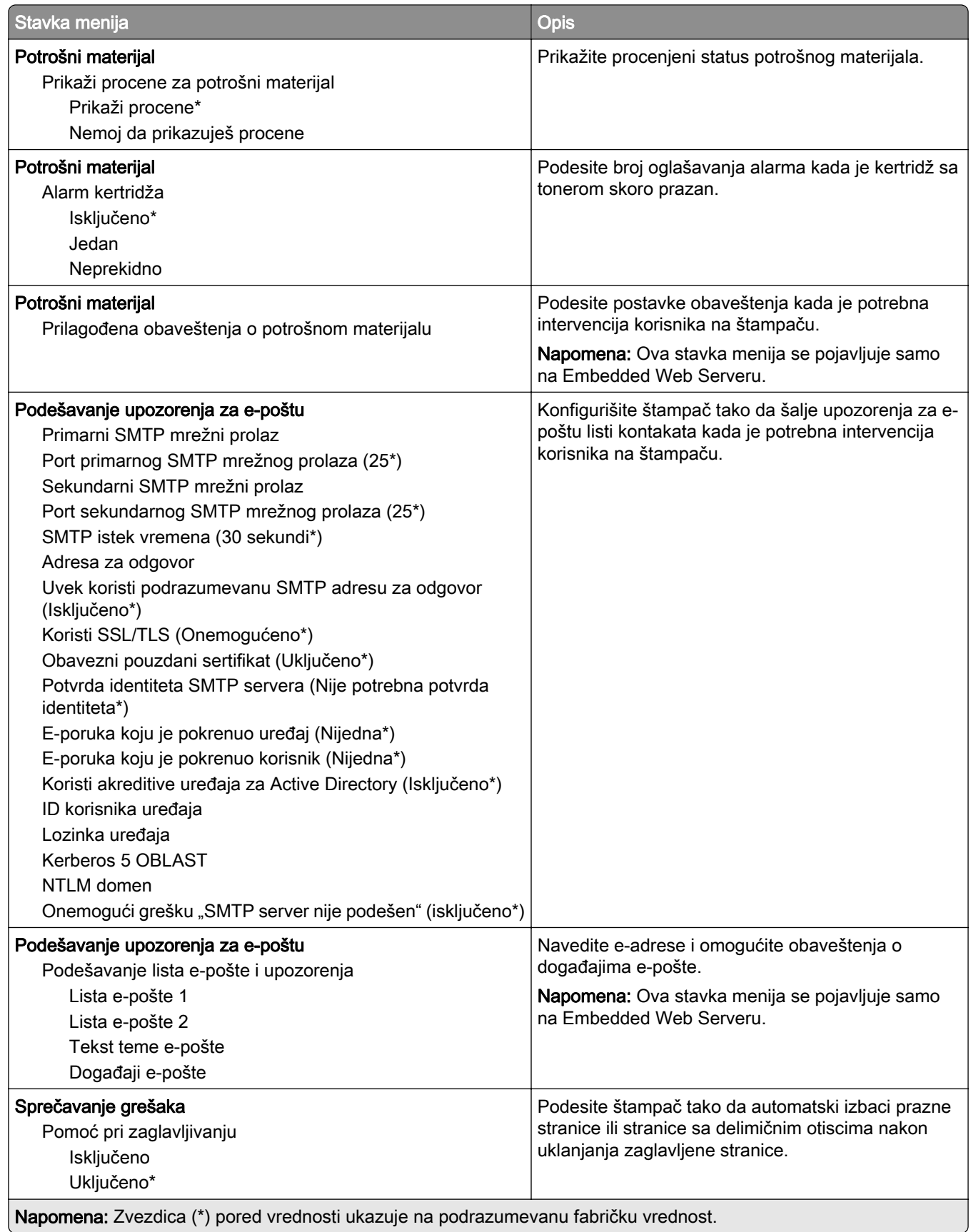

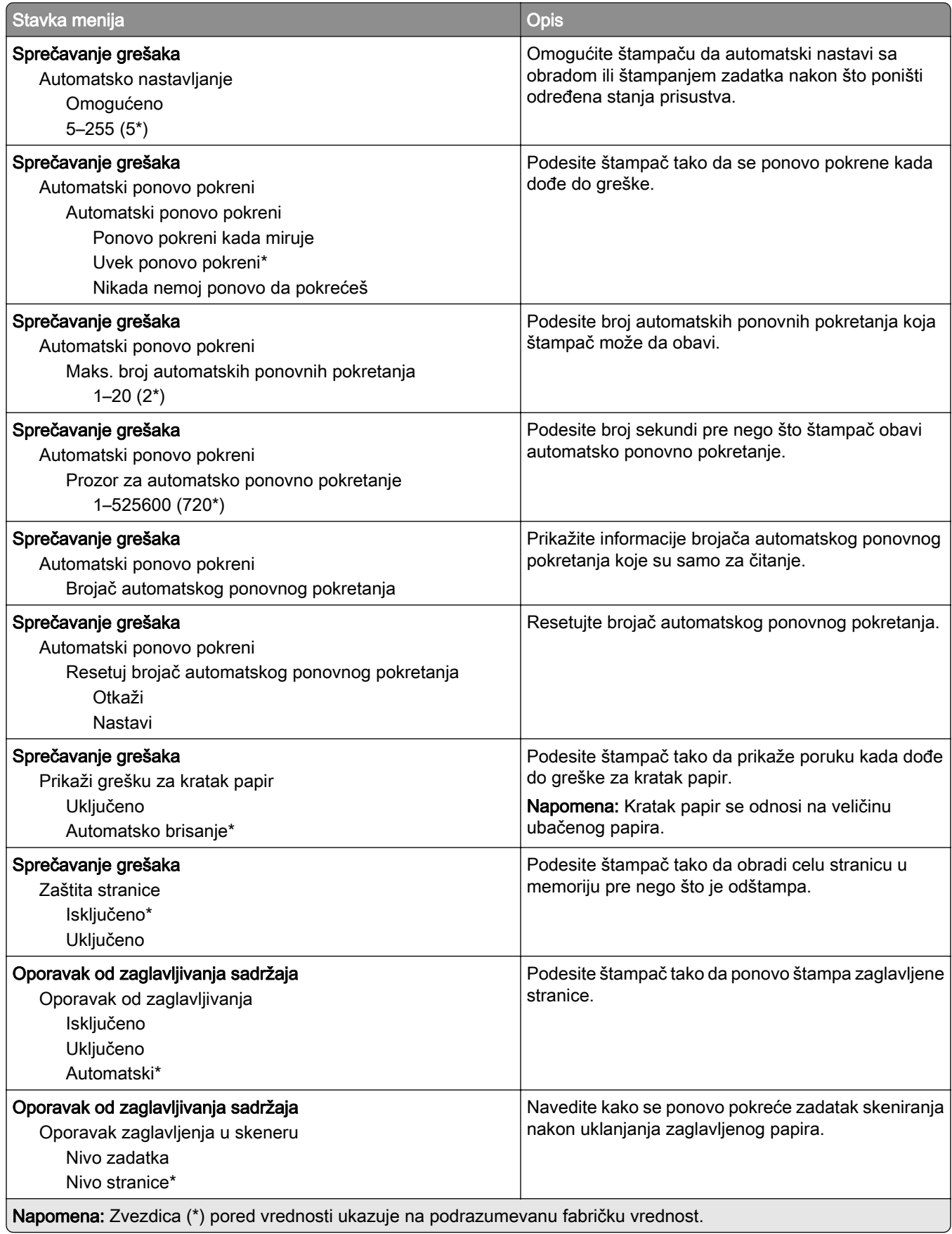

### <span id="page-100-0"></span>Upravljanje energijom

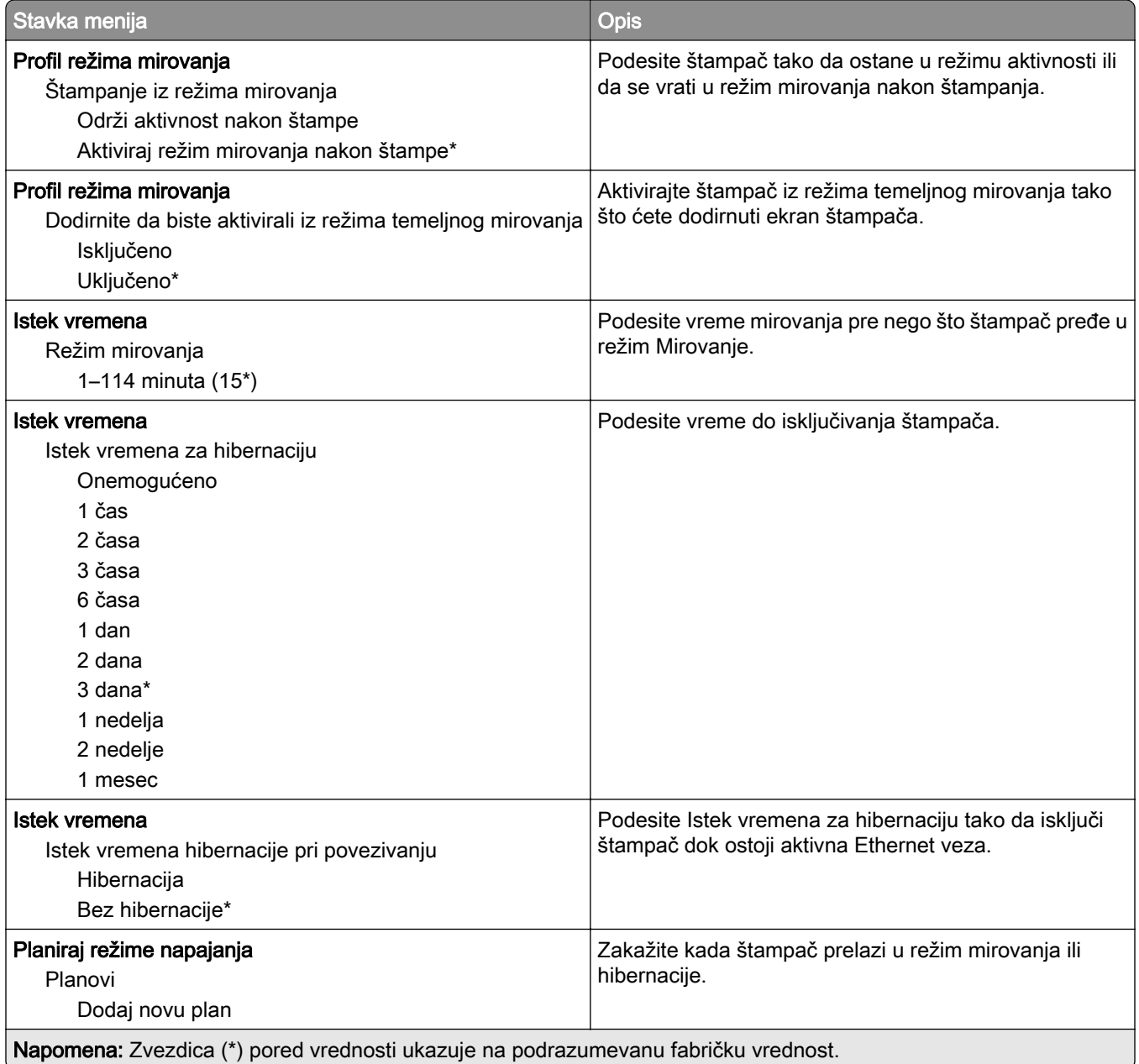

#### <span id="page-101-0"></span>Anonimno prikupljanje podataka

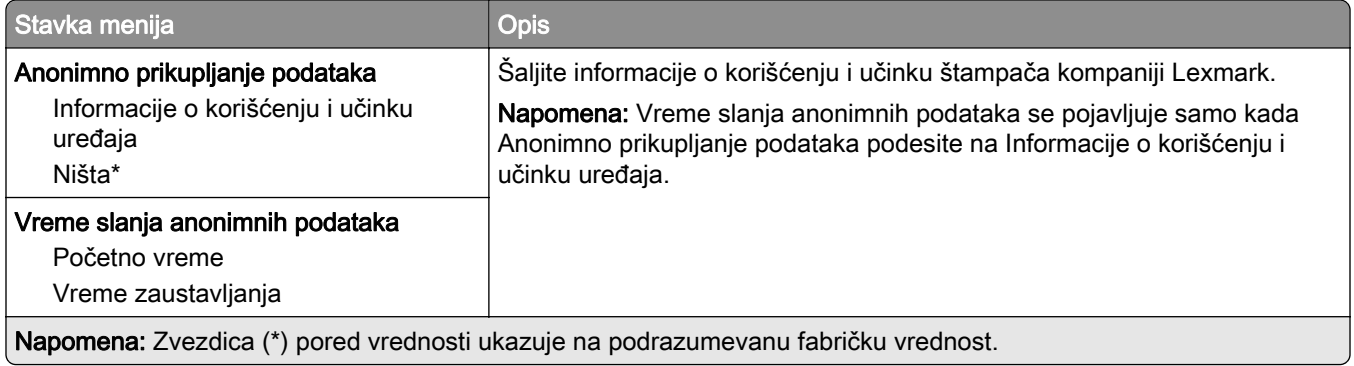

#### Pristupačnost

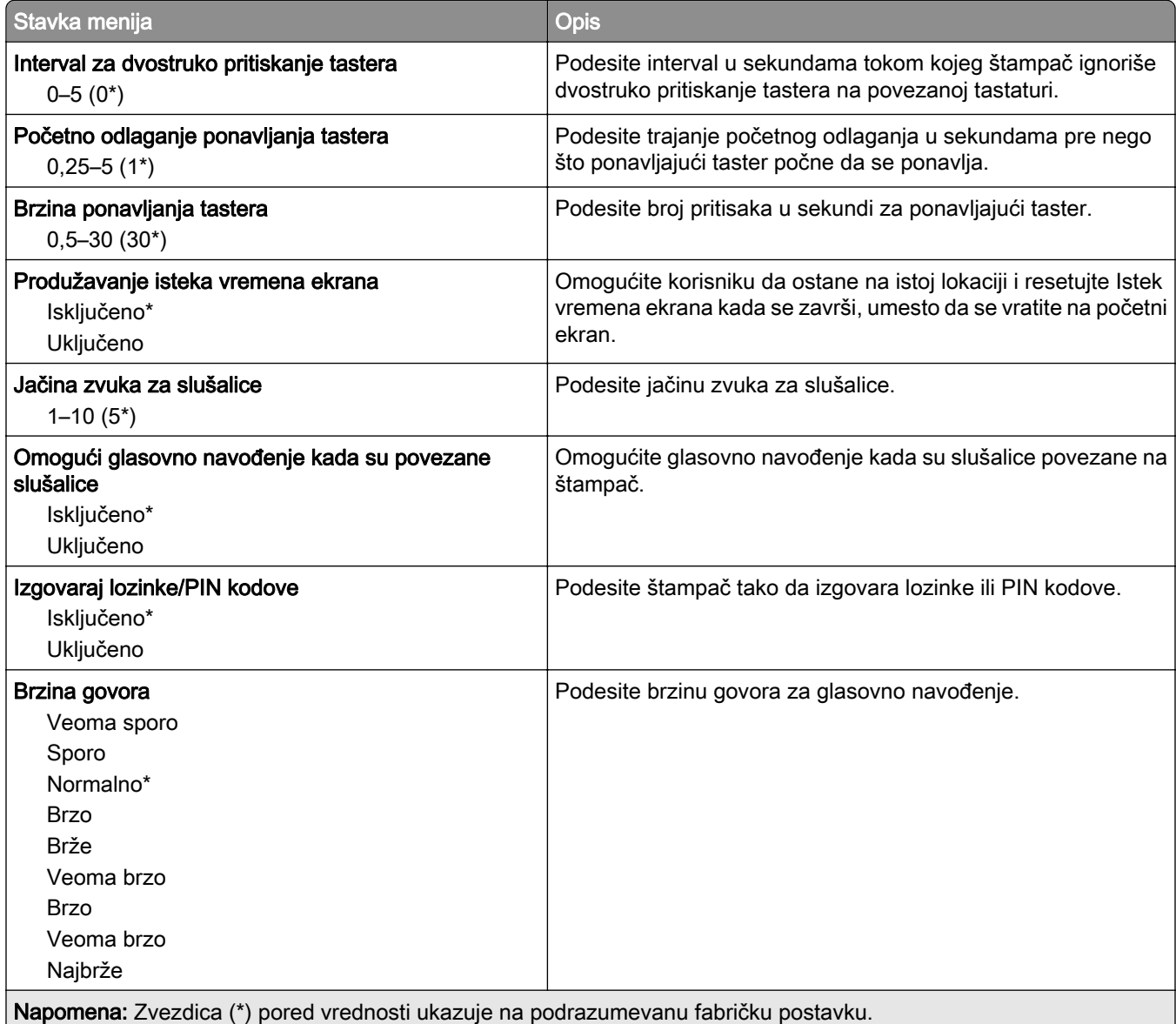

#### <span id="page-102-0"></span>Vraćanje podrazumevanih fabričkih postavki

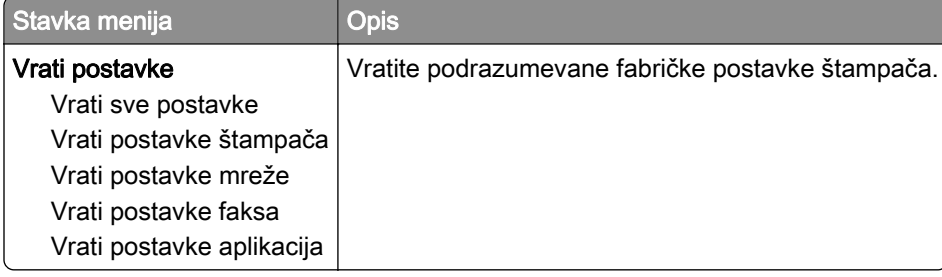

#### Održavanje

#### Meni Konfiguracija

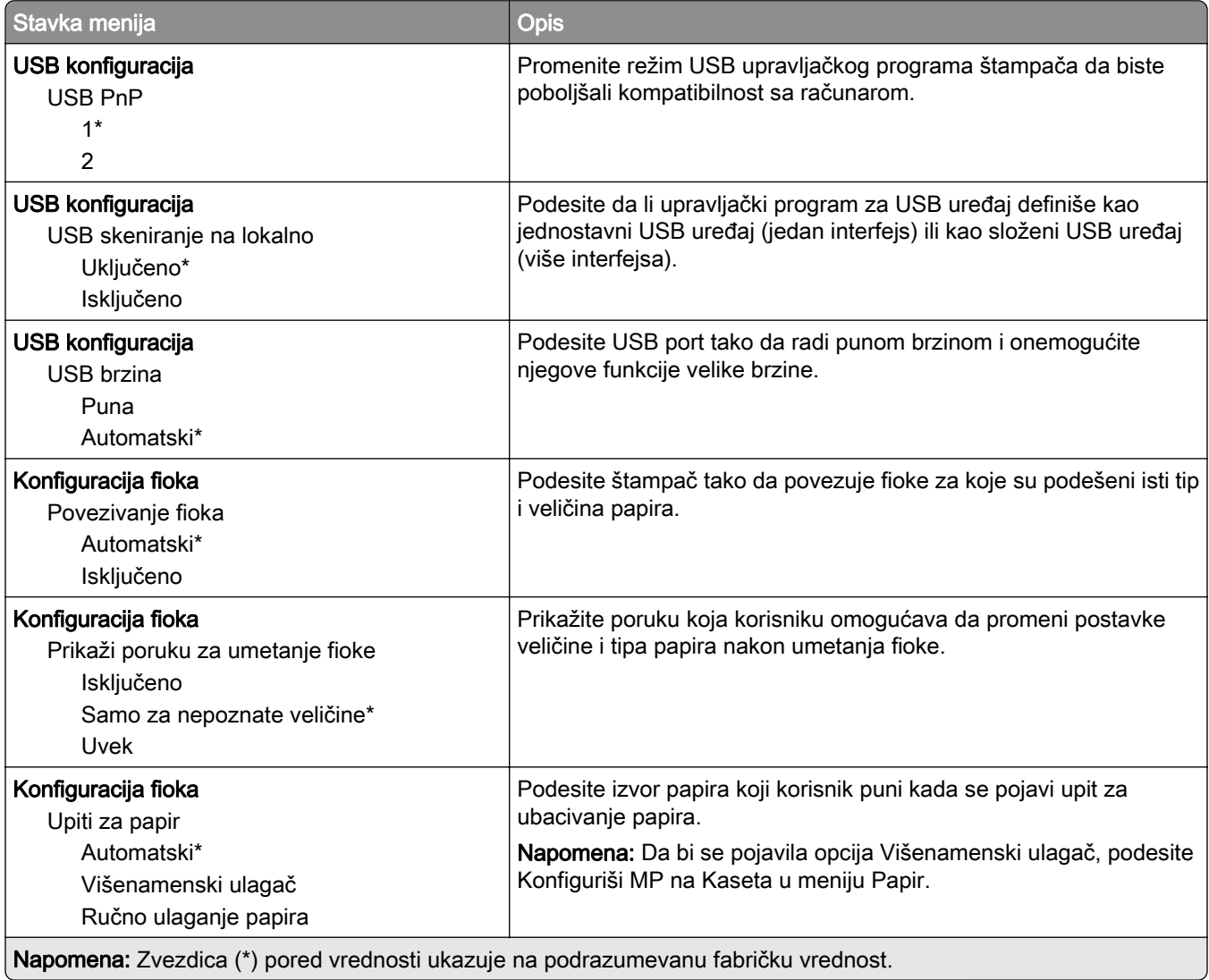

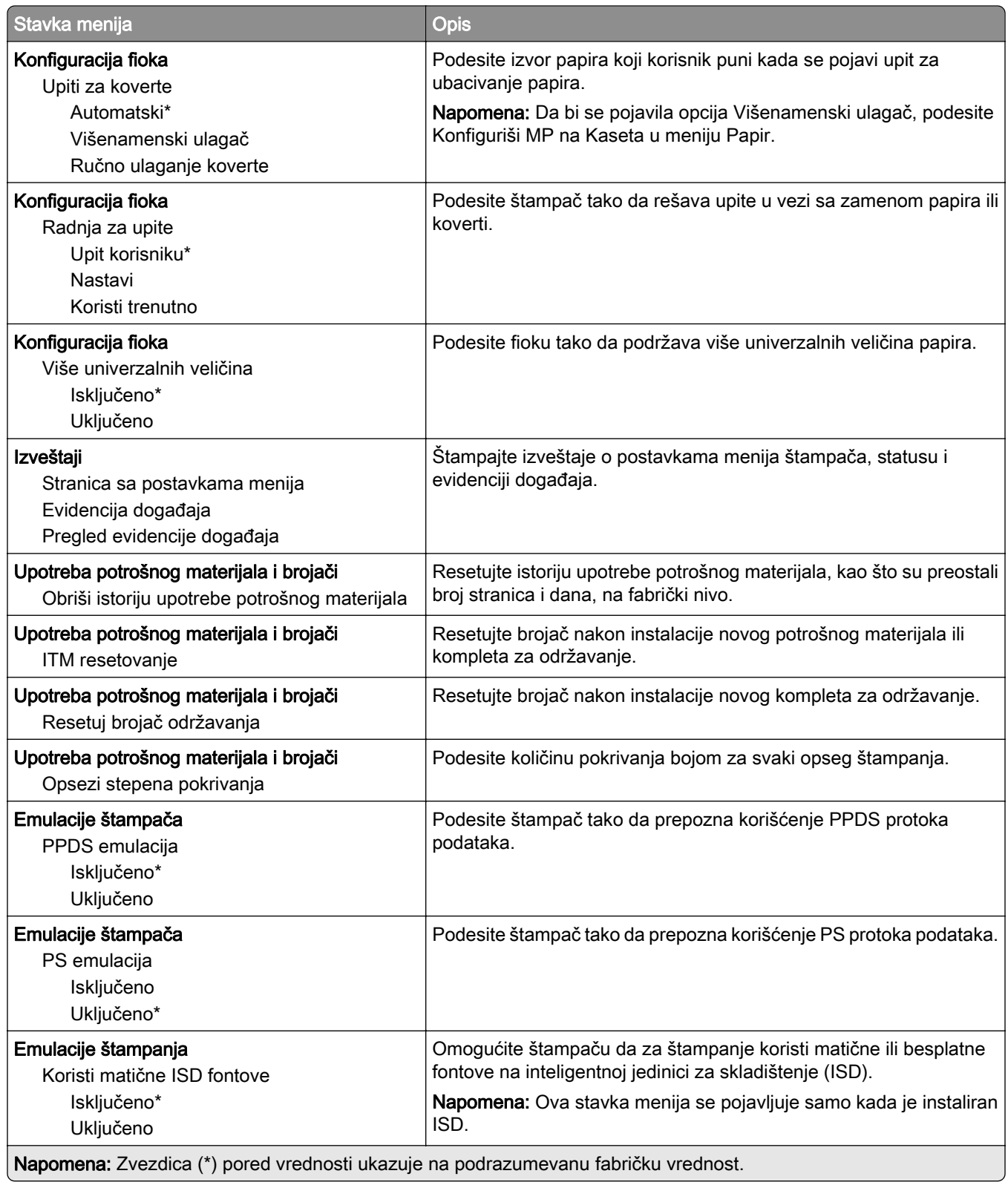

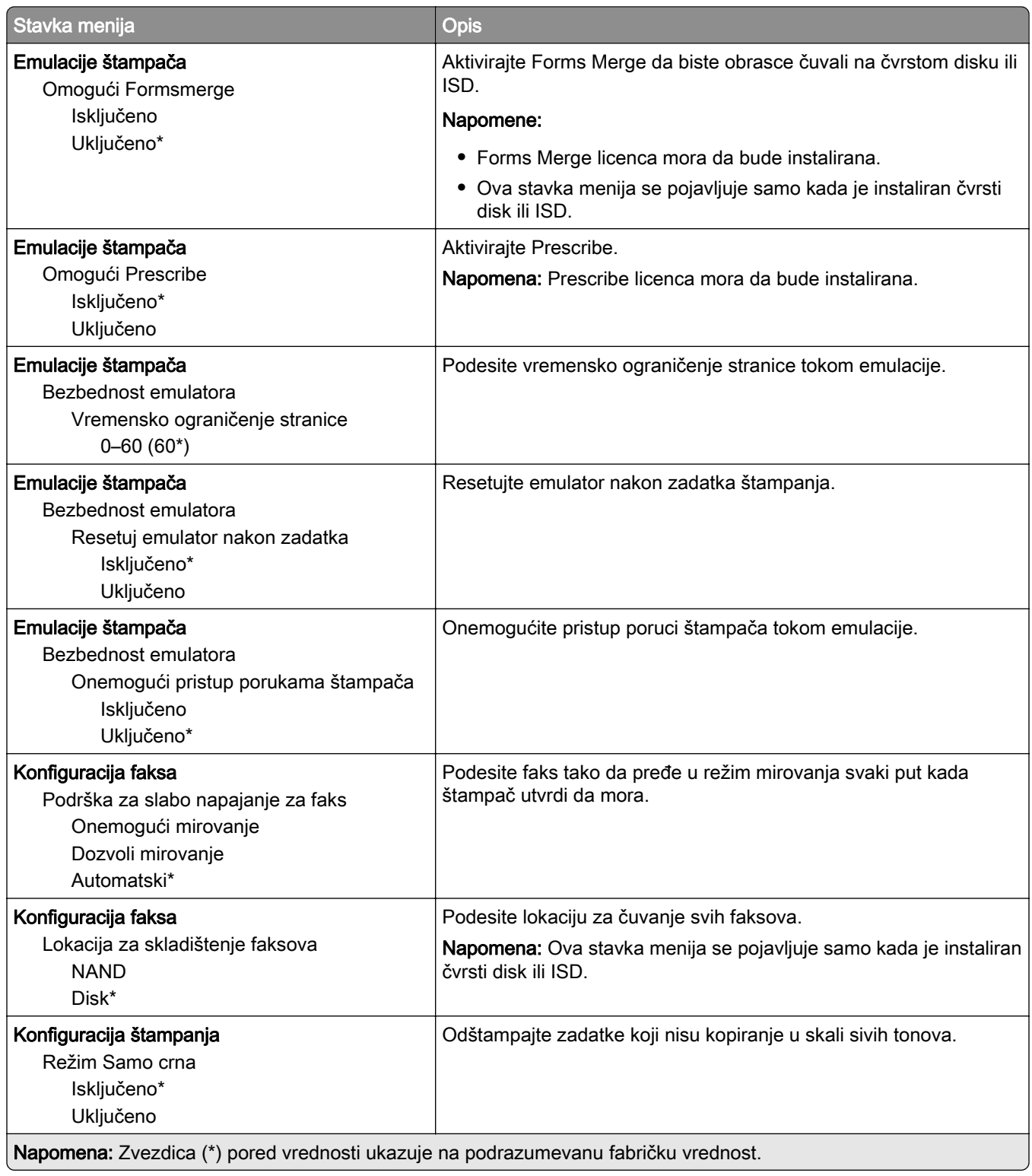

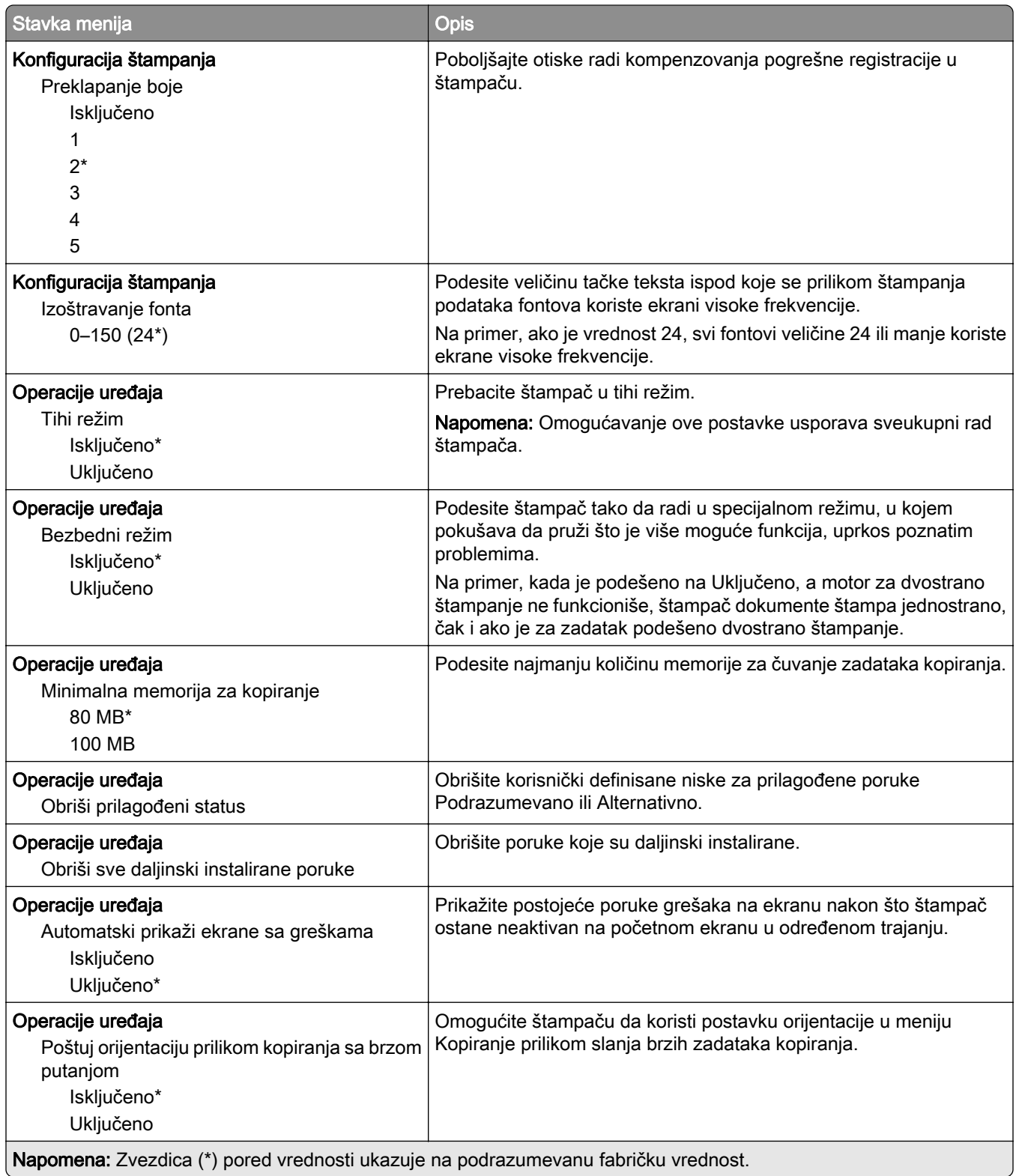

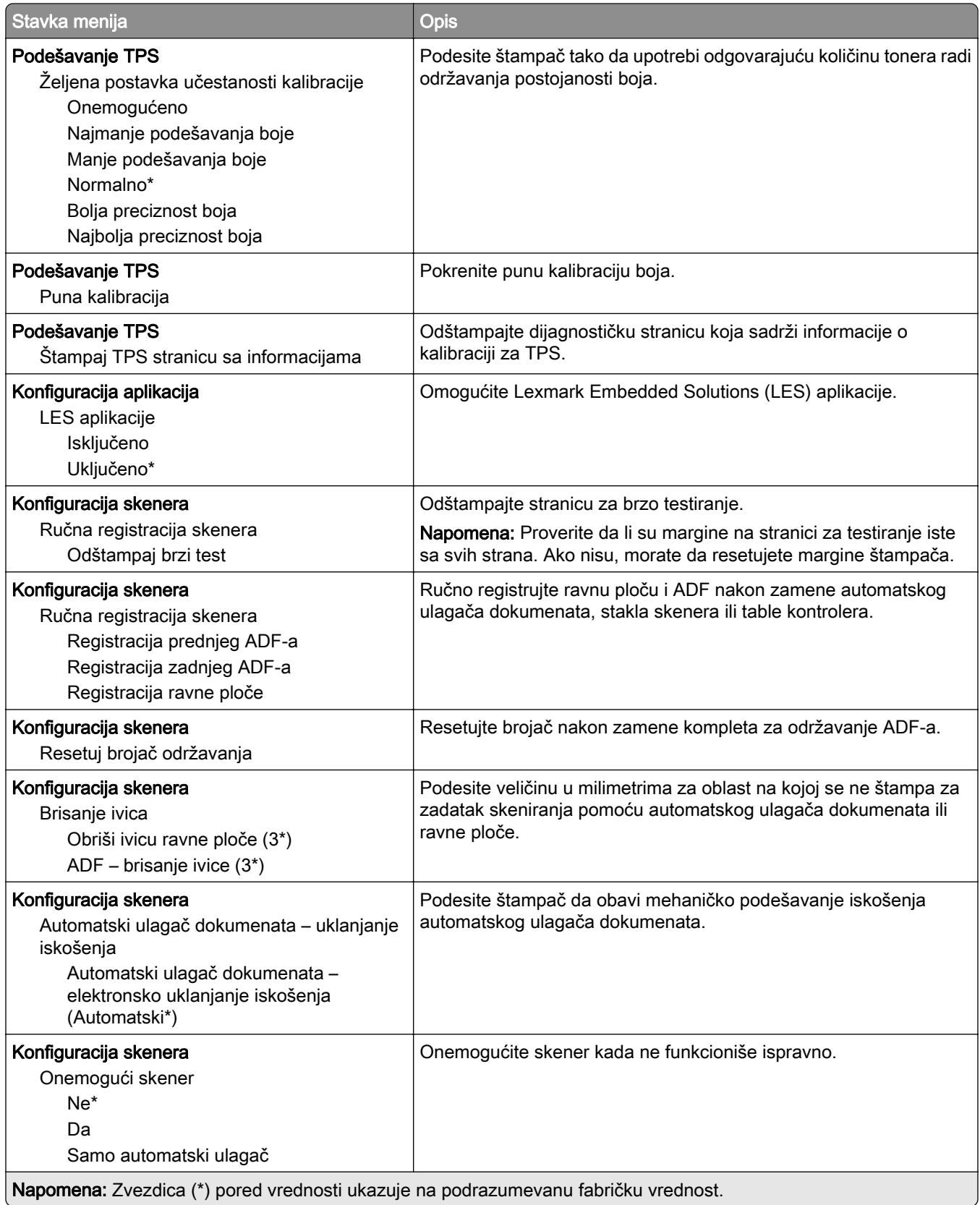

<span id="page-107-0"></span>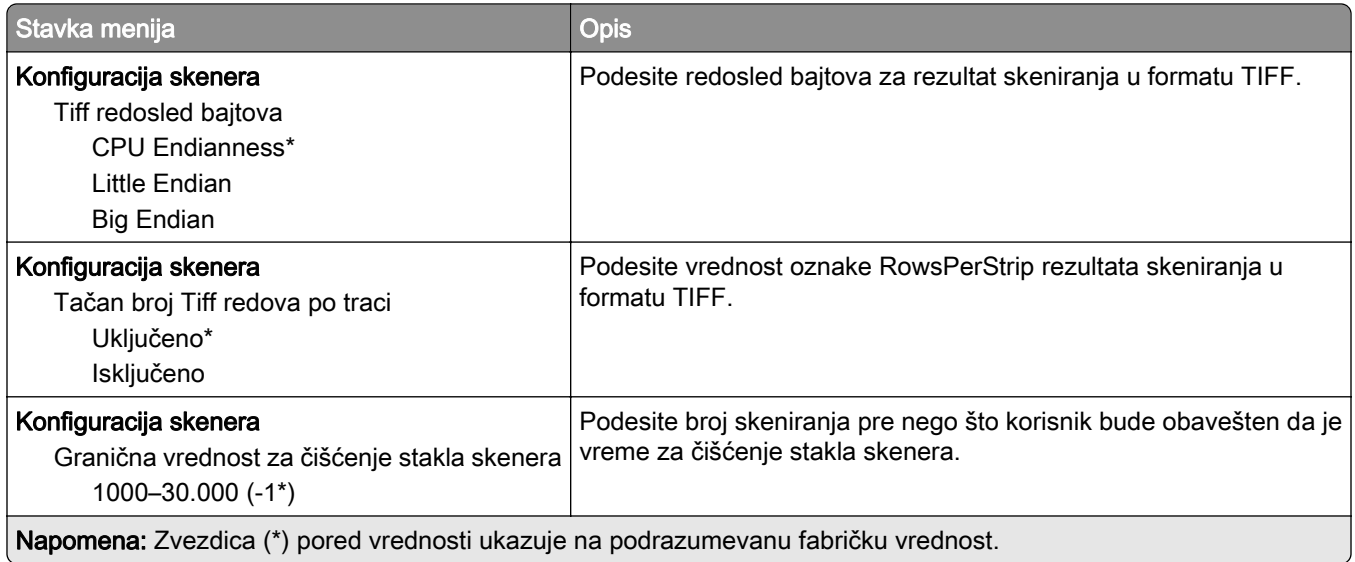

#### Brisanje na kraju radnog veka

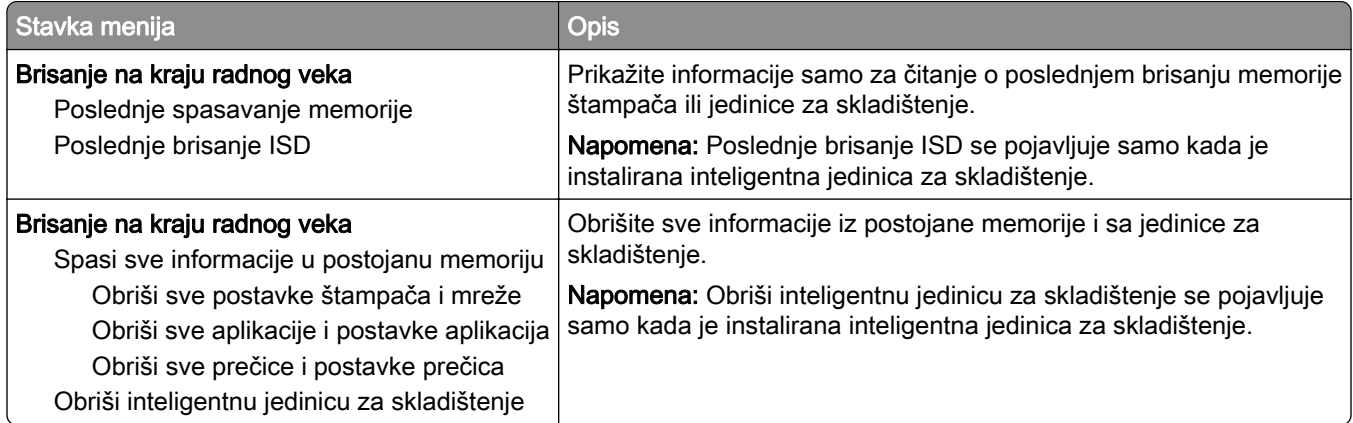

#### Prilagođavanje početnog ekrana

Napomena: Ovaj meni se pojavljuje samo na Embedded Web Server-u.
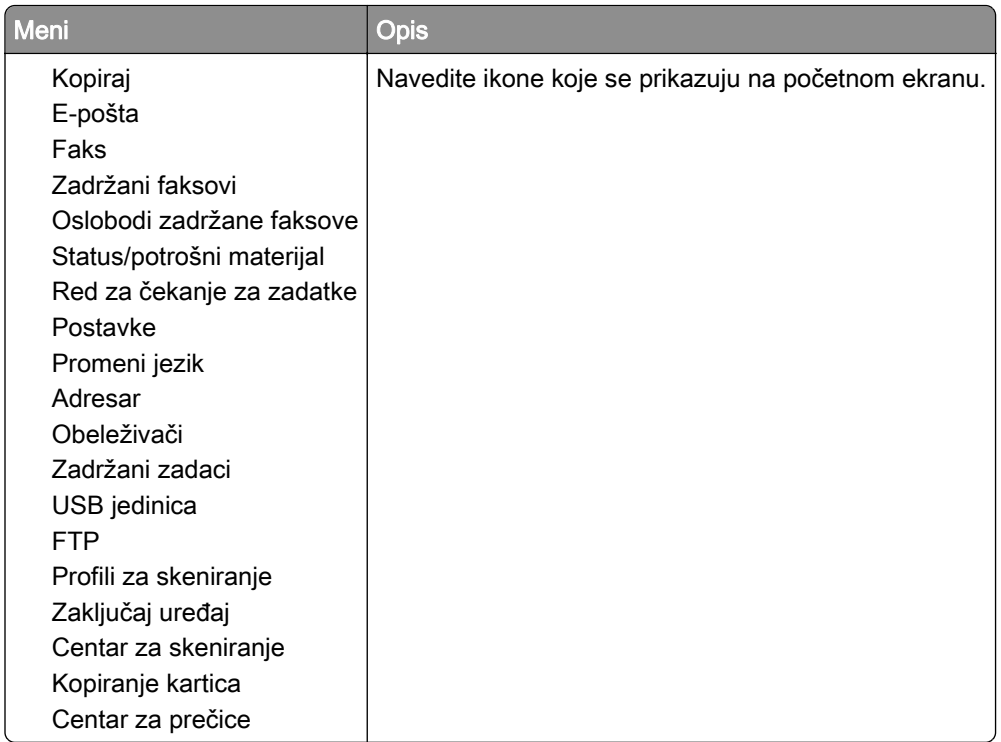

# Ažuriranje firmvera

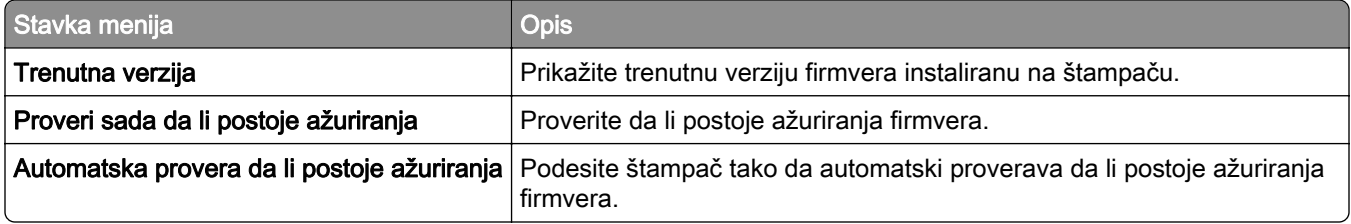

# O ovom štampaču

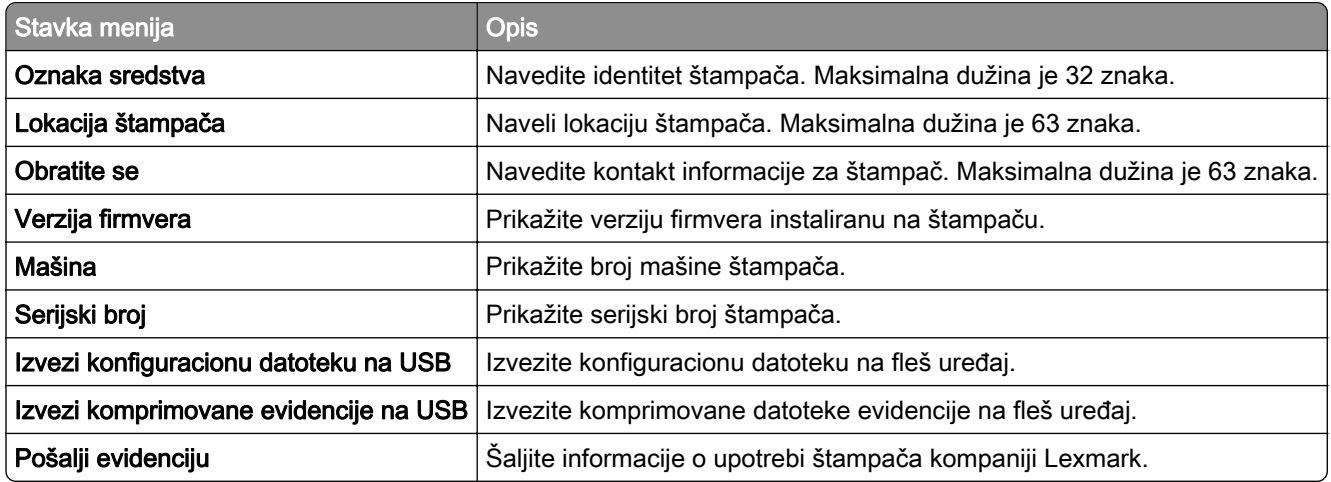

# Štampaj

## Raspored

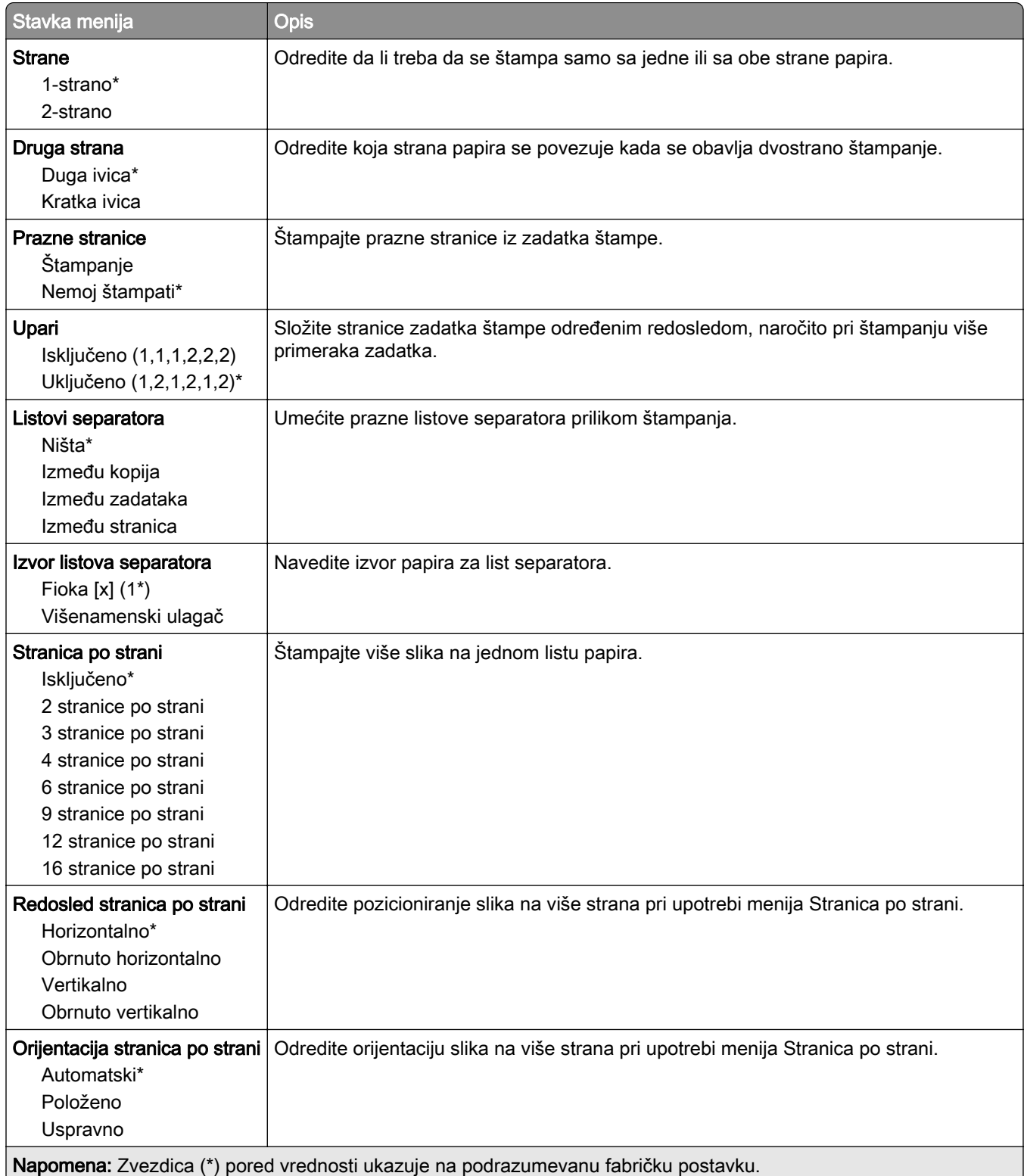

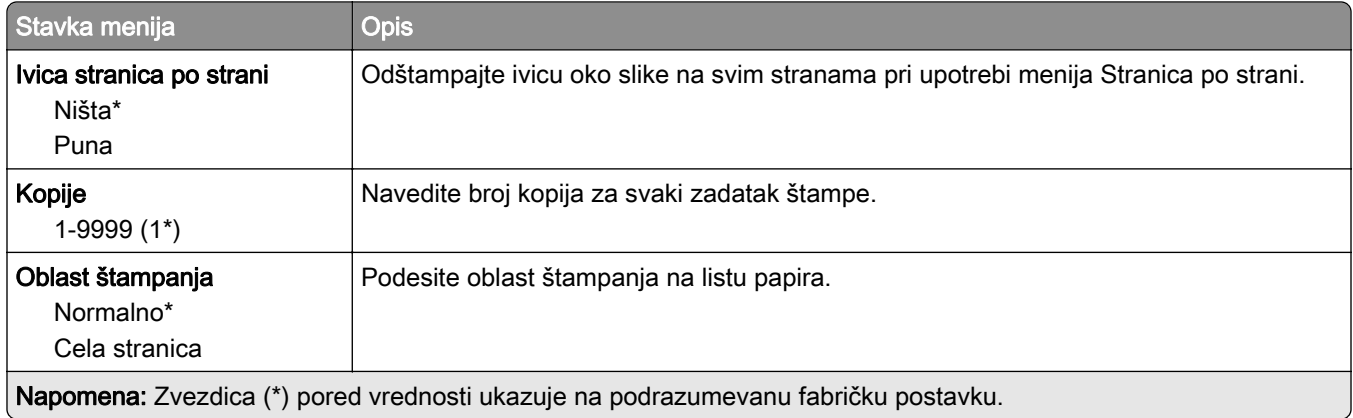

## Podešavanje

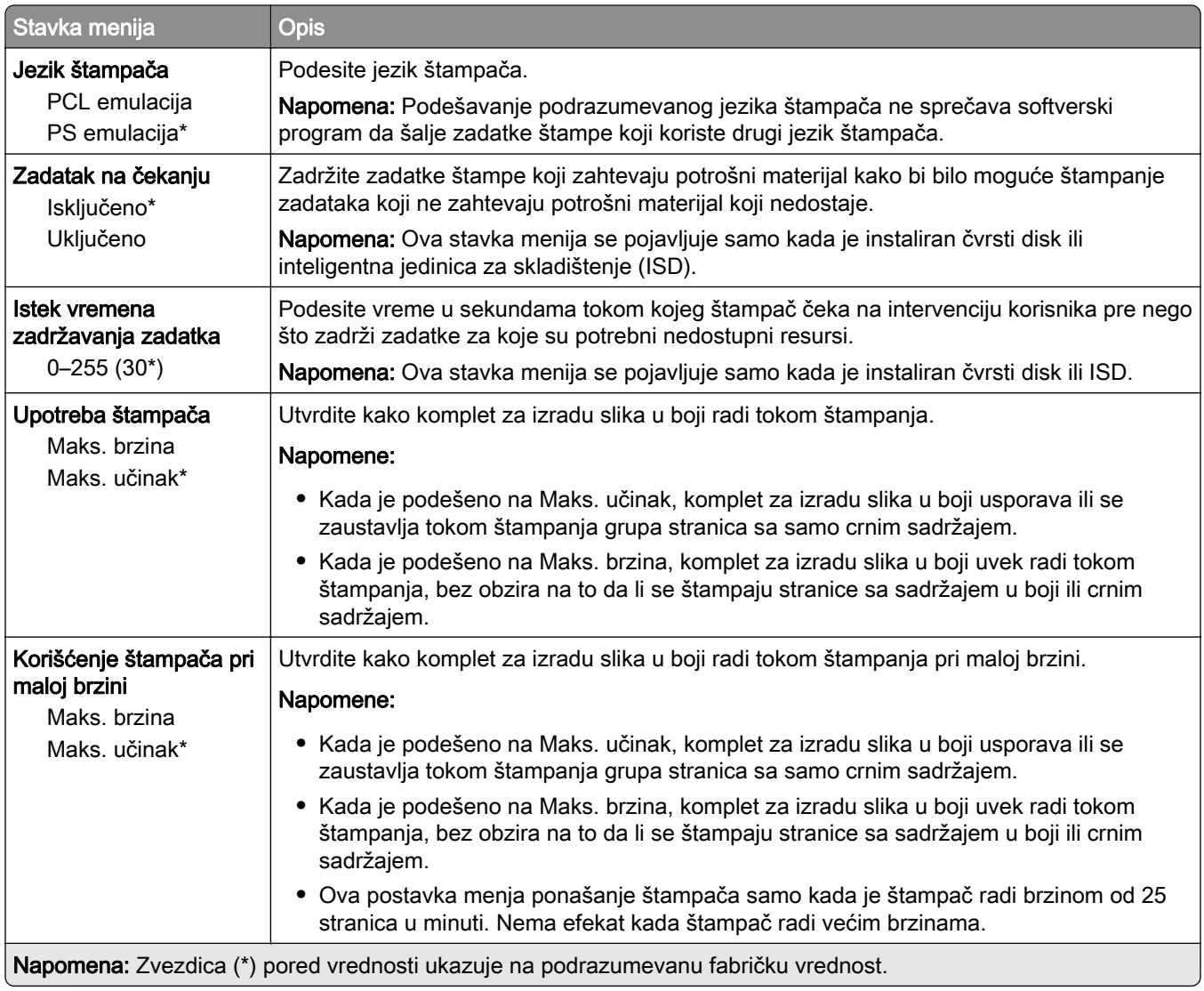

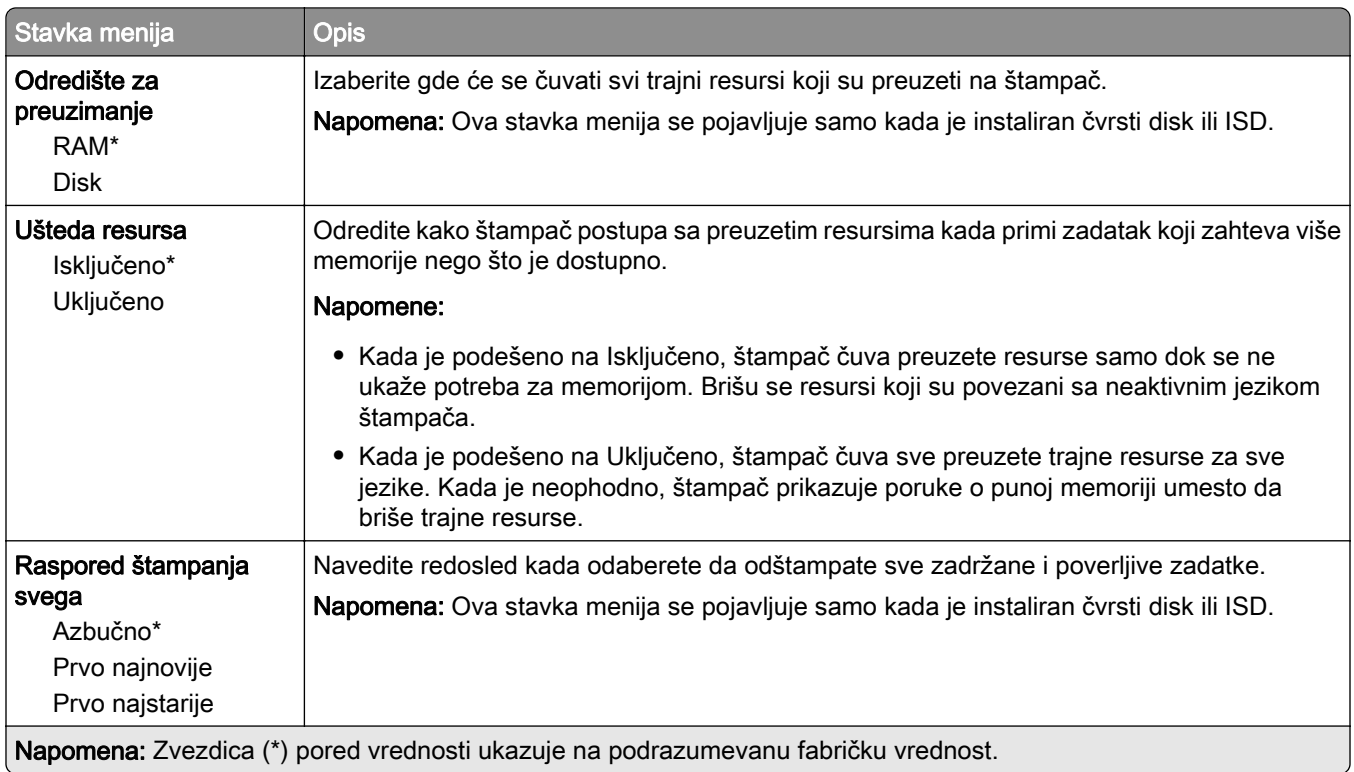

## Kvalitet

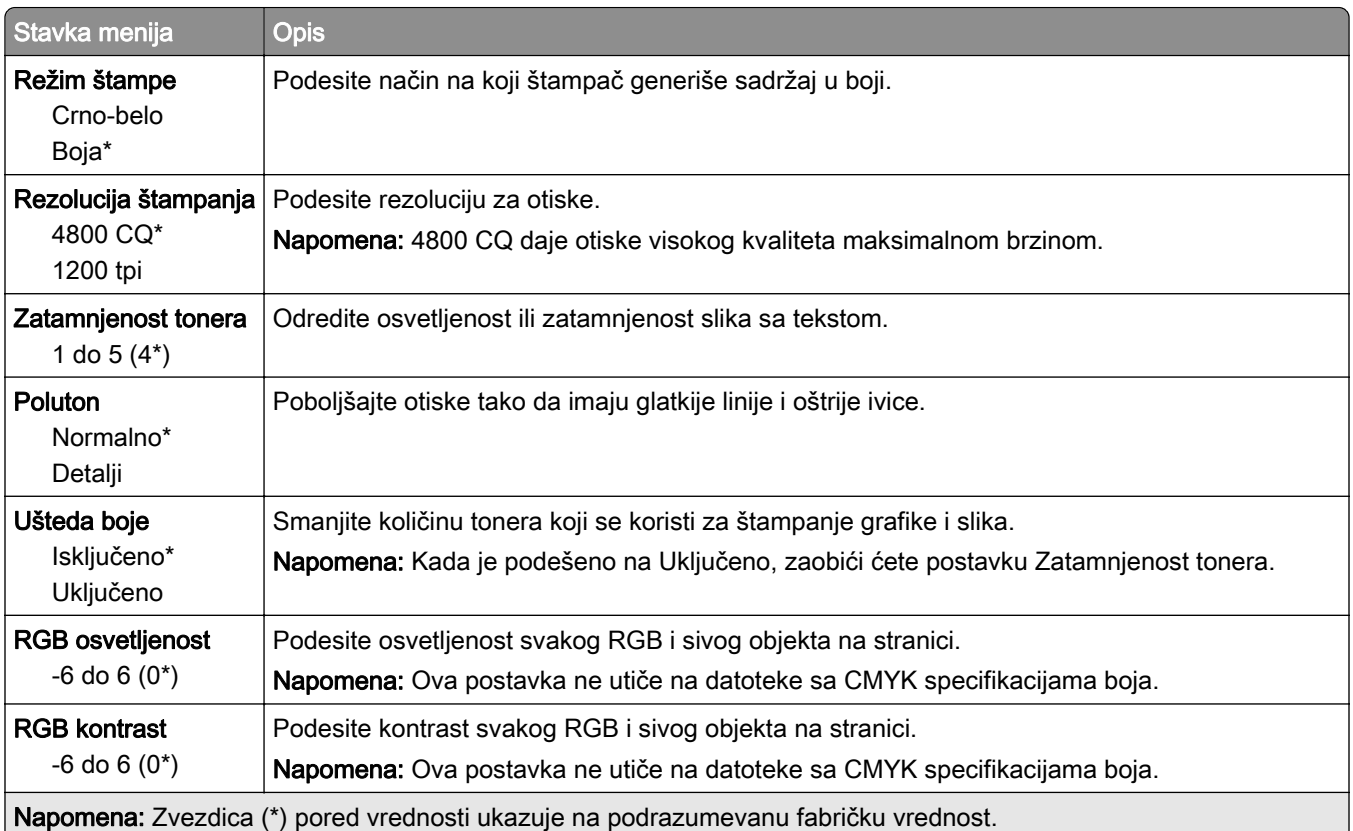

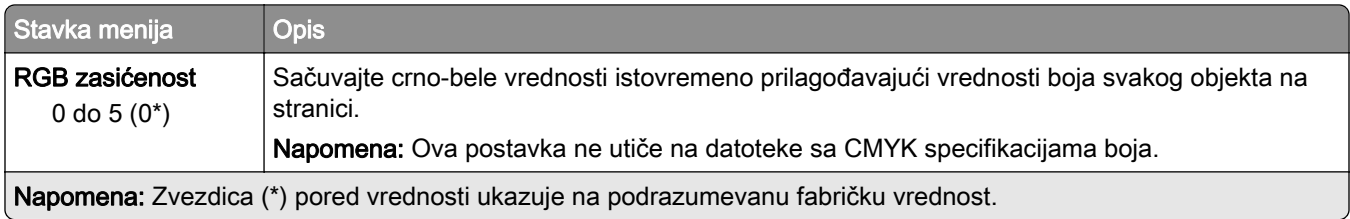

#### Napredna izrada slika

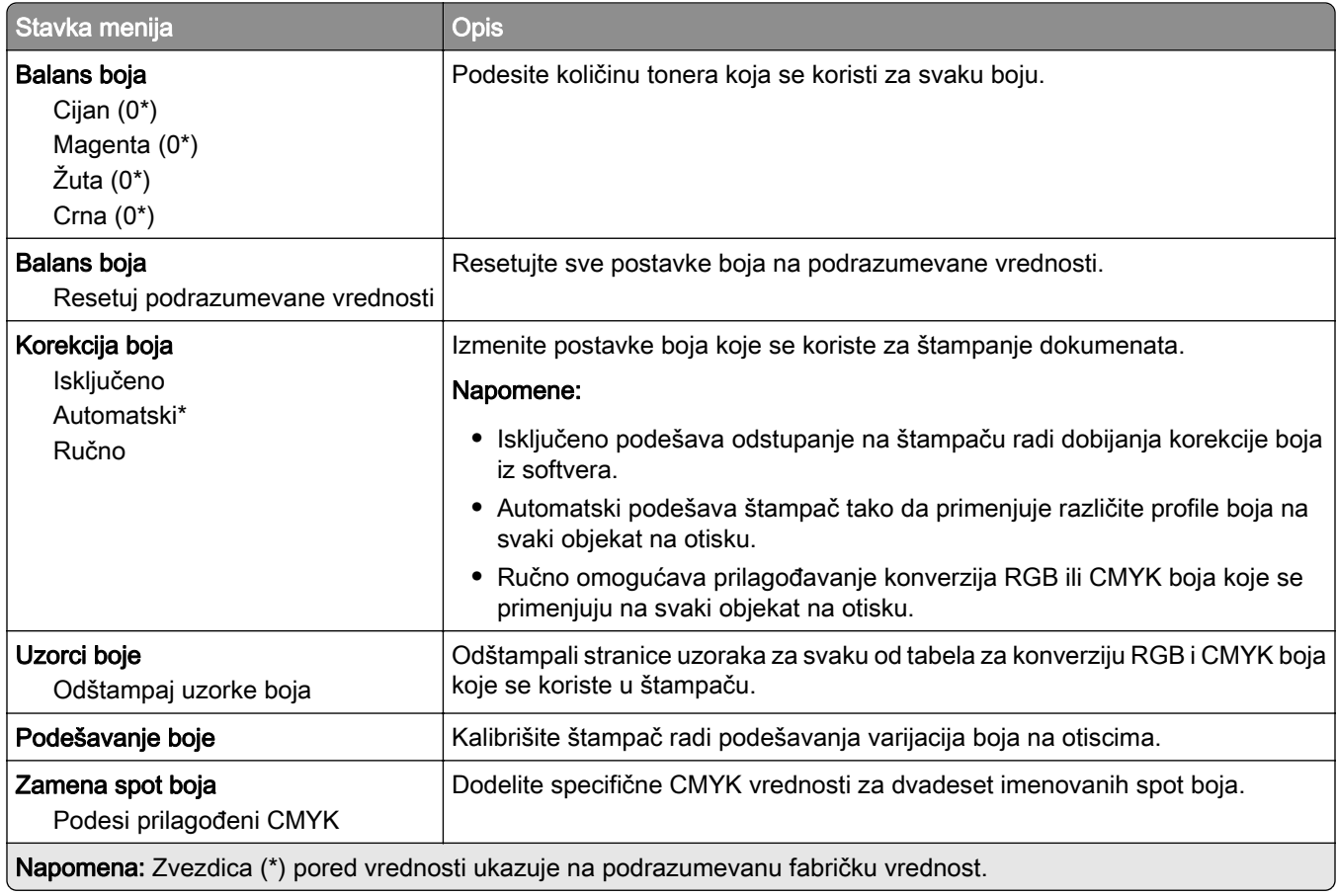

## Računovodstvo zadataka

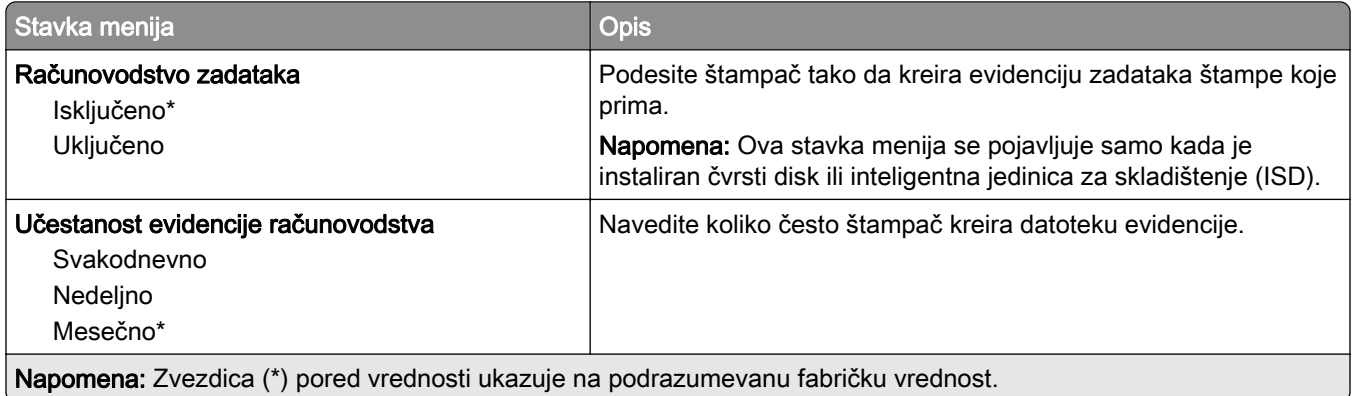

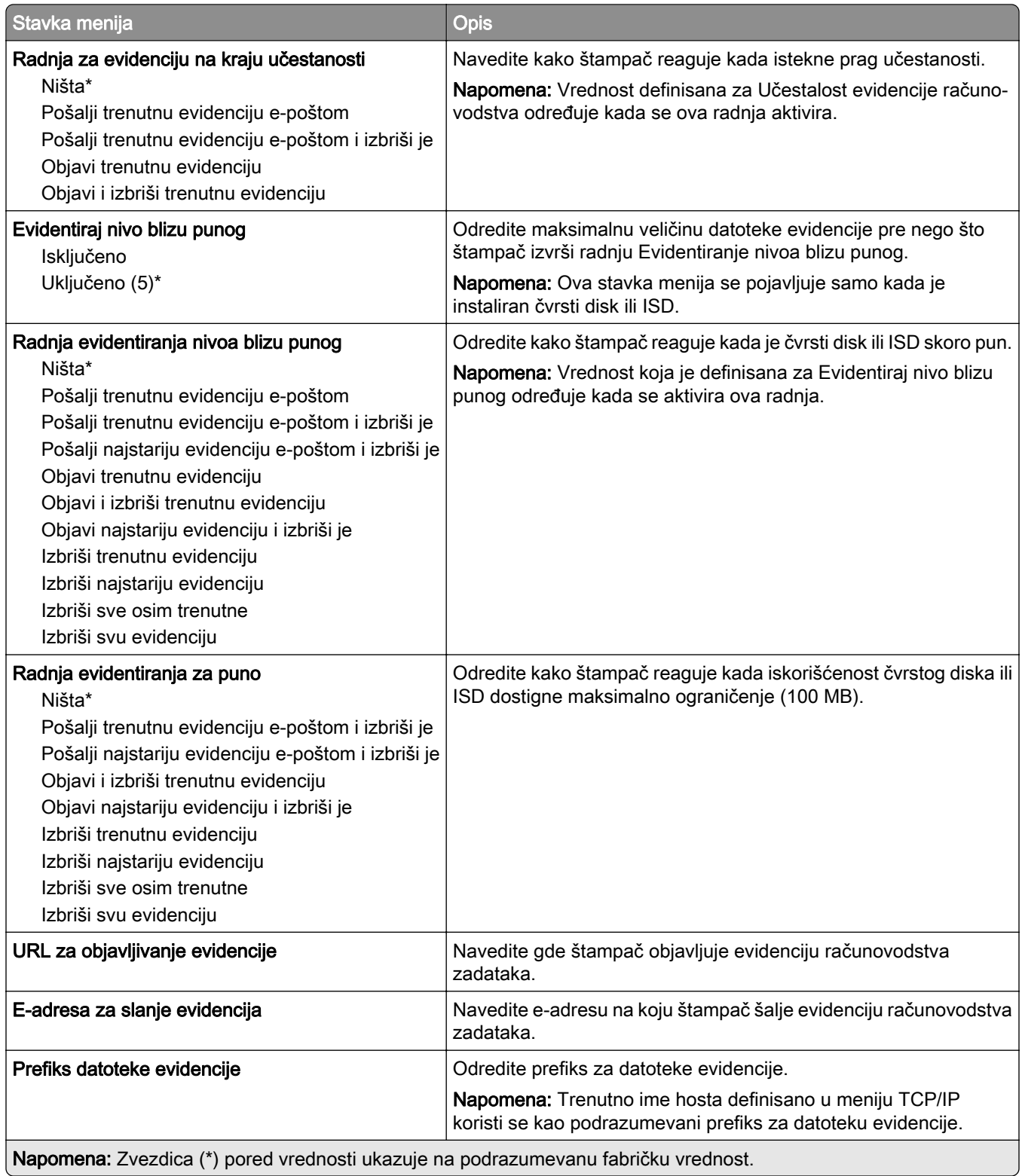

## PDF

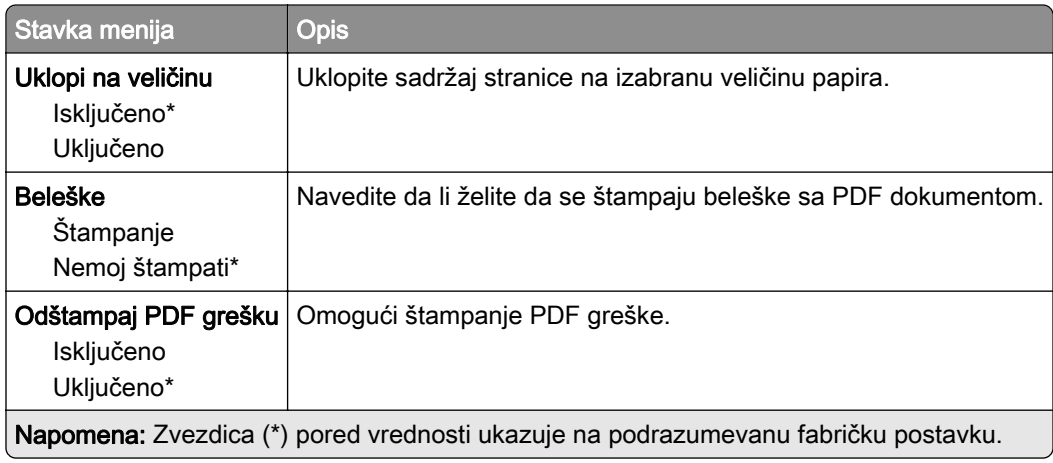

## PostScript

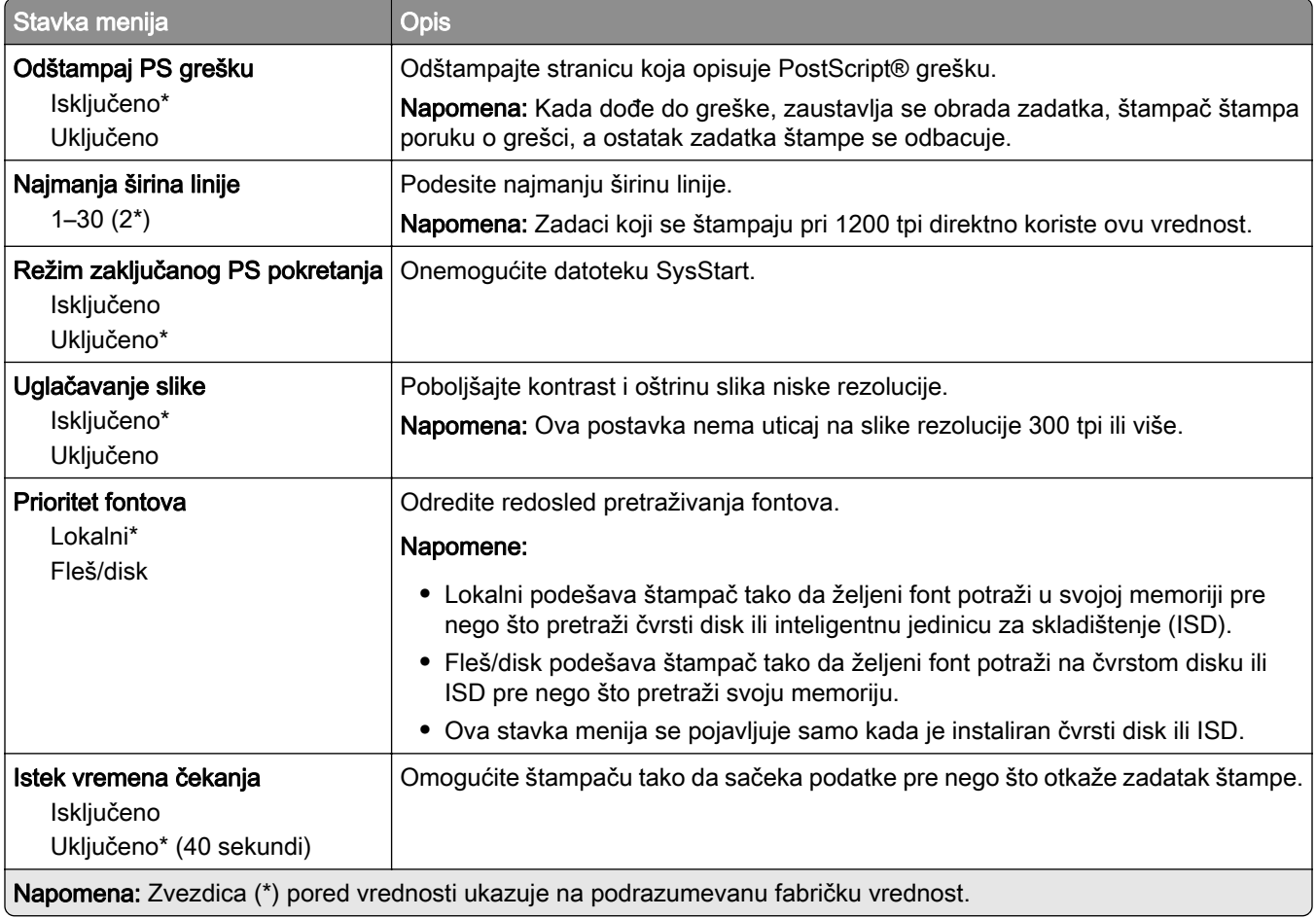

## **PCL**

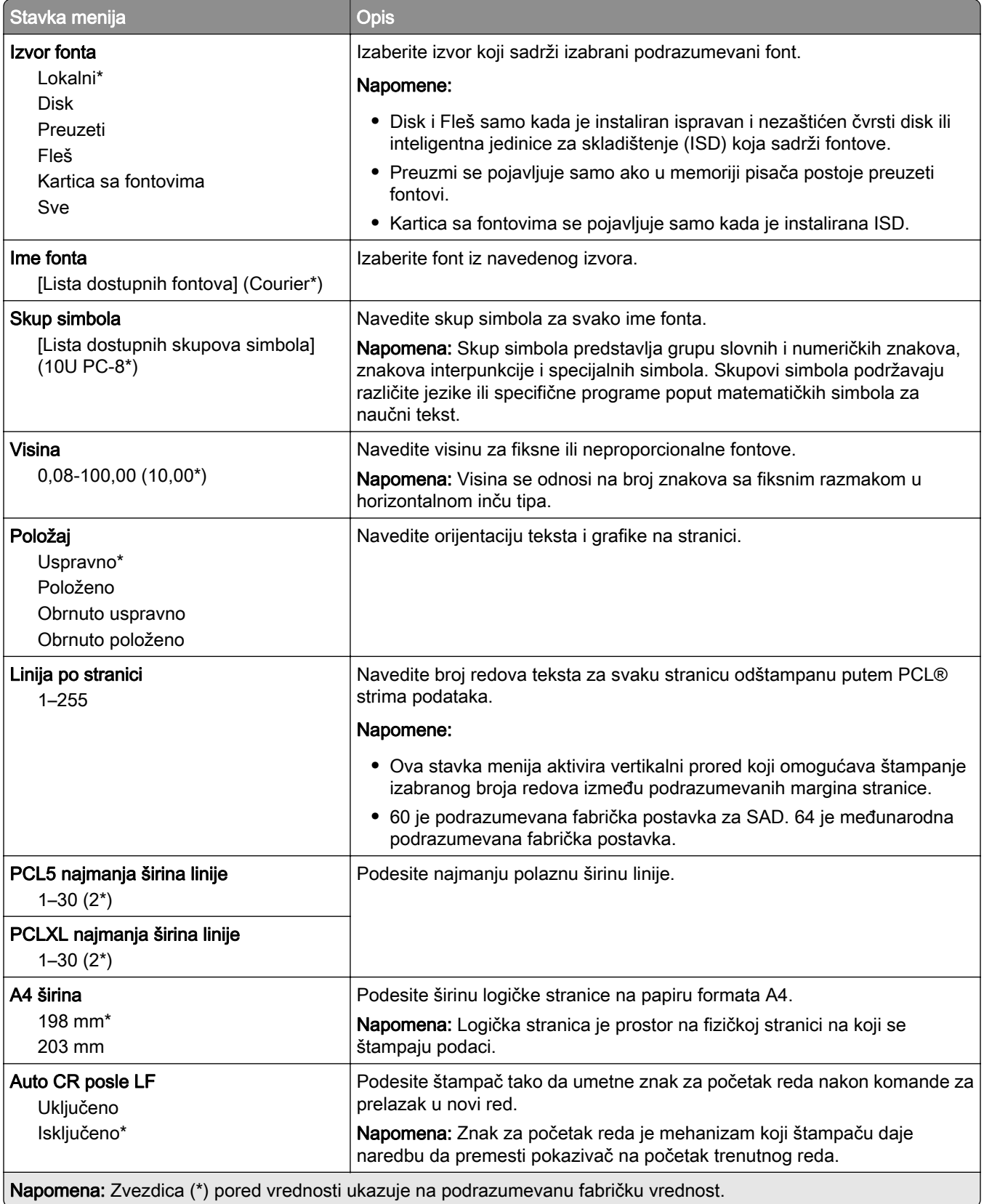

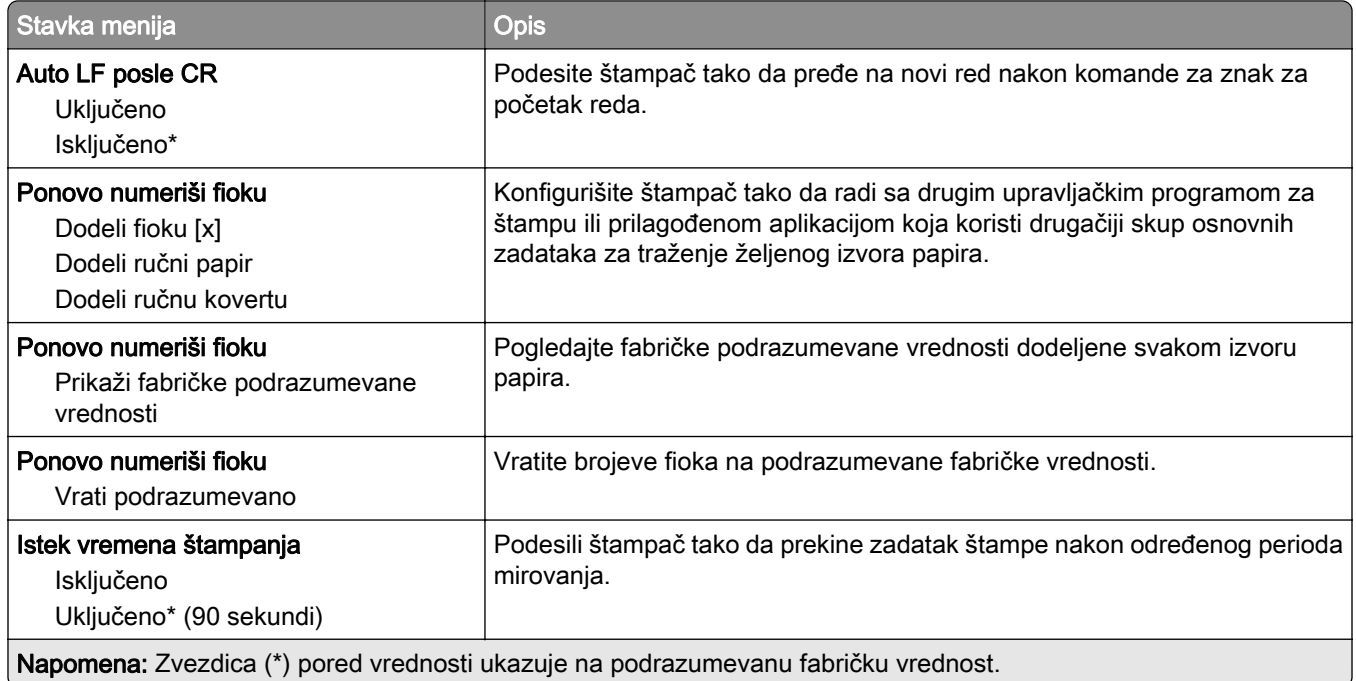

## Slika

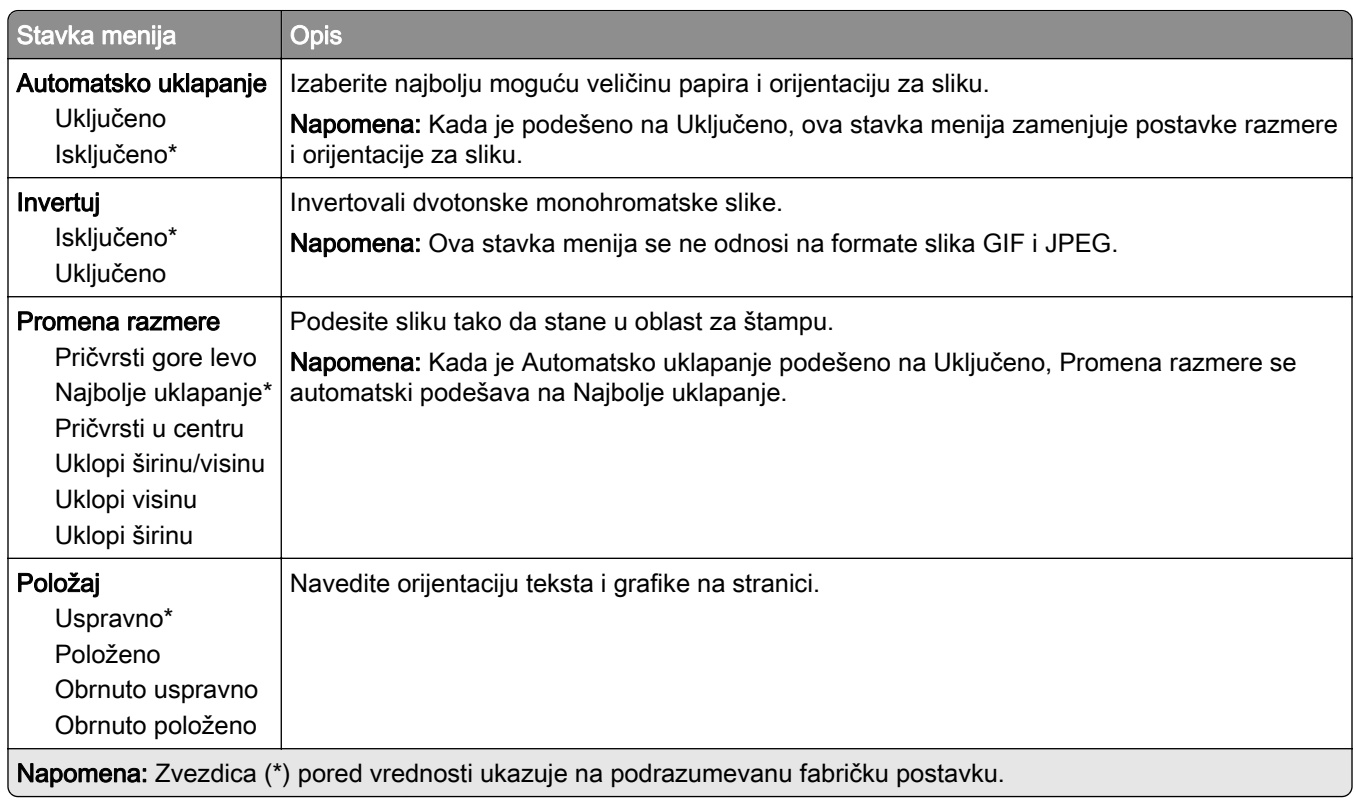

# Papir

## Konfiguracija fioka

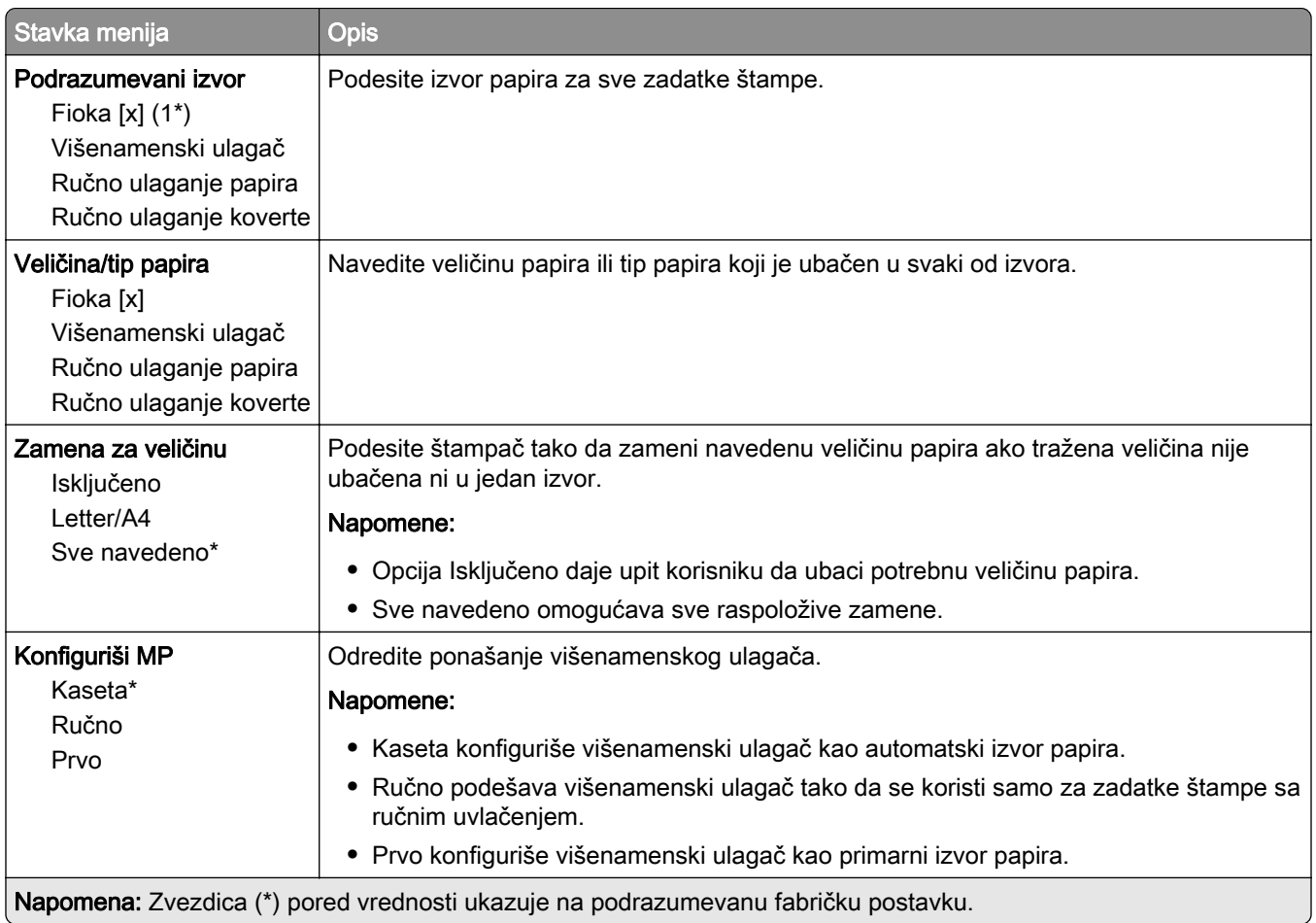

# Konfiguracija medija

#### Univerzalno podešavanje

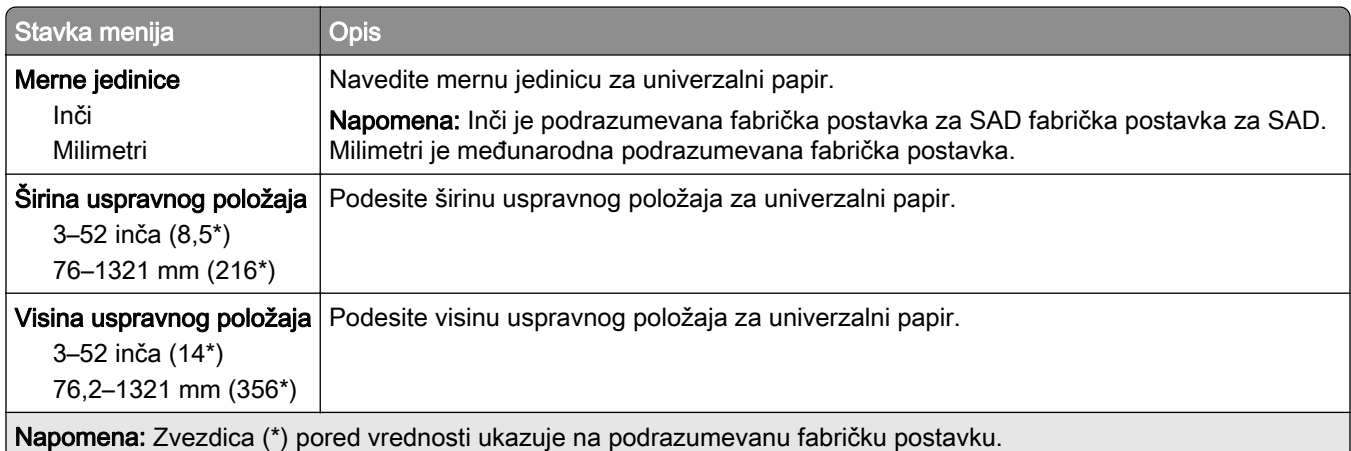

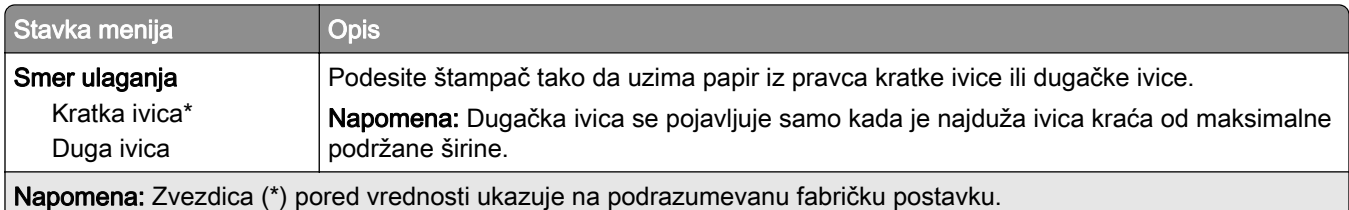

## Prilagođene veličine skeniranja

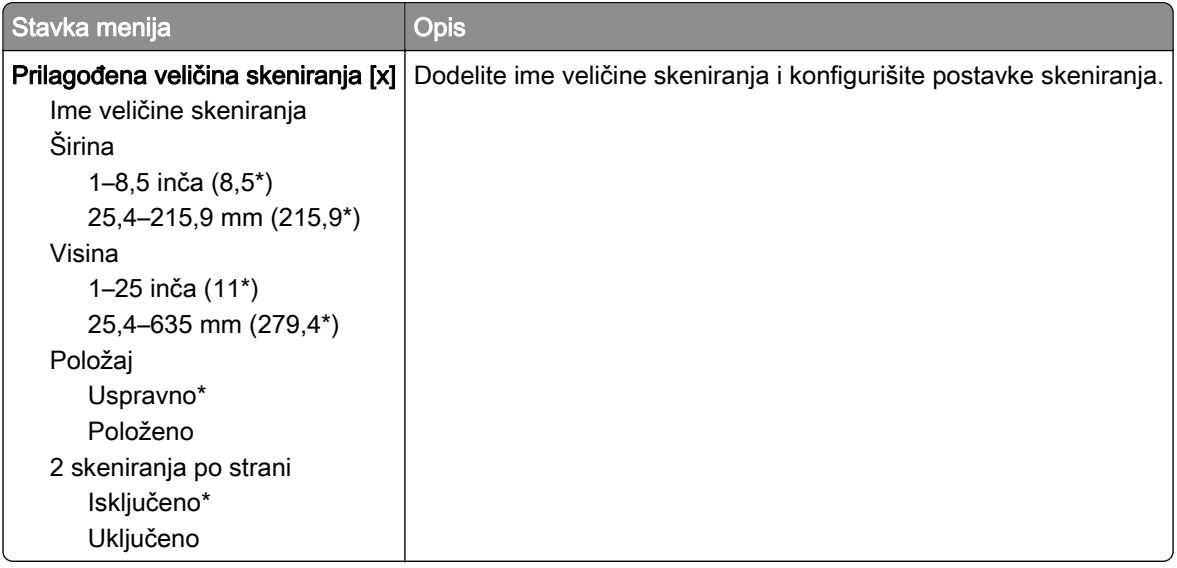

### Tipovi medija

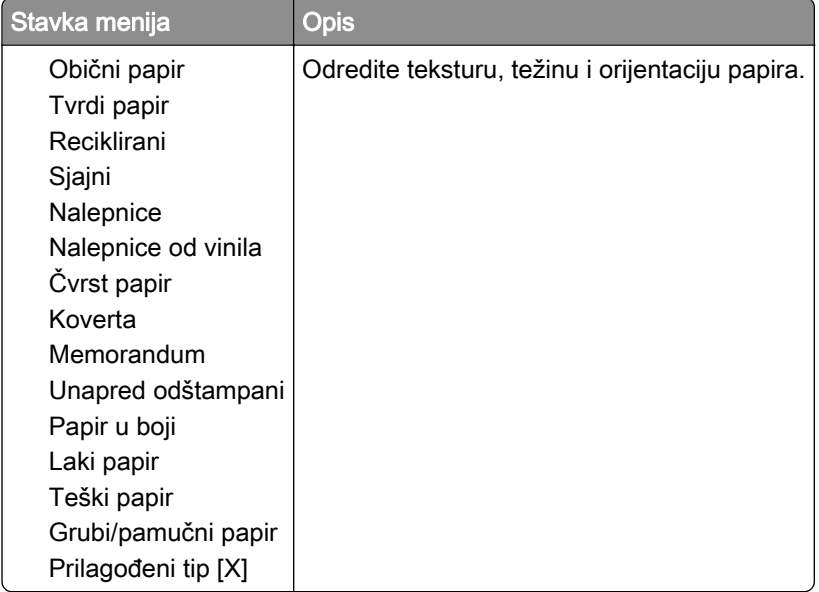

# Kopiraj

## Podrazumevane vrednosti kopiranja

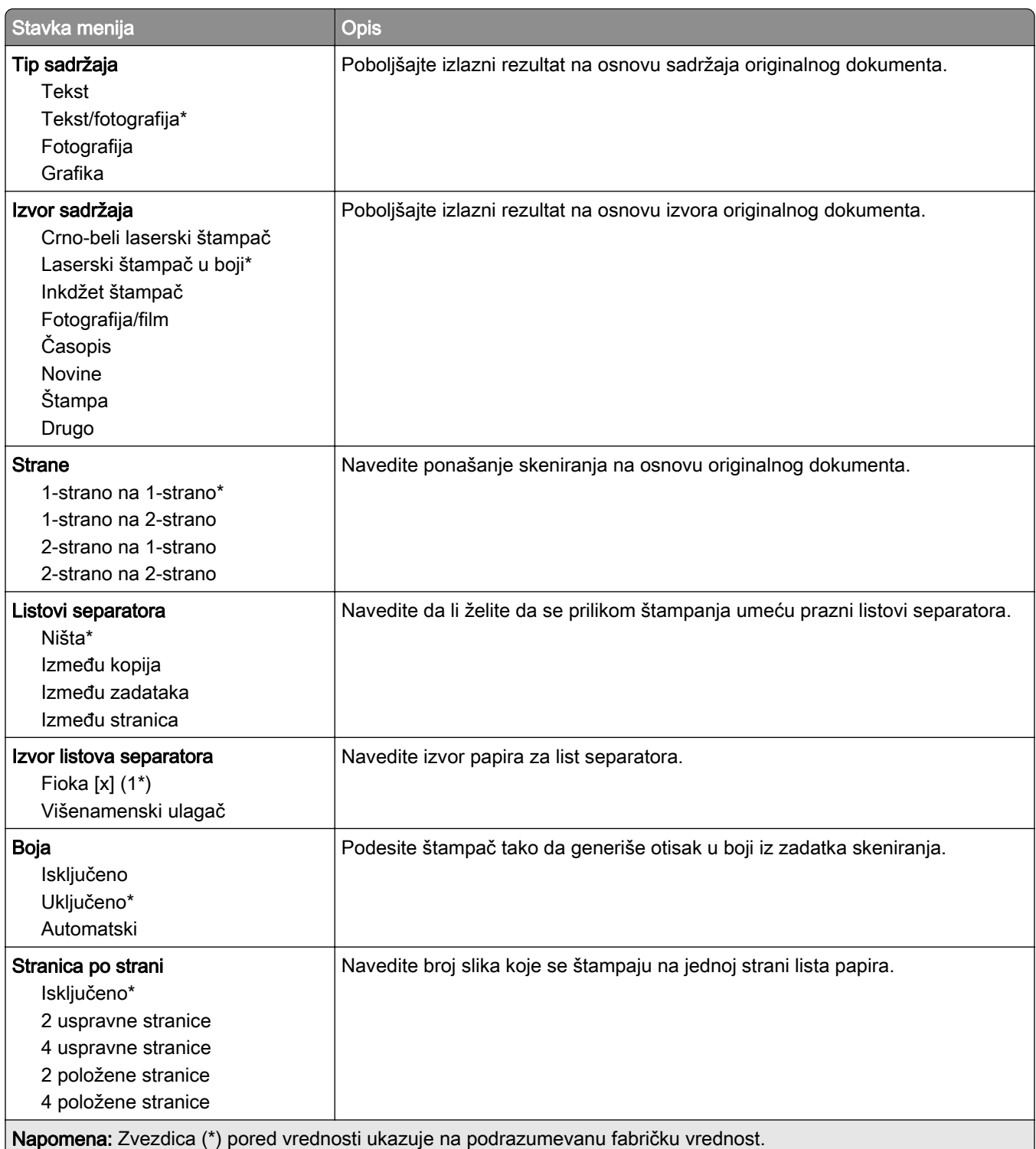

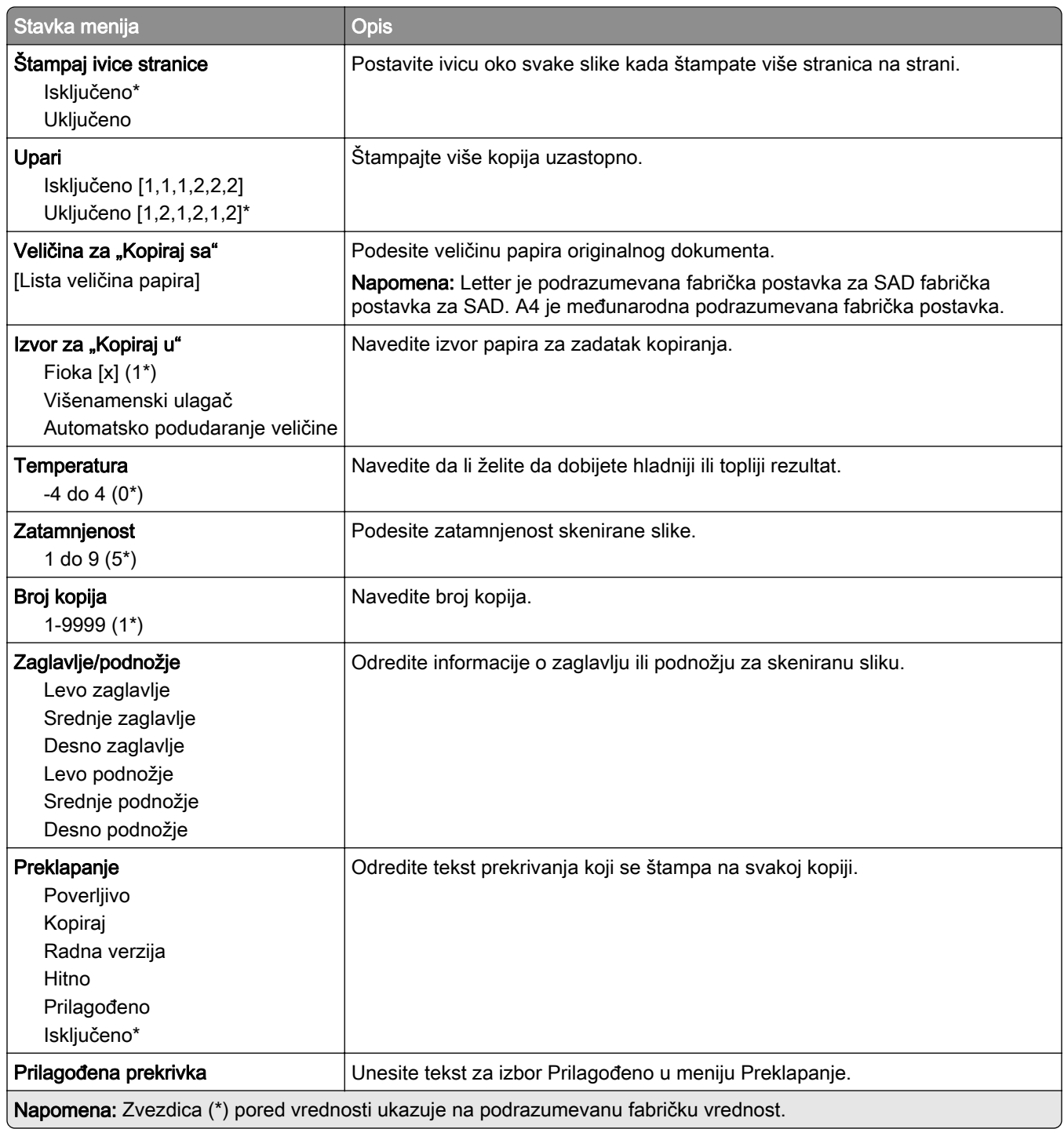

#### Napredna izrada slika

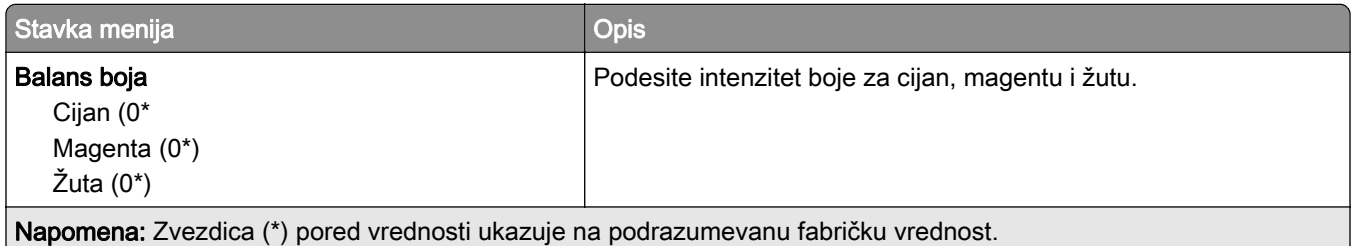

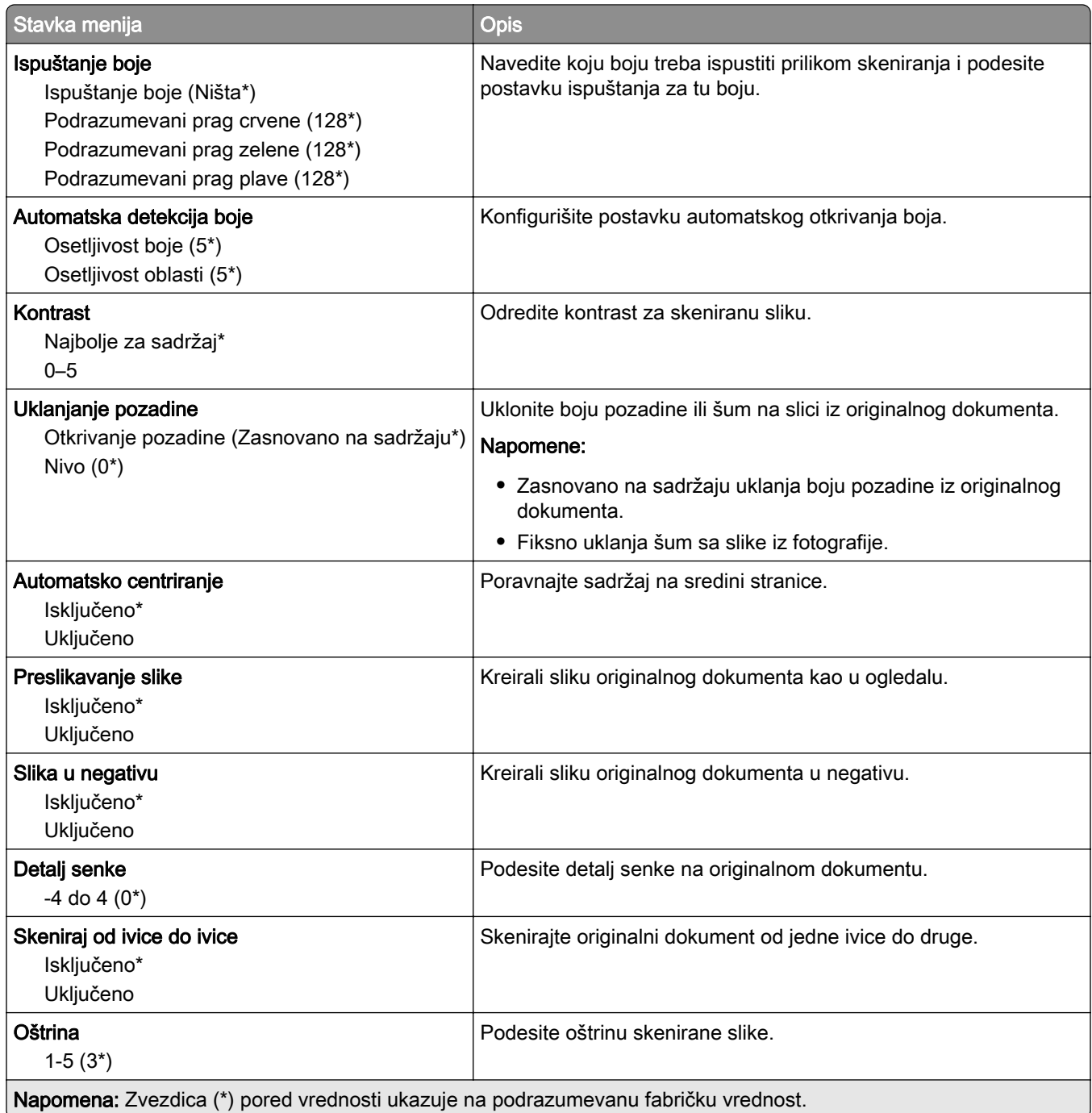

#### Administratorske kontrole

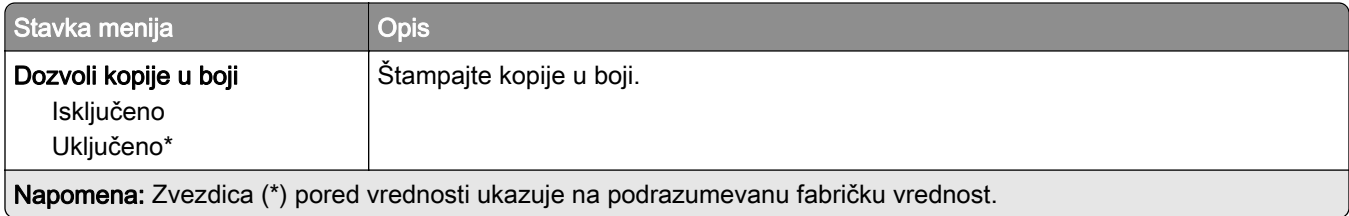

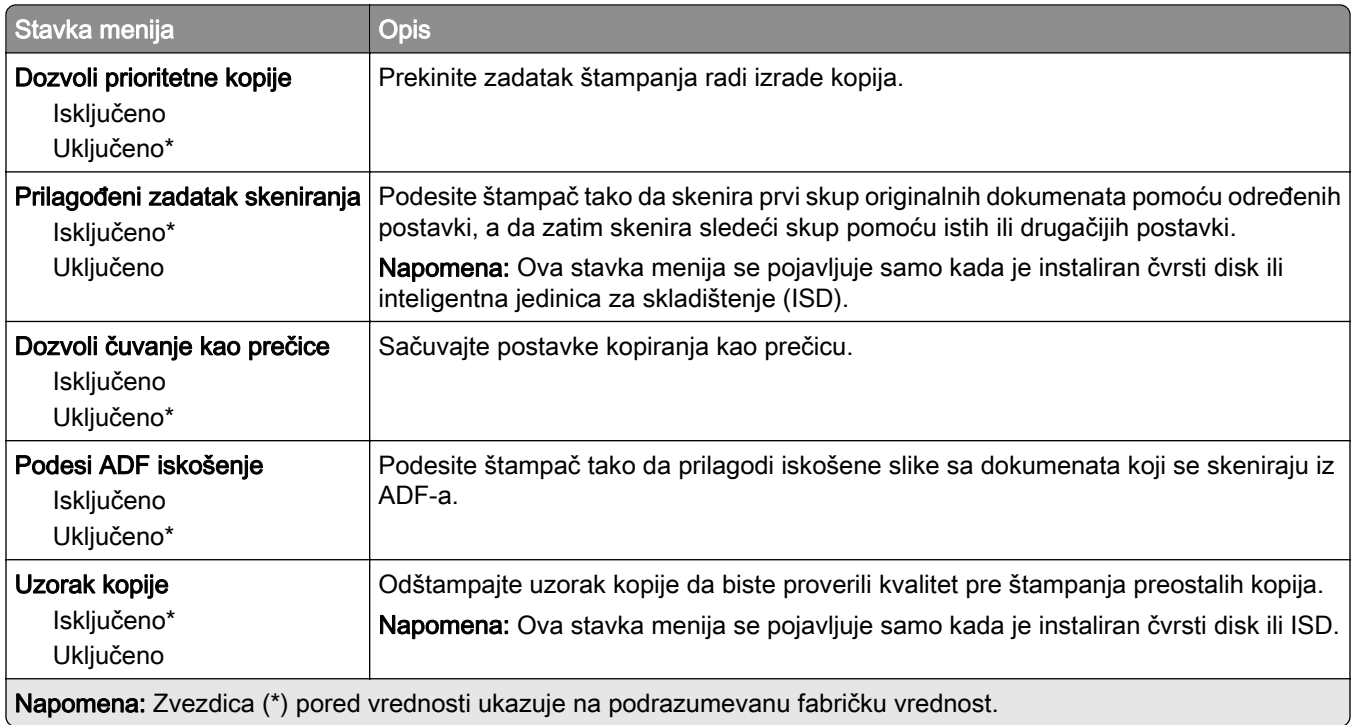

# Faks

### Podrazumevane vrednosti faksa

### Režim faksa

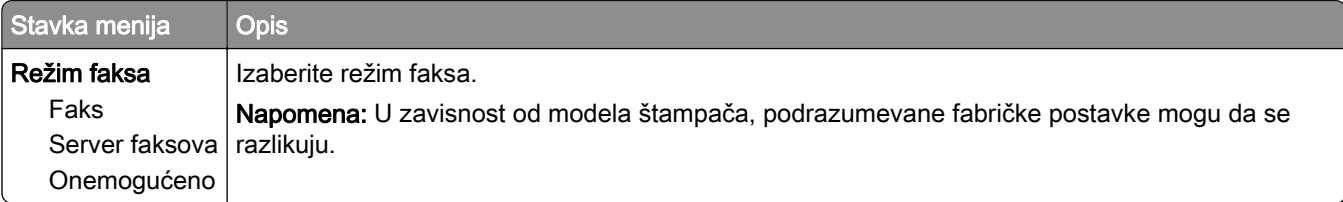

### Podešavanje faksa

#### Opšte postavke faksa

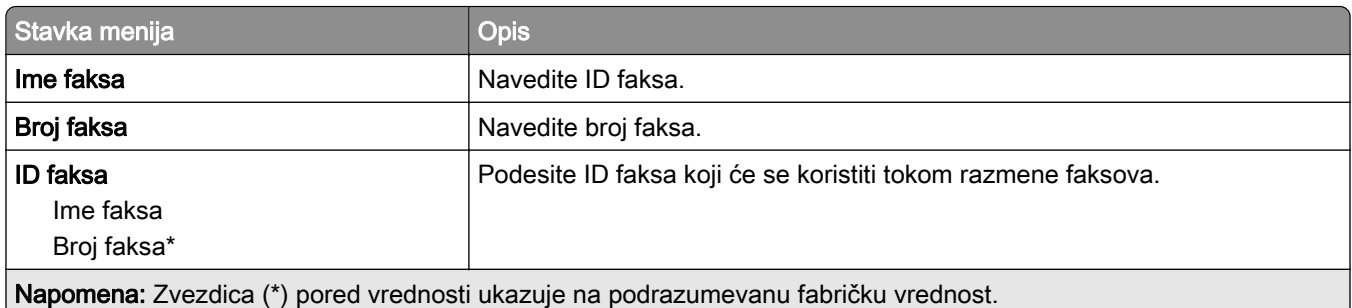

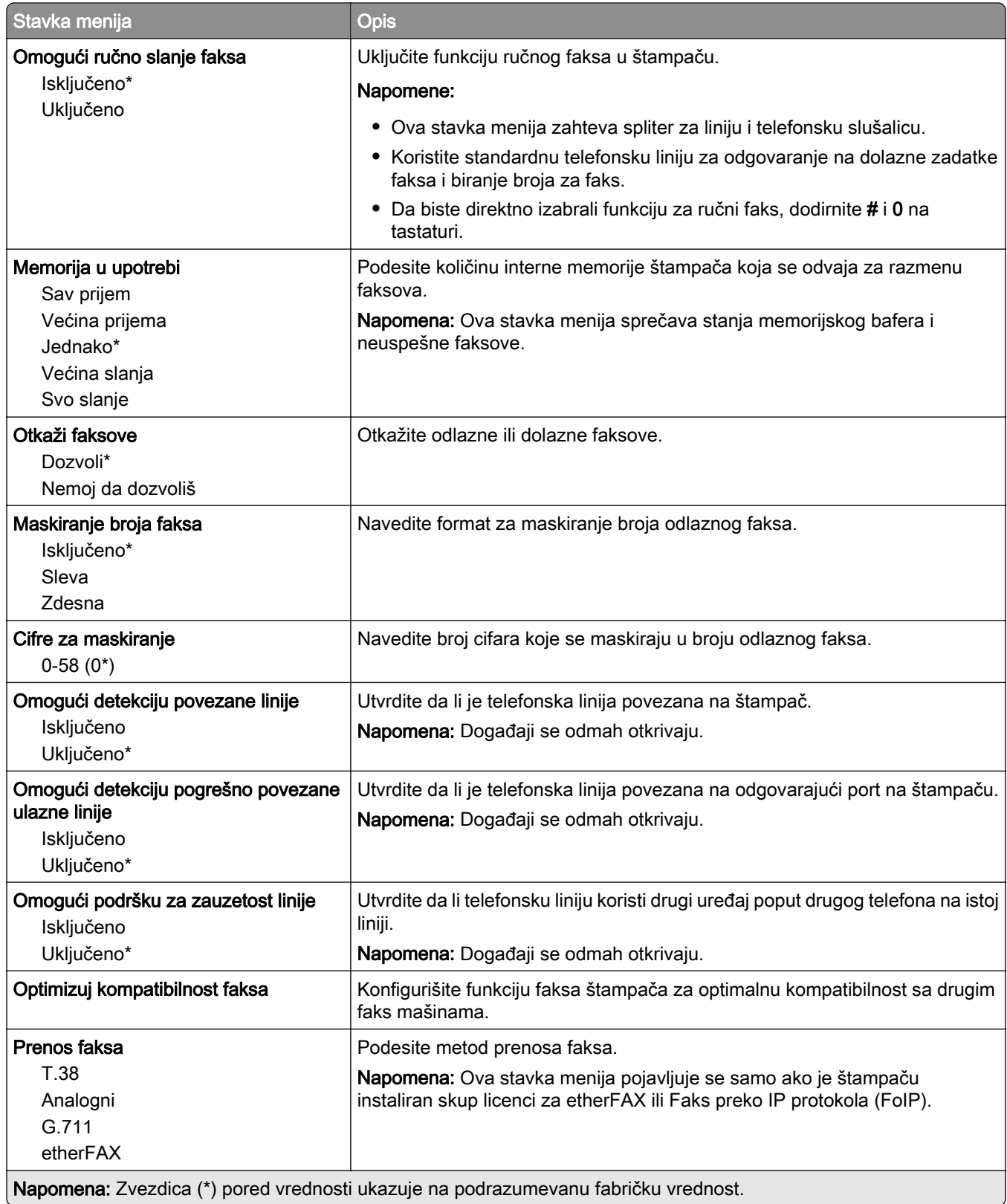

#### Postavke HTTPS faksa

Napomena: Ovaj meni se pojavljuje samo ako je Prenos faksa podešeno na etherFAX.

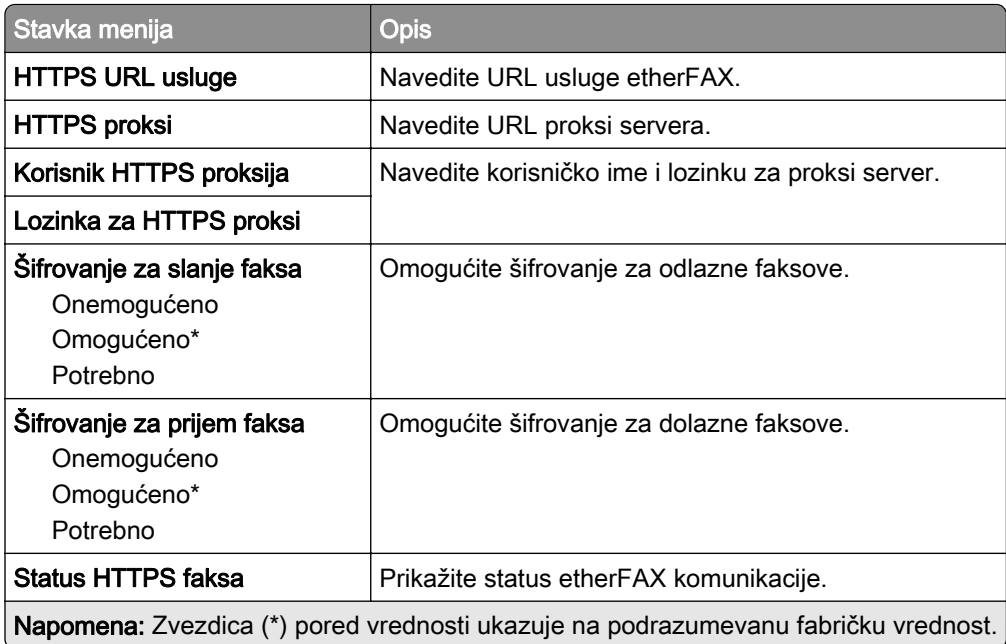

#### Postavke slanja faksa

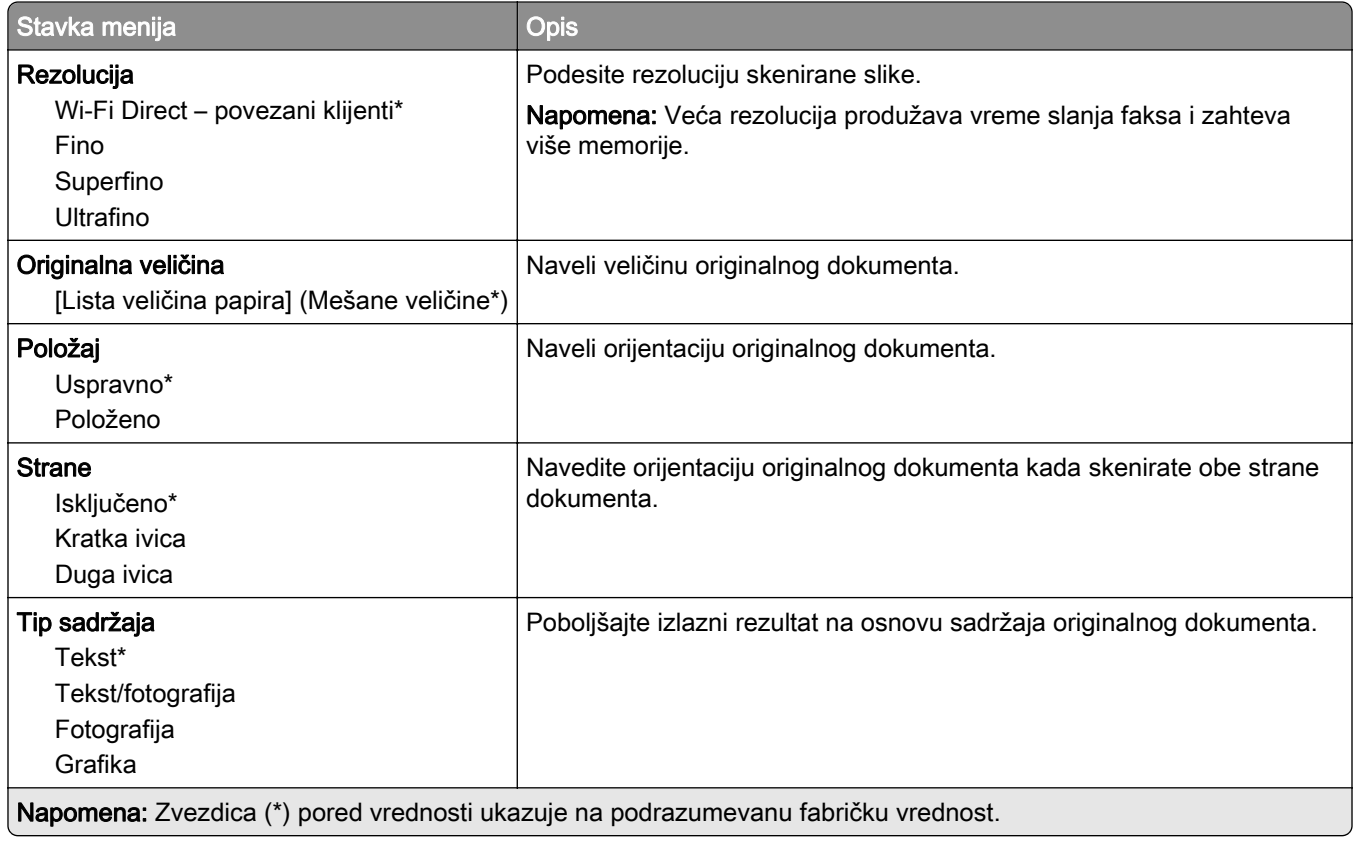

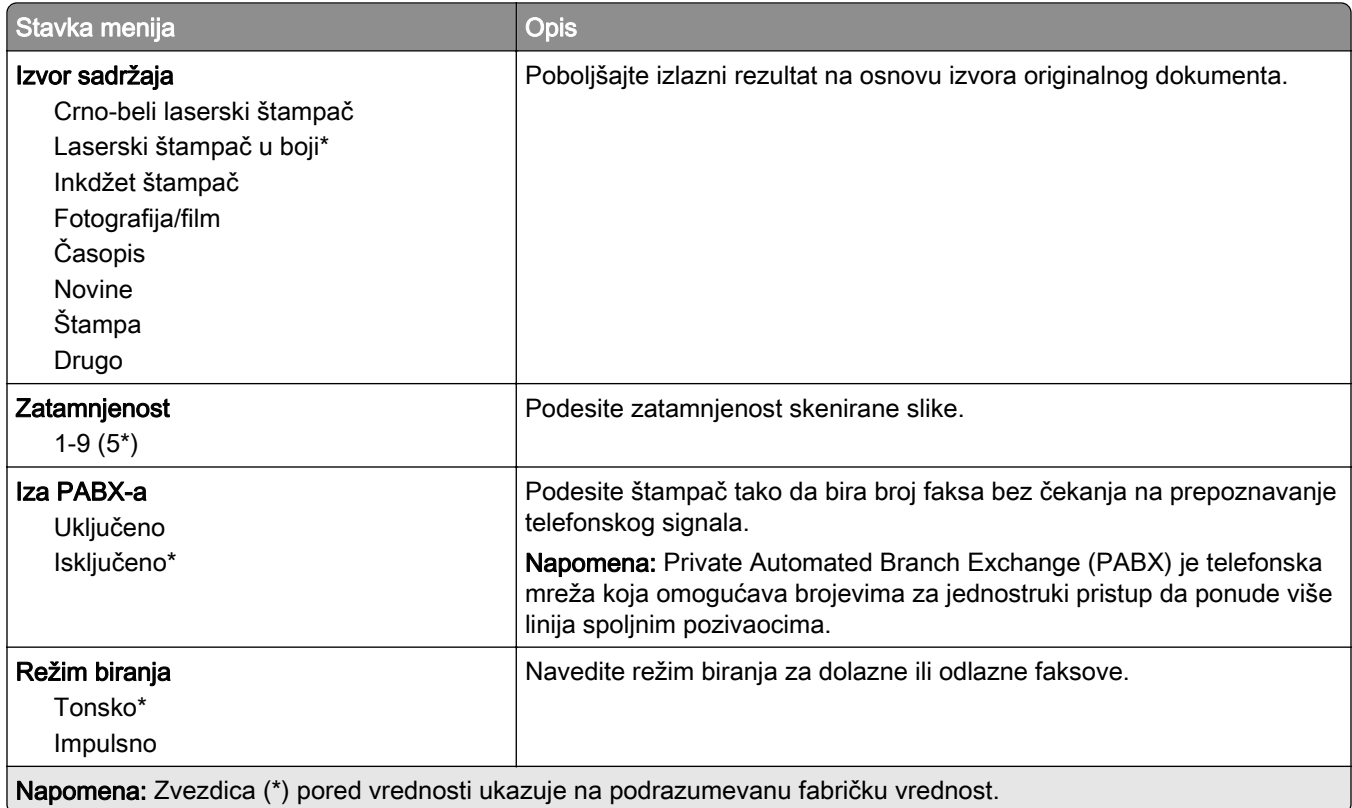

#### Napredna izrada slika

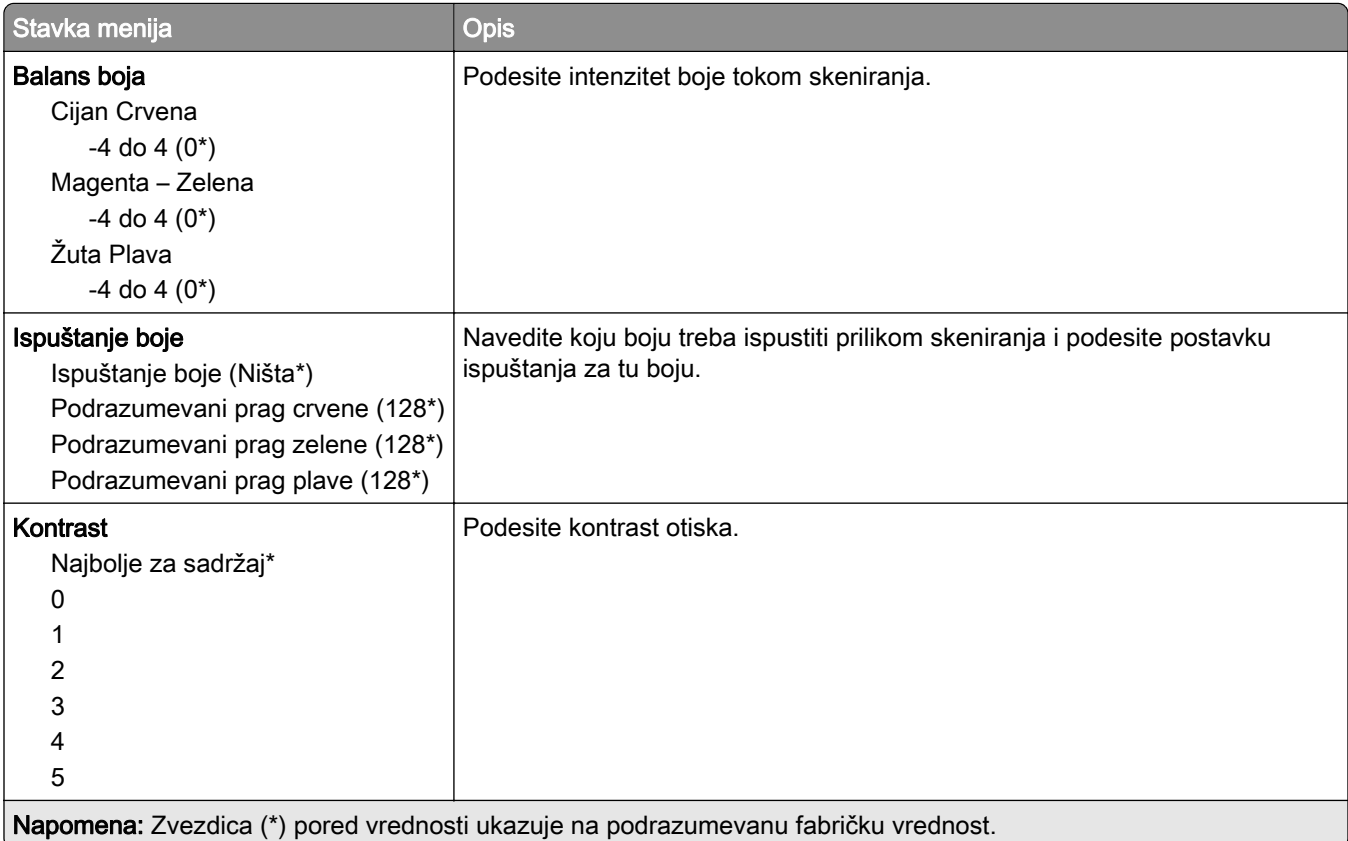

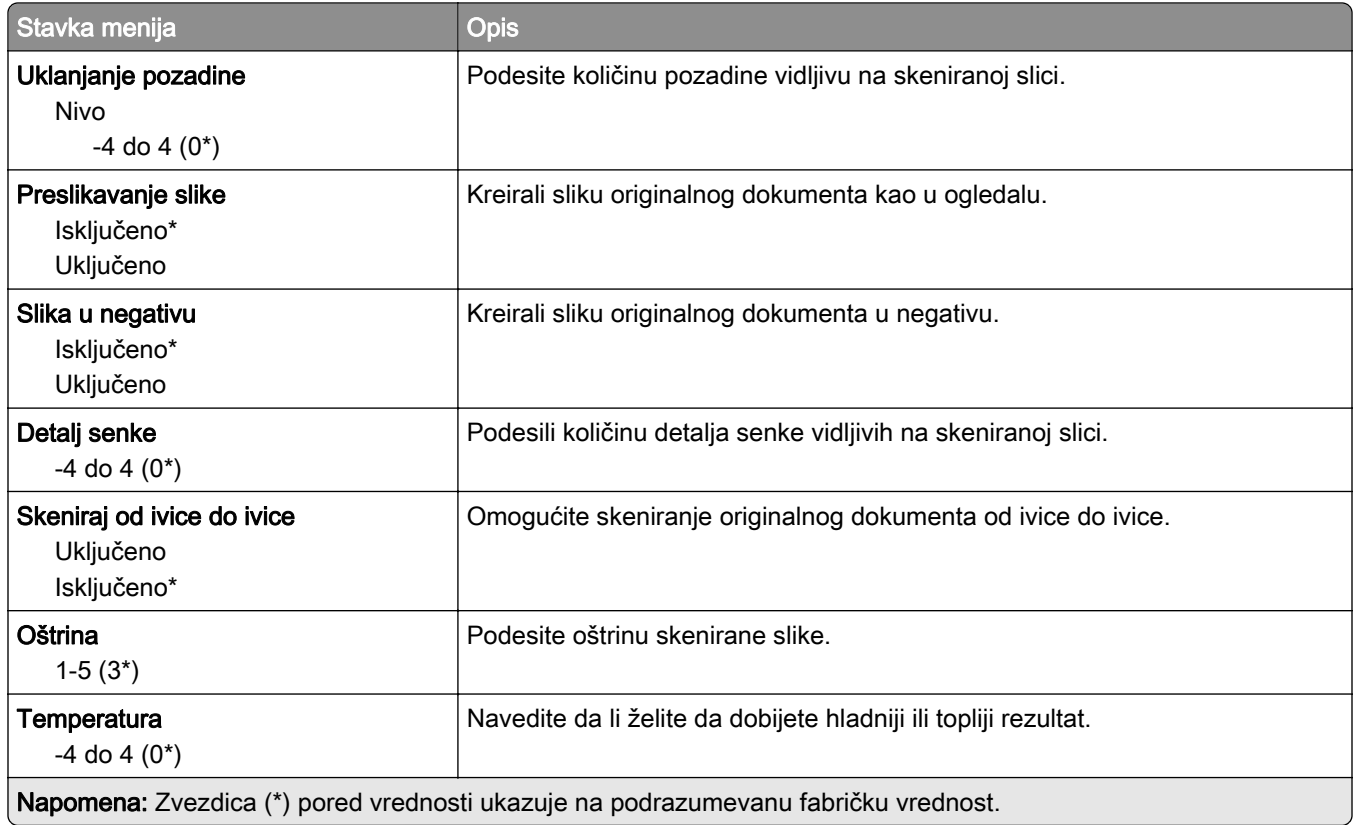

#### Administratorske kontrole

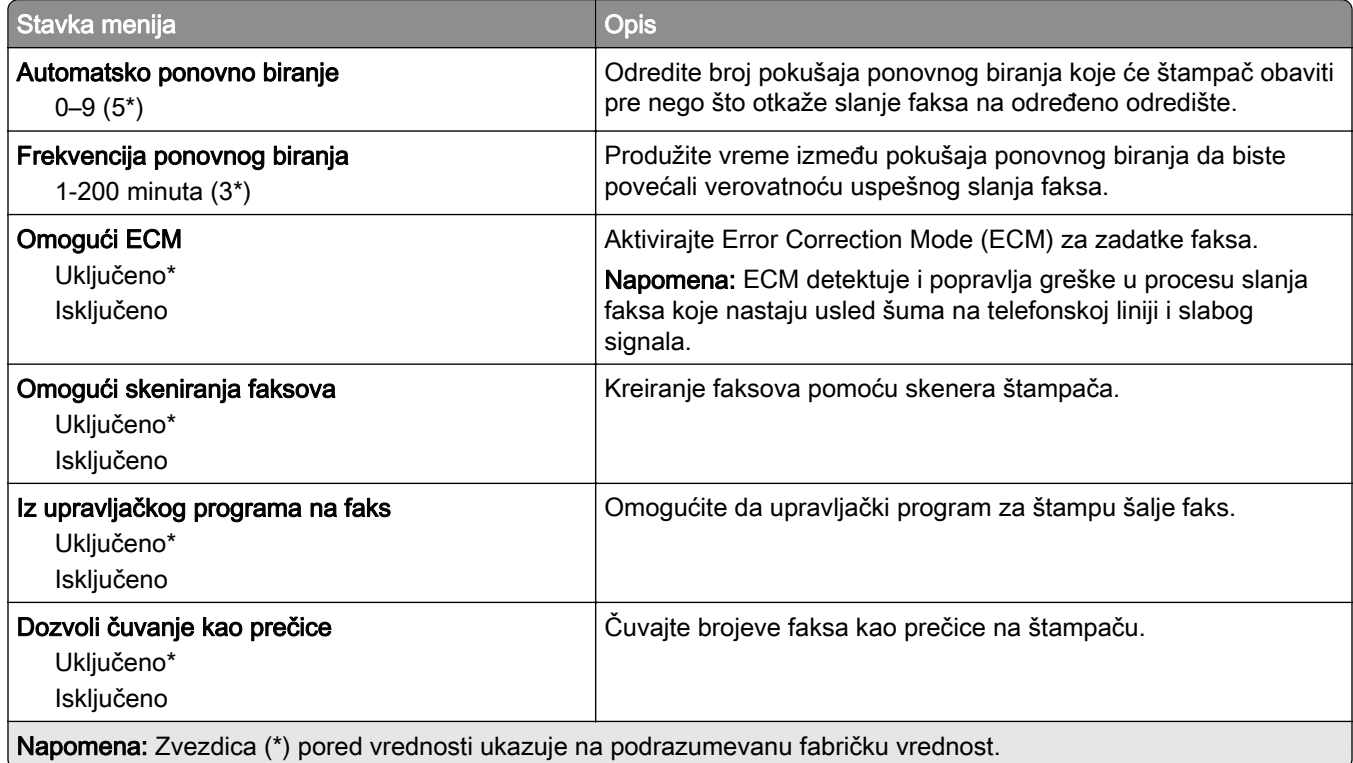

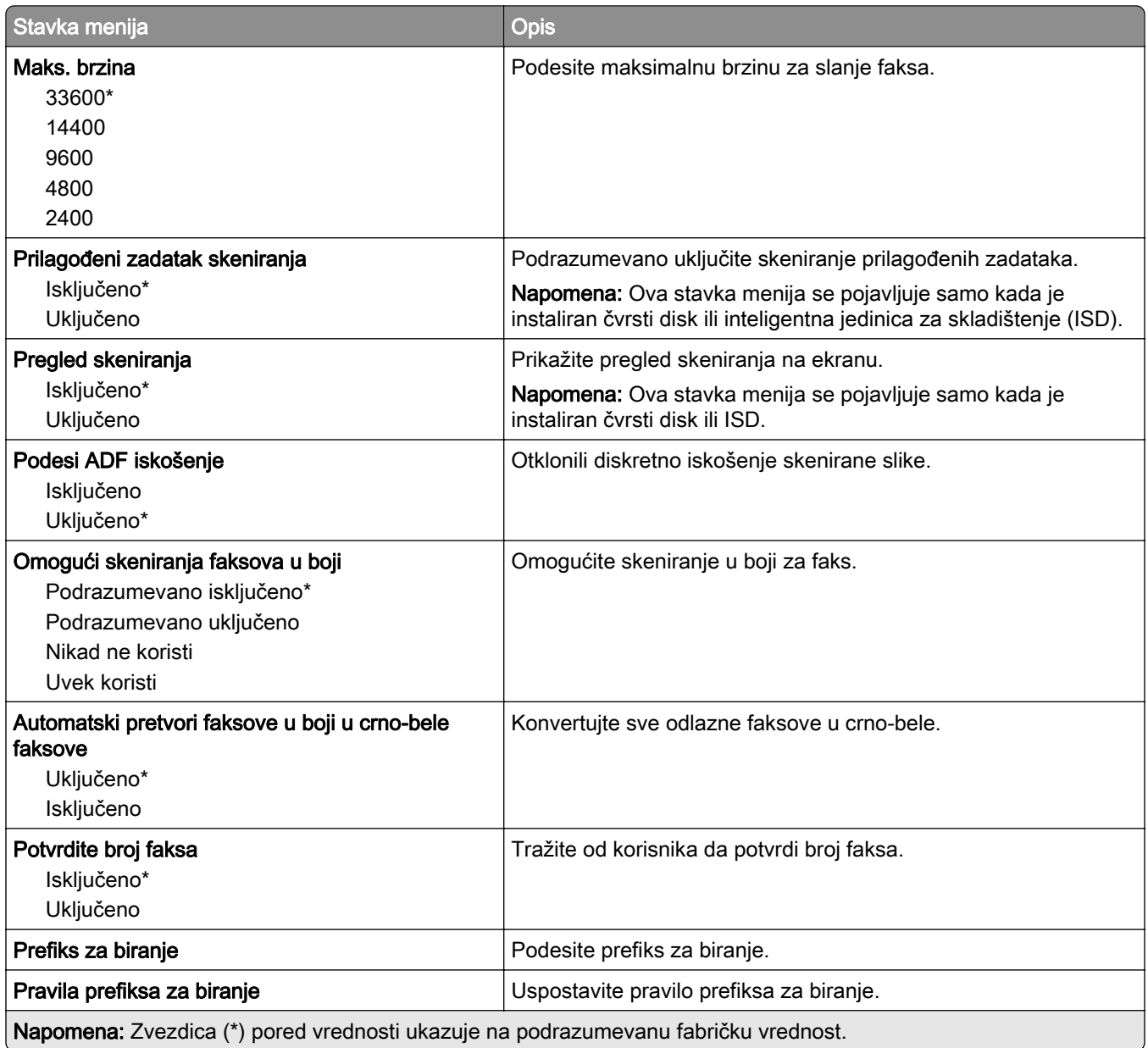

#### Postavke prijema faksa

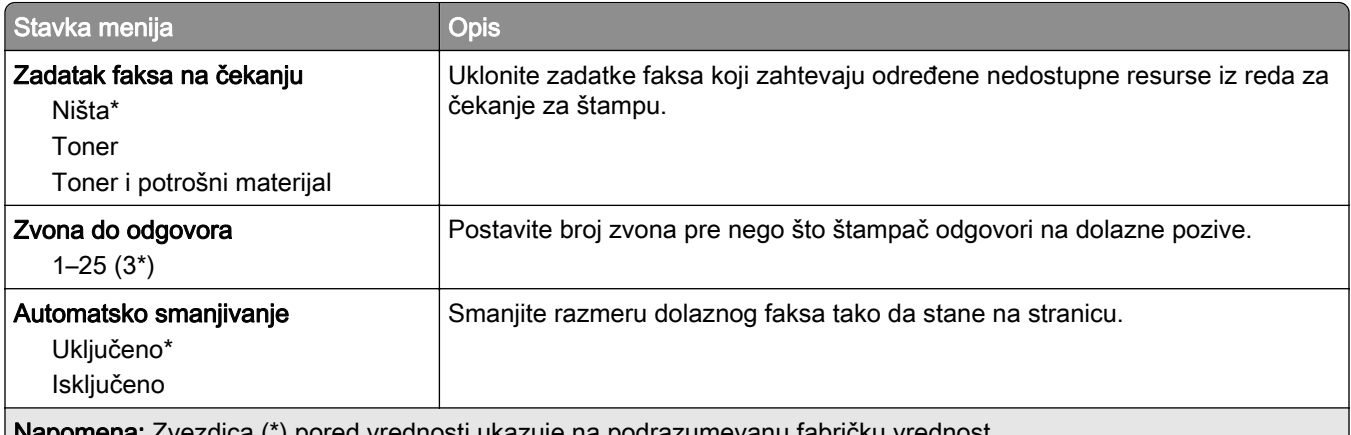

Napomena: Zvezdica (\*) pored vrednosti ukazuje na podrazumevanu fabričku vrednost.

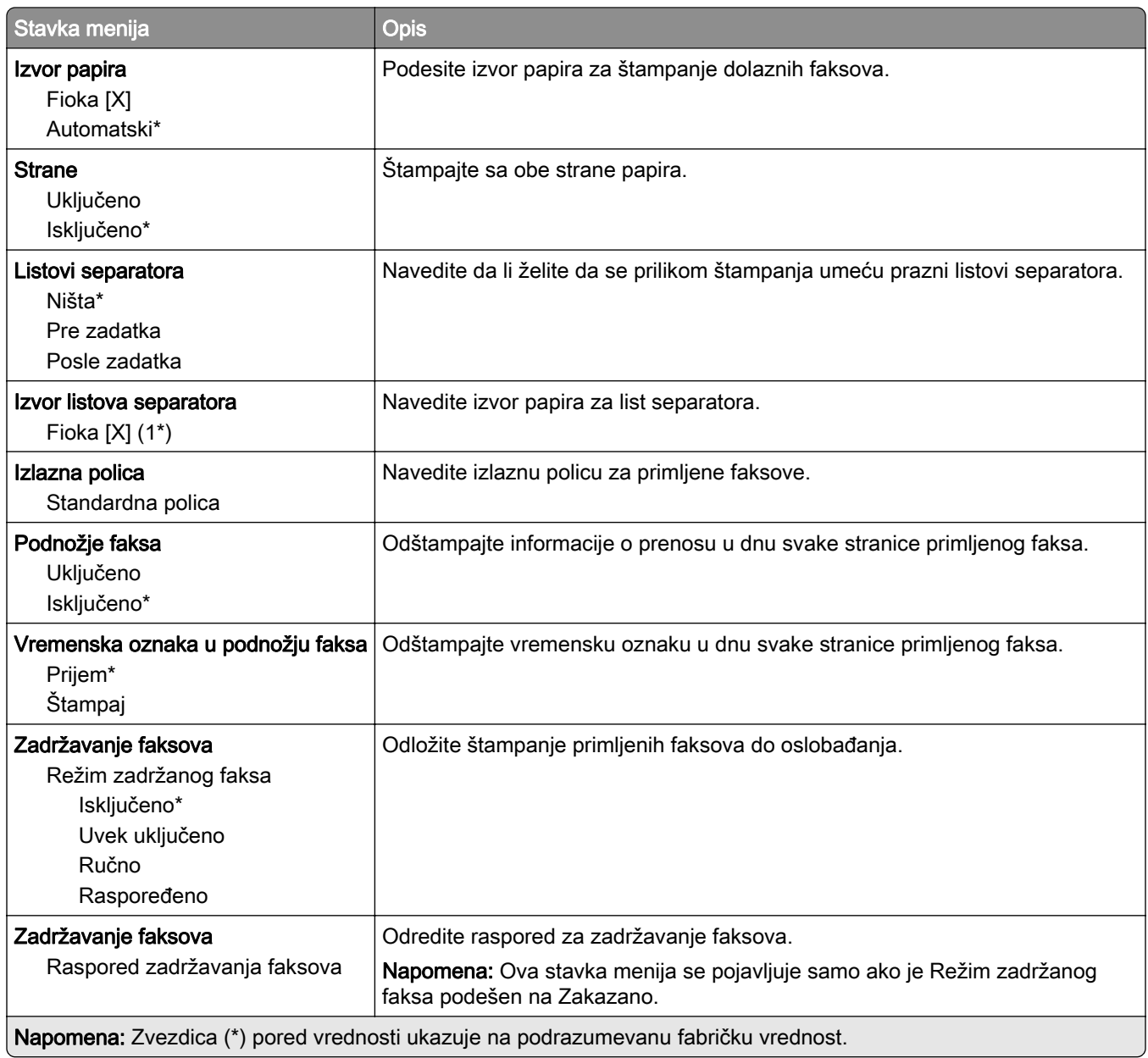

#### Administratorske kontrole

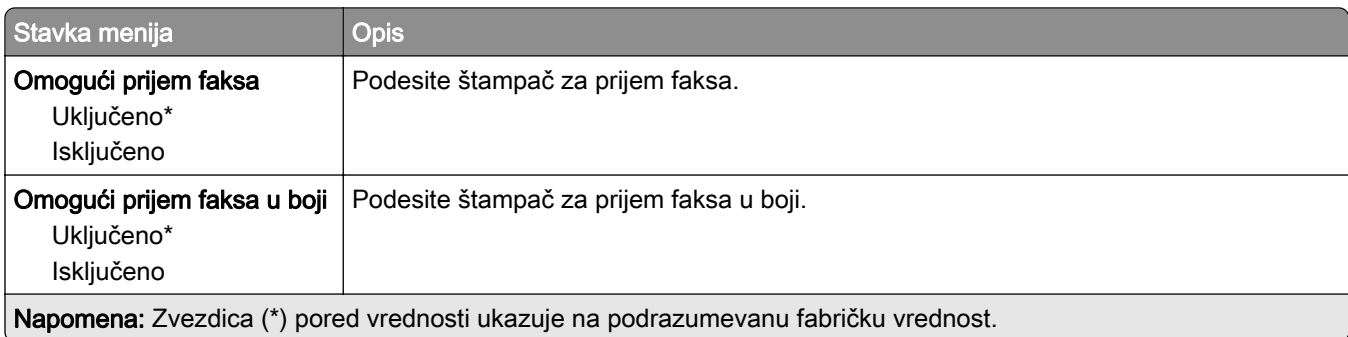

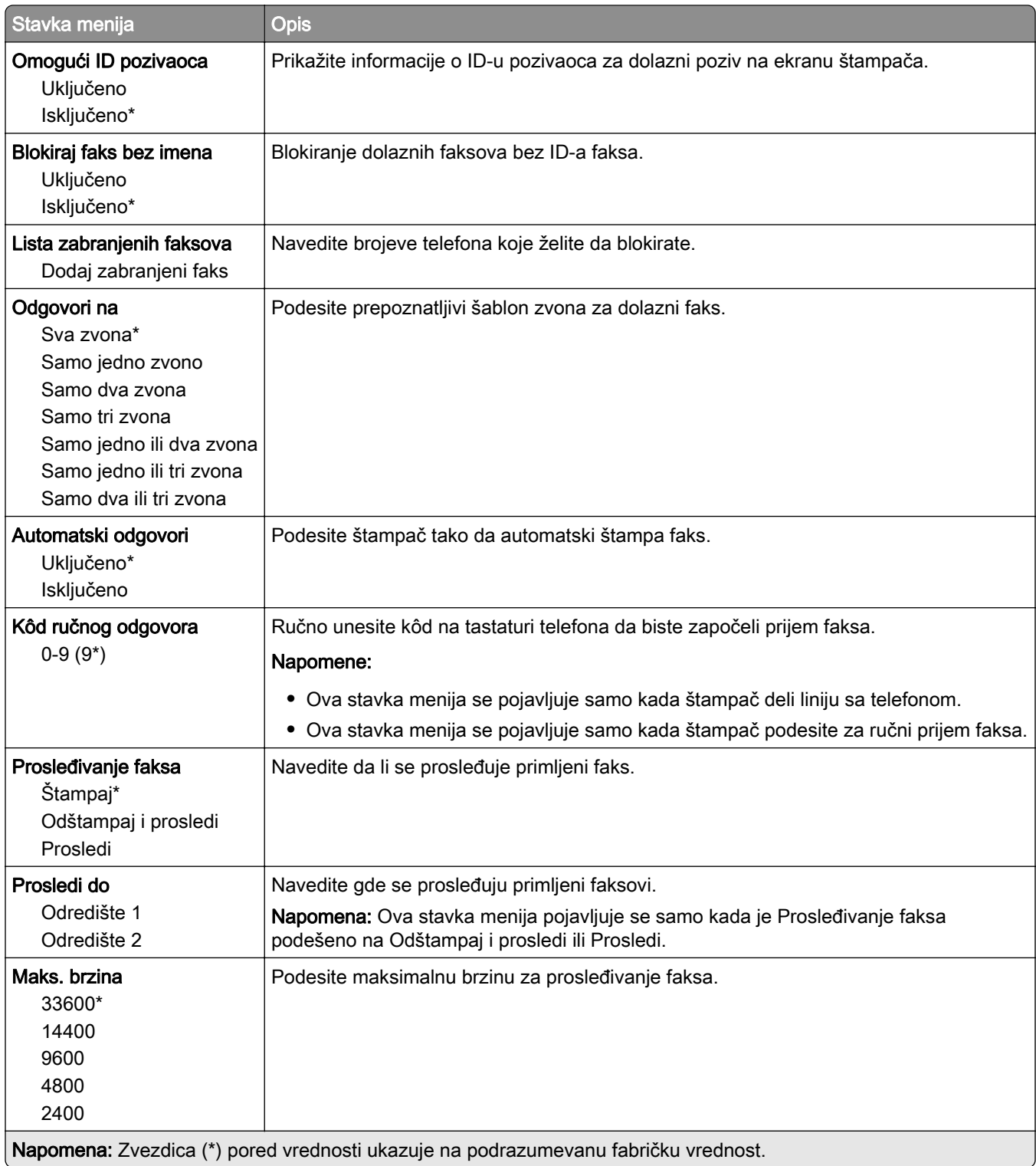

#### Naslovna stranica faksa

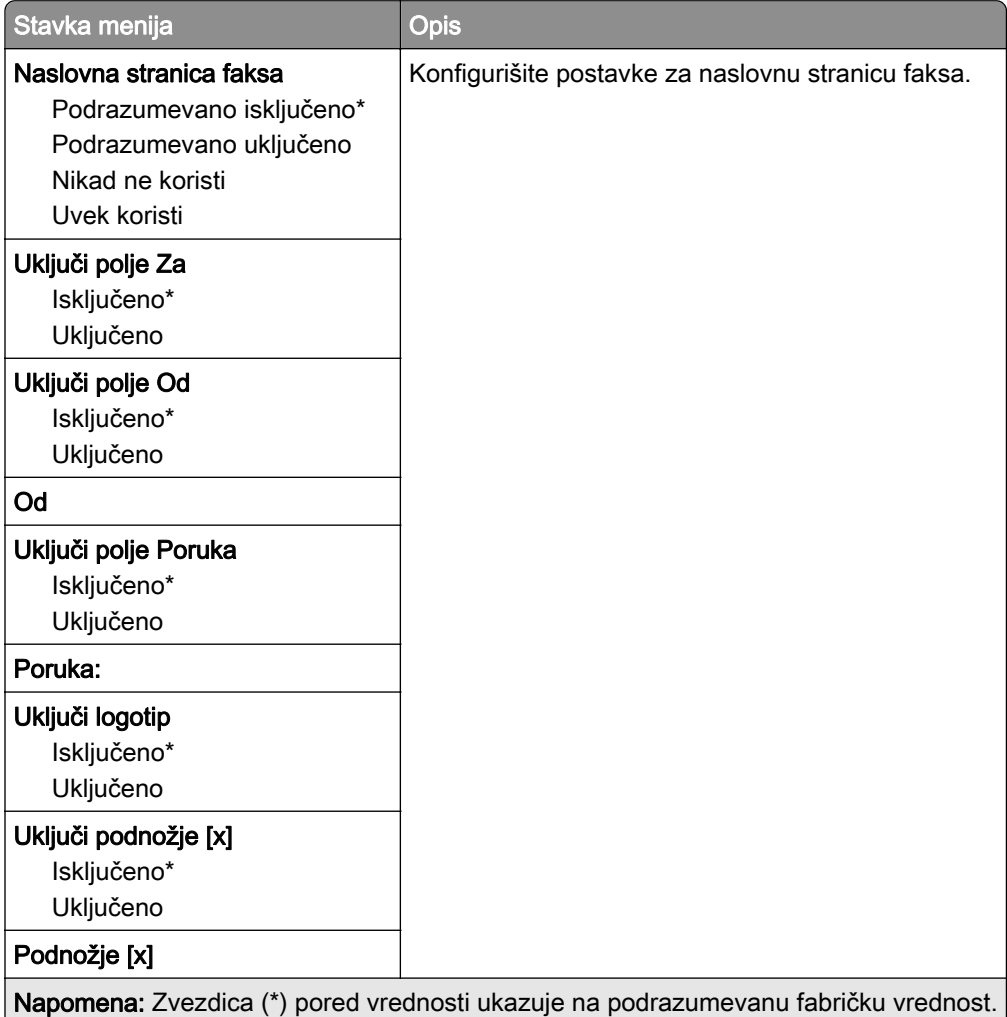

#### Postavke evidencije faksa

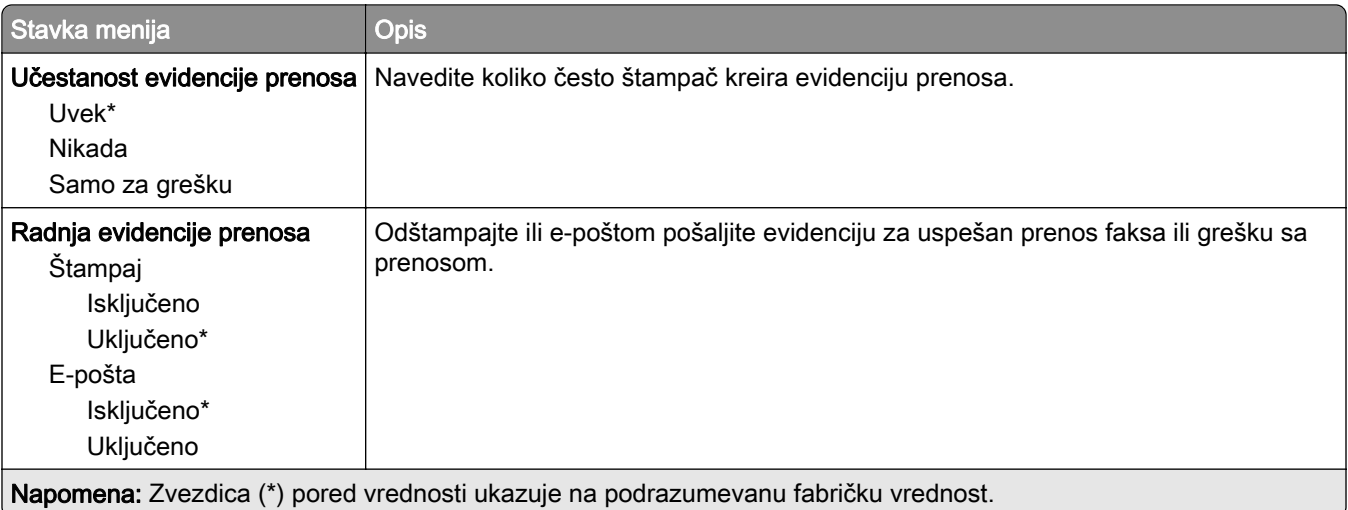

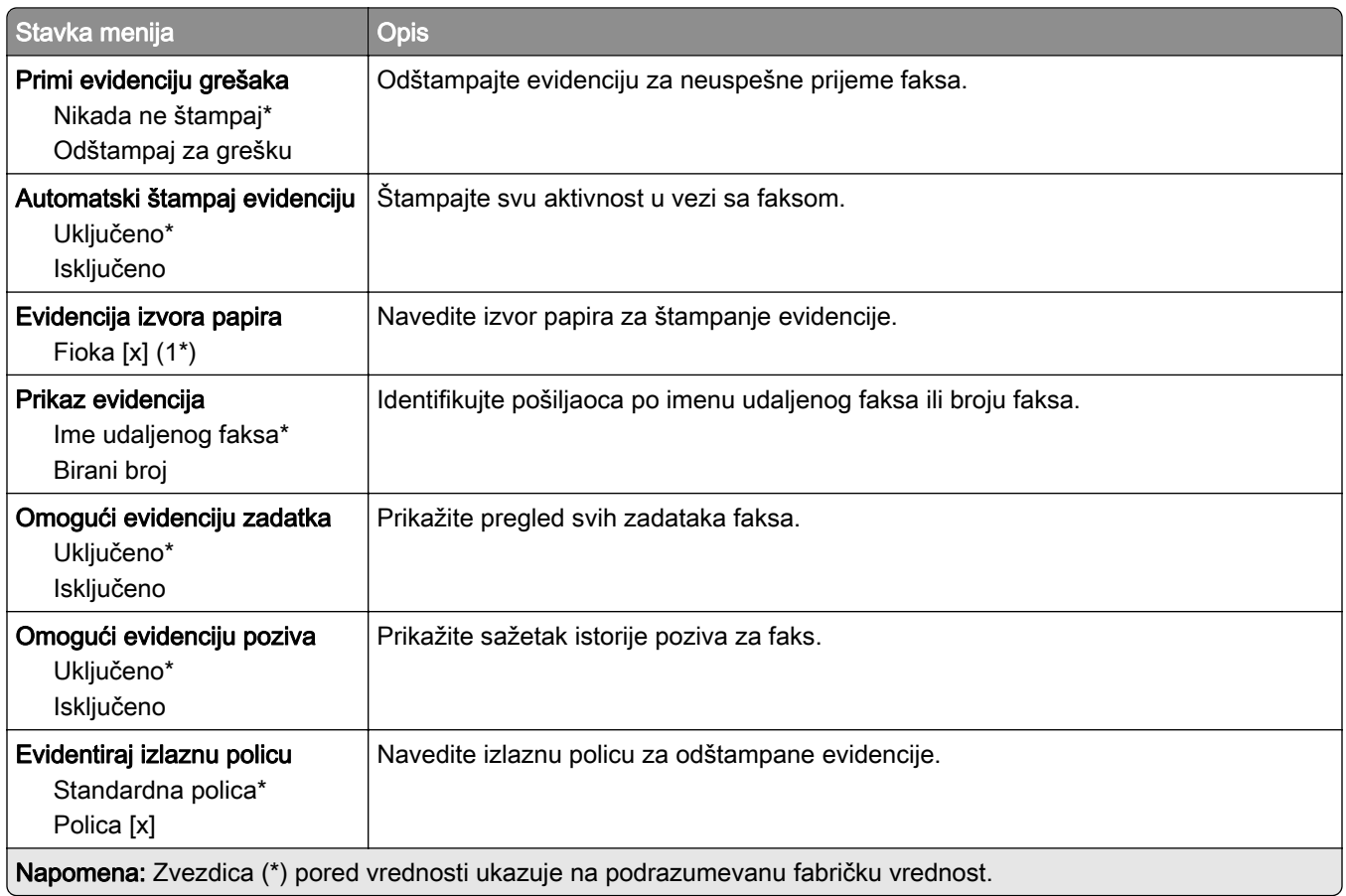

### Postavke zvučnika

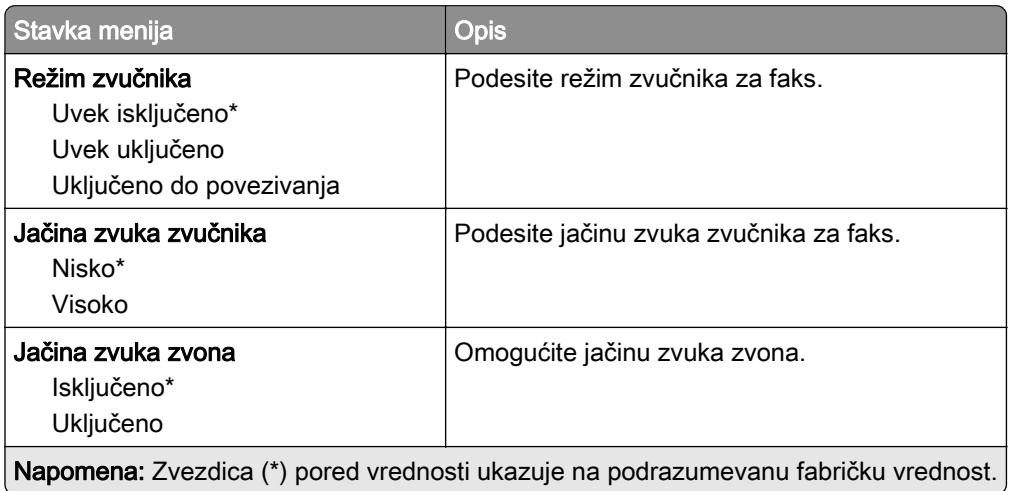

### VoIP postavke

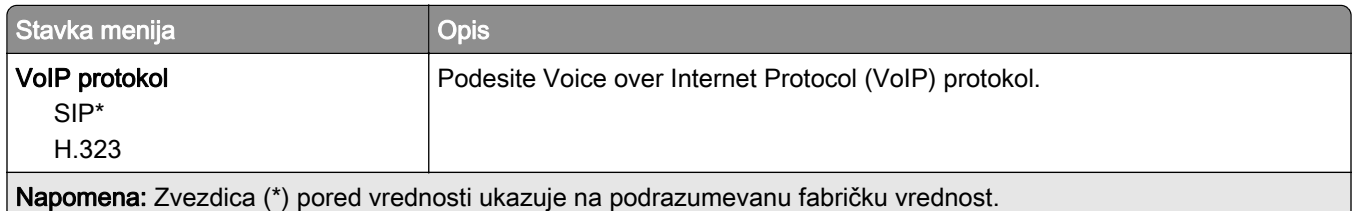

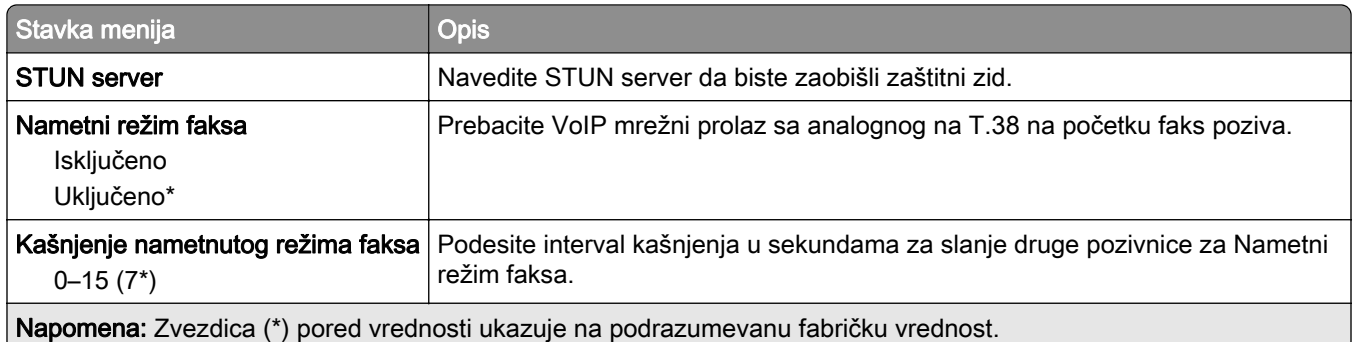

#### SIP postavke

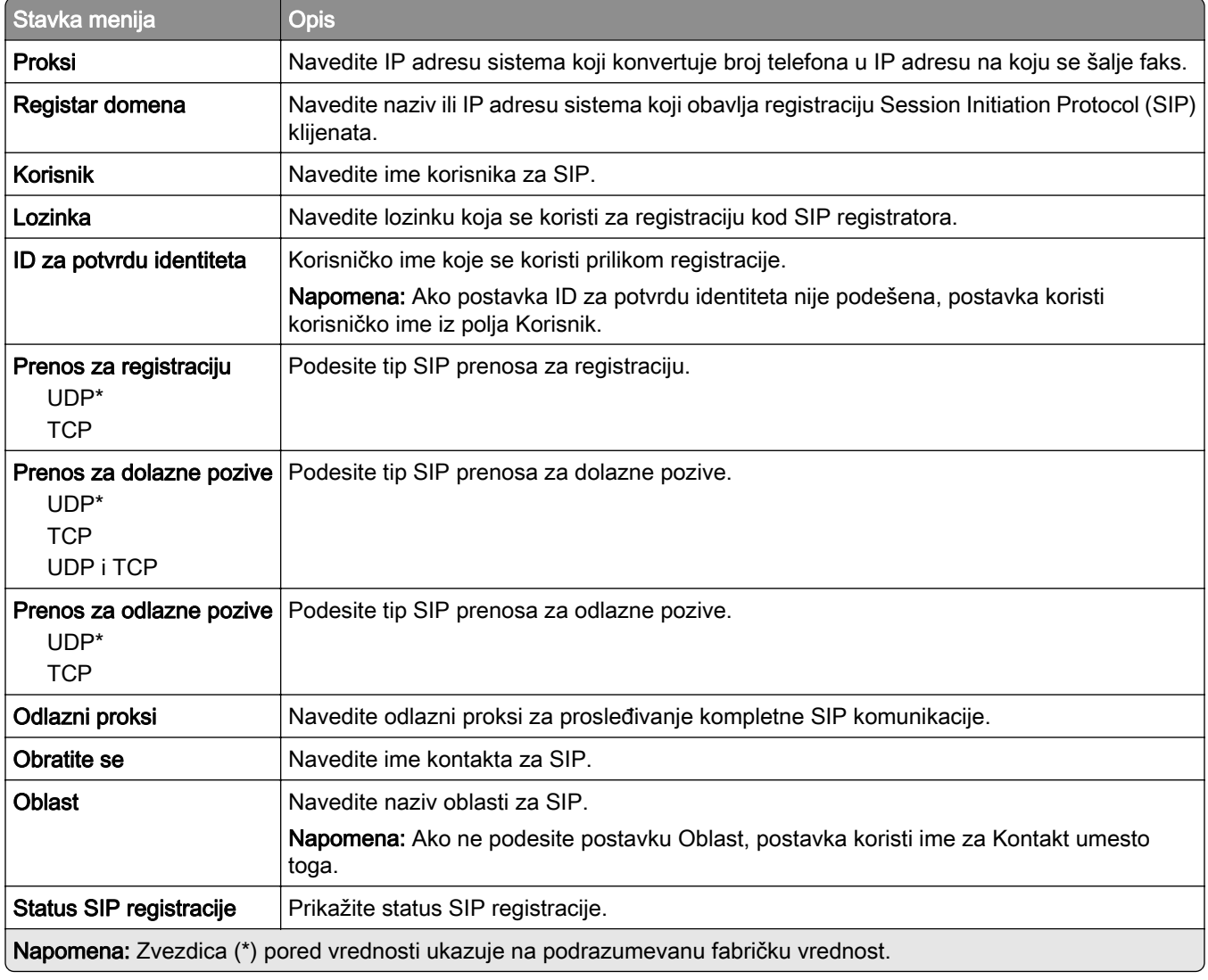

#### H.323 postavke

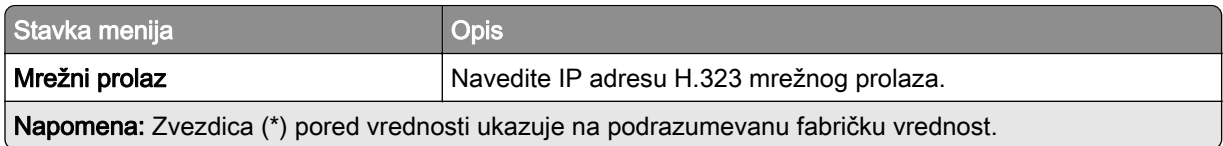

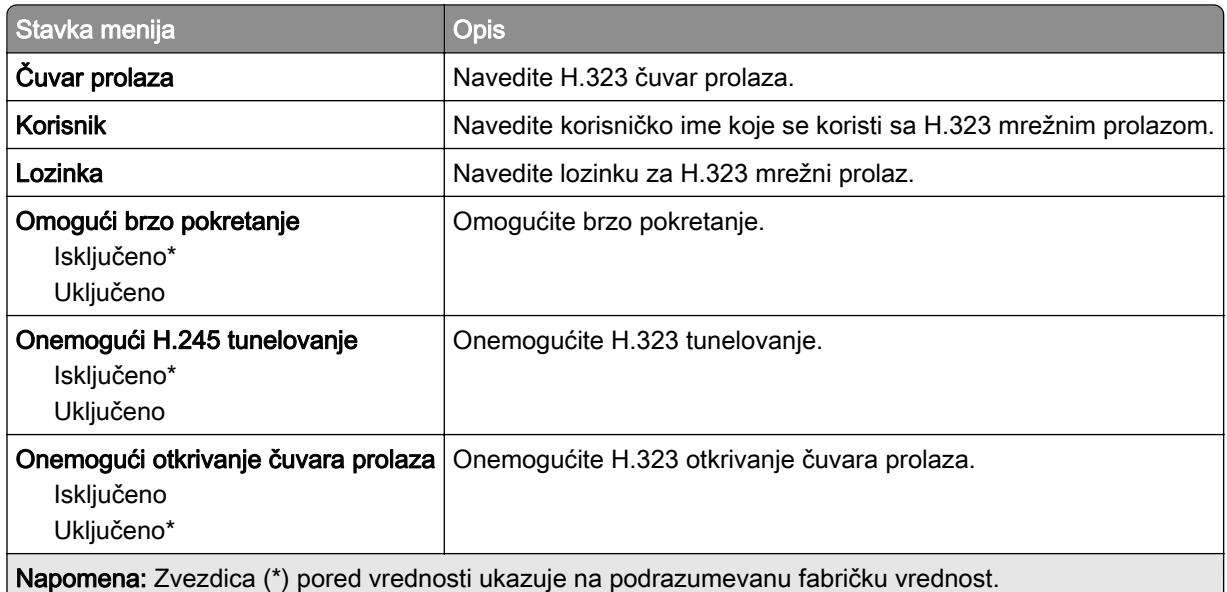

#### T.38 postavke

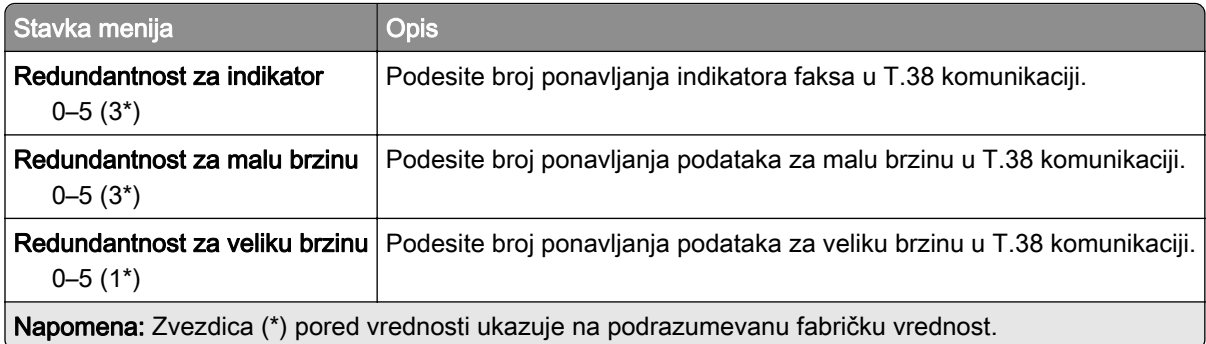

## Podešavanje servera za faks

#### Opšte postavke faksa

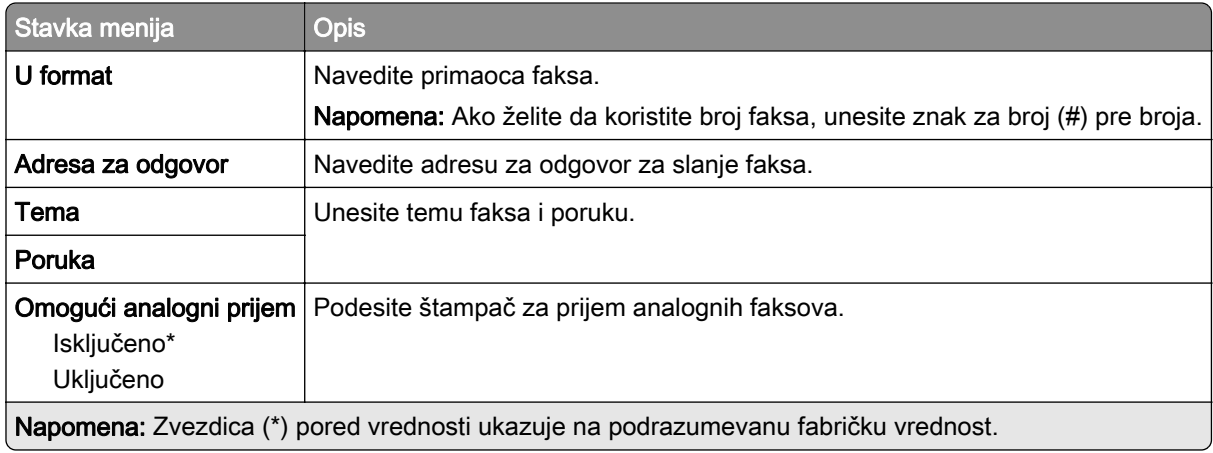

#### Postavke e-pošte servera za faks

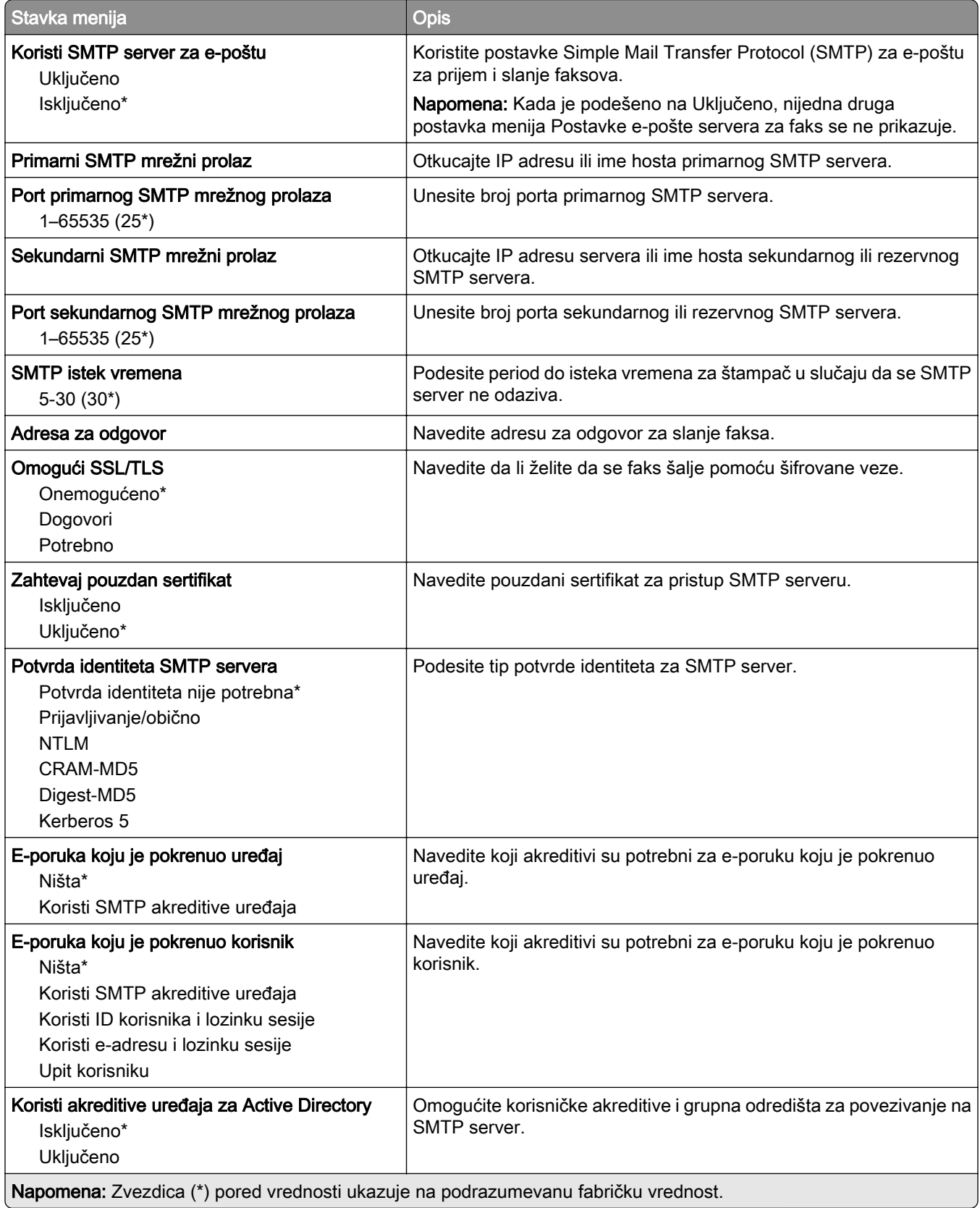

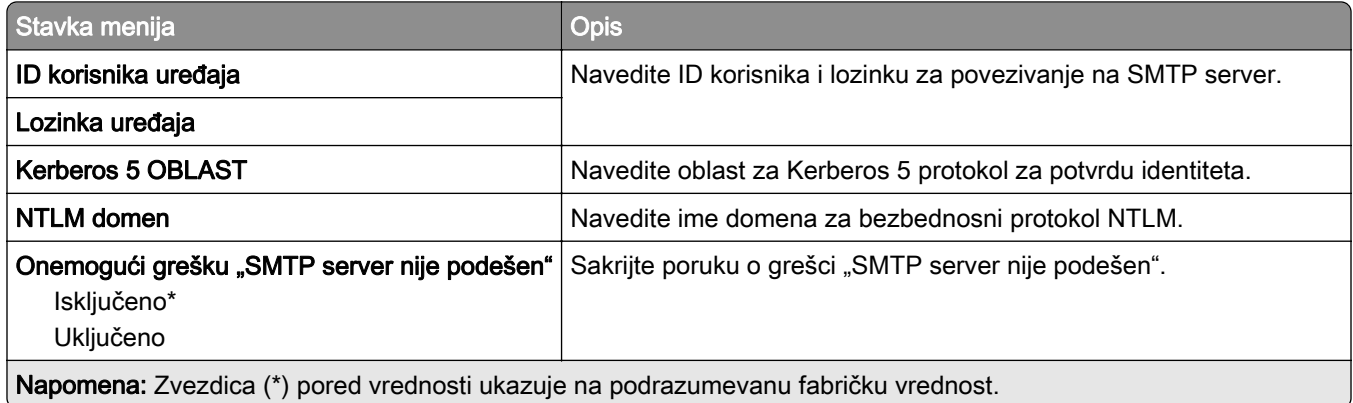

#### Postavke skeniranja servera za faks

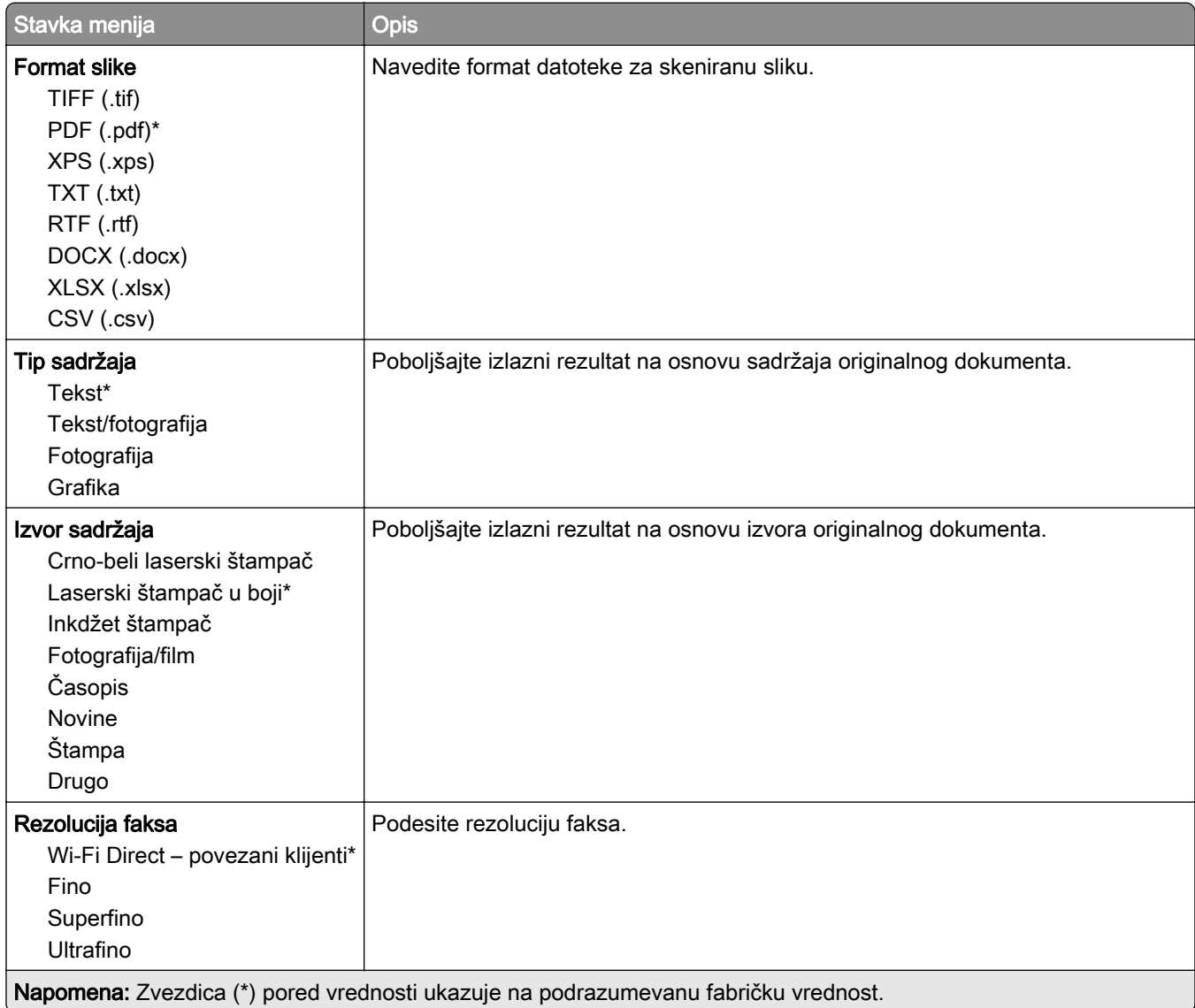

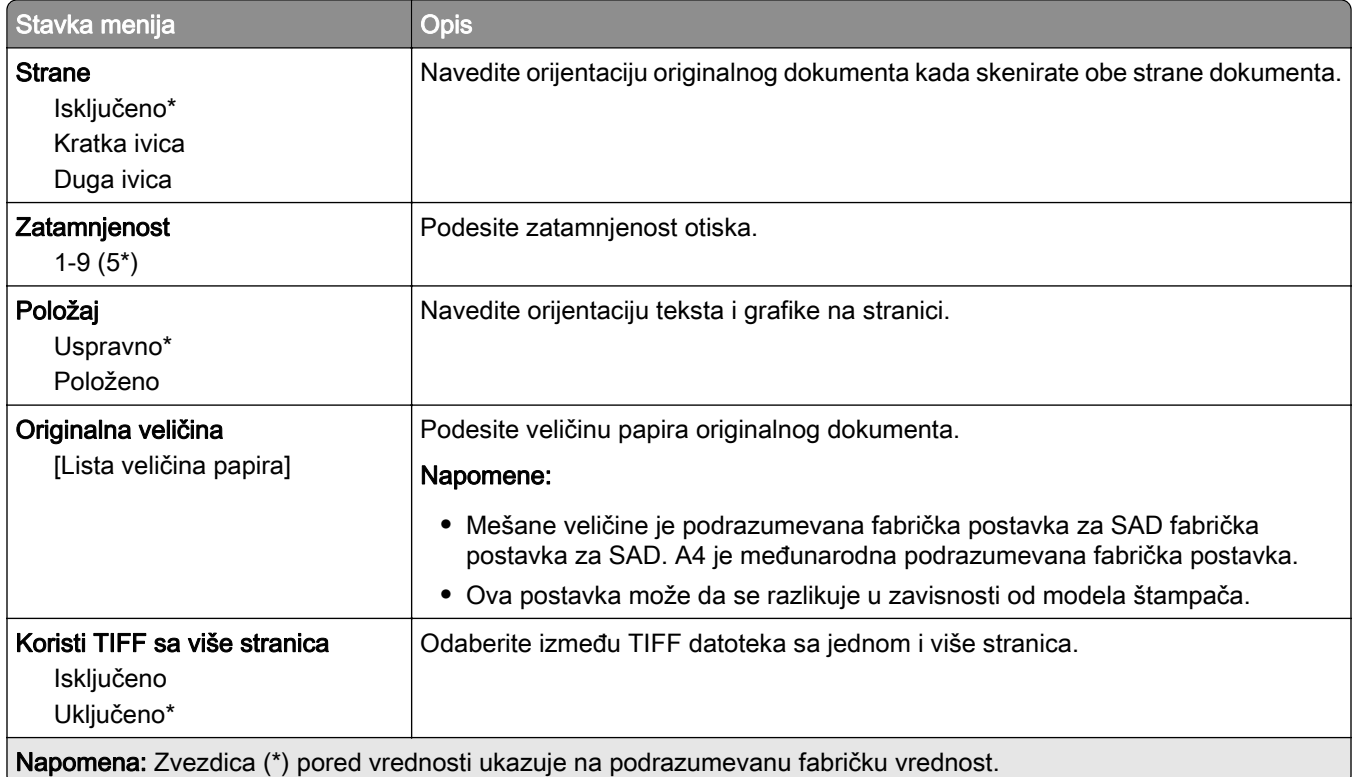

# E-pošta

# Podešavanje e-pošte

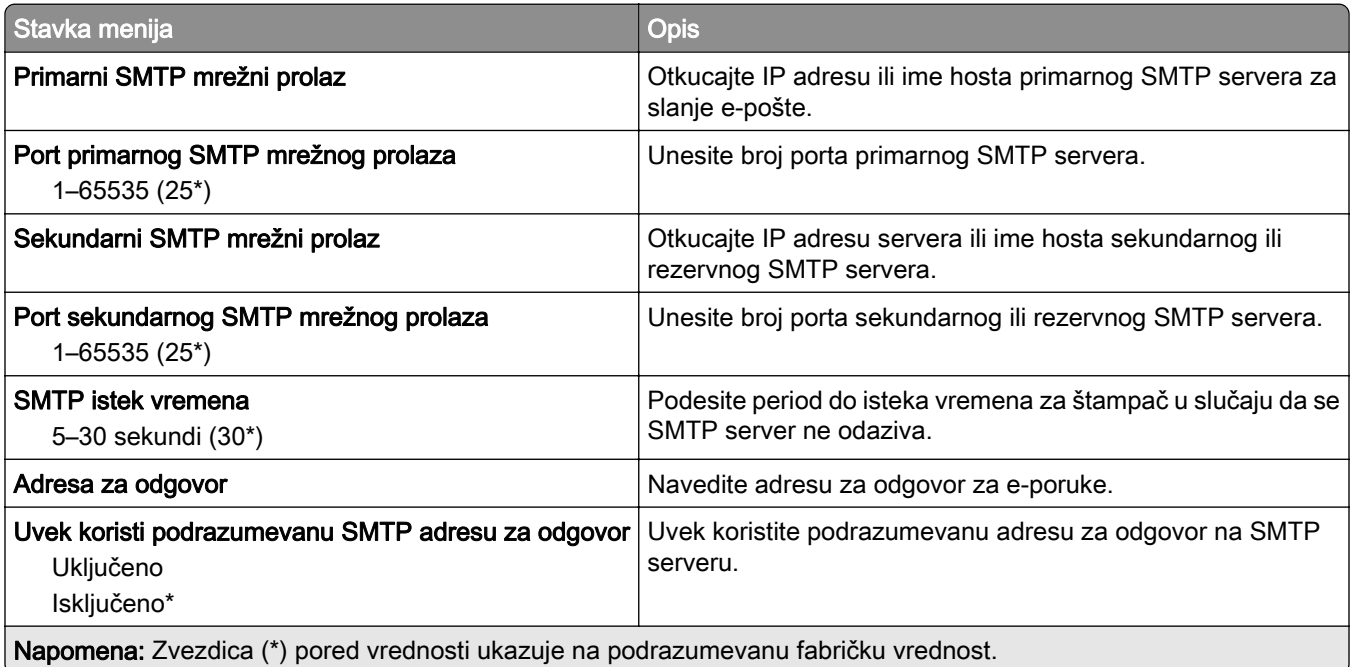

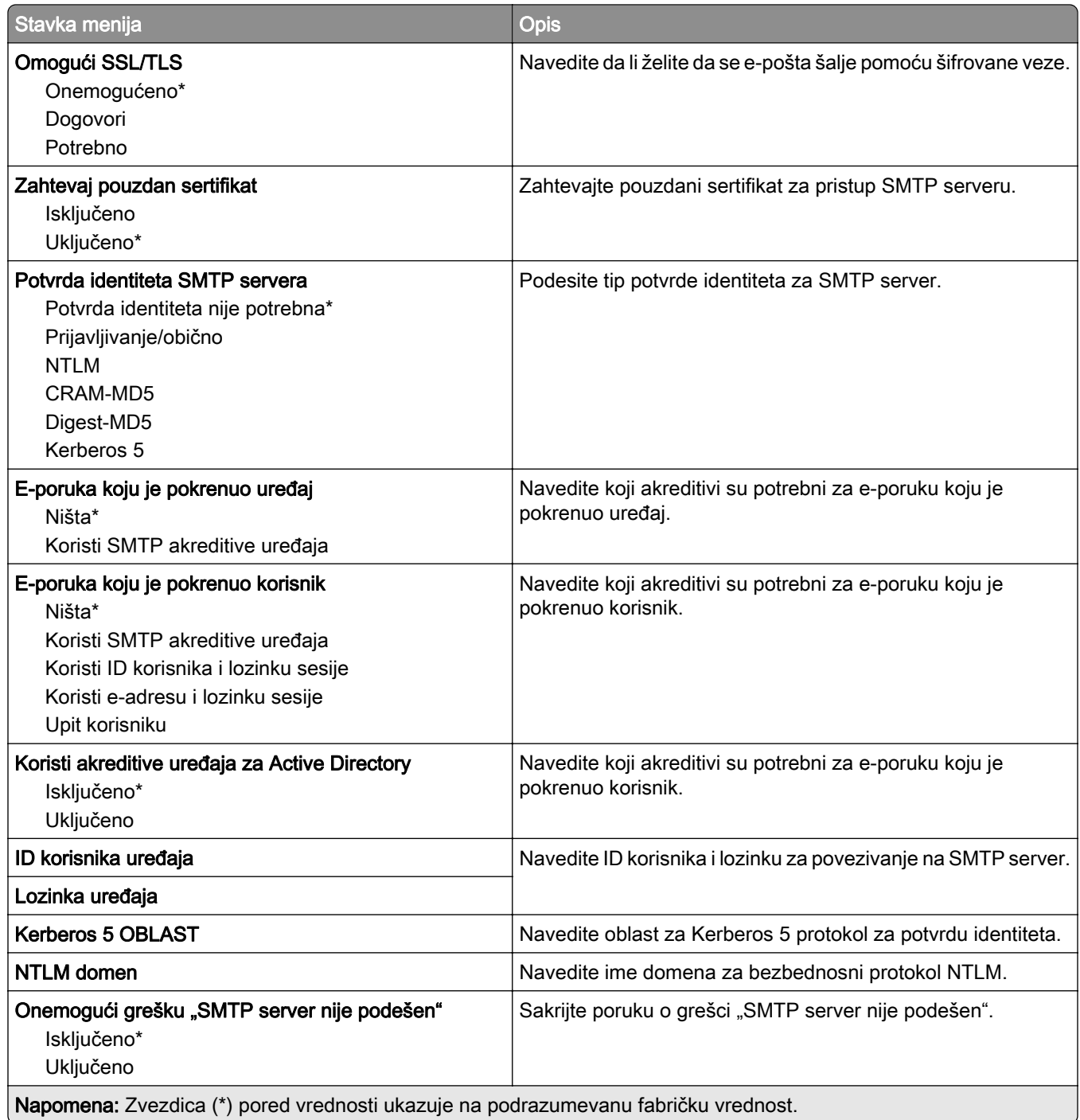

## Podrazumevane vrednosti za e-poštu

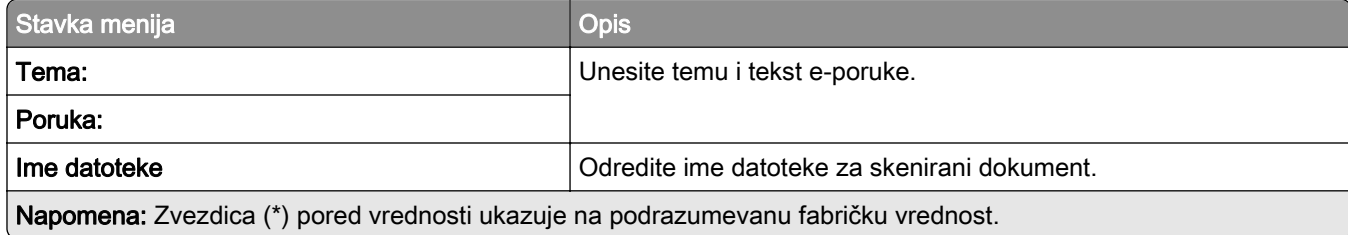

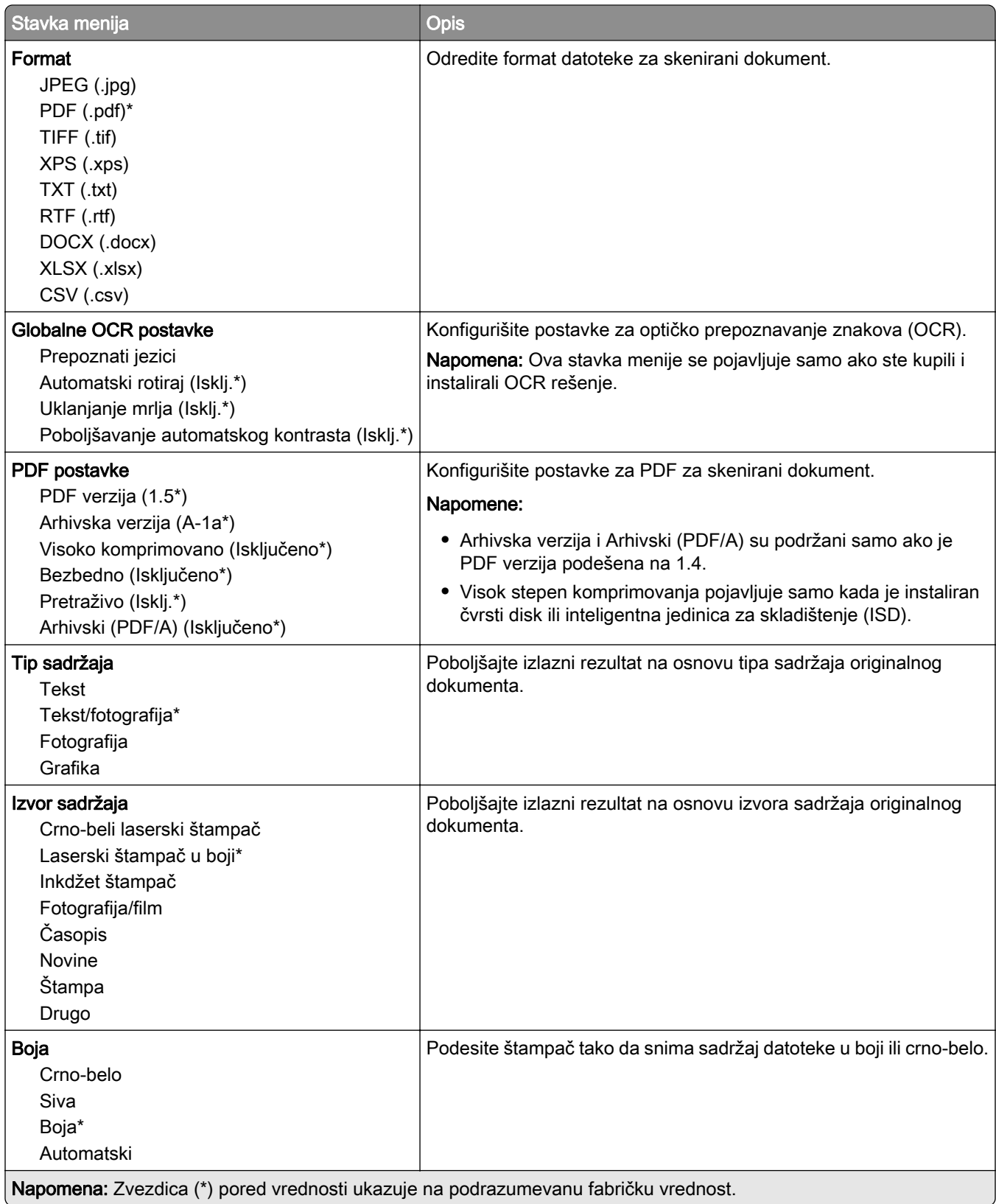

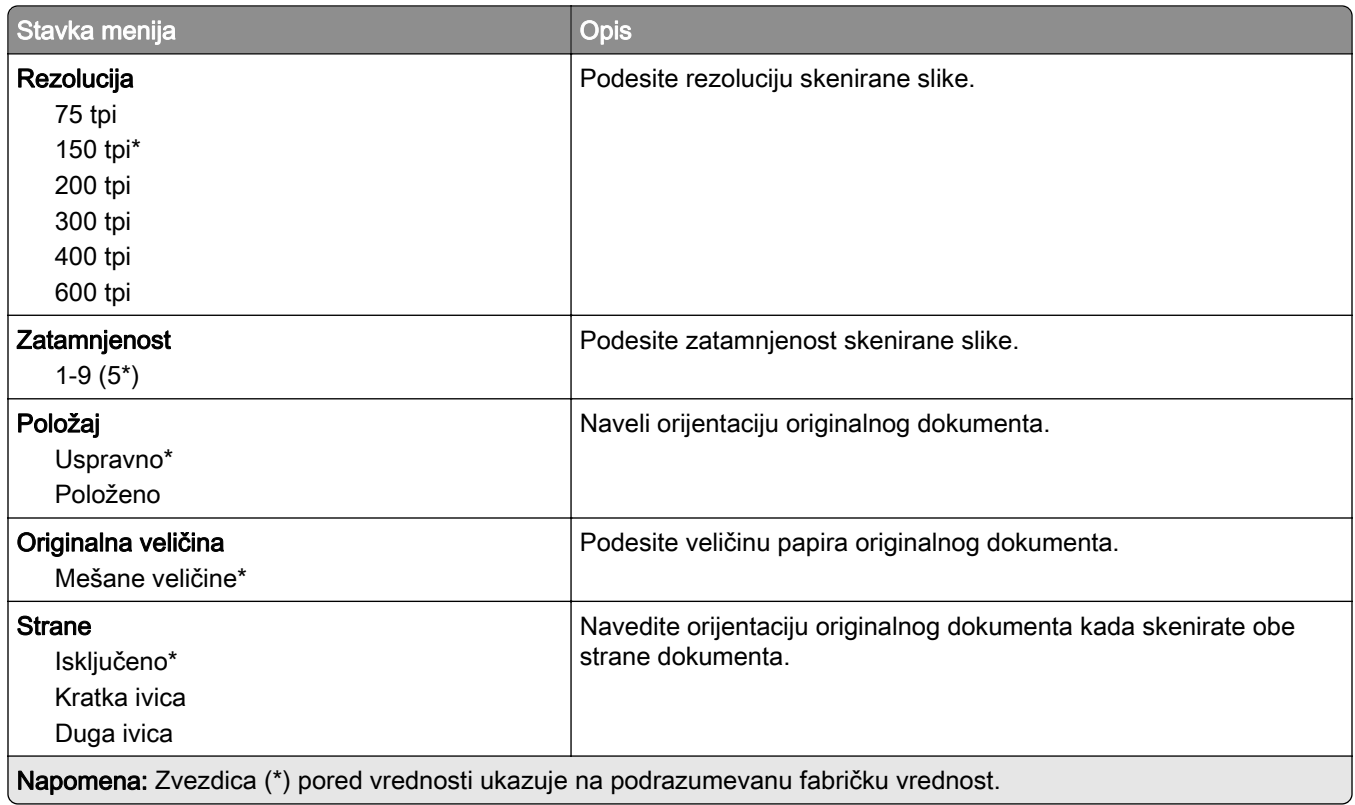

#### Napredna izrada slika

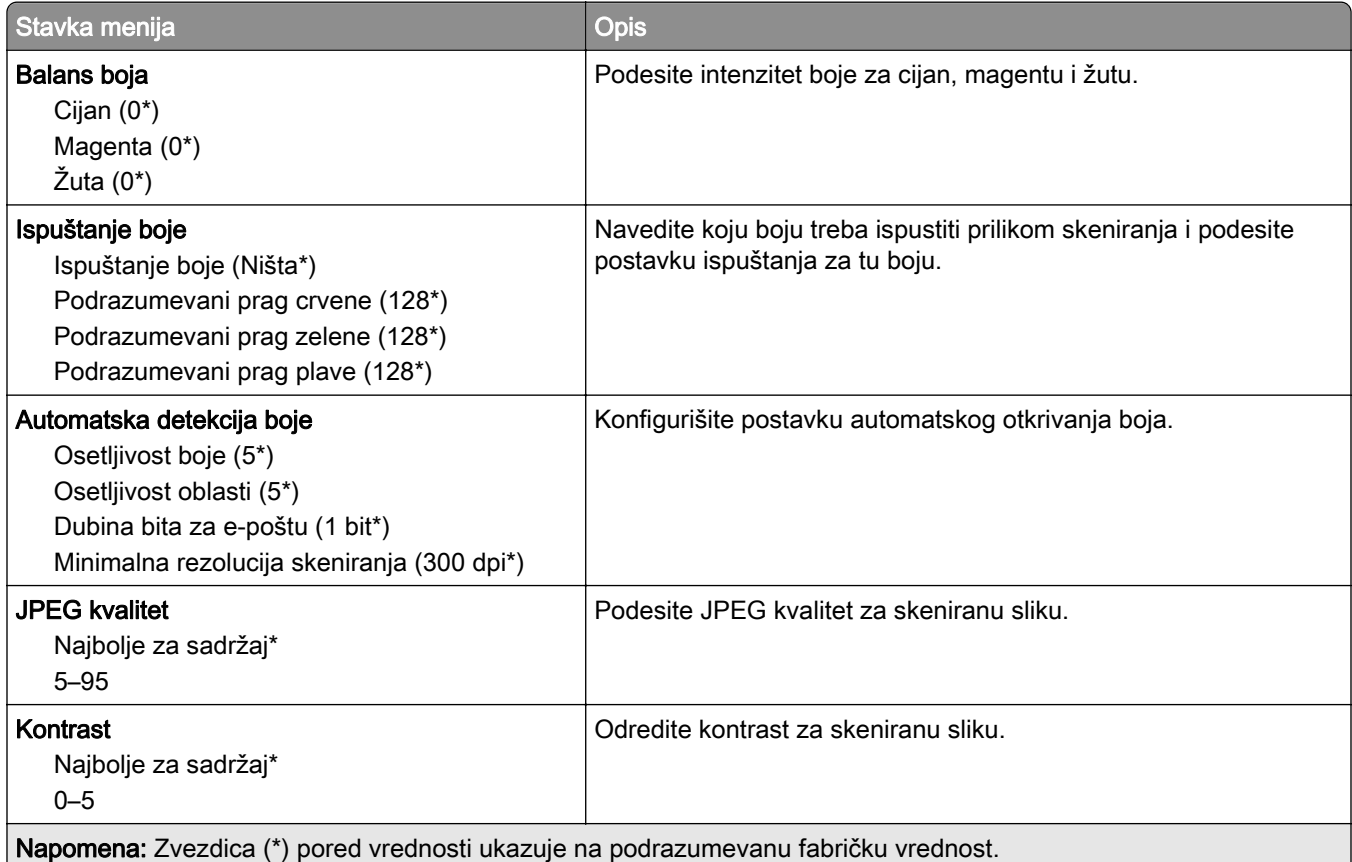

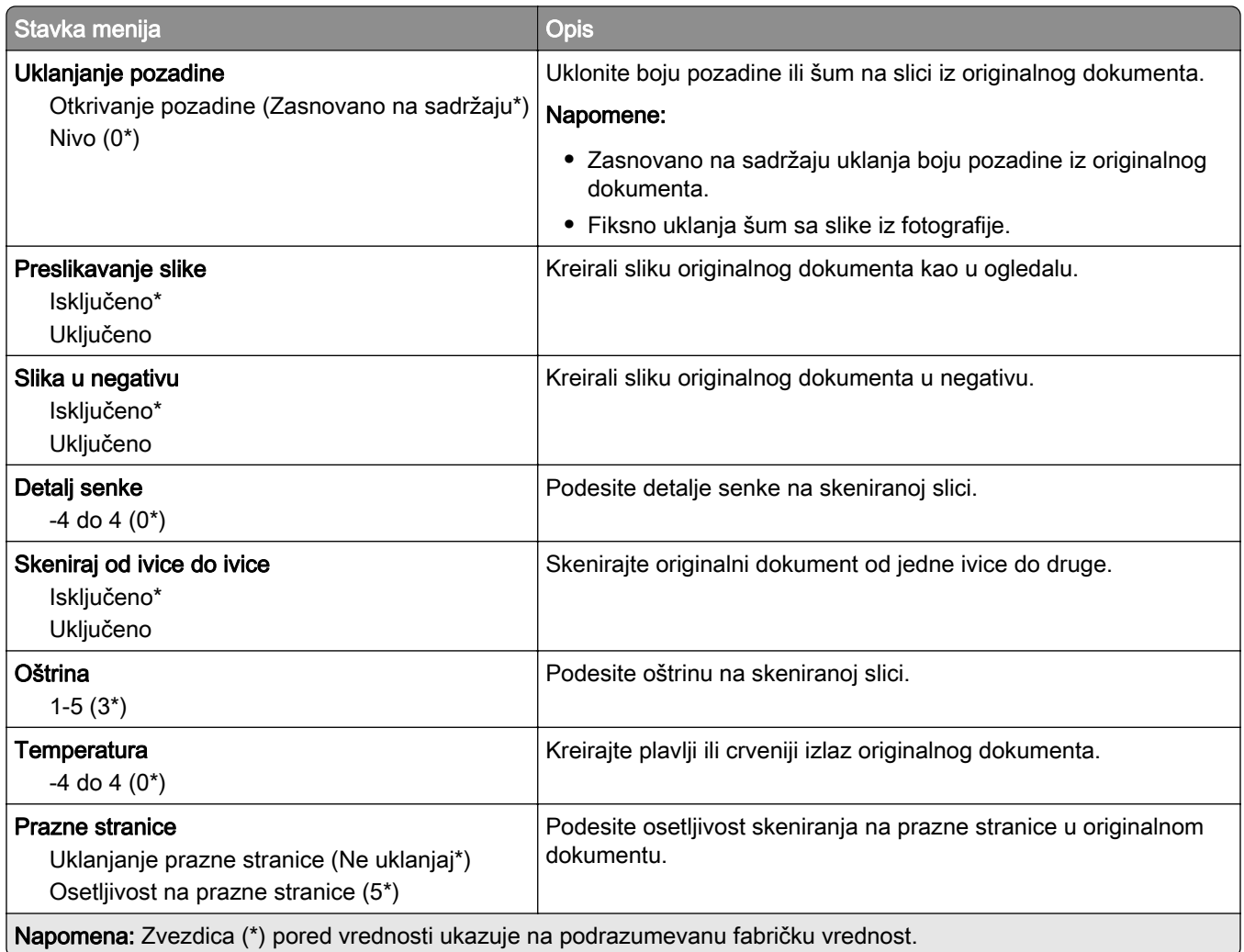

#### Administratorske kontrole

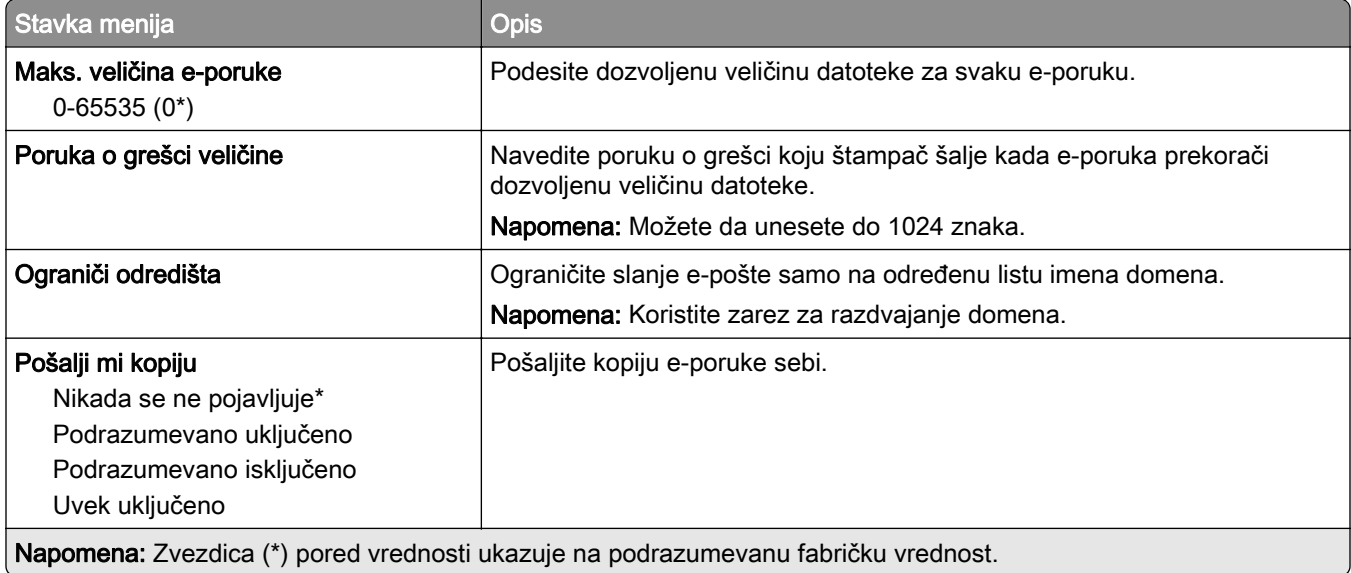

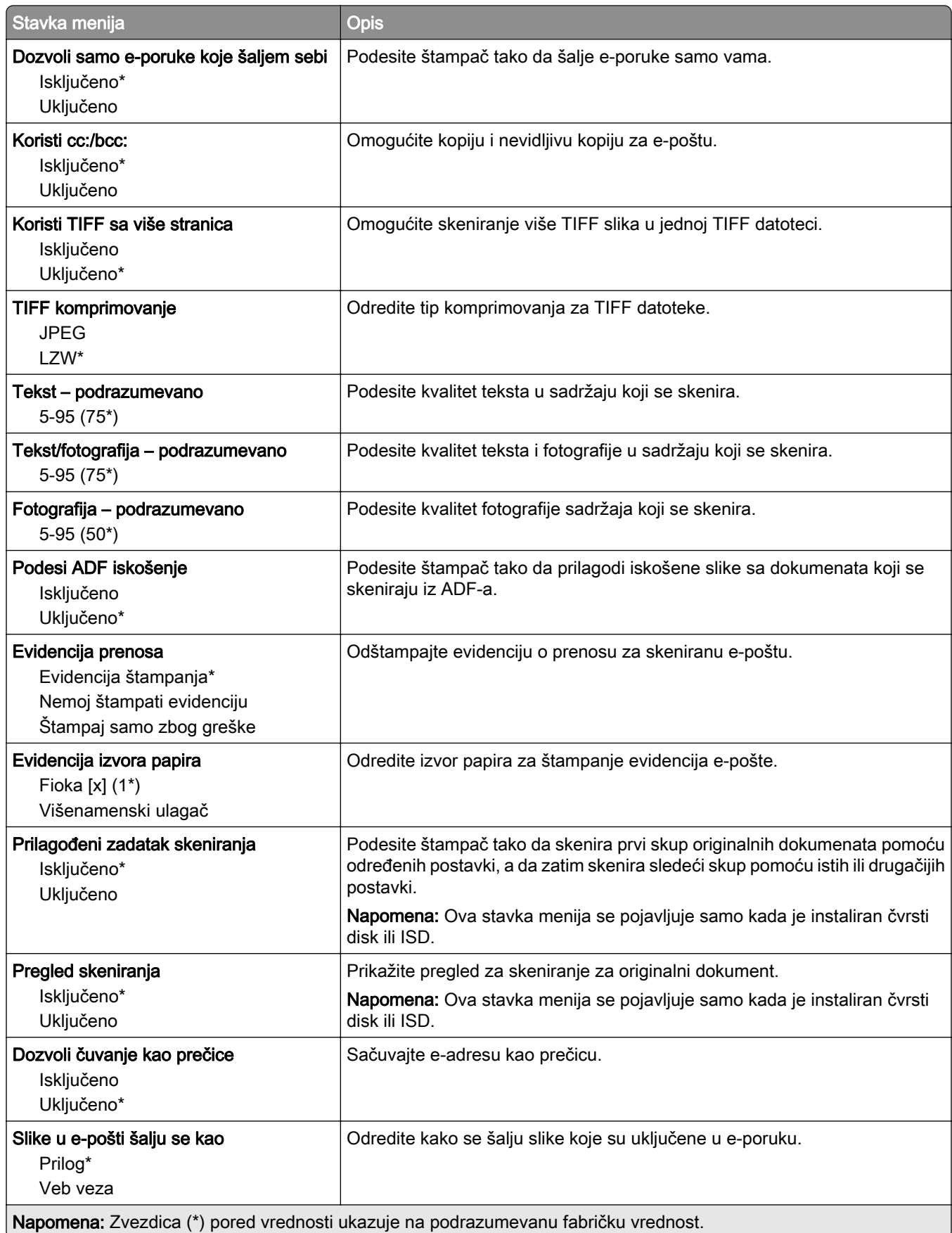

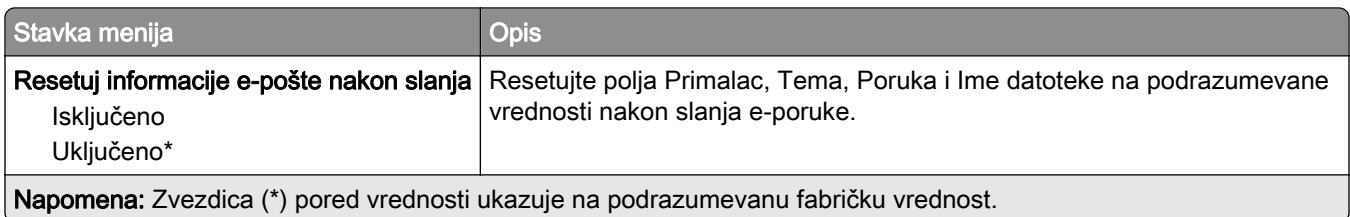

## Podešavanje veb veze

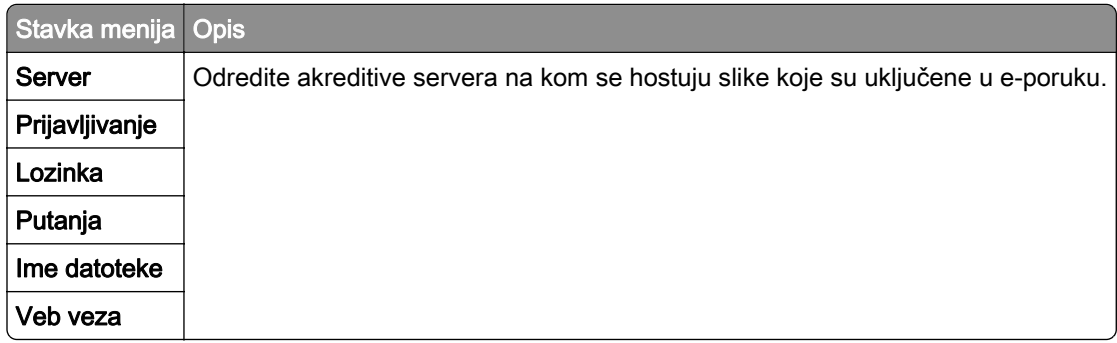

# FTP

## Podrazumevane vrednosti za FTP

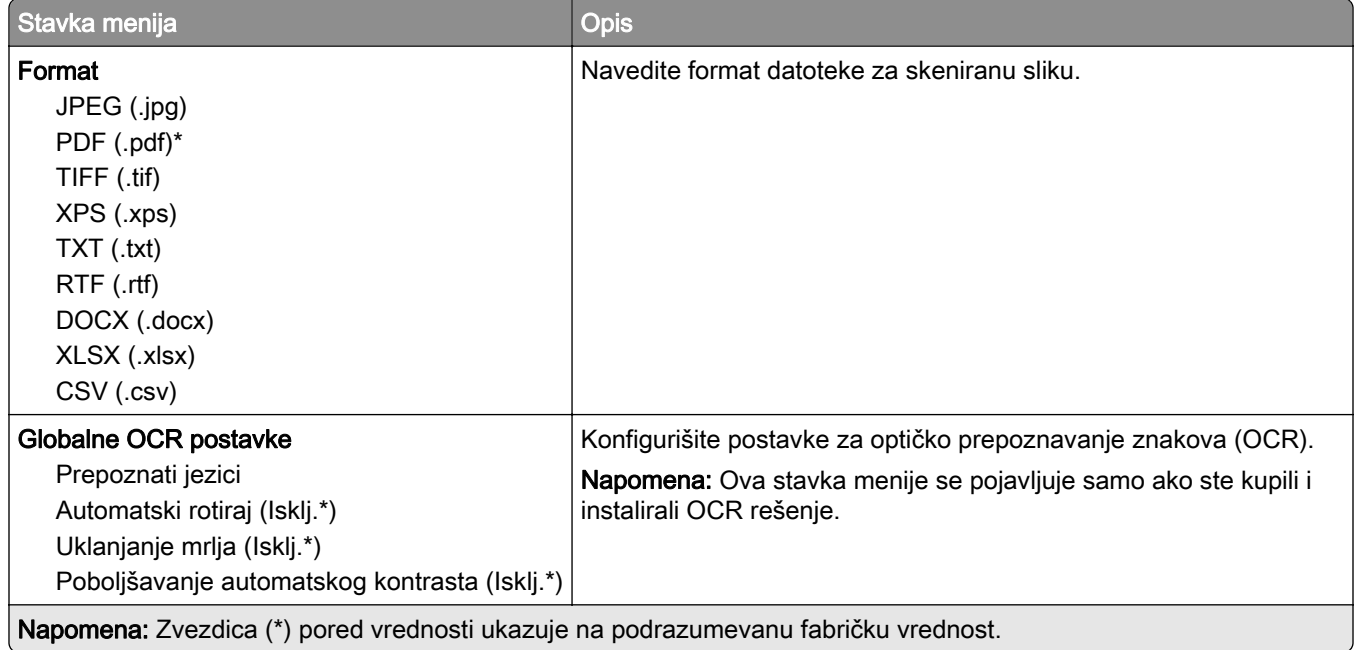

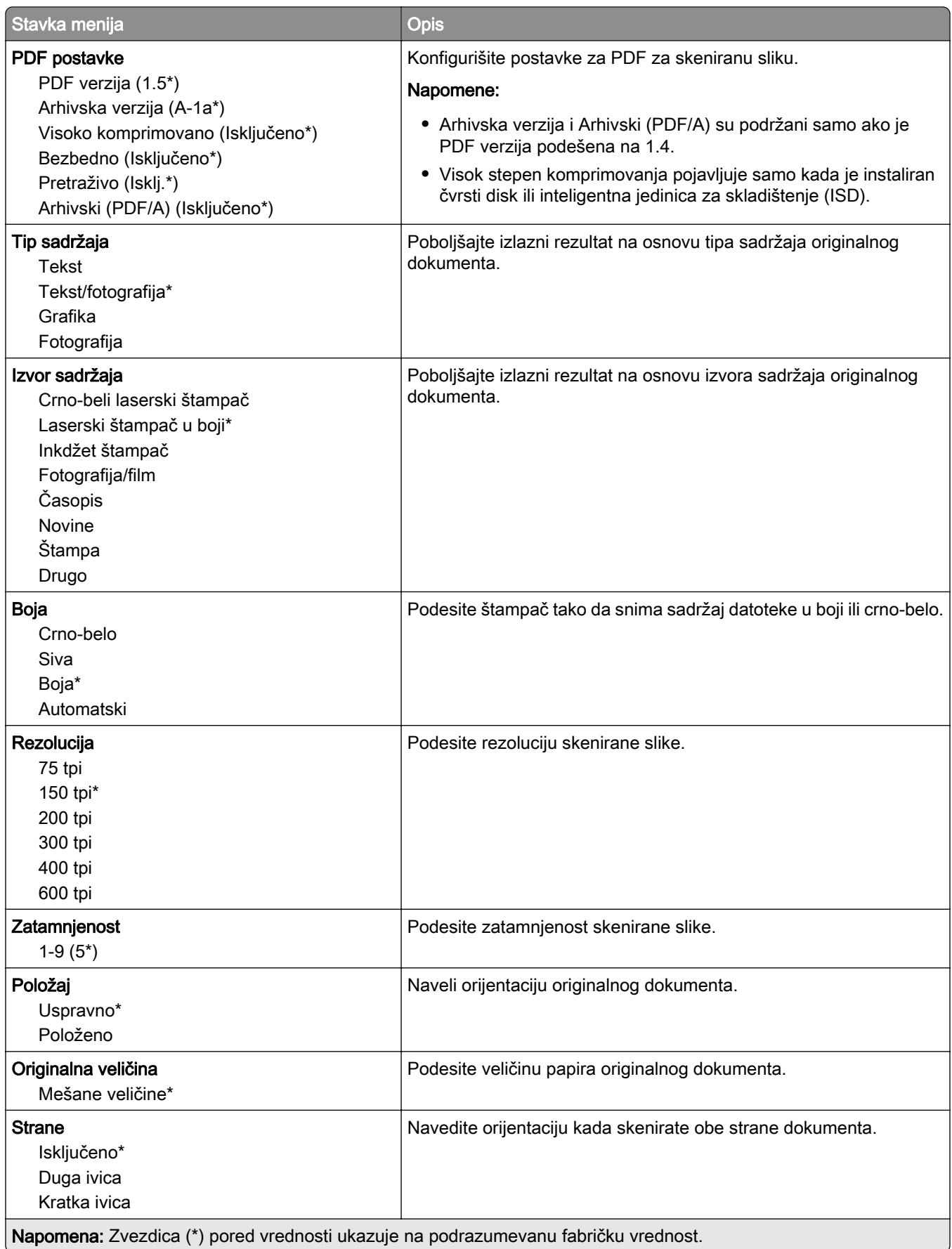
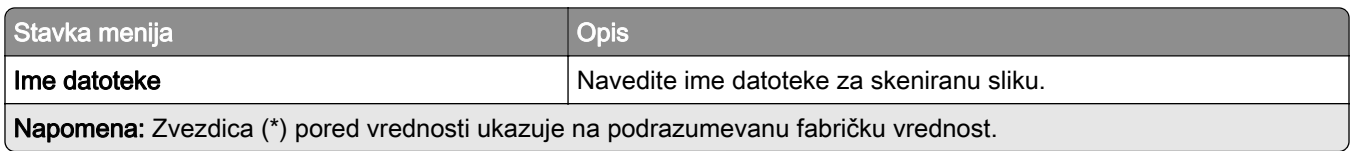

#### Napredna izrada slika

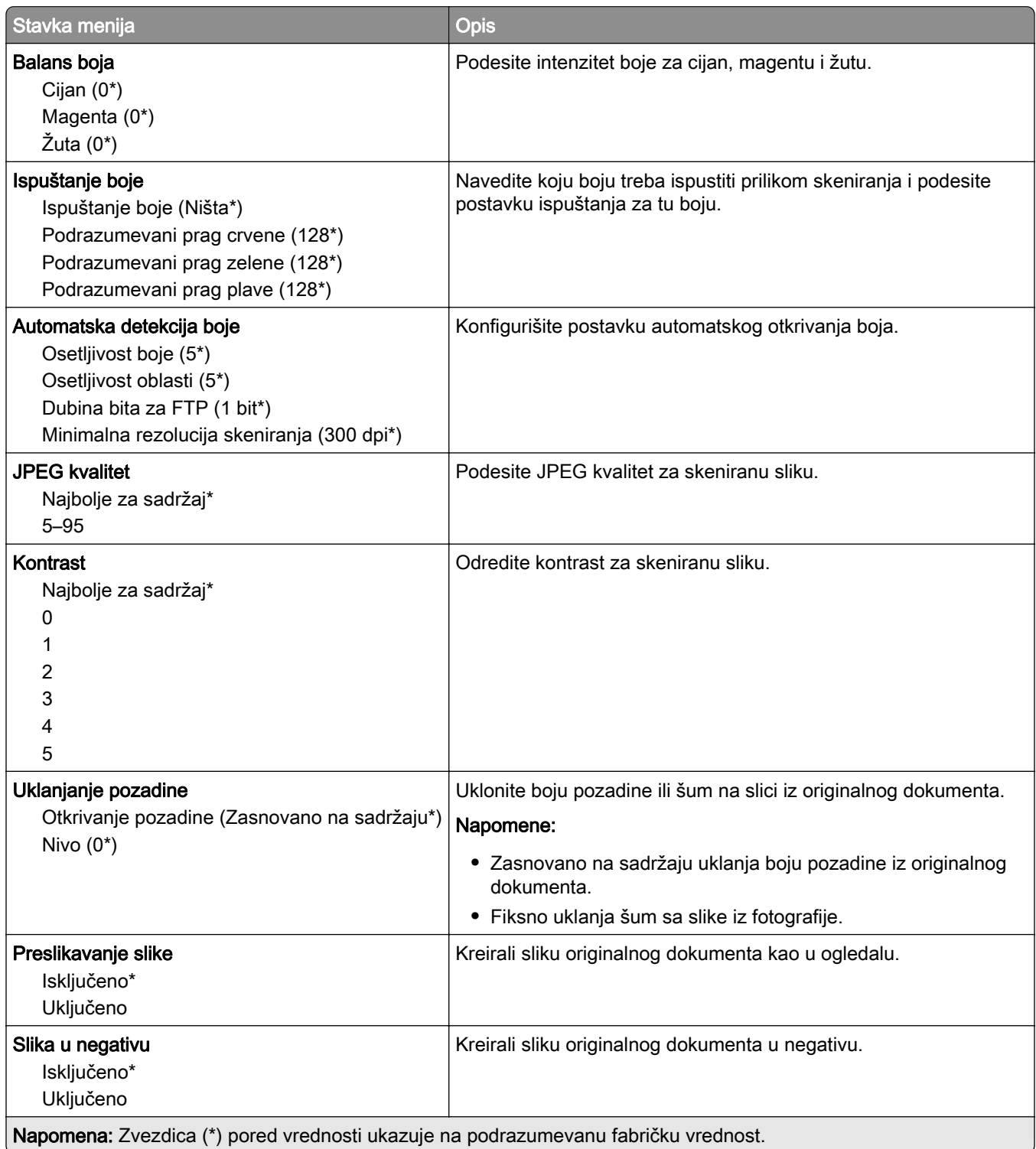

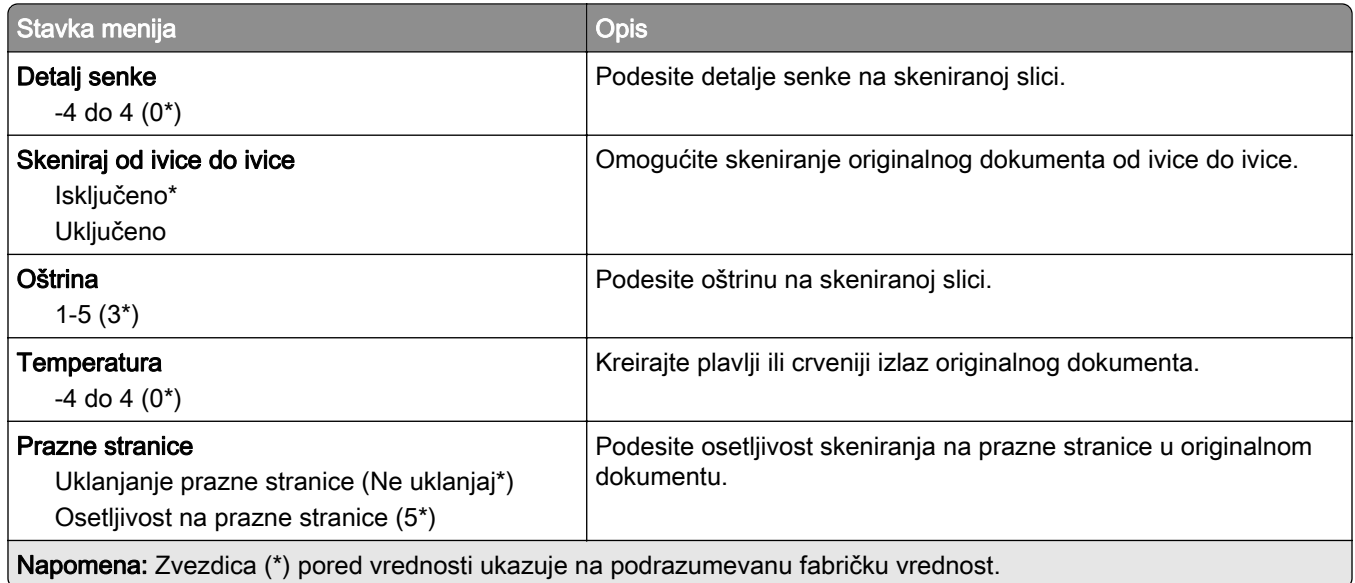

#### Administratorske kontrole

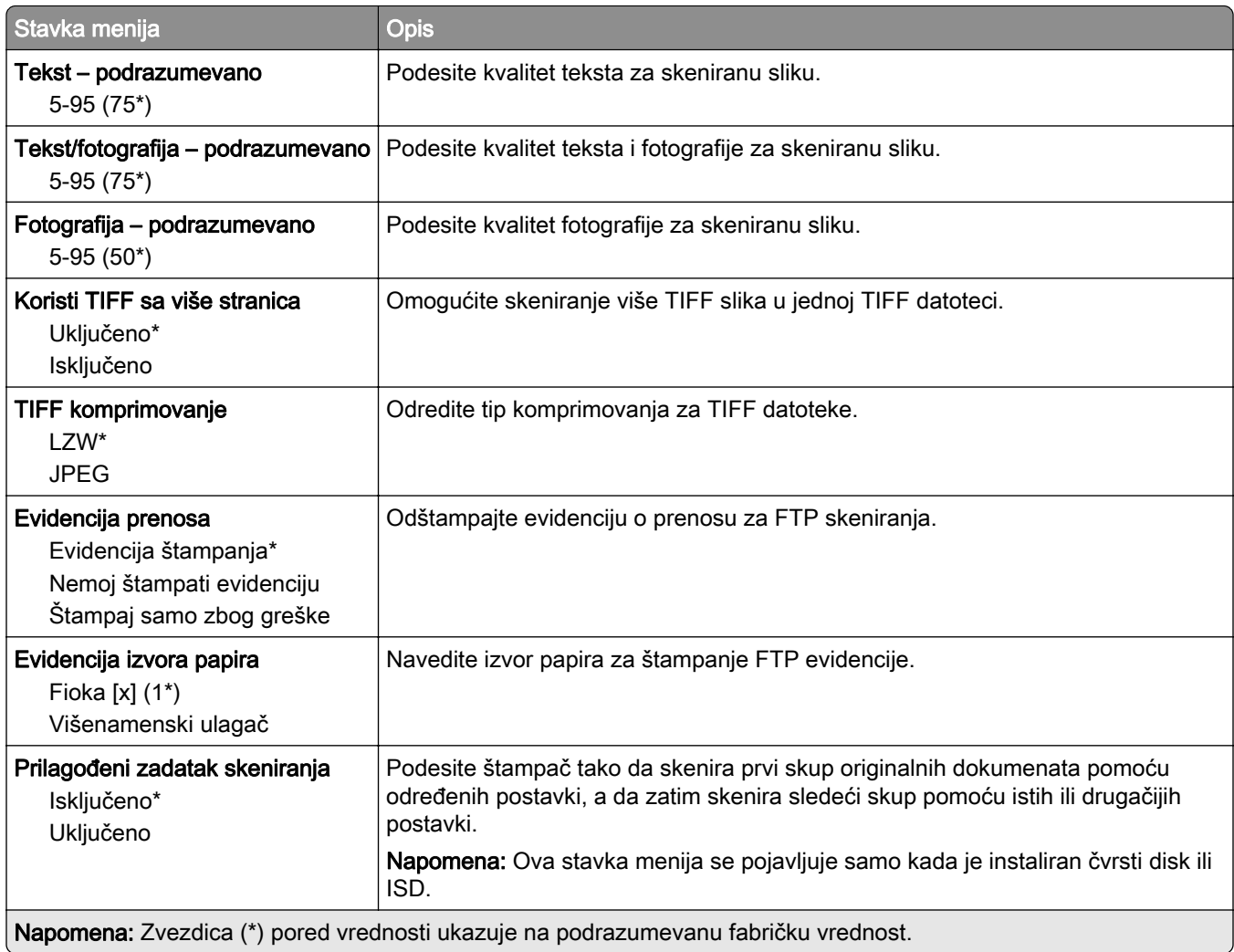

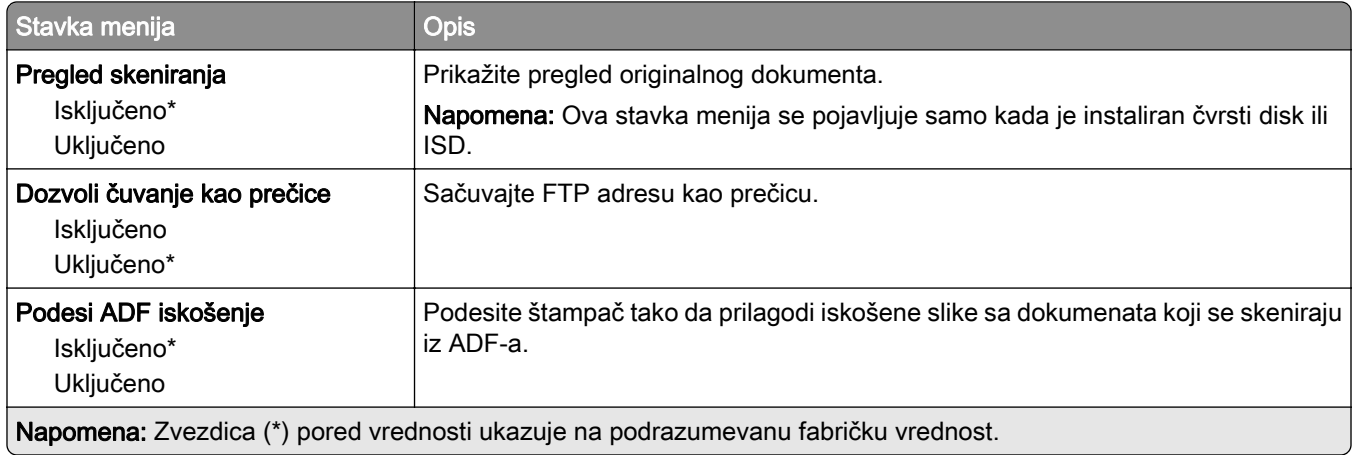

# USB jedinica

### Skeniranje sa fleš jedinice

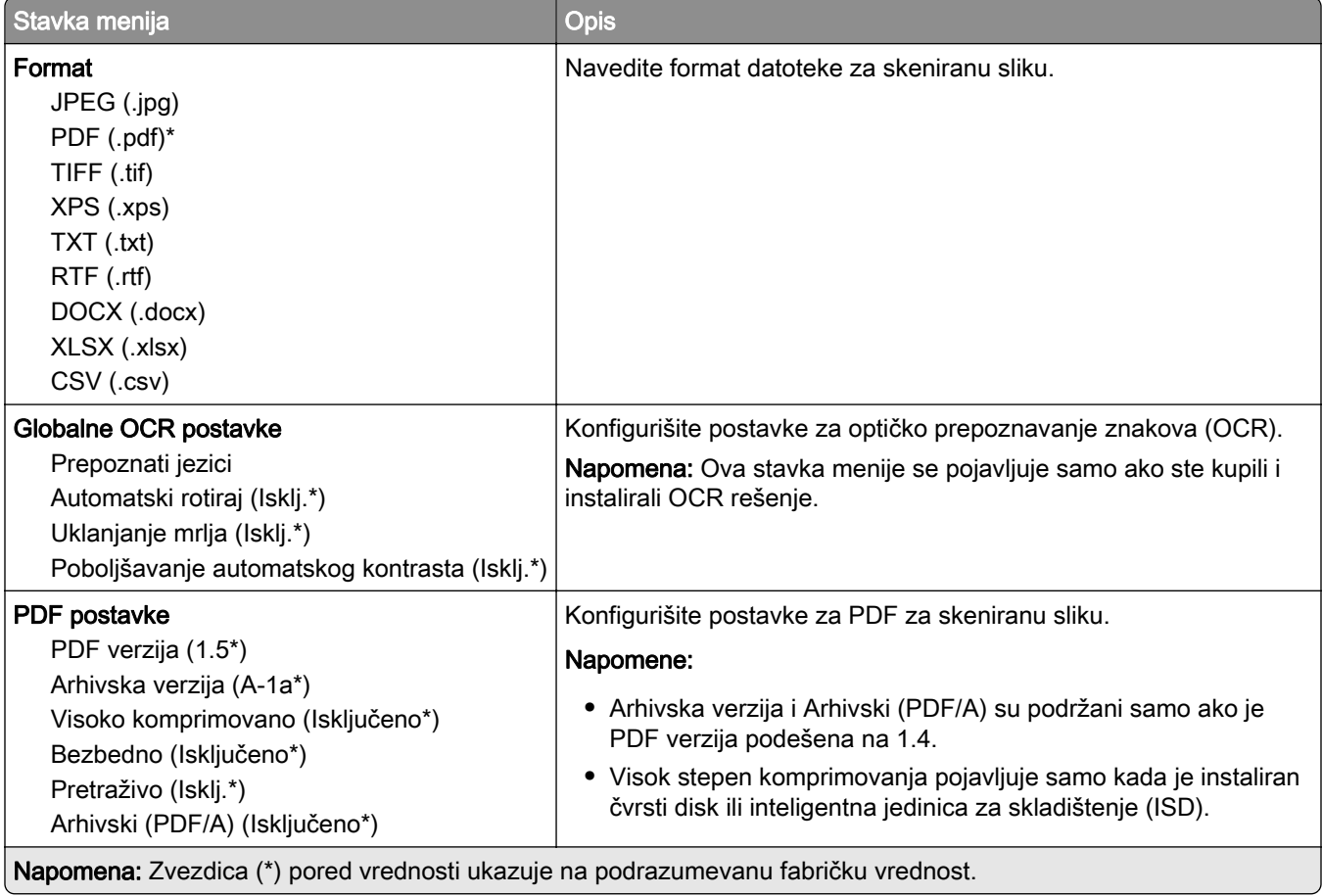

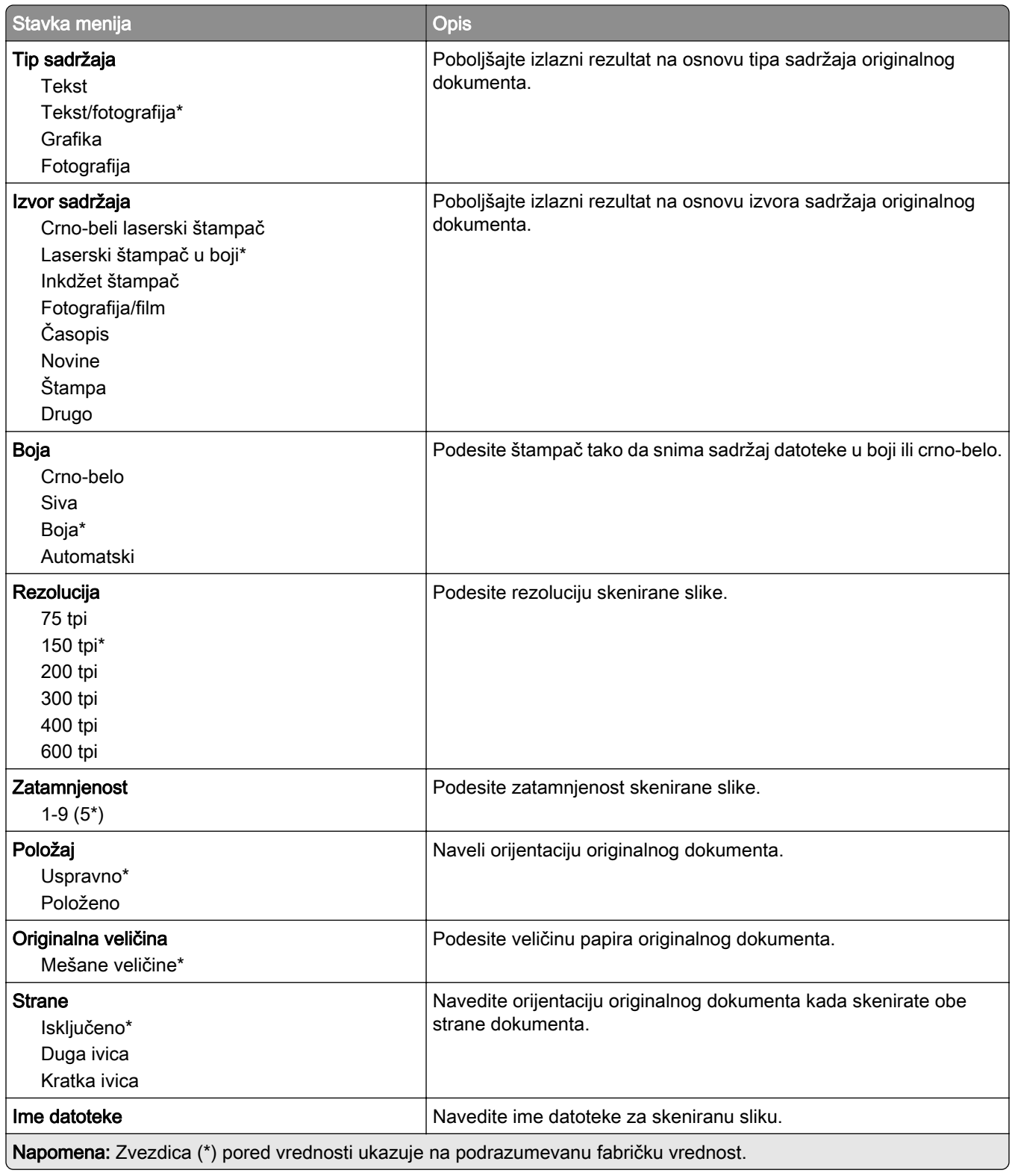

#### Napredna izrada slika

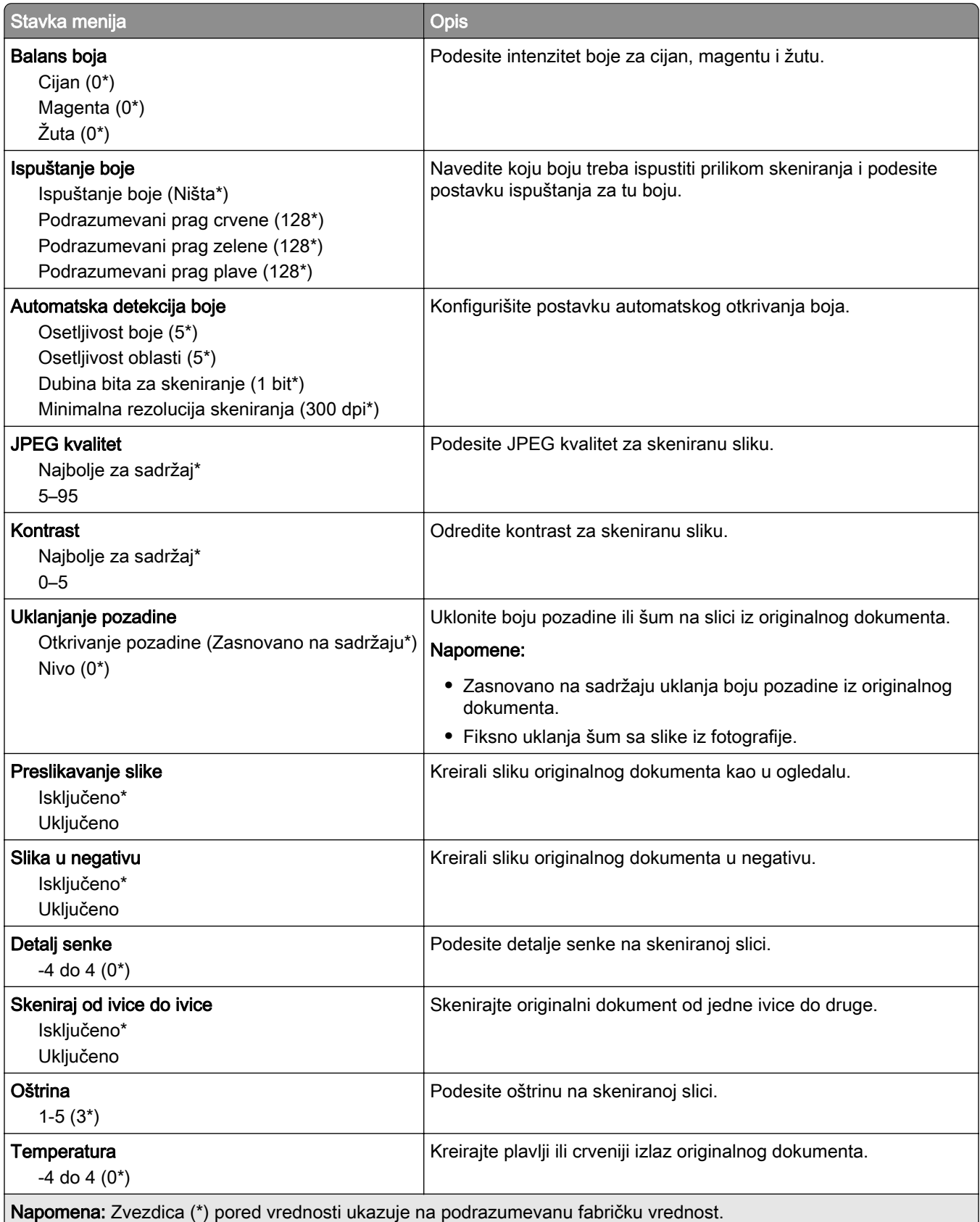

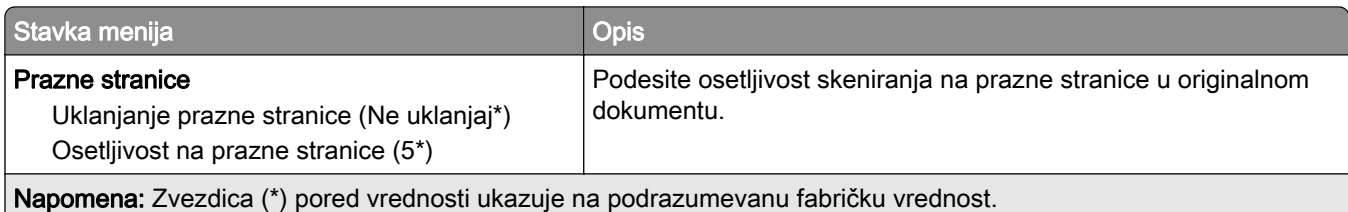

#### Administratorske kontrole

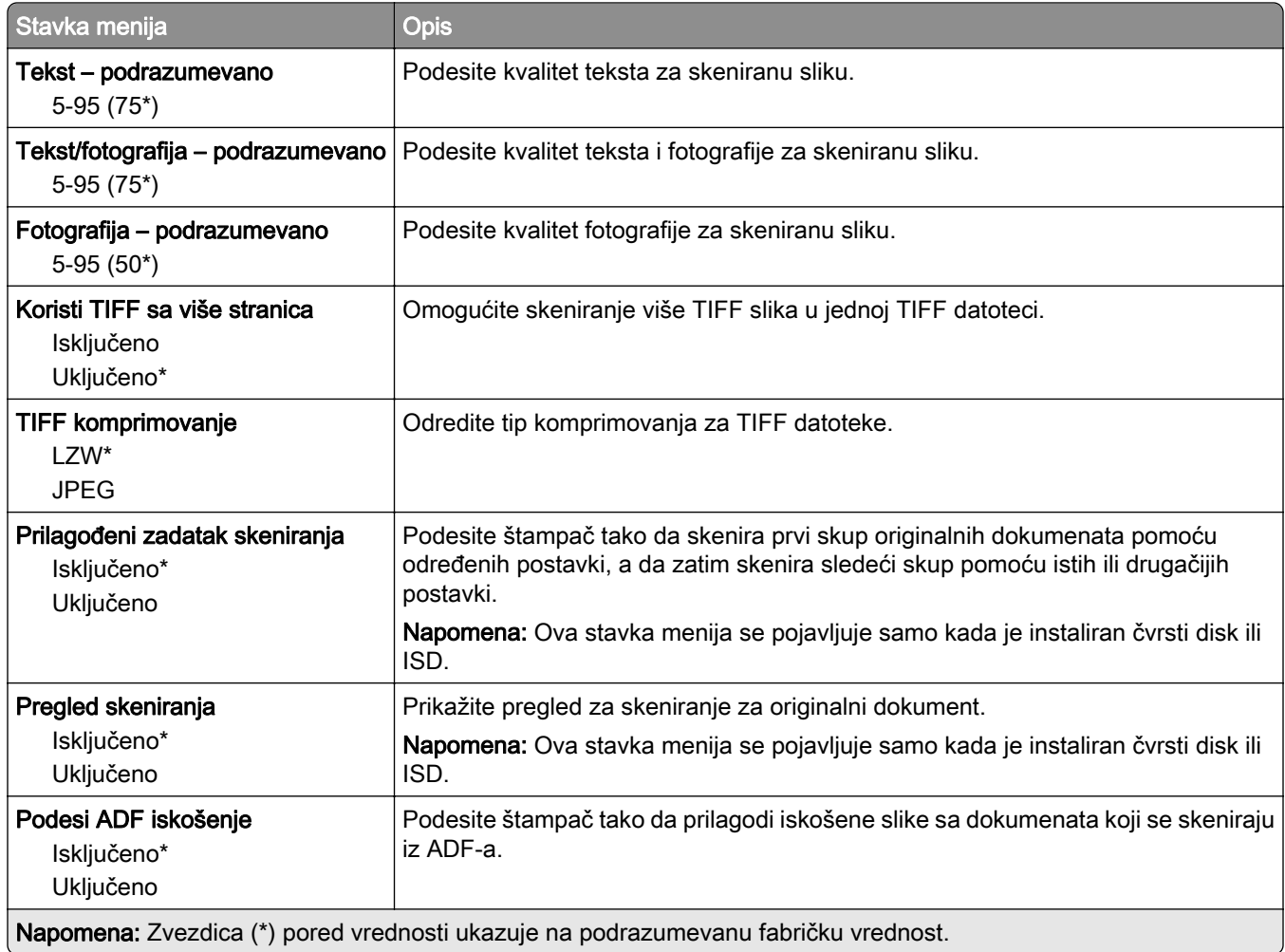

## Štampanje sa fleš jedinice

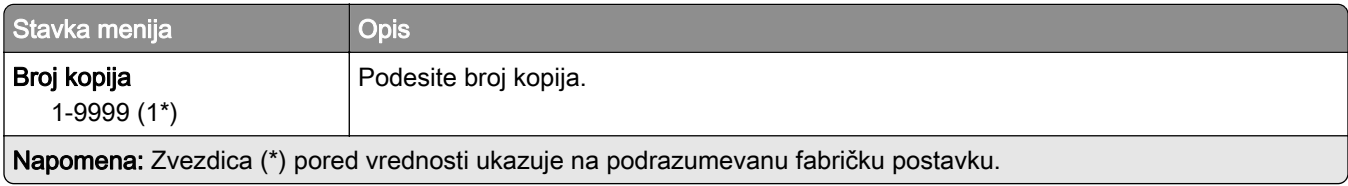

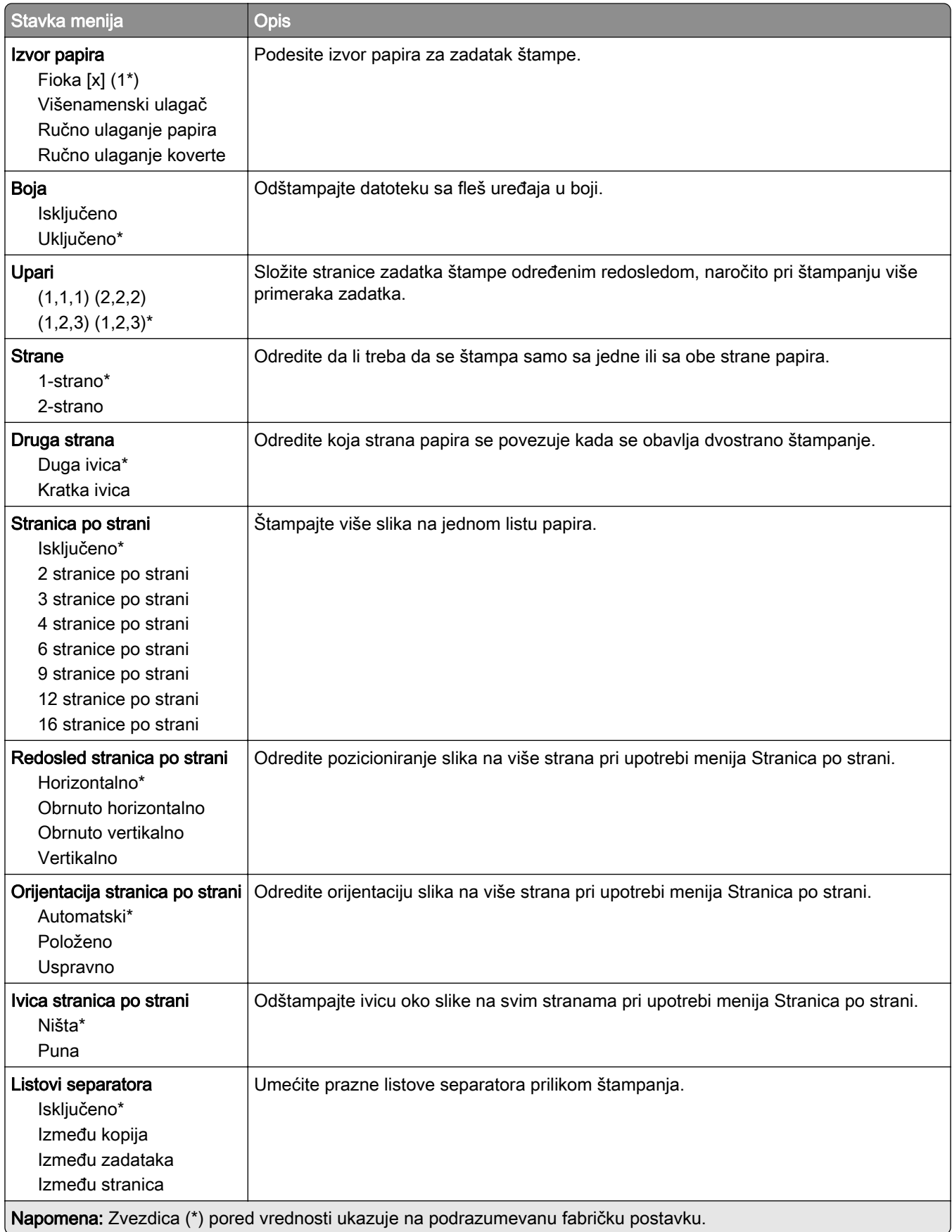

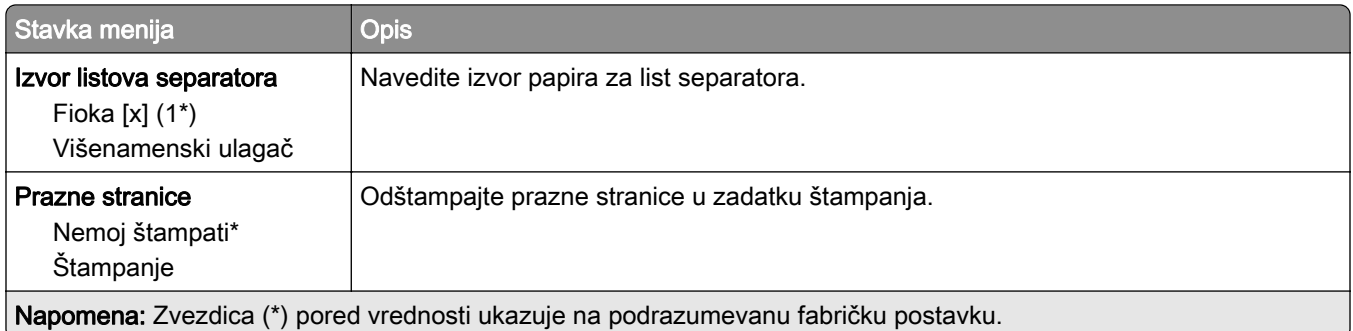

# Mreža/portovi

## Pregled mreže

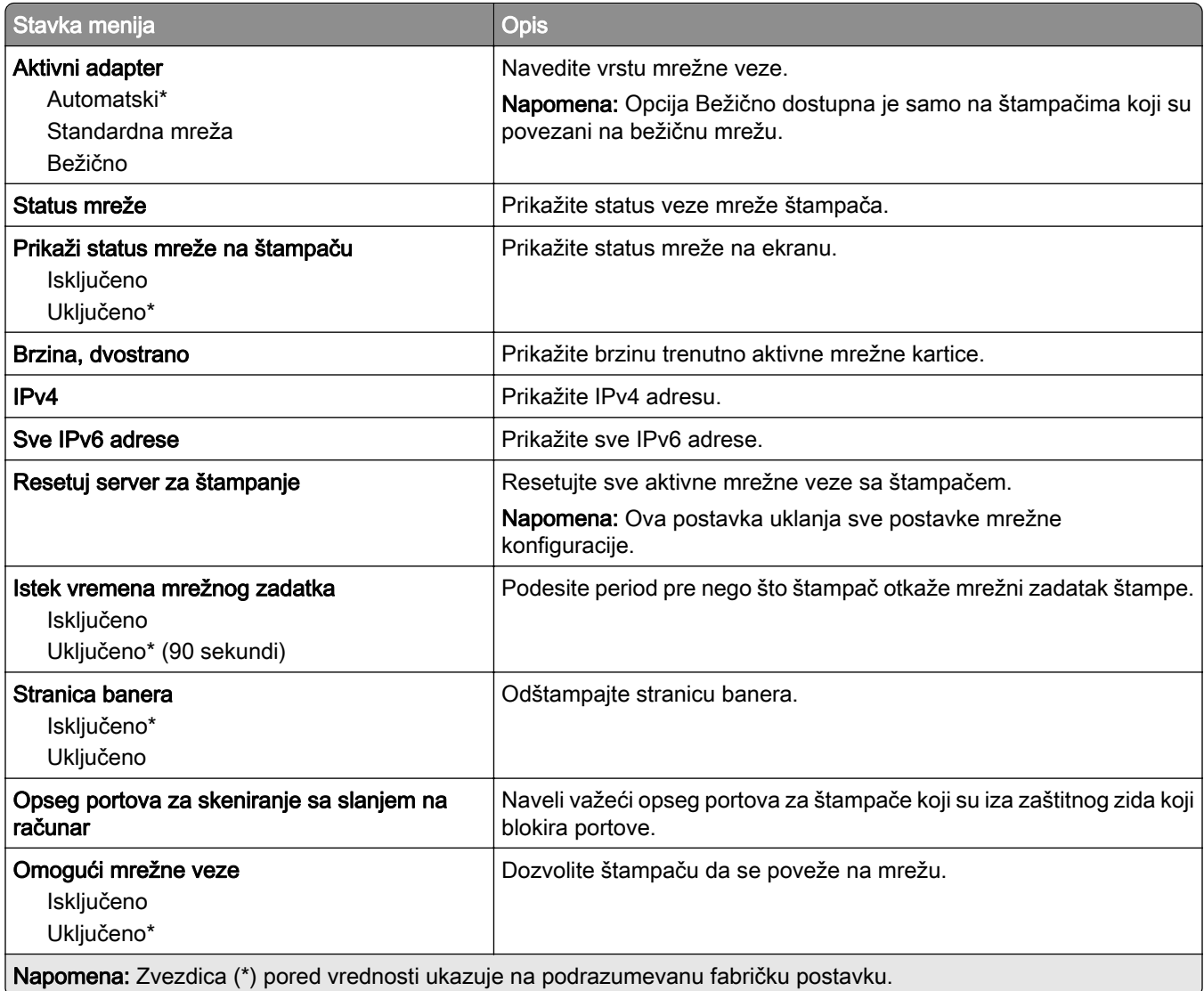

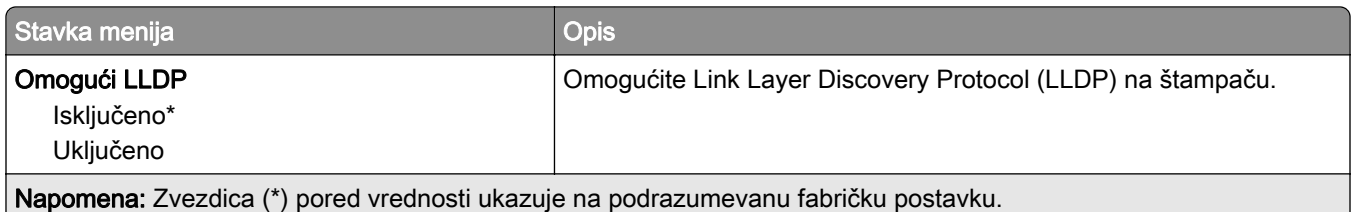

#### Bežično

Napomena: Ovaj meni je dostupan samo na štampačima povezanim na Wi-Fi mrežu ili na štampačima koji imaju bežični mrežni adapter.

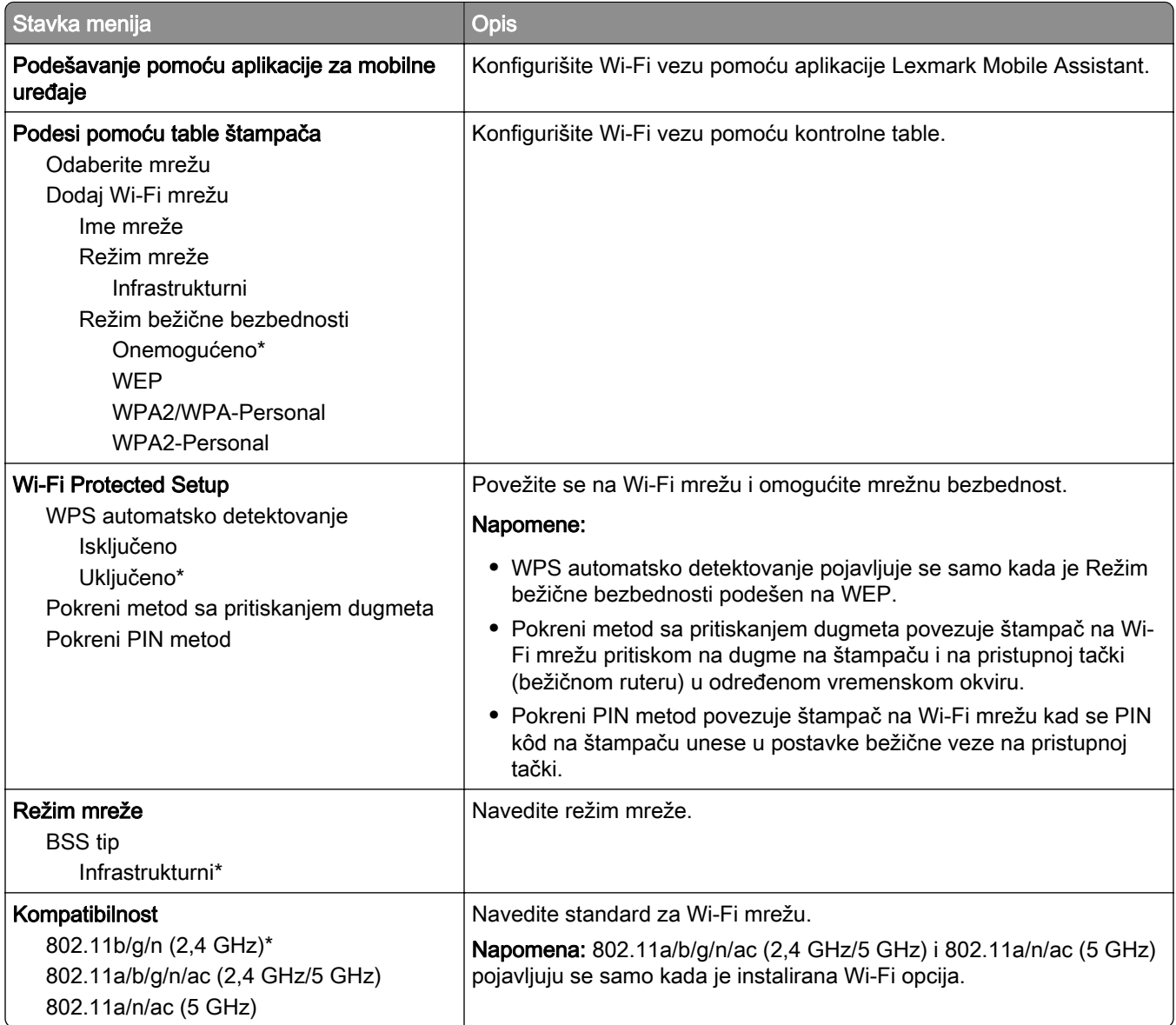

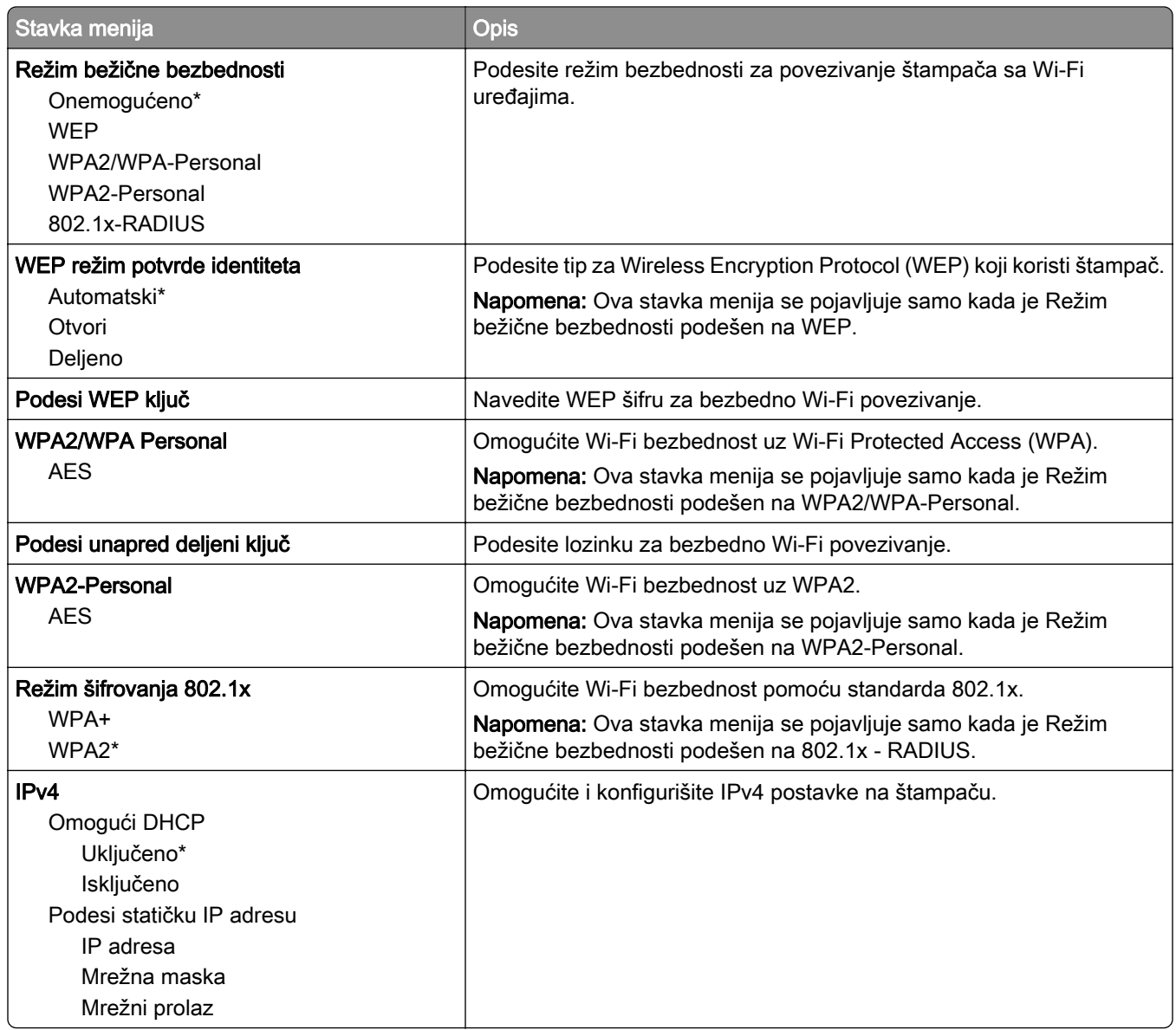

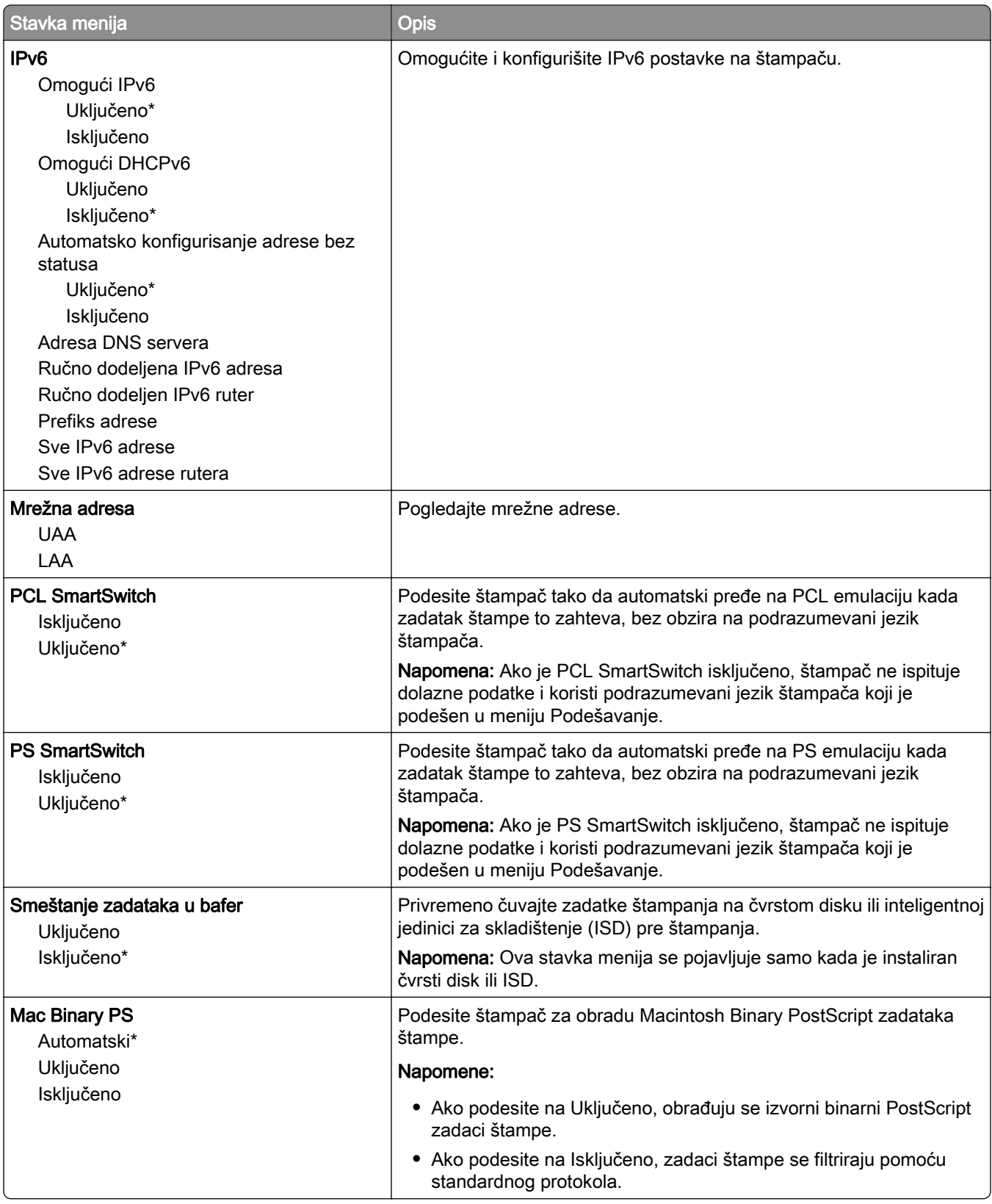

#### Wi-Fi Direct

Napomena: Ovaj meni je dostupan samo na štampačima povezanim na Wi-Fi mrežu ili na štampačima koji imaju bežični mrežni adapter.

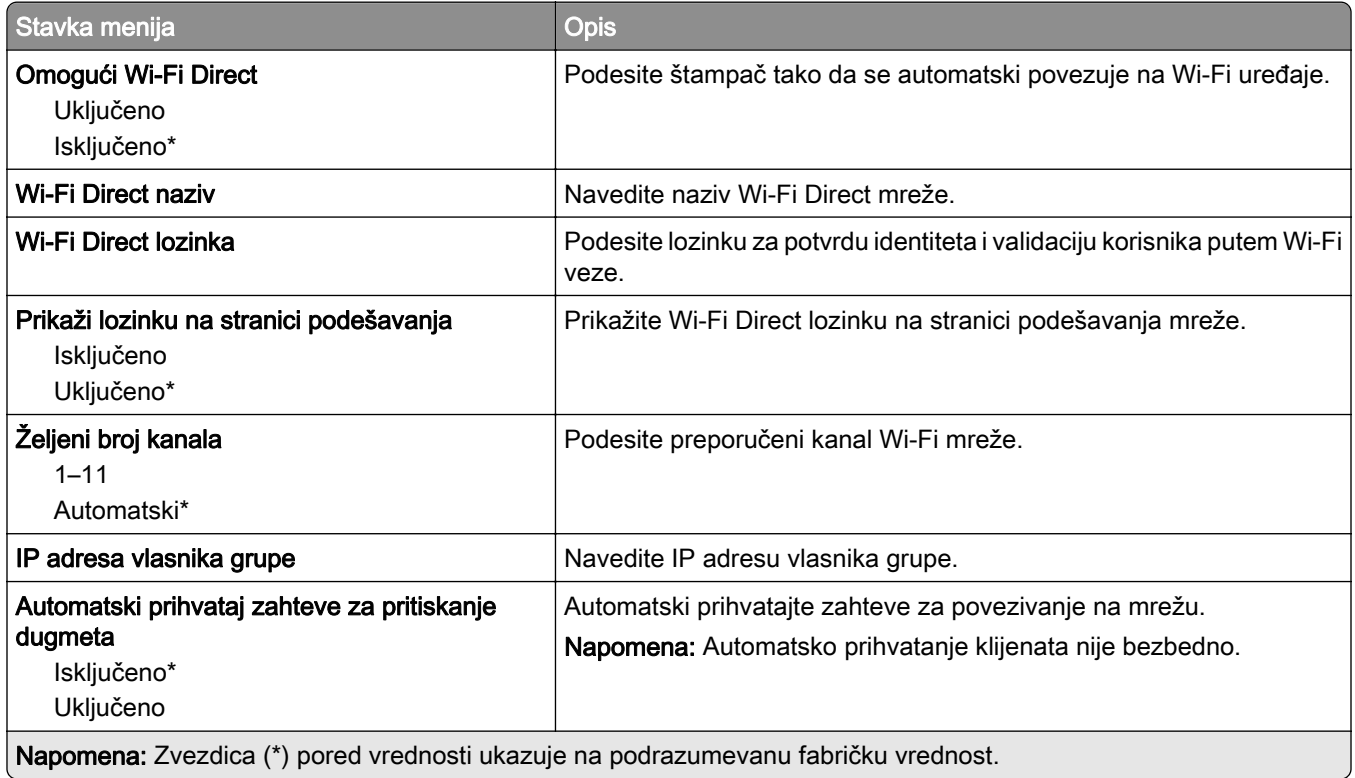

### **AirPrint**

Napomena: Ovaj meni se pojavljuje samo na Embedded Web Server-u.

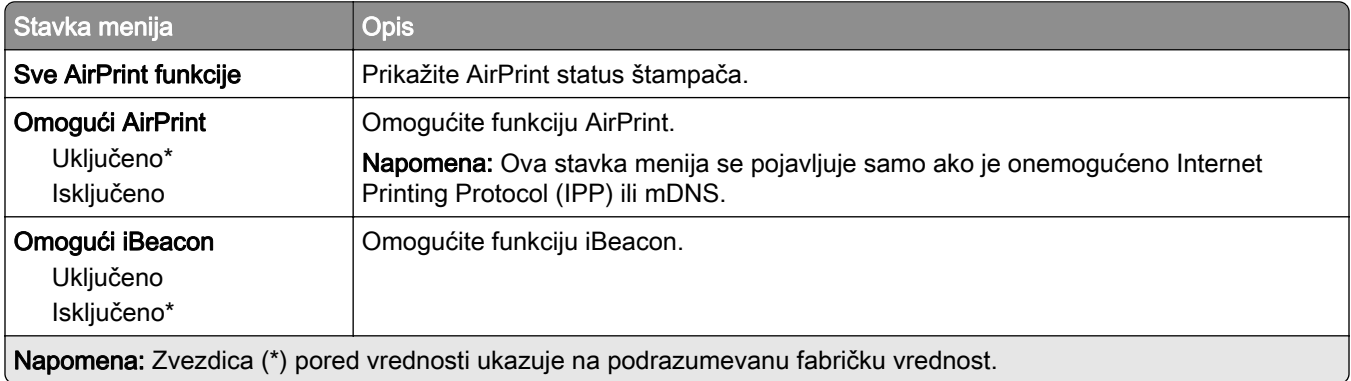

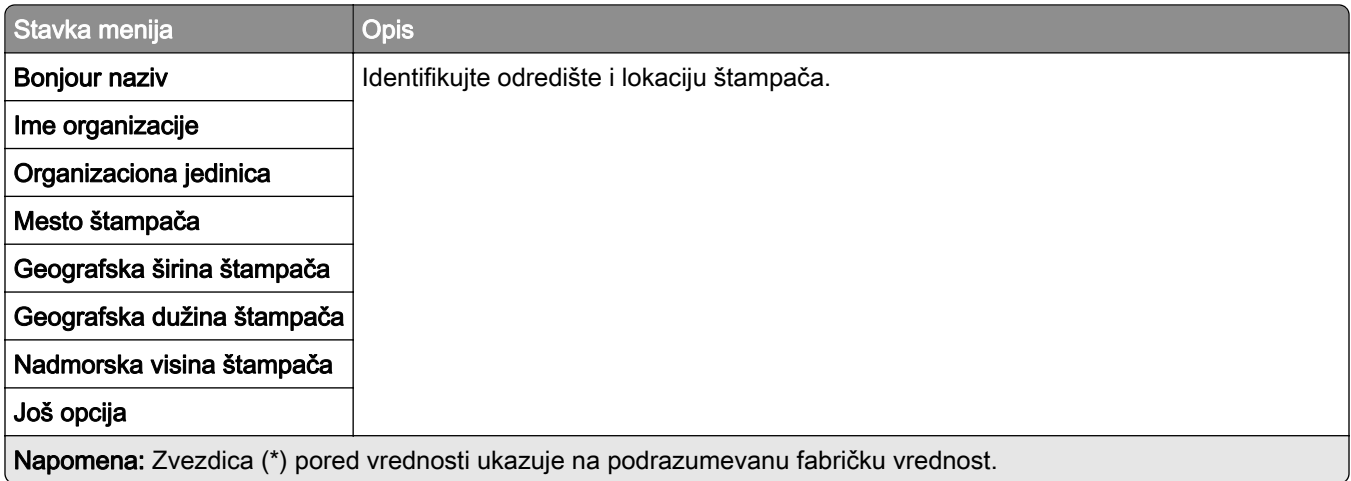

## Upravljanje mobilnim uslugama

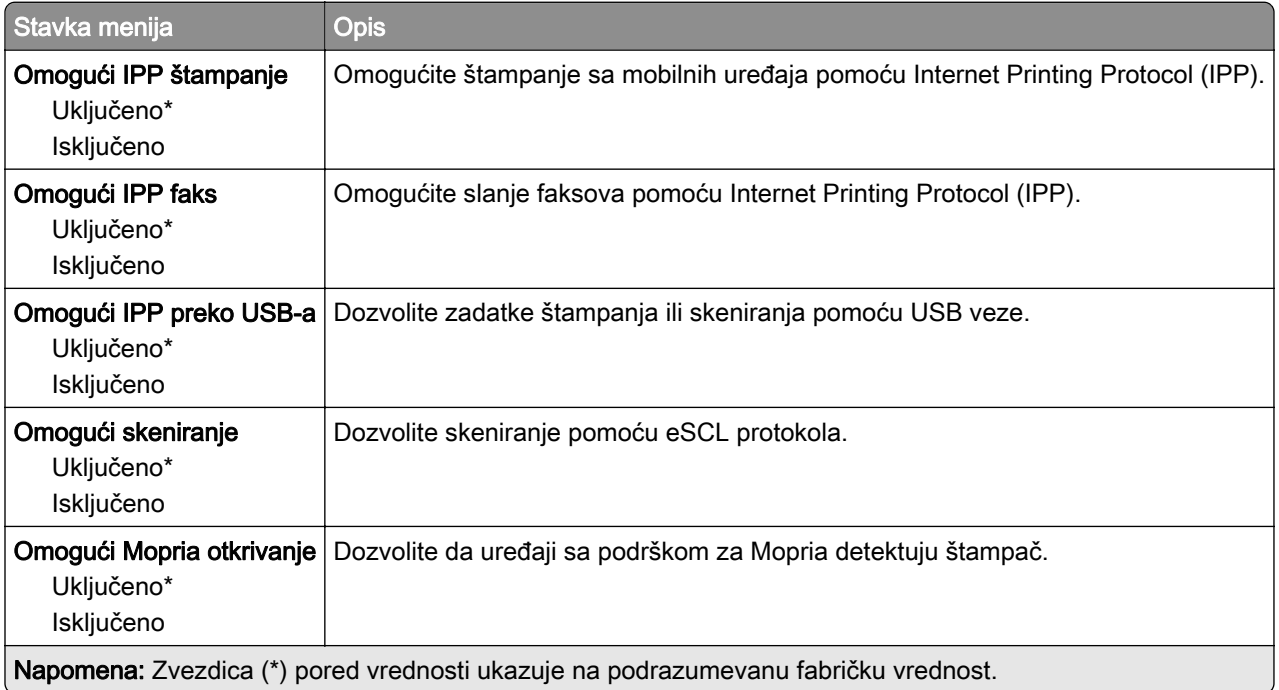

### Ethernet

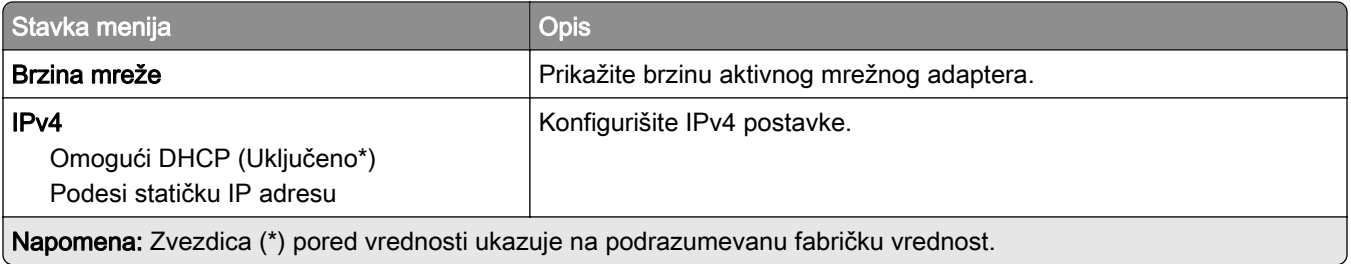

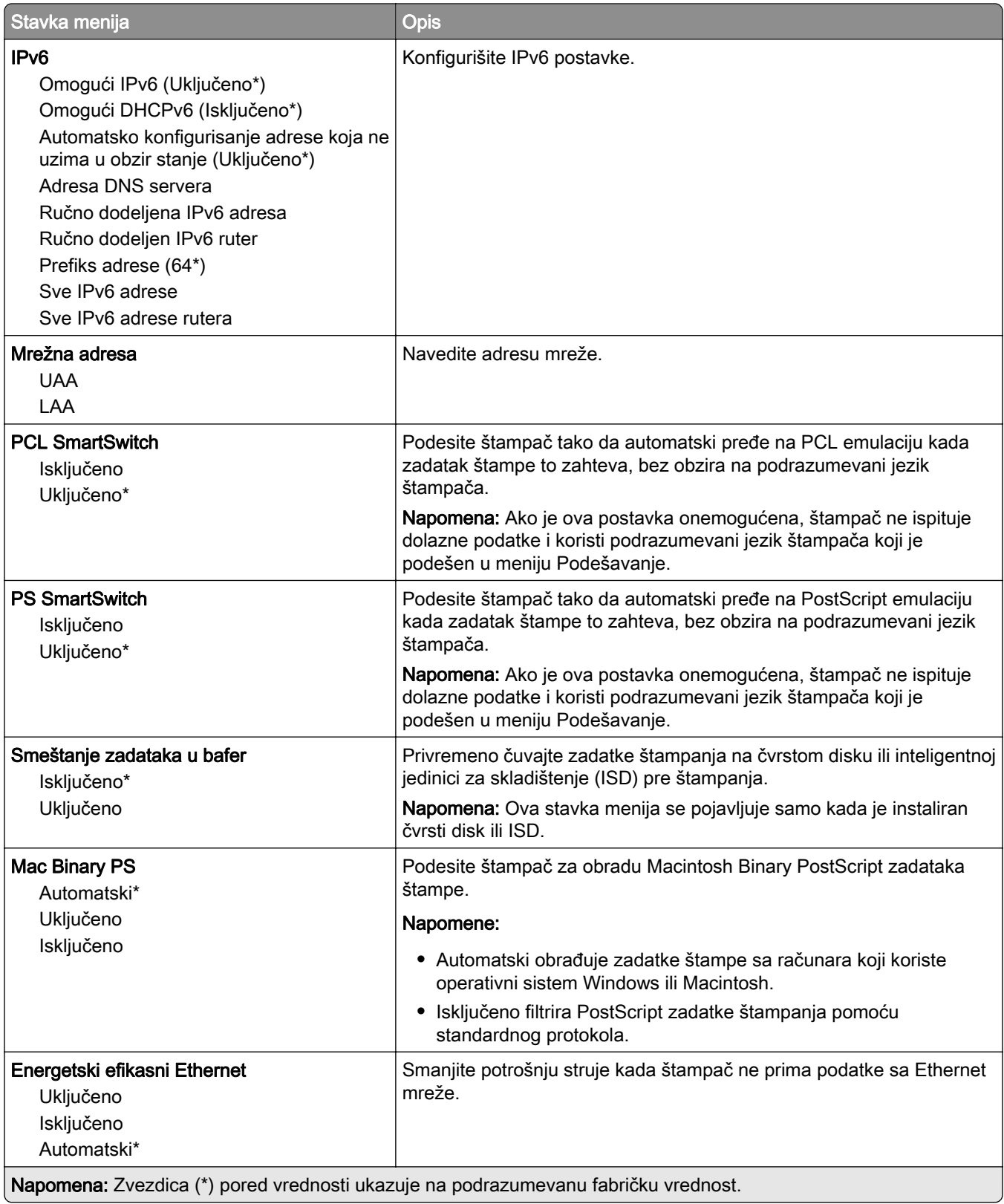

#### TCP/IP

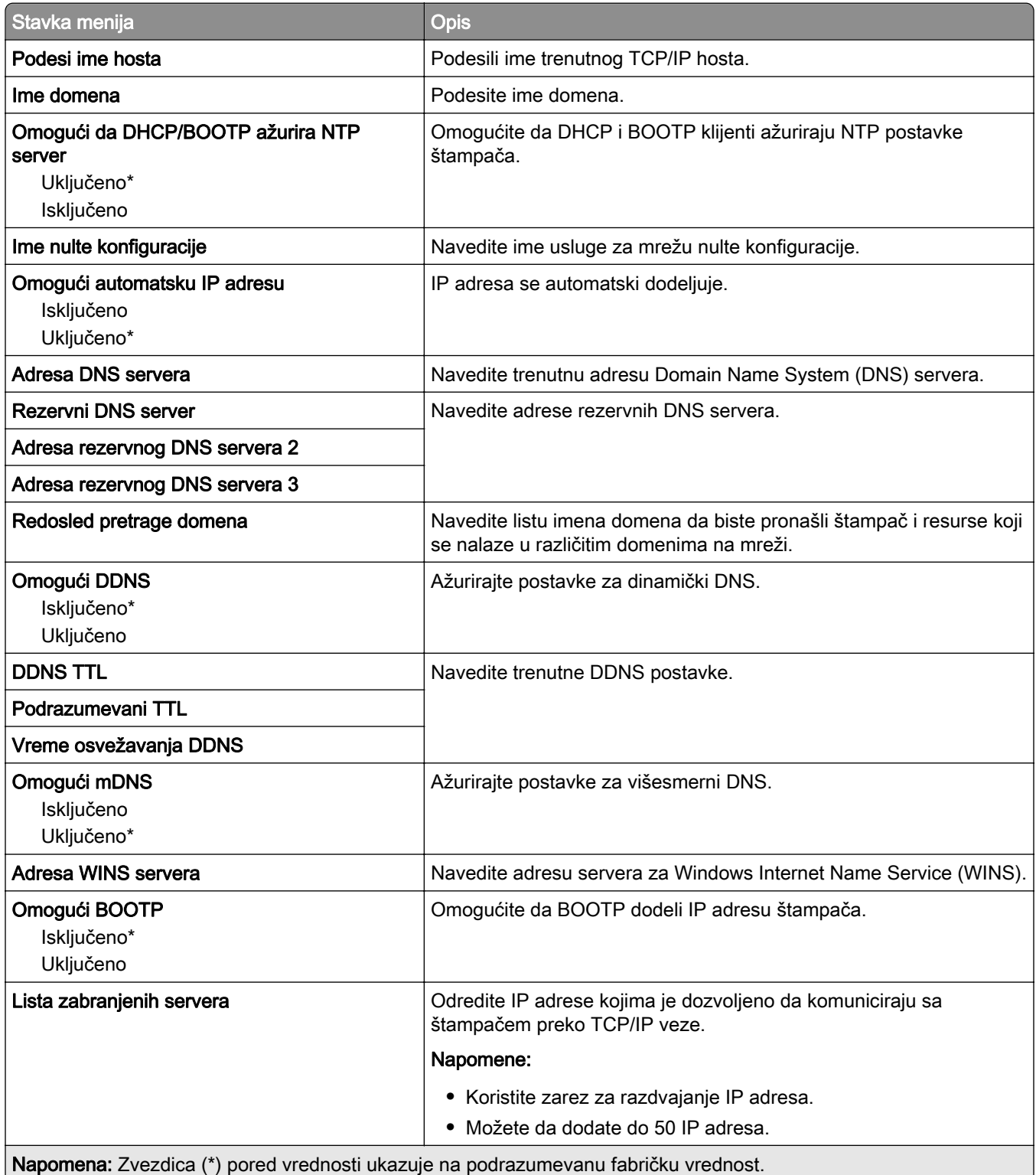

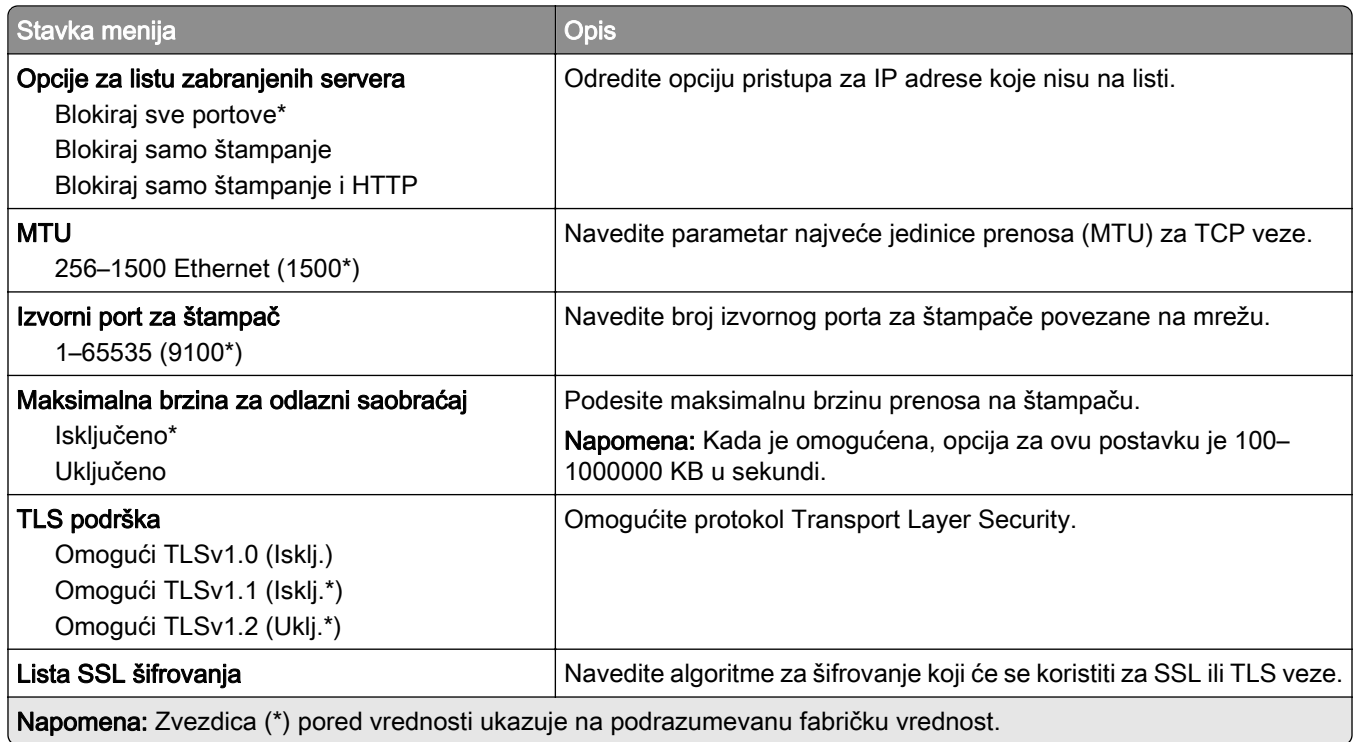

### SNMP

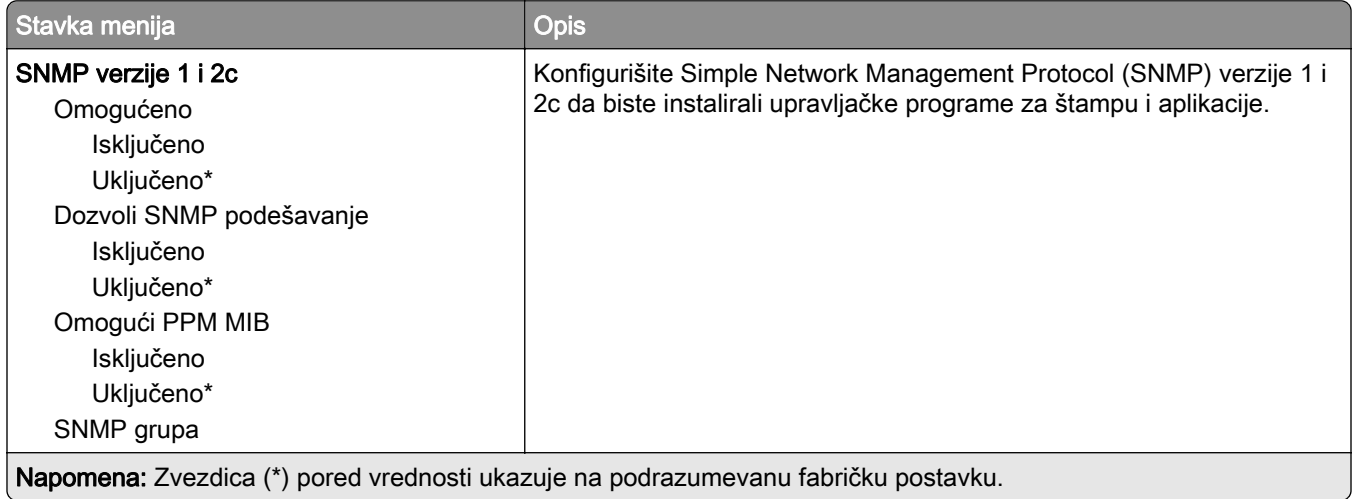

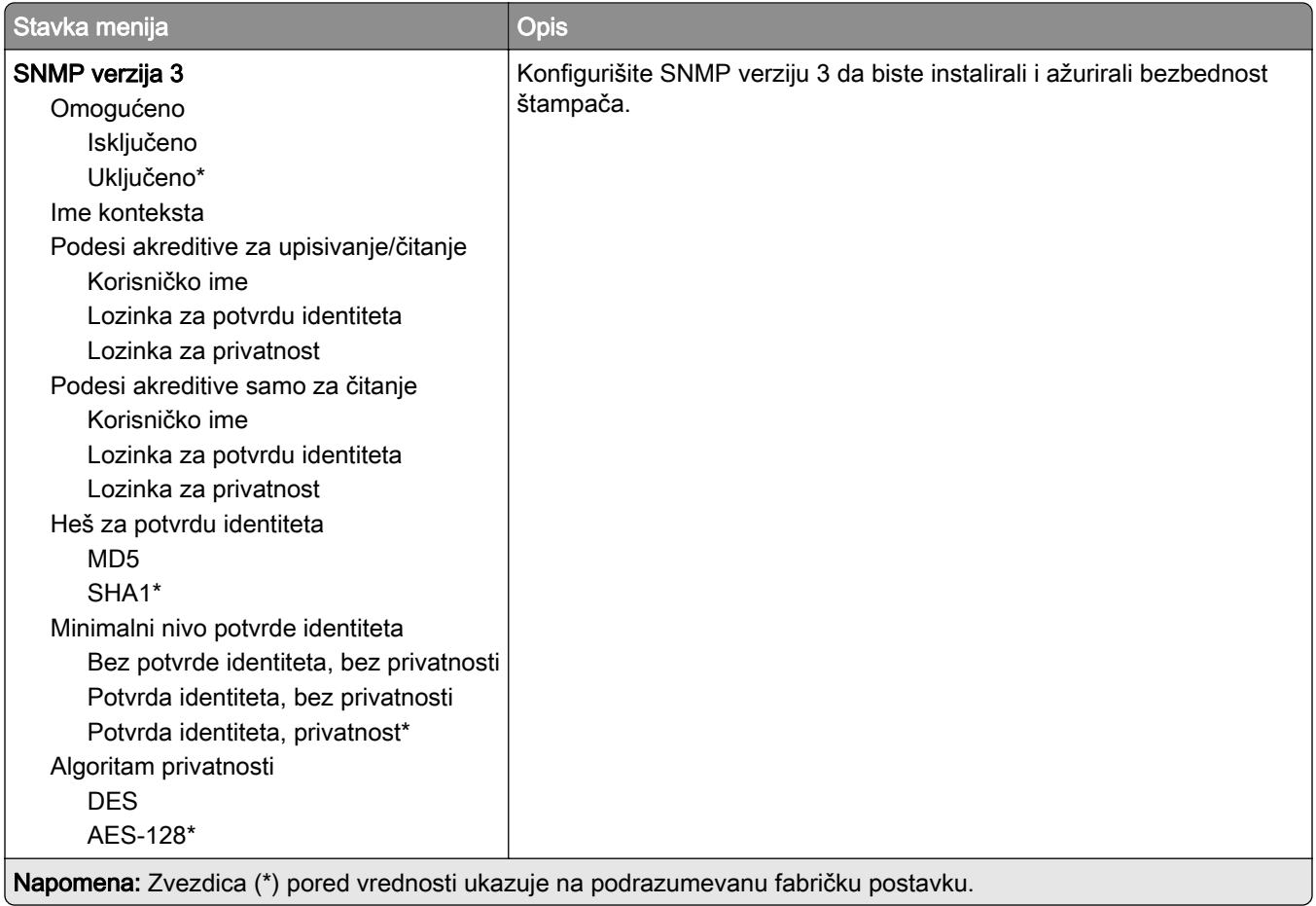

### IPSec

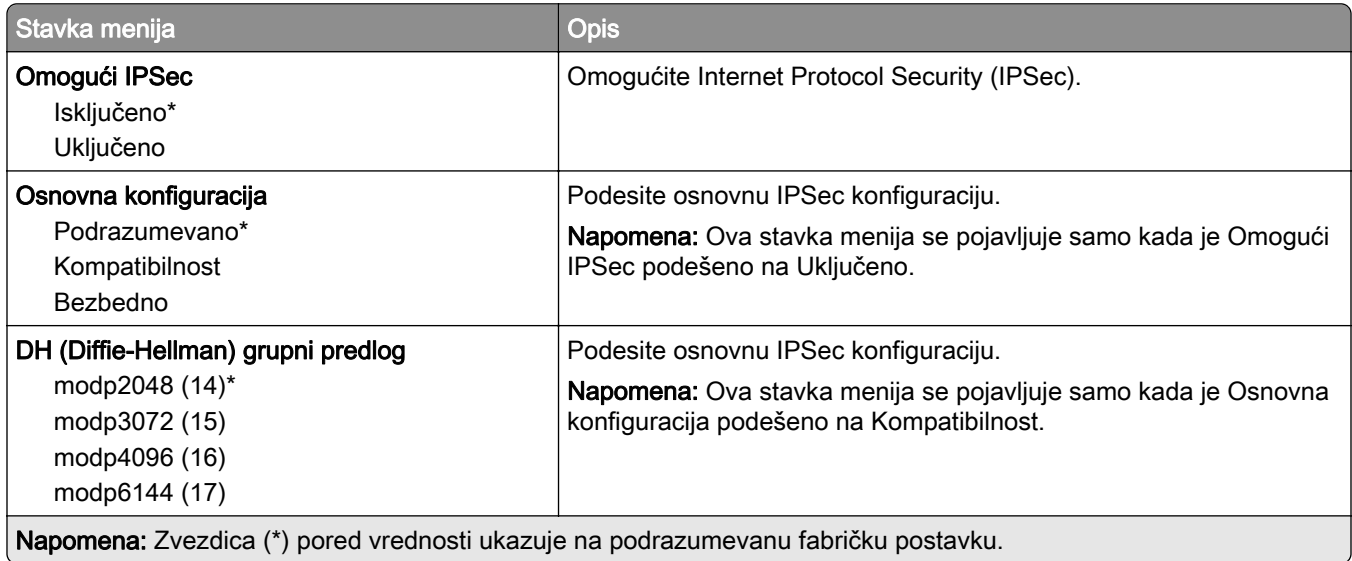

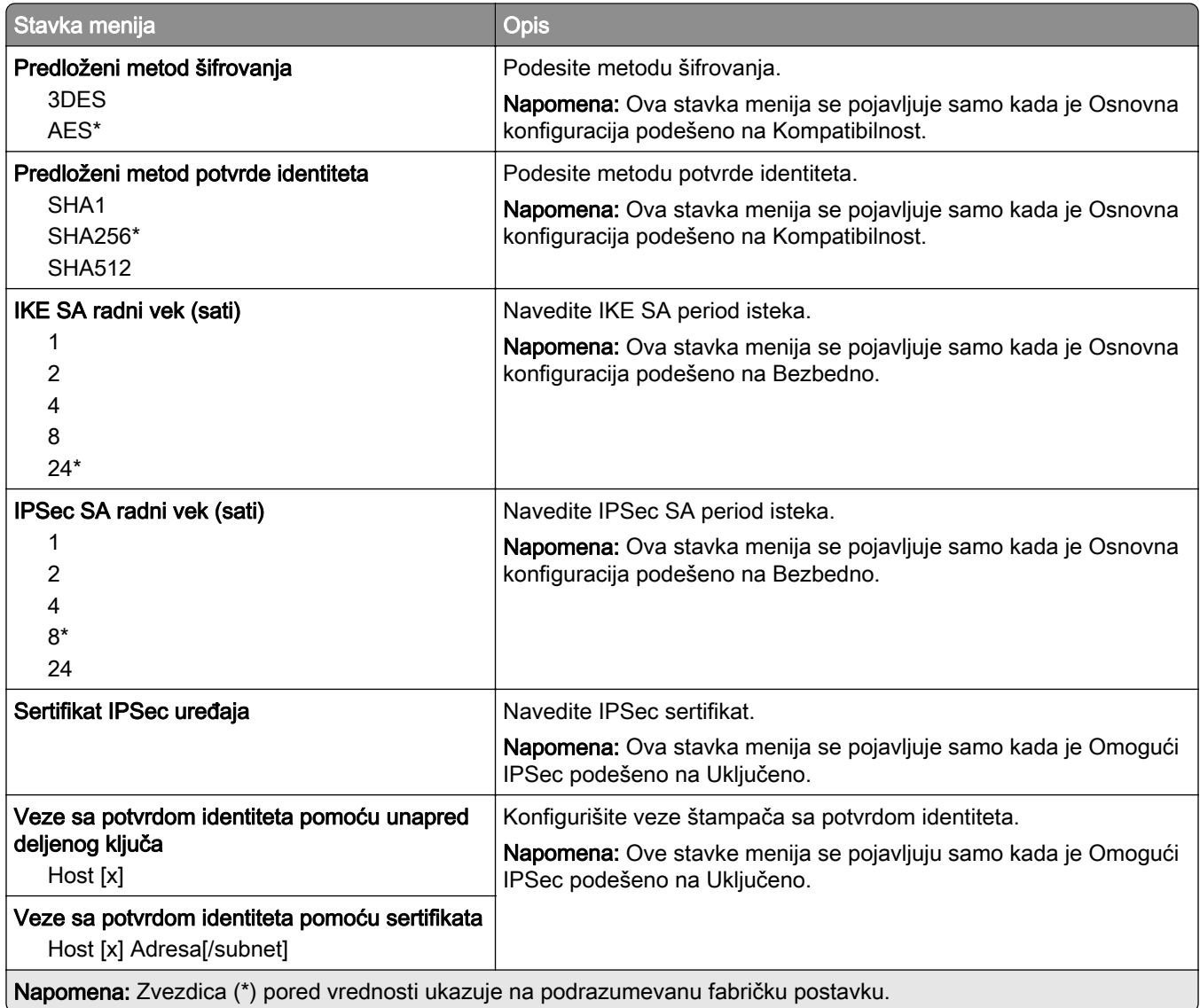

#### 802.1x

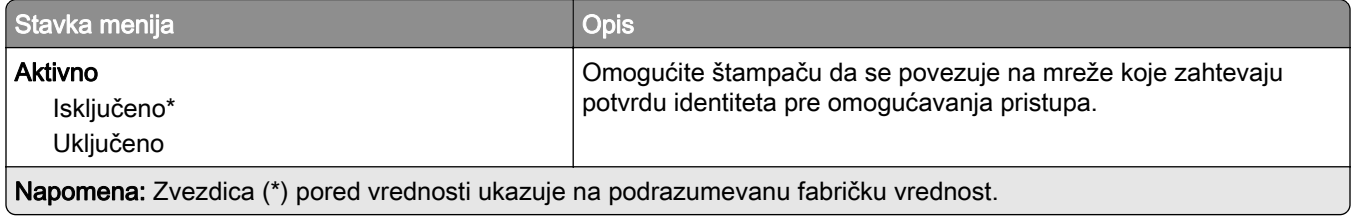

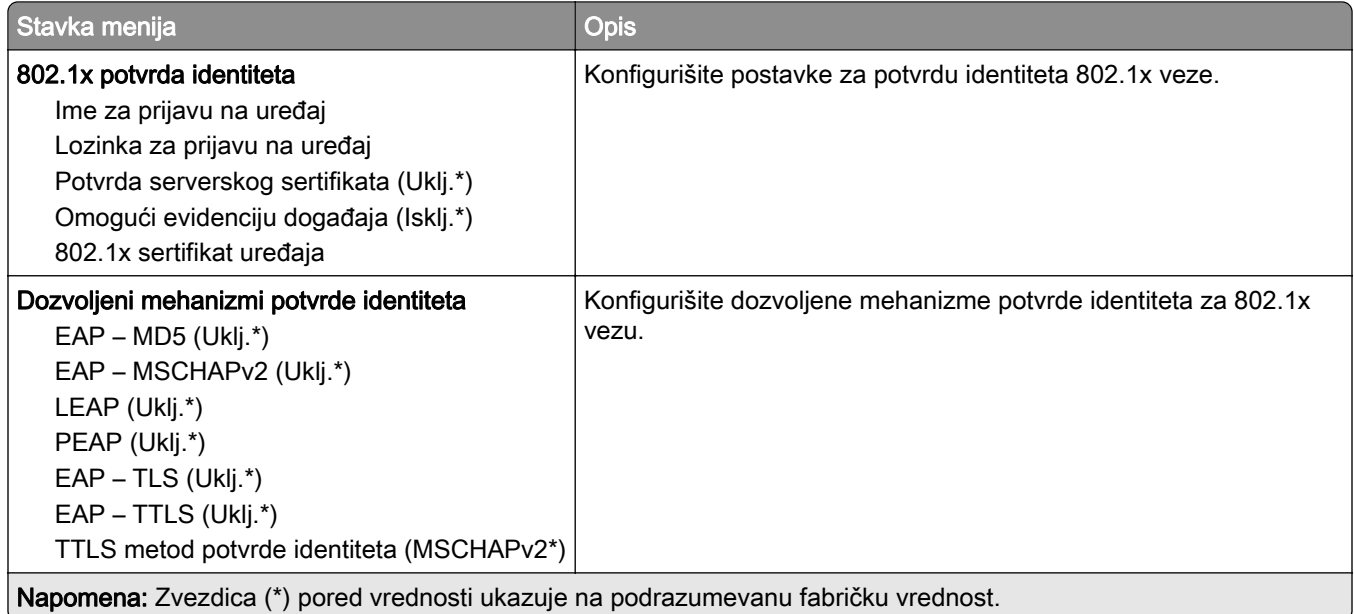

# LPD konfiguracija

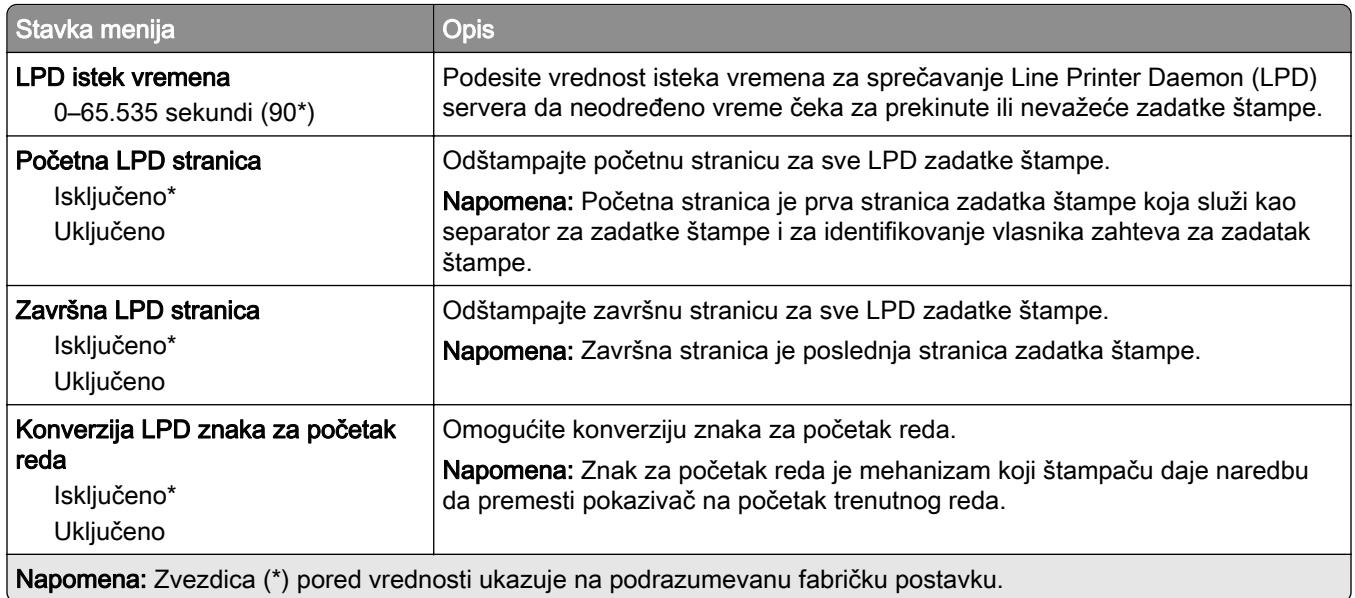

### HTTP/FTP postavke

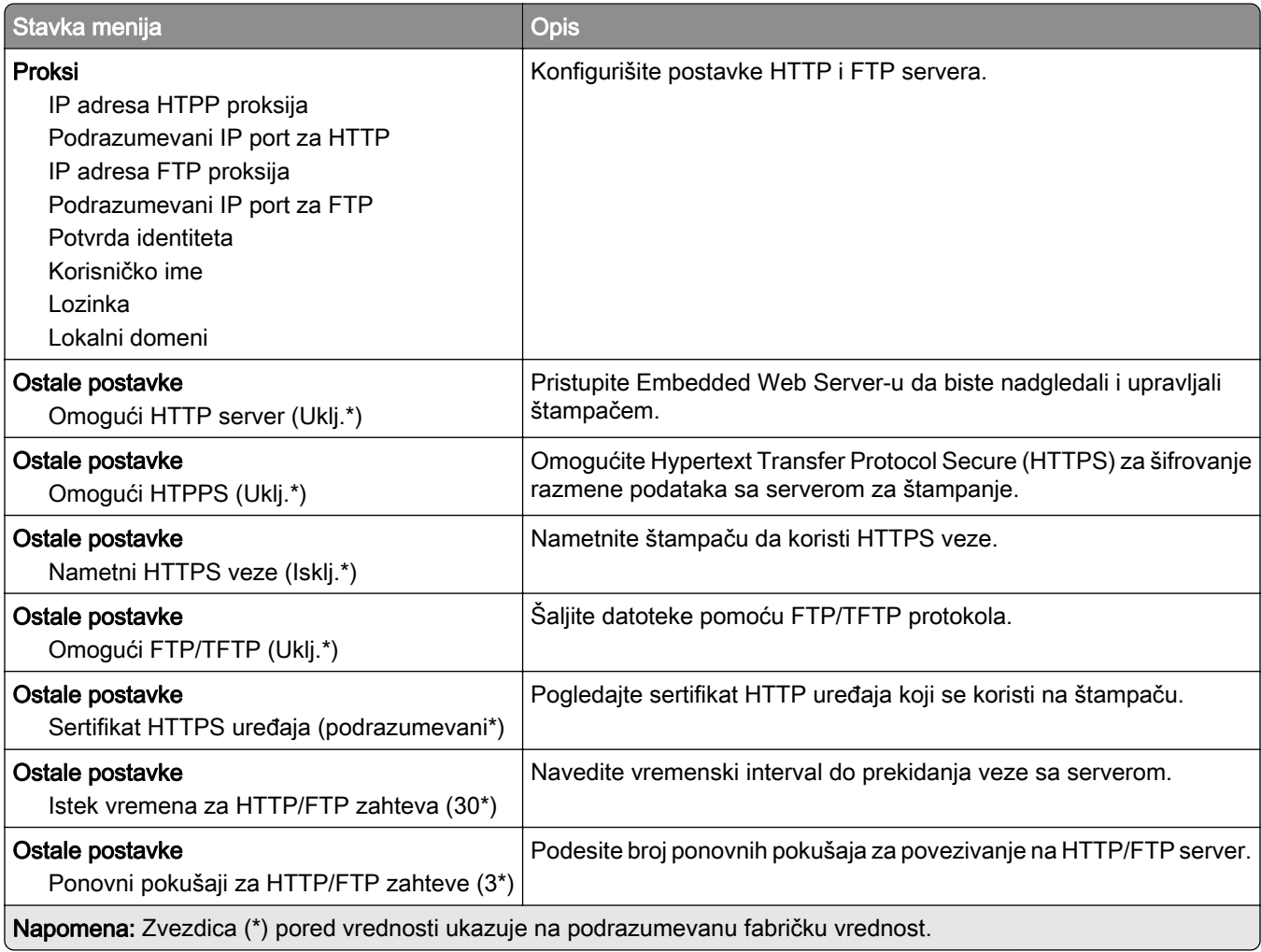

### **ThinPrint**

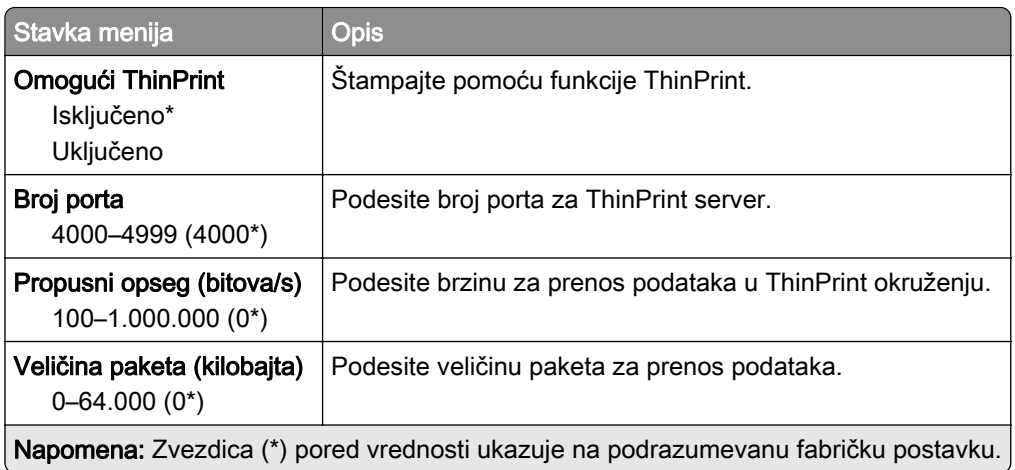

### USB

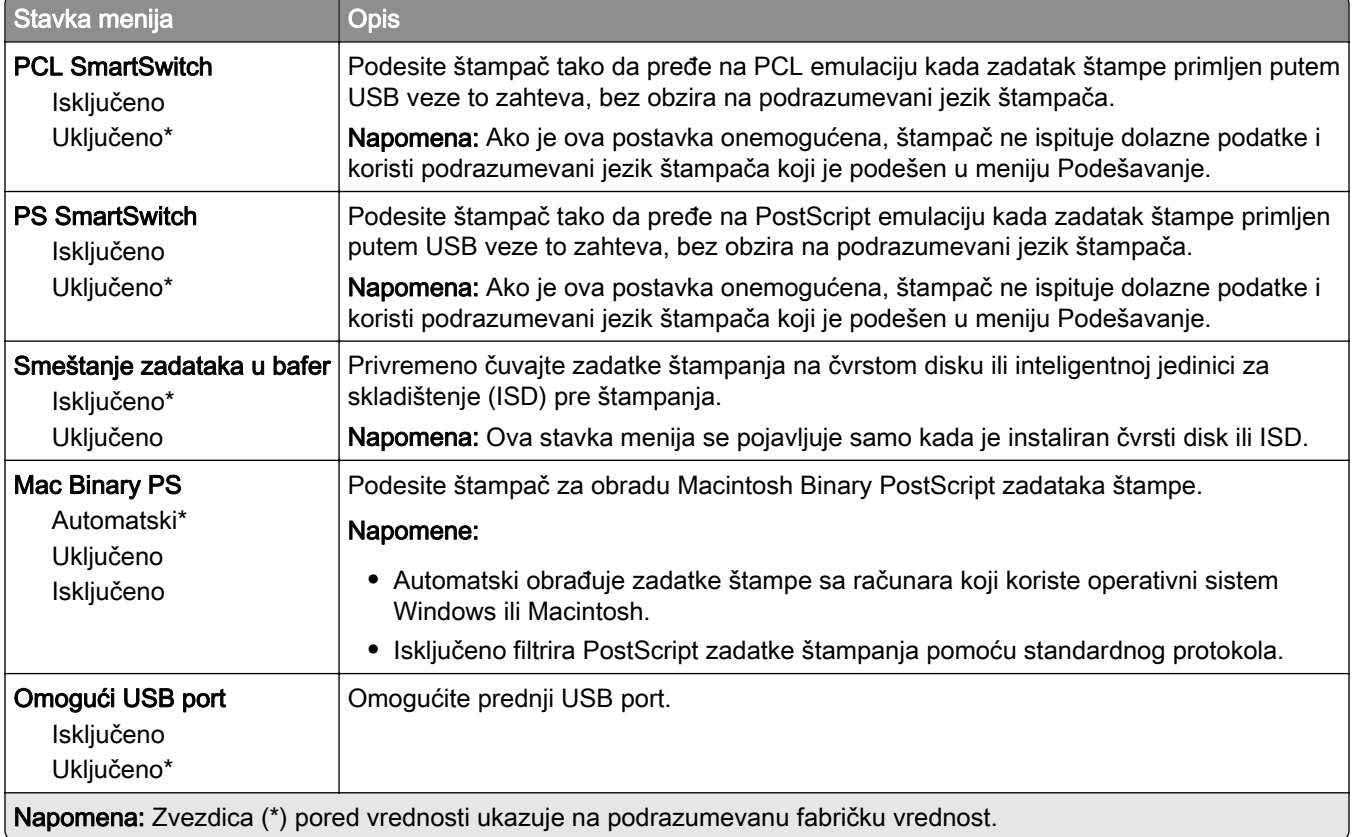

### Ograničavanje spoljnog pristupa mreži

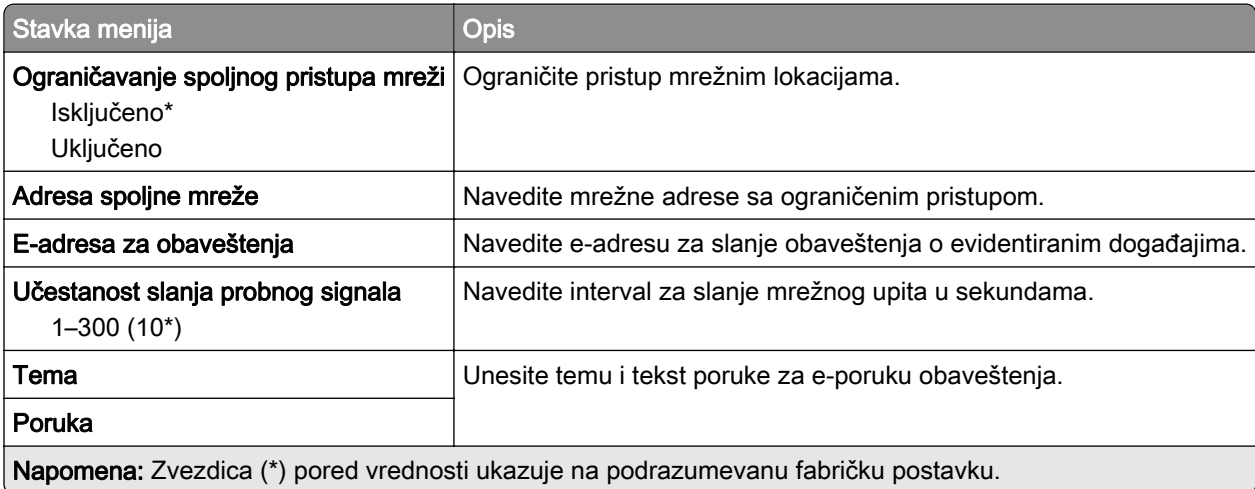

## Bezbednost

### Metodi prijavljivanja

#### Upravljanje dozvolama

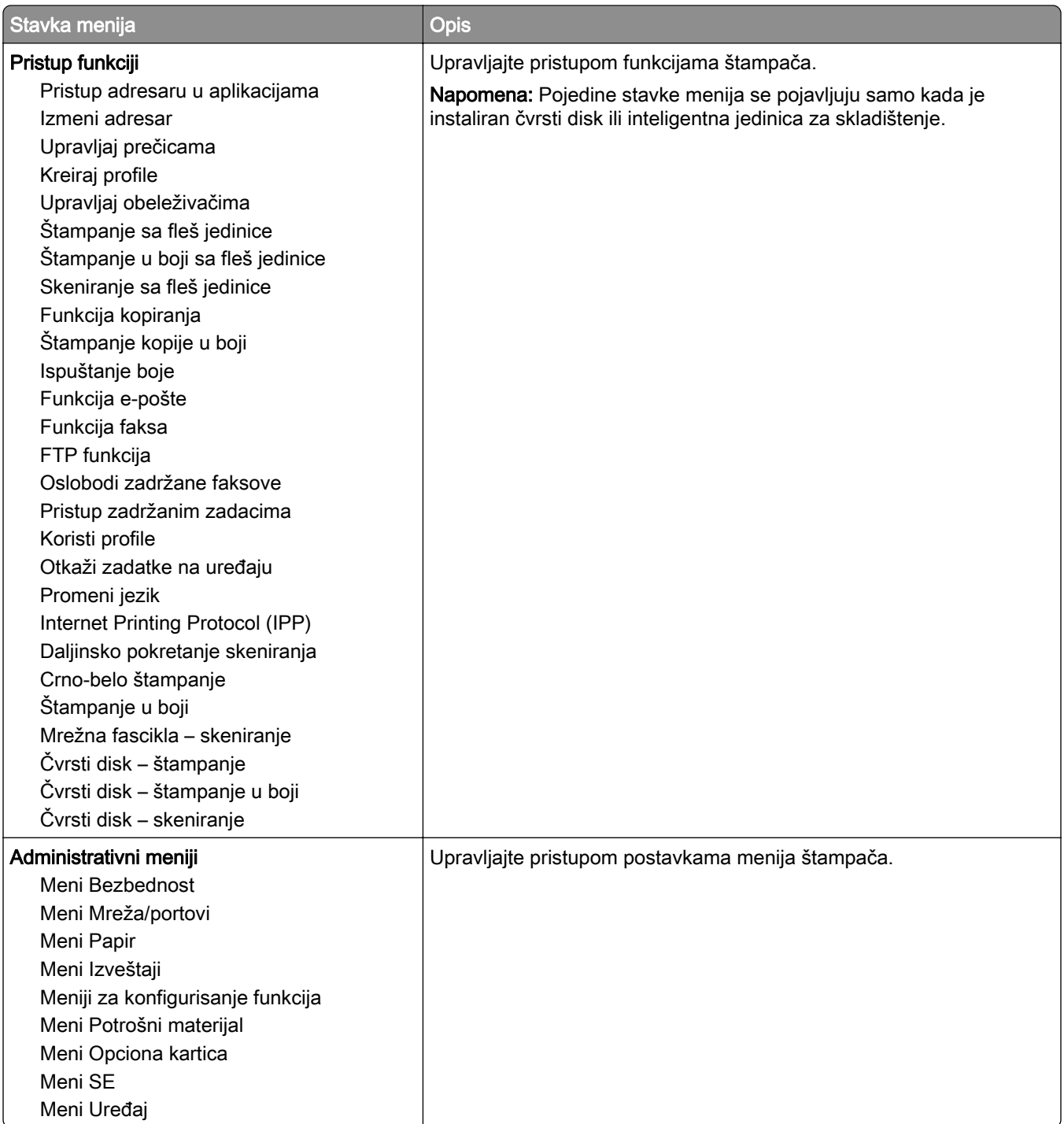

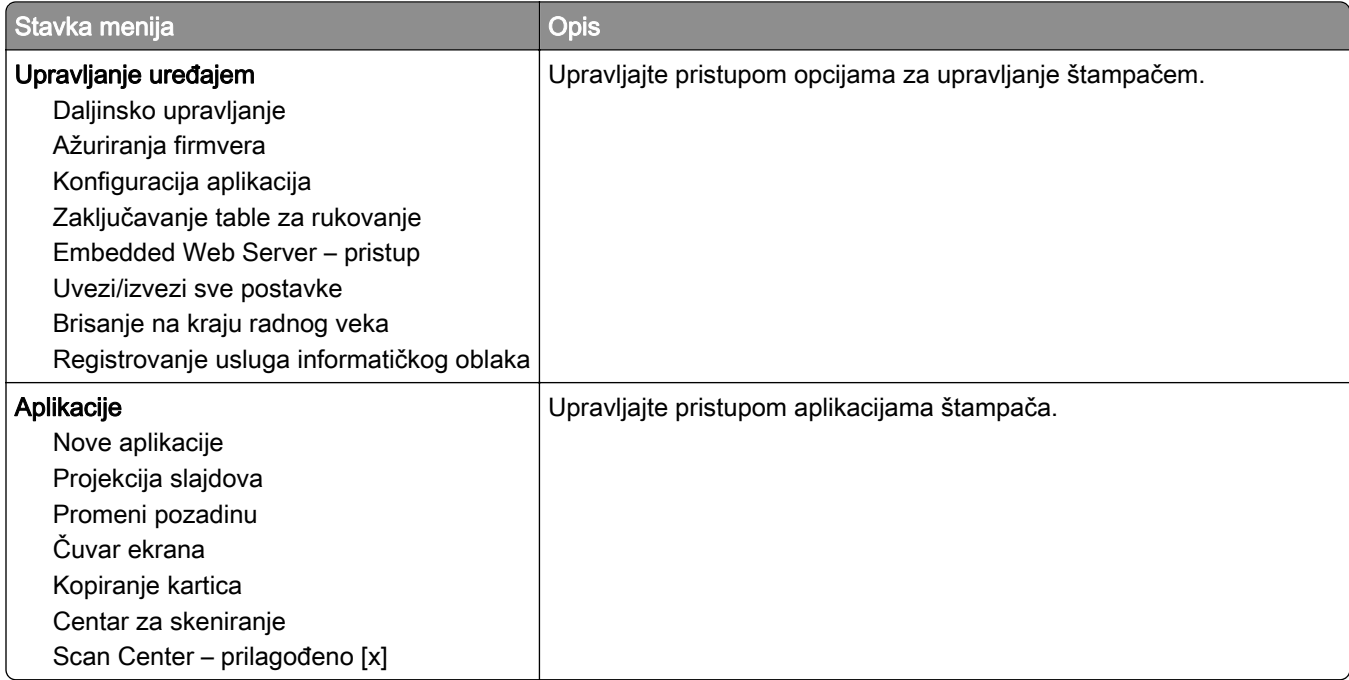

#### Lokalni nalozi

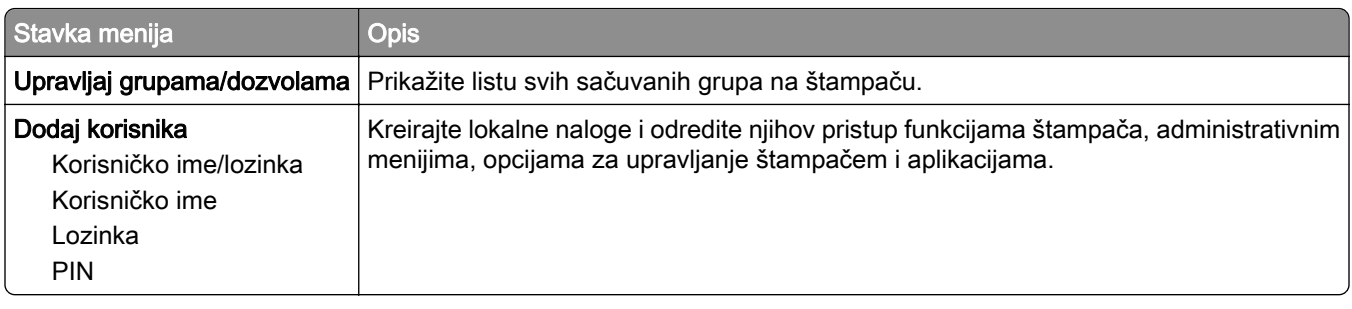

#### Podrazumevane metode prijavljivanja

Napomena: Ovaj meni se pojavljuje samo kada konfigurišete postavke u meniju Lokalni računi.

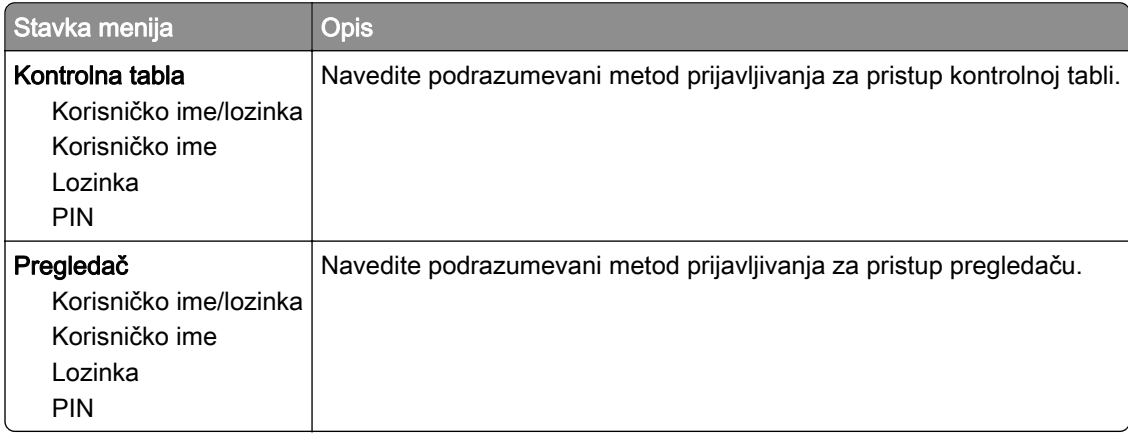

### Planiraj USB uređaje

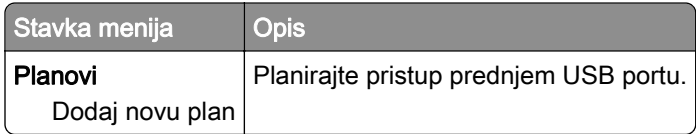

### Evidencija bezbednosne revizije

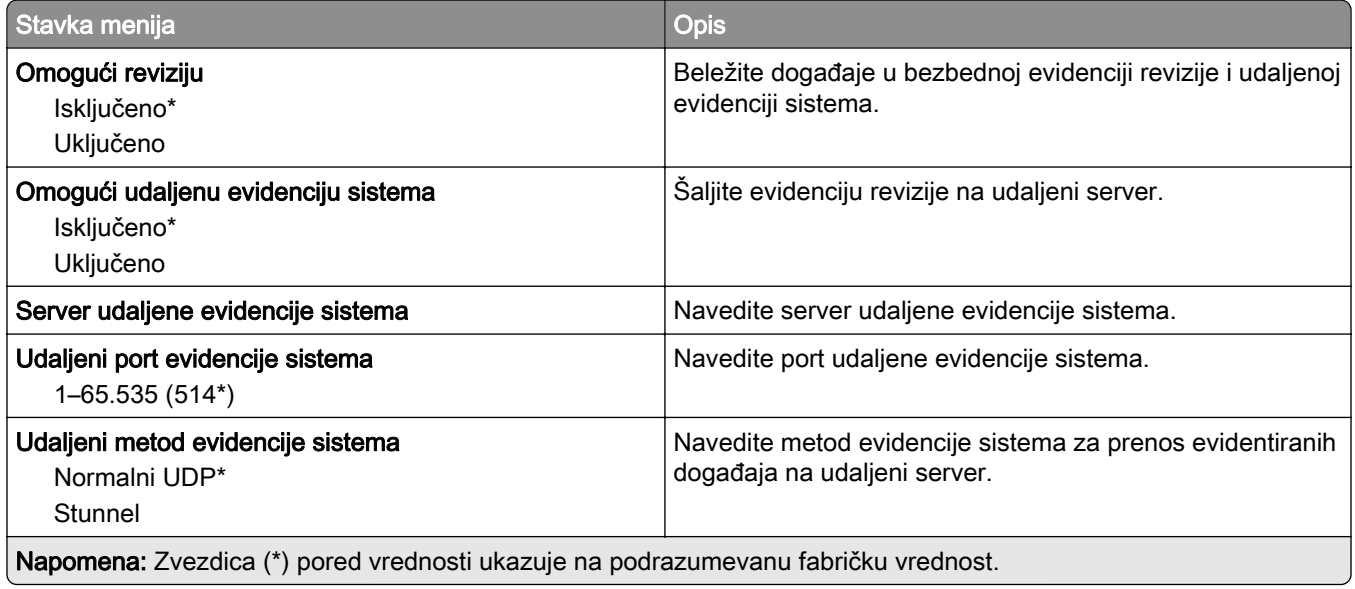

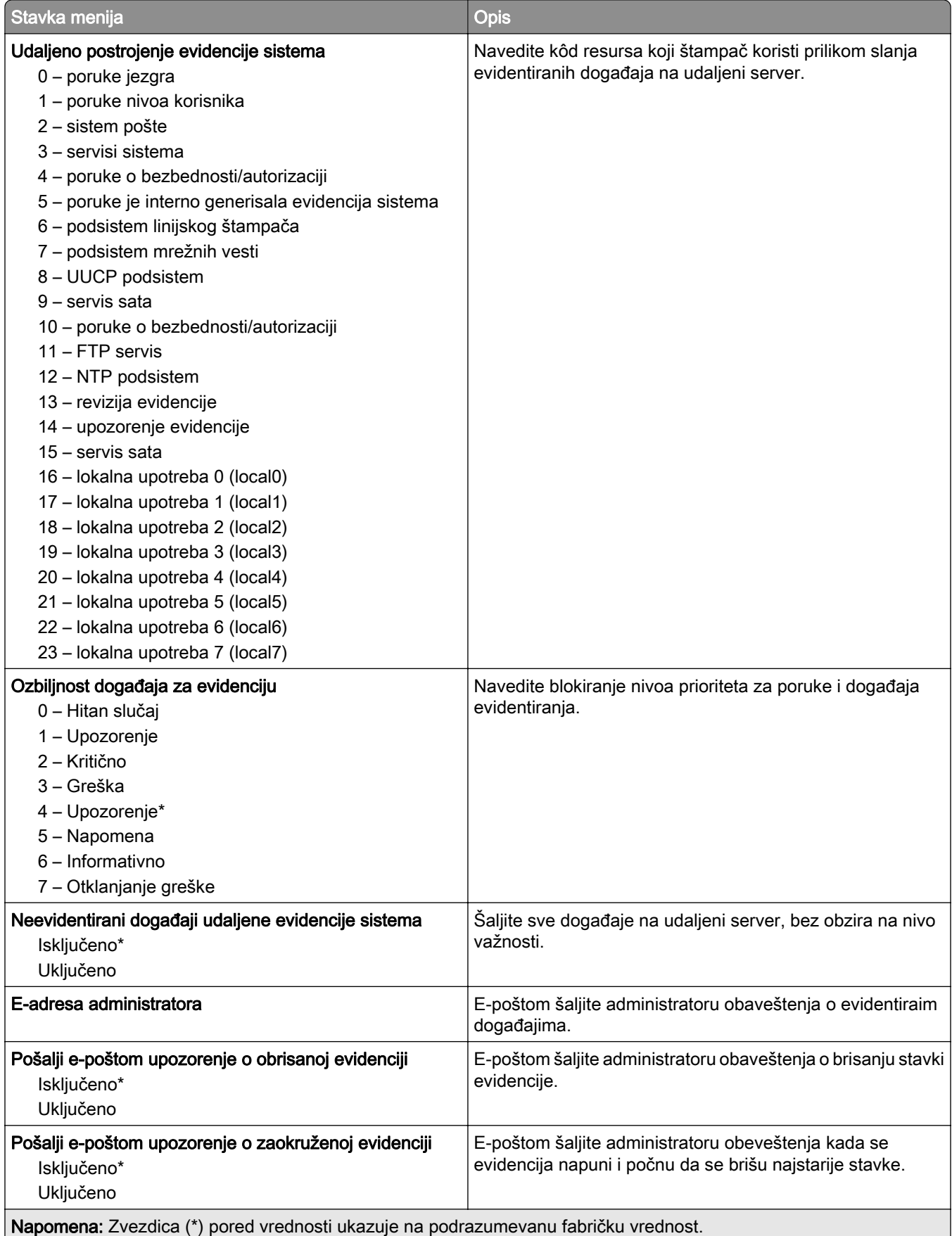

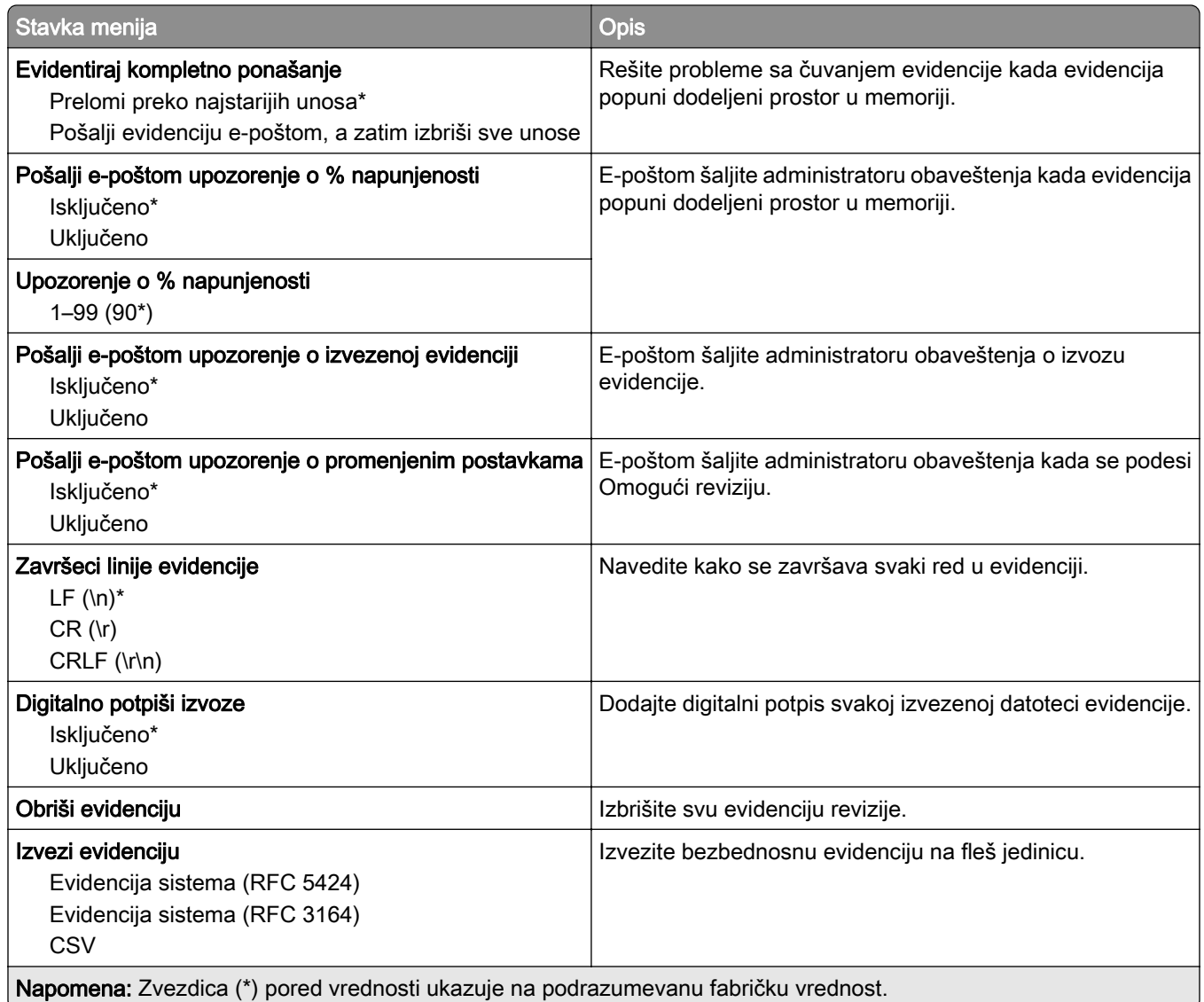

## Ograničenja prijavljivanja

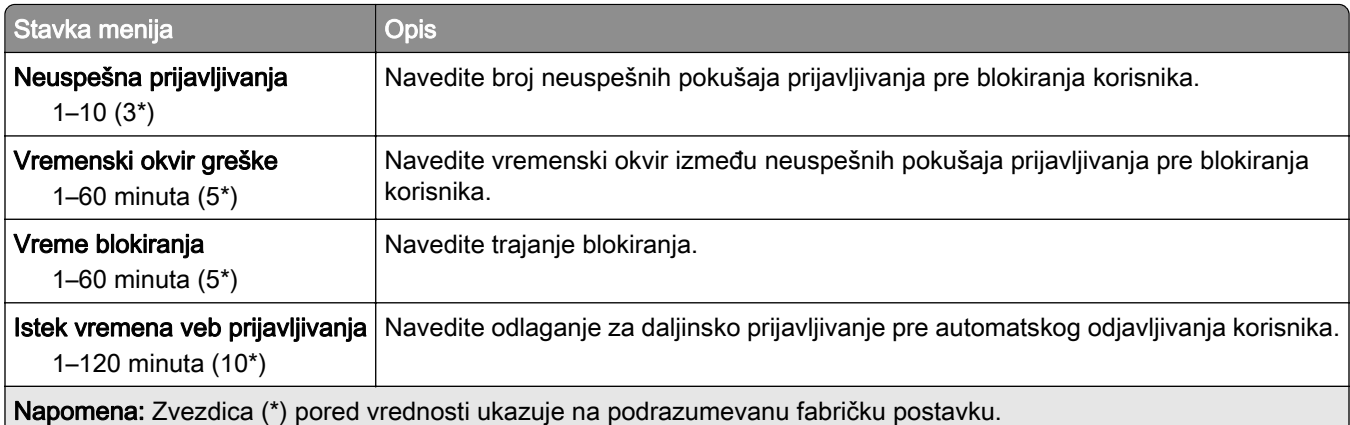

### Podešavanje poverljivog štampanja

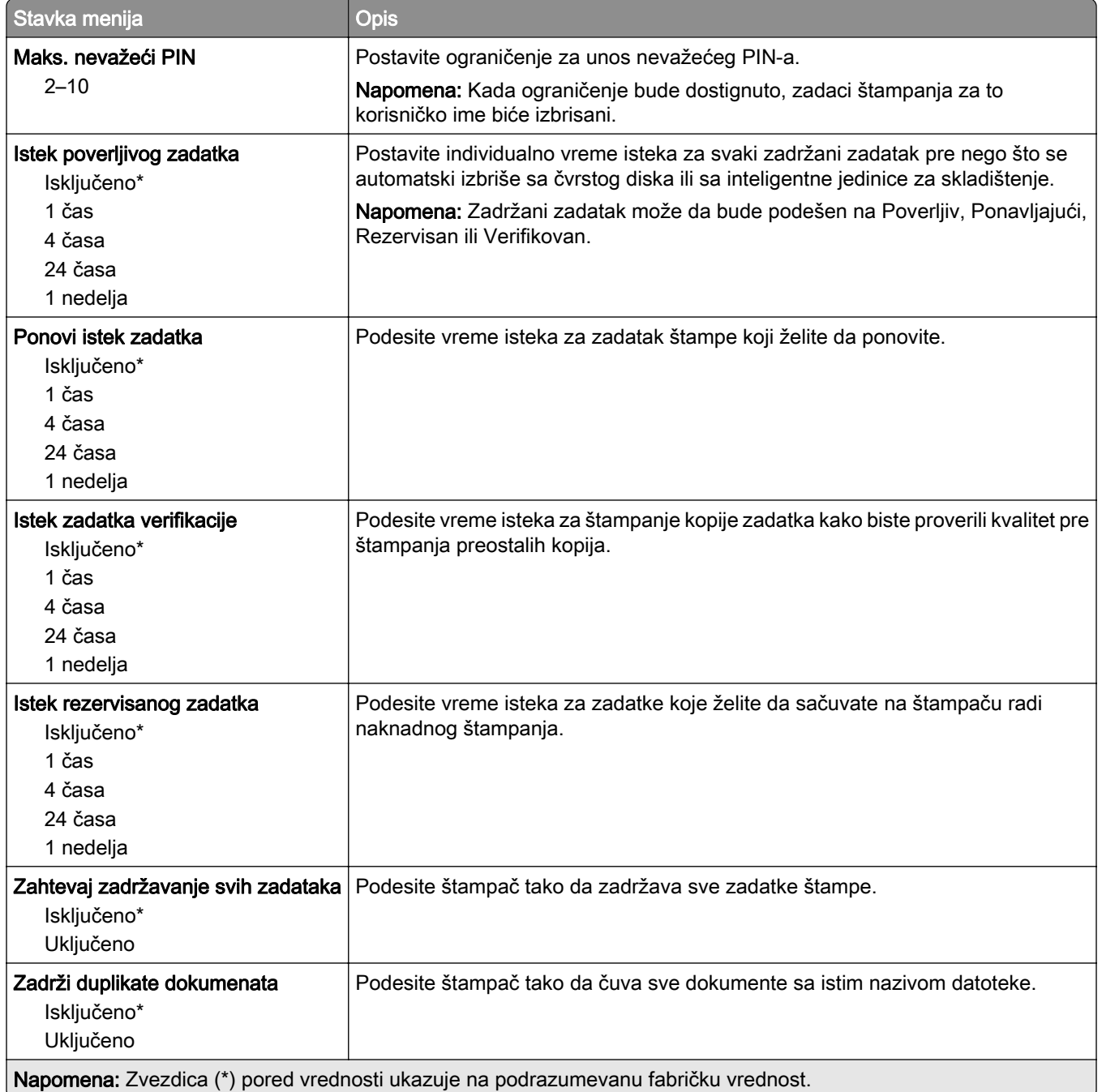

### Šifrovanje diska

Napomena: Ovaj meni se pojavljuje samo kada je instaliran čvrsti disk ili inteligentna jedinica za skladištenje.

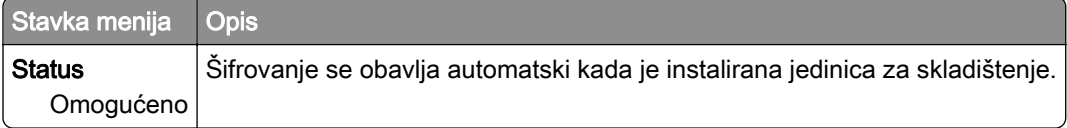

### Brisanje privremenih datoteka sa podacima

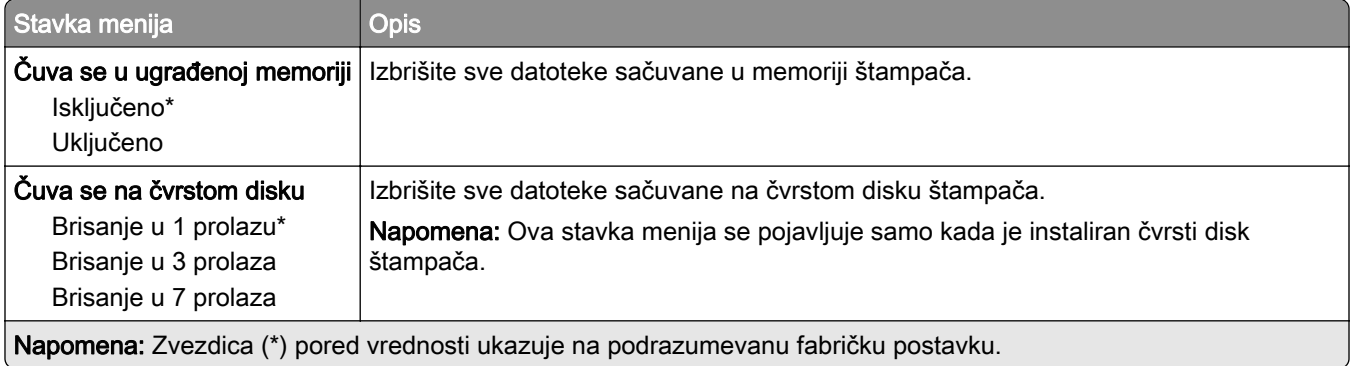

### Postavke LDAP rešenja

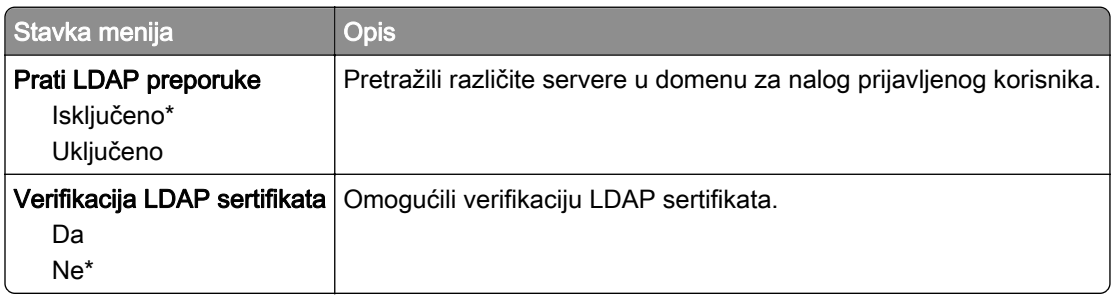

### Razno

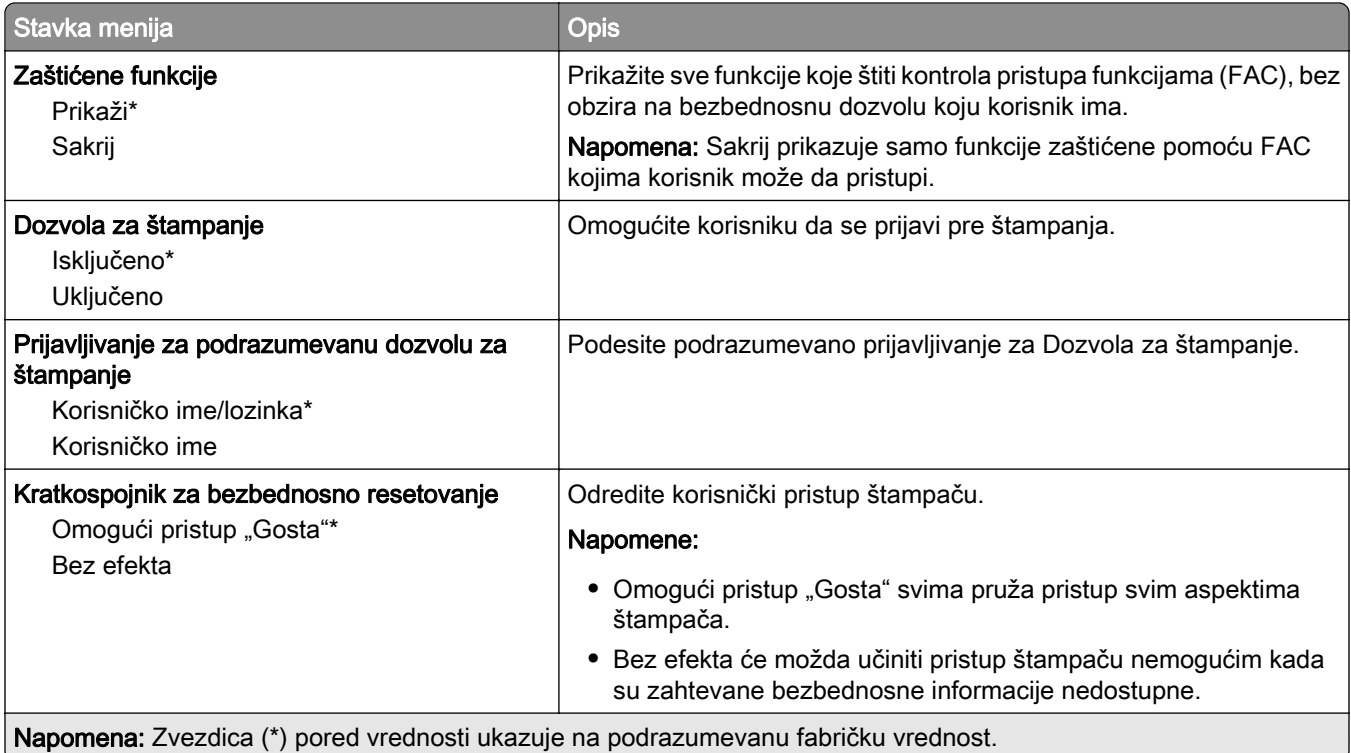

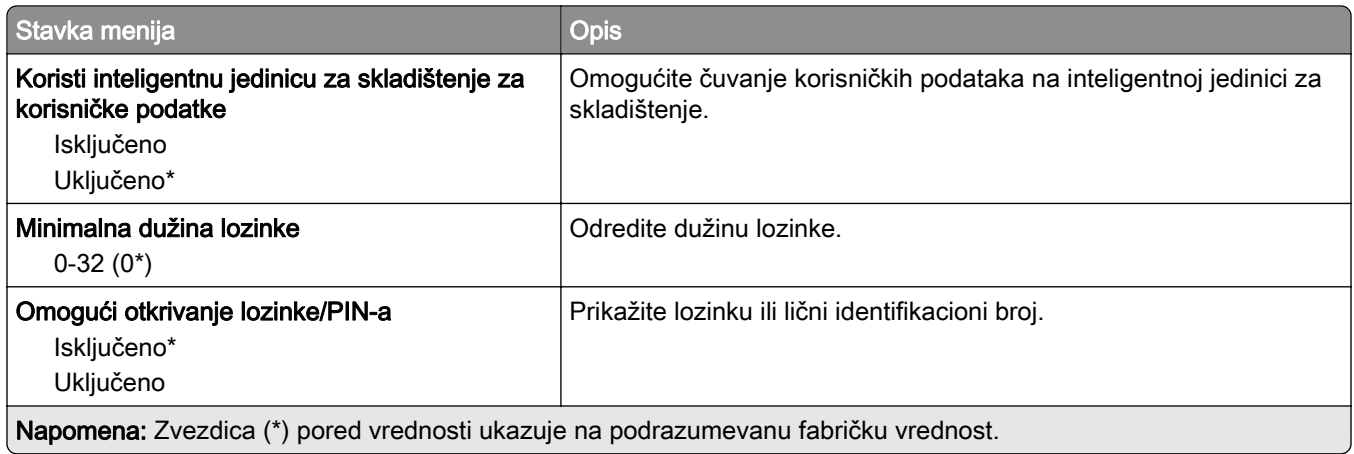

## Usluge informatičkog oblaka

#### Registrovanje usluga informatičkog oblaka

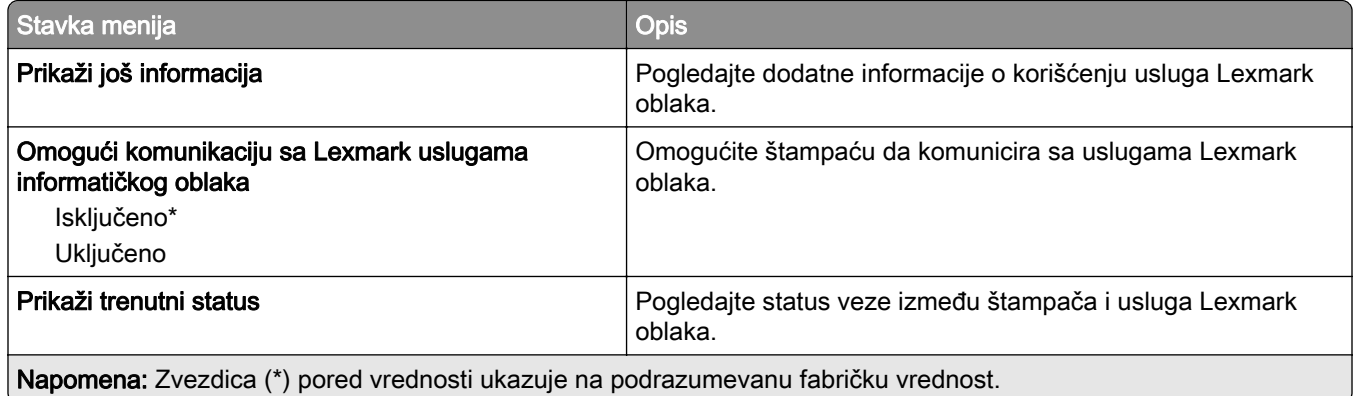

## Izveštaji

#### Stranica sa postavkama menija

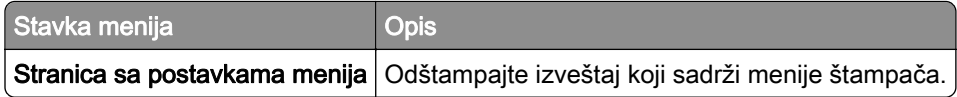

### Uređaj

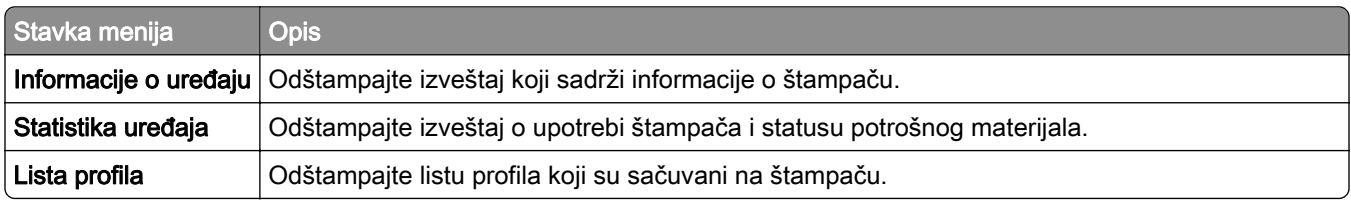

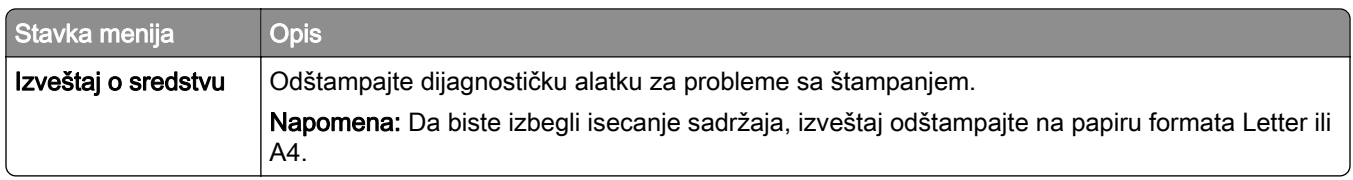

## Štampaj

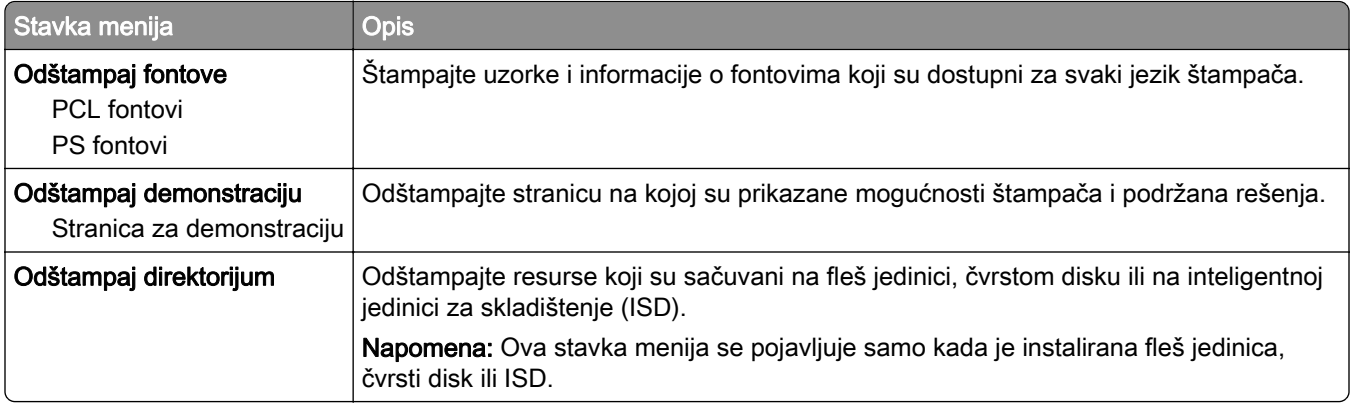

#### Prečice

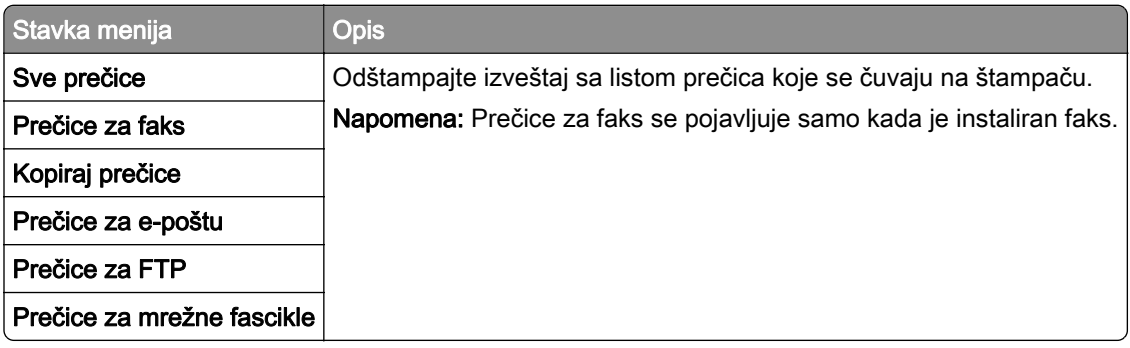

#### Faks

Napomena: Ovaj meni se pojavljuje samo ako je konfigurisan faks i ako je Omogući evidenciju zadataka podešeno na Uključeno.

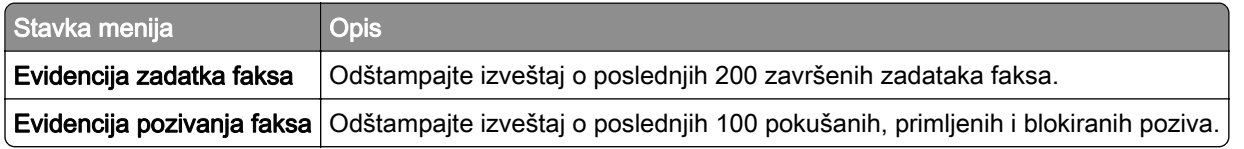

### Mreža

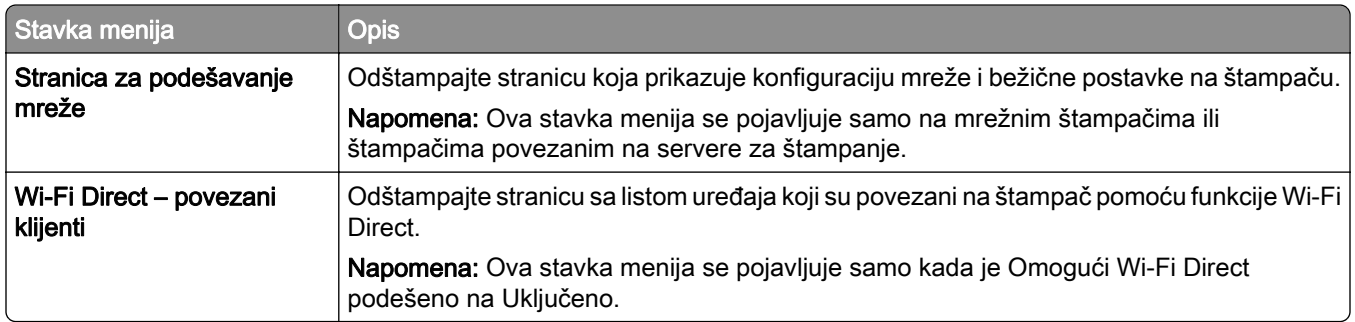

## Rešavanje problema

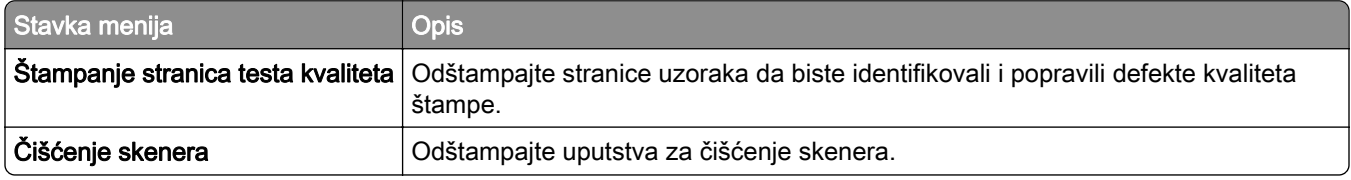

## Forms Merge

Napomena: Ovaj meni se pojavljuje samo kada je instaliran čvrsti disk ili inteligentna jedinica za skladištenje.

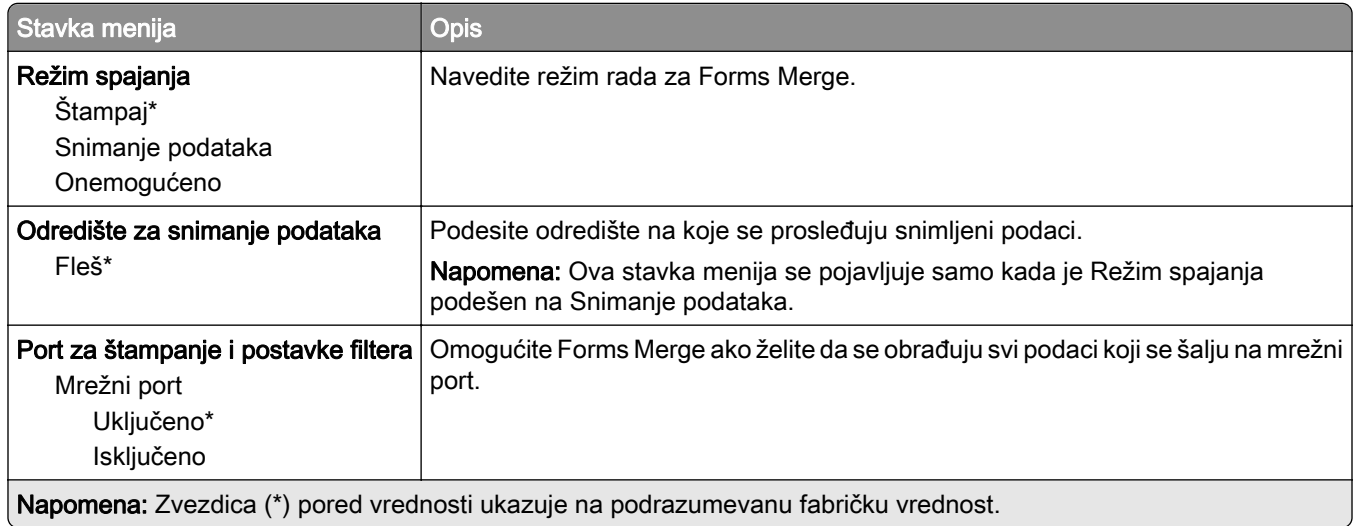

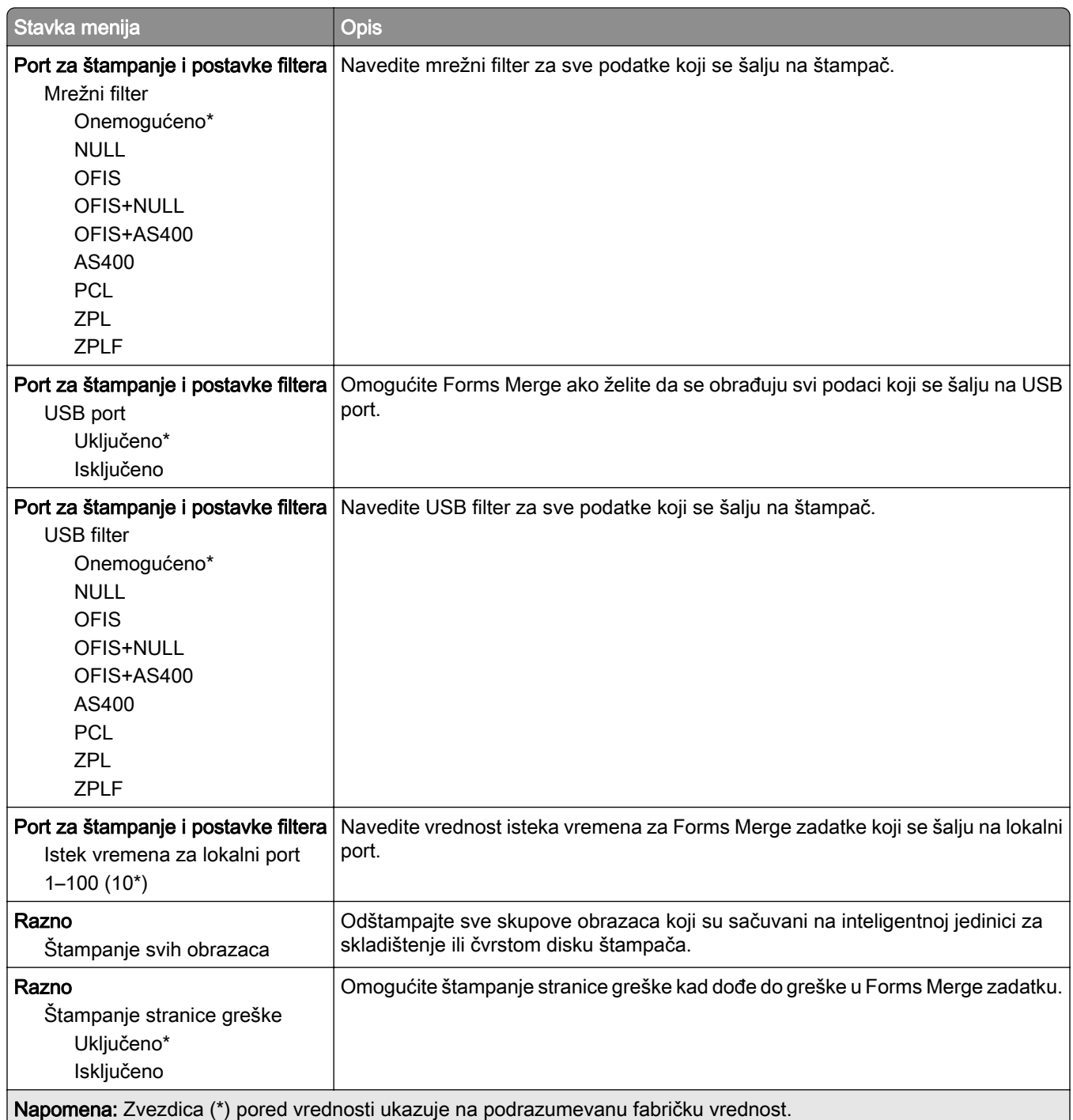

# Štampanje stranice sa postavkama menija

na početnom ekranu dodirnite Postavke > Izveštaji > Stranica sa postavkama menija.

# Održavanje štampača

## Provera statusa delova i potrošnog materijala

- 1 Na početnom ekranu dodirnite Status/potrošni materijal.
- 2 Izaberite delove ili potrošni materijal koji želite da proverite.

Napomena: Ovoj postavci možete da pristupite i tako što ćete da dodirnete gornji deo početnog ekrana.

## Konfigurisanje obaveštenja o potrošnom materijalu

1 Otvorite veb pregledač, a zatim u polje za adresu unesite IP adresu štampača.

#### Napomene:

- **•** IP adresu štampača potražite na početnom ekranu na štampaču. IP adresa sastoji se od četiri skupa brojeva koji su razdvojeni tačkom, na primer 123.123.123.123.
- **•** Ako koristite proksi server, privremeno ga onemogućite da bi se veb stranica pravilno učitala.
- 2 Kliknite na Postavke > Uređaj > Obaveštenja.
- 3 U meniju Potrošni materijal kliknite na Prilagođena obaveštenja o potrošnom materijalu.
- 4 Odaberite obaveštenje za svaki potrošni materijal.
- 5 Primenite promene.

## Podešavanje upozorenja e-poštom

Konfigurišite štampač tako da e-poštom šalje upozorenja kada je potrošni materijal pri kraju ili kada je potrebno zameniti ili dodati papir, odnosno kada se papir zaglavi.

1 Otvorite veb pregledač, a zatim u polje za adresu unesite IP adresu štampača.

#### Napomene:

- **•** IP adresu štampača potražite na početnom ekranu na štampaču. IP adresa sastoji se od četiri skupa brojeva koji su razdvojeni tačkom, na primer 123.123.123.123.
- **•** Ako koristite proxy server, privremeno ga onemogućite da bi se veb stranica pravilno učitala.
- 2 Kliknite na Postavke > Uređaj > Obaveštenja > Podešavanje upozorenja e-poštom, a zatim konfigurišite postavke.

Napomena: Više informacija o SMTP postavkama zatražite od dobavljača ‑e-pošte.

- 3 Primenite promene.
- 4 Kliknite na Podešavanje lista i upozorenja za e-poštu, a zatim konfigurišite postavke.
- 5 Primenite promene.

## Pregledanje izveštaja

- 1 Na početnom ekranu dodirnite Postavke > Izveštaji.
- 2 Izaberite izveštaj koji želite da pregledate.

### Naručivanje delova i potrošnog materijala

Da biste naručili potrošni materijal u SAD, pozovite 1-800-539-6275 za informacije o ovlašćenim prodavcima potrošnog materijala kompanije Lexmark u vašoj oblasti. U drugim zemljama i regionima posetite [www.lexmark.com](http://www.lexmark.com) ili kontaktirajte prodavca od kojeg ste kupili štampač.

Napomena: Sve procene trajanja potrošnog materijala podrazumevaju štampanje na običnom papiru formata Letter ili A4.

Upozorenje – potencijalno oštećenje: Ako ne budete održavali učinak štampača na optimalnom nivou ili ne budete menjali delove i potrošni materijal, može da dođe do oštećenja štampača.

#### Korišćenje originalnih delova i potrošnog materijala kompanije Lexmark

Lexmark štampač je dizajniran da najbolje funkcioniše sa originalnim delovima i potrošnim materijalom kompanije Lexmark. Korišćenje potrošnog materijala ili delova treće strane može da utiče na performanse, pouzdanost ili životni vek štampača i njegovih komponenti za izradu slika. To može da utiče i na pokrivenost garancijom. Oštećenje uzrokovano upotrebom delova i potrošnog materijala treće strane nije pokriveno garancijom. Svi indikatori namenjeni su da funkcionišu sa delovima i potrošnim materijalom kompanije Lexmark i mogu da daju nepredvidljive rezultate ako se koriste delovi i potrošni materijal treće strane. Upotreba komponente za izradu slika nakon namenjenog trajanja može da ošteti Lexmark štampač ili njegove povezane komponente.

Upozorenje – potencijalno oštećenje: Potrošni materijal i delovi bez uslova ugovora programa za vraćanje mogu da se resetuju i repariraju. Međutim, garancija proizvođača ne pokriva nikakva oštećenja izazvana upotrebom potrošnog materijala ili delova koji nisu originalni. Resetovanje brojača na potrošnom materijalu ili delu bez pravilnog repariranja može da dovede do oštećenja štampača. Nakon što resetujete brojač potrošnog materijala ili dela, štampač može da prikaže grešku koja ukazuje na prisustvo resetovane stavke.

#### Naručivanje kertridža sa tonerom

#### Napomene:

- **•** Procenjeni učinak kertridža zasnovan je na standardu ISO/IEC 19798.
- **•** Izuzetno malo pokrivanje tokom dužih perioda može negativno da utiče na stvarni učinak.

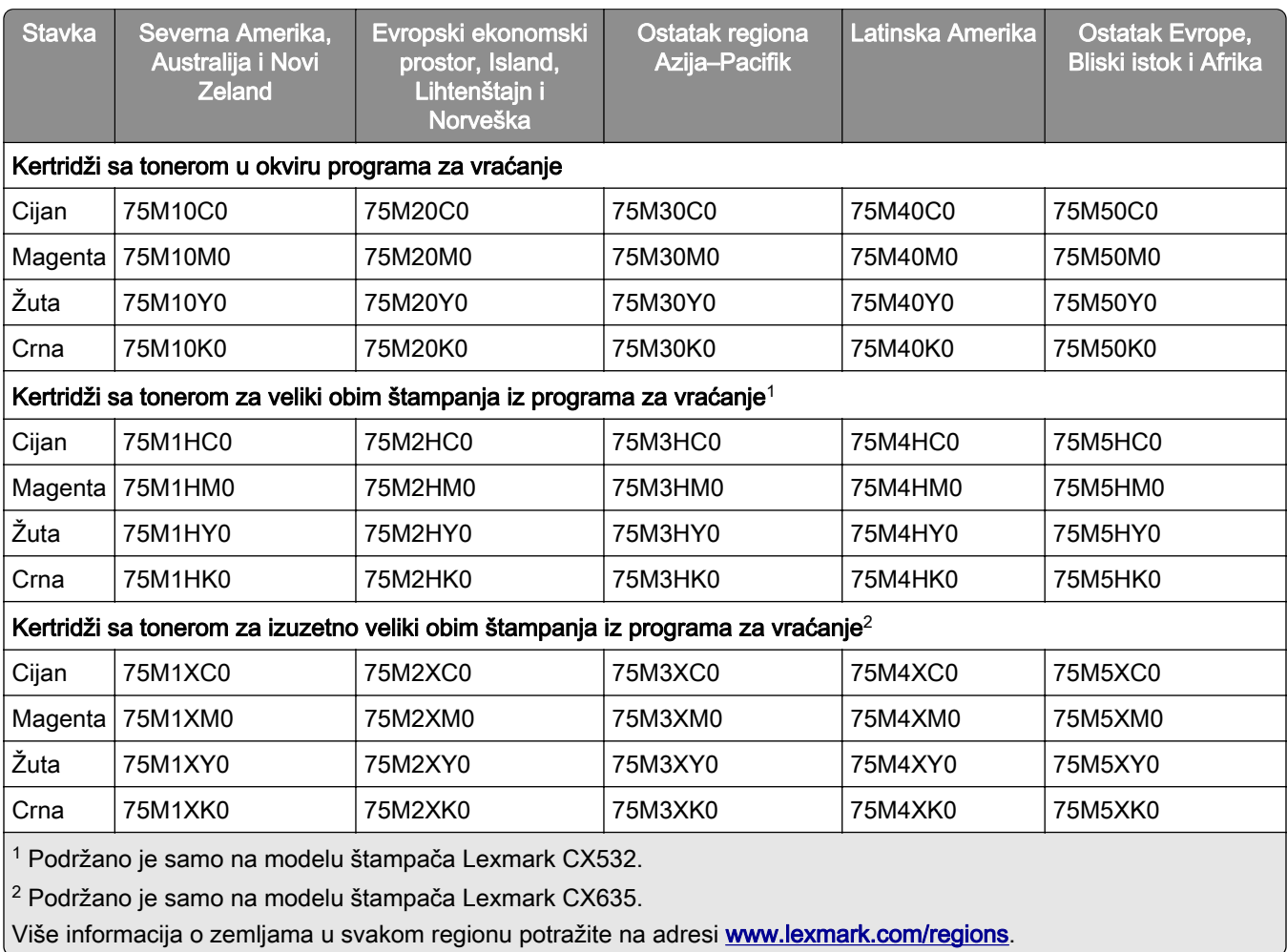

#### Lexmark CX532 i CX635 kertridži sa tonerom u okviru programa za vraćanje

#### Lexmark CX532 obični kertridži sa tonerom

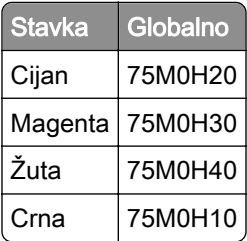

#### Lexmark CX635 obični kertridži sa tonerom

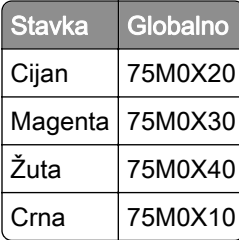

#### Lexmark XC2335 kertridži sa tonerom

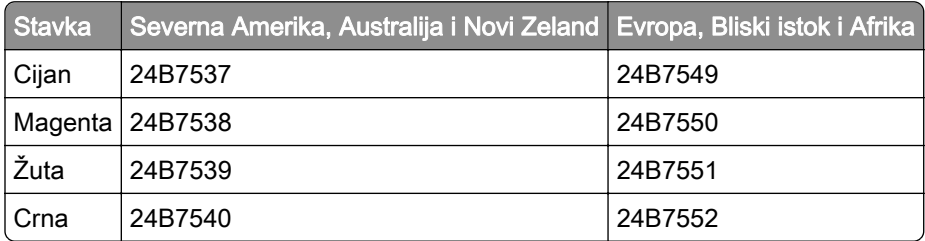

#### Poručivanje kompleta za izradu slika

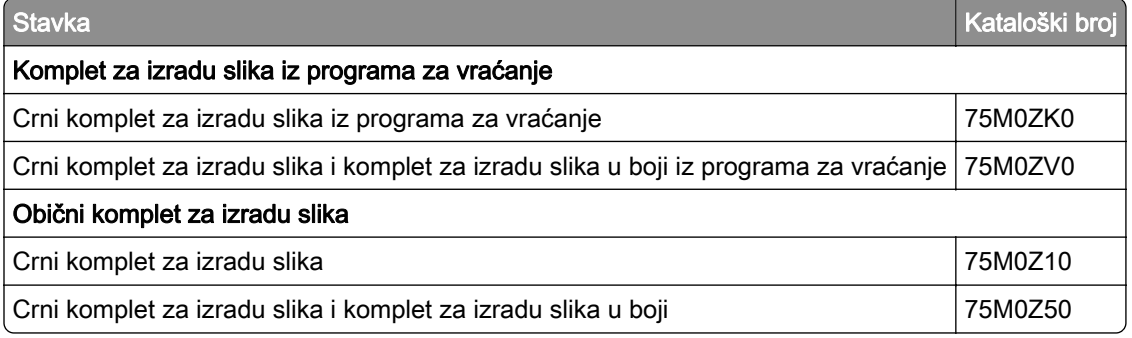

#### Naručivanje boce za otpadni toner

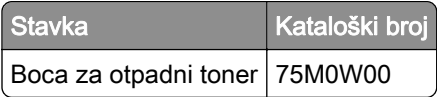

### Naručivanje jedinice razvijača

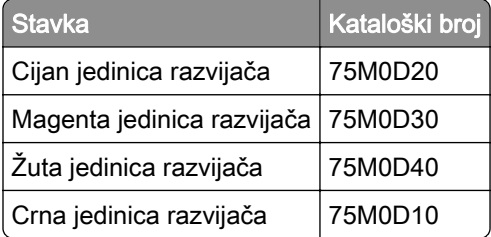

#### Naručivanje kompleta za održavanje

Komplet za održavanje odaberite u skladu sa naponom štampača.

#### Napomene:

- **•** Korišćenje određenih vrsta papira može da zahteva češću zamenu kompleta za održavanje.
- **•** Komplet za održavanje obuhvata jedinicu za nanošenje tonera i gumice za hvatanje. Te delove je moguće pojedinačno naručiti i zameniti po potrebi.
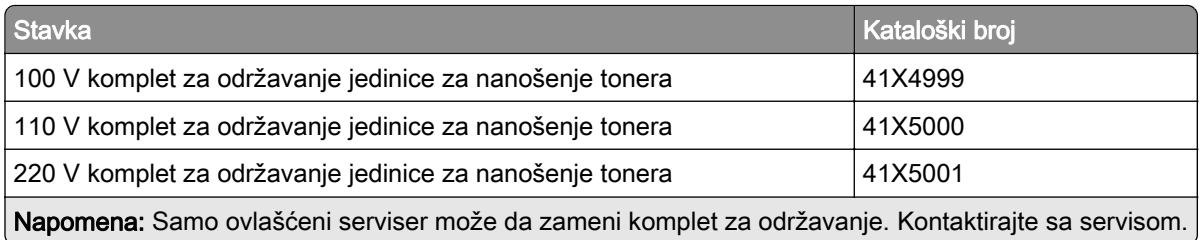

# Zamena delova i potrošnog materijala

## Zamena kertridža sa tonerom

1 Otvorite vrata B.

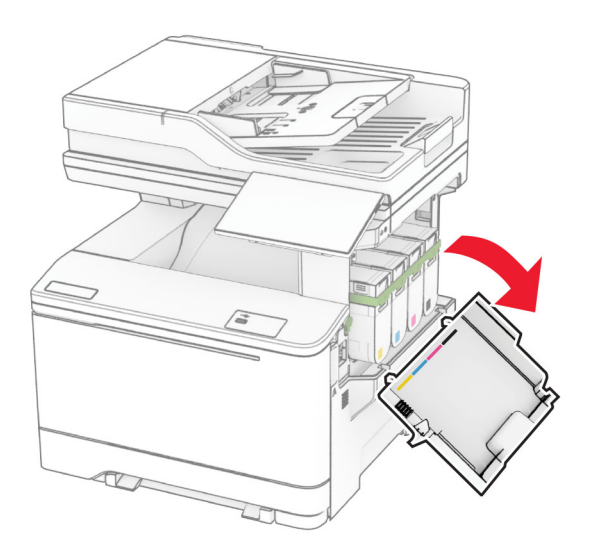

Uklonite iskorišćeni kertridž sa tonerom.

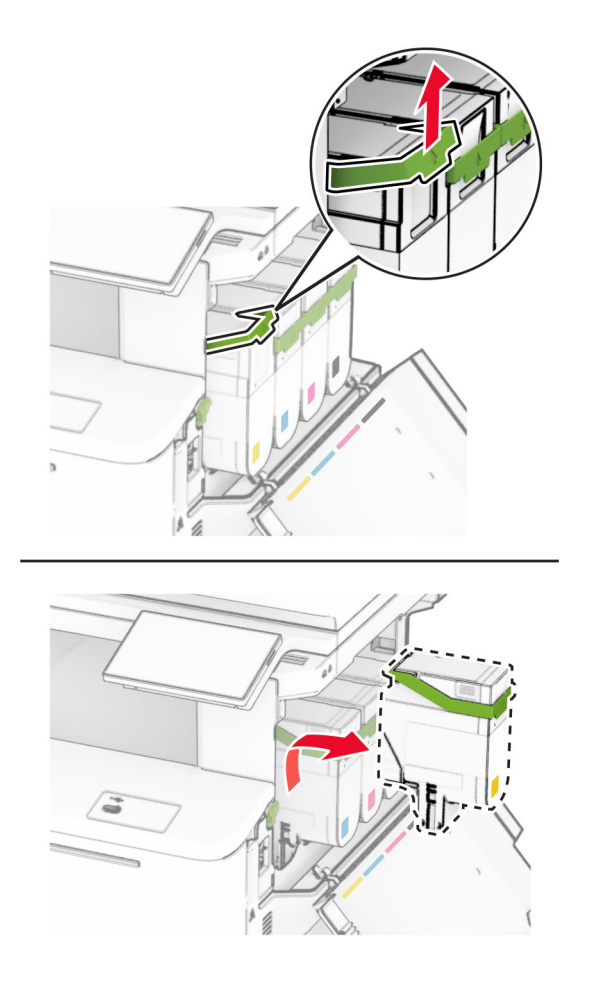

Otpakujte novi kertridž sa tonerom.

4 Umetnite novi kertridž sa tonerom tako da klikne na mesto.

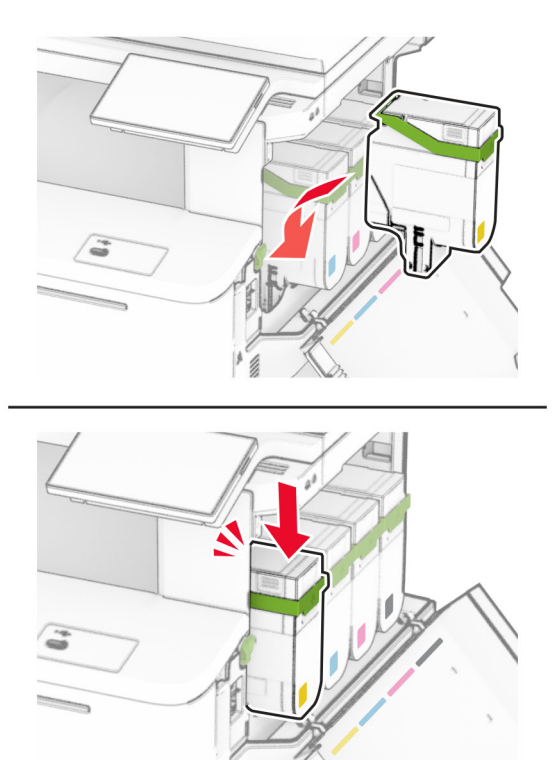

5 Zatvorite vrata.

## Zamena kompleta za izradu slika

1 Otvorite vrata B.

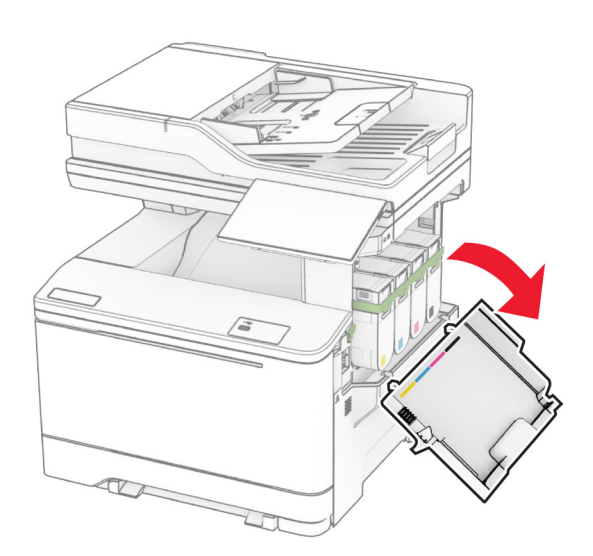

2 Otvorite vrata A.

OPREZ – VRUĆA POVRŠINA: Unutrašnjost štampača može da bude vruća. Da biste smanjili rizik od povrede usled dodirivanja vruće komponente, pustite da se površina ohladi pre nego što je dodirnete.

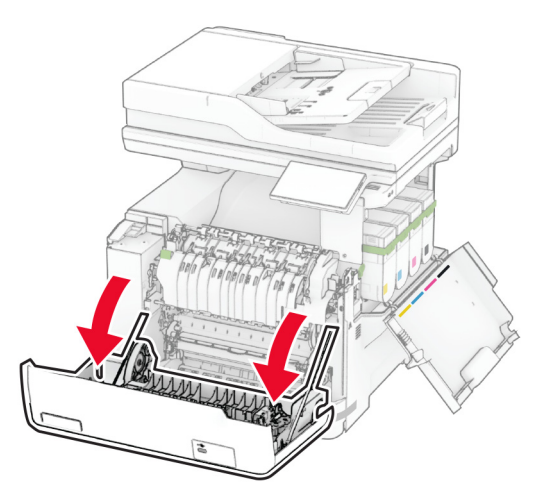

3 Uklonite desni poklopac.

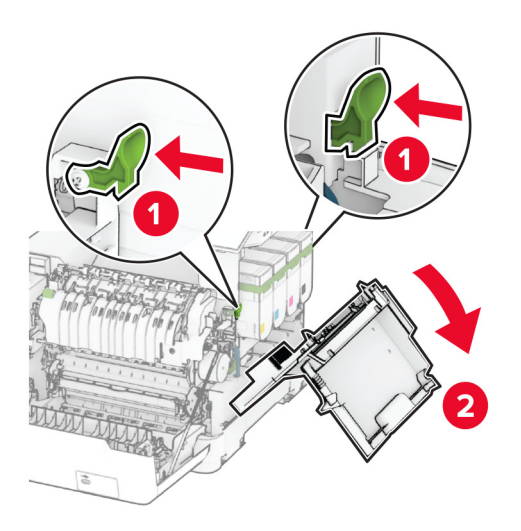

Uklonite bocu za otpadni toner.

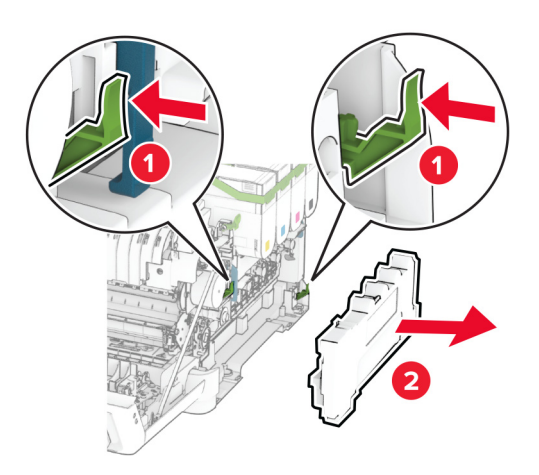

Uklonite kertridže sa tonerom.

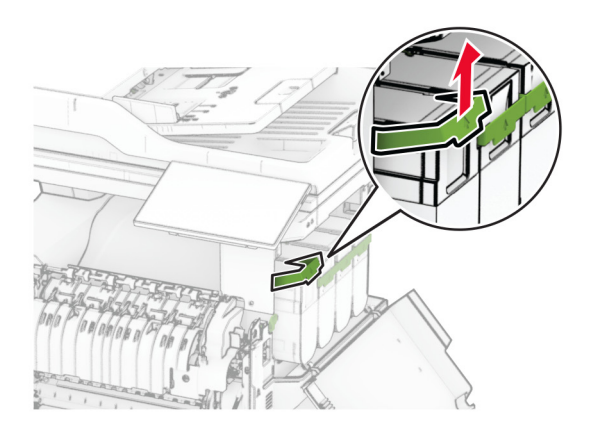

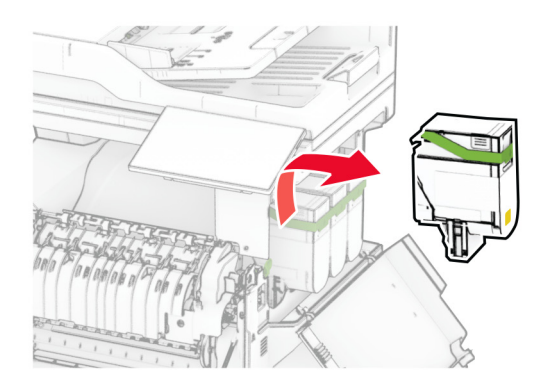

6 Uklonite iskorišćeni komplet za izradu slika.

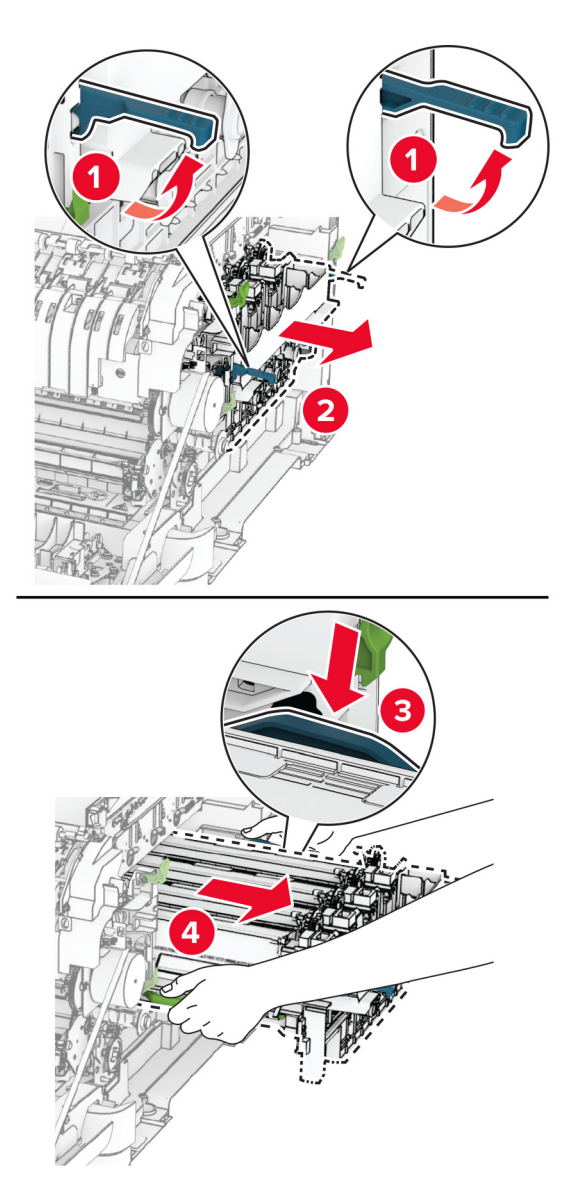

7 Otpakujte novi komplet za izradu slika.

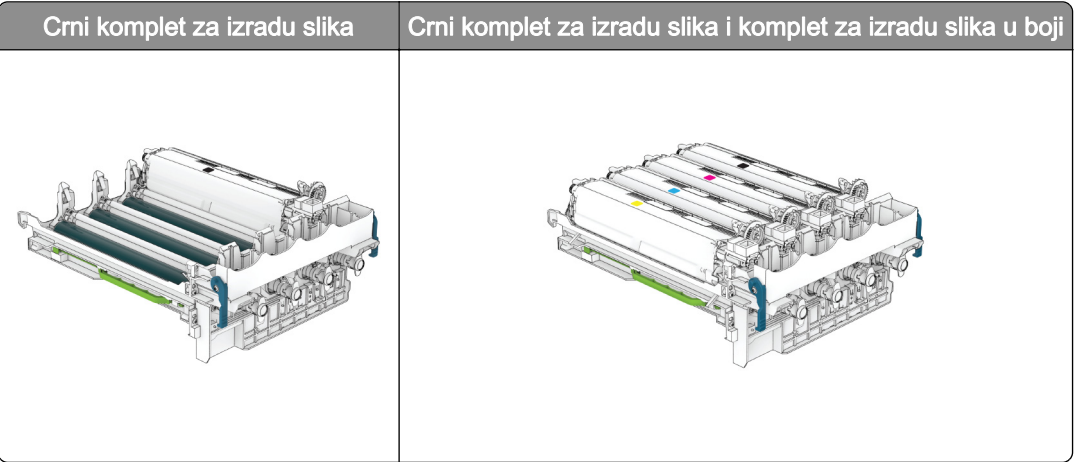

#### Napomene:

- **•** Crni komplet za izradu slika sadrži komplet za izradu slika i crnu jedinicu razvijača.
- **•** U boji i crni komplet za izradu slika sadrži komplet za izradu slika i jedinice razvijača crne, cijan, magenta i žute boje.
- **•** Kad menjate crni komplet za izradu slika, sačuvajte jedinice razvijača cijan, magenta i žute boje iz iskorišćenog kompleta za izradu slika.
- 8 Uklonite materijal za pakovanje.

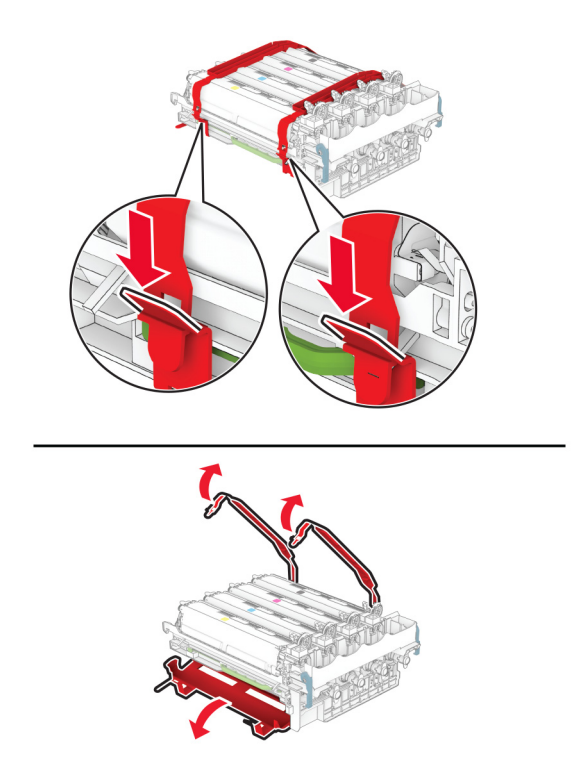

Napomena: Ako menjate crni komplet za izradu slika, umetnite jedinice razvijača cijan, magenta i žute boje u novi komplet za izradu slika.

Upozorenje – potencijalno oštećenje: Komplet za izradu slika nemojte da izlažete direktnom svetlu. Produženo izlaganje svetlu može da uzrokuje probleme sa kvalitetom štampe.

Upozorenje – potencijalno oštećenje: Nemojte da dodirujete bubanj fotoprovodnika. To bi moglo da utiče na kvalitet budućih zadataka štampanja.

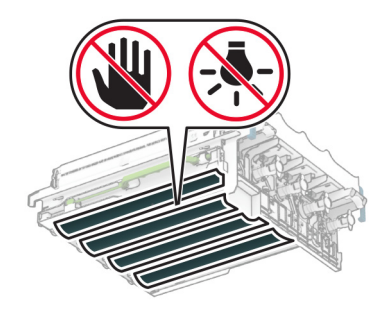

9 Umetnite novi komplet za izradu slika tako da potpuno legne na mesto.

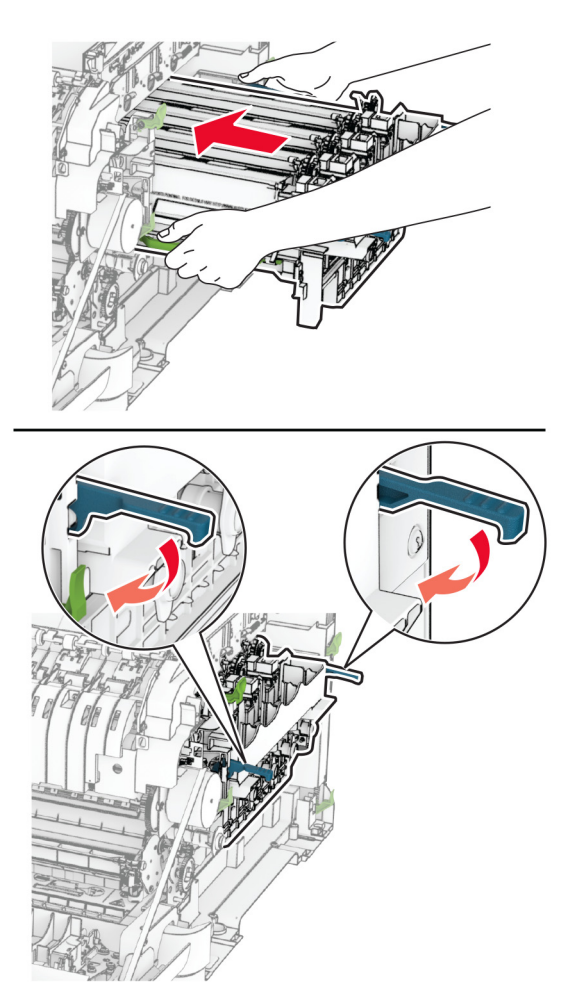

10 Umetnite nove kertridže sa tonerom tako da kliknu na mesto.

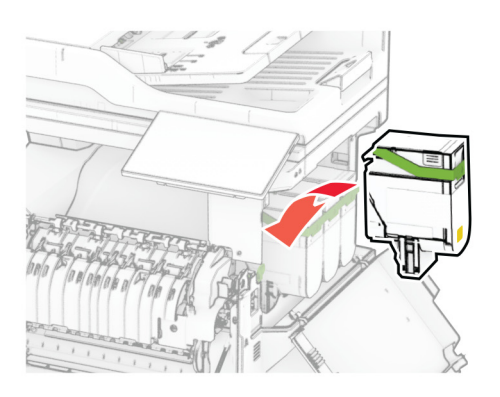

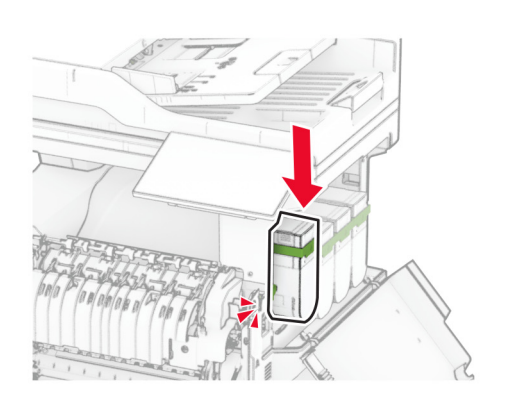

11 Umetnite bocu za otpadni toner tako da klikne na mesto.

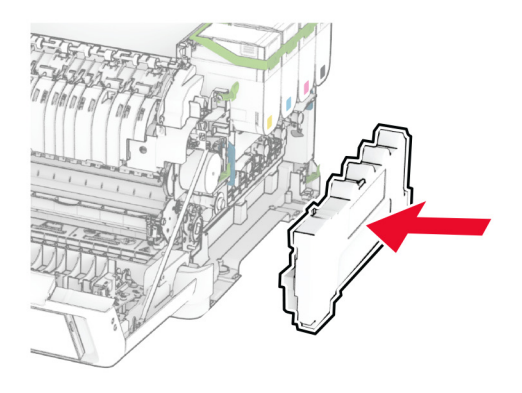

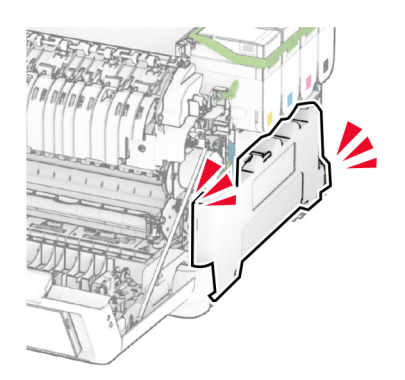

12 Postavite desni poklopac tako da klikne na mesto.

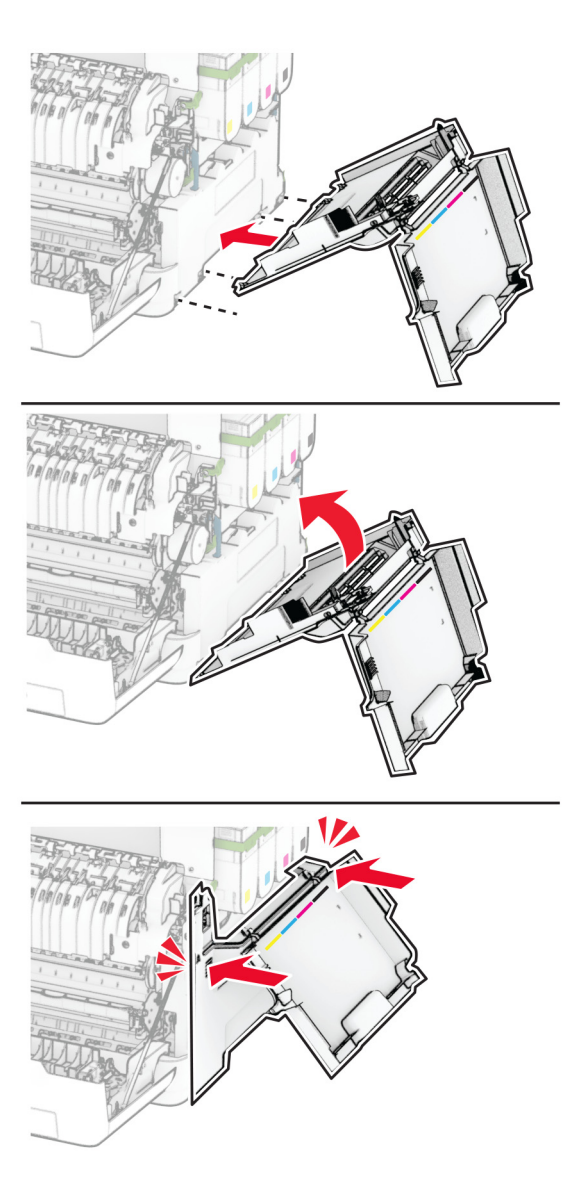

13 Zatvorite vrata A, a zatim zatvorite vrata B.

## Zamena boce otpadnog tonera

1 Otvorite vrata B.

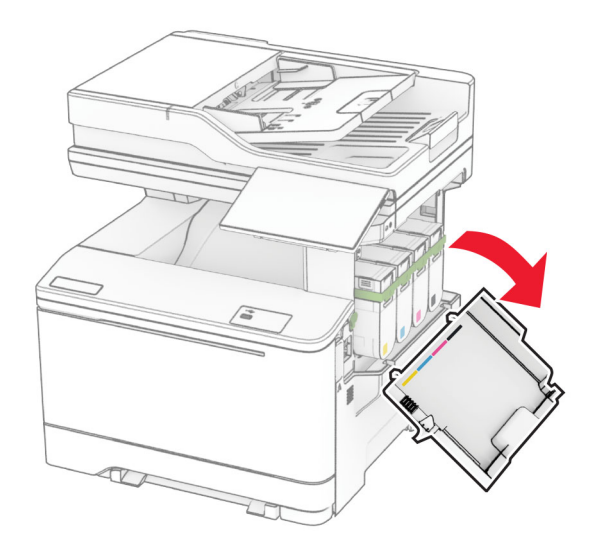

2 Otvorite vrata A.

OPREZ – VRUĆA POVRŠINA: Unutrašnjost štampača može da bude vruća. Da biste smanjili rizik od povrede usled dodirivanja vruće komponente, pustite da se površina ohladi pre nego što je dodirnete.

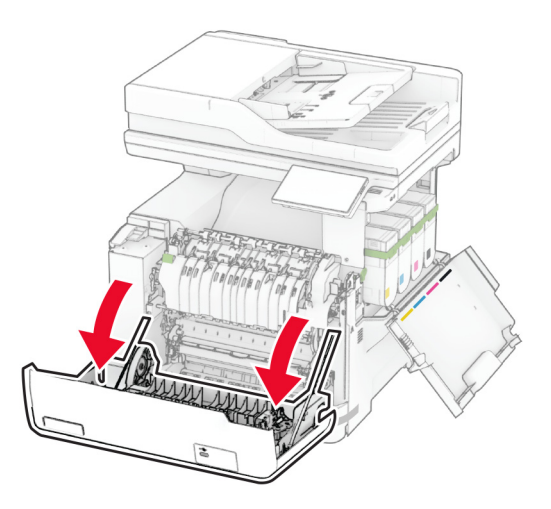

3 Uklonite desni poklopac.

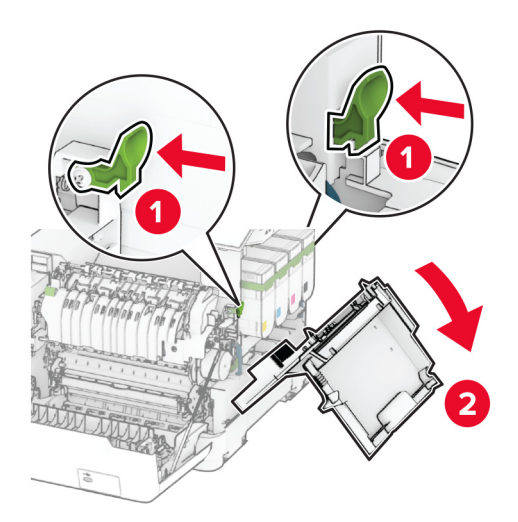

4 Uklonite iskorišćenu bocu za otpadni toner.

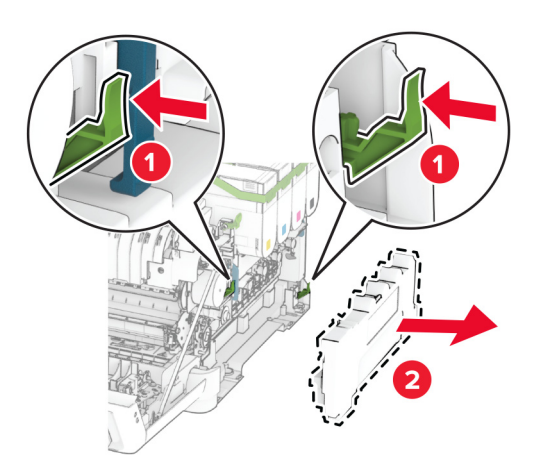

Napomena: Da biste izbegli prosipanje tonera, bocu stavite u uspravan položaj.

5 Otpakujte novu bocu otpadnog tonera.

6 Umetnite novu bocu za otpadni toner tako da klikne na mesto.

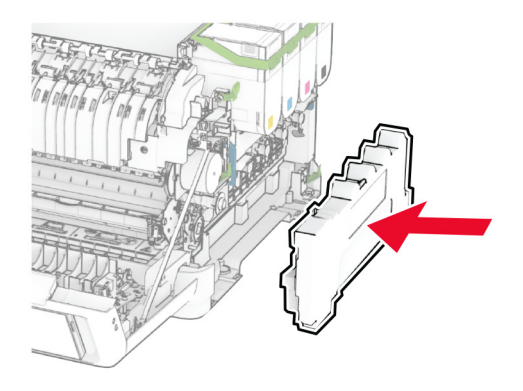

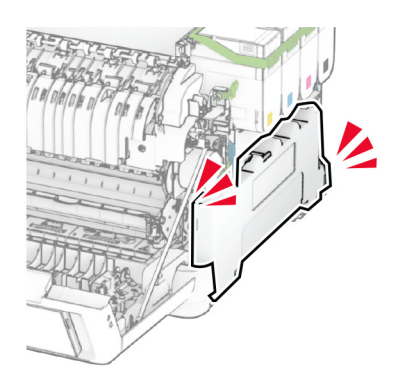

7 Postavite desni poklopac tako da klikne na mesto.

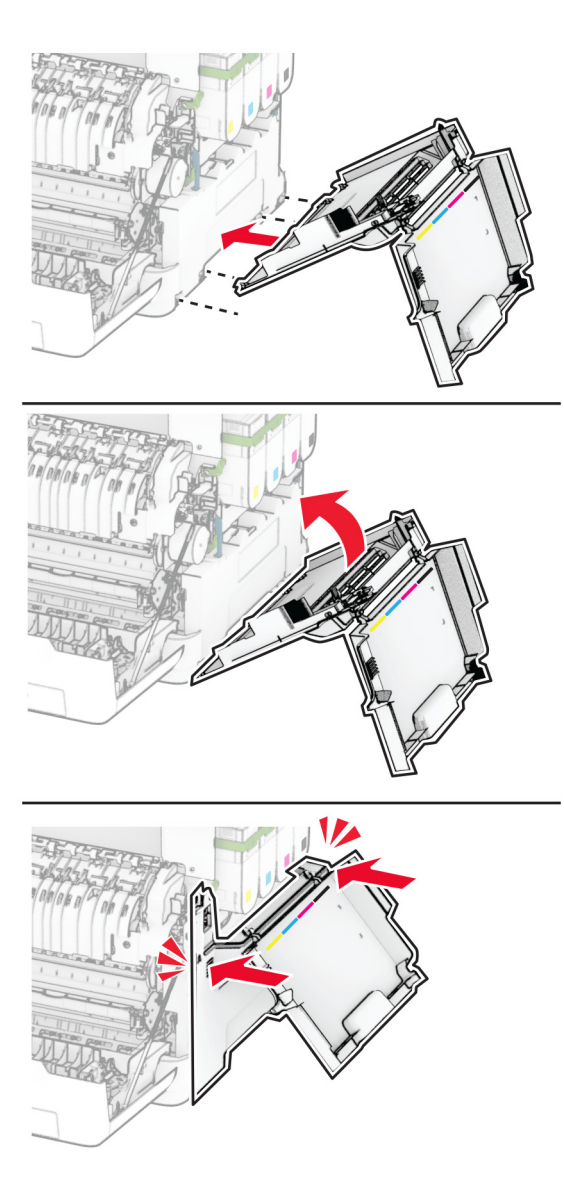

8 Zatvorite vrata A, a zatim zatvorite vrata B.

## Zamena jedinice razvijača

1 Otvorite vrata B.

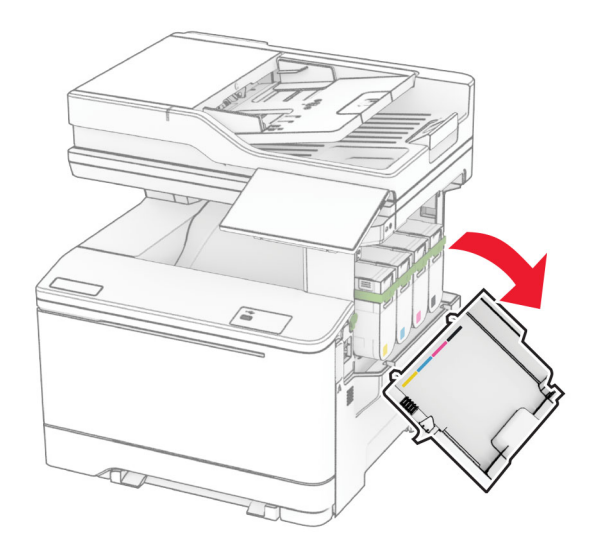

2 Otvorite vrata A.

OPREZ – VRUĆA POVRŠINA: Unutrašnjost štampača može da bude vruća. Da biste smanjili rizik od povrede usled dodirivanja vruće komponente, pustite da se površina ohladi pre nego što je dodirnete.

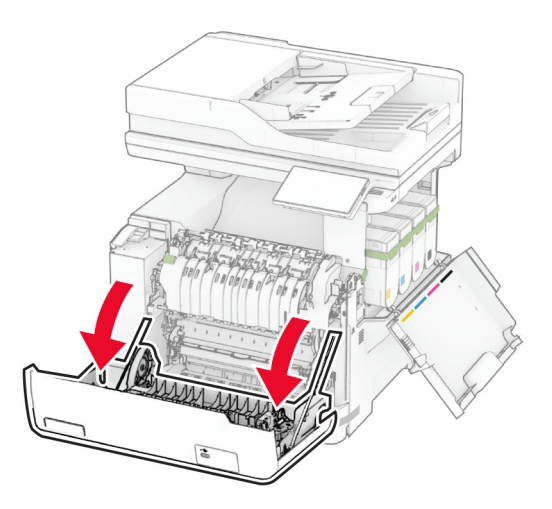

Uklonite desni poklopac.

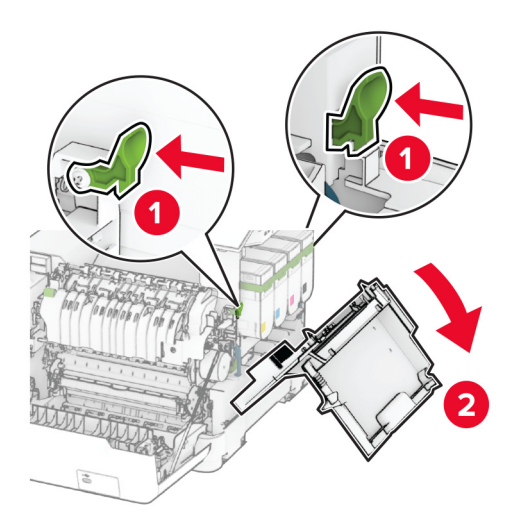

Uklonite bocu za otpadni toner.

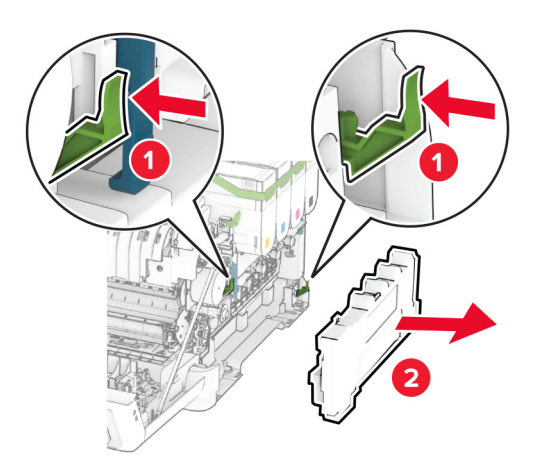

5 Uklonite kertridže sa tonerom.

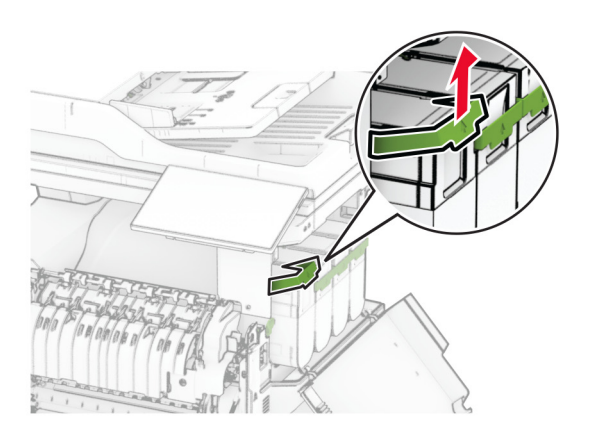

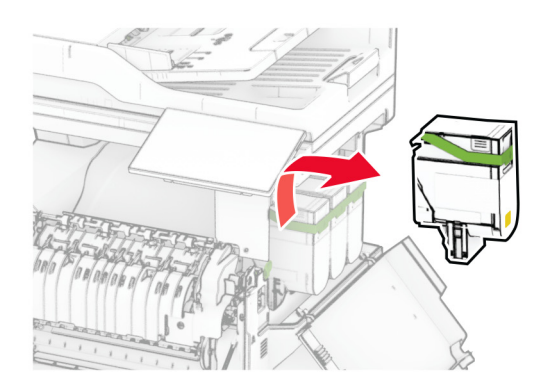

6 Uklonite komplet za izradu slika.

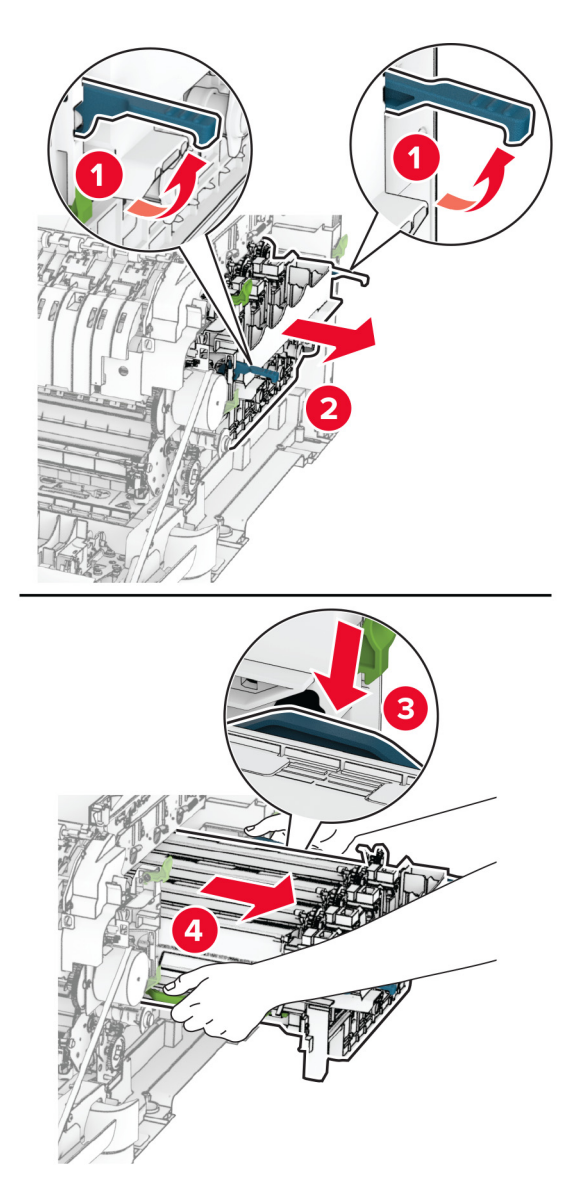

7 Uklonite iskorišćenu jedinicu razvijača.

Upozorenje – potencijalno oštećenje: Komplet za izradu slika nemojte da izlažete direktnom svetlu. Produženo izlaganje svetlu može da uzrokuje probleme sa kvalitetom štampe.

Upozorenje – potencijalno oštećenje: Nemojte da dodirujete bubanj fotoprovodnika. To bi moglo da utiče na kvalitet budućih zadataka štampanja.

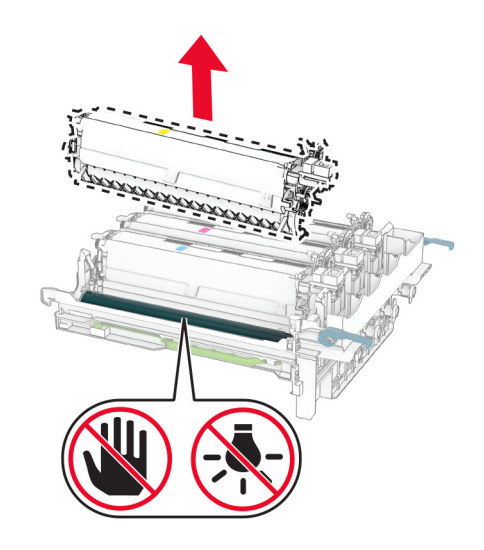

- Uklonite materijal za pakovanje.
- Umetnite novu jedinicu razvijača.

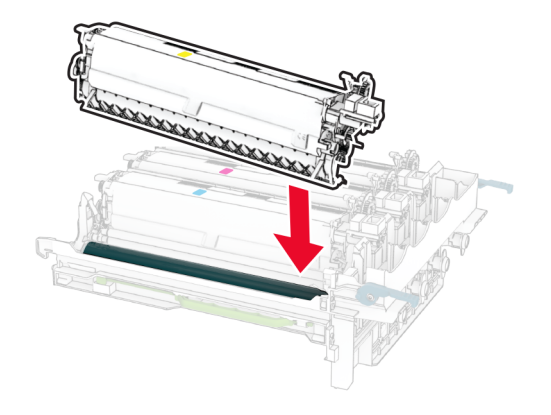

10 Umetnite komplet za izradu slika tako da potpuno legne na mesto.

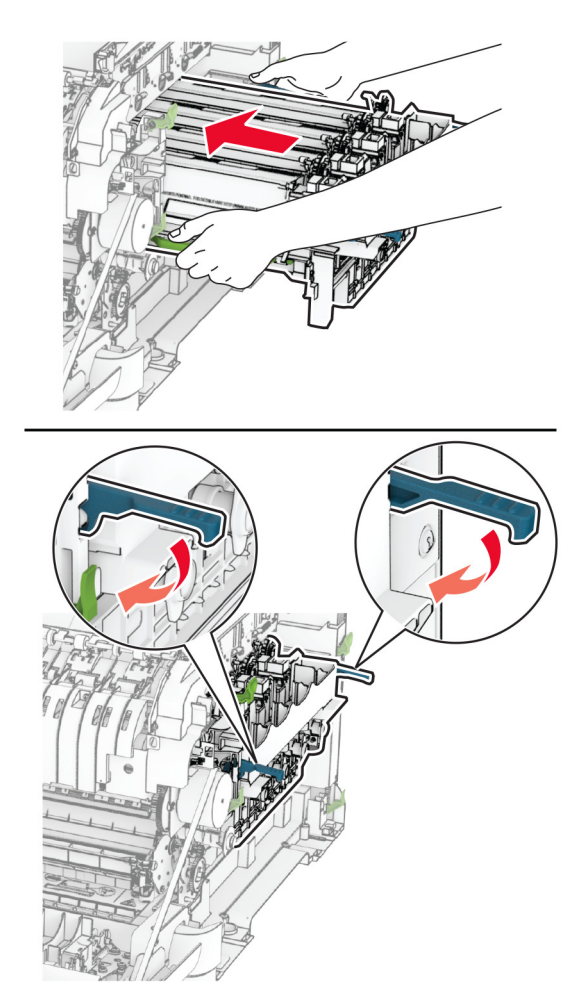

11 Umetnite nove kertridže sa tonerom tako da kliknu na mesto.

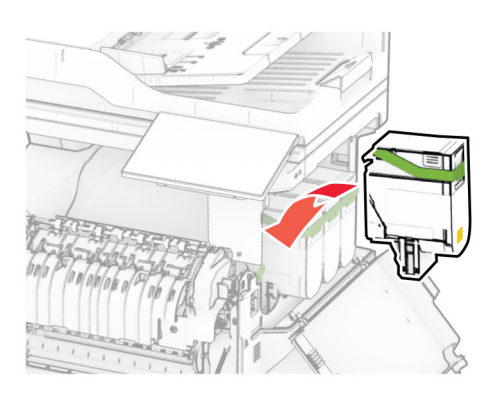

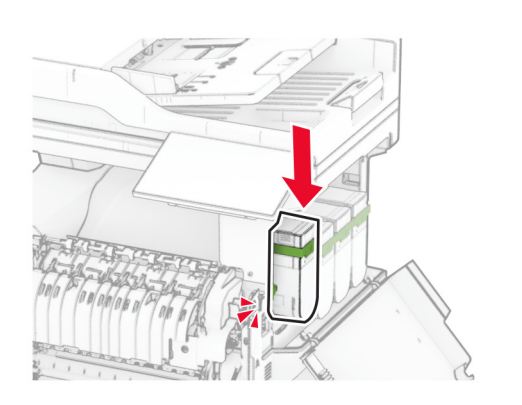

12 Umetnite bocu za otpadni toner tako da klikne na mesto.

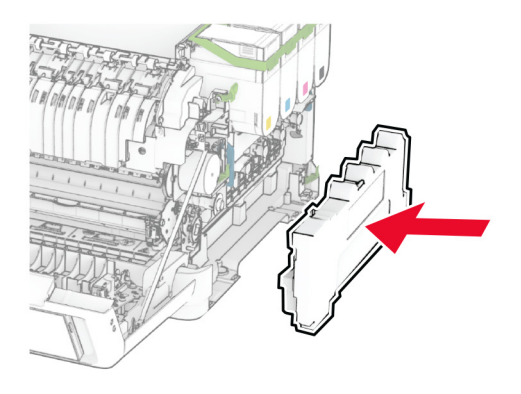

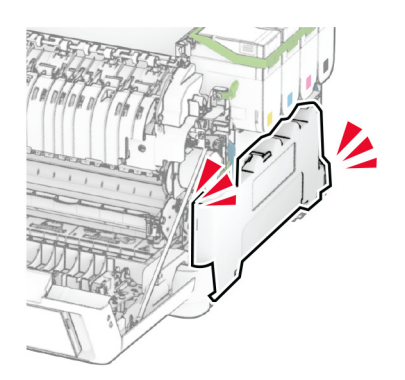

13 Postavite desni poklopac tako da klikne na mesto.

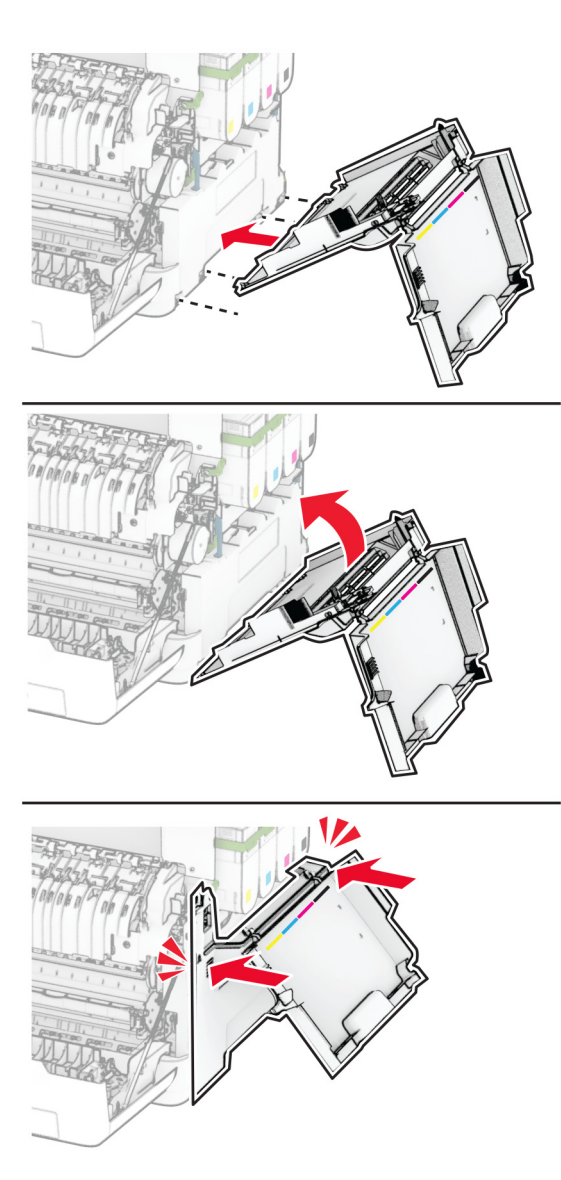

14 Zatvorite vrata A, a zatim zatvorite vrata B.

## Zamena gumica za hvatanje

- 1 Isključite štampač.
- 2 Isključite kabl za napajanje iz zidne utičnice, a zatim iz štampača.

Uklonite fioku.

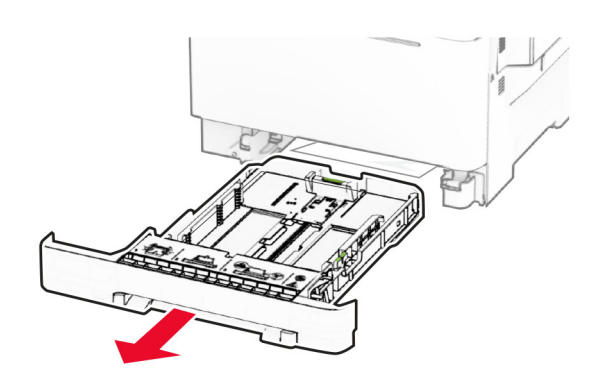

Uklonite iskorišćene gumice za hvatanje.

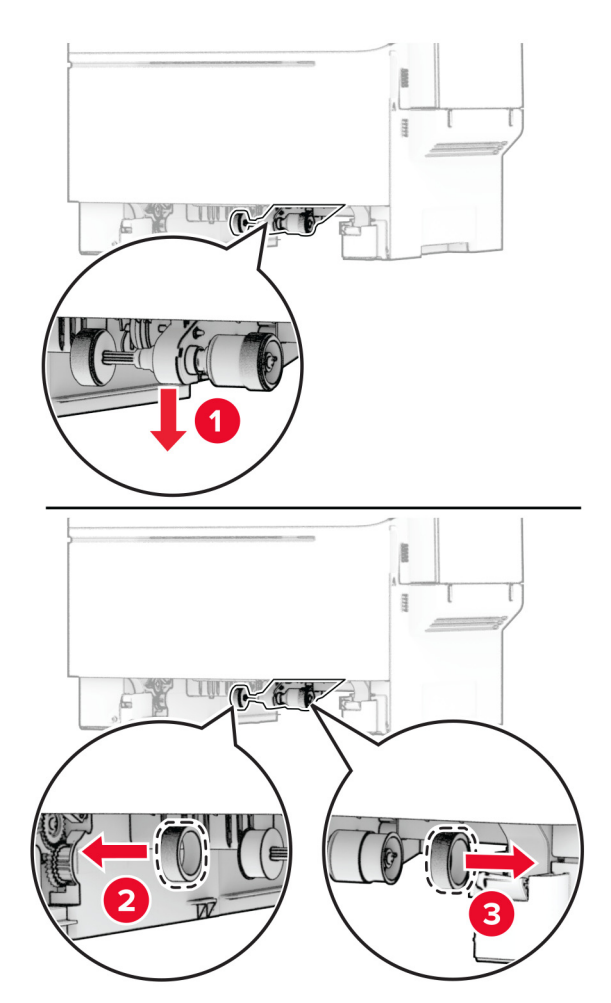

Otpakujte nove gumice za hvatanje.

6 Umetnite nove gumice za hvatanje.

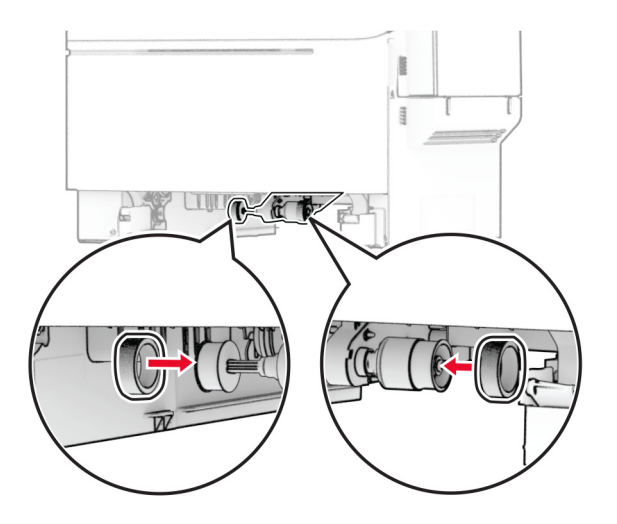

Napomena: Proverite da li su ivice gumica za hvatanje okrenute nadole.

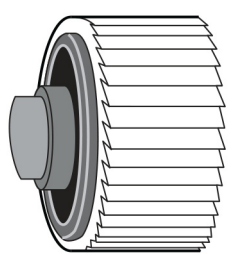

- 7 Umetnite fioku.
- 8 Povežite kabl za napajanje na štampač, a zatim na zidnu utičnicu.

OPREZ – POTENCIJALNA POVREDA: Da biste izbegli rizik od požara ili strujnog udara, povežite <u>/\</u> kabl za napajanje na lako dostupnu strujnu utičnicu ispravne oznake i uzemljenja, u blizini proizvoda.

9 Uključite štampač.

## Zamena desnog poklopca

1 Otvorite vrata B.

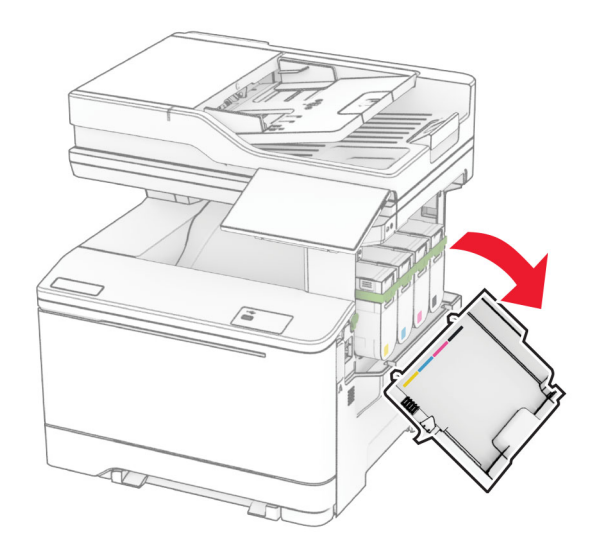

2 Otvorite vrata A.

OPREZ – VRUĆA POVRŠINA: Unutrašnjost štampača može da bude vruća. Da biste smanjili rizik od povrede usled dodirivanja vruće komponente, pustite da se površina ohladi pre nego što je dodirnete.

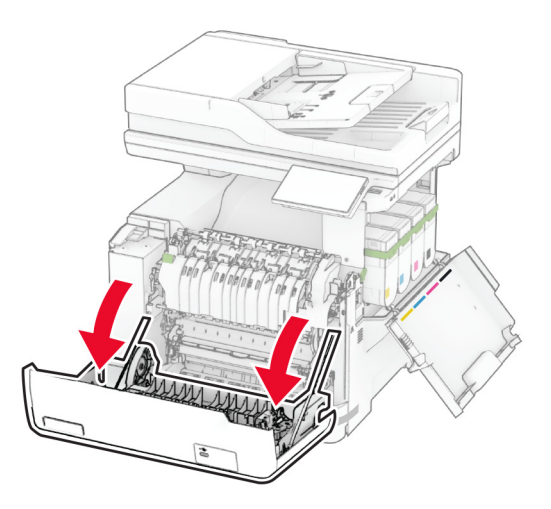

Uklonite iskorišćeni desni poklopac.

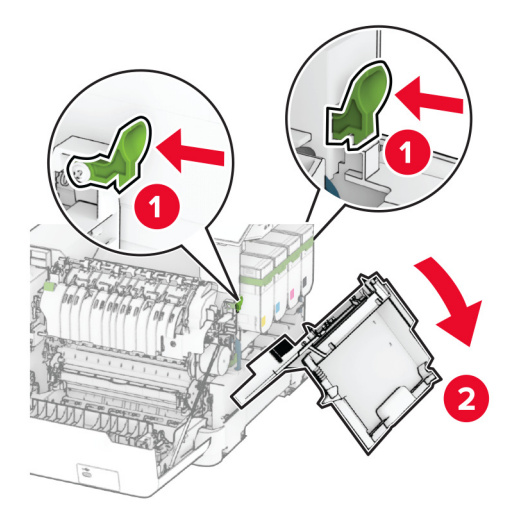

Uklonite vrata B sa iskorišćenog desnog poklopca.

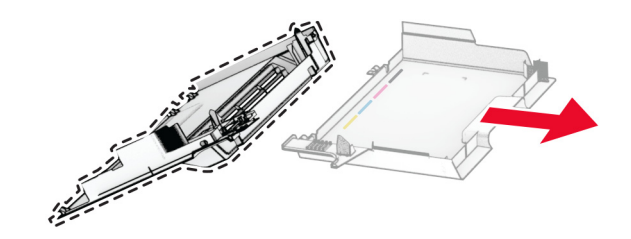

- Otpakujte novi desni poklopac.
- Postavite vrata B na novi desni poklopac.

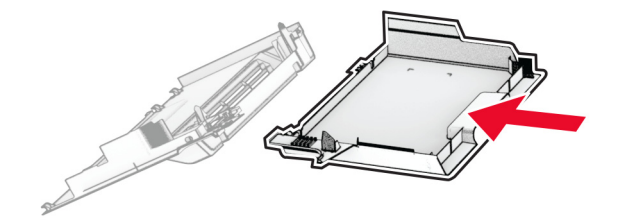

7 Postavite novi desni poklopac tako da klikne na mesto.

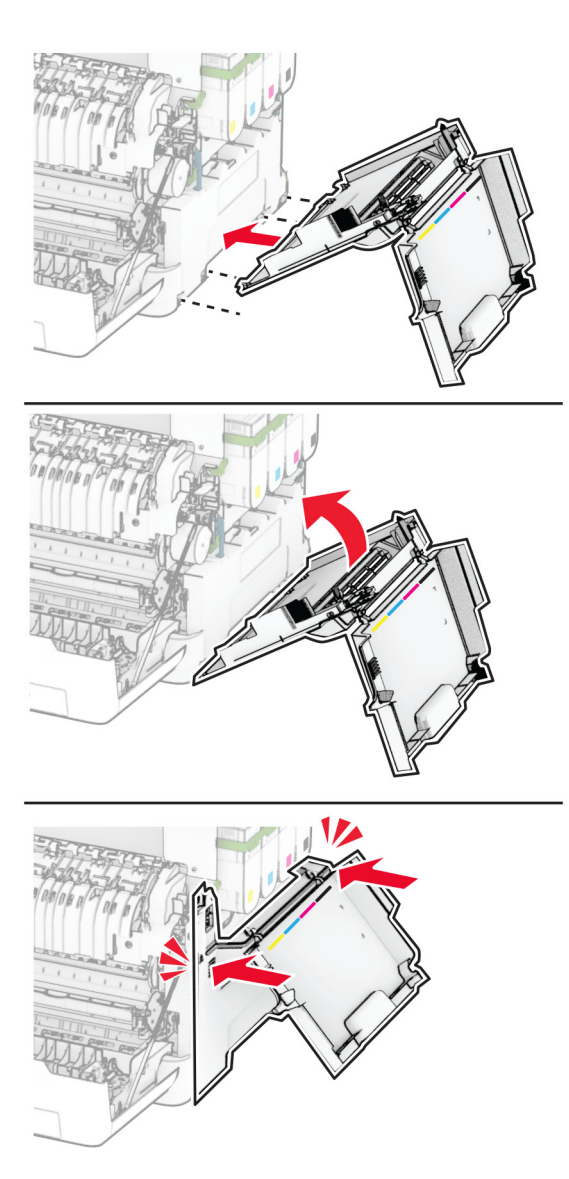

8 Zatvorite vrata A, a zatim zatvorite vrata B.

### Zamena bežičnog servera za štampanje MarkNet N8450

OPREZ – OPASNOST OD UDARCA: Da biste izbegli rizik od strujnog udara, ako pristupate tabli kontrolera ili instalirate opcioni hardver ili memorijske uređaje nakon podešavanja štampača, isključite štampač i isključite kabl za napajanje iz zidne utičnice pre nego što nastavite. Ako imate druge uređaje povezane na štampač, takođe ih isključite i isključite sve kablove koji su povezani na štampač.

- 1 Isključite štampač.
- 2 Isključite kabl za napajanje iz zidne utičnice, a zatim iz štampača.
- 3 Pomoću ravnog odvijača uklonite štitnik ploče kontrolera.

Upozorenje – potencijalno oštećenje: Elektronske komponente ploče kontrolera mogu lako da se oštete statičkim elektricitetom. Dodirnite metalnu površinu na štampaču pre nego što dodirnete komponente ili priključke ploče kontrolera.

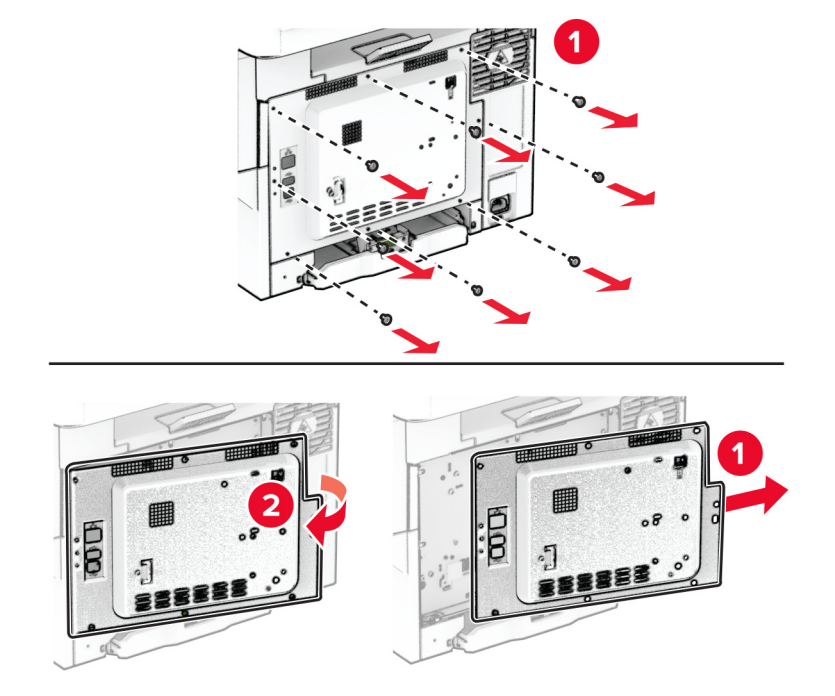

4 Otvorite vrata B.

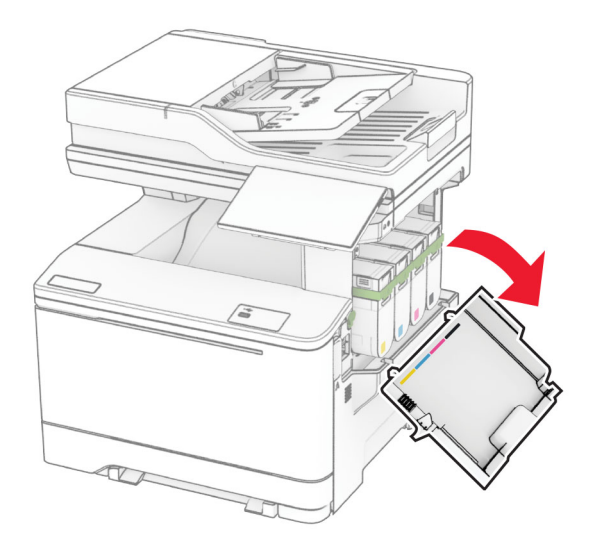

5 Uklonite iskorišćeni bežični server za štampanje.

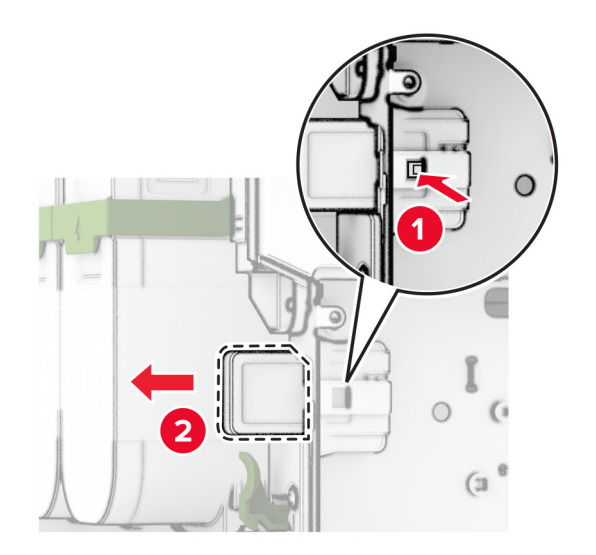

- 6 Otpakujte novi bežični server za štampanje.
- 7 Umetnite novi bežični server za štampanje tako da klikne na mesto.

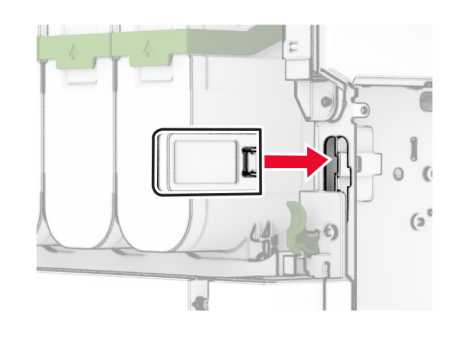

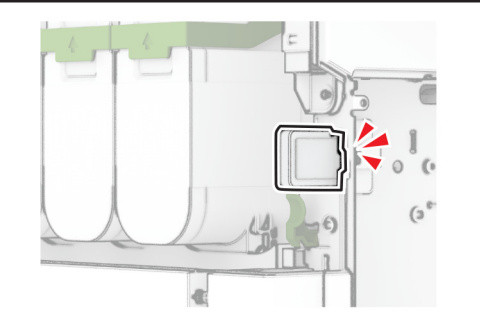

8 Zatvorite vrata B.

9 Zatvorite štitnik ploče kontrolera, pa instalirajte zavrtnje.

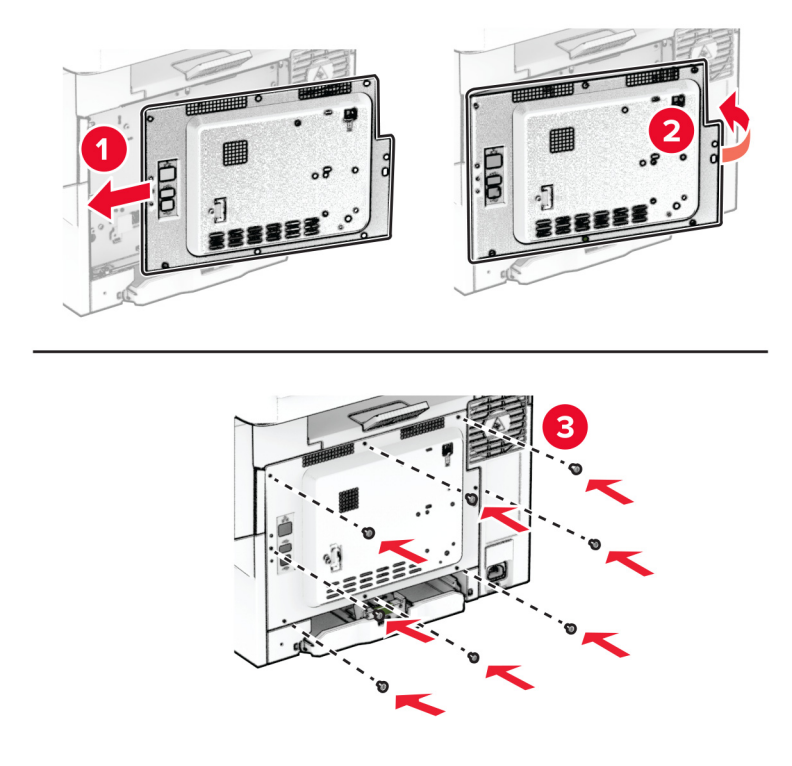

10 Povežite kabl za napajanje na štampač, a zatim na zidnu utičnicu.

OPREZ – POTENCIJALNA POVREDA: Da biste izbegli rizik od požara ili strujnog udara, povežite kabl za napajanje na lako dostupnu strujnu utičnicu ispravne oznake i uzemljenja, u blizini proizvoda.

11 Uključite štampač.

## Zamena ADF valjaka

1 Otvorite vrata C.

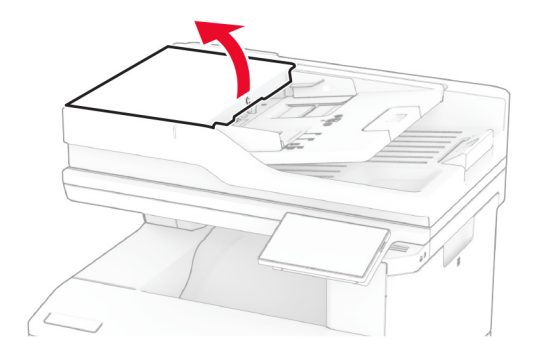

2 Uklonite iskorišćeni valjak za prihvat automatskog ulagača dokumenata.

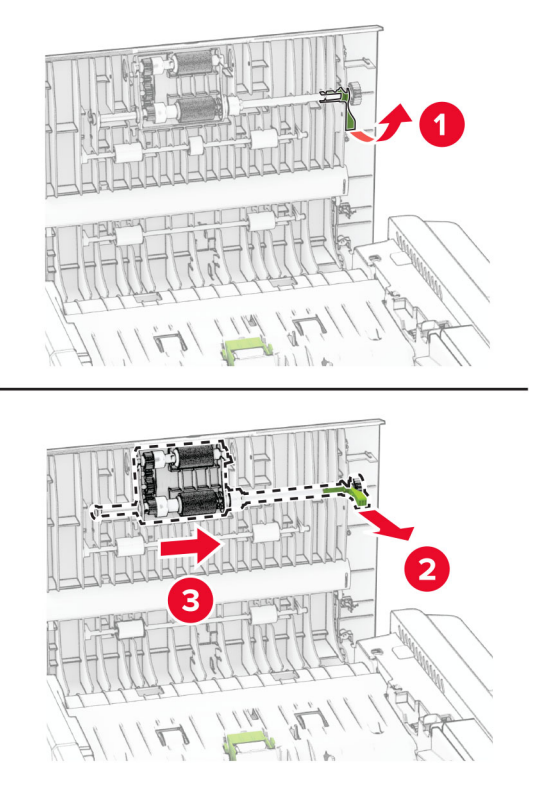

Uklonite iskorišćeni valjak separatora automatskog ulagača dokumenata.

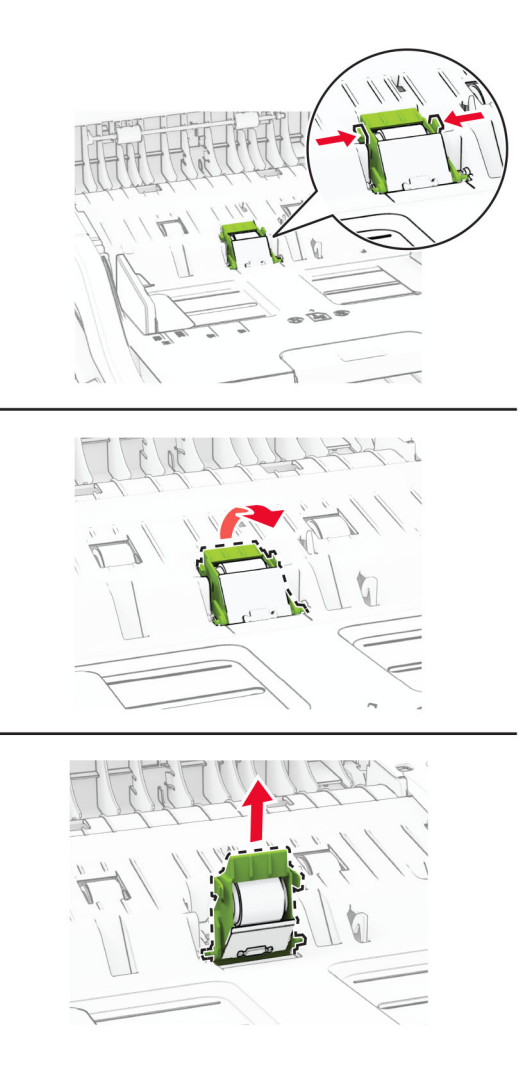

Raspakujte novi ADF valjak za prihvat i ADF valjak separatora.

5 Umetnite novi valjak separatora automatskog ulagača tako da legne na mesto.

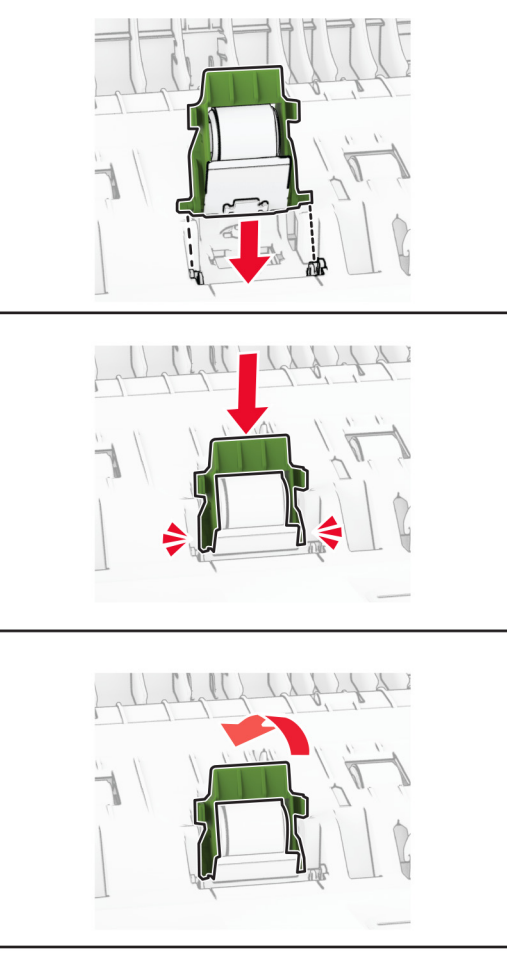

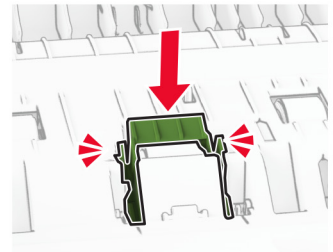

6 Umetnite novi valjak za prihvat automatskog ulagača tako da legne na mesto.

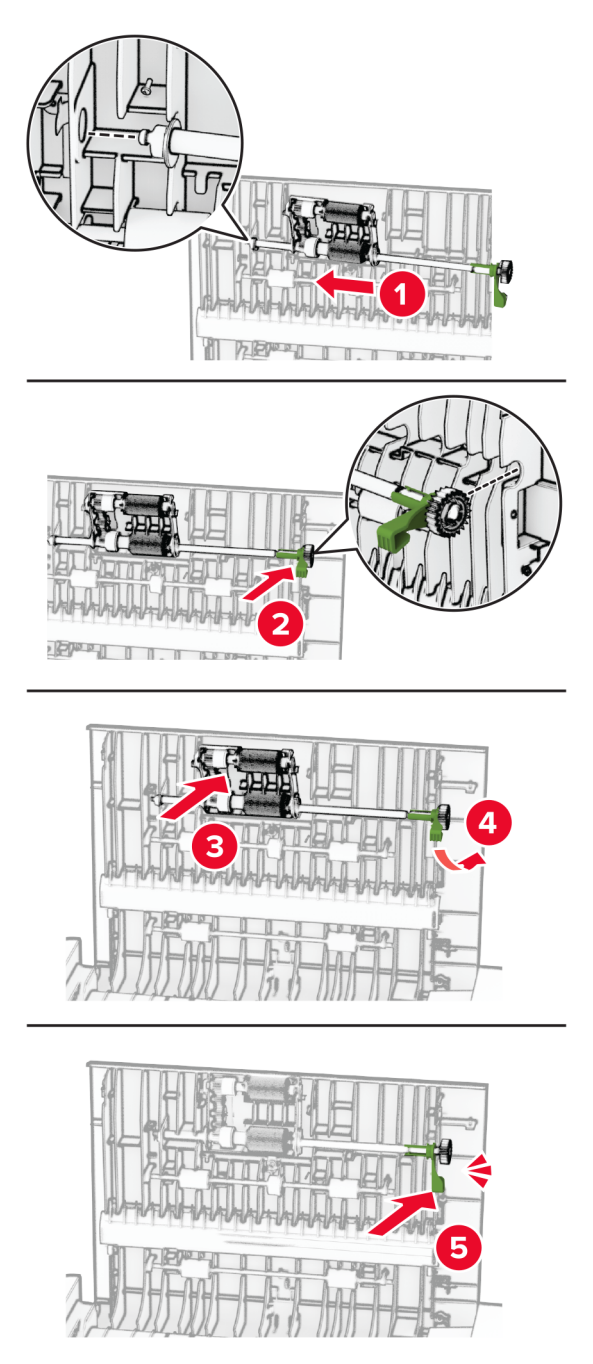

7 Zatvorite vrata C.
# Zamena podloge stakla skenera

1 Otvorite poklopac skenera.

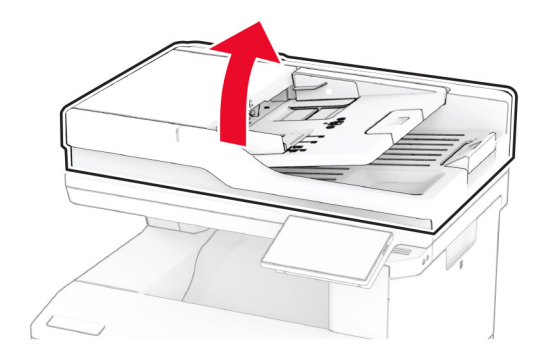

2 Uklonite iskorišćenu podlogu stakla skenera.

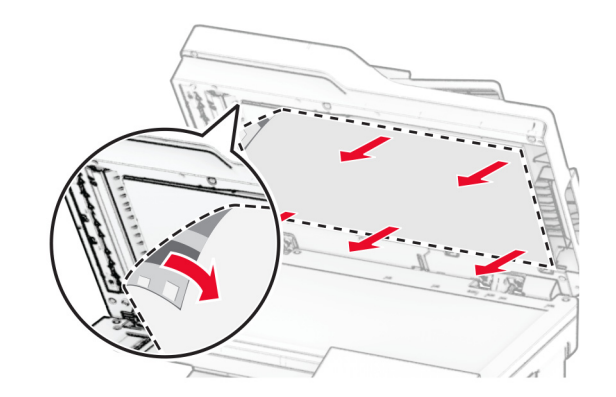

3 Otpakujte novu podlogu stakla skenera.

Poravnajte novu podlogu stakla skenera sa staklom skenera.

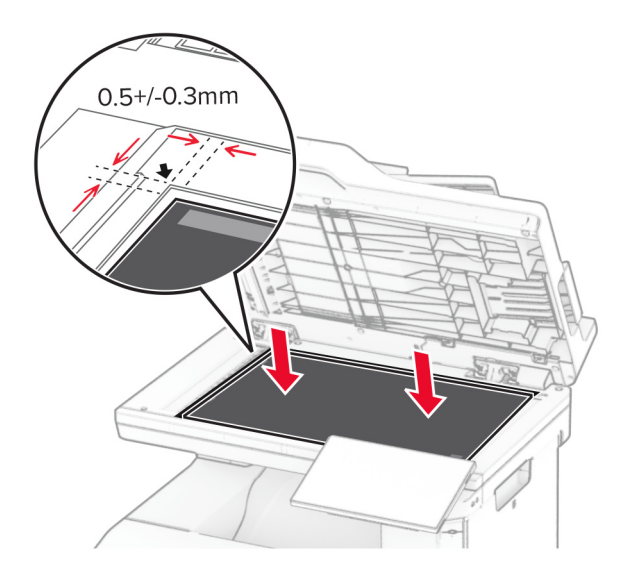

Zatvorite poklopac skenera da biste postavili novu podlogu stakla skenera.

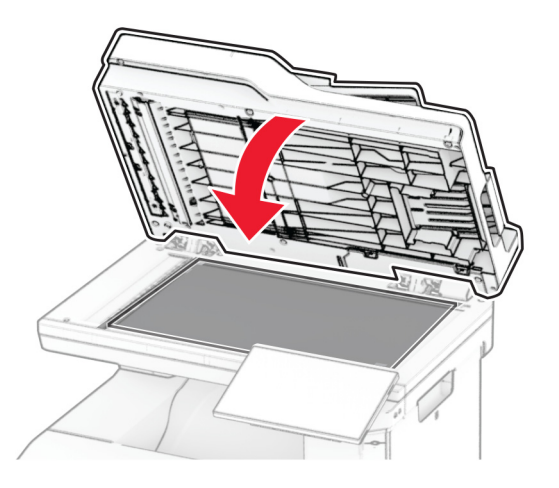

Otvorite poklopac skenera.

7 Primenite pritisak na podlogu stakla skenera da biste je fiksirali.

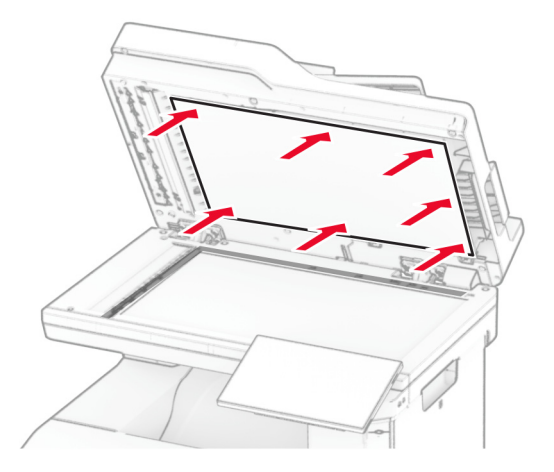

8 Zatvorite poklopac skenera.

## Zamena dopune heftalice

1 Otvorite vrata za pristup praktičnoj heftalici.

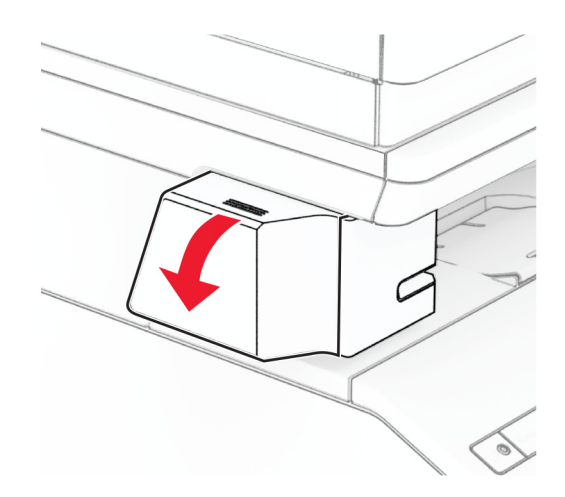

Uklonite kertridž za heftanje.

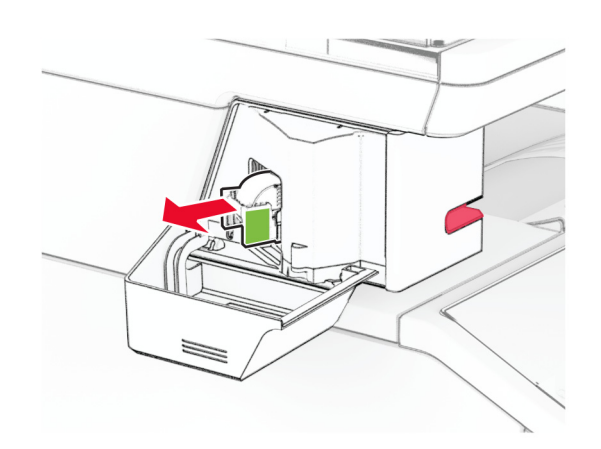

Uklonite prazni kertridž za heftanje.

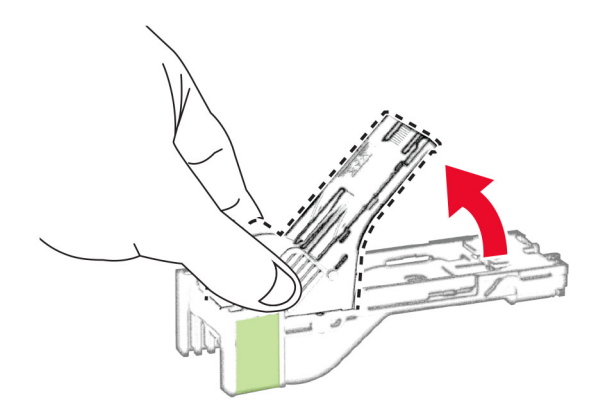

Umetnite novu dopunu heftalice tako da klikne na mesto.

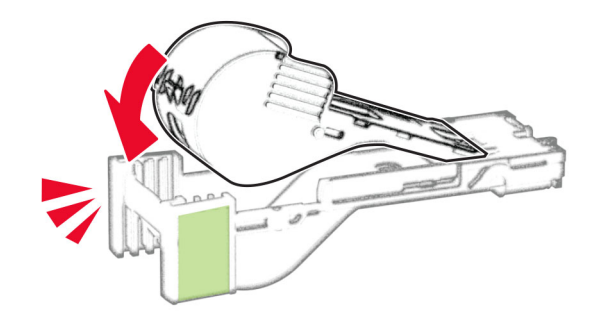

5 Umetnite kertridž za heftanje, a zatim zatvorite vrata za pristup praktičnoj heftalici.

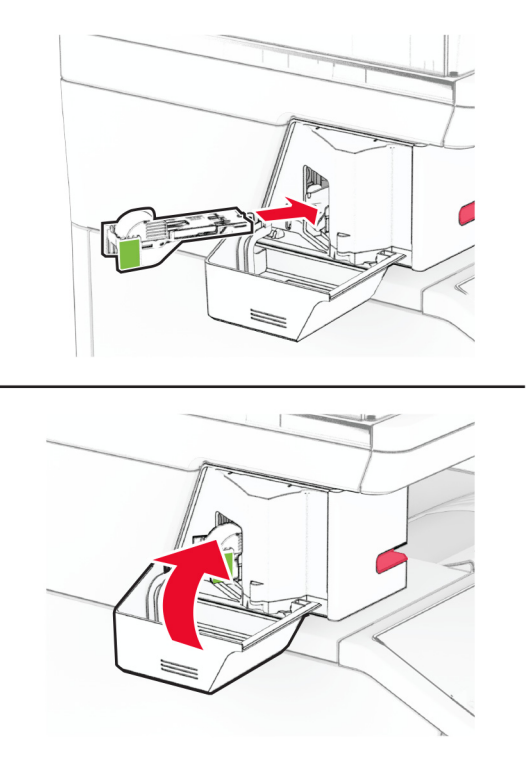

Napomena: Proverite status LED indikatora. Praktična heftalica je spremna za korišćenje kada se uključi plavo svetlo.

## Zamena napajanja praktične heftalice

- 1 Isključite štampač.
- 2 Isključite kabl za napajanje iz zidne utičnice, a zatim iz štampača.
- 3 Isključite napajanje iz zidne utičnice.

4 Uklonite poklopac potpore i kabl napajanja.

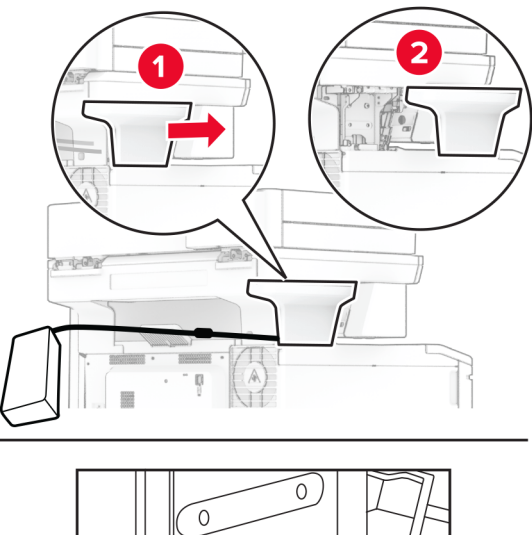

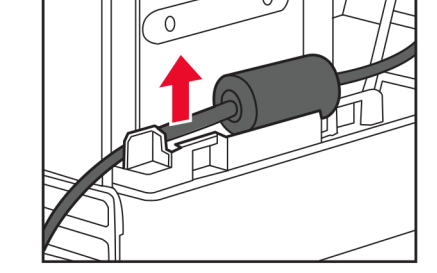

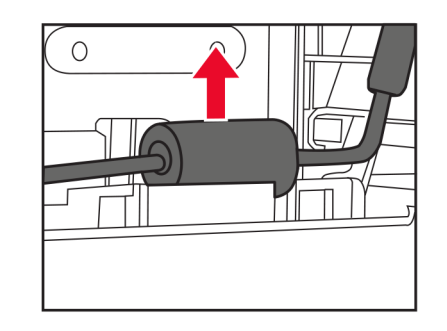

Uklonite praktičnu heftalicu.

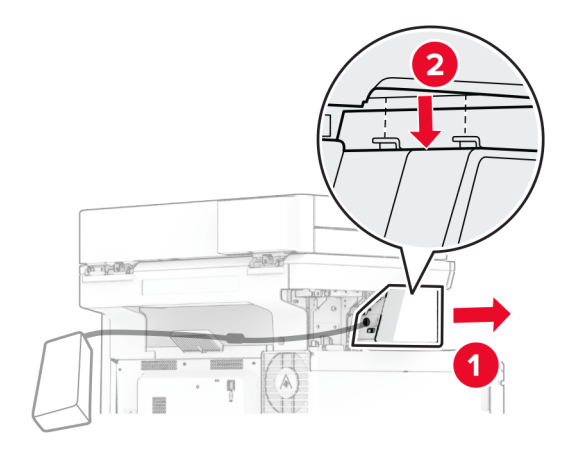

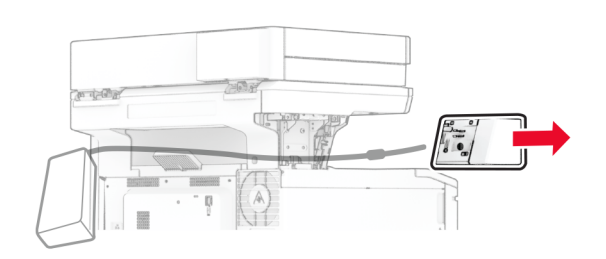

Uklonite iskorišćeno napajanje.

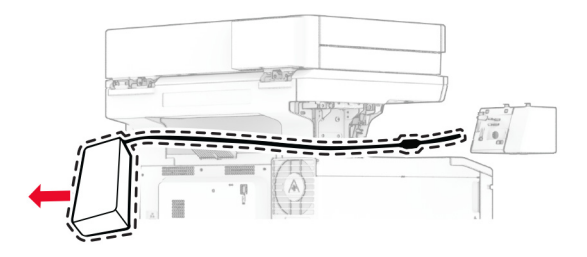

Otpakujte novo napajanje.

Umetnite novo napajanje u štampač i povežite ga na praktičnu heftalicu.

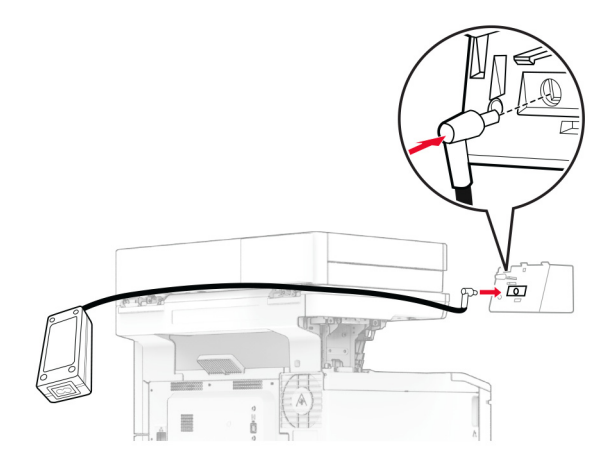

Instalirajte praktičnu heftalicu.

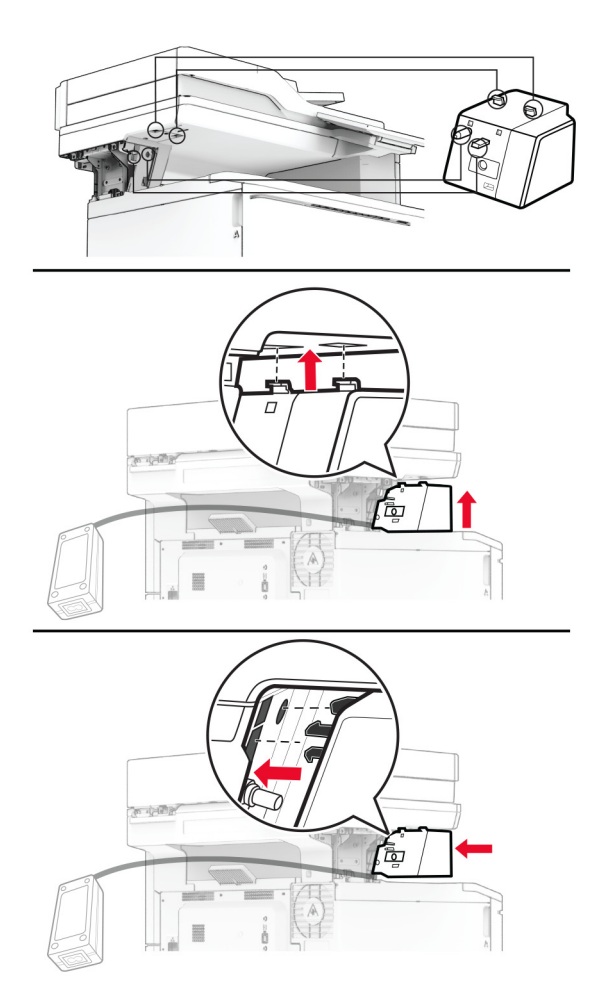

#### 10 Pravilno postavite napajanje.

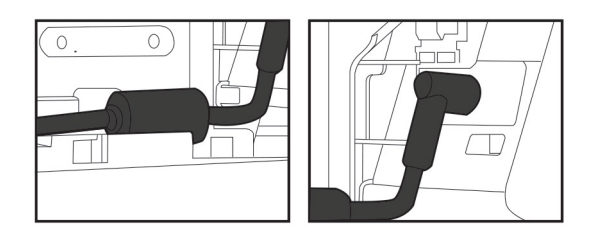

11 Postavite poklopac potpore.

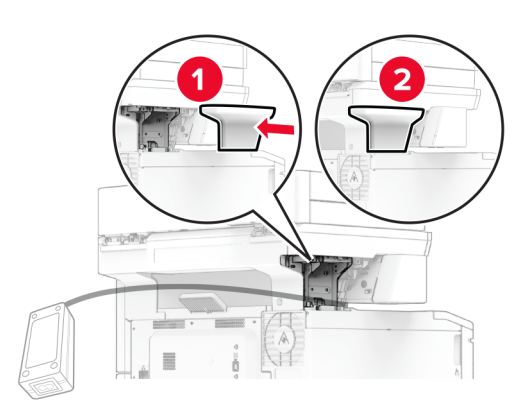

Napomena: Pravilno fiksirajte napajanje.

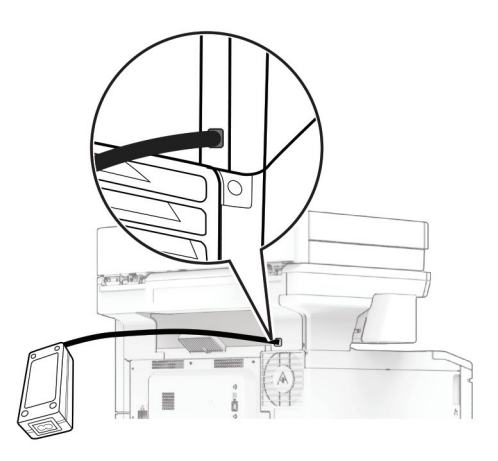

- 12 Jedan kraj kabla za napajanje heftalice povežite na napajanje, a drugi kraj u zidnu utičnicu.
- 13 Jedan kraj kabla za napajanje štampača povežite na štampač, a drugi kraj u zidnu utičnicu.

OPREZ – POTENCIJALNA POVREDA: Da biste izbegli rizik od požara ili strujnog udara, povežite kabl za napajanje na lako dostupnu strujnu utičnicu ispravne oznake i uzemljenja, u blizini proizvoda.

14 Uključite štampač.

# Resetovanje brojača upotrebe potrošnog materijala

- 1 Na početnom ekranu dodirnite Postavke > Uređaj > Održavanje > Meni konfiguracije > Upotreba potrošnog materijala i brojači.
- 2 Izaberite brojač koji želite da resetujete.

Upozorenje – potencijalno oštećenje: Potrošni materijal i delovi bez uslova ugovora programa za vraćanje mogu da se resetuju i repariraju. Međutim, garancija proizvođača ne pokriva nikakva oštećenja izazvana upotrebom potrošnog materijala ili delova koji nisu originalni. Resetovanje brojača na potrošnom materijalu ili delu bez pravilnog repariranja može da dovede do oštećenja štampača. Nakon što resetujete brojač potrošnog materijala ili dela, štampač može da prikaže grešku koja ukazuje na prisustvo resetovane stavke.

# Čišćenje delova štampača

## Čišćenje štampača

OPREZ – OPASNOST OD UDARCA: Da biste izbegli rizik od strujnog udara prilikom čišćenja spoljašnjosti štampača, isključite kabl za napajanje iz zidne utičnice i isključite sve kablove iz štampača pre nego što nastavite.

#### Napomene:

- **•** Obavite ovaj zadatak na svakih nekoliko meseci.
- **•** Oštećenje štampača uzrokovano nepravilnim rukovanjem nije pokriveno garancijom štampača.
- 1 Isključite štampač, a zatim izvucite kabl za napajanje iz zidne utičnice.
- 2 Uklonite papir iz standardne korpe i višenemenskog ulagača.
- 3 Uklonite prašinu, vlakna i delove papira oko štampača pomoću mekane četke ili usisivača.
- 4 Obrišite spoljašnjost štampača vlažnom mekanom krpom koja ne ostavlja vlakna.

#### Napomene:

- **•** Nemojte da koristite kućna sredstva za čišćenje ili deterdžente jer mogu da oštete završnu obradu štampača.
- **•** Posle čišćenja uverite se da su sve oblasti štampača suve.
- 5 Povežite kabl za napajanje sa zidnom utičnicom, a zatim uključite štampač.

OPREZ – POTENCIJALNA POVREDA: Da biste izbegli rizik od požara ili strujnog udara, povežite kabl za napajanje na lako dostupnu zidnu utičnicu ispravne oznake i uzemljenja, u blizini proizvoda.

# Čišćenje ekrana osetljivog na dodir

OPREZ – OPASNOST OD UDARCA: Da biste izbegli rizik od strujnog udara prilikom čišćenja spoljašnjosti štampača, isključite kabl za napajanje iz strujne utičnice i isključite sve kablove iz štampača pre nego što nastavite.

- 1 Isključite štampač, a zatim izvucite kabl za napajanje iz zidne utičnice.
- 2 Vlažnom i mekom krpom koja se ne linja obrišite ekran osetljiv na dodir.

#### Napomene:

- **•** Nemojte da koristite kućna sredstva za čišćenje ili deterdžente jer mogu da oštete ekran osetljiv na dodir.
- **•** Proverite da li je ekran osetljiv na dodir suv nakon čišćenja.
- 3 Priključite kabl za napajanje u zidnu utičnicu, a zatim uključite štampač.

OPREZ – POTENCIJALNA POVREDA: Da biste izbegli rizik od požara ili strujnog udara, povežite kabl za napajanje na lako dostupnu strujnu utičnicu ispravne oznake i uzemljenja, u blizini proizvoda.

# Čišćenje skenera

1 Otvorite poklopac skenera.

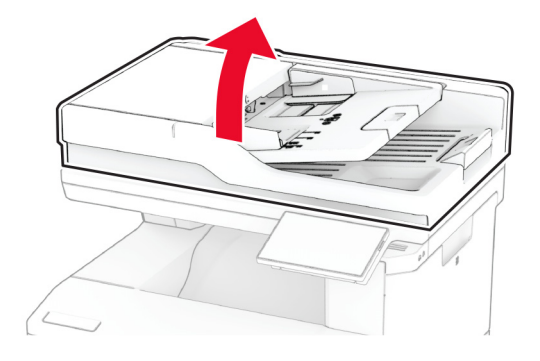

- 2 Vlažnom i mekom krpom koja se ne linja obrišite sledeće oblasti:
	- **•** Staklena podloga automatskog ulagača dokumenata

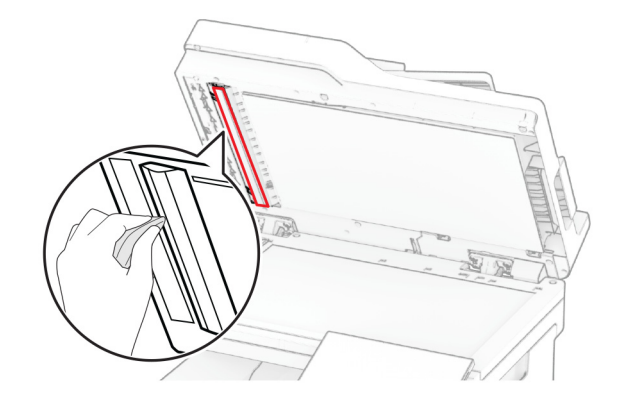

**•** Staklena podloga skenera

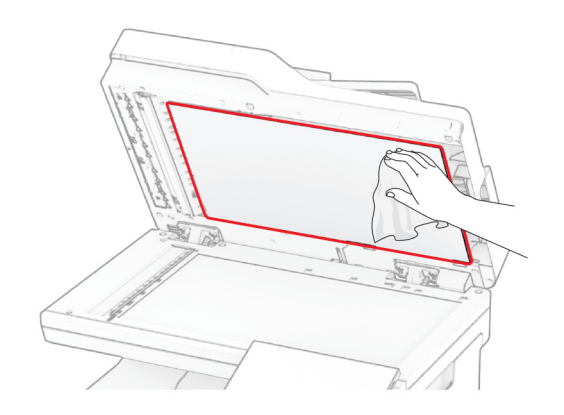

**•** Staklo automatskog ulagača dokumenata

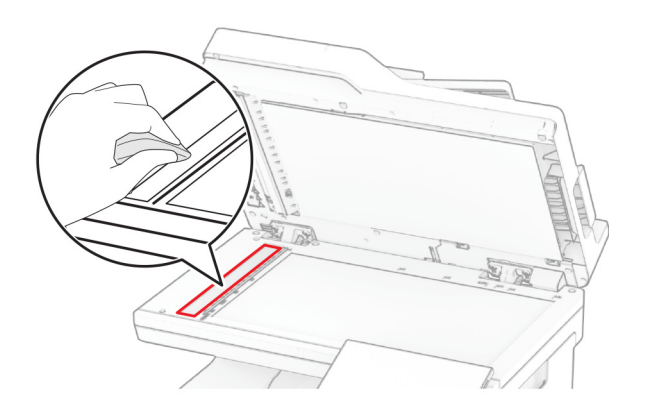

**•** Staklo skenera

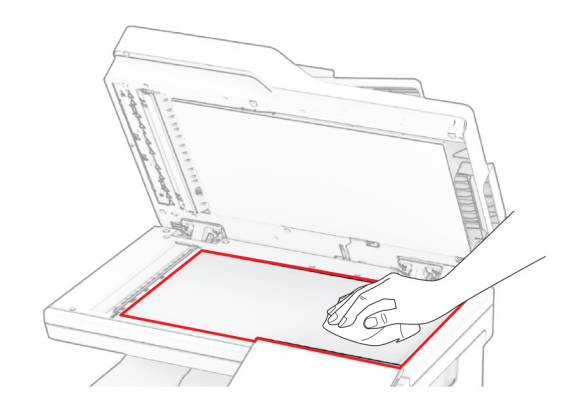

- 3 Zatvorite poklopac skenera.
- 4 Otvorite vrata C.
- 5 Vlažnom i mekom krpom koja se ne linja obrišite sledeće oblasti:
	- **•** Staklena podloga automatskog ulagača dokumenata iza vrata C

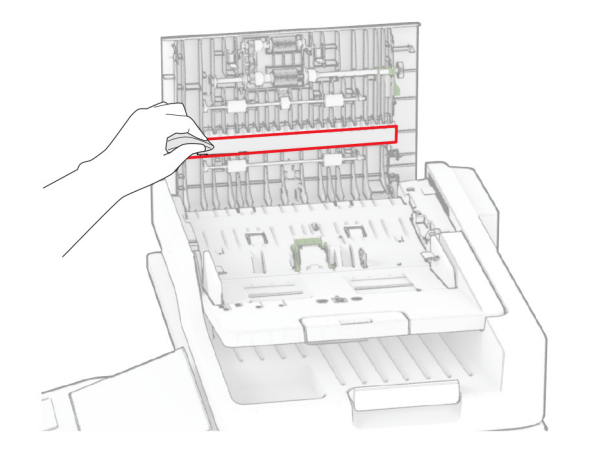

**•** Staklo automatskog ulagača dokumenata iza vrata C

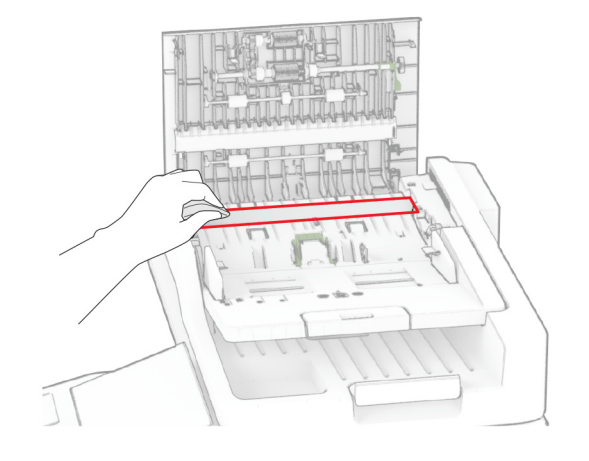

6 Zatvorite vrata C.

# Čišćenje ADF valjaka

1 Otvorite vrata C.

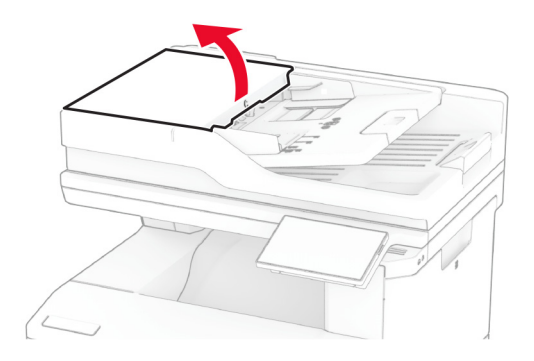

2 Uklonite valjak za prihvat automatskog ulagača.

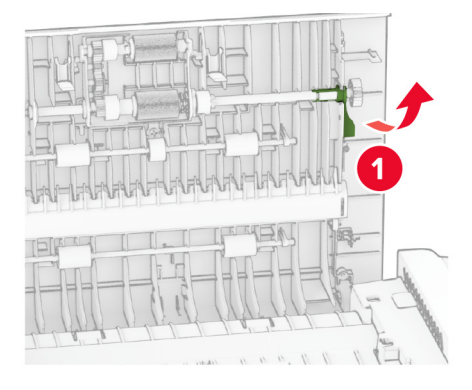

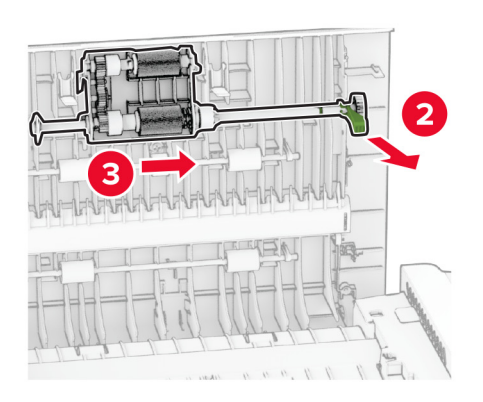

3 Uklonite valjak separatora automatskog ulagača.

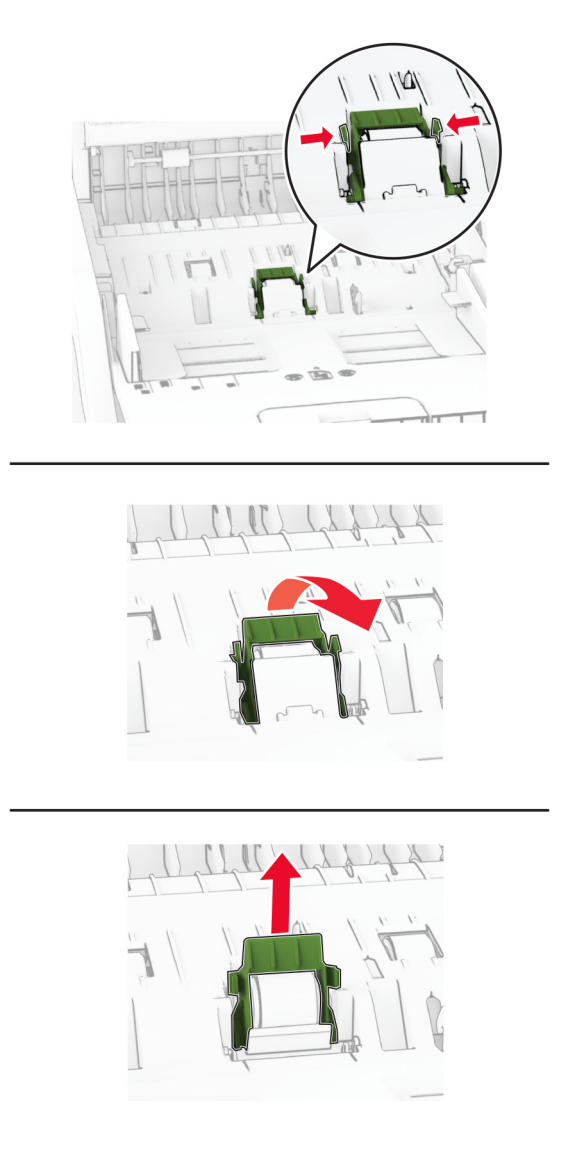

4 Nanesite izopropil alkohol na mekanu krpu koja se ne linja, pa obrišite ADF valjak za prihvat i ADF valjak separatora.

5 Umetnite valjak separatora automatskog ulagača tako da legne na mesto.

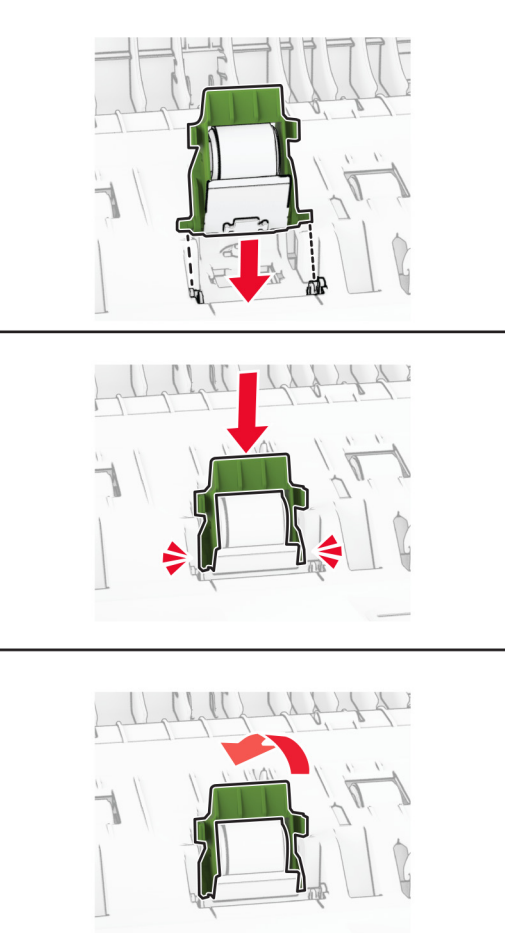

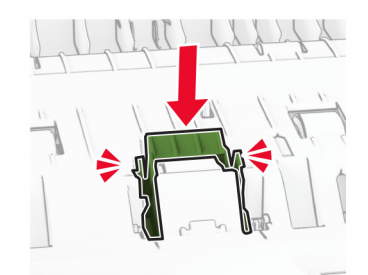

6 Umetnite ADF valjak za prihvat tako da legne na mesto.

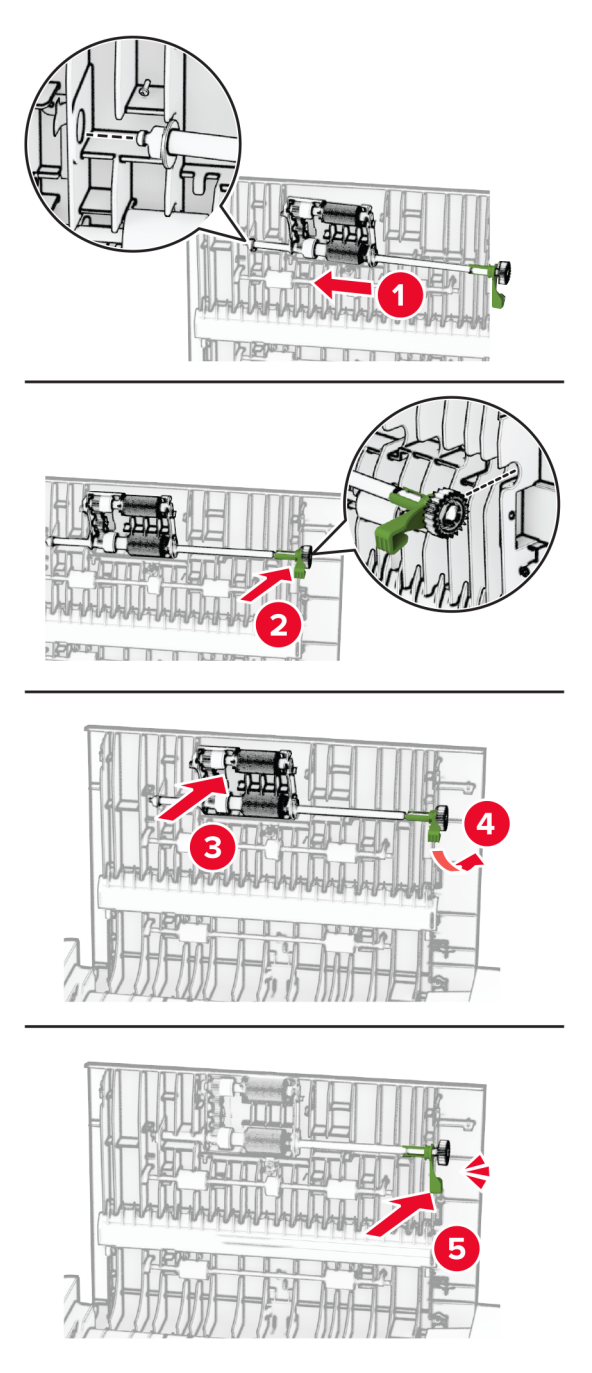

7 Zatvorite vrata C.

# Ušteda energije i papira

## Konfigurisanje postavki režima uštede energije

#### Režim mirovanja

- 1 Na početnom ekranu dodirnite Postavke > Uređaj > Upravljanje napajanjem > Istek vremena > Režim mirovanja.
- 2 Navedite koliko štampač ostaje neaktivan pre nego što pređe u režim mirovanja.

#### Režim hibernacije

- 1 Na početnom ekranu dodirnite Postavke > Uređaj > Upravljanje napajanjem > Istek vremena > Istek vremena hibernacije.
- 2 Navedite koliko štampač ostaje neaktivan pre nego što pređe u režim hibernacije.

#### Napomene:

- **•** Da bi funkcija Istek vremena hibernacije funkcionisala, podesite Istek vremena hibernacije pri povezivanju na Hibernacija.
- **•** Embedded Web Server je onemogućen dok je štampač u režimu hibernacije.

## Podešavanje osvetljenosti ekrana

- 1 Na početnom ekranu dodirnite Postavke > Uređaj > Željene postavke.
- 2 Podesite postavku u meniju Osvetljenost ekrana.

# Ušteda potrošnog materijala

• Stampajte sa obe strane papira.

Napomena: Dvostrano štampanje je podrazumevana postavka u upravljačkom programu za štampanje.

- **•** Štampajte više stranica na jednom listu papira.
- **•** Koristite funkciju pregleda da biste videli kako dokument izgleda pre nego što ga odštampate.
- **•** Odštampajte jednu kopiju dokumenta da biste proverili ispravnost njegovog sadržaja i formata.

# Premeštanje štampača na drugo mesto

OPREZ – POTENCIJALNA POVREDA: Ako je težina štampača veća od 20 kg (44 lb), mogu biti potrebne barem dve obučene osobe da bi se bezbedno preneo.

OPREZ – POTENCIJALNA POVREDA: Da biste izbegli rizik od požara ili strujnog udara, koristite isključivo kabl za napajanje koji se isporučuje sa ovim proizvodom ili zamenski koji je odobrio proizvođač.

OPREZ – POTENCIJALNA POVREDA: Prilikom premeštanja štampača, pratite ove smernice da biste izbegli telesne povrede ili oštećenje štampača:

- **•** Proverite da li su sva vrata i fioke zatvoreni.
- **•** Isključite štampač, a zatim izvucite kabl za napajanje iz zidne utičnice.
- **•** Isključite sve kablove iz štampača.
- **•** Ako su na štampač postavljene opcione odvojene podne fioke ili izlazne opcije, odvojite ih pre pomeranja štampača.
- **•** Ako se štampač nalazi na pokretnom postolju, pažljivo ga odgurajte na novo mesto. Budite oprezni prilikom prelaska preko pragova i procepa na podu.
- **•** Ako štampač nema pokretno postolje, ali je konfigurisan sa opcionim fiokama ili izlaznim opcijama, uklonite izlazne opcije i podignite štampač sa fioka. Nemojte da pokušavate da podignete štampač i opcije u isto vreme.
- **•** Uvek koristite rukohvate na štampaču da biste ga podigli.
- **•** Kolica koja se koriste za premeštanje štampača moraju da imaju površinu koja može da primi pune dimenzije štampača.
- **•** Kolica koja se koriste za premeštanje hardverskih opcija moraju da imaju površinu koja može da primi dimenzije opcija.
- **•** Držite štampač u uspravnom položaju.
- **•** Izbegavajte jako drmanje.
- **•** Pobrinite se da vam prsti nisu ispod štampača prilikom spuštanja.
- **•** Uverite se da ima dovoljno slobodnog prostora oko štampača.

Napomena: Oštećenje štampača uzrokovano nepravilnim premeštanjem nije pokriveno garancijom štampača.

# Transport štampača

Uputstva za transport potražite na <https://support.lexmark.com> ili se obratite korisničkoj podršci.

# Rešavanje problema

# Problemi sa kvalitetom štampe

Pronađite sliku na kojoj je prikazan problem sa kvalitetom štampe sličan vašem, a zatim kliknite na vezu ispod da biste prikazali korake za rešavanje problema.

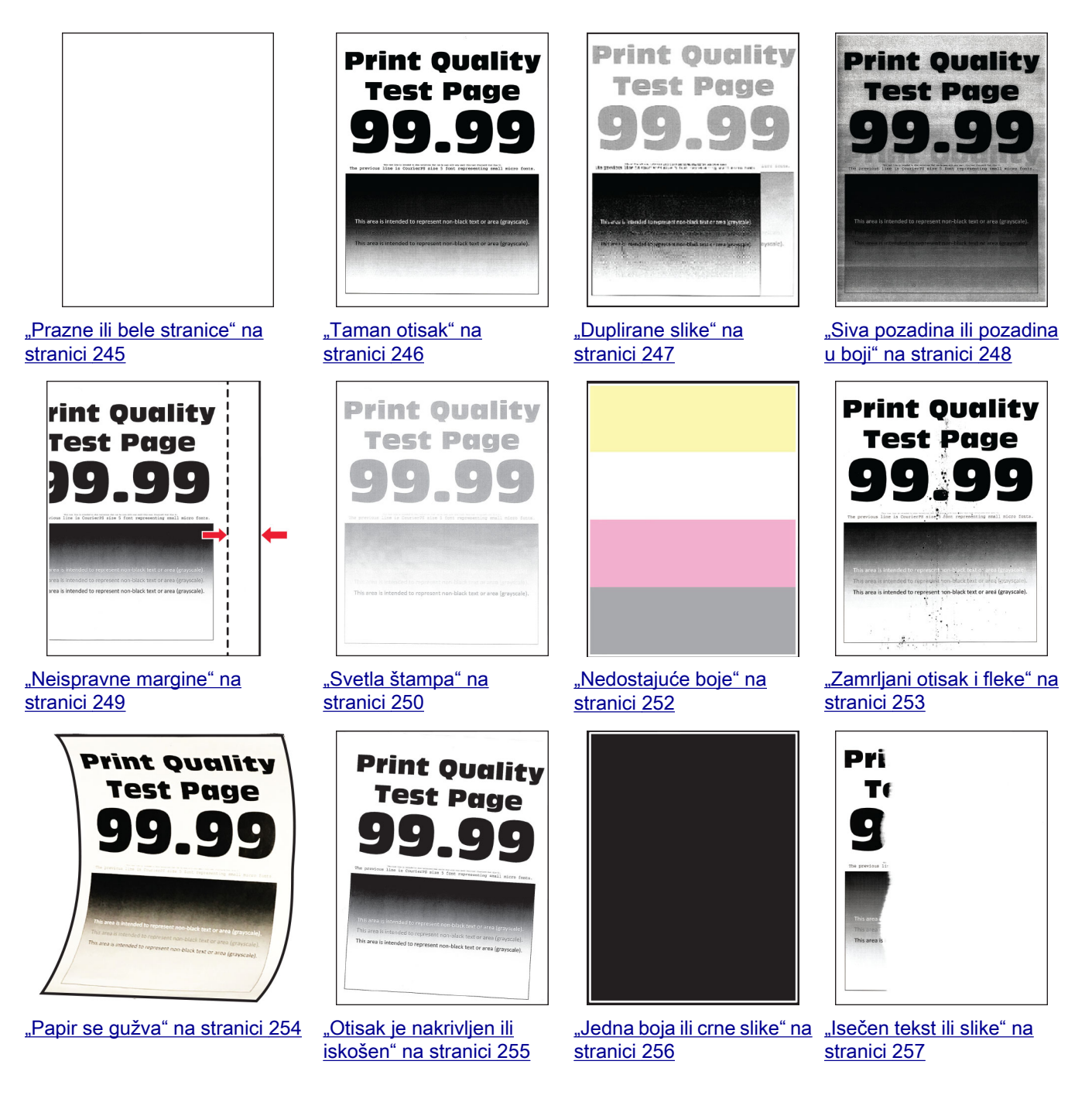

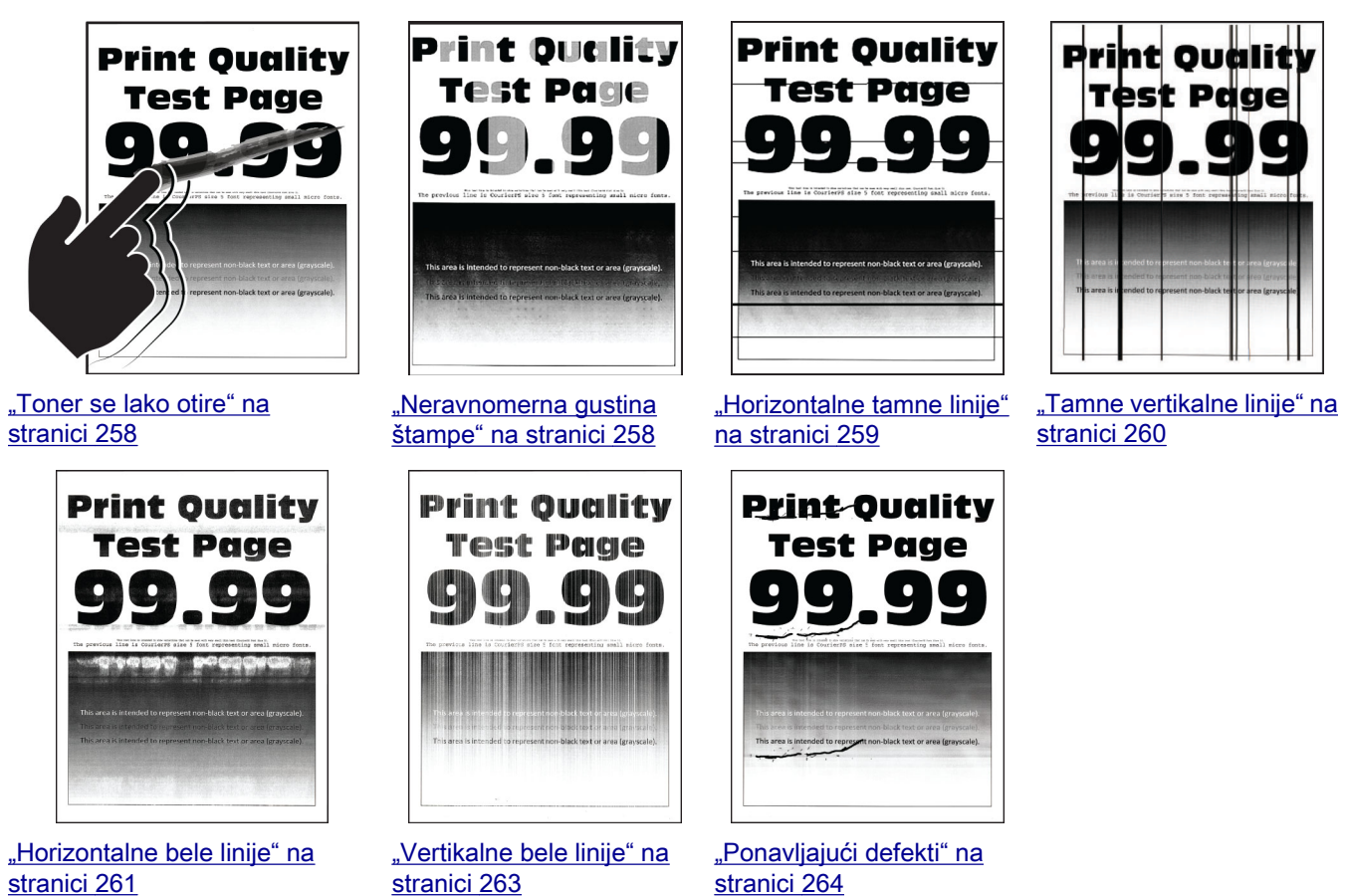

[stranici 261](#page-260-0)

# Kodovi grešaka u štampaču

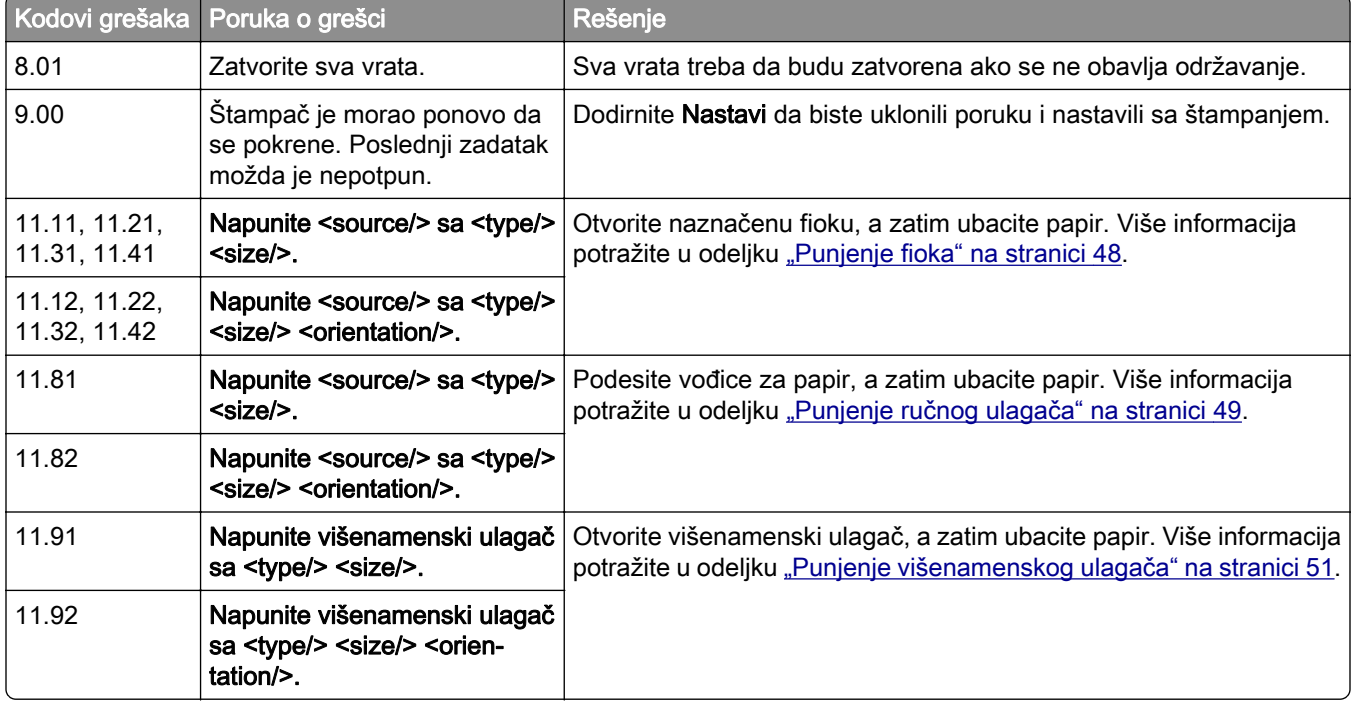

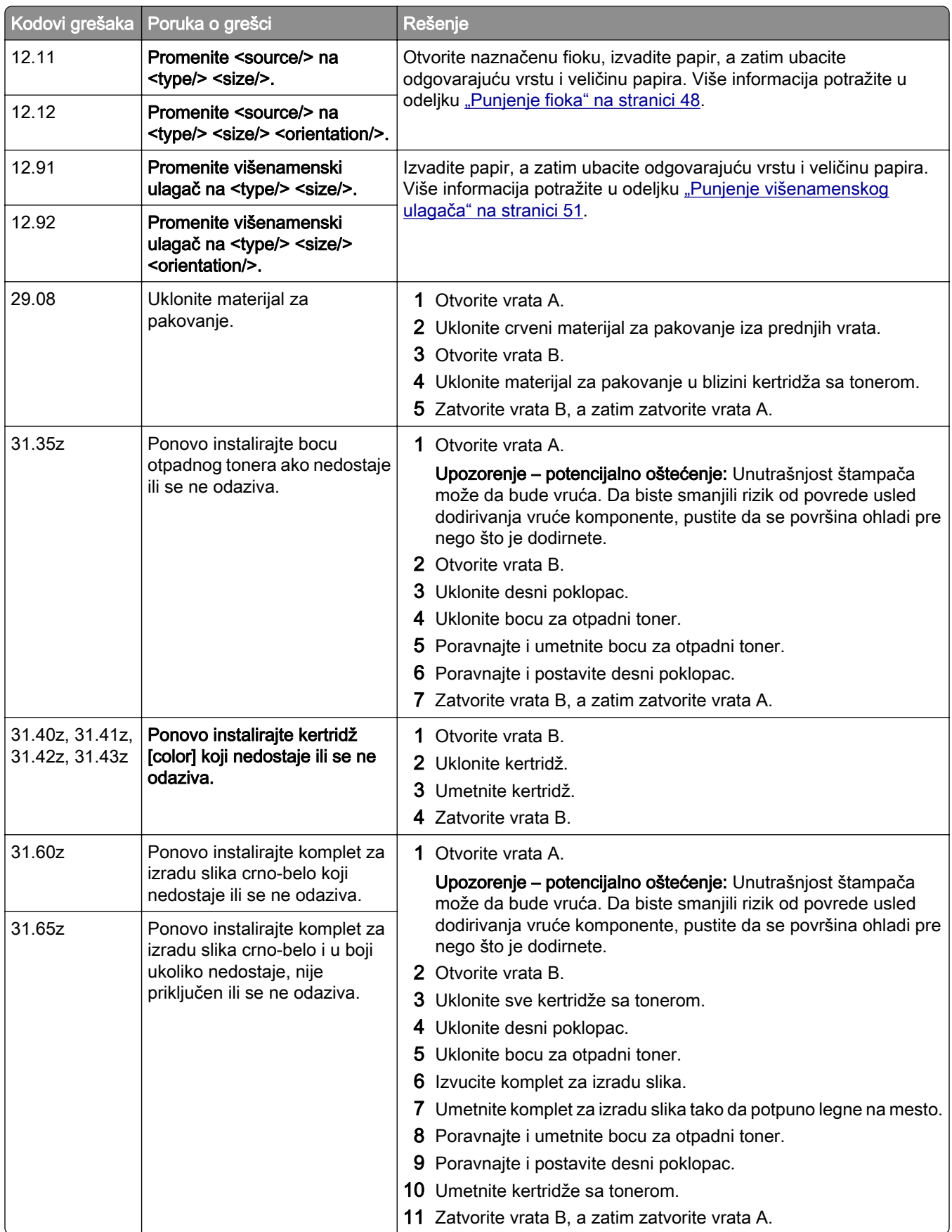

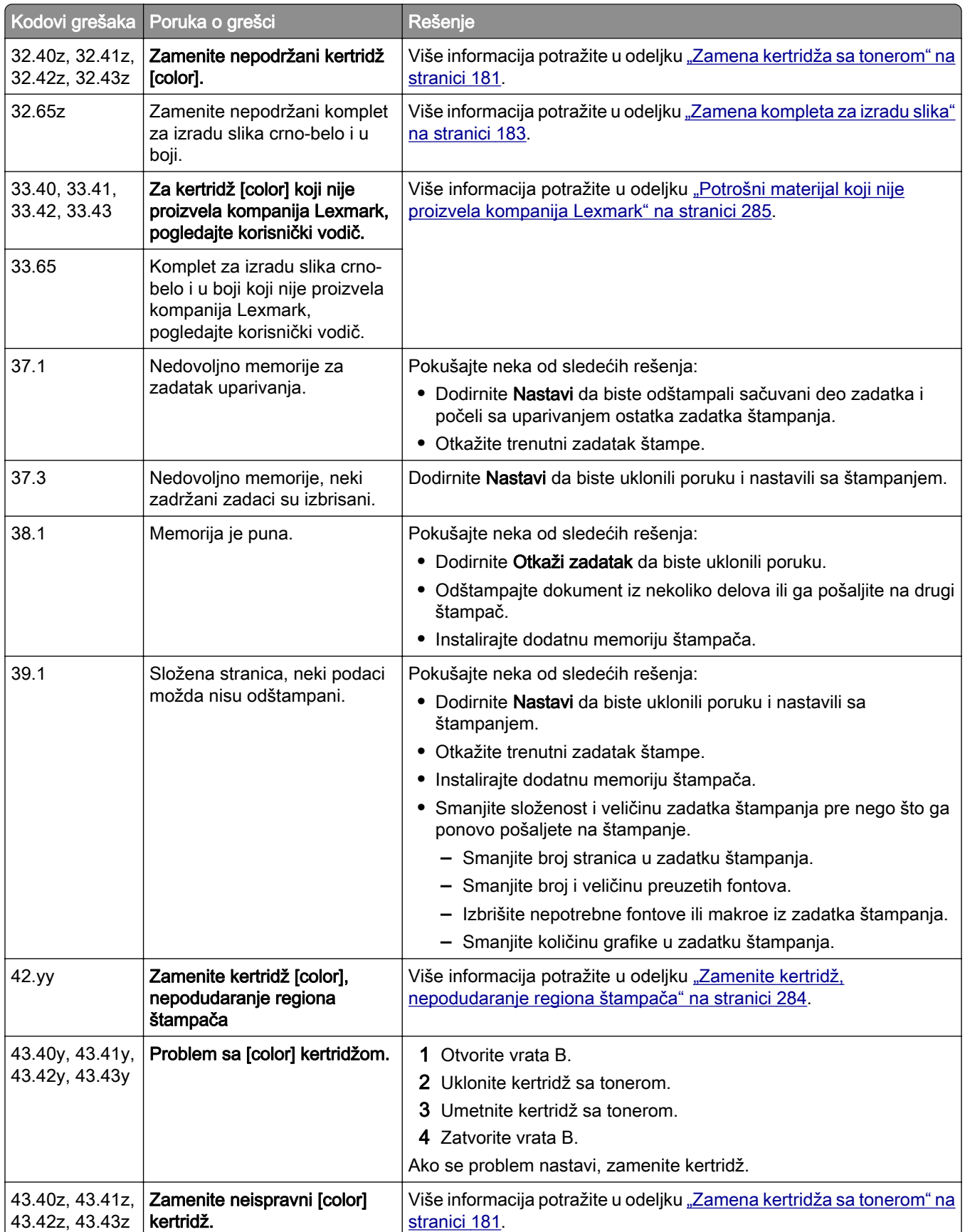

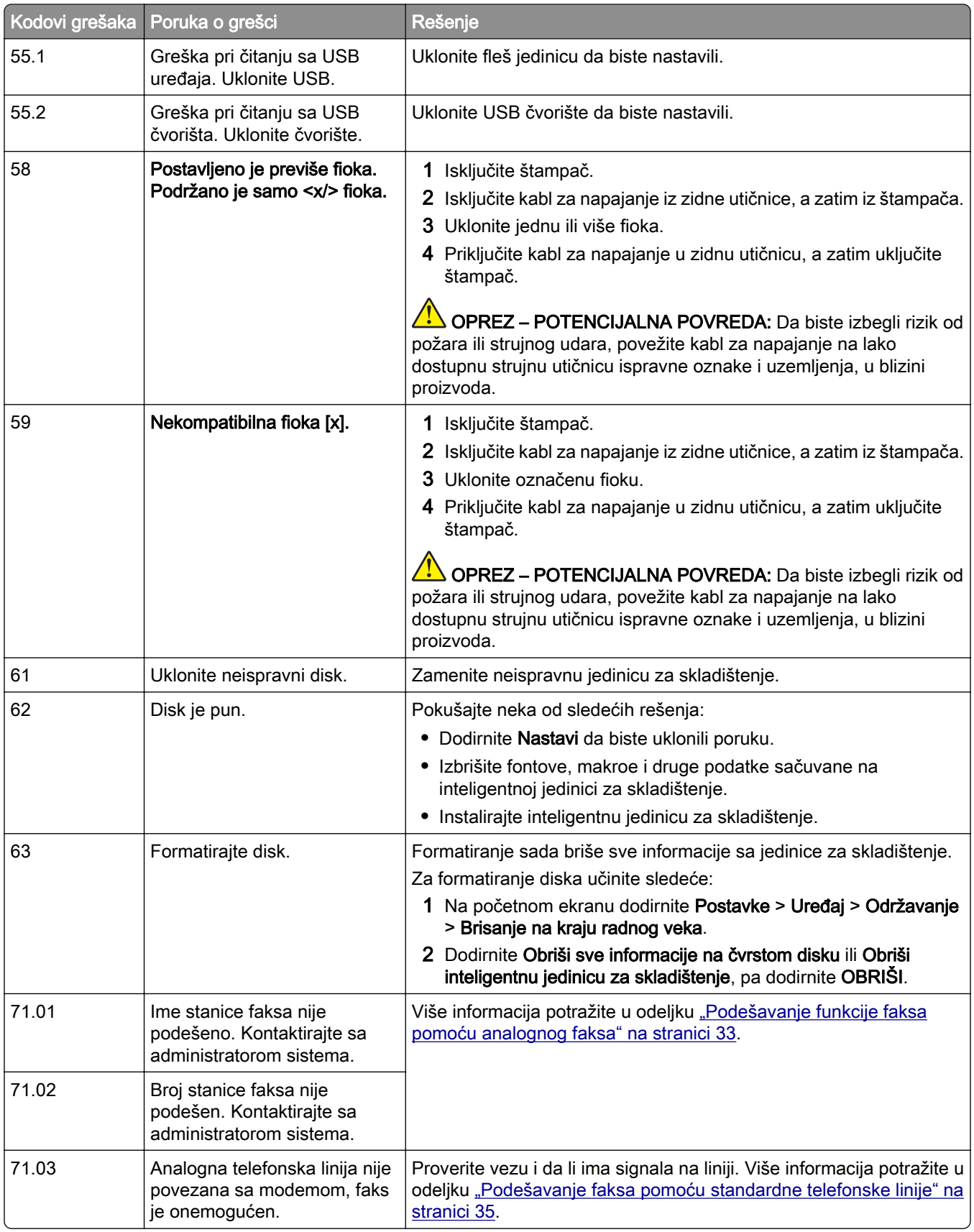

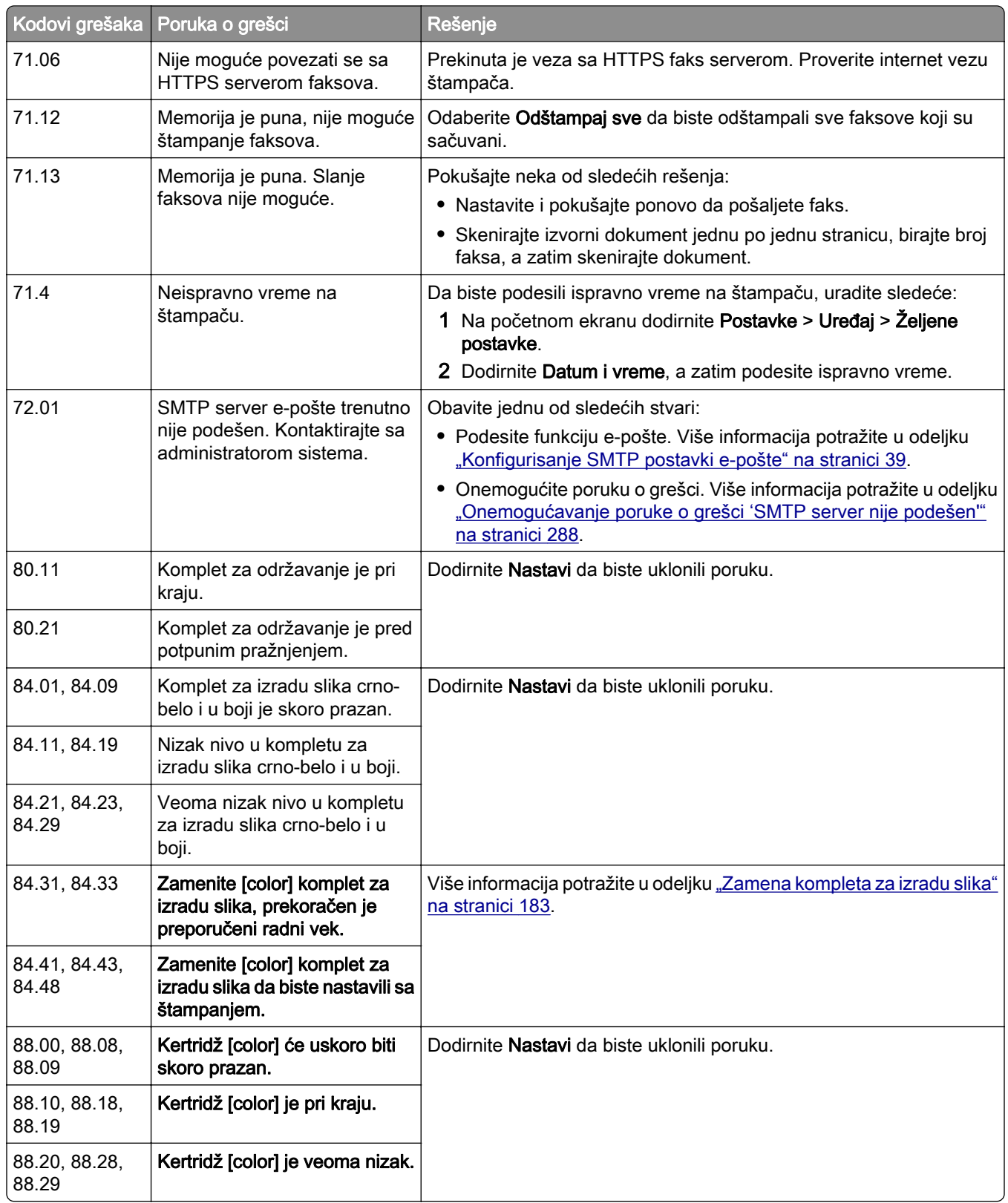

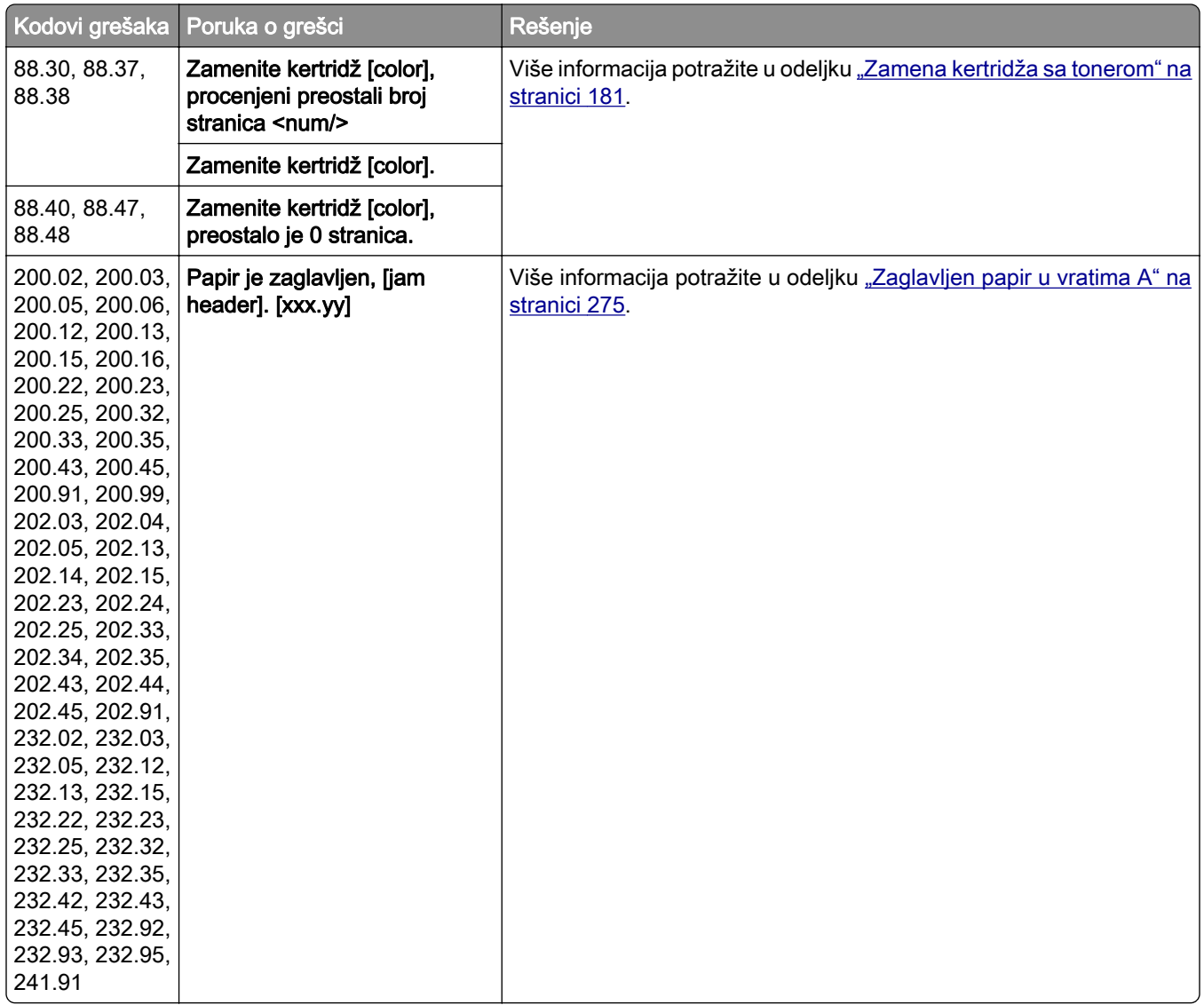

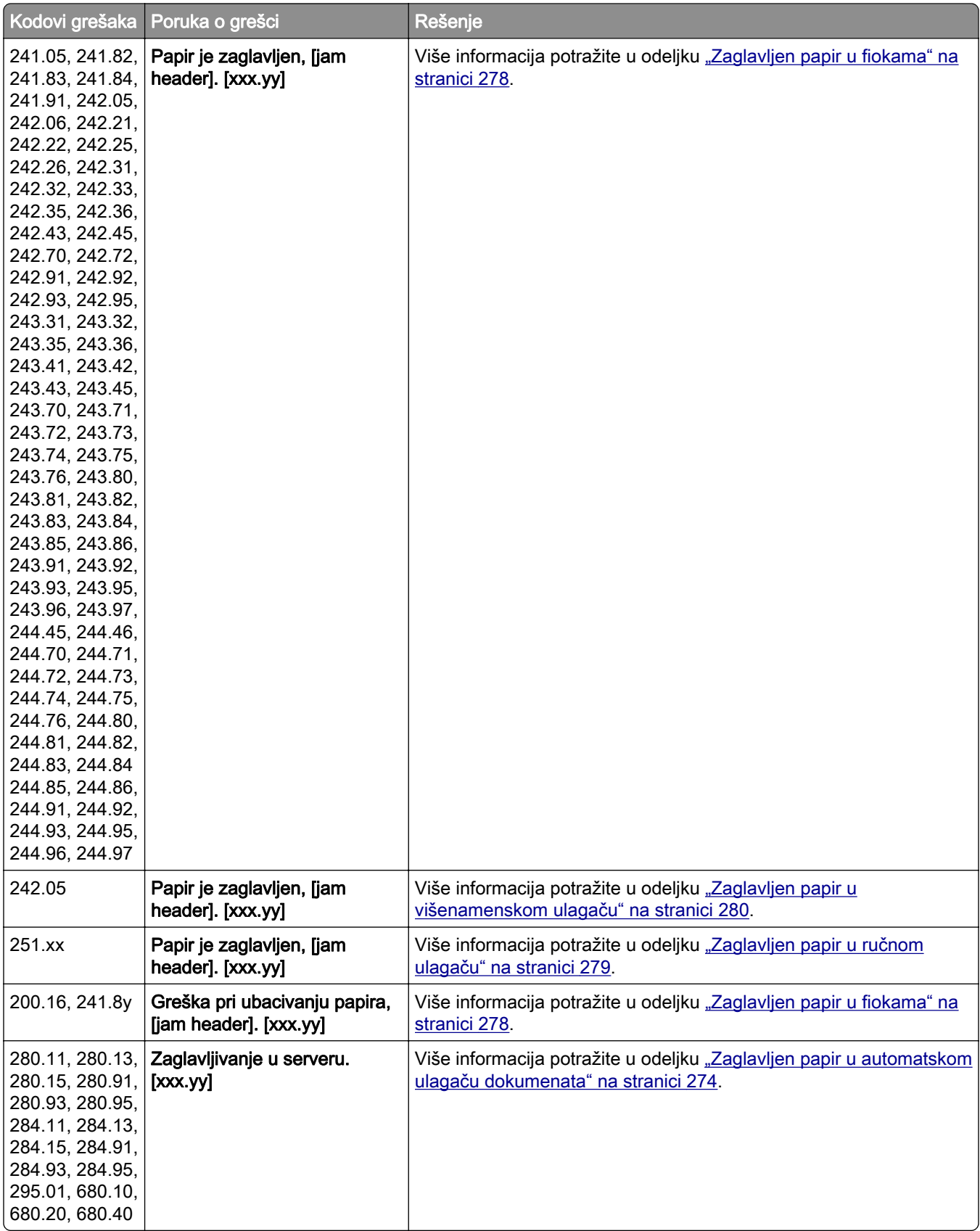

# <span id="page-244-0"></span>Problemi sa štampanjem

## Kvalitet štampe je loš

#### Prazne ili bele stranice

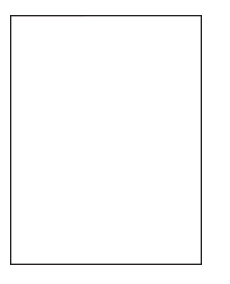

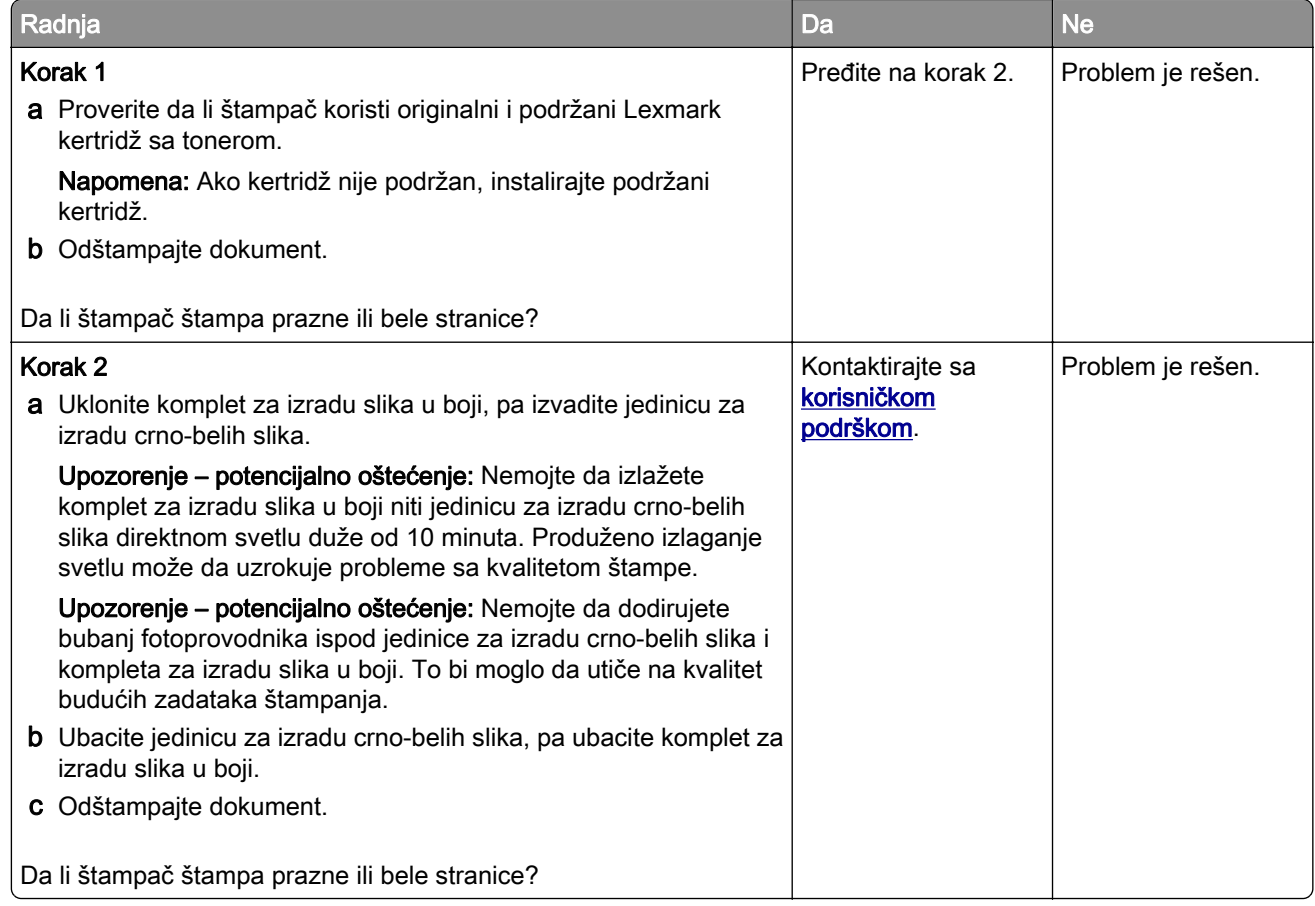

#### <span id="page-245-0"></span>Taman otisak

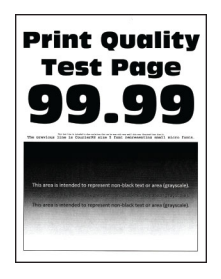

Napomena: Pre rešavanja problema odštampajte stranice sa uzorcima za kvalitet da biste utvrdili koja boja nedostaje. Na početnom ekranu dodirnite Postavke > Rešavanje problema > Štampanje stranica testa kvaliteta.

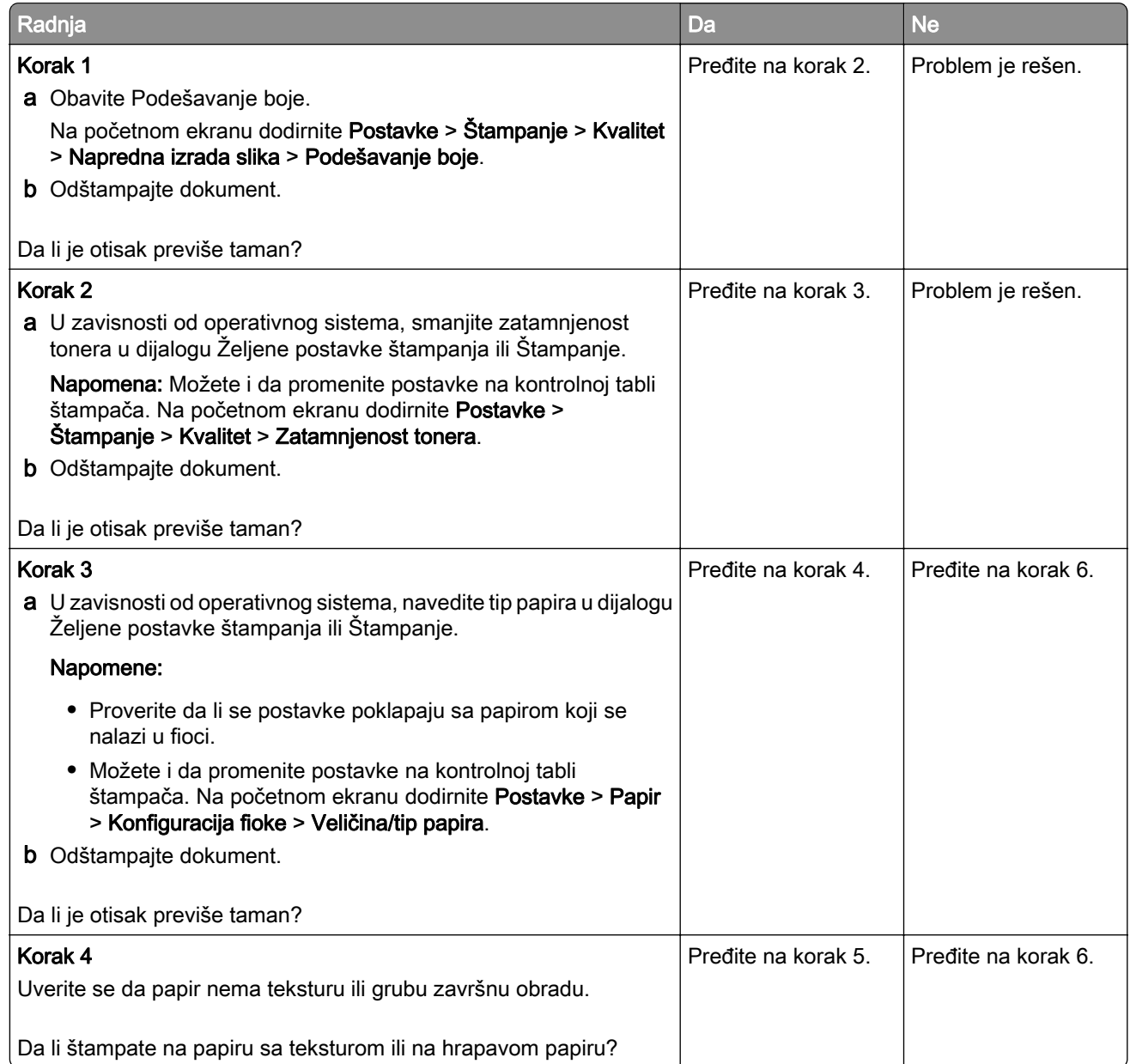

<span id="page-246-0"></span>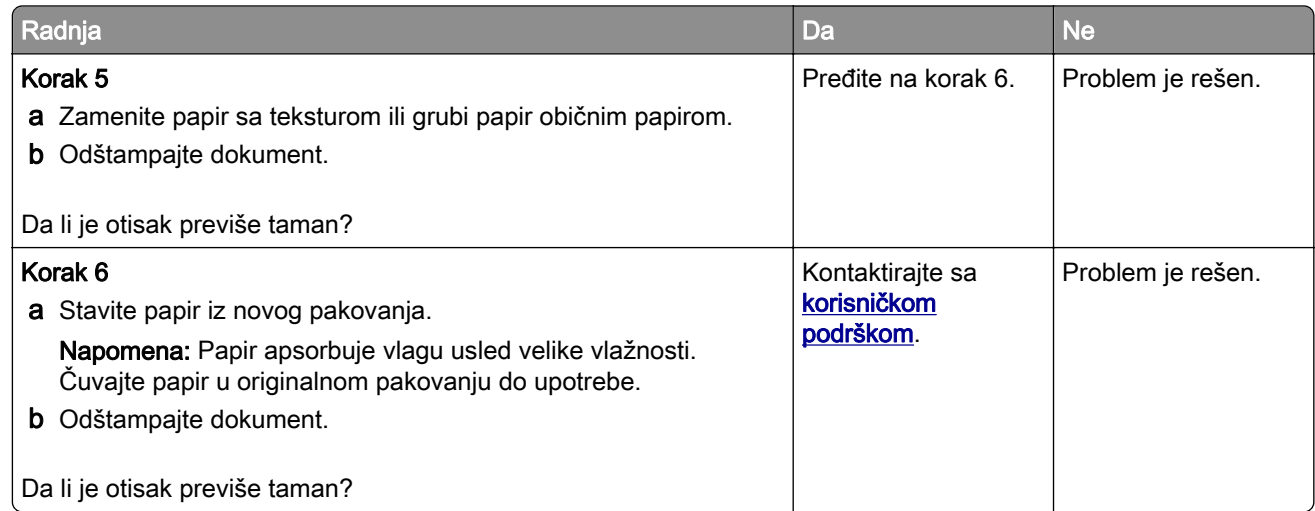

## Duplirane slike

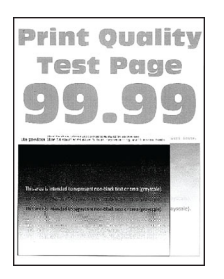

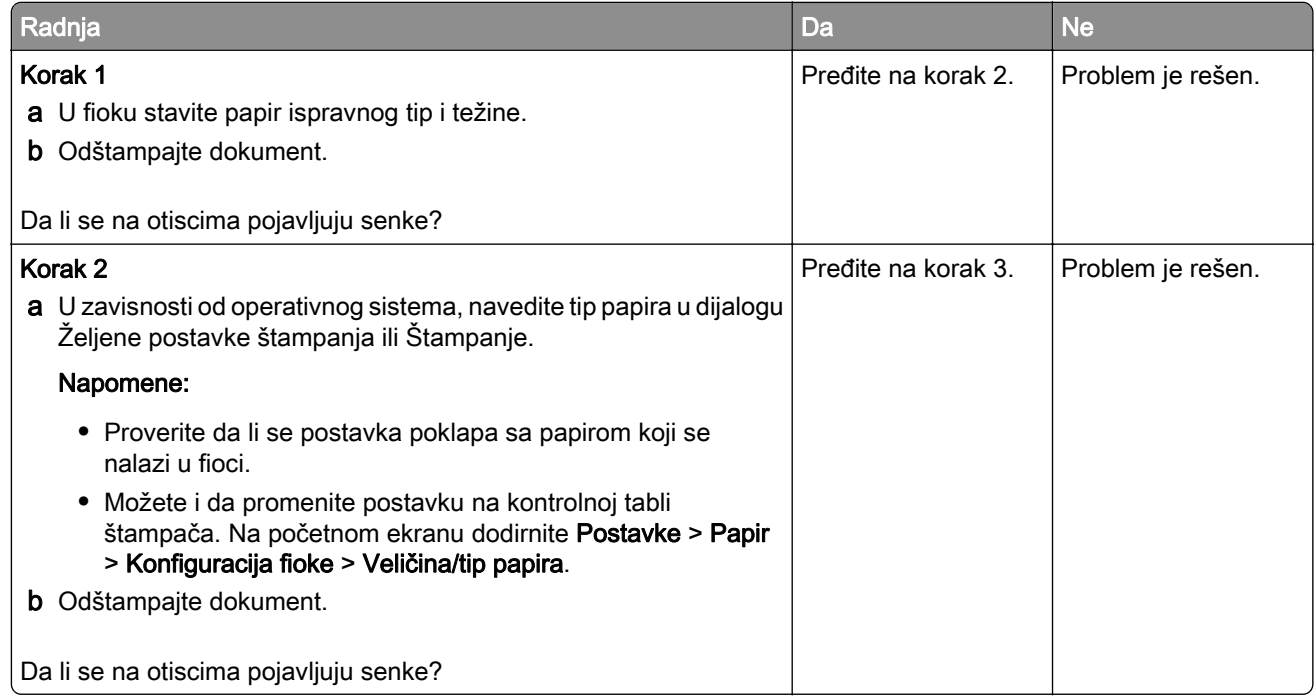

<span id="page-247-0"></span>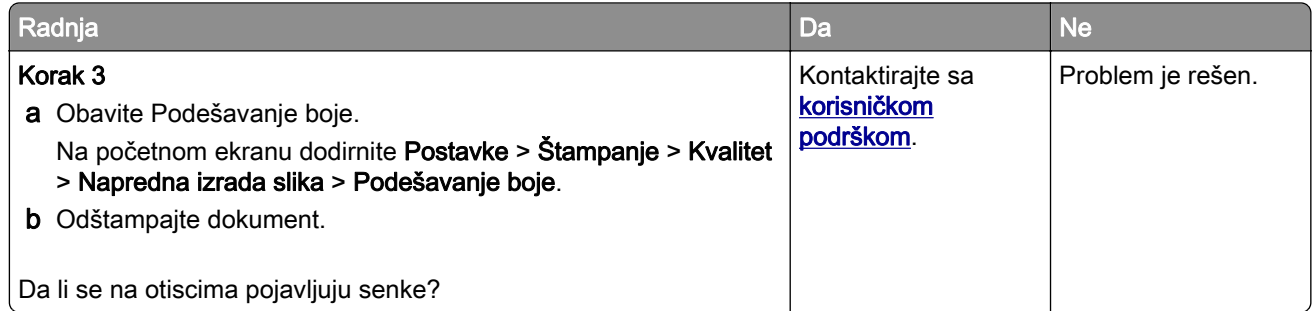

#### Siva pozadina ili pozadina u boji

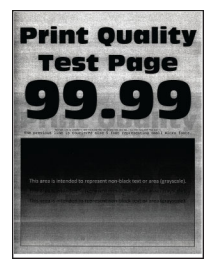

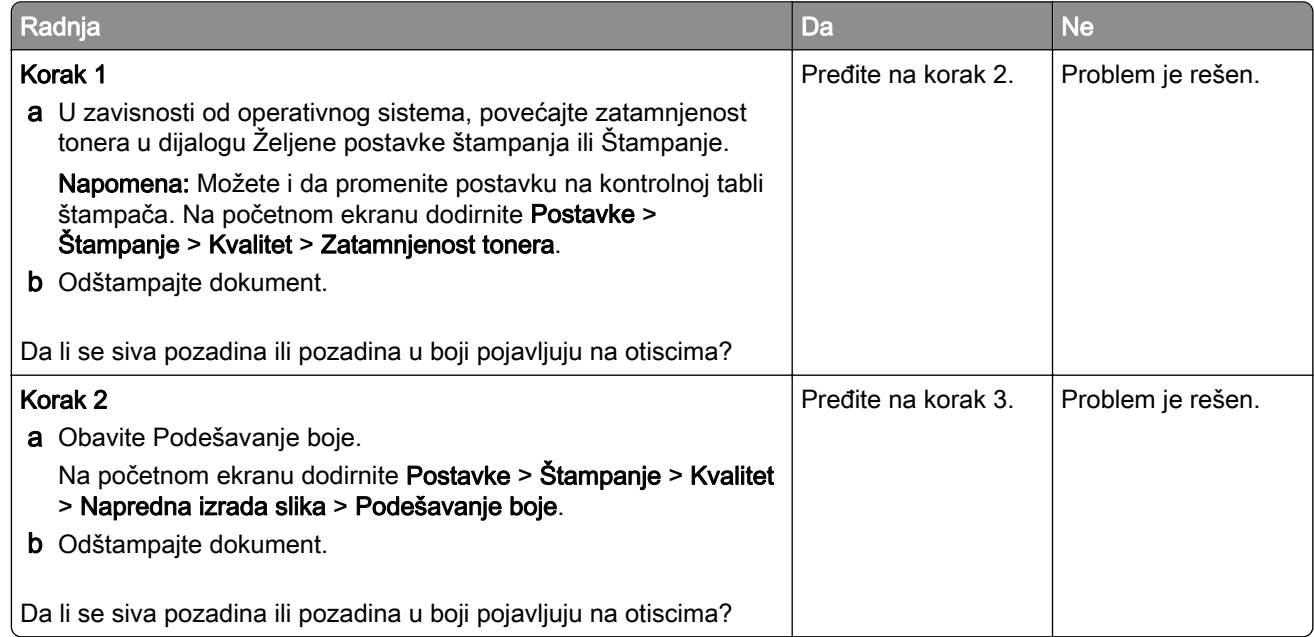

<span id="page-248-0"></span>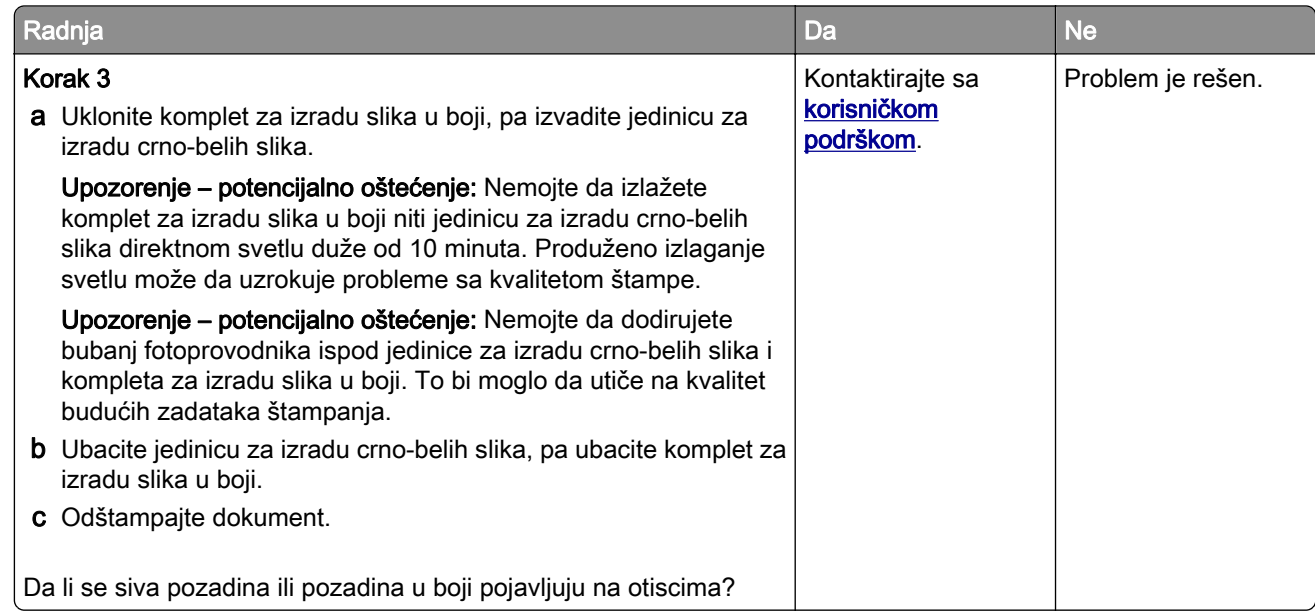

#### Neispravne margine

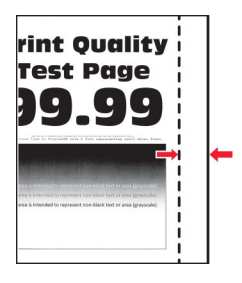

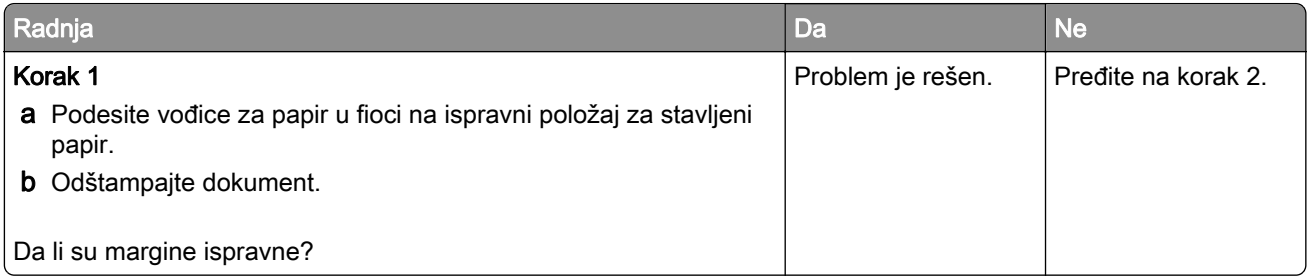

<span id="page-249-0"></span>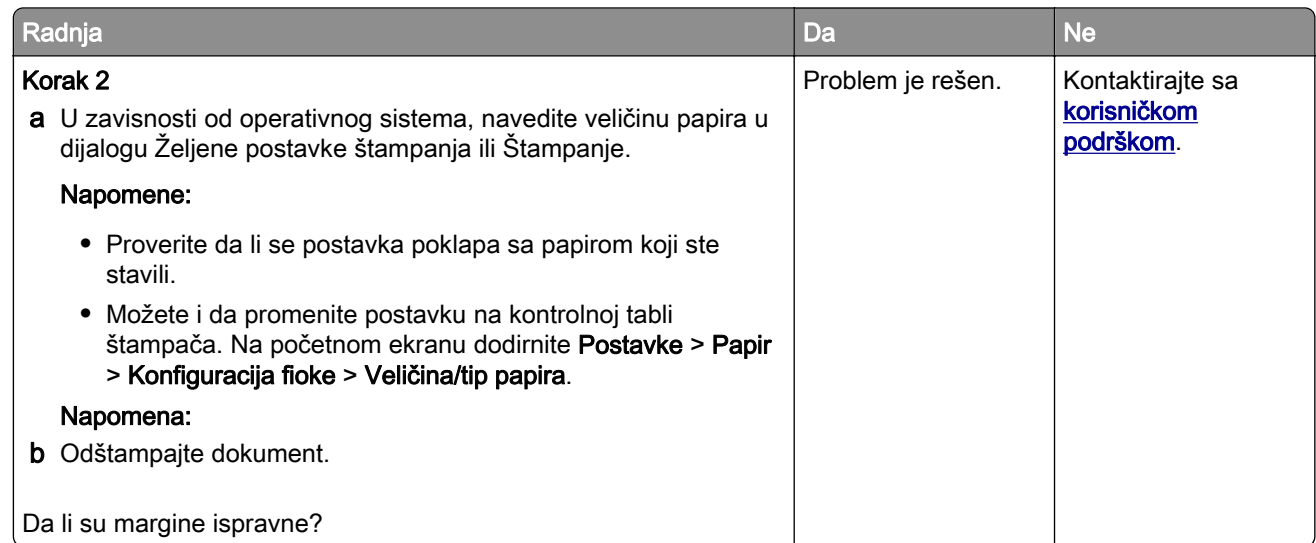

### Svetla štampa

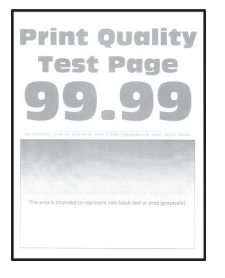

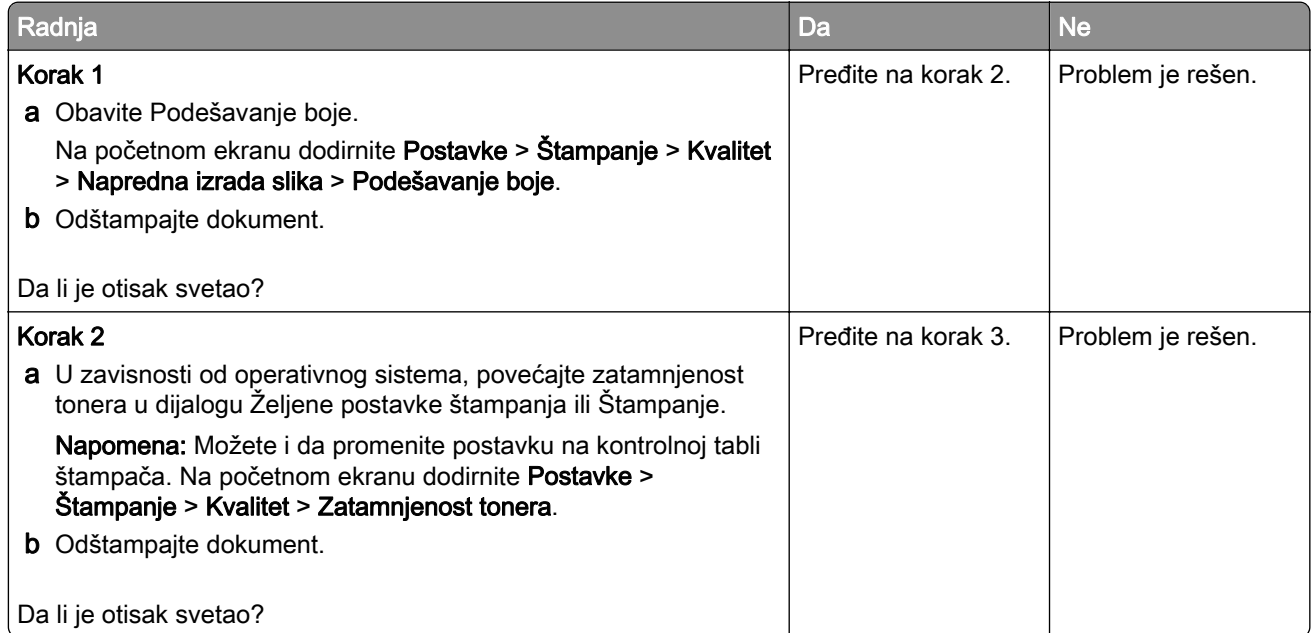

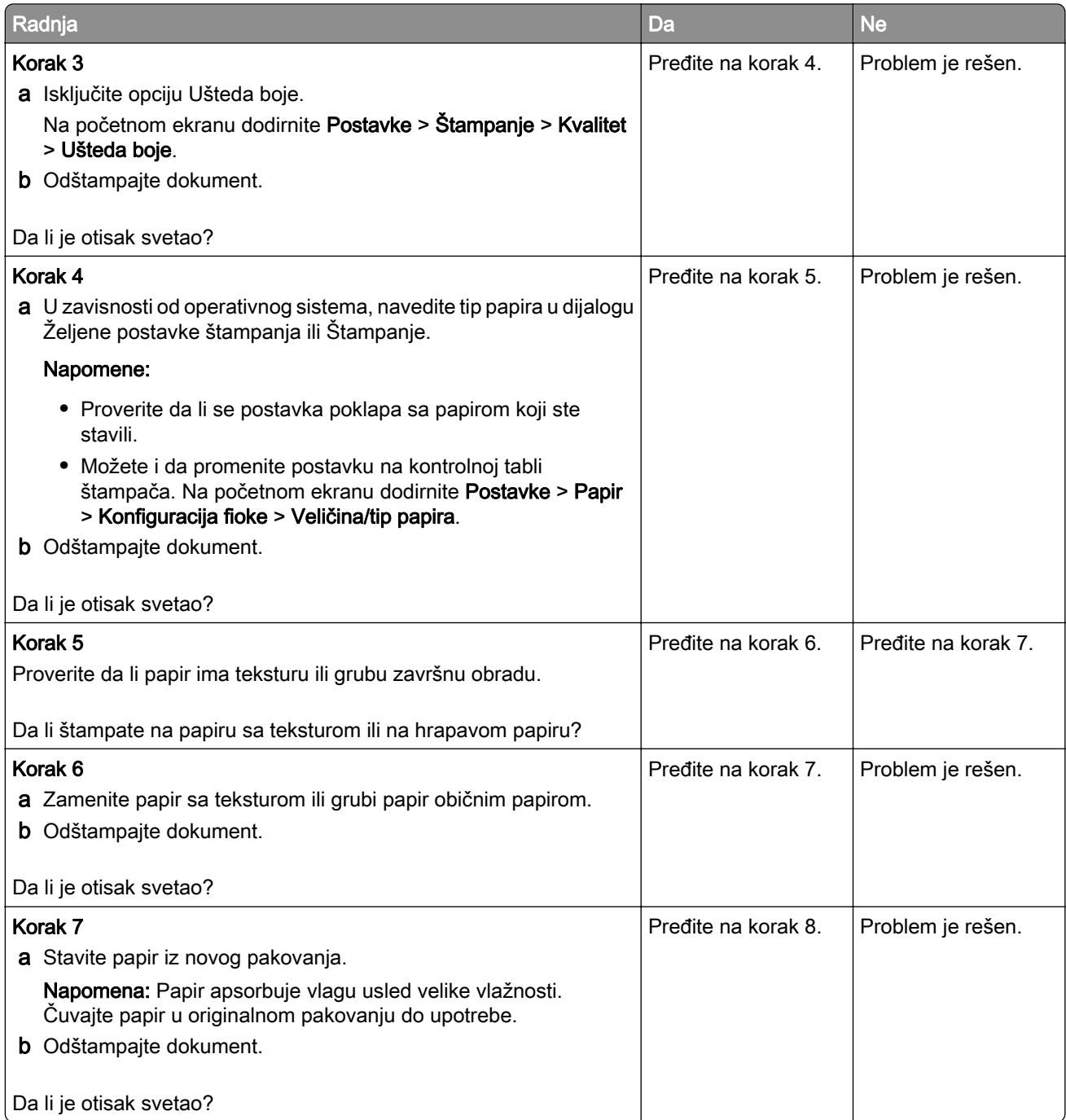

<span id="page-251-0"></span>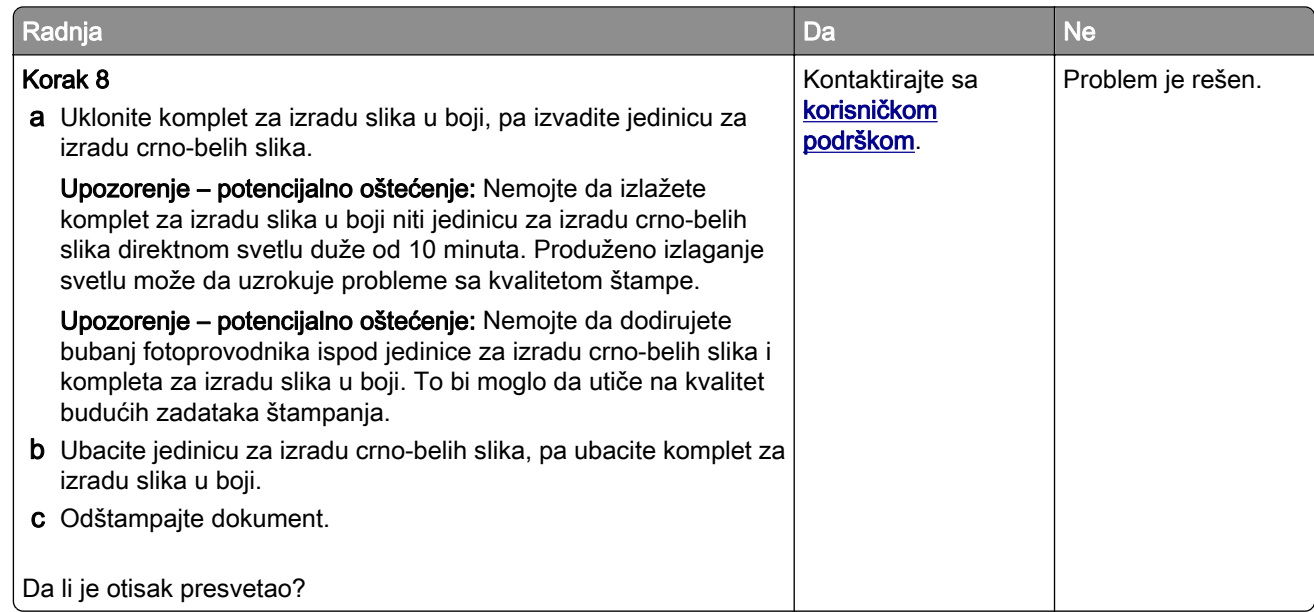

#### Nedostajuće boje

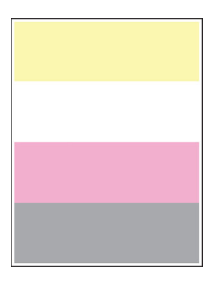

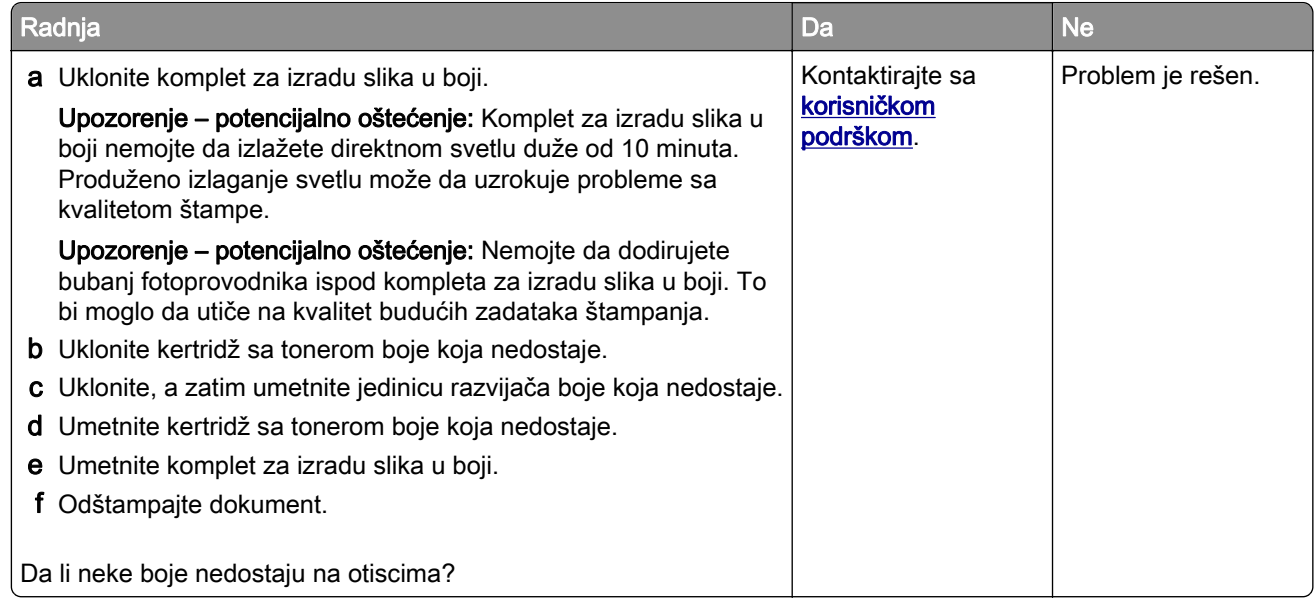
#### Zamrljani otisak i fleke

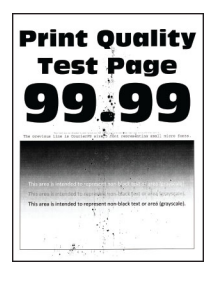

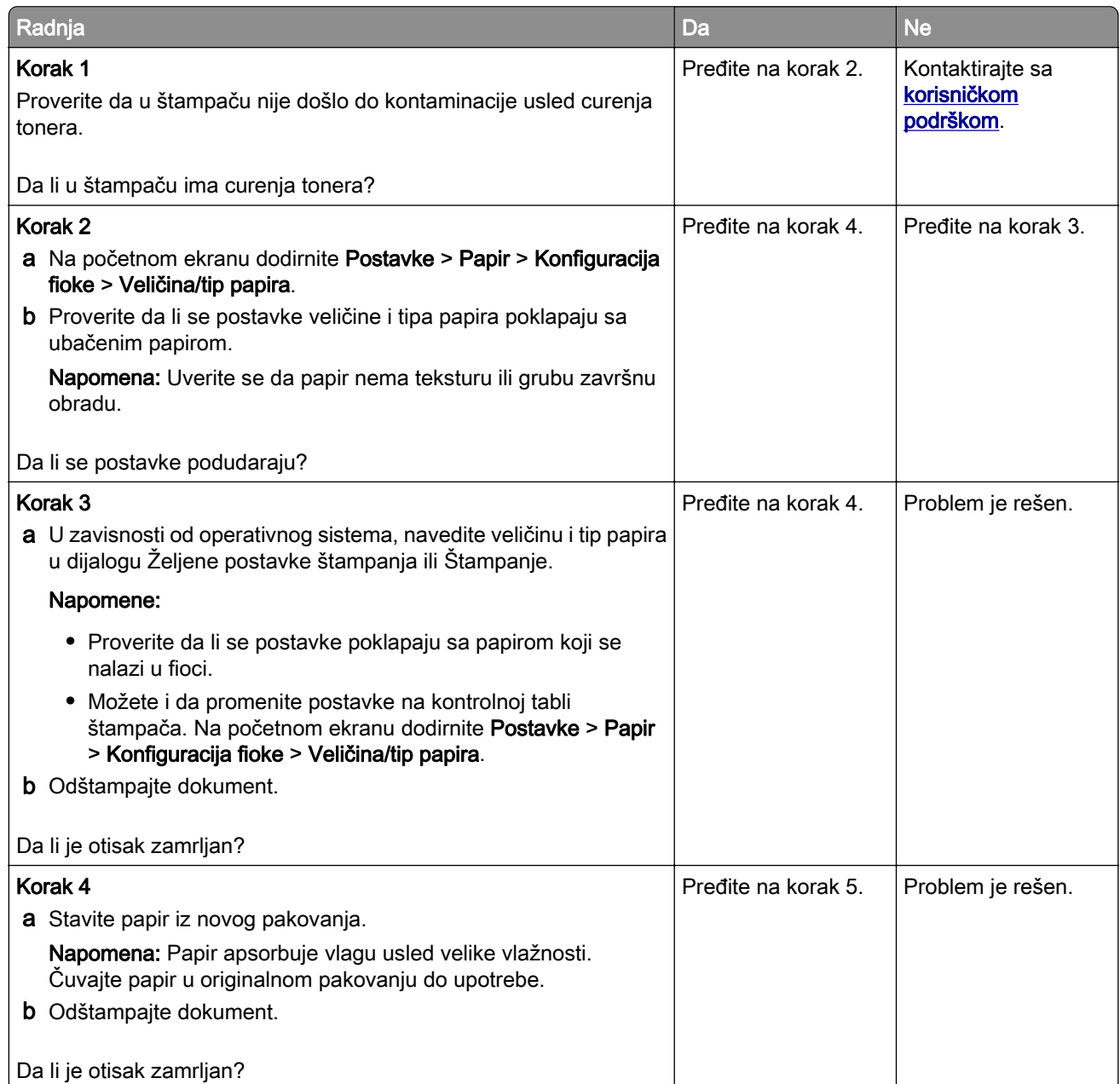

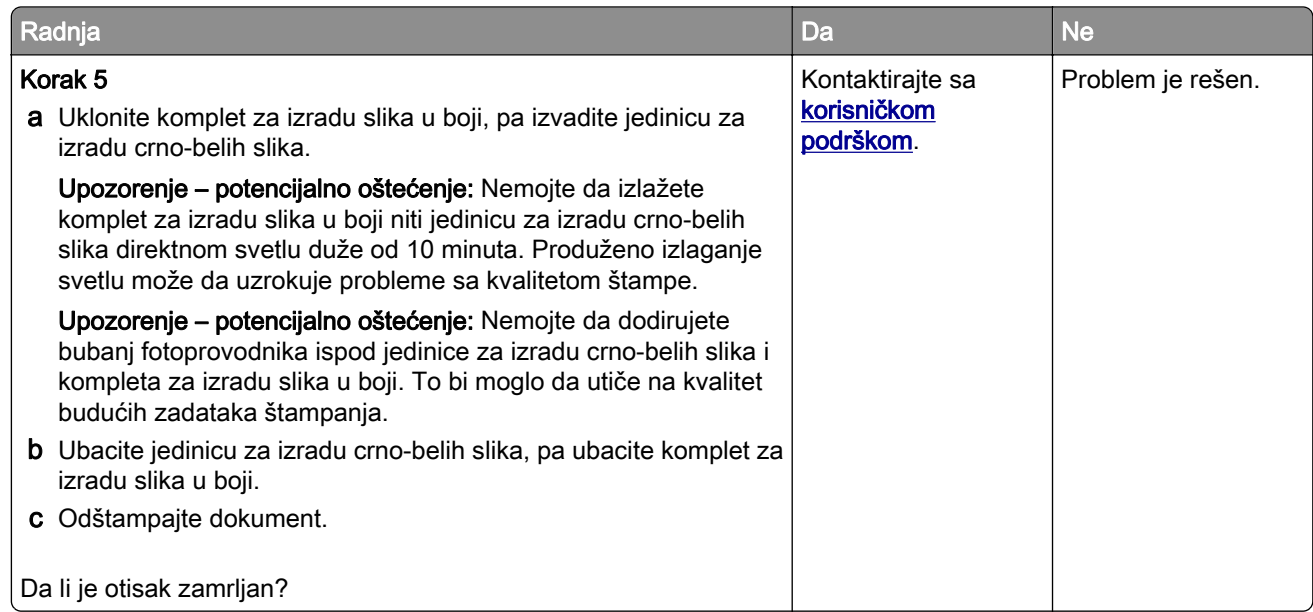

#### Papir se gužva

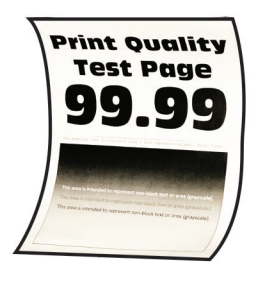

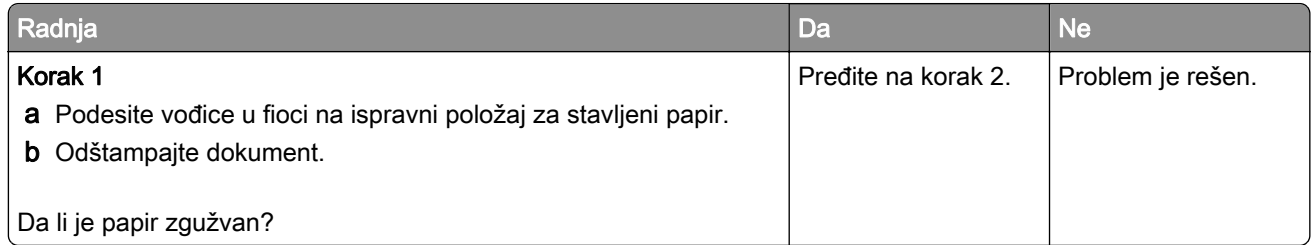

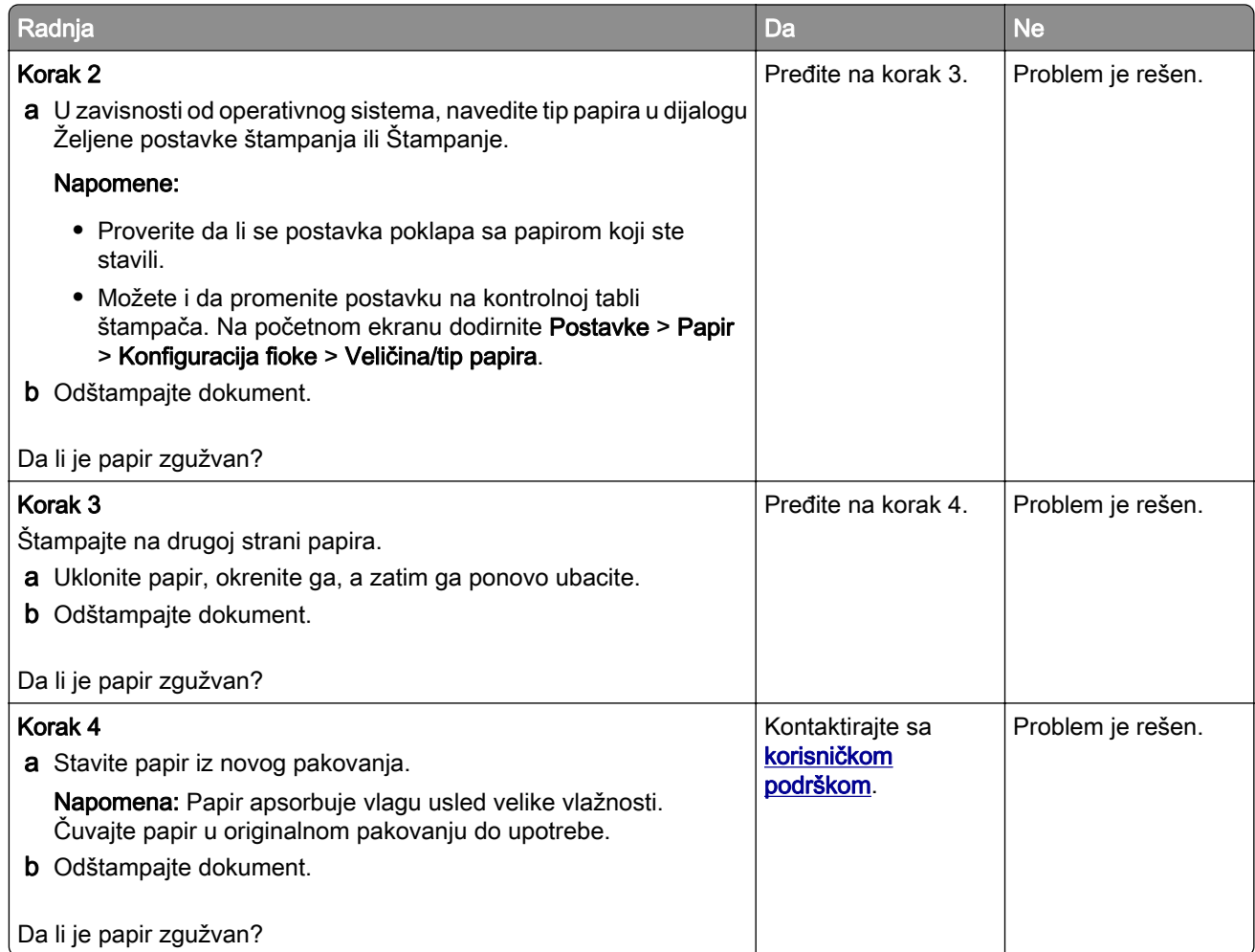

#### Otisak je nakrivljen ili iskošen

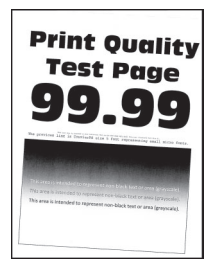

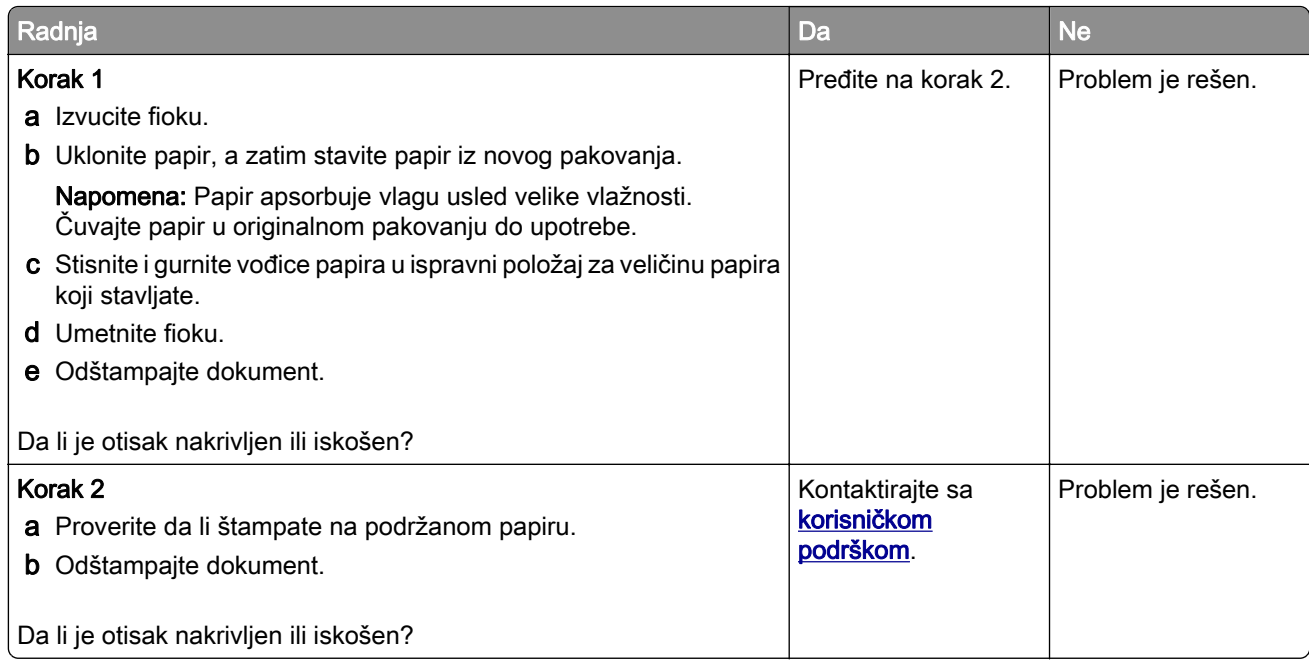

#### Jedna boja ili crne slike

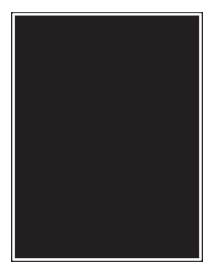

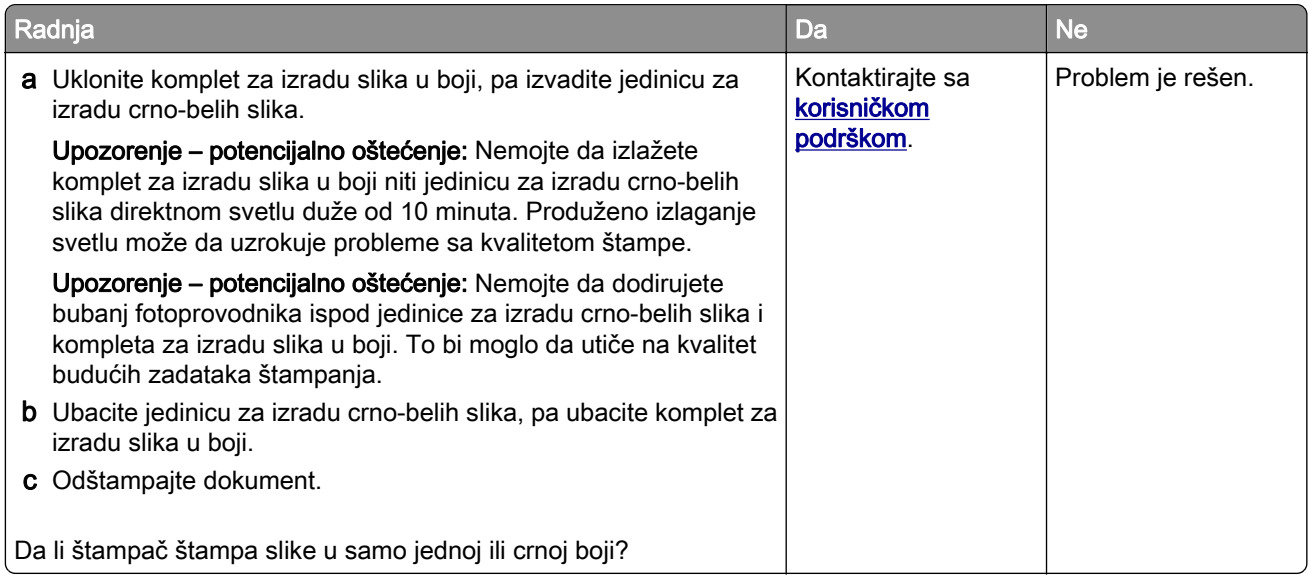

#### Isečen tekst ili slike

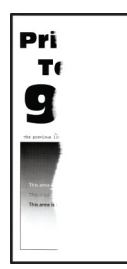

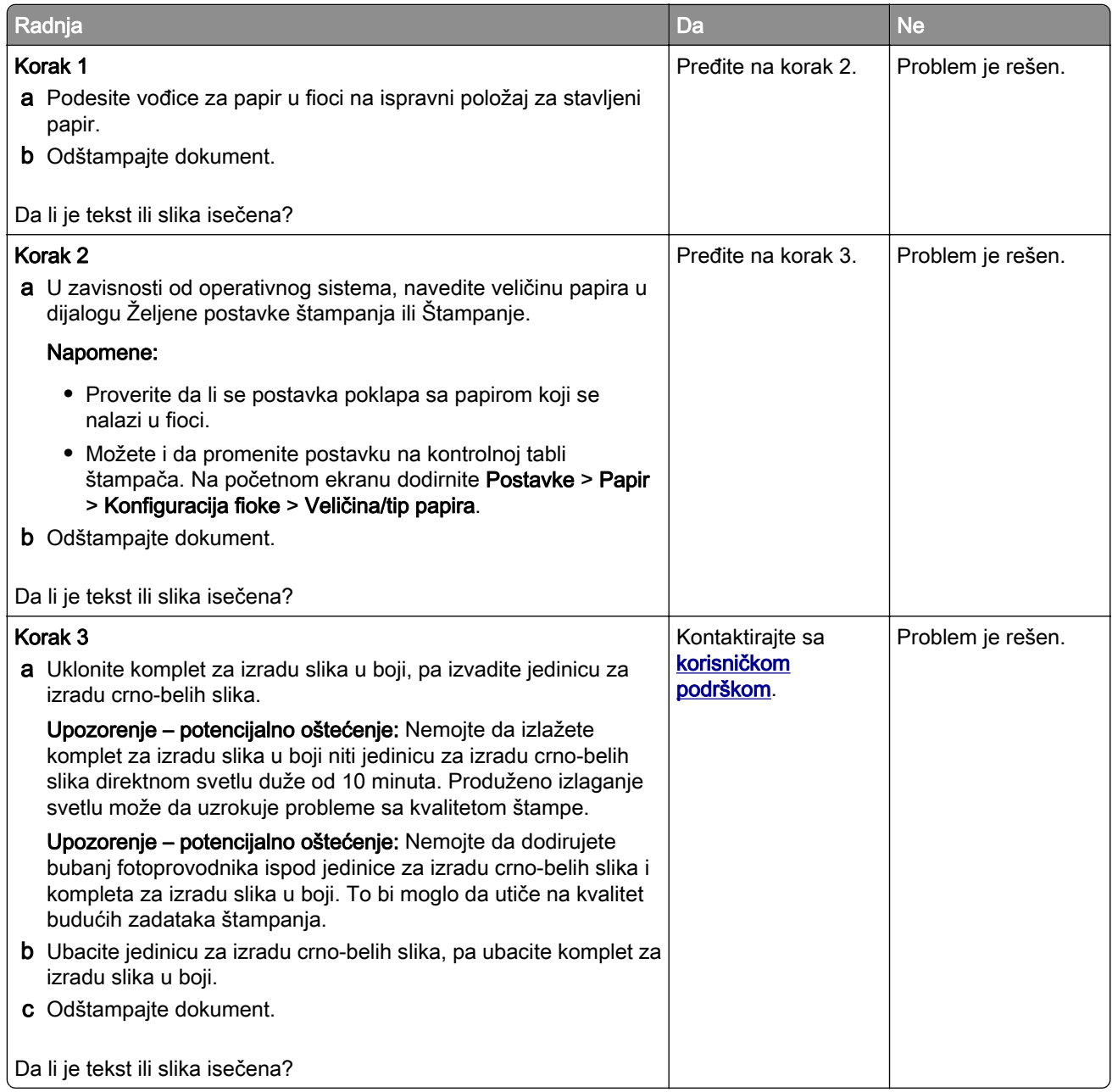

#### Toner se lako otire

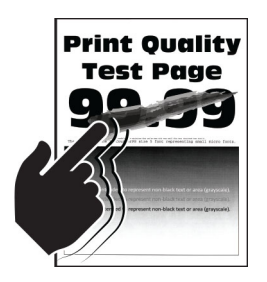

Napomena: Pre rešavanja ovog problema odštampajte stranice testa kvaliteta. Na početnom ekranu dodirnite Postavke > Rešavanje problema > Štampanje stranica testa kvaliteta.

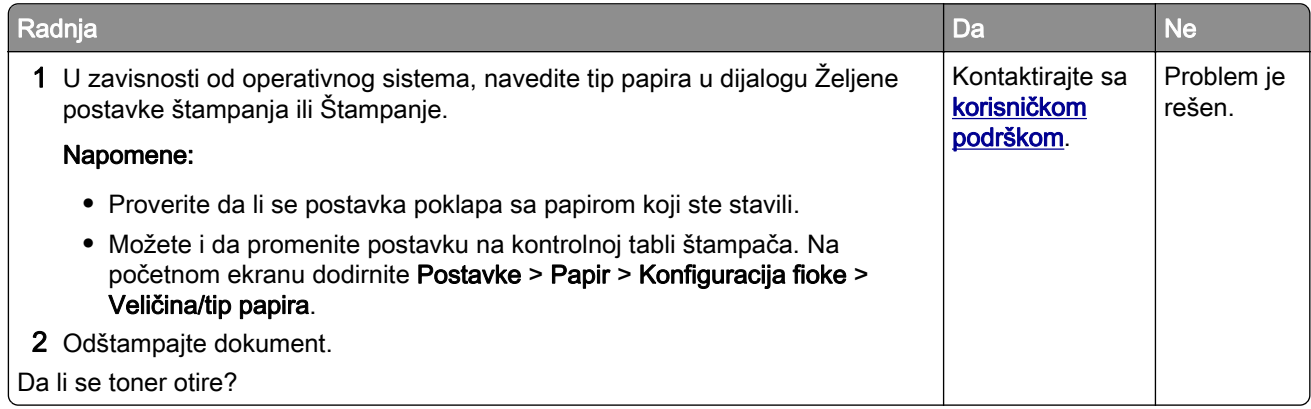

#### Neravnomerna gustina štampe

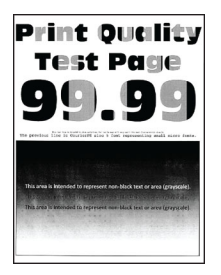

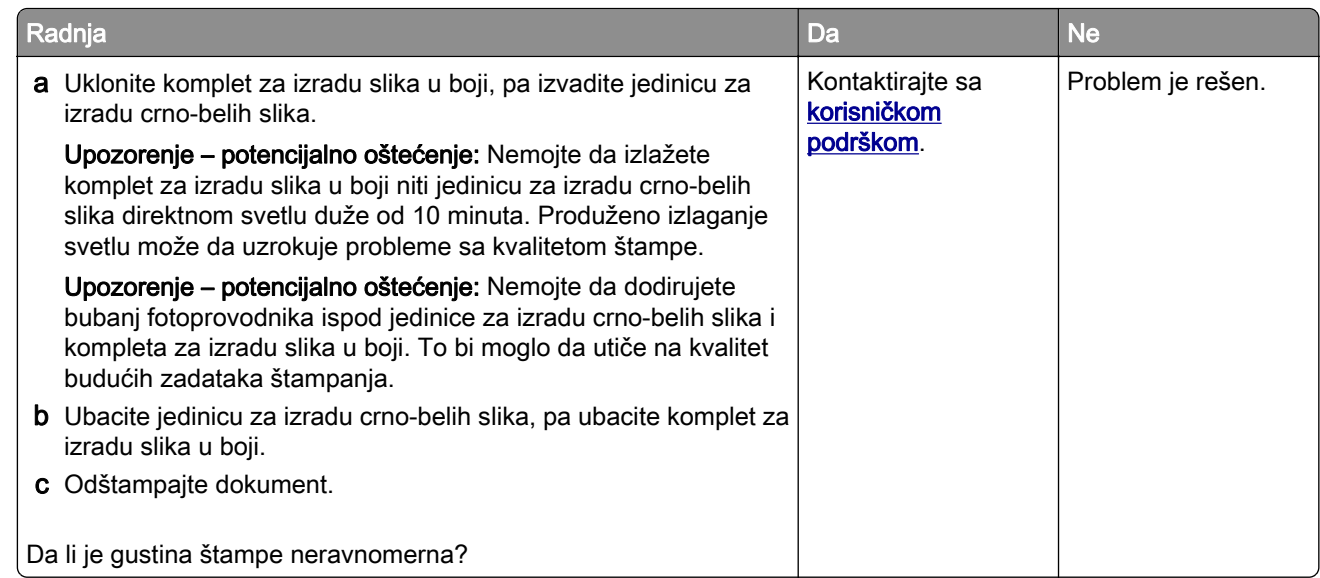

#### Horizontalne tamne linije

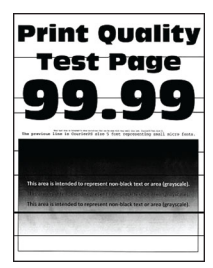

#### Napomene:

- **•** Pre rešavanja ovog problema odštampajte stranice testa kvaliteta. Na početnom ekranu dodirnite Postavke > Rešavanje problema > Štampanje stranica testa kvaliteta.
- Ako se bele horizontalne linije i dalje pojavljuju na otiscima, pogledajte temu "Ponovljene greške".

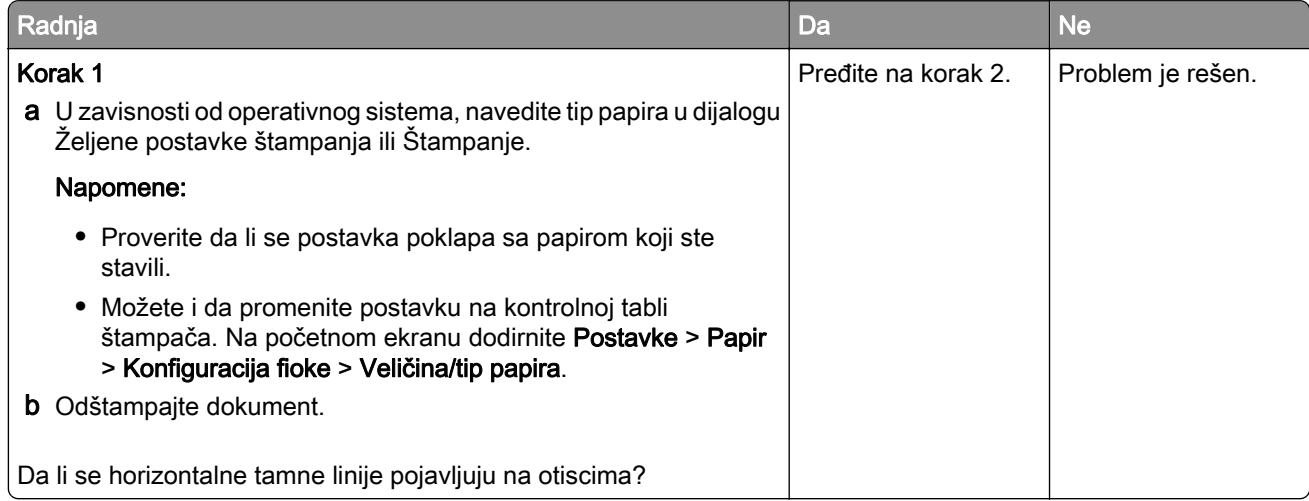

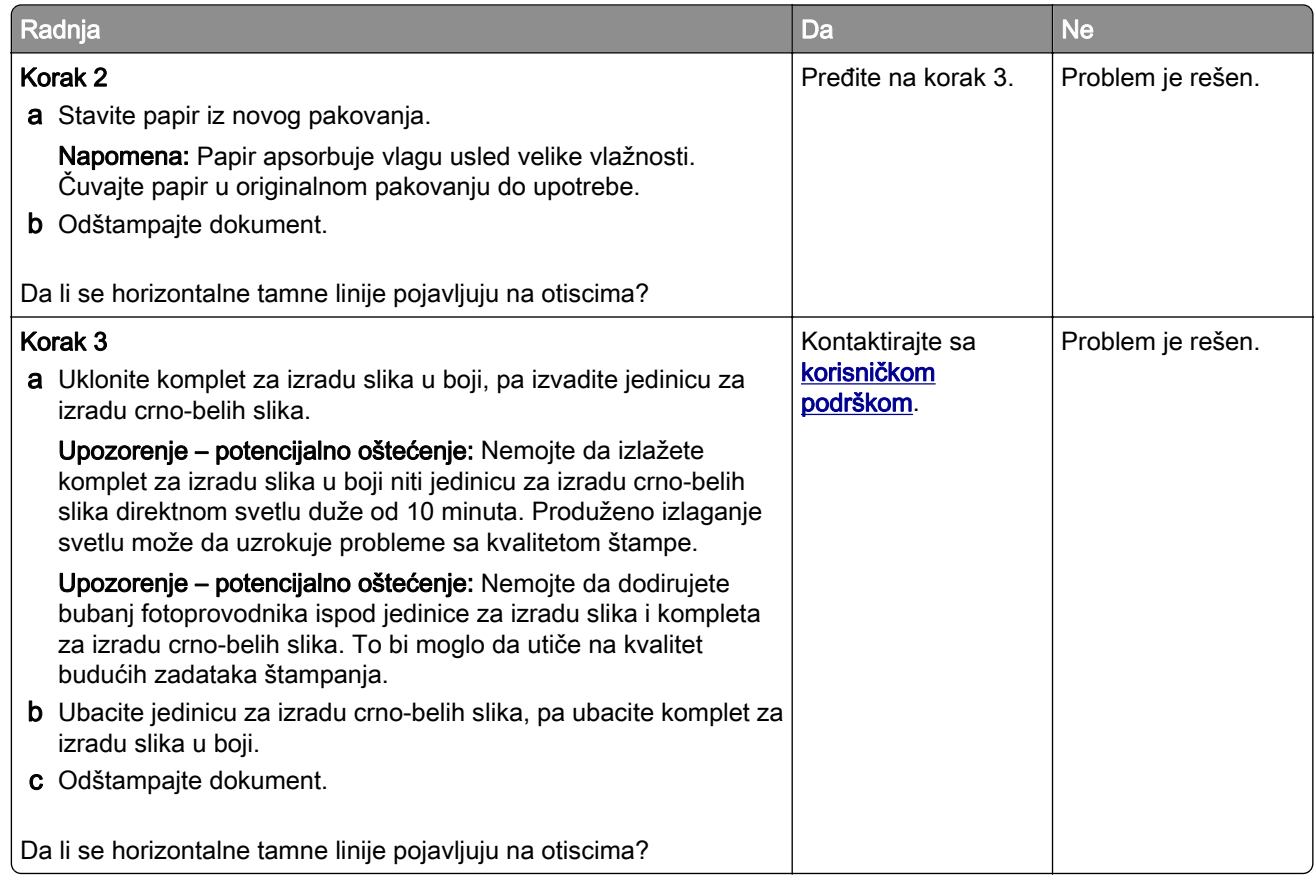

#### Tamne vertikalne linije

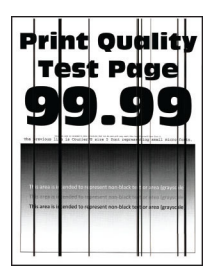

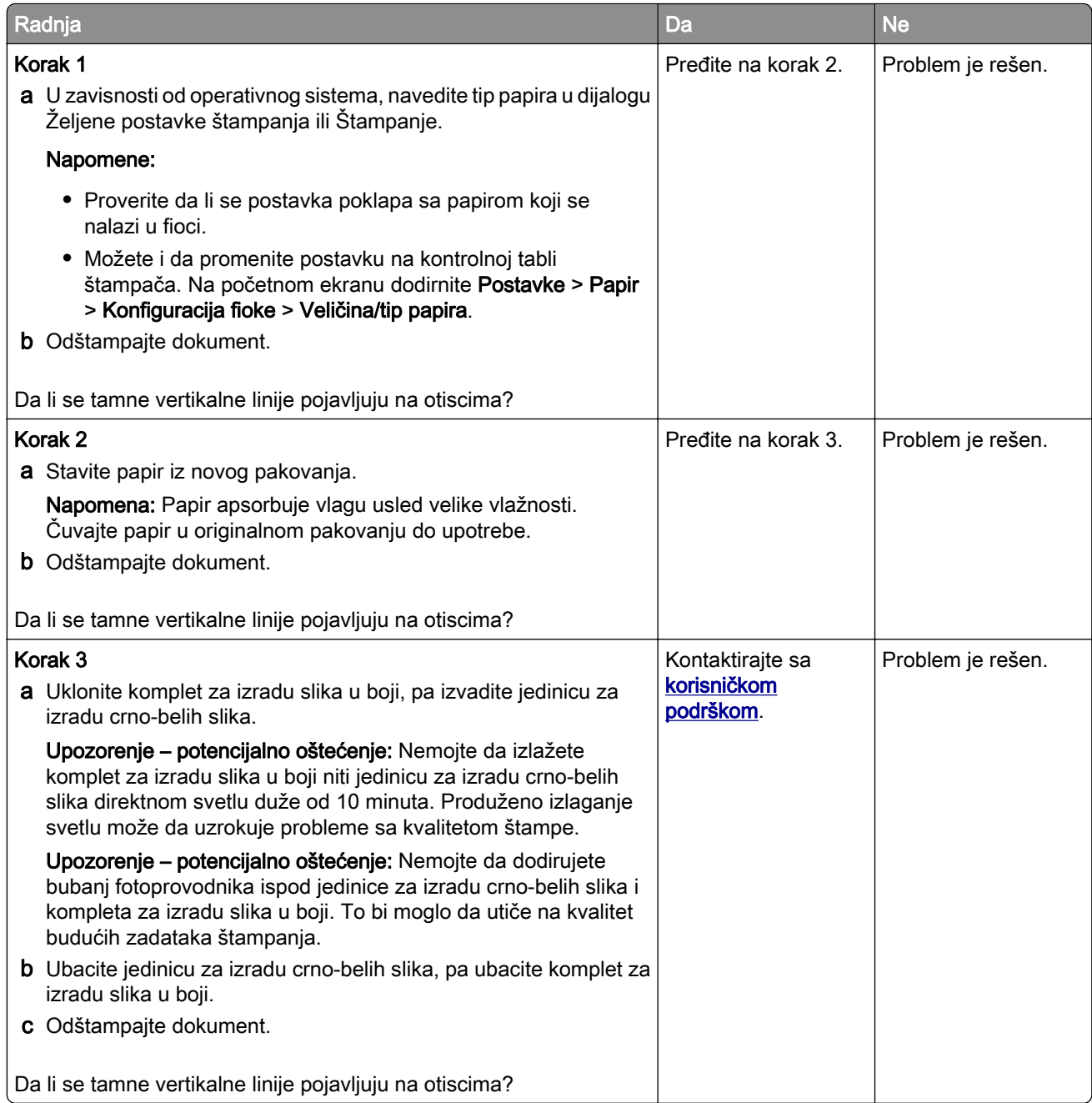

### Horizontalne bele linije

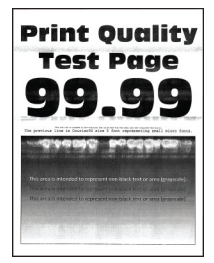

#### Napomene:

- **•** Pre rešavanja ovog problema odštampajte stranice testa kvaliteta. Na početnom ekranu dodirnite Postavke > Rešavanje problema > Štampanje stranica testa kvaliteta.
- Ako se bele horizontalne linije i dalje pojavljuju na otiscima, pogledajte temu "Ponavljajući defekti".

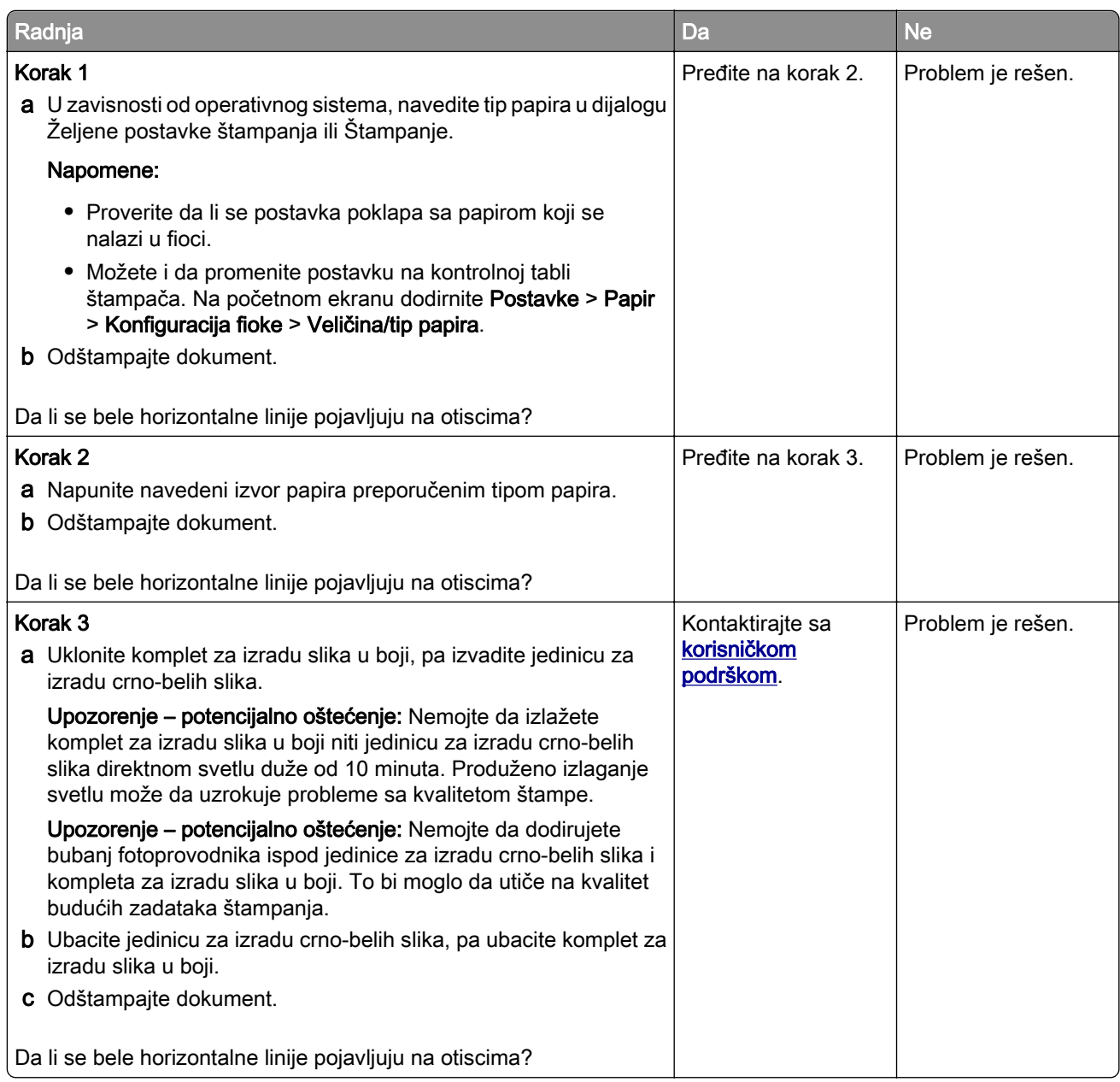

#### Vertikalne bele linije

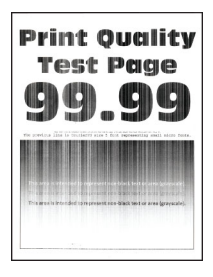

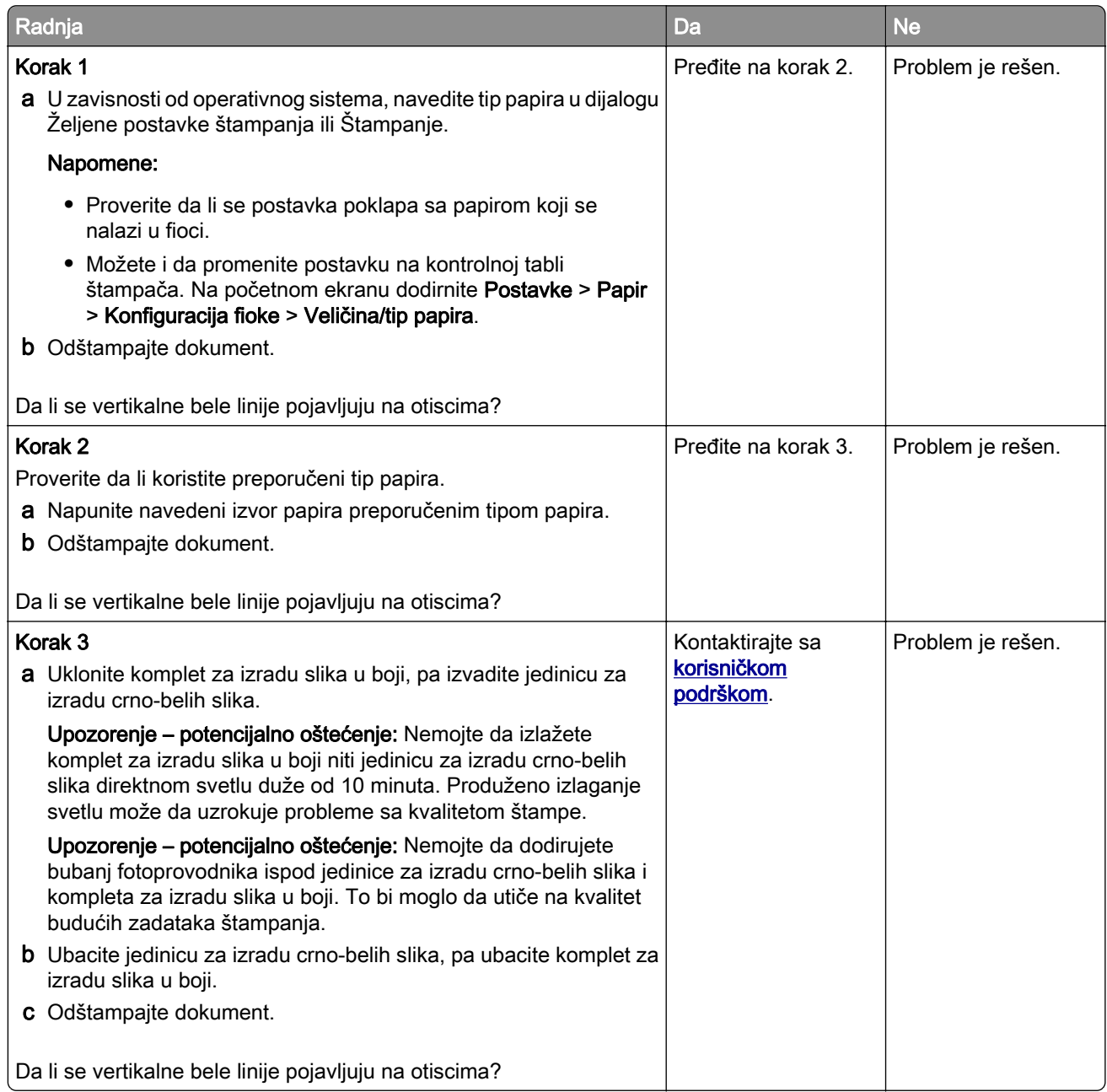

#### Ponavljajući defekti

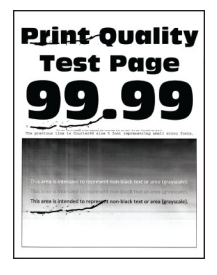

Napomena: Pre rešavanja problema odštampajte stranice sa uzorcima za kvalitet da biste utvrdili uzrok ponavljajućih defekata. Na početnom ekranu dodirnite Postavke > Rešavanje problema > Štampanje stranica testa kvaliteta.

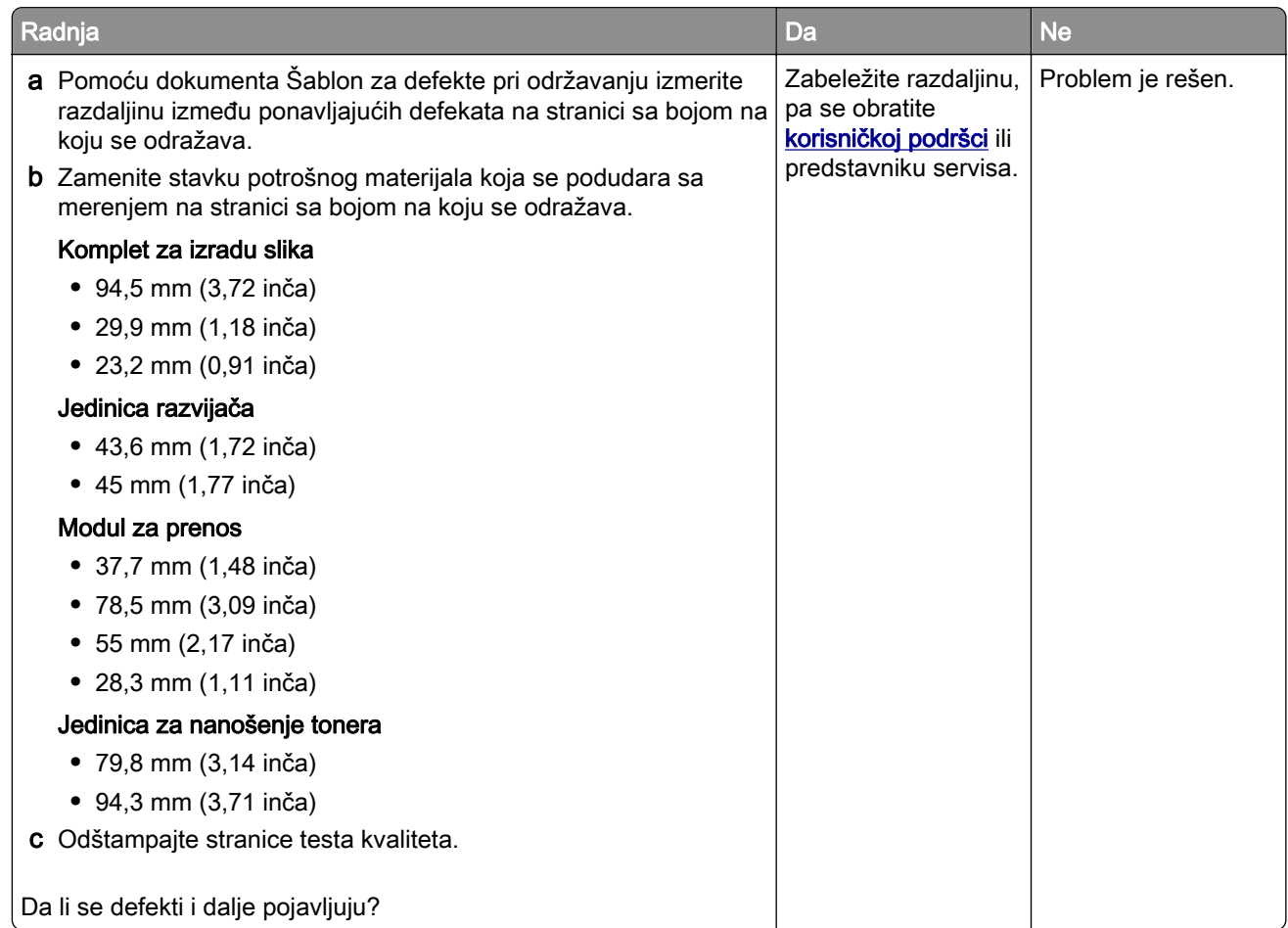

### Zadaci štampanja nisu odštampani

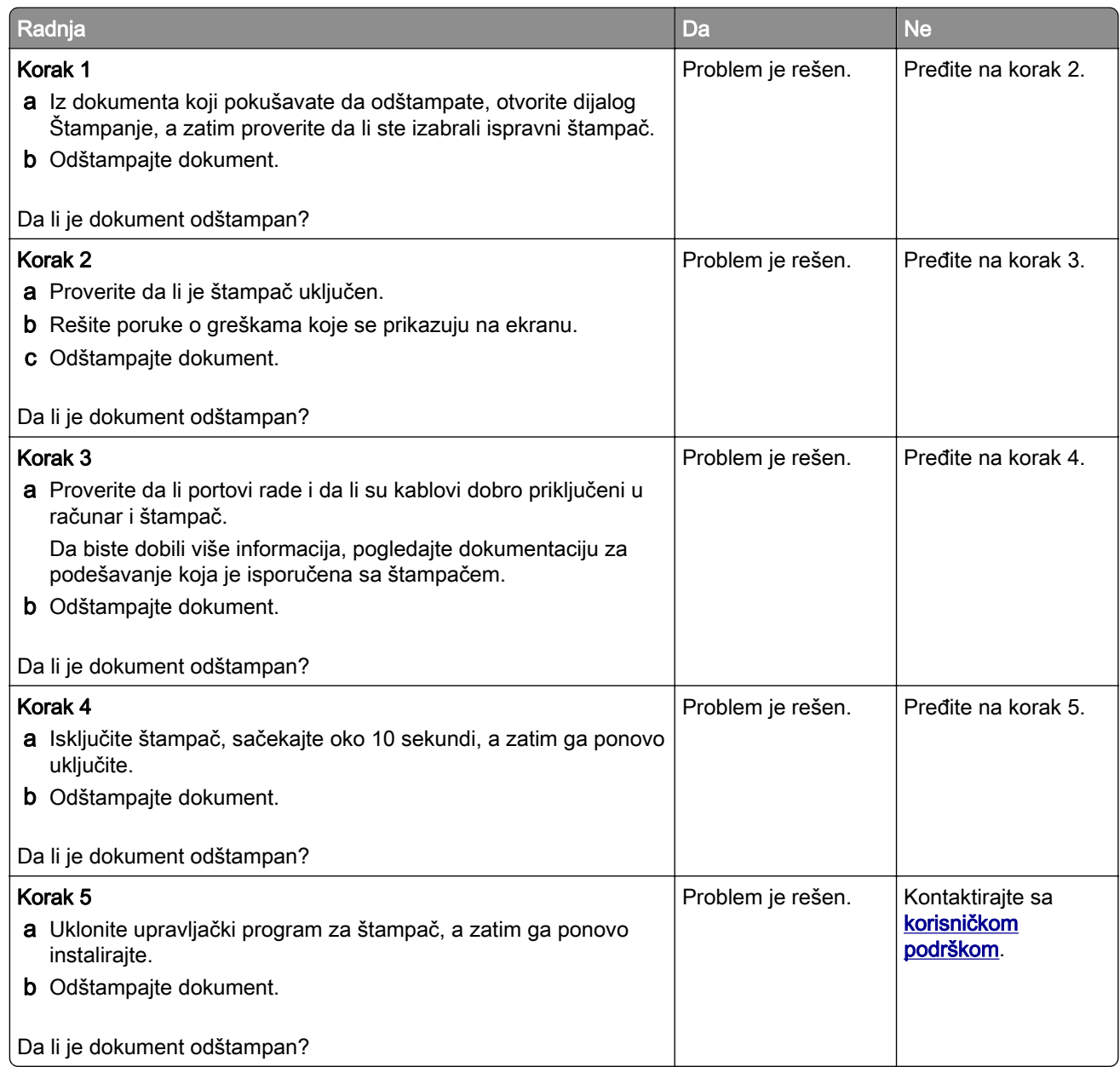

### Poverljivi ili drugi zadržani dokumenti nisu odštampani

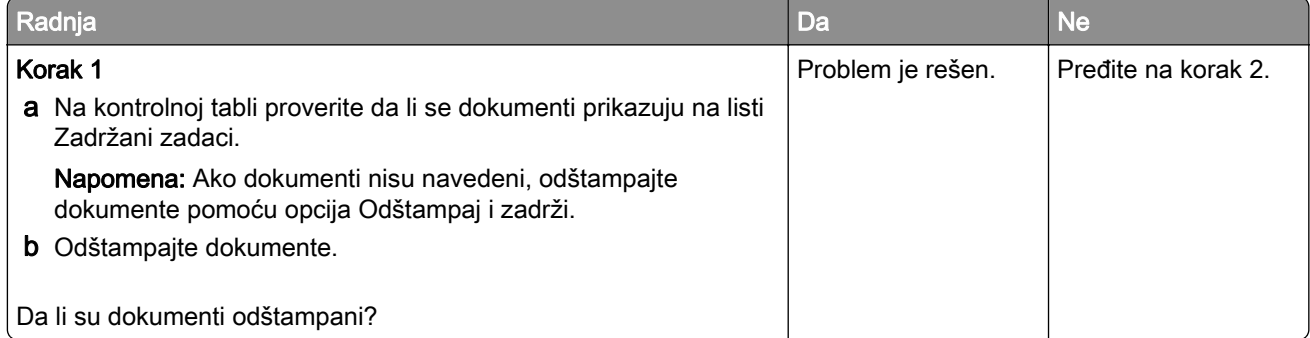

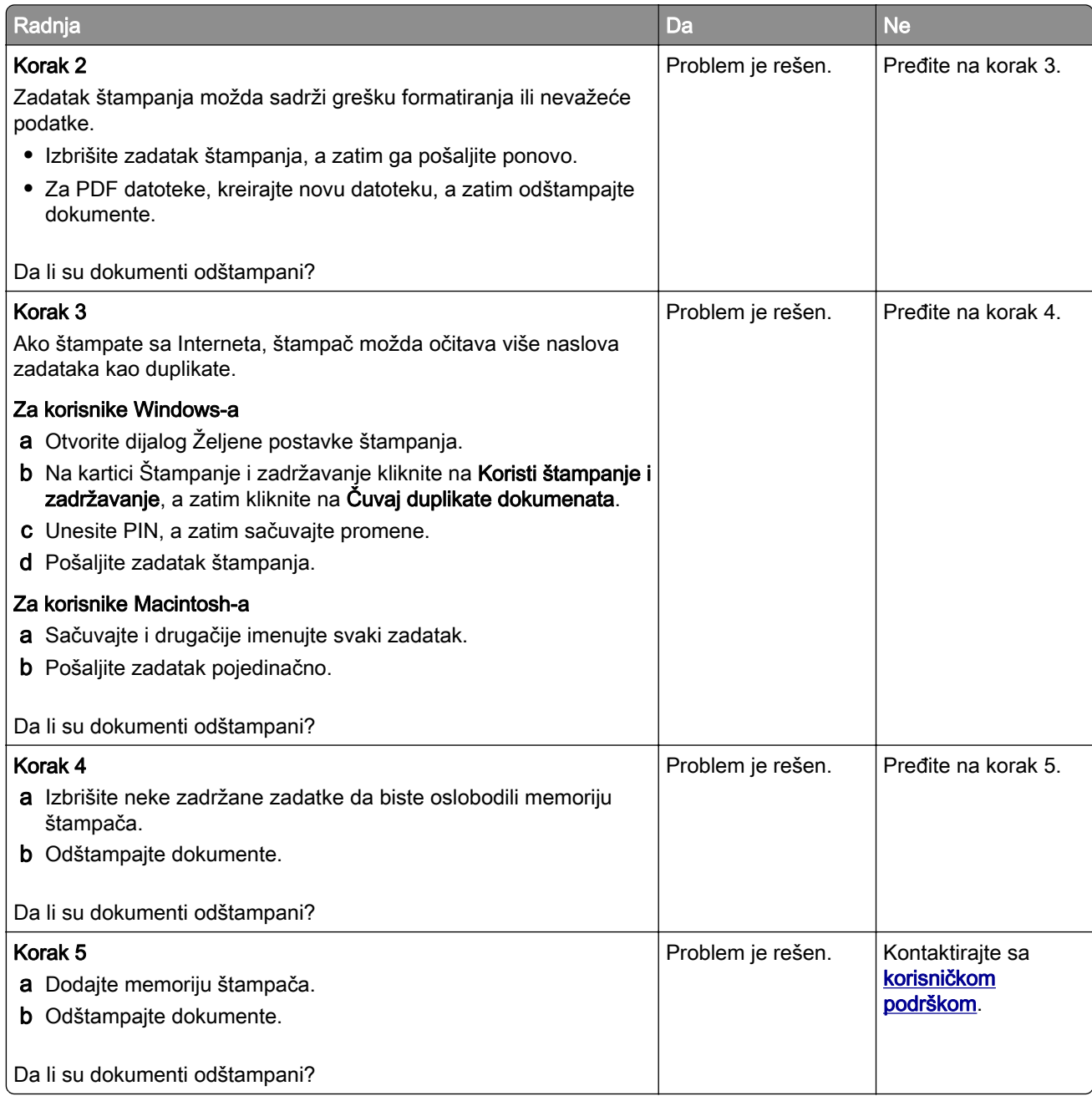

### Zadatak se štampa iz pogrešne fioke ili na pogrešnom papiru

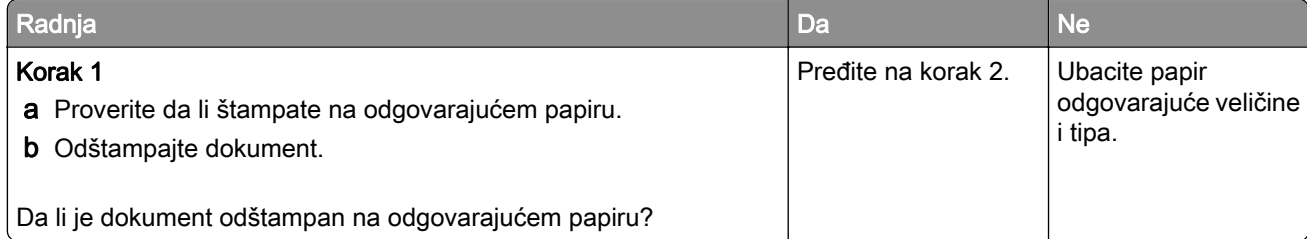

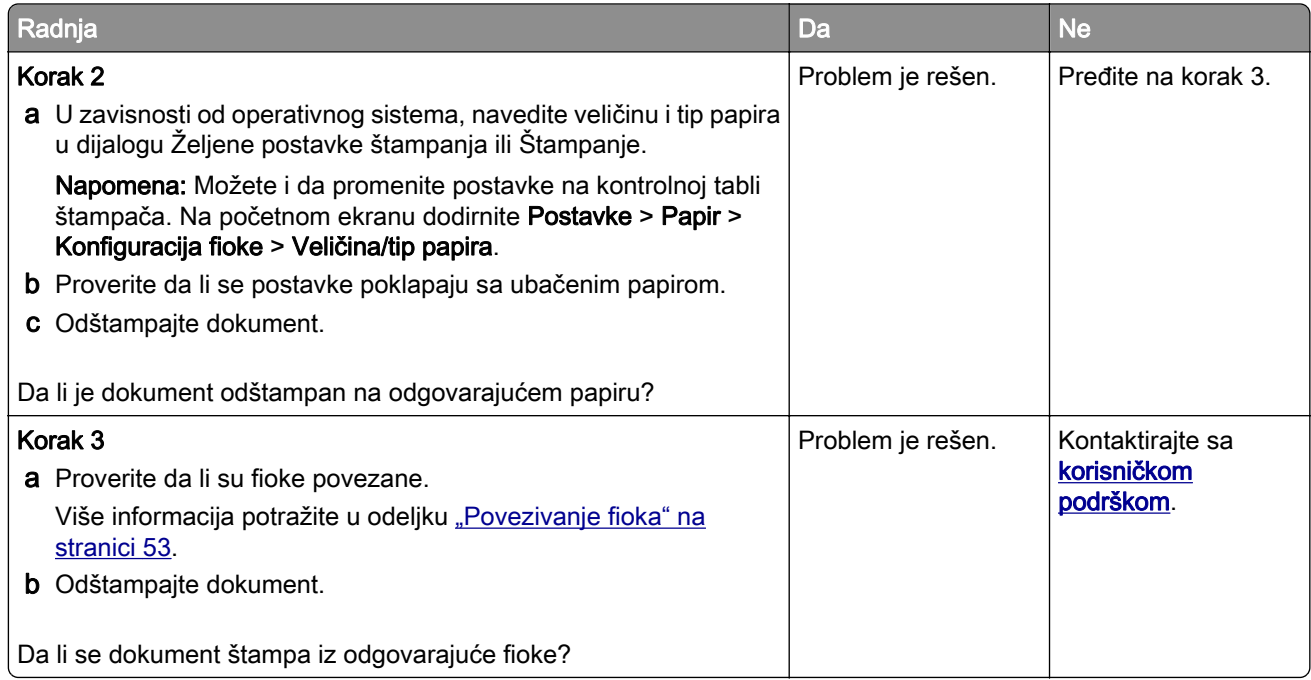

## Sporo štampanje

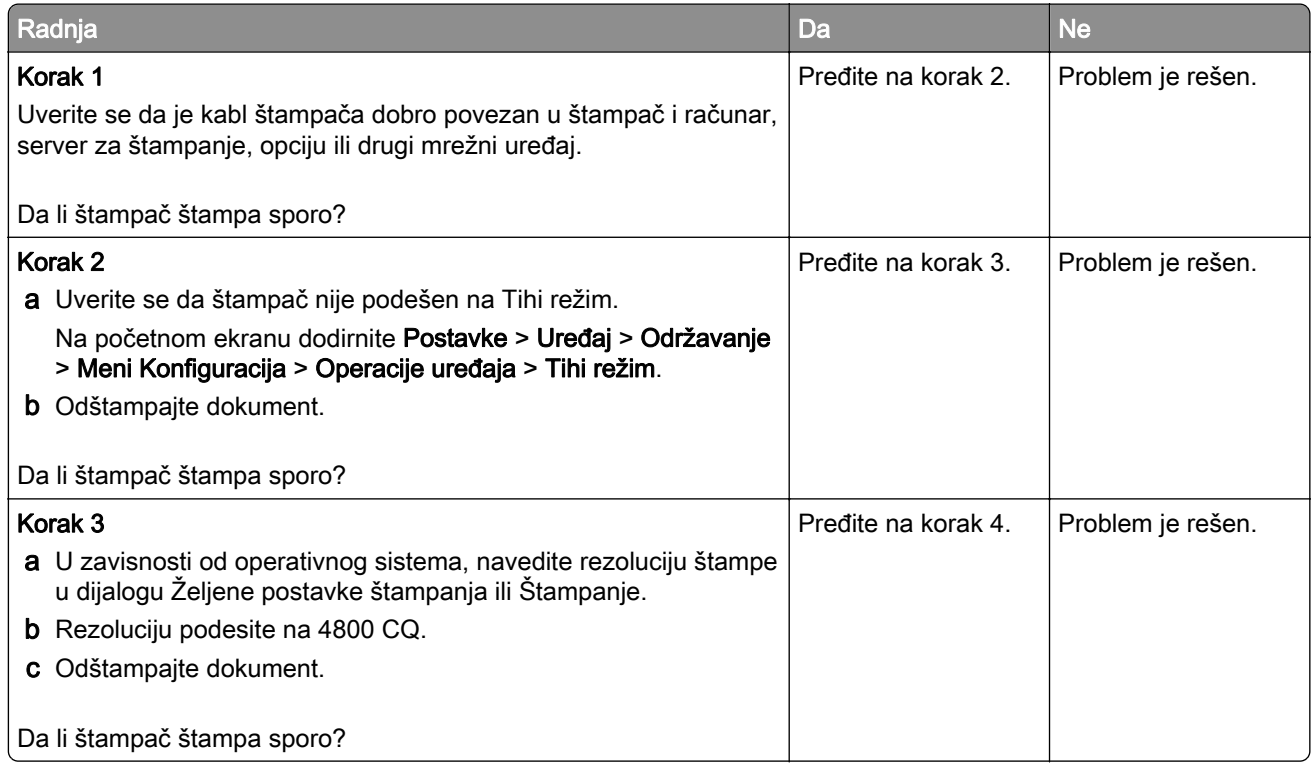

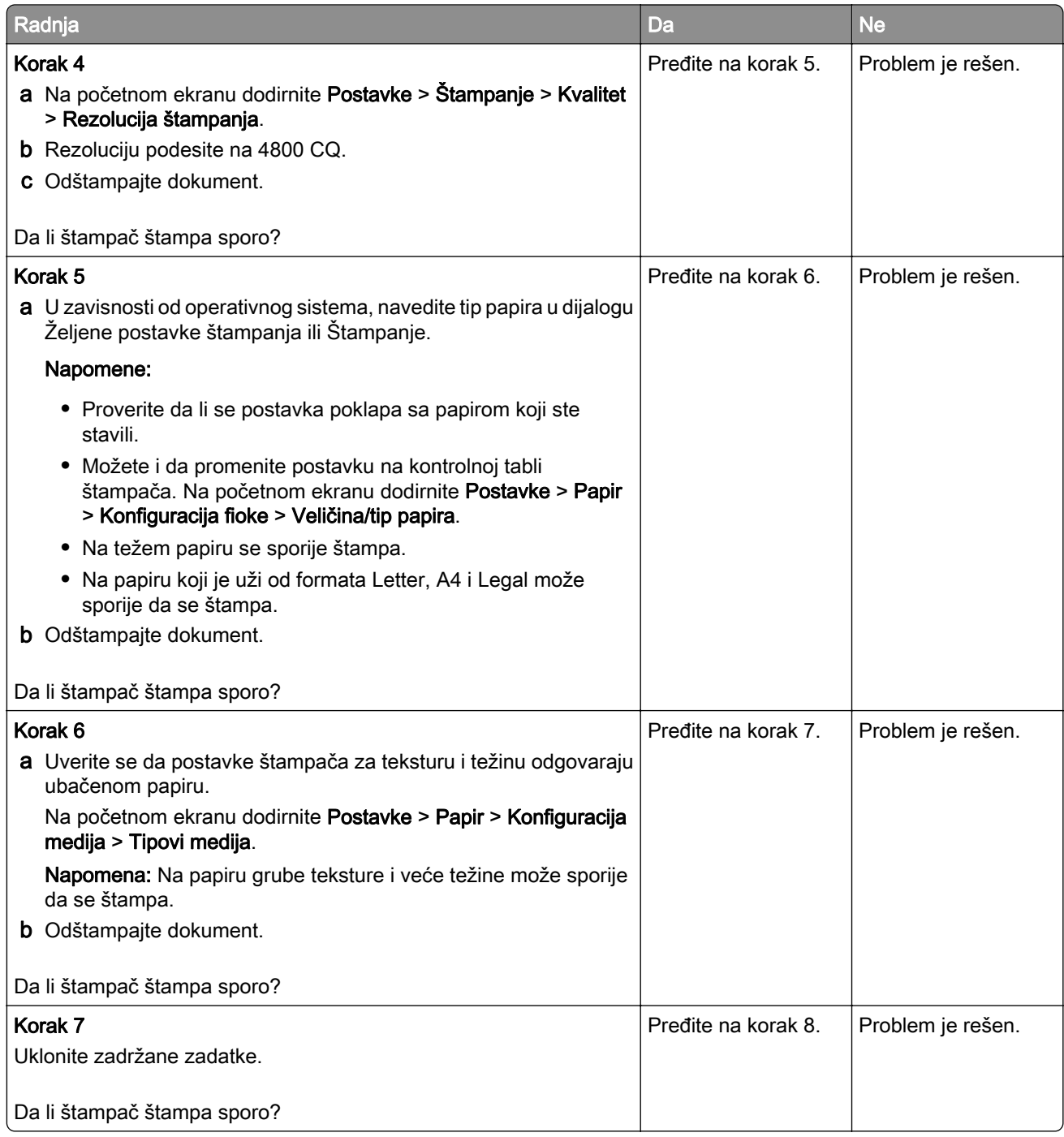

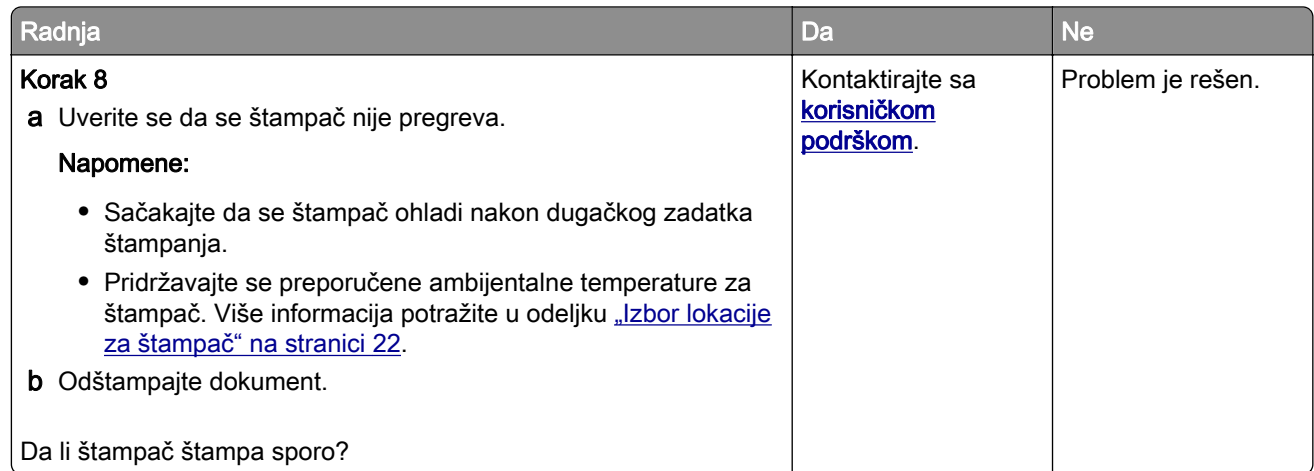

# Štampač ne reaguje

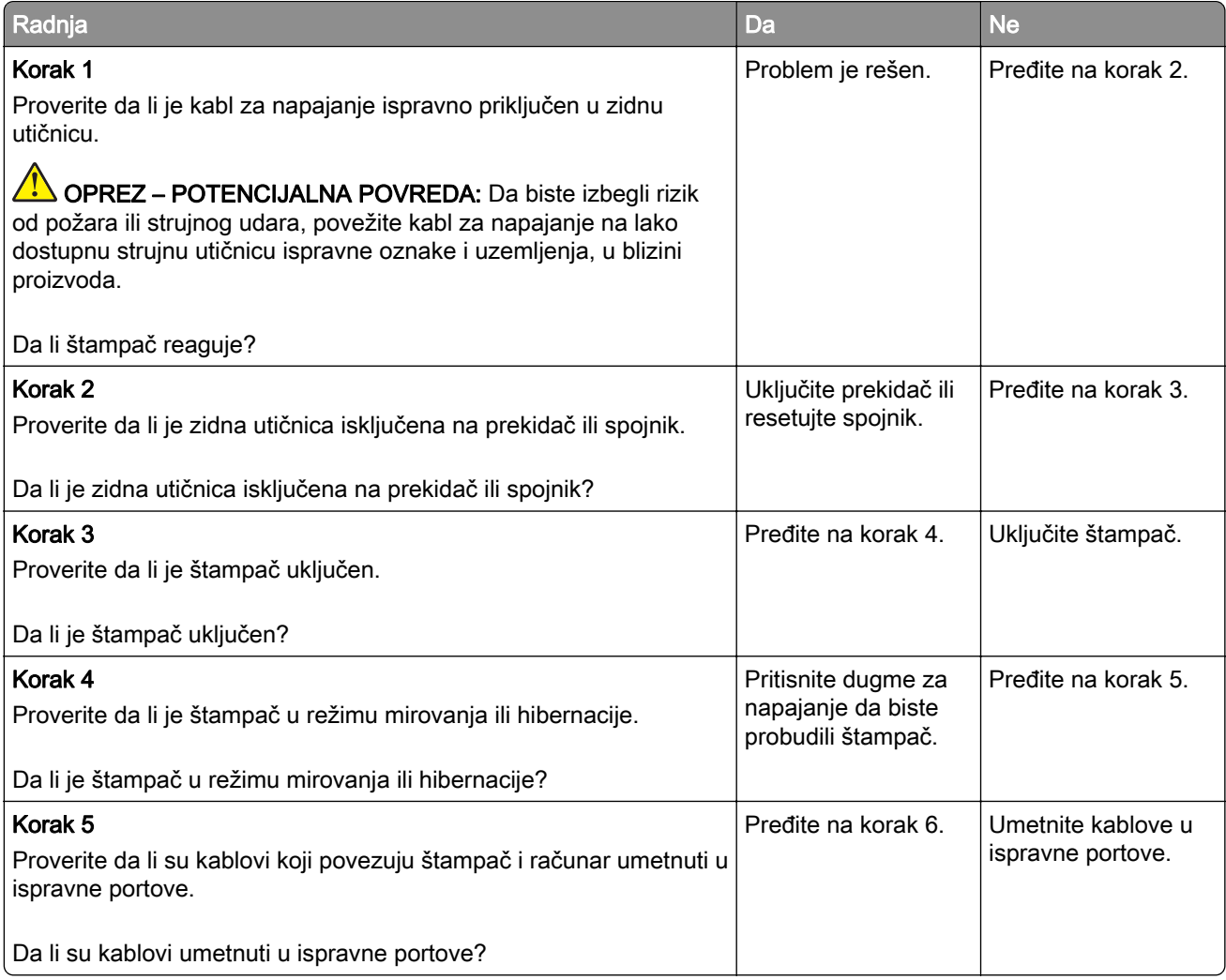

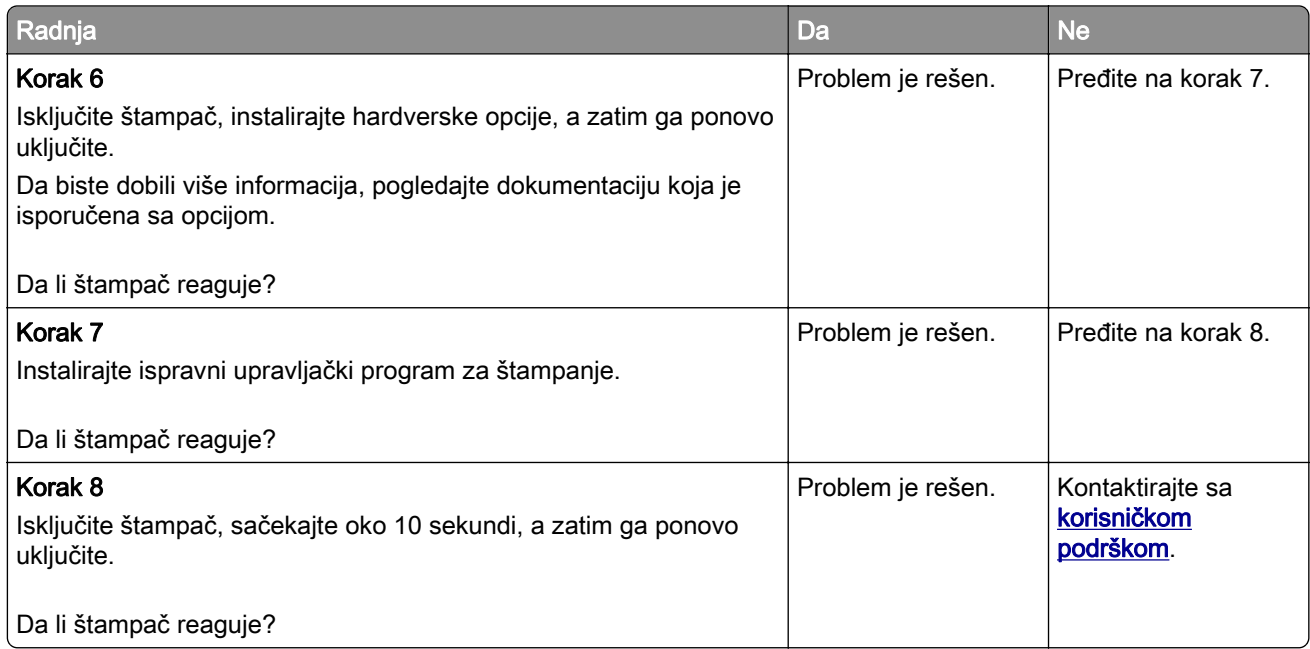

# Nije moguće pročitati fleš uređaj

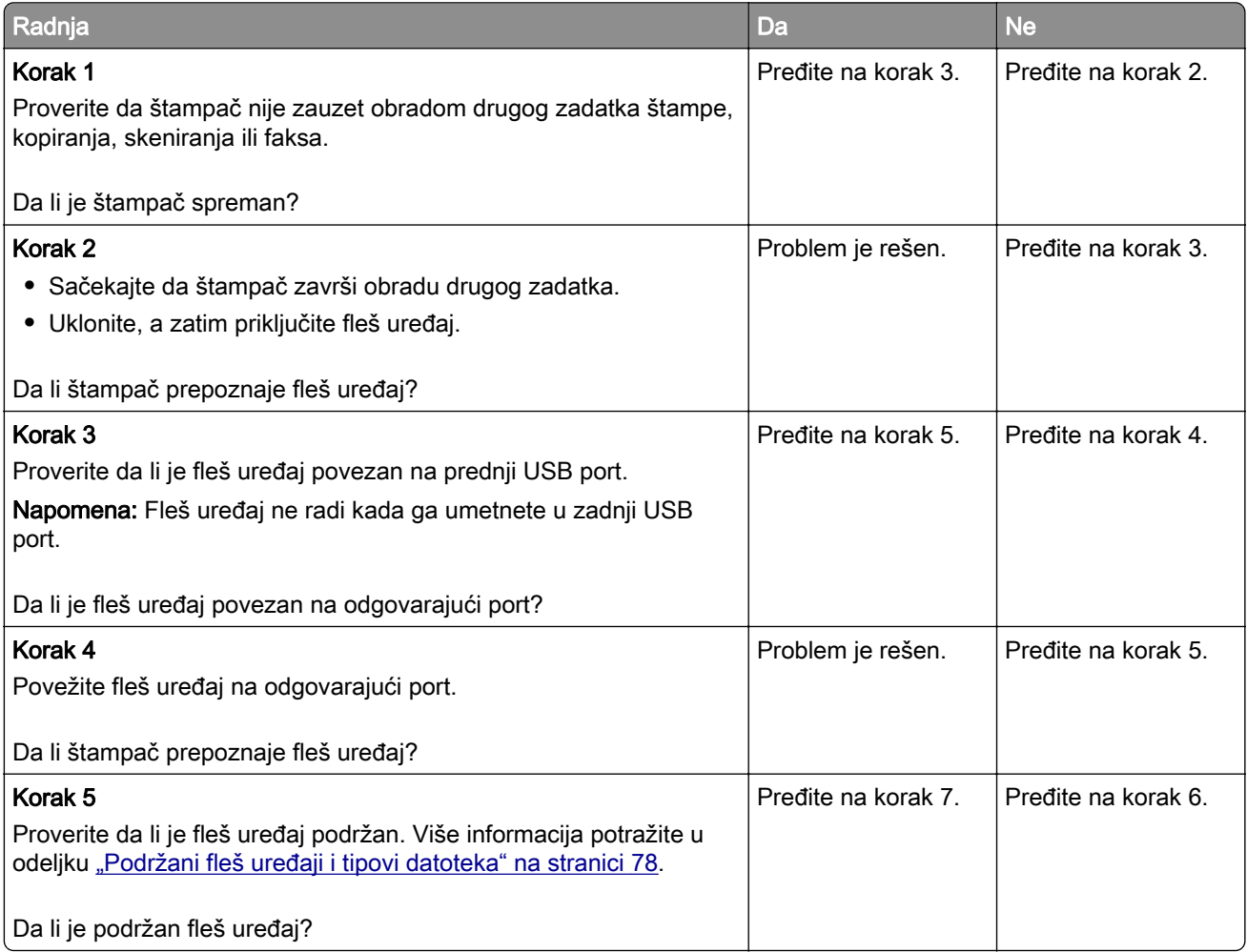

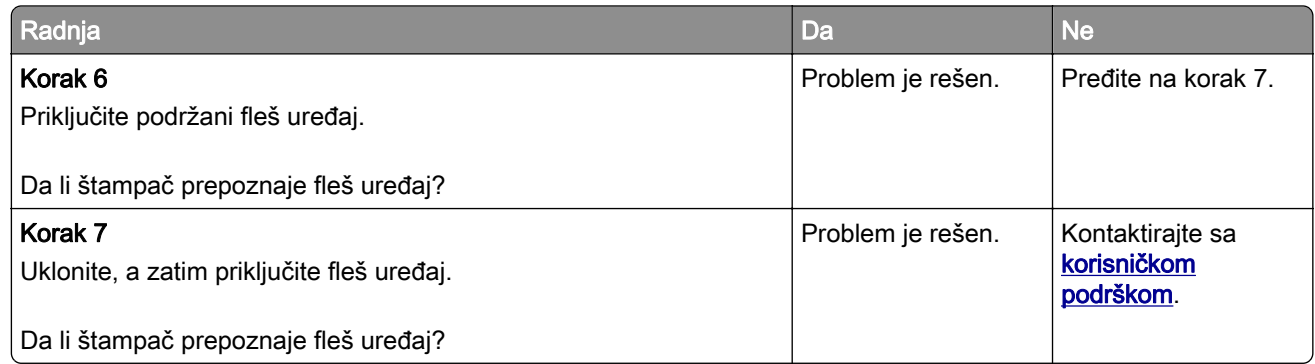

# Omogućavanje USB porta

Na početnom ekranu dodirnite Postavke > Mreža/portovi > USB > Omogući USB port.

# Uklanjanje zaglavljivanja

### Izbegavanje zaglavljivanja

#### Stavite papir ispravno

**•** Proverite da li papir leži ravno u fioci.

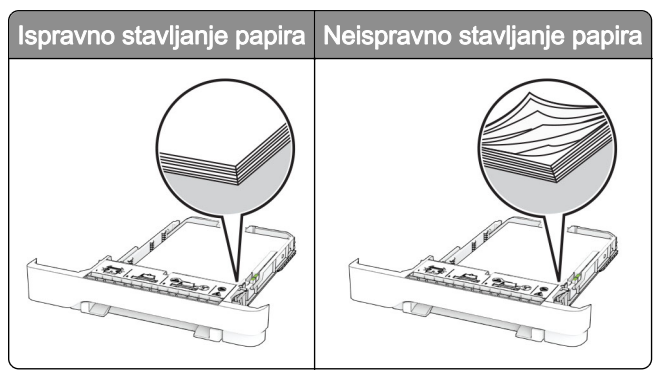

- **•** Nemojte da punite ili uklanjate fioku dok štampač štampa.
- **•** Nemojte da stavljate previše papira. Proverite da visina gomile papira ne prekoračuje indikator maksimalne napunjenosti papirom.

**•** Nemojte da gurate papir u fioku. Stavite papir kao što je prikazano na ilustraciji.

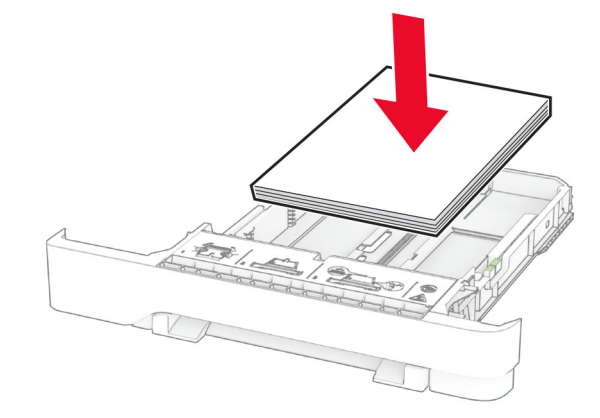

- **•** Proverite da li su vođice papira ispravno pozicionirane i da ne pritiskaju jako papir ili koverte.
- **•** Nakon stavljanja papira, čvrsto gurnite fioku u štampač.

#### Koristite preporučeni papir

- **•** Koristite samo preporučeni papir ili specijalne medije.
- **•** Nemojte da stavljate zgužvani, vlažni, savijeni ili uvijeni papir.
- **•** Savijte, razlistajte i poravnajte ivice papira pre ubacivanja.

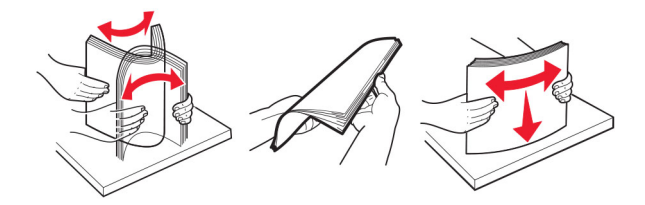

- **•** Nemojte da koristite papir koji je isečen rukom.
- **•** Nemojte da mešate papire različite veličine, težine ili tipa u istoj fioci.
- **•** Uverite se da su veličina i tip papira ispravno podešeni na računaru ili kontrolnoj tabli štampača.
- **•** Čuvajte papir u skladu sa preporukama proizvođača.

### Utvrđivanje mesta zaglavljivanja papira

#### Napomene:

- **•** Kada je Pomoć pri zaglavljivanju podešena na vrednost Uključeno, štampač prazni prazne papire ili stranice koje su delimično odštampane nakon uklanjanja zaglavljene stranice. Proverite da li među odštampanim materijalom ima praznih stranica.
- **•** Ako je Oporavak nakon zaglavljivanja podešen na vrednost Uključeno ili Automatsko, štampač će ponovo odštampati zaglavljene stranice.

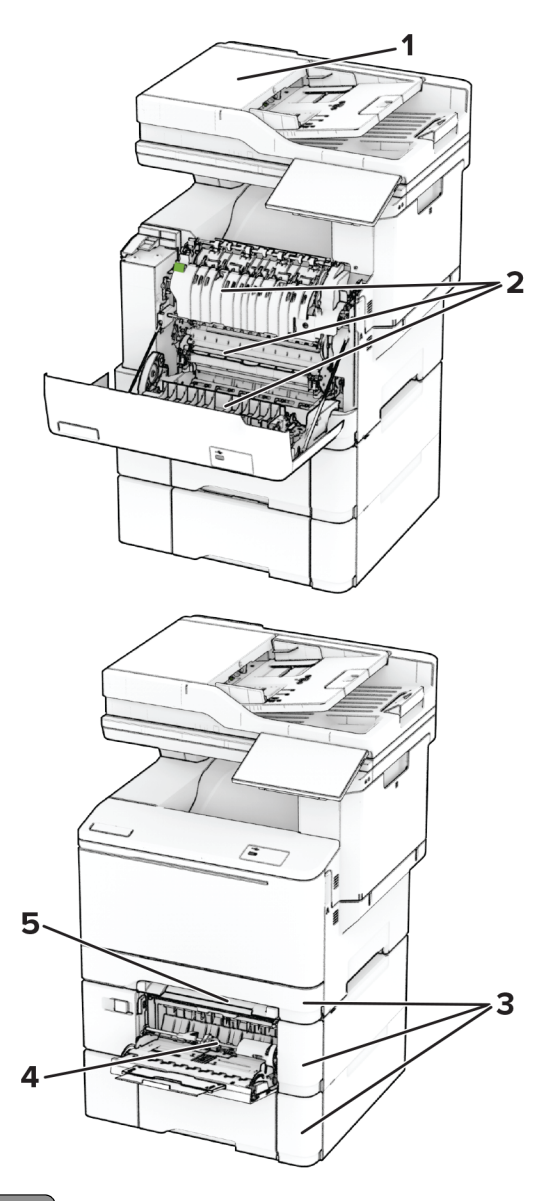

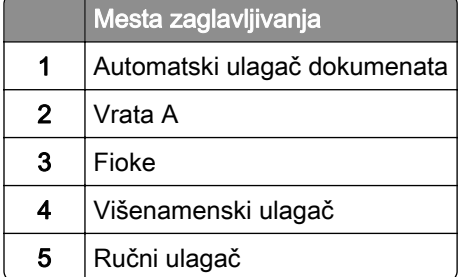

### Zaglavljen papir u automatskom ulagaču dokumenata

#### Zaglavljen papir ispod gornjeg poklopca automatskog ulagača dokumenata

- 1 Uklonite sve originalne dokumente iz fioke automatskog ulagača dokumenata.
- 2 Otvorite vrata C.

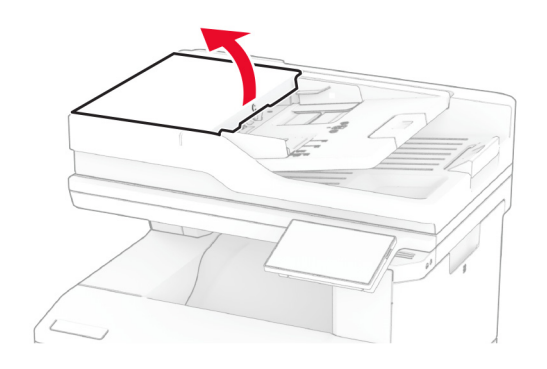

3 Uklonite zaglavljeni papir.

Napomena: Proverite da li ste uklonili sve delove papira.

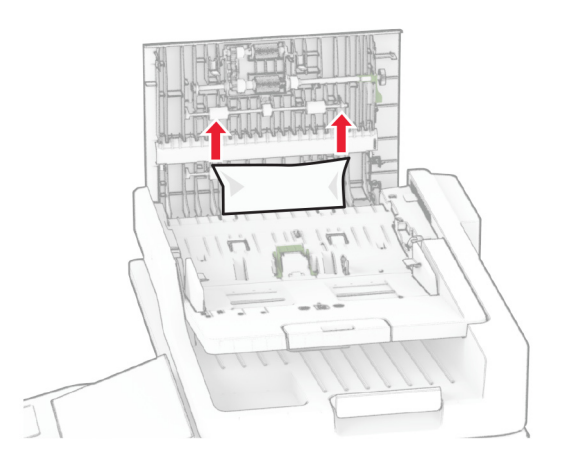

4 Zatvorite vrata C.

#### Zaglavljen papir ispod izlazne police automatskog ulagača

- 1 Uklonite sve originalne dokumente iz fioke automatskog ulagača dokumenata.
- 2 Podignite fioku automatskog ulagača dokumenata, a zatim uklonite zaglavljeni papir. Napomena: Proverite da li ste uklonili sve delove papira.

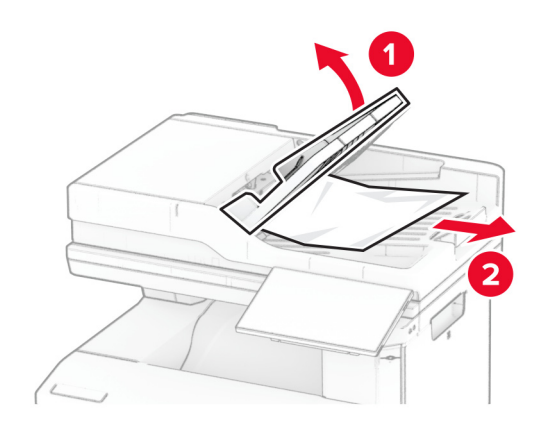

3 Vratite fioku automatskog ulagača dokumenata na mesto.

### Zaglavljen papir u vratima A

#### Zaglavljen papir ispod jedinice za nanošenje tonera

1 Otvorite vrata A.

OPREZ – VRUĆA POVRŠINA: Unutrašnjost štampača može da bude vruća. Da biste smanjili rizik od povrede usled dodirivanja vruće komponente, pustite da se površina ohladi pre nego što je dodirnete.

Upozorenje – potencijalno oštećenje: Kako biste sprečili štetu usled statičkog elektriciteta, dodirnite bilo koji izloženi okvir štampača pre nego što pristupite ili dodirnete unutrašnje delove štampača.

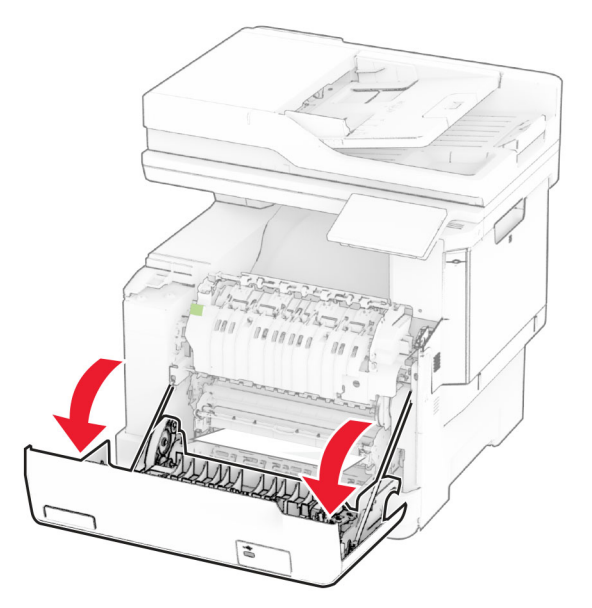

2 Uklonite zaglavljeni papir.

Napomena: Proverite da li ste uklonili sve delove papira.

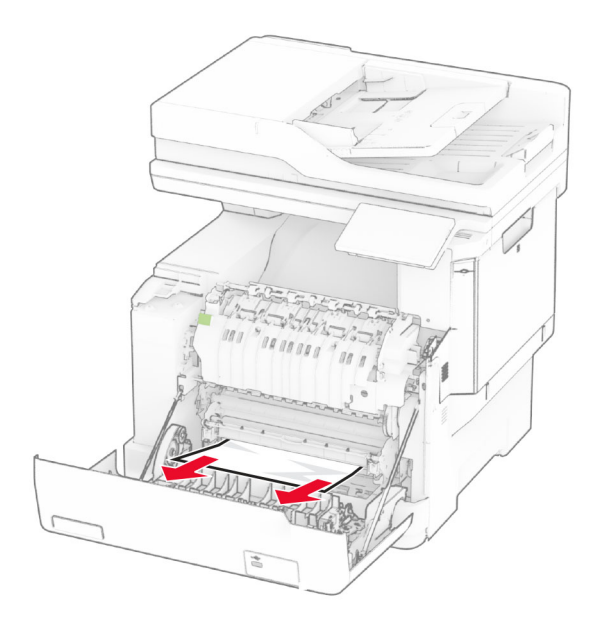

3 Zatvorite vrata A.

#### Zaglavljen papir u jedinici za nanošenje tonera

1 Otvorite vrata A.

OPREZ – VRUĆA POVRŠINA: Unutrašnjost štampača može da bude vruća. Da biste smanjili rizik od povrede usled dodirivanja vruće komponente, pustite da se površina ohladi pre nego što je dodirnete.

Upozorenje – potencijalno oštećenje: Kako biste sprečili štetu usled statičkog elektriciteta, dodirnite bilo koji izloženi okvir štampača pre nego što pristupite ili dodirnete unutrašnje delove štampača.

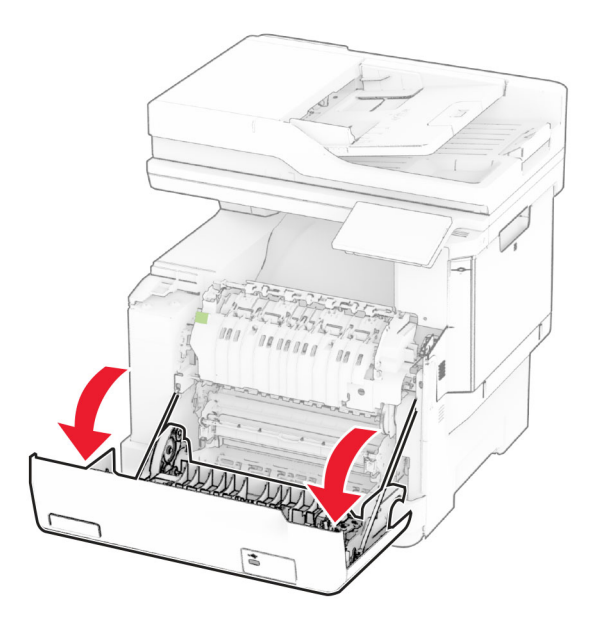

2 Otvorite pristupna vrata jedinice za nanošenje tonera, a zatim uklonite zaglavljeni papir. Napomena: Proverite da li ste uklonili sve delove papira.

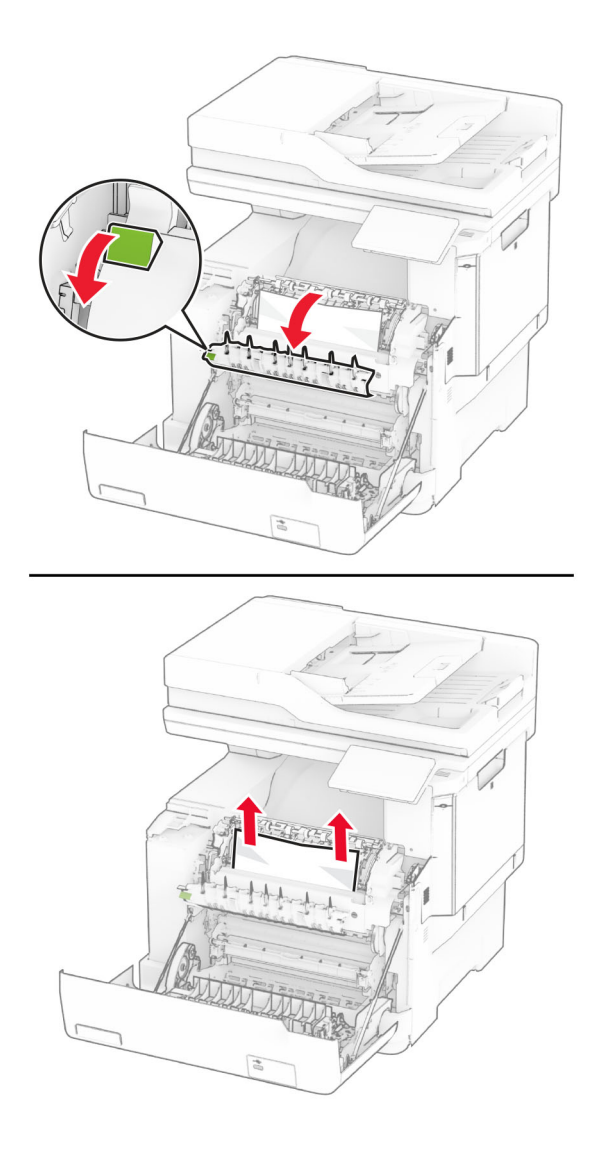

3 Zatvorite vrata A.

#### Zaglavljen papir u jedinici za dvostrano štampanje

1 Otvorite vrata A.

OPREZ – VRUĆA POVRŠINA: Unutrašnjost štampača može da bude vruća. Da biste smanjili rizik od povrede usled dodirivanja vruće komponente, pustite da se površina ohladi pre nego što je dodirnete.

Upozorenje – potencijalno oštećenje: Kako biste sprečili štetu usled statičkog elektriciteta, dodirnite bilo koji izloženi okvir štampača pre nego što pristupite ili dodirnete unutrašnje delove štampača.

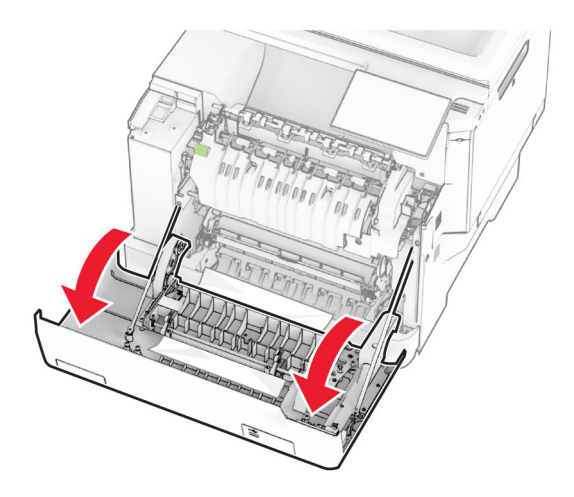

2 Uklonite zaglavljeni papir.

Napomena: Proverite da li ste uklonili sve delove papira.

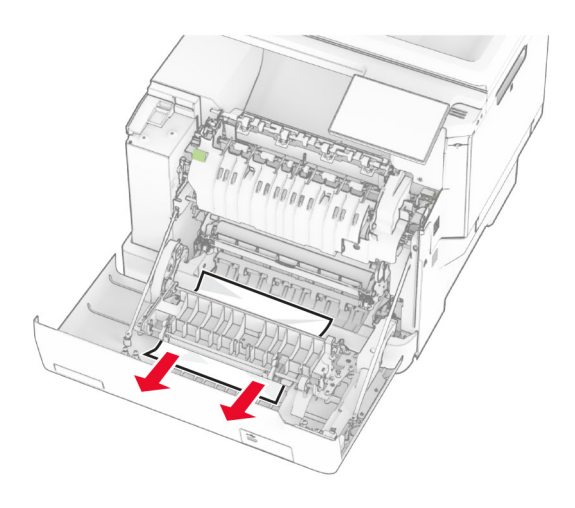

3 Zatvorite vrata A.

### Zaglavljen papir u fiokama

1 Uklonite fioku.

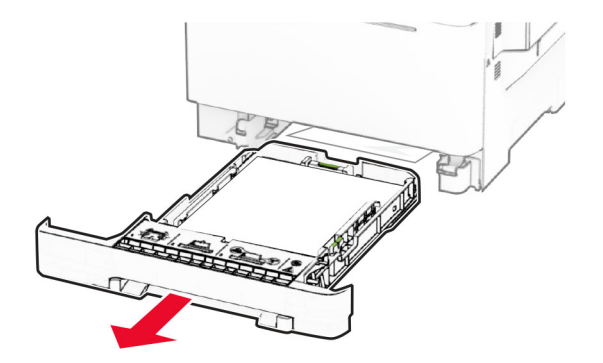

Upozorenje – potencijalno oštećenje: Senzor unutar opcione fioke može lako da se ošteti statičkim elektricitetom. Dodirnite metalnu površinu pre uklanjanja zaglavljenog papira u fioci.

2 Uklonite zaglavljeni papir.

Napomena: Proverite da li ste uklonili sve delove papira.

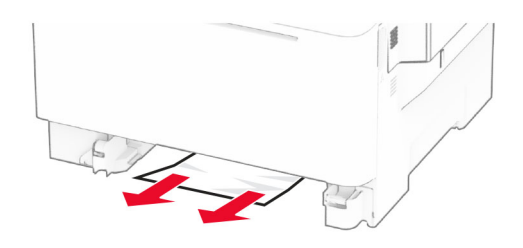

3 Umetnite fioku.

### Zaglavljen papir u ručnom ulagaču

Uklonite zaglavljeni papir.

Napomena: Proverite da li ste uklonili sve delove papira.

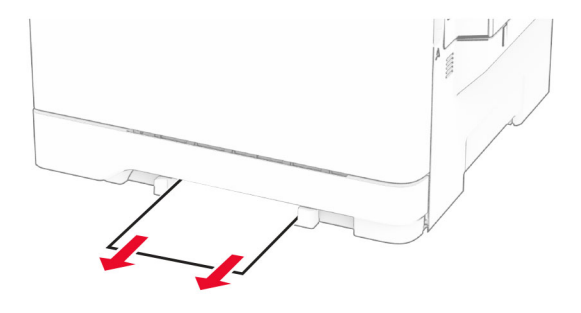

### Zaglavljen papir u višenamenskom ulagaču

Napomena: Višenamenski ulagač je dostupan samo ako je instalirana opciona dvostruka fioka za 650 listova.

- 1 Uklonite papir iz višenamenskog ulagača i zatvorite ga.
- 2 Uklonite fioku.

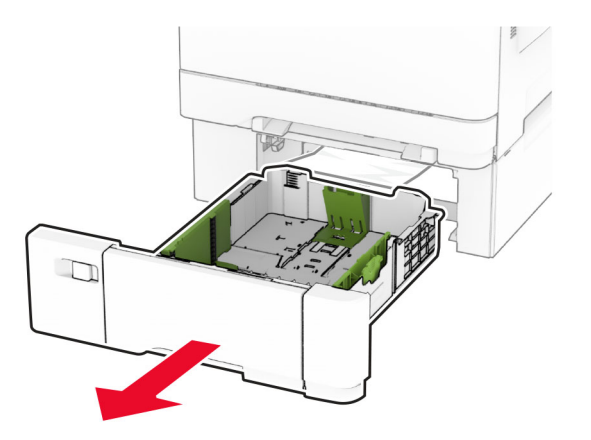

3 Uklonite zaglavljeni papir.

Napomena: Proverite da li ste uklonili sve delove papira.

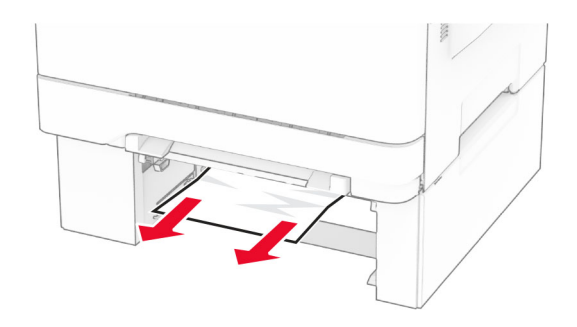

- 4 Umetnite fioku.
- 5 Otvorite višenamenski ulagač, a zatim ponovo ubacite papir.

# Problemi sa mrežnom vezom

### Nije moguće otvoriti Embedded Web Server

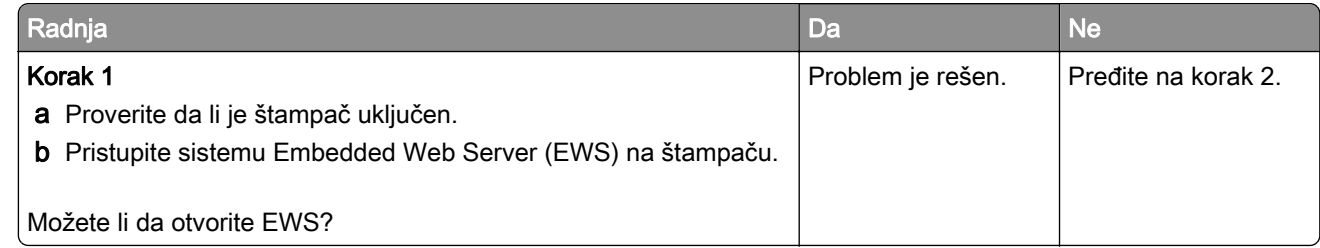

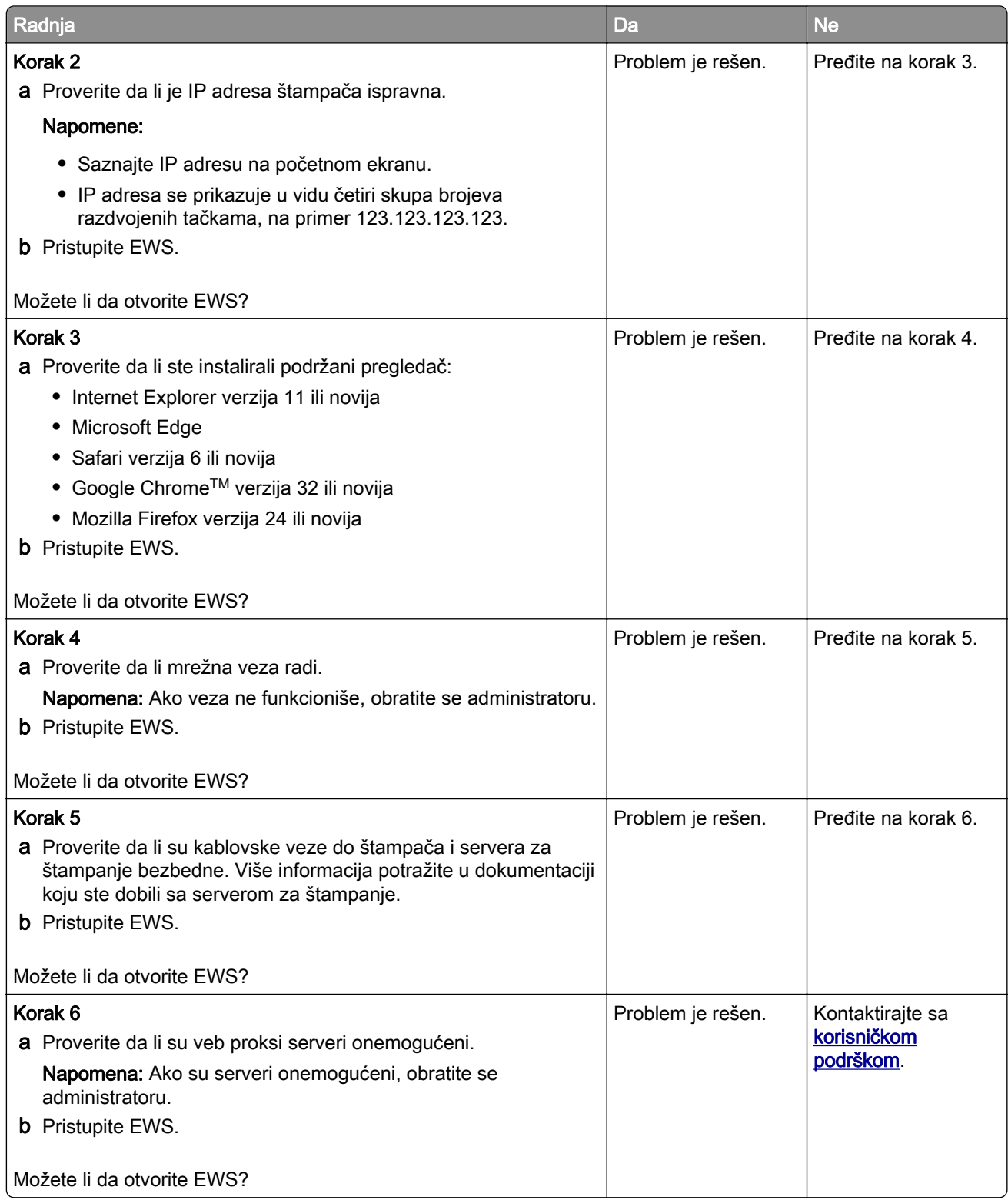

### Nije moguće povezivanje štampača na Wi-Fi mrežu

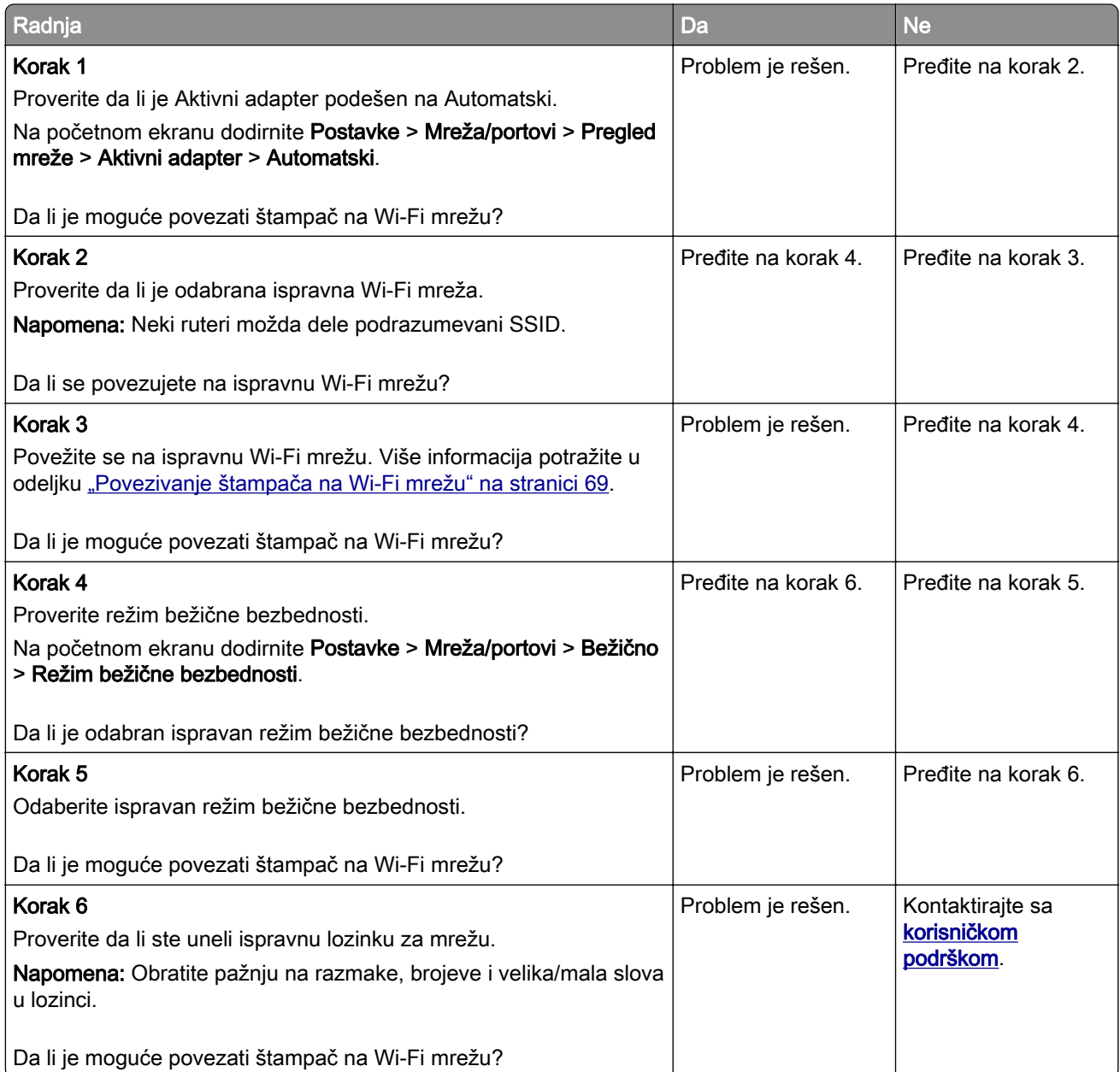

# Problemi sa hardverskim opcijama

### Otkrivanje interne opcije nije moguće

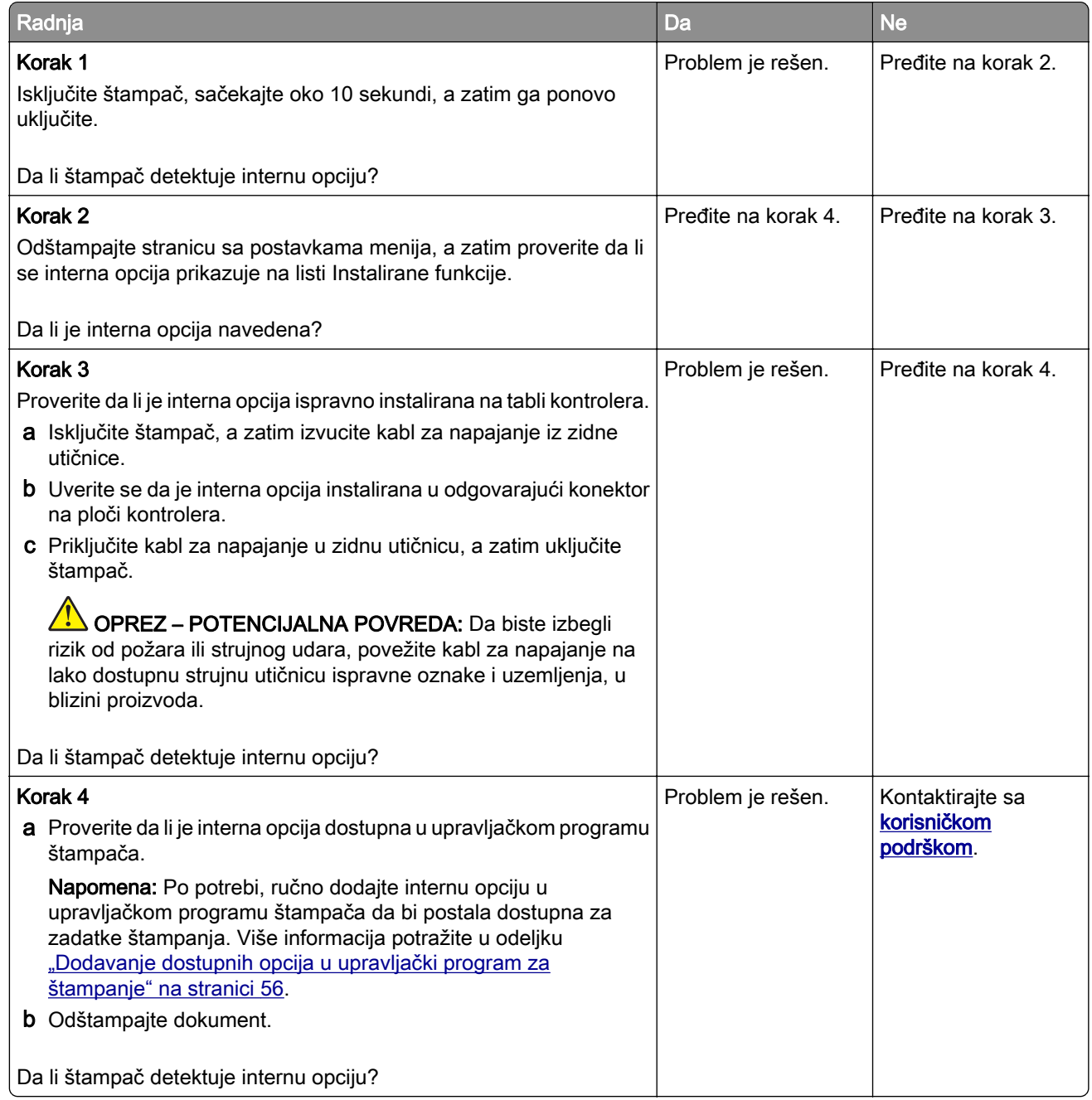

### Otkrivena je neispravna fleš memorija

Pokušajte neka od sledećih rešenja:

- **•** Zamenite pokvarenu inteligentnu jedinicu za skladištenje.
- **•** Na početnom ekranu dodirnite Nastavi da biste ignorisali poruku i nastavili sa štampanjem.

**•** Otkažite trenutni zadatak štampe.

#### Nema dovoljno slobodnog prostora u fleš memoriji za resurse

Pokušajte neka od sledećih rešenja:

- **•** Dodirnite Nastavi da biste uklonili poruku i nastavili sa štampanjem.
- **•** Izbrišite fontove, makroe i druge podatke sačuvane u fleš memoriji.
- **•** Instalirajte čvrsti disk.

Napomena: Brišu se preuzeti fontovi i makroi koje niste prethodno sačuvali u fleš memoriji.

### Crveno svetlo na praktičnoj heftalici

Pokušajte neka od sledećih rešenja:

- **•** Zatvorite vrata za pristup heftalici.
- **•** Uklonite odvojene heftalice.

Napomena: Nakon što uklonite slobodne heftalice, potrebna su dva ciklusa pripreme pre heftanja. Tri puta umetnite snop papira u heftalicu. Heftanje počinje pri trećem umetanju.

**•** Zamenite kertridž za heftanje.

# Problemi sa potrošnim materijalom

### Zamenite kertridž, nepodudaranje regiona štampača

Da biste rešili ovaj problem, kupite kertridž sa ispravnim regionom koji se podudara sa regionom štampača ili kupite globalni kertridž.

- **•** Prvi broj u poruci posle 42 ukazuje na region štampača.
- **•** Drugi broj u poruci posle 42 ukazuje na region kertridža.

#### Regioni štampača i kertridža sa tonerom

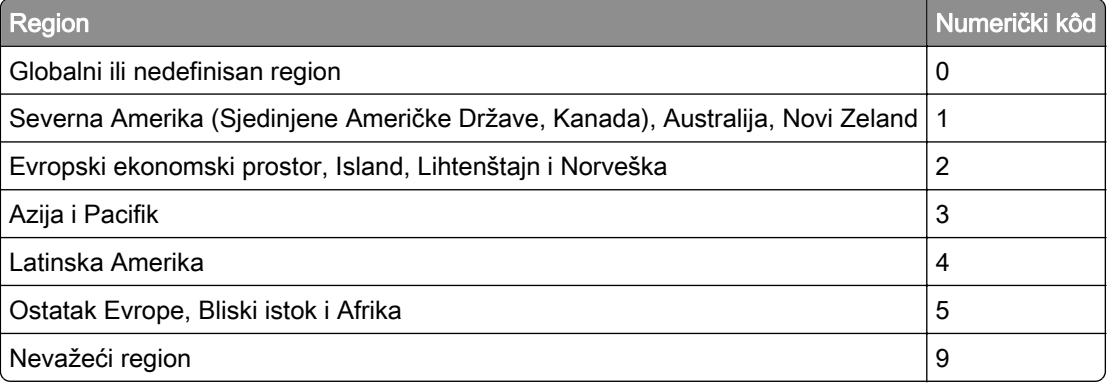

Napomena: Da biste pronašli postavke regiona štampača i kertridža sa tonerom, odštampajte stranice testa kvaliteta. Na početnom ekranu dodirnite Postavke > Rešavanje problema > Štampanje stranica testa kvaliteta.

### Potrošni materijal koji nije proizvela kompanija Lexmark

Štampač je otkrio potrošni materijal ili deo koji nije proizvela kompanija Lexmark instaliran u štampaču.

Vaš Lexmark štampač je dizajniran tako da najbolje funkcioniše sa originalnim potrošnim materijalom i delovima kompanije Lexmark. Korišćenje potrošnog materijala ili delova treće strane može da utiče na performanse, pouzdanost ili životni vek štampača i njegovih komponenti za izradu slika.

Svi indikatori namenjeni su da funkcionišu sa potrošnim materijalom i delovima kompanije Lexmark i mogu da daju nepredvidljive rezultate ako se koristi potrošni materijal i delovi nezavisnog proizvođača. Upotreba komponente za izradu slika nakon namenjenog trajanja može da ošteti Lexmark štampač ili povezane komponente.

Upozorenje – potencijalno oštećenje: Korišćenje potrošnog materijala ili delova nezavisnog proizvođača može da utiče na garanciju. Oštećenje uzrokovano upotrebom potrošnog materijala i delova nezavisnog proizvođača možda nije pokriveno garancijom.

Da biste prihvatili sve ove rizike i nastavili sa korišćenjem neoriginalnog potrošnog materijala ili delova u štampaču, pomoću dva prsta dodirnite i držite poruku o grešci na ekranu 15 sekundi Kada se pojavi dijalog za potvrdu, dodirnite Nastavi.

Ako ne želite da prihvatite ove rizike, uklonite potrošni materijal ili deo nezavisnog proizvođača iz štampača i instalirajte originalni Lexmark potrošni materijal ili deo. Više informacija potražite u odeljku ["Korišćenje](#page-177-0) [originalnih delova i potrošnog materijala kompanije Lexmark" na stranici 178.](#page-177-0)

Ako štampač ne štampa nakon što uklonite poruku o grešci, resetujte brojač upotrebe potrošnog materijala.

- 1 Na početnom ekranu dodirnite Postavke > Uređaj > Održavanje > Meni konfiguracije > Upotreba potrošnog materijala i brojači.
- 2 Izaberite deo ili potrošni materijal koji želite da resetujete, a zatim dodirnite Pokreni.
- 3 Pročitajte poruku upozorenja, a zatim dodirnite Nastavi.
- 4 Pomoću dva prsta dodirnite ekran na 15 sekundi da biste uklonili poruku.

Napomena: Ako ne možete da resetujete brojače upotrebe potrošnog materijala, vratite stavku potrošnog materijala na mesto kupovine.

# Problemi sa uvlačenjem papira

#### Koverta se zalepi prilikom štampanja

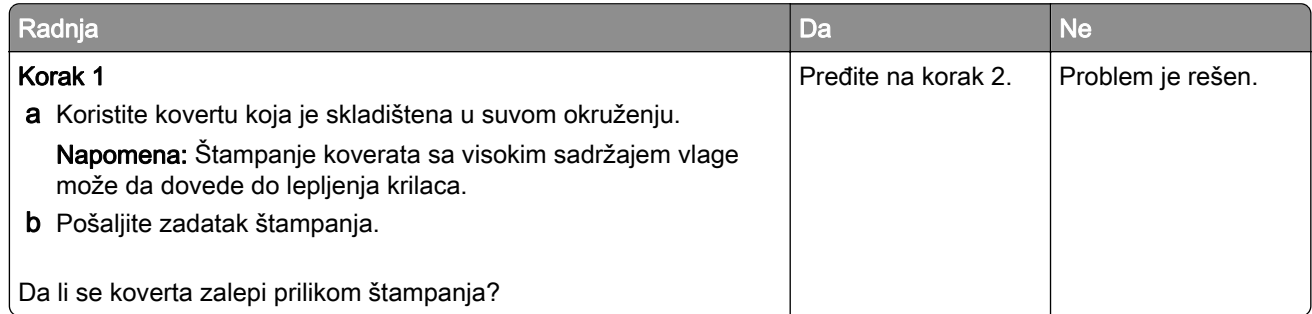

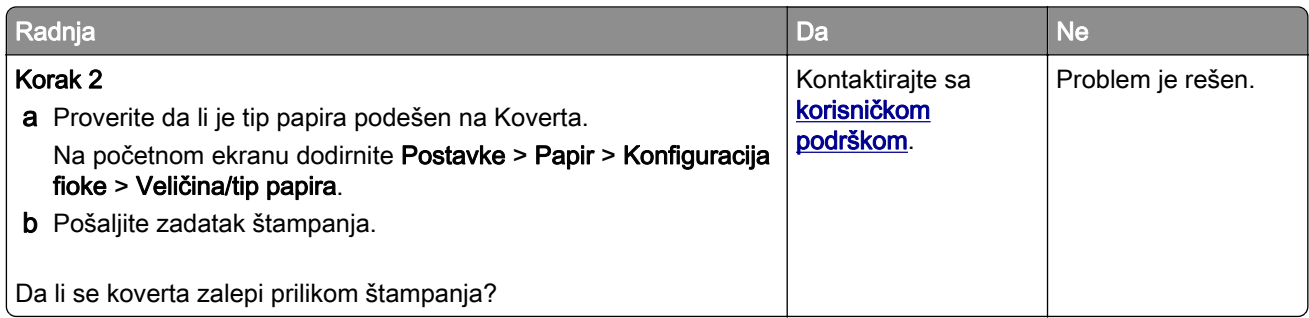

# Štampanje sa uparivanjem ne radi

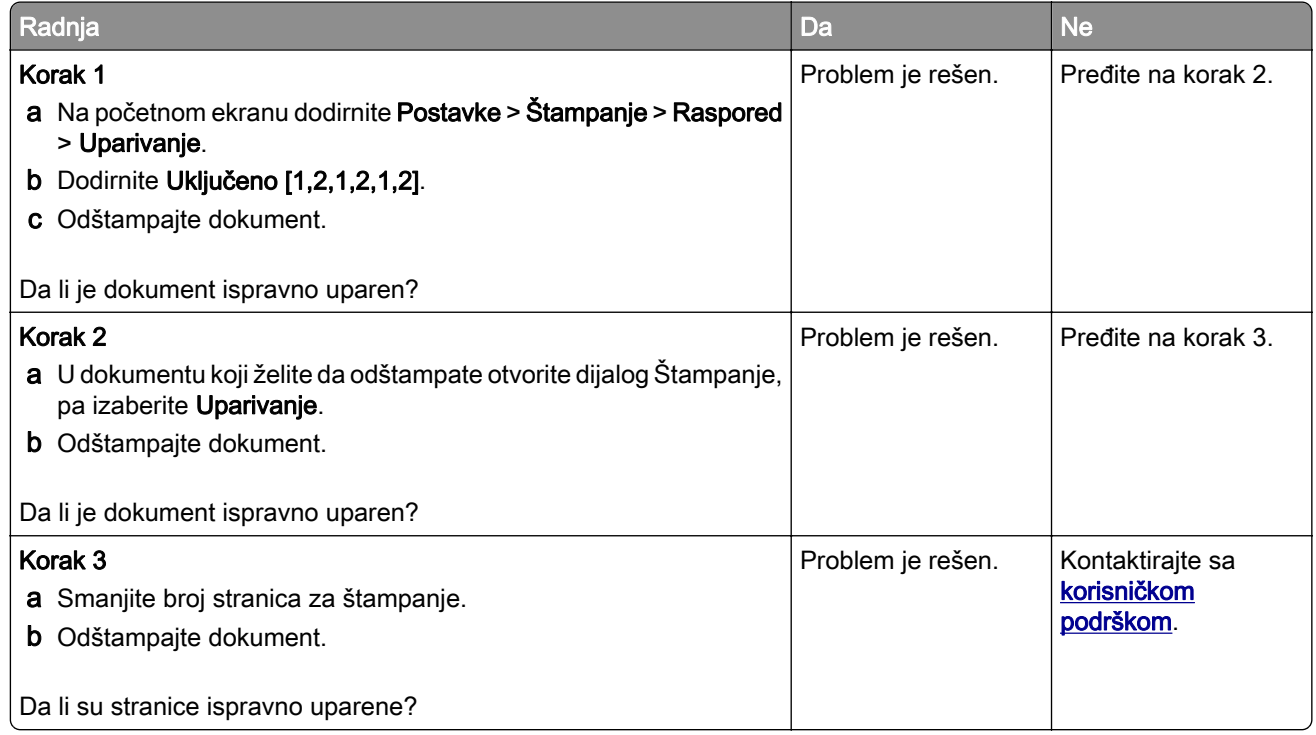

### Povezivanje fioke ne radi

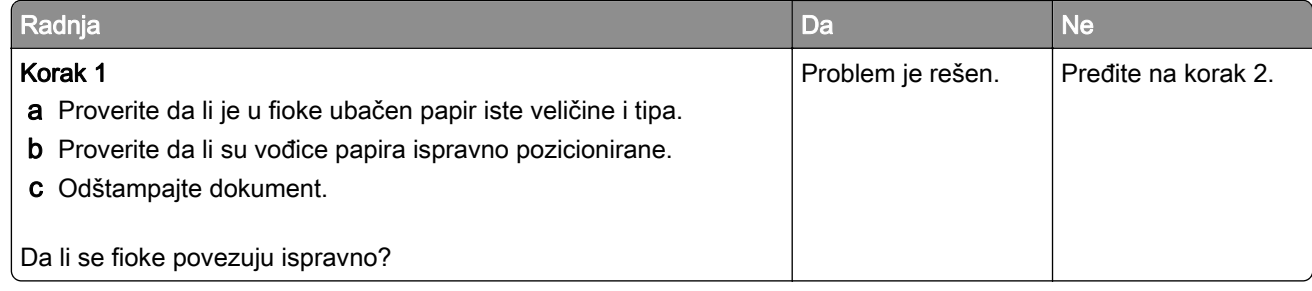

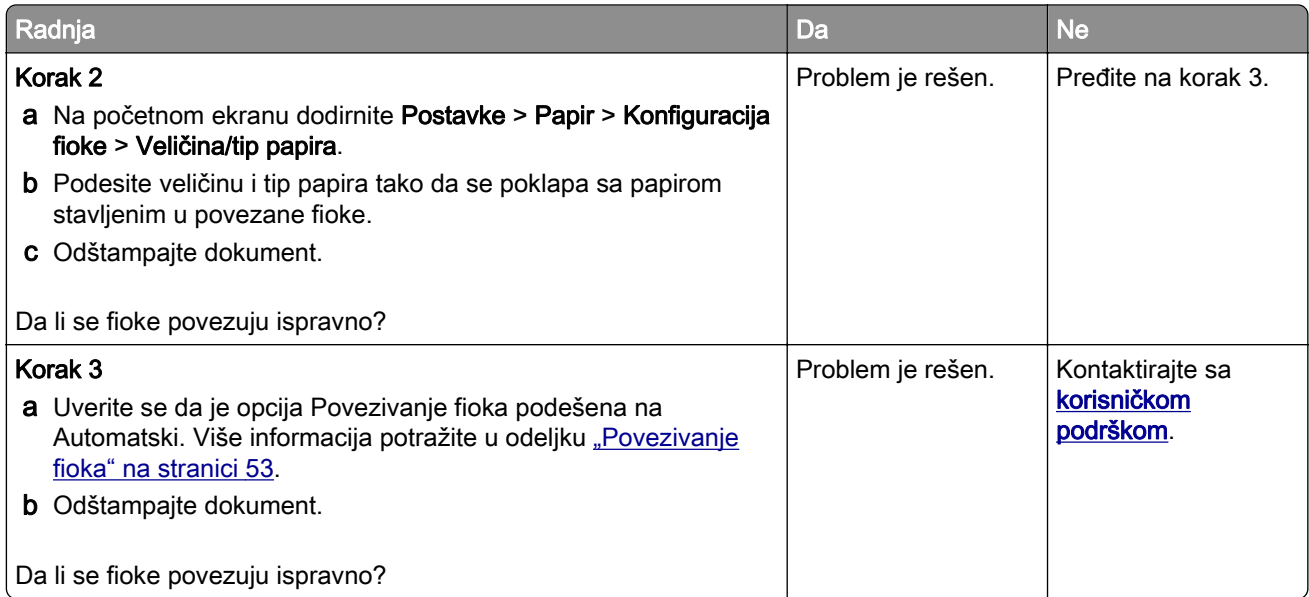

## Papir se često zaglavljuje

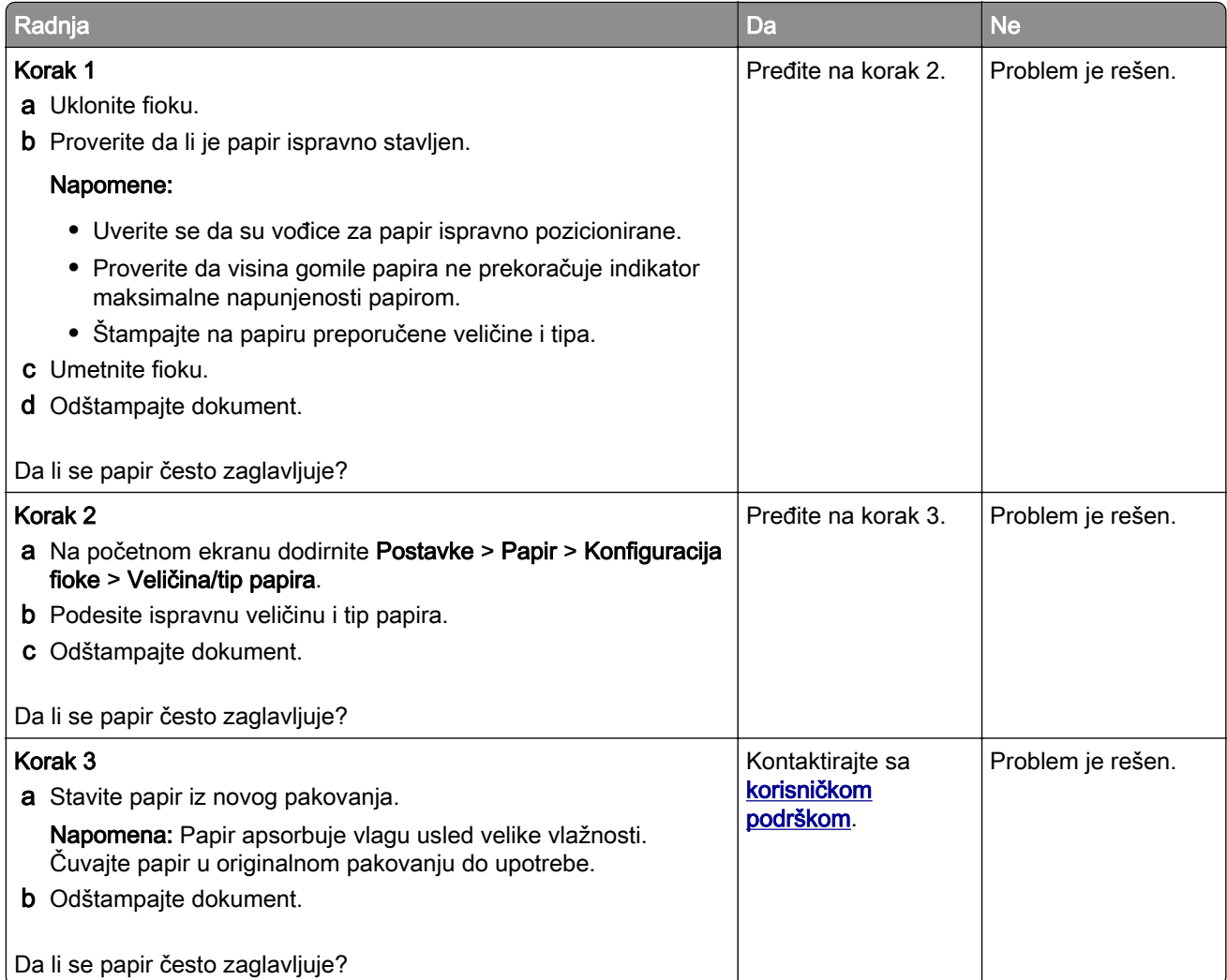

### Zaglavljene stranice nisu ponovo odštampane

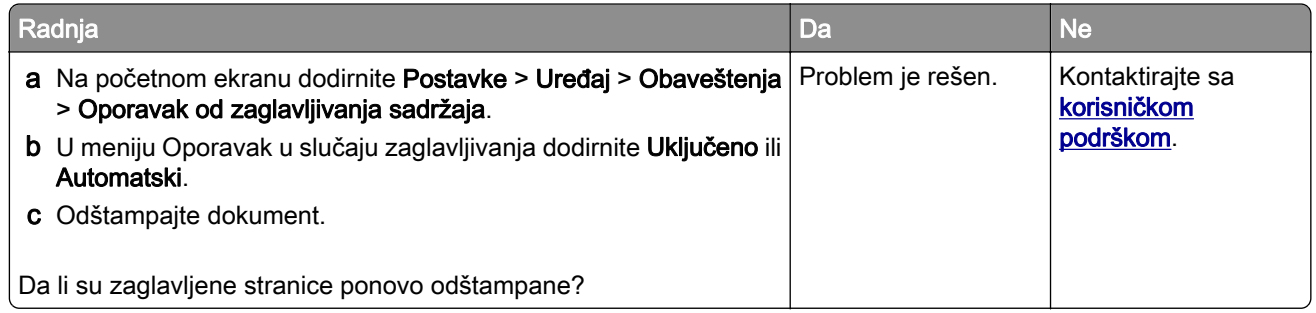

# Problemi sa e-poštom

### Onemogućavanje poruke o grešci "SMTP server nije podešen"

Na početnom ekranu dodirnite Postavke > E-pošta > Podešavanje e-pošte > Onemogući grešku "SMTP server nije podešen" > On.

Da bi se sprečilo ponovno prikazivanje greške, učinite jedno ili više od sledećeg:

- Ažurirajte firmver štampača. Više informacija potražite u odeljku ["Ažuriranje firmvera" na stranici 55.](#page-54-0)
- Konfigurišite SMTP postavke e-pošte. Više informacija potražite u odeljku ["Konfigurisanje SMTP postavki](#page-38-0) [e‑pošte" na stranici 39.](#page-38-0)

### Nije moguće slanje e-pošte

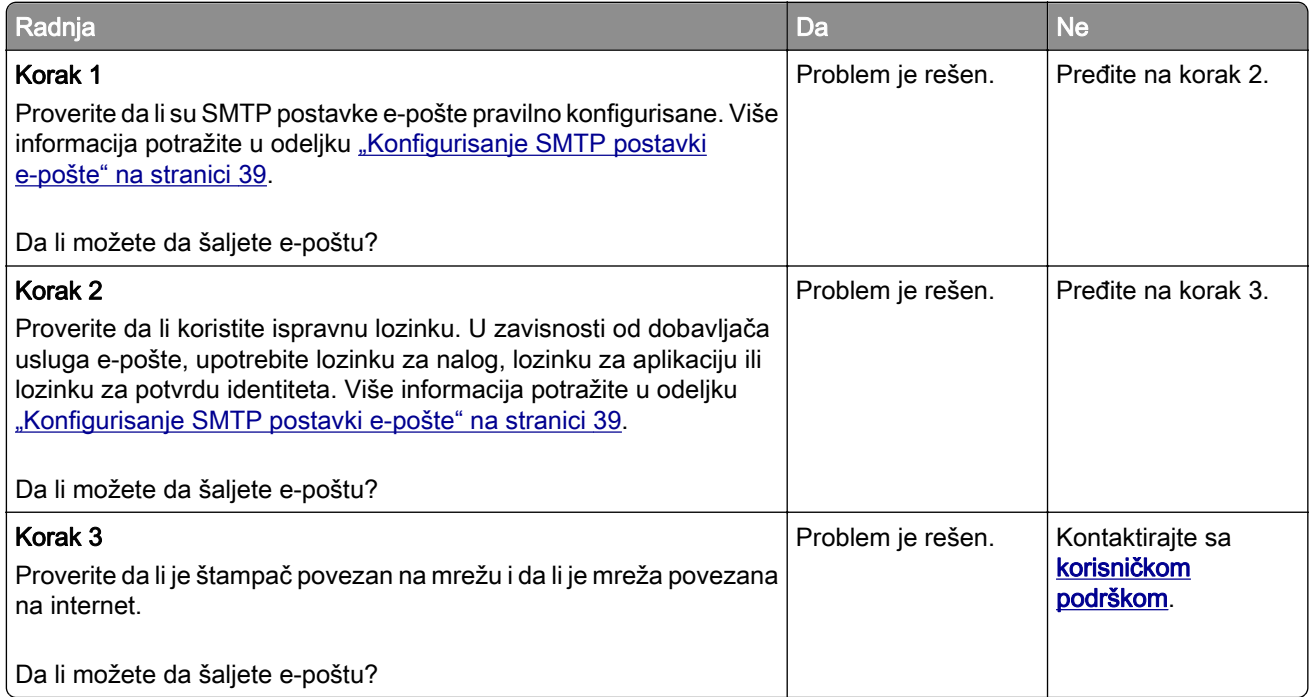
# <span id="page-288-0"></span>Problemi sa razmenom faksova

#### ID pozivaoca se ne prikazuje

Napomena: Ova uputstva se odnose samo na štampače koji podržavaju analogni faks. Više informacija potražite u odeljku [Podešavanje štampača za razmenu faksova.](#page-32-0)

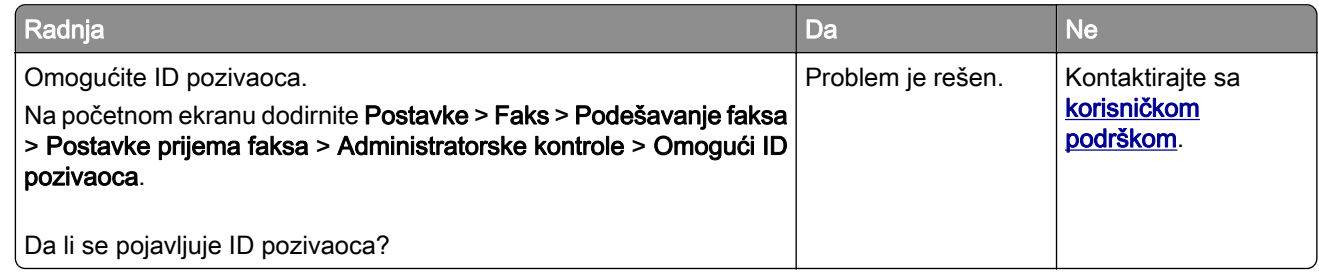

#### Nije moguća razmena faksova pomoću analognog faksa

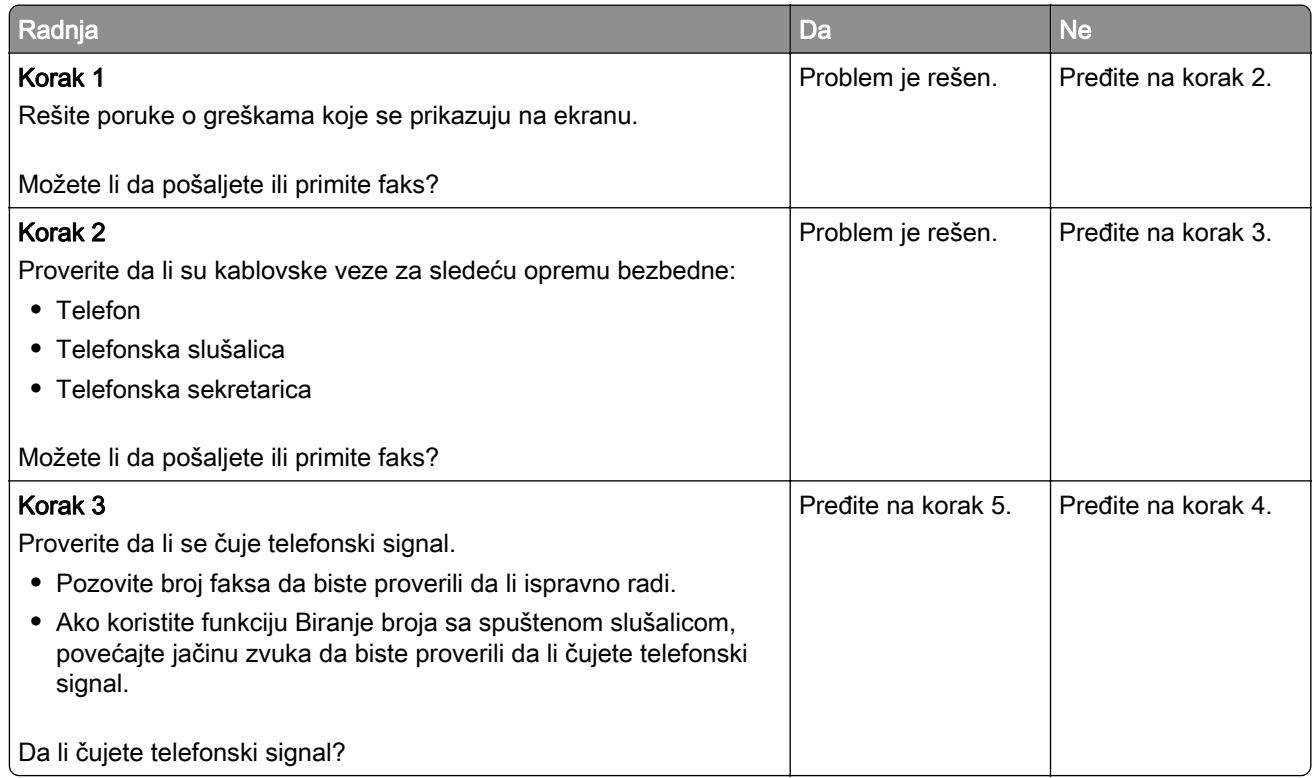

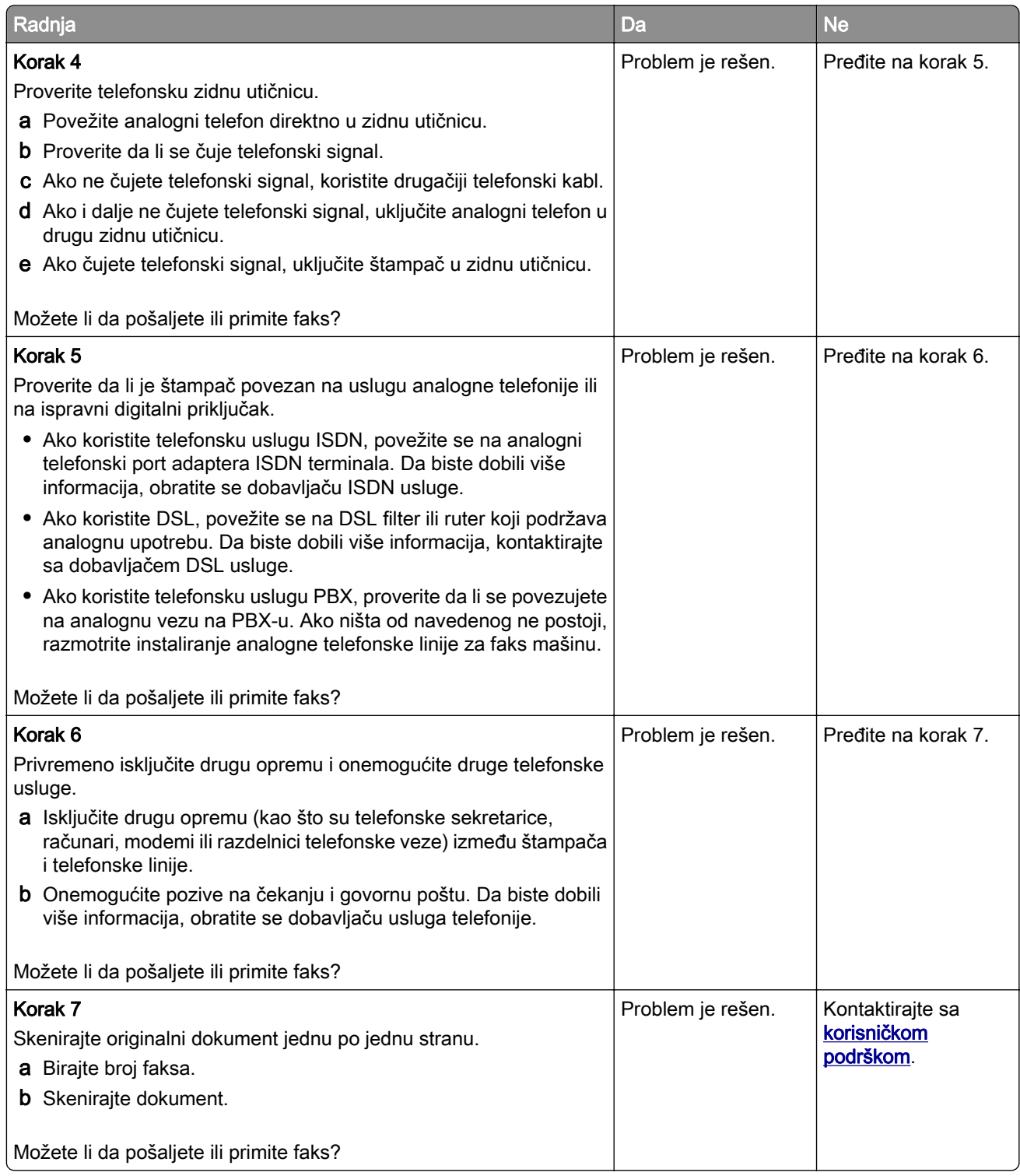

#### <span id="page-290-0"></span>Moguć je prijem, ali ne i slanje faksova pomoću analognog faksa

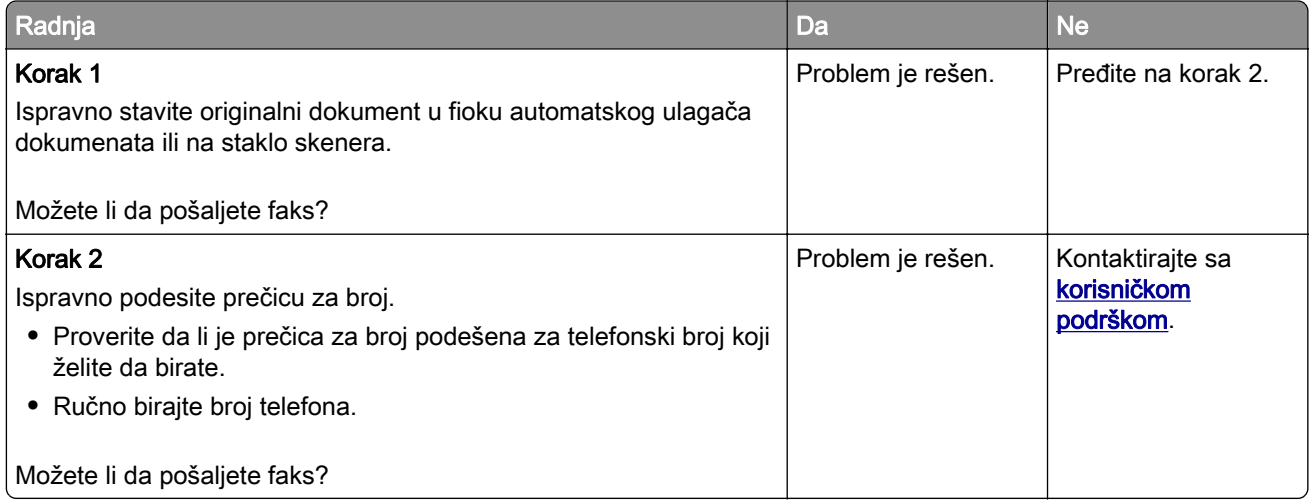

### Moguće je slanje, ali ne i prijem faksova pomoću analognog faksa

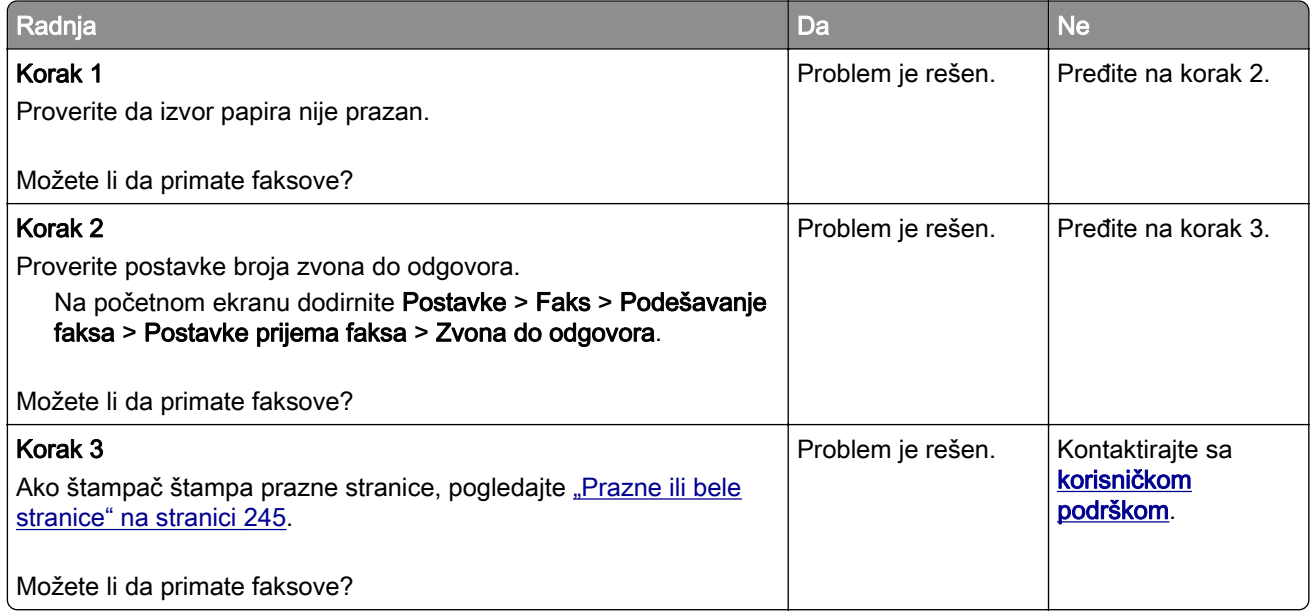

#### Ne mogu da podesim etherFAX

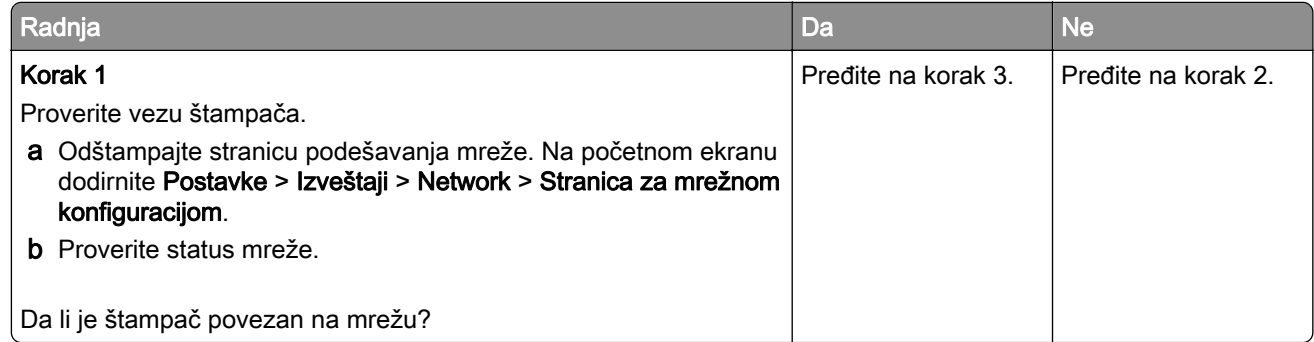

<span id="page-291-0"></span>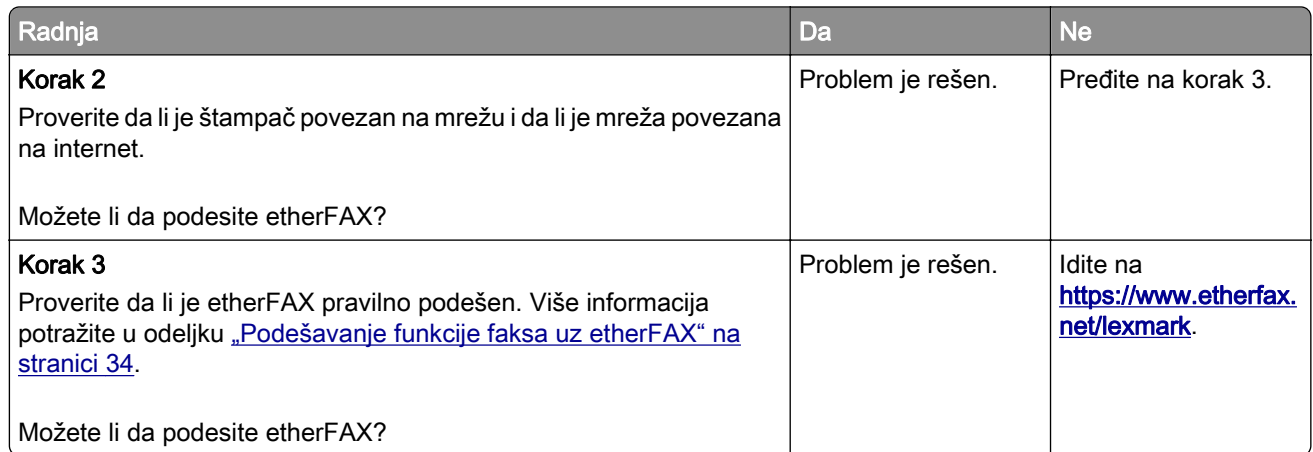

## Nije moguća razmena faksova uz etherFAX

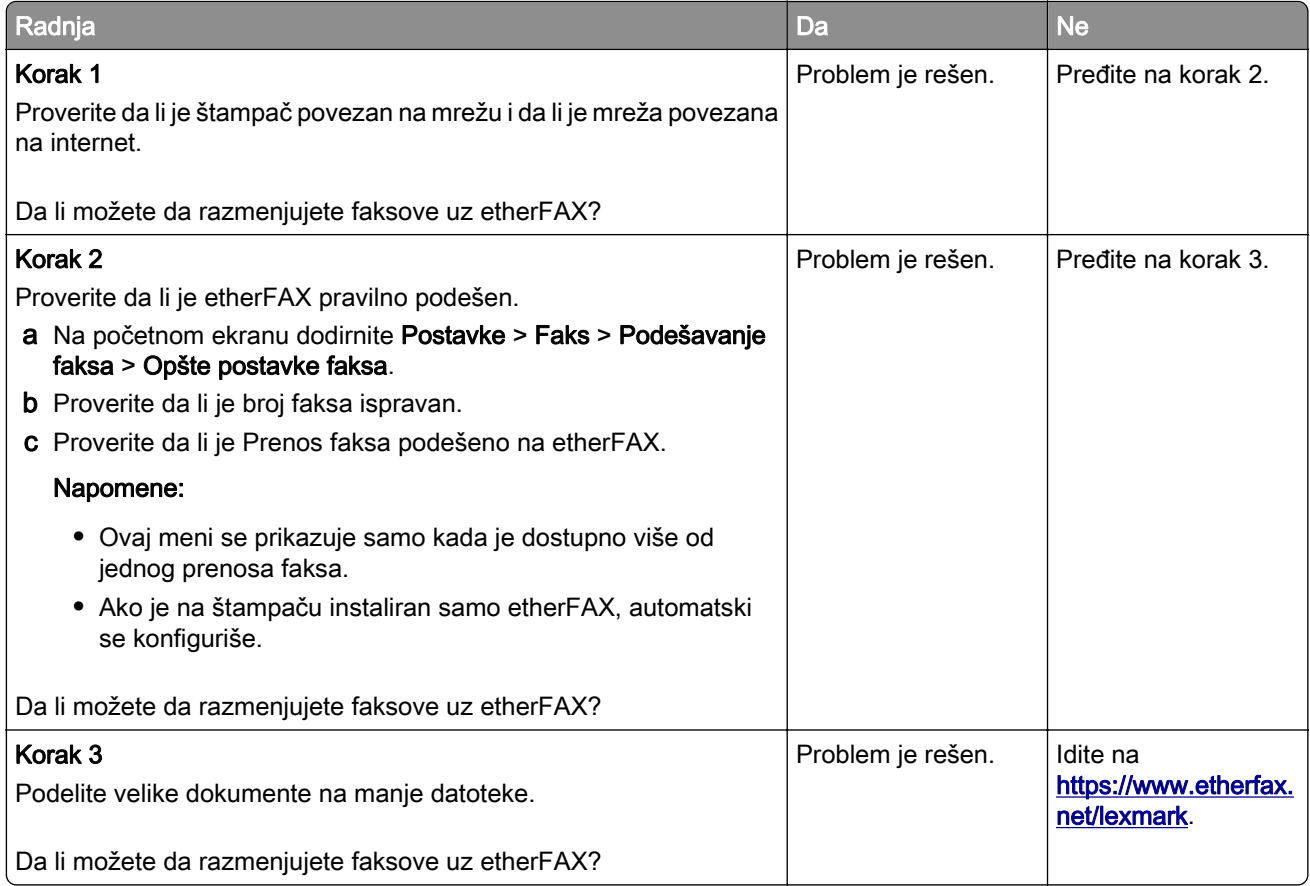

#### <span id="page-292-0"></span>Loš kvalitet štampe faksa

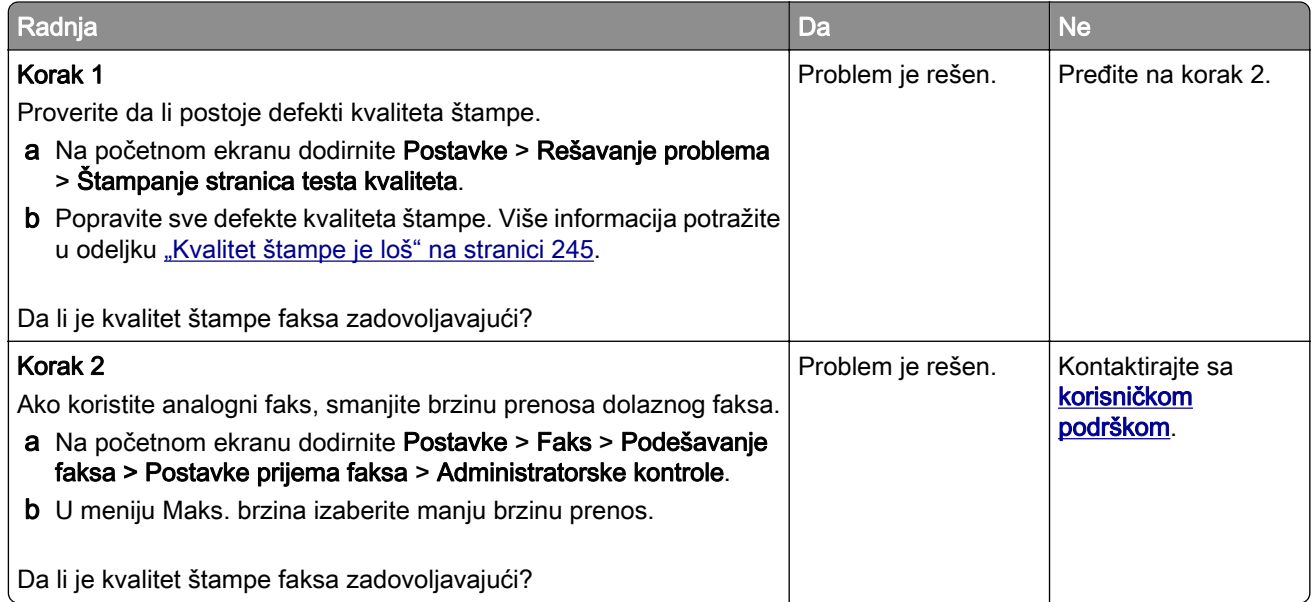

### Nedostaju informacije na naslovnoj stranici faksa

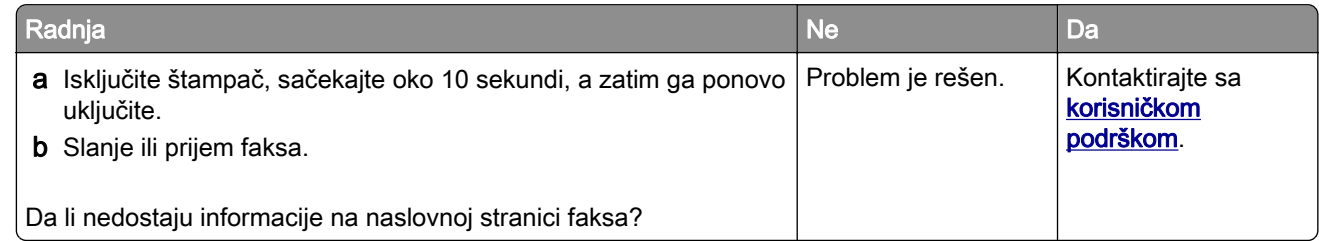

### Nije moguće poslati naslovnu stranicu faksa sa računara

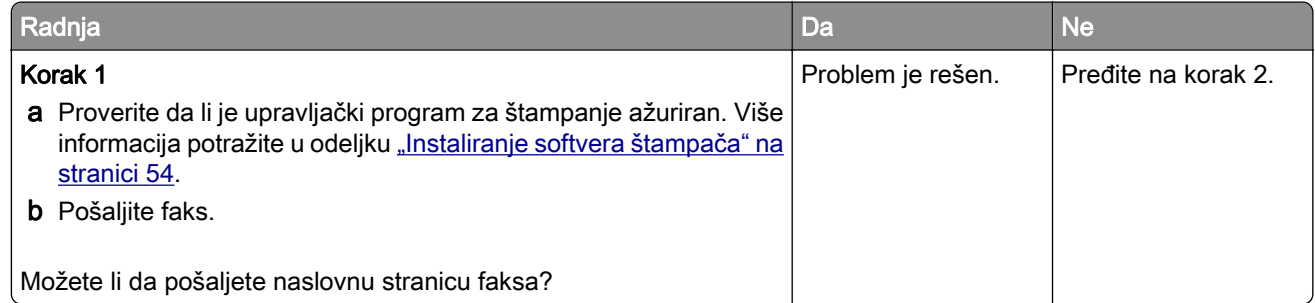

<span id="page-293-0"></span>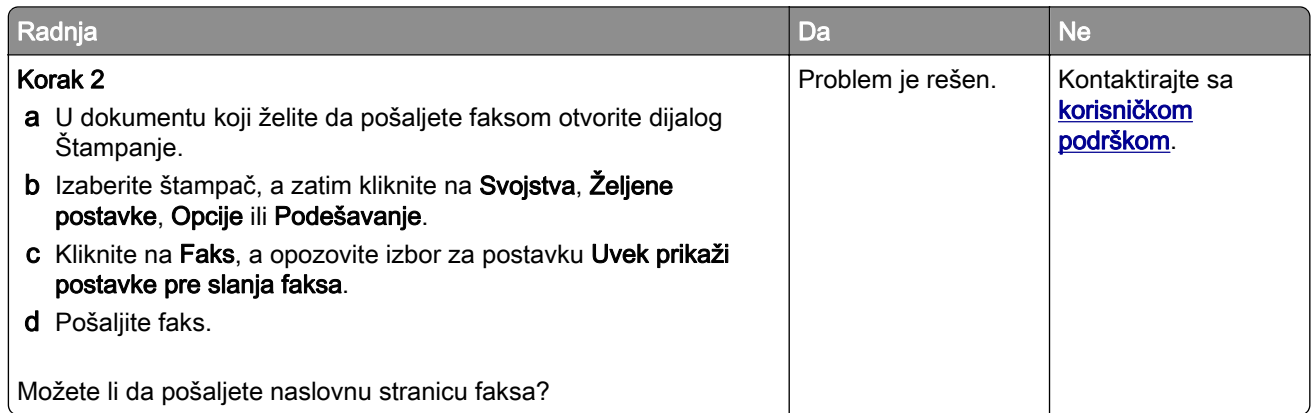

# Problemi sa skeniranjem

### Nije moguće skenirati na računar

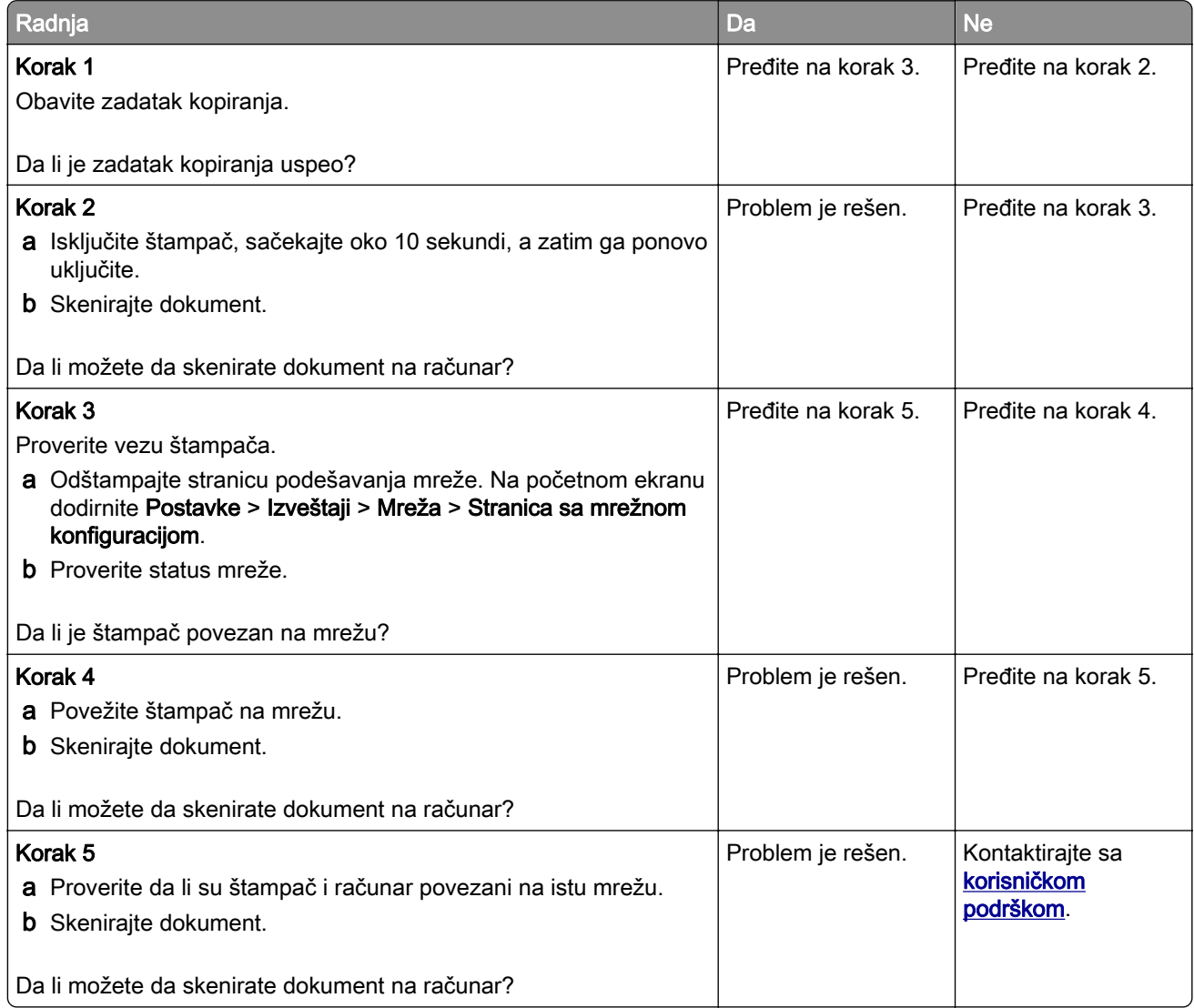

### <span id="page-294-0"></span>Nije moguće skeniranje u mrežnu fasciklu

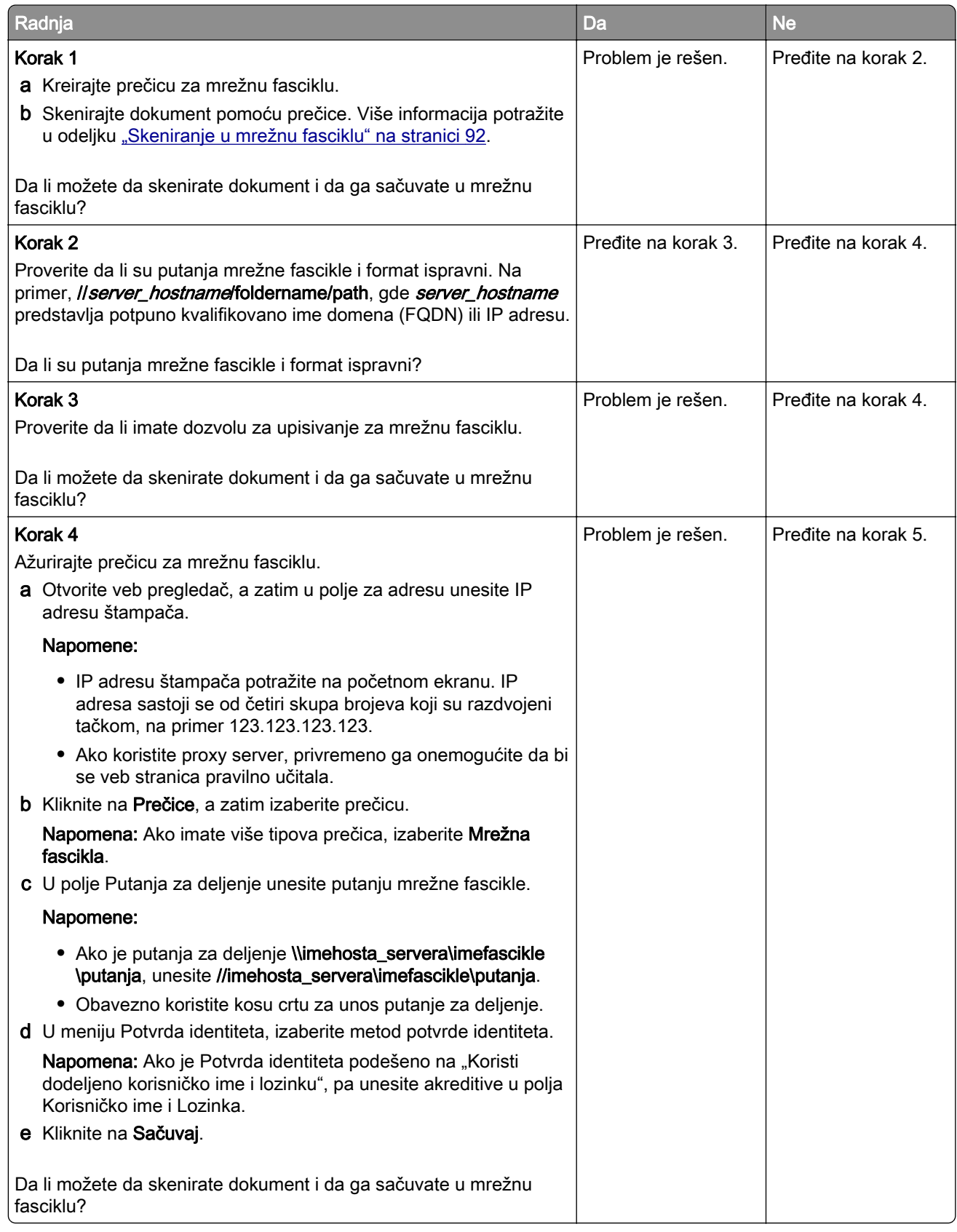

<span id="page-295-0"></span>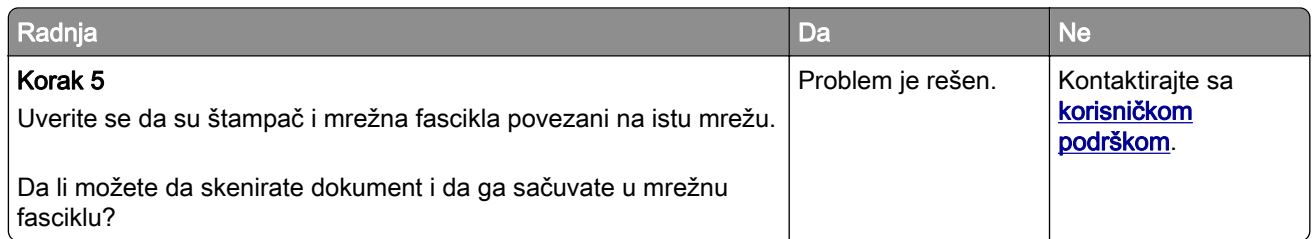

### Delimične kopije dokumenta ili fotografija

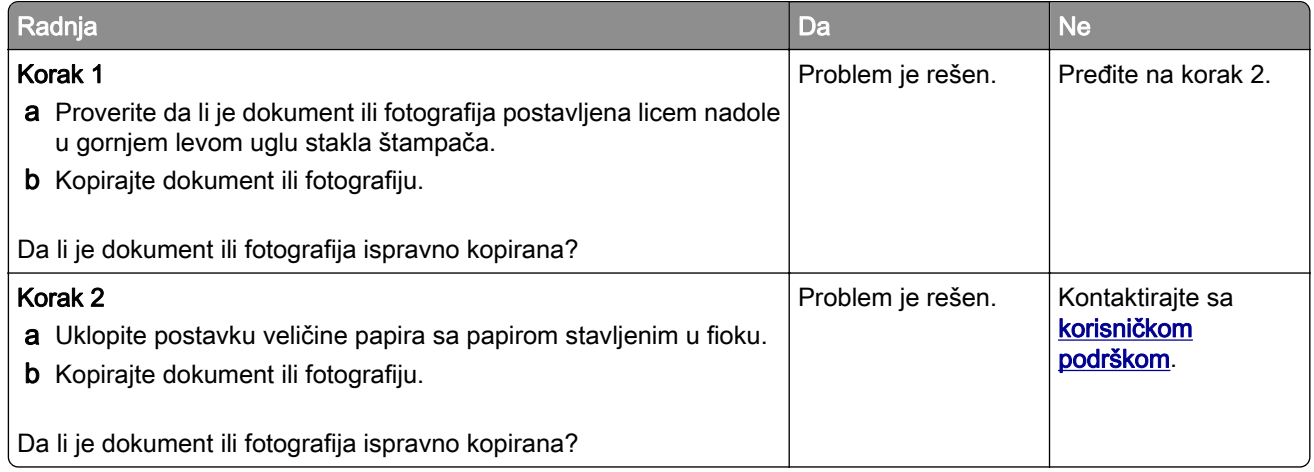

### Slab kvalitet kopiranja

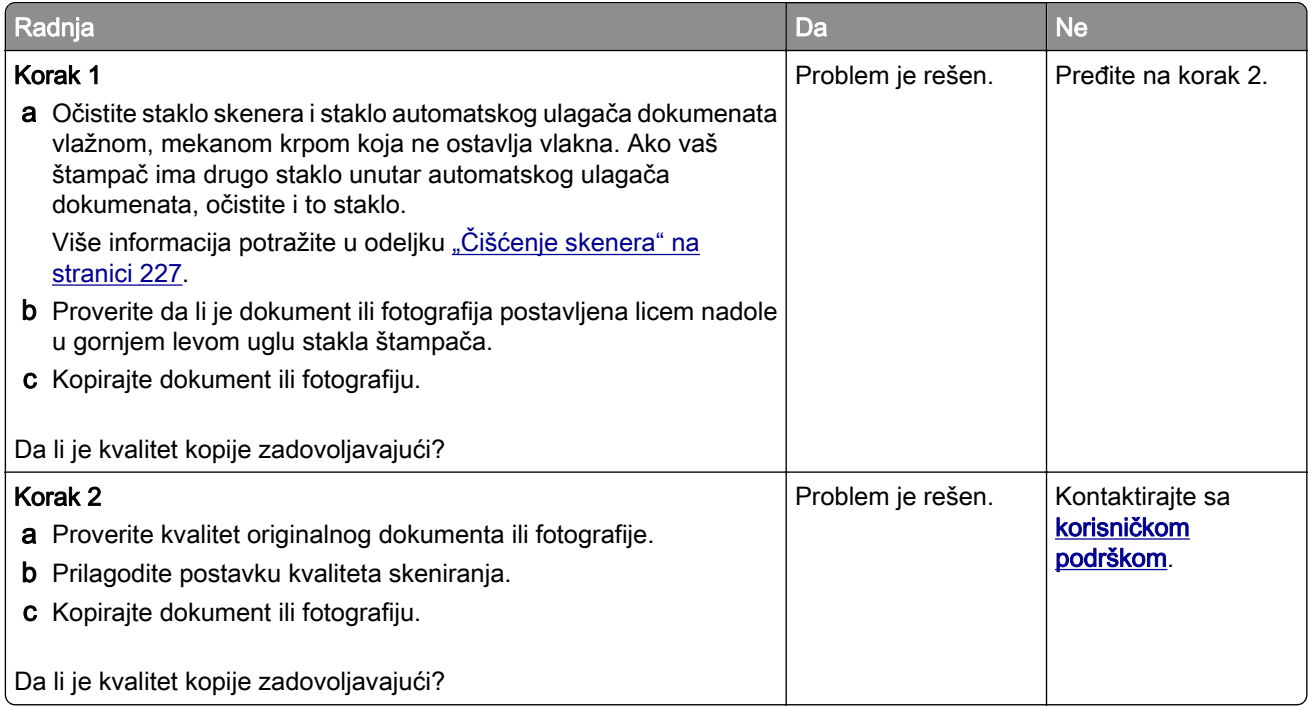

#### <span id="page-296-0"></span>Tamne vertikalne pruge na skeniranom dokumentu kada se skenira sa automatskog ulagača dokumenata

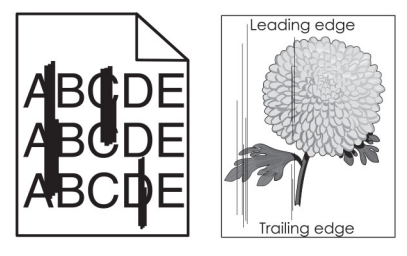

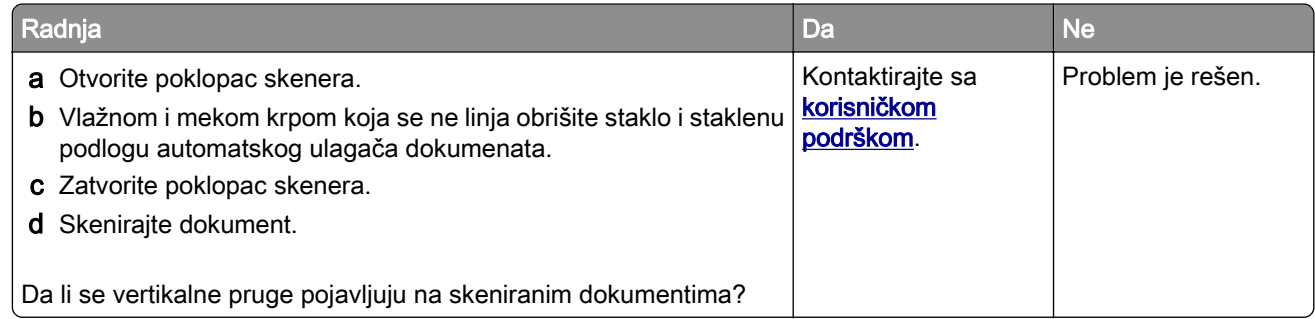

### Nazubljena slika ili tekst pri skeniranju iz ADF-a

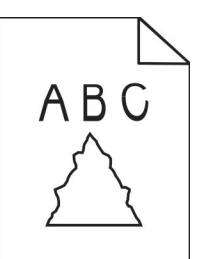

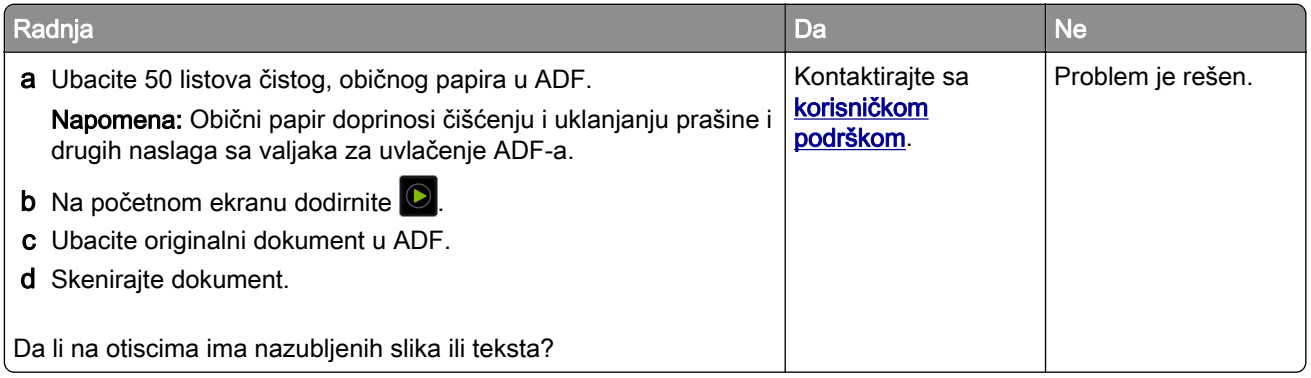

### <span id="page-297-0"></span>Zadatak skeniranja nije uspeo

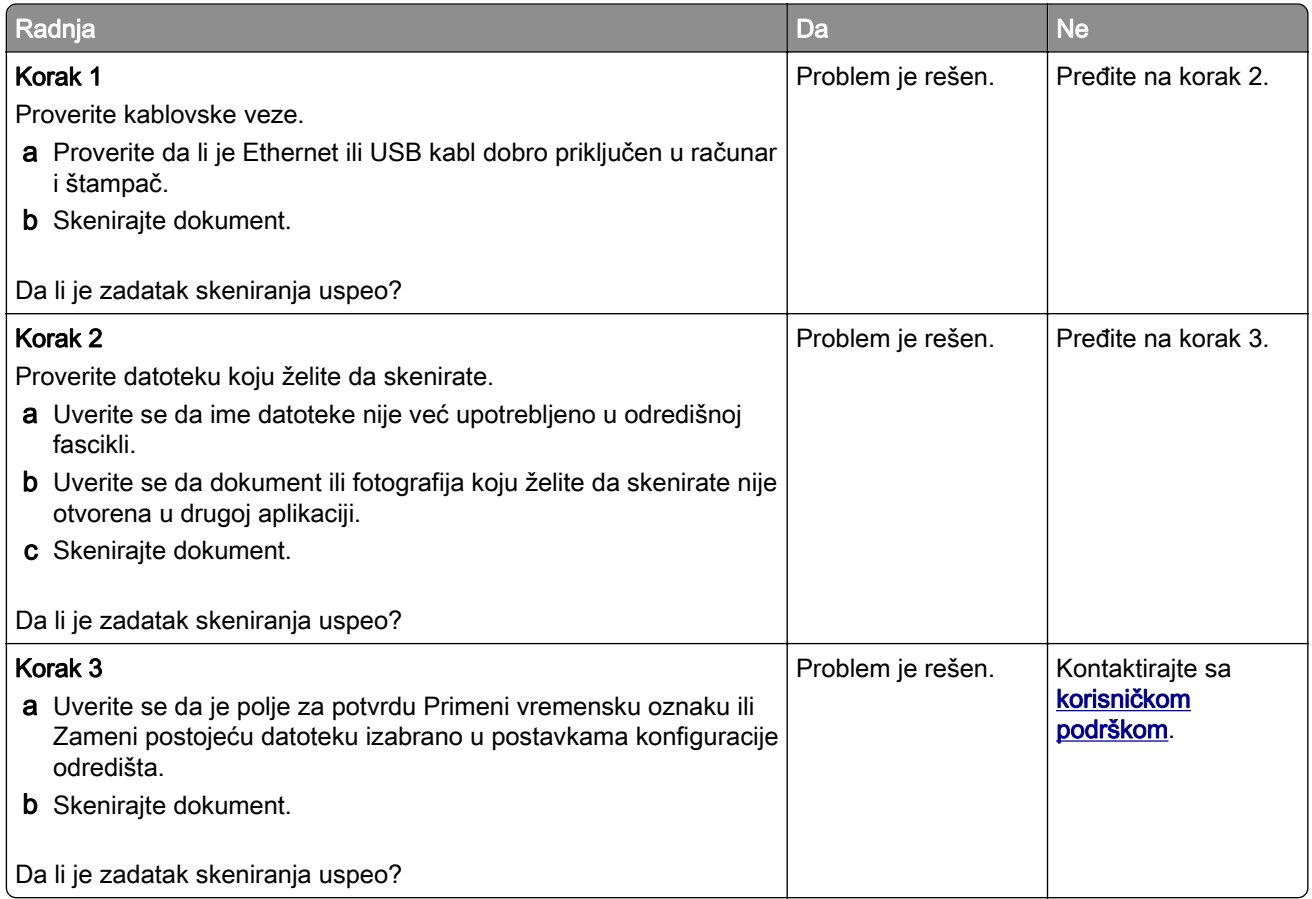

### Skener nije moguće zatvoriti

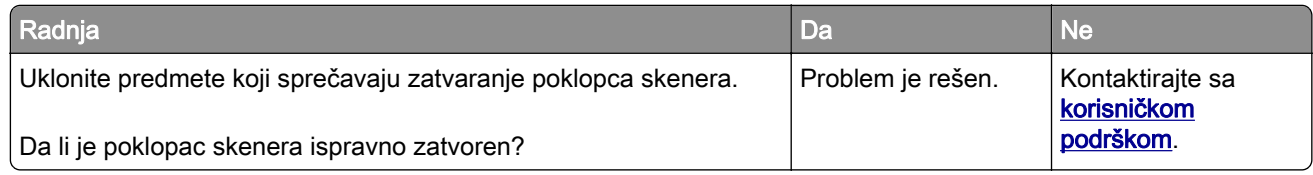

### Skeniranje traje predugo ili se računar zamrzava

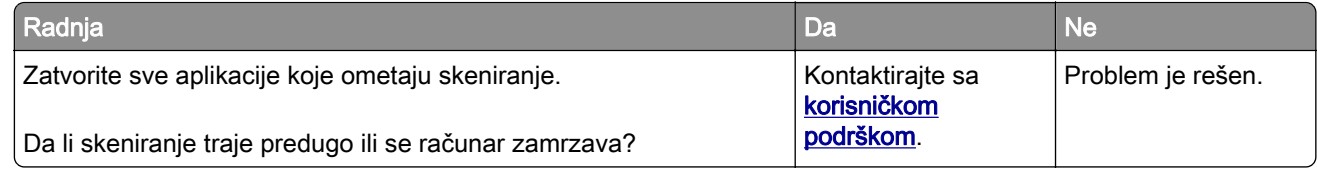

#### <span id="page-298-0"></span>Skener ne reaguje

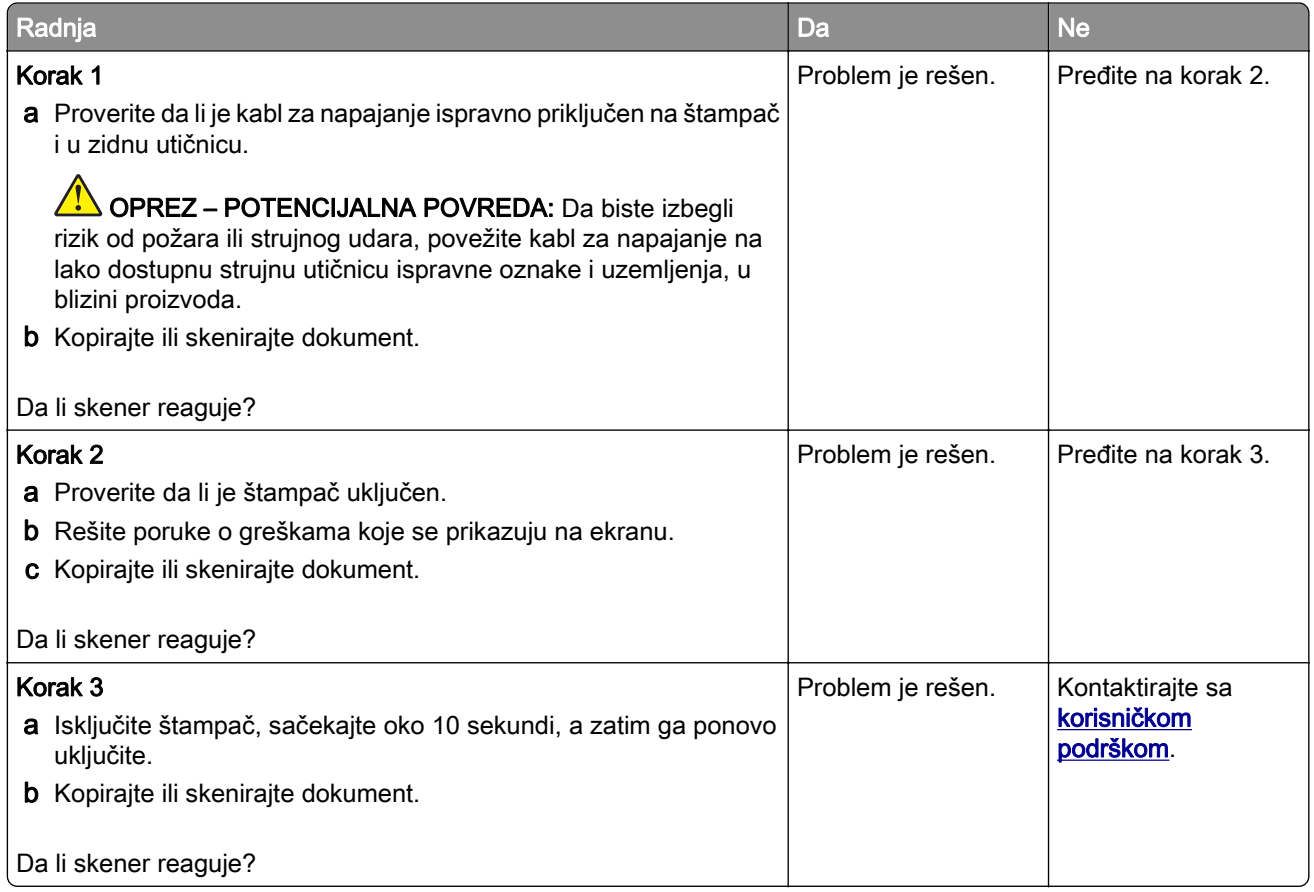

#### Podešavanje registracije skenera

- 1 Na početnom ekranu dodirnite Postavke > Uređaj > Održavanje > Meni konfiguracije > Konfiguracija skenera > Ručna registracija skenera.
- 2 U meniju Odšampaj brzi test dodirnite Pokreni.
- 3 Stavite stranicu za Odšampaj brzi test na staklo skenera, a zatim dodirnite Registracija ravne ploče.
- 4 U meniju Kopiraj brzi test dodirnite Pokreni.
- 5 Uporedite stranicu za Kopiraj brzi test sa originalnim dokumentom.

Napomena: Ako se margine probne stranice razlikuju od originalnog dokumenta, podesite opcije Leva margina i Gornja margina.

6 Ponavljajte korak 4 i korak 5 dok se margine stranice za Kopiraj brzi test ne budu podudarale sa originalnim dokumentom.

#### Podešavanje registracije automatskog ulagača dokumenata

- 1 Na početnom ekranu dodirnite Postavke > Uređaj > Održavanje > Meni konfiguracije > Konfiguracija skenera > Ručna registracija skenera.
- 2 U meniju Odšampaj brzi test dodirnite Pokreni.

<span id="page-299-0"></span>3 Stavite stranicu za Odšampaj brzi test u fioku automatskog ulagača dokumenata.

#### 4 Dodirnite Registracija prednjeg ADF-a ili Registracija zadnjeg ADF-a.

#### Napomene:

- **•** Da biste poravnali registraciju prednjeg ADF-a, stavite probnu stranicu licem nagore i kratkom ivicom ka napred u automatski ulagač.
- **•** Da biste poravnali registraciju zadnjeg ADF-a, stavite probnu stranicu licem nadole i kratkom ivicom ka napred u automatski ulagač.
- 5 U meniju Kopiraj brzi test dodirnite Pokreni.
- 6 Uporedite stranicu za Kopiraj brzi test sa originalnim dokumentom.

Napomena: Ako se margine probne stranice razlikuju od originalnog dokumenta, podesite opcije Horizontalno podešavanje i Gornja margina.

7 Ponavljajte korak 5 i korak 6 dok se margine stranice za Kopiraj brzi test ne budu podudarale sa originalnim dokumentom.

# Problemi sa kvalitetom boja

### Menjanje boja na otisku

- 1 Na početnom ekranu dodirnite Postavke > Štampanje > Kvalitet > Napredna izrada slika > Korekcija boja.
- 2 U meniju Korekcija boja dodirnite Ručno > Sadržaj korekcije boja.
- 3 Odaberite odgovarajuću postavku konverzije boje.

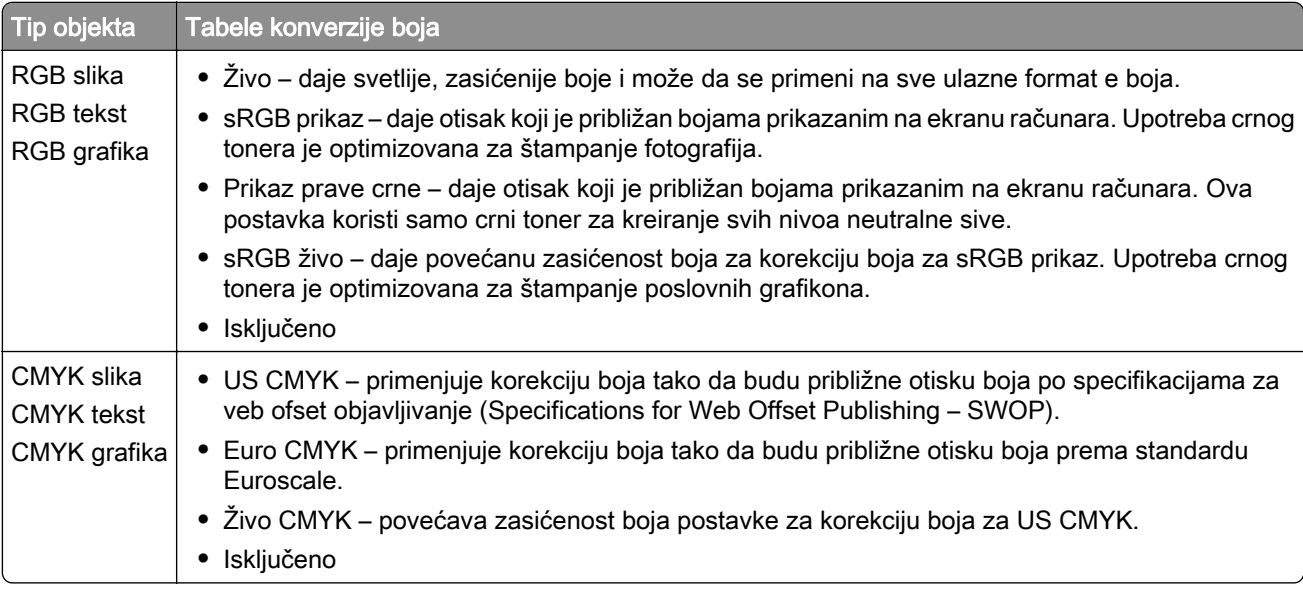

### <span id="page-300-0"></span>Najčešća pitanja u vezi sa štampanjem u boji

#### Šta je RGB boja?

RGB boja je metod opisivanja boja ukazivanjem na količinu crvene, zelene ili plave upotrebljene za dobijanje određene boje. Crveno, zeleno i plavo svetlo može da se doda u različitim količinama da bi se proizveo veliki opseg boja koje mogu da se vide u prirodi. Ekrani računara, skeneri i digitalne kamere koriste ovaj metod za prikazivanje boja.

#### Šta je CMYK boja?

CMYK boja je metod opisivanja boja ukazivanjem na količinu cijana, magente, žute i crne upotrebljenih za dobijanje određene boje. Cijan, magenta, žuto i crno mastilo ili toneri mogu da se odštampaju u različitim količinama da bi se proizveo veliki opseg boja koje mogu da se vide u prirodi. Štamparske prese, inkdžet štampači i laserski štampači u boji proizvode boje na ovaj način.

#### Kako se određuje boja u dokumentu za štampanje?

Programi se koriste za određivanje i menjanje boje dokumenta koristeći kombinacije RGB i CMYK boja. Da dobili više informacija, pogledajte teme pomoći u programu.

#### Kako štampač zna koju boju da odštampa?

Prilikom štampanja dokumenta, informacije koje opisuju tip i boju svakog objekta šalju se štampaču i prolaze kroz tabele konverzije boja. Boja se prevodi u odgovarajuće količine cijan, magenta, žutog i crnog tonera koji se koriste za dobijanje željene boje. Informacije o objektu određuju primenu tabela konverzije boja. Na primer, moguće je jedan tip tabele za konverziju boja primeniti na tekst primenjujući drugačiju tabelu konverzije boja na fotografske slike.

#### Šta je ručna korekcija boja?

Kada je ručna korekcija boja omogućena, da bi obradio objekte, štampač primenjuje tabele konverzije boja koje je korisnik izabrao. Postavke ručne korekcije boja specifične su za tip objekta koji se štampa (tekst, grafikoni ili slike). Specifične su i za način na koji je boja objekta navedena u programu (RGB ili CMYK kombinacije). Da biste drugačiju tabelu konverzije boja primenili ručno, pogledajte <u>"Menjanje boja na otisku"</u> [na stranici 300.](#page-299-0)

Ako program ne navede boje sa RGB ili CMYK kombinacijama, ručna korekcija boja nije od koristi. Nema efekta ni ako program ili operativni sistem računara upravlja podešavanjem boja. U većini situacija, podešavanje Korekcije boja na vrednost Automatski proizvodi željene boje za dokument.

#### Kako mogu da dobijem određenu boju (na primer logotip korporacije)?

U meniju štampača Kvalitet dostupno je devet kompleta Uzoraka boja. Ovi kompleti su dostupni na stranici Uzorci boja na Embedded Web Server-u. Izborom bilo kojeg kompleta uzorka proizvode se višestrani otisci koji se sastoje od stotine polja u boji. Svako polje sadrži CMYK ili RGB kombinaciju, u zavisnosti od izabrane tabele. Prikazana boja svakog polja dobijena je provlačenjem CMYK ili RGB kombinacije označene na polju kroz izabranu tabelu konverzije boja.

Ispitujući skupova Uzoraka boja možete da identifikujete polje sa bojom koje je najbliže boji koju želite da dobijete. Kombinacija boja označena na polju može zatim da se upotrebi za menjanje boje objekta u programu. Da dobili više informacija, pogledajte teme pomoći u programu. Ručna korekcija boja može da bude neophodna da biste upotrebili izabranu tabelu konverzije boja za određeni objekat.

Izbor skupa Uzoraka boja za dobijanje određene boje zavisi od:

- **•** Postavka Korekcija boja koja se koristi (Automatski, Isključeno ili Ručno)
- **•** Tipa objekta koji se štampa (tekst, grafikoni ili slike)
- **•** Na koji način je boja objekta navedena u programu (RGB ili CMYK kombinacije)

<span id="page-301-0"></span>Ako program ne navede boje sa RGB ili CMYK kombinacijama, stranice sa Uzrocima boja nisu od koristi. Pored toga, neki programi podešavaju RGB ili CMYK kombinacije navedene u programu putem upravljanja bojama. U ovim situacijama, odštampana boja može da se podudara sa stranicama sa Uzorcima boja.

#### Otisak je nijansiran

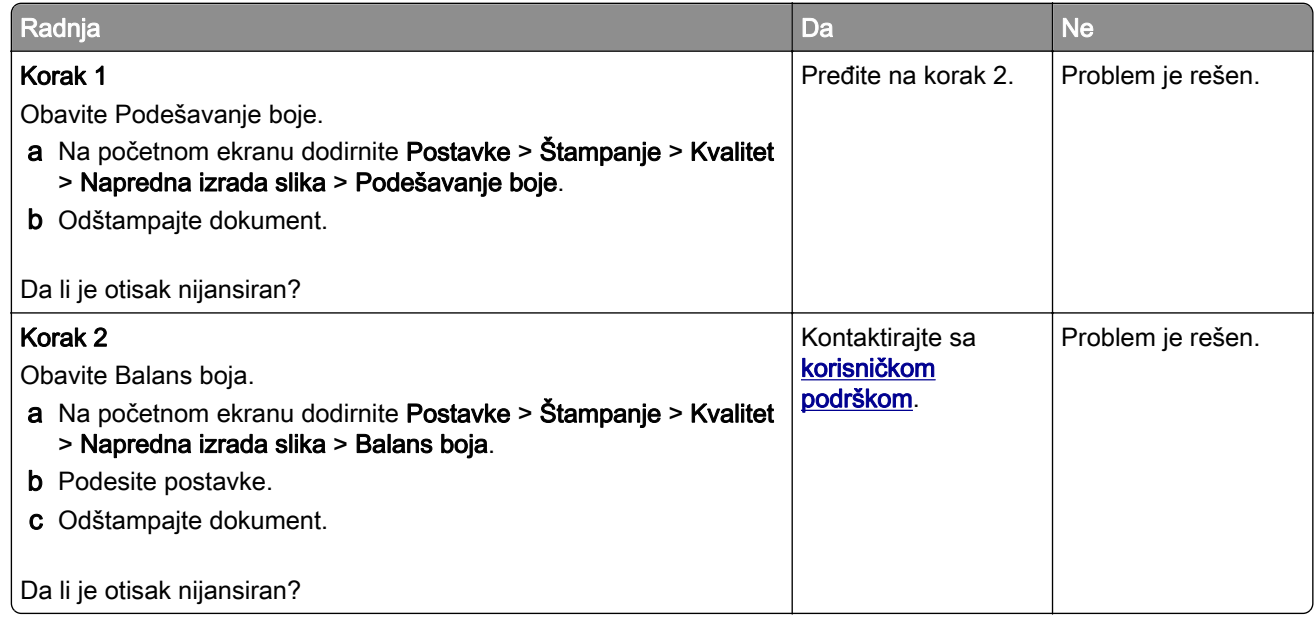

## Kontaktiranje sa korisničkom podrškom

Pre kontaktiranja sa korisničkom podrškom pripremite sledeće informacije:

- **•** Problem sa štampačem
- **•** Poruka o grešci
- **•** Tip modela i serijski broj štampača

Posetite lokaciju<http://support.lexmark.com> da biste dobili podršku putem e-pošte ili ćaskanja, ili pregledajte biblioteku priručnika, dokumentacije za podršku, upravljačkih programa i drugih sadržaja za preuzimanje.

Dostupna je i tehnička podrška putem telefona. U SAD ili Kanadi, pozovite 1-800-539-6275. Za druge zemlje ili regione, posetite *imenik međunarodnih kontakata za podršku*.

# <span id="page-302-0"></span>Reciklaža i odlaganje

# Recikliranje Lexmark proizvoda

Da biste vratili Lexmark proizvod radi reciklaže:

- 1 Idite na lokaciju [www.lexmark.com/recycle](http://www.lexmark.com/recycle).
- 2 Izaberite zemlju ili region.
- 3 Izaberite program za recikliranje.
- 4 Pratite uputstva na ekranu.

# Recikliranje Lexmark pakovanja

Lexmark neprekidno teži da smanji količinu materijala za pakovanje. Manja količina materijala za pakovanje omogućava da se Lexmark štampači transportuju što efikasnije brinući o životnoj sredini tako što će količina odbačenog materijala za pakovanje biti manja. Ove mere smanjuju emisije gasova staklene bašte, štede energiju i prirodne resurse. U nekim zemljama ili regionima, Lexmark nudi i recikliranje komponenti pakovanja. Da biste dobili više informacija, posetite lokaciju [www.lexmark.com/recycle](http://www.lexmark.com/recycle), a zatim odaberite zemlju ili region. Informacije o dostupnim programima za reciklažu materijala za pakovanje obuhvaćene su informacijama o recikliranju proizvoda.

Lexmark karton ima 100% mogućnost recikliranja tamo gde postoje postrojenja za reciklažu rebrastog kartona. Ovakva postrojenja možda ne postoje u vašoj oblasti.

Pena koju Lexmark koristi za pakovanje može da se reciklira tamo gde postoje postrojenja za reciklažu pene. Ovakva postrojenja možda ne postoje u vašoj oblasti.

Kada vraćate kertridž kompaniji Lexmark, možete ponovo da upotrebite kutiju u kojoj je kertridž dostavljen. Lexmark će reciklirati kutiju.

# **Obaveštenja**

### Informacije o proizvodu

Ime proizvoda:

Višenamenski štampači Lexmark CX532adwe, Lexmark CX635adwe, Lexmark XC2335

Tip mašine:

7531

Modeli:

276, 286, 289, 676, 686

### Obaveštenje o verziji

april 2023.

Sledeći pasus ne odnosi se na bilo koju zemlju gde su takve odredbe neusklađene sa lokalnim zakonom: LEXMARK INTERNATIONAL, INC., PRUŽA OVU PUBLIKACIJU "U VIĐENOM STANJU" BEZ GARANCIJE BILO KOJE VRSTE, IZRIČITE ILI PODRAZUMEVANE, UKLJUČUJUĆI BEZ OGRANIČENJA, PODRAZUMEVANE GARANCIJE MOGUĆNOSTI ZA PRODAJU ILI PODESNOSTI ZA ODREĐENU NAMENU. Neke države ne dozvoljavaju odricanje od izričitih ili podrazumevanih garancija u određenim transakcijama, zbog čega se ova izjava možda ne odnosi na vas.

Ova publikacija može da obuhvata tehničke nepreciznosti i tipografske greške. Izmene se periodično unose u informacije koje su ovde iznete; ove izmene biće obuhvaćene sledećim izdanjima. Poboljšanja ili promene u opisanim proizvodima ili programima mogu da se primene u bilo kom trenutku.

Reference u ovoj publikaciji na proizvode, programe ili usluge ne impliciraju da proizvođač namerava da ih učini dostupnim u svim zemljama u kojima posluje. Bilo koja referenca na proizvod, program ili uslugu nema svrhu da izjavi ili implicira da samo taj proizvod, program ili usluga mogu da se koriste. Bilo koji funkcionalno ekvivalentni proizvod, program ili usluga koji ne krše bilo koje postojeće pravo na intelektualnu svojinu mogu da se koriste kao zamena. Procena i verifikacija rada zajedno sa drugim proizvodima, programima ili uslugama, osim onih koje je proizvođač izričito naveo, predstavljaju odgovornost korisnika.

Lexmark tehničku podršku potražite na [http://support.lexmark.com.](http://support.lexmark.com)

Informacije o smernicama za zaštitu privatnosti kompanije Lexmark koje važe za korišćenje ovog proizvoda potražite na [www.lexmark.com/privacy.](http://www.lexmark.com/privacy)

Informacije o potrošnom materijalu i sadržaje za preuzimanje potražite na [www.lexmark.com](http://www.lexmark.com).

© 2023. Lexmark International, Inc.

Sva prava zadržana.

### Zaštićeni žigovi

Lexmark, Lexmark logotip i MarkNet su zaštićeni žigovi ili registrovani zaštićeni žigovi kompanije Lexmark International, Inc. u Sjedinjenim Američkim Državama i/ili drugim zemljama.

Gmail, Android, Google Play i Google Chrome su zaštićeni žigovi kompanije Google LLC.

<span id="page-304-0"></span>Macintosh, macOS, Safari, and AirPrint are trademarks of Apple Inc., registered in the U.S. and other countries. App Store and iCloud are service marks of Apple Inc., registered in the U.S. and other countries. Use of the Works with Apple badge means that an accessory has been designed to work specifically with the technology identified in the badge and has been certified by the developer to meet Apple performance standards.

Microsoft, Internet Explorer, Microsoft 365, Microsoft Edge, Outlook i Windows su zaštićeni žigovi Microsoft grupe kompanija.

Oznaka reči Mopria® je registrovani i/ili neregistrovani zaštićeni žig kompanije Mobria Alliance, Inc. u Sjedinjenim Američkim Državama i drugim zemljama. Neovlašćeno korišćenje strogo je zabranjeno.

PCL® je registrovani zaštićeni žig kompanije Hewlett-Packard. PCL je oznaka skupa komandi (jezika) i funkcija štampača kompanije Hewlett-Packard, obuhvaćenih njihovim proizvodima štampača. Ovaj štampač je namenjen da bude kompatibilan sa PCL jezikom. To znači da štampač prepoznaje PCL komande koje se koriste u programima različitih aplikacija, kao i da štampač emulira funkcije koje odgovaraju komandama.

PostScript je registrovani zaštićeni žig kompanije Adobe Systems Incorporated u Sjedinjenim Američkim Državama i/ili drugim zemljama.

Wi-Fi® i Wi-Fi Direct® su registrovani zaštitni znakovi kompanije Wi-Fi Alliance®.

Svi drugi zaštićeni žigovi su vlasništvo kompanija koje polažu pravo na njih.

#### Obaveštenja o licenciranju

Sva obaveštenja o licenciranju povezana sa ovim proizvodom mogu da se prikažu iz direktorijuma CD: \NOTICES CD-a sa instalacionim softverom.

#### Nivoi emisije buke

Sledeće mere napravljene su u skladu sa standardom ISO 7779 i prijavljene u skladu sa standardom ISO 9296.

Napomena: Neki režimi možda se ne odnose na vaš proizvod.

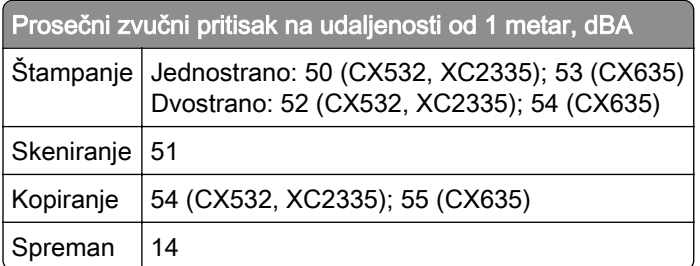

Vrednosti podležu promeni. Pogledajte [www.lexmark.com](http://www.lexmark.com) za aktuelne vrednosti.

### <span id="page-305-0"></span>Direktiva o električnom i elektronskom otpadu (WEEE)

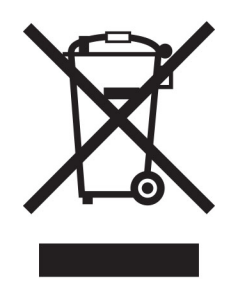

WEEE logotip označava određene programe recikliranja i procedure za elektronske proizvode u zemljama Evropske unije. Podstičemo recikliranje naših proizvoda.

Ako imate dodatnih pitanja o opcijama za recikliranje, posetite veb lokaciju kompanije Lexmark na [www.lexmark.com](http://www.lexmark.com) za broj telefona lokalne kancelarije za prodaju.

### Punjiva litijum‑jonska baterija

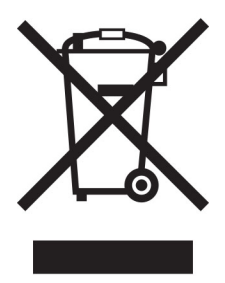

Ovaj proizvod može da sadrži okruglu punjivu litijum-jonsku bateriju čije bi uklanjanje trebalo prepustiti isključivo obučenom tehničaru. Precrtana kanta za otpatke znači da proizvod ne sme da se odlaže kao nesortirani otpad, već mora da se pošalje u namenski objekat za prikupljanje radi vraćanja i recikliranja. U slučaju uklanjanja baterije nemojte da je bacite u kućni otpad. U lokalnoj zajednici mogu da postoje odvojeni sistemi za prikupljanje baterija, kao što je lokacija za odlaganje baterija za reciklažu. Odvojeno prikupljanje iskorišćenih baterija obezbeđuje odgovarajući tretman otpada, uključujući ponovnu upotrebu i recikliranje i sprečava potencijalne negativne efekte na zdravlje ljudi i životnu sredinu. Odgovorno odlažite baterije.

### Odlaganje proizvoda

Nemojte odlagati štampač ili potrošni materijal na isti način kao i uobičajeni otpad iz domaćinstva. Konsultujte lokalne organe vlasti za mogućnosti odlaganja i reciklaže.

### Vraćanje kertridža kompanije Lexmark radi ponovne upotrebe ili reciklaže

Lexmark program prikupljanja kertridža omogućava besplatno vraćanje upotrebljenih kertridža kompaniji Lexmark radi ponovne upotrebe ili reciklaže. Sto procenata praznih kertridža vraćenih kompaniji Lexmark ponovo se upotrebi ili rasklopi radi recikliranja. Kutije koje se koriste za vraćanje kertridža takođe se recikliraju.

Ako želite da vratite kertridž kompanije Lexmark radi ponovne upotrebe ili reciklaže, uradite sledeće:

1 Idite na lokaciju [www.lexmark.com/recycle](http://www.lexmark.com/recycle).

- <span id="page-306-0"></span>2 Izaberite zemlju ili region.
- 3 Izaberite Lexmark program za prikupljanje kertridža.
- 4 Pratite uputstva na ekranu.

#### Obaveštenje o osetljivosti na statički elektricitet

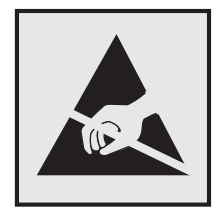

Ovaj simbol označava delove osetljive na statički elektricitet. Nemojte da dodirujete oblasti blizu ovih simbola, a da prethodno niste dodirnuli metalnu površinu u oblasti dalje od simbola.

Kako biste sprečili štetu usled statičkog elektriciteta prilikom obavljanja zadataka održavanja, kao što je uklanjanje zaglavljenog papira ili zamena potrošnog materijala, dodirnite bilo koji izloženi okvir štampača pre nego što pristupite ili dodirnete unutrašnje delove štampača, čak i ako simbol nije prisutan.

### ENERGY STAR

Bilo koji proizvod Lexmark sa ENERGY STAR® emblemom na proizvodu ili početnom ekranu usklađen je sa zahtevima ENERGY STAR Agencije za zaštitu okoline (EPA) od datuma proizvodnje.

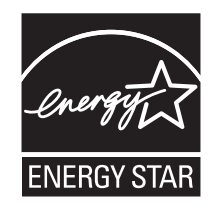

### Informacije o temperaturi

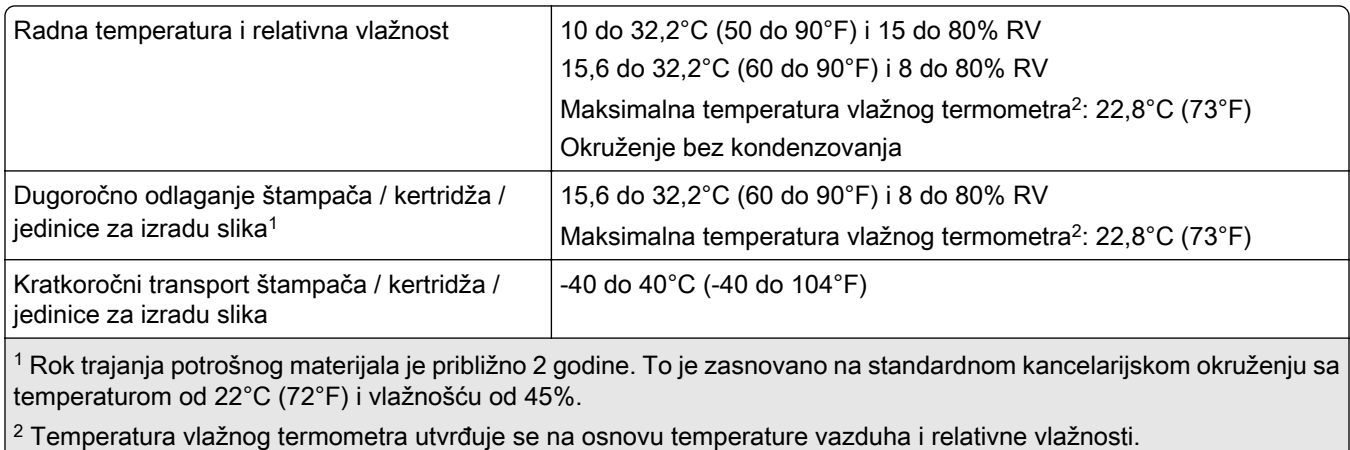

### <span id="page-307-0"></span>Obaveštenje o laseru

Stampač je certifikovan u SAD kako bi bio usklađen sa zahtevima DHHS 21 CFR, poglavlje I, podpoglavlje J za laserske proizvode klase I (1), a na drugim mestima je certifikovan kao korisnički laserski proizvod klase I usklađen sa zahtevima IEC 60825-1:2014, EN 60825-1:2014+A11:2021 i EN 50689:2021.

Laserski proizvodi klase I ne smatraju se štetnim. Laserski sistem i štampač projektovani su tako da ne može da dođe do kontakta između čoveka i radijacije lasera iznad nivoa klase I tokom normalnog rada, održavanja od strane korisnika ili preporučenih uslova servisiranja. Štampač ima sklop glave za štampanje koja ne može da se servisira i sadrži laser sledećih specifikacija:

Klasa: IIIb (3b) AlGaAs

Nominalna izlazna snaga (milivati): 12

Talasna dužina (nanometri): 770–800

### Potrošnja energije

#### Potrošnja energije proizvoda

Sledeća tabela dokumentuje karakteristike potrošnje energije proizvoda.

Napomena: Neki režimi možda ne važe za vaš proizvod.

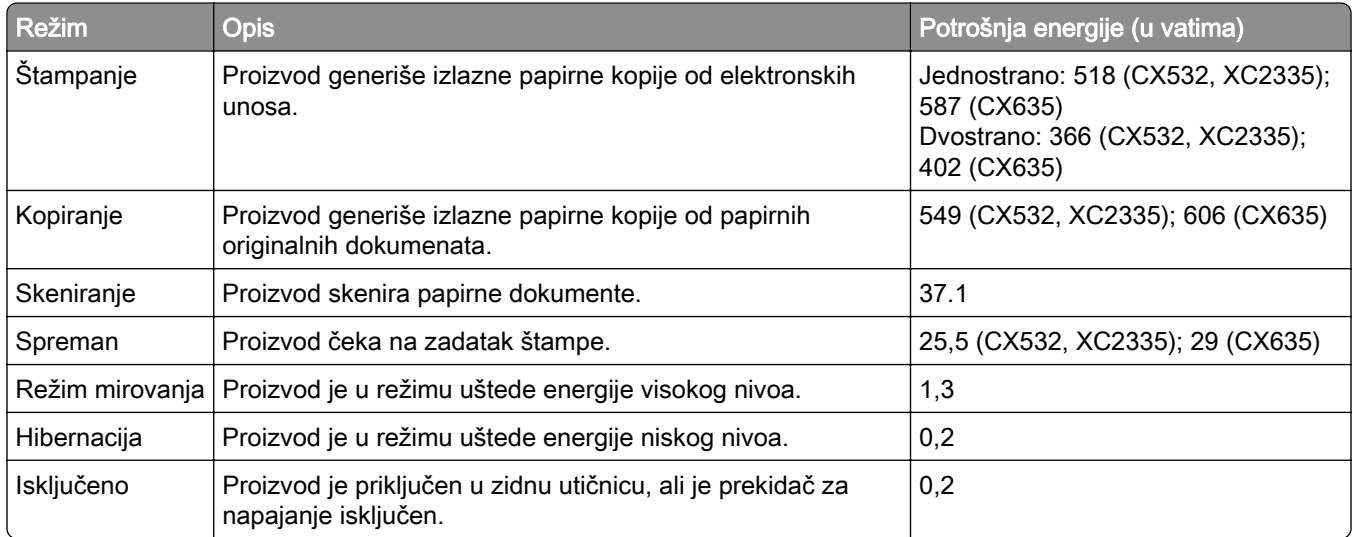

Nivoi potrošnje energije navedeni u prethodnoj tabeli predstavljaju prosečne vrednosti u posmatranom vremenskom intervalu. Trenutno povlačenje energije može da bude značajno više od prosečnog.

Vrednosti su podložne promeni. Pogledajte **www.lexmark.com** za trenutne vrednosti.

#### Režim mirovanja

Ovaj proizvod dizajniran je sa režimom rada za štednju energije nazvanim *režim mirovanja*. Režim mirovanja štedi energiju smanjivanjem potrošnje energije tokom produženih perioda neaktivnosti. Režim mirovanja

<span id="page-308-0"></span>automatski se aktivira nakon što se ovaj proizvod ne koristi tokom određenog vremenskog perioda, nazvanog Istek vremena za režim mirovanja.

Fabrički podrazumevani istek vremena za režim mirovanja za ovaj proizvod (u minutima) je: 15

Korišćenjem menija za konfiguraciju, istek vremena za režim mirovanja može se izmeniti tako da bude između 1 i 120 minuta, odnosno između 1 i 114 minuta, u zavisnosti od modela štampača. Ako je brzina štampača manja od/jednaka 30 stranica u minuti, možete da podesite samo istek vremena od 60 minuta ili 54 minuta, u zavisnosti od modela štampača. Podešavanje isteka vremena za režim mirovanja na malu vrednost smanjuje potrošnju energije, ali može da poveća vreme odziva proizvoda. Podešavanje isteka vremena za režim mirovanja na veliku vrednost održava brz odziv, ali koristi više energije.

Neki modeli podržavaju *režim temeljnog mirovanja* koji dodatno smanjuje potrošnju energije nakon dužeg perioda neaktivnosti.

#### Režim hibernacije

Ovaj proizvod dizajniran je sa režimom rada sa izuzetno niskom potrošnjom energije nazvanim *režim* hibernacije. Prilikom rada u režimu hibernacije, svi drugi sistemi i uređaji bezbedno se napajaju energijom.

Režim hibernacije može da se aktivira na bilo koji od sledećih načina:

- **•** korišćenjem isteka vremena hibernacije
- **•** korišćenjem planiranih režima napajanja

Fabrički podrazumevani istek vremena hibernacije za ovaj proizvod u svim zemljama ili regionima 3 dana

Vreme tokom kojeg štampač čeka nakon što se zadatak odštampa pre nego što se aktivira režim hibernacije može se izmeniti tako da bude između jednog sata i jednog meseca.

#### Napomene o proizvodima opreme za izradu slika registrovanima za EPEAT.

- **•** Režim pripravnosti javlja se u režimu hibernacije ili režimu isključenosti.
- **•** Proizvod se automatski isključuje u režim pripravnosti ≤ 1 W. Funkcija automatske pripravnosti (hibernacija ili isključeno) biće omogućena prilikom isporuke.

#### Režim isključivanja

Ako ovaj proizvod ima režim isključivanja u kojem se i dalje troši mala količina energije, da biste u potpunosti sprečili da proizvod koristi energiju, isključite kabl za napajanje iz zidne utičnice.

#### Ukupna iskorišćena energija

Nekada je od pomoći da se proceni ukupna iskorišćena energija proizvoda. Budući da su tvrdnje o potrošnji energije date u vatima kao jedinici za energiju, potrošnja energije treba da se pomnoži vremenom koje proizvod provodi u svakom režimu da bi se izračunala iskorišćena energija. Ukupna iskorišćena energija proizvoda predstavlja zbir iskorišćene energije u svakom režimu.

#### Regulatorna obaveštenja za telekomunikacionu terminalnu opremu

Ovaj odeljak sadrži regulatorne informacije koje se odnose na proizvode koji sadrže analognu karticu faksimila:

<span id="page-309-0"></span>Lexmark regulatorni tip/broj modela:

LEX-M03-002

#### Regulatorna obaveštenja za bežične proizvode

Ovaj odeljak sadrži regulatorne informacije koje se odnose samo na bežične modele. Ako niste sigurni da li imate bežični model, posetite ["Bežična podrška" na stranici 69](#page-68-0).

### Obaveštenje o modularnim komponentama

Bežični modeli sadrže sledeću modularnu komponentu:

AzureWave AW-CM467-SUR; FCC ID:TLZ-CM467; IC:6100A-CM467

Da biste utvrdili koje modularne komponente su instalirane u određenom proizvodu, pogledajte nalepnice na proizvodu.

#### Izloženost radiofrekventnom zračenju

Izlazna snaga zračenja ovog uređaja je daleko ispod ograničenja za izloženost radiofrekventnom zračenju FCC i drugih regulatornih agencija. Neophodno je održavati rastojanje od najmanje 20 cm (8 inča) između antene i bilo kog lica da bi ovaj uređaj ispunjavao zahteve za izloženost radiofrekventnom zračenju FCC i drugih regulatornih agencija.

### Usaglašenost sa direktivama Evropske zajednice (EZ)

Ovaj proizvod je usklađen sa zahtevima za zaštitu direktive Saveta EZ 2014/53/EU za usklađivanje i harmonizaciju zakona država članica u vezi sa radio opremom.

Proizvođač ovog proizvoda je: Lexmark International, Inc., 740 West New Circle Road, Lexington, KY, 40550 USA. Ovlašćeni predstavnik za EEA/EU: Lexmark International Technology Hungária Kft., 8 Lechner Ödön fasor, Millennium Tower III, 1095 Budapest HUNGARY. Uvoznik za EEA/EU: Lexmark International Technology S.à.r.l. 20, Route de Pré-Bois, ICC Building, Bloc A, CH-1215 Genève, Švajcarska. Izjava o usklađenosti sa zahtevima direktiva dostupna je na zahtev od ovlašćenog predstavnika ili možete da je pronađete na

[www.lexmark.com/en\\_us/about/regulatory-compliance/european-union-declaration-of-conformity.html](http://www.lexmark.com/en_us/about/regulatory-compliance/european-union-declaration-of-conformity.html).

Na usklađenost ukazuje CE oznaka:

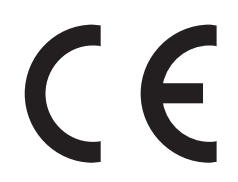

#### Ograničenja

Ova radio oprema sme da se koristi isključivo u zatvorenom prostoru. Upotreba na otvorenom je zabranjena. Ovo ograničenje odnosi se na sve zemlje navedene u nastavku:

<span id="page-310-0"></span>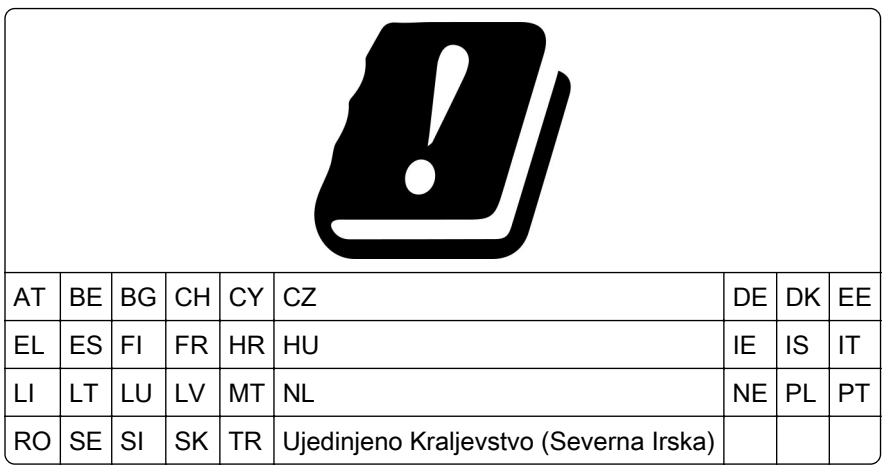

#### Izjava EU-a i drugih zemalja o radnim frekventnim opsezima radio-predajnika i maksimalnoj RF snazi

Ovaj radio proizvod emituje u opsegu 2,4 GHz (2,412–2,472 GHz u EU) ili 5 GHz (5,15–5,35, 5,47–5,725 u EU). Maksimalna EIRP izlazna snaga predajnika, uključujući pojačanje antene, je ≤ 20 dBm za oba opsega.

#### Informacije specifične za model

Sledeće informacije odnose se samo na model štampača CX635 (7531-686, 7531-676).

### Usaglašenost sa direktivama Evropske zajednice (EZ)

Ovaj proizvod je usklađen sa zahtevima za zaštitu direktiva Saveta EZ 2014/30/EU, 2014/35/EU i 2011/65/EU kako je izmenjeno prema (EU) 2015/863 za usklađivanje i harmonizaciju zakona država članica u vezi sa elektromagnetnom kompatibilnošću, bezbednošću električne opreme dizajnirane za upotrebu u određenim granicama napona, kao i sa ograničenjima upotrebe određenih opasnih materija u električnoj i elektronskoj opremi.

Proizvođač ovog proizvoda je: Lexmark International, Inc., 740 West New Circle Road, Lexington, KY, 40550 USA. Ovlašćeni predstavnik za EEA/EU: Lexmark International Technology Hungária Kft., 8 Lechner Ödön fasor, Millennium Tower III, 1095 Budapest HUNGARY. Uvoznik za EEA/EU: Lexmark International Technology S.à.r.l. 20, Route de Pré-Bois, ICC Building, Bloc A, CH-1215 Genève, Švajcarska. Izjava o usklađenosti sa zahtevima direktiva dostupna je na zahtev od ovlašćenog predstavnika ili možete da je pronađete na

[www.lexmark.com/en\\_us/about/regulatory-compliance/european-union-declaration-of-conformity.html](http://www.lexmark.com/en_us/about/regulatory-compliance/european-union-declaration-of-conformity.html).

Ovaj proizvod zadovoljava ograničenja za klasu A iz standarda EN 55032 i bezbednosne zahteve iz standarda EN 62368-1.

### Obaveštenje o radio smetnjama

Upozorenje

<span id="page-311-0"></span>Ovo je proizvod koji je usaglašen sa zahtevima za emisije standarda EN 55032 (ograničenja za klasu A) i zahtevima za otpornost standarda EN 55035. Ovaj proizvod nije namenjen za upotrebu u stambenom/kućnom okruženju.

Ovo je proizvod klase A. U kućnom okruženju, ovaj proizvod može da izazove radio smetnje, u kom slučaju od korisnika može da se zahteva da preduzme odgovarajuće mere.

#### Informacije za više modela

Sledeće informacije odnose se samo na modele štampača CX532 (7531-286, 7531-276) i XC2335 (7531-289).

#### Usaglašenost sa direktivama Evropske zajednice (EZ)

Ovaj proizvod je usklađen sa zahtevima za zaštitu direktiva Saveta EZ 2014/30/EU, 2014/35/EU, 2009/125/EZ i 2011/65/EU kako je izmenjeno prema (EU) 2015/863 za usklađivanje i harmonizaciju zakona država članica u vezi sa elektromagnetnom kompatibilnošću, bezbednošću električne opreme dizajnirane za upotrebu u određenim granicama napona, ekološki prihvatljivim dizajnom proizvoda u vezi sa energijom, kao i sa ograničenjima upotrebe određenih opasnih materija u električnoj i elektronskoj opremi.

Proizvođač ovog proizvoda je: Lexmark International, Inc., 740 West New Circle Road, Lexington, KY, 40550 USA. Ovlašćeni predstavnik za EEA/EU: Lexmark International Technology Hungária Kft., 8 Lechner Ödön fasor, Millennium Tower III, 1095 Budapest HUNGARY. Uvoznik za EEA/EU: Lexmark International Technology S.à.r.l. 20, Route de Pré-Bois, ICC Building, Bloc A, CH-1215 Genève, Švajcarska. Izjava o usklađenosti sa zahtevima direktiva dostupna je na zahtev od ovlašćenog predstavnika ili možete da je pronađete na

[www.lexmark.com/en\\_us/about/regulatory-compliance/european-union-declaration-of-conformity.html](http://www.lexmark.com/en_us/about/regulatory-compliance/european-union-declaration-of-conformity.html).

Ovaj proizvod zadovoljava ograničenja za klasu B iz standarda EN 55032 i bezbednosne zahteve iz standarda EN 62368-1.

# Indeks

#### A

ADF valjak separatora čišćenje [230](#page-229-0) zamena [212](#page-211-0) ADF valjak za prihvat čišćenje [230](#page-229-0) zamena [212](#page-211-0) ADF valjci čišćenje [230](#page-229-0) zamena [212](#page-211-0) Adresar korišćenje [29](#page-28-0) AirPrint korišćenje [76](#page-75-0) aktiviranje glasovnog navođenja [30](#page-29-0) analogni faks podešavanje [33](#page-32-0) ažuriranje firmvera [55](#page-54-0)

#### B

bele stranice [245](#page-244-0) bezbednosne informacije [7,](#page-6-0) [8](#page-7-0) bezbednosni otvor lociranje [73](#page-72-0) bežična mreža [69](#page-68-0) povezivanje štampača [69](#page-68-0) Wi‑Fi Protected Setup [70](#page-69-0) bežični server za štampanje zamena [209](#page-208-0) bežični server za štampanje MarkNet N8450 [209](#page-208-0) bežično umrežavanje [69](#page-68-0) blokiranje neželjenih faksova [88](#page-87-0) boca za otpadni toner naručivanje [180](#page-179-0) zamena [192](#page-191-0) brisanje memorija štampača [73](#page-72-0) brisanje grupa kontakata [29](#page-28-0) brisanje jedinice za skladištenje štampača [74](#page-73-0) brisanje kontakata [29](#page-28-0) brisanje memorije štampača [74](#page-73-0) brojač upotrebe potrošnog materijala resetovanje [226](#page-225-0)[, 285](#page-284-0)

brzina govora za glasovno navođenje podešavanje [32](#page-31-0)

#### C

Centar za skeniranje podešavanje [26](#page-25-0) crne slike [256](#page-255-0) crveno indikatorsko svetlo na praktičnoj heftalici [284](#page-283-0)

## Č

čišćenje spoljašnjost štampača [226](#page-225-0) unutrašnjost štampača [226](#page-225-0) čišćenje ADF valjaka [230](#page-229-0) čišćenje ADF valjka separatora [230](#page-229-0) čišćenje ADF valjka za prihvat [230](#page-229-0) čišćenje ekrana osetljivog na dodir [227](#page-226-0) Čišćenje skenera [175](#page-174-0) čišćenje skenera [227](#page-226-0) čišćenje štampača [226](#page-225-0) čuvanje zadataka štampanja [79](#page-78-0) čvrsti disk [57](#page-56-0) brisanje [74](#page-73-0) čvrsti disk štampača instaliranje [61](#page-60-0)

### D

datum i vreme postavke faksa [39](#page-38-0) deaktiviranje glasovnog navođenja [30](#page-29-0) deaktiviranje Wi‑Fi mreže [72](#page-71-0) delimične kopije dokumenata [296](#page-295-0) delimične kopije fotografija [296](#page-295-0) desni poklopac zamena [207](#page-206-0) dobavljača usluga e-pošte [39](#page-38-0) dodavanje aplikacija na početni ekran [25](#page-24-0) dodavanje grupa kontakata [29](#page-28-0)

dodavanje hardverskih opcija upravljački program za štampanje [56](#page-55-0) dodavanje internih opcija upravljački program za štampanje [56](#page-55-0) dodavanje kontakata [29](#page-28-0) dodavanje prečice e‑pošta [85](#page-84-0) FTP adresa [92](#page-91-0) kopiranje [84](#page-83-0) odredište za faks [87](#page-86-0) dodavanje štampača na računar [54](#page-53-0) dodeljivanje štampača šablonu zvona [39](#page-38-0) dokumenti, štampanje sa mobilnog uređaja [75](#page-74-0) sa računara [75](#page-74-0) dopuna heftalice zamena [219](#page-218-0) dvostrano kopiranje [83](#page-82-0)

#### E

e‑pošta slanje [85](#page-84-0) ekološke postavke [235](#page-234-0) ekran osetljiv na dodir čišćenje [227](#page-226-0) etherFAX podešavanje funkcije faksa [34](#page-33-0) Ethernet priključak [23](#page-22-0) evidencija faksa štampanje [88](#page-87-0)

#### F

faks slanje [86](#page-85-0) faks server, korišćenje podešavanje funkcije faksa [35](#page-34-0) faks, zakazivanje [87](#page-86-0) FCC obaveštenja [310](#page-309-0) fioke instaliranje [57](#page-56-0) povezivanje [53](#page-52-0) prekidanje veze [53](#page-52-0) učitavanje [48](#page-47-0) firmver, ažuriranje [55](#page-54-0)

fleš jedinica skeniranje na [93](#page-92-0) štampanje sa [77](#page-76-0) fotografije, kopiranje [82](#page-81-0) FTP adresa kreiranje prečice [92](#page-91-0) FTP server, skeniranje na korišćenje kontrolne table [91](#page-90-0) funkcija e-pošte podešavanje [39](#page-38-0)

### G

Glasovno navođenje aktiviranje [30](#page-29-0) brzina govora [32](#page-31-0) deaktiviranje [30](#page-29-0) greška "SMTP server nije podešen" onemogućavanje [288](#page-287-0) gumice za hvatanje zamena [204](#page-203-0)

#### H

hardverske opcije fioke [57](#page-56-0) hardverske opcije, dodavanje upravljački program za štampanje [56](#page-55-0) heftalica crveno indikatorsko svetlo [284](#page-283-0) instaliranje [65](#page-64-0) horizontalne bele linije [261](#page-260-0) horizontalne tamne linije [259](#page-258-0)

#### I

ID pozivaoca se ne prikazuje [289](#page-288-0) ikone na početnom ekranu prikazivanje [25](#page-24-0) indikator razumevanje statusa [12](#page-11-0) instaliranje bežičnog servera za štampanje [209](#page-208-0) instaliranje fioka [57](#page-56-0) instaliranje internih opcija inteligentna jedinica za skladištenje [58](#page-57-0) instaliranje opcija čvrsti disk štampača [61](#page-60-0) instaliranje praktične heftalice [65](#page-64-0)

Instaliranje softvera štampača [54](#page-53-0) instaliranje upravljačkog programa za faks [54](#page-53-0) instaliranje upravljačkog programa za štampanje [54](#page-53-0) inteligentna jedinica za skladištenje [57](#page-56-0), [74](#page-73-0) brisanje [74](#page-73-0) instaliranje [58](#page-57-0) interne opcije [57](#page-56-0) interne opcije, dodavanje upravljački program za štampanje [56](#page-55-0) isečen tekst pri štampanju [257](#page-256-0) isečene slike pri štampanju [257](#page-256-0) iskošena štampa [255](#page-254-0) izbegavanje zaglavljivanja papira [271](#page-270-0) izbor lokacije za štampač [22](#page-21-0) izgovorene lozinke omogućavanje [32](#page-31-0) izjava o prolaznosti [74](#page-73-0) izveštaji status štampača [178](#page-177-0) upotreba štampača [178](#page-177-0) izvoz konfiguracione datoteke Embedded Web Server – korišćenje [56](#page-55-0)

#### J

jedinica čvrstog diska [74](#page-73-0) jedinica razvijača naručivanje [180](#page-179-0) zamena [196](#page-195-0) jedinica za skladištenje brisanje [74](#page-73-0) jedna boja [256](#page-255-0)

#### K

karakteristike papira [13](#page-12-0) kartica firmvera [57](#page-56-0) kertridž sa tonerom naručivanje [178](#page-177-0) zamena [181](#page-180-0) kodovi grešaka [238](#page-237-0) kodovi grešaka u štampaču [238](#page-237-0) komplet za izradu slika naručivanje [180](#page-179-0) zamena [183](#page-182-0)

komplet za održavanje jedinice za nanošenje tonera naručivanje [180](#page-179-0) konfiguracije štampača [10](#page-9-0) konfigurisanje funkcije Wi‑Fi Direct [70](#page-69-0) konfigurisanje obaveštenja za potrošni materijal [177](#page-176-0) konfigurisanje postavki servera e-pošte [39](#page-38-0) konfigurisanje postavki zvučnika faksa [39](#page-38-0) konfigurisanje zimskog/letnjeg računanja vremena [39](#page-38-0) kontaktiranje korisničke podrške [302](#page-301-0) kontrolna tabla korišćenje [12](#page-11-0) kopiranje fotografije [82](#page-81-0) koristeći automatski ulagač dokumenata (ADF) [82](#page-81-0) korišćenje stakla skenera [82](#page-81-0) listovi separatora između kopija [83](#page-82-0) na memorandumu [83](#page-82-0) na obe strane papira [83](#page-82-0) kopiranje iz izabrane fioke [82](#page-81-0) Kopiranje kartica [84](#page-83-0) podešavanje [26](#page-25-0) kopiranje kartica [84](#page-83-0) kopiranje sa različitim vrstama papira [82](#page-81-0) kopiranje više stranica na jedan list [84](#page-83-0) korekcija boja [300](#page-299-0) korišćenje automatskog ulagača dokumenata kopiranje [82](#page-81-0) korišćenje kontrolne table [12](#page-11-0) korišćenje korisničke podrške [27](#page-26-0) korišćenje originalnih delova i potrošnog materijala kompanije Lexmark [178](#page-177-0) korišćenje početnog ekrana [24](#page-23-0) korišćenje stakla skenera kopiranje [82](#page-81-0) koverta se zatvara prilikom štampanja [285](#page-284-0)

koverte učitavanje [49](#page-48-0) kreiranje fascikli za obeleživače [29](#page-28-0) kreiranje obeleživača [28](#page-27-0) kreiranje prečica [26](#page-25-0) kreiranje prečice e‑pošta [85](#page-84-0) FTP adresa [92](#page-91-0) kopiranje [84](#page-83-0) mrežna fascikla [92](#page-91-0) odredište za faks [87](#page-86-0) kretanje po ekranu korišćenje pokreta [30](#page-29-0) kretanje po ekranu pomoću pokreta [30](#page-29-0) kvalitet boja, rešavanje problema otisci izgledaju zatamnjeno [302](#page-301-0) Kvote uređaja podešavanje [28](#page-27-0)

#### L

Lexmark Mobile Print korišćenje [75](#page-74-0) Lexmark Print korišćenje [75](#page-74-0) linijski port [23](#page-22-0) lista direktorijuma štampanje [80](#page-79-0) lista uzoraka fontova štampanje [80](#page-79-0) listovi separatora postavljanje [80](#page-79-0) lociranje bezbednosnog otvora [73](#page-72-0) lociranje oblasti sklonih zaglavljivanju [272](#page-271-0) loš kvalitet štampe faksa [293](#page-292-0)

#### M

memorandum izbor [14](#page-13-0) kopiranje na [83](#page-82-0) učitavanje [49](#page-48-0) memorija štampača brisanje [73](#page-72-0) meni 802.1x [162](#page-161-0) AirPrint [156](#page-155-0)

Anonimno prikupljanje podataka [102](#page-101-0) Ažuriranje firmvera [109](#page-108-0) Bežično [153](#page-152-0) Brisanje na kraju radnog veka [108](#page-107-0) Brisanje privremenih datoteka sa podacima [172](#page-171-0) Eko‑režim [97](#page-96-0) Ethernet [157](#page-156-0) Evidencija bezbednosne revizije [168](#page-167-0) Faks [174](#page-173-0) Forms Merge [175](#page-174-0) HTTP/FTP postavke [164](#page-163-0) IPSec [161](#page-160-0) Konfiguracija fioka [118](#page-117-0) Kvalitet [112](#page-111-0) Lokalni nalozi [167](#page-166-0) LPD konfiguracija [163](#page-162-0) Meni Konfiguracija [103](#page-102-0) Mreža [175](#page-174-0) O ovom štampaču [109](#page-108-0) Obaveštenja [98](#page-97-0) Ograničavanje spoljnog pristupa mreži [165](#page-164-0) Ograničenja prijavljivanja [170](#page-169-0) PCL [116](#page-115-0) PDF [115](#page-114-0) Planiraj USB uređaje [168](#page-167-0) Podešavanje [111](#page-110-0) Podešavanje e-pošte [137](#page-136-0) Podešavanje faksa [123](#page-122-0) Podešavanje poverljivog štampanja [171](#page-170-0) Podešavanje servera za faks [134](#page-133-0) Podešavanje veb veze [143](#page-142-0) Podrazumevane metode prijavljivanja [167](#page-166-0) Podrazumevane vrednosti kopiranja [120](#page-119-0) Podrazumevane vrednosti za epoštu [138](#page-137-0) Podrazumevane vrednosti za FTP [143](#page-142-0) Postavke LDAP rešenja [172](#page-171-0) PostScript [115](#page-114-0) Prečice [174](#page-173-0) Pregled mreže [152](#page-151-0) Prilagođavanje početnog ekrana [108](#page-107-0)

Prilagođene veličine skeniranja [119](#page-118-0) Pristupačnost [102](#page-101-0) Računovodstvo zadataka [113](#page-112-0) Raspored [110](#page-109-0) Razno [172](#page-171-0) Registrovanje usluga informatičkog oblaka [173](#page-172-0) Rešavanje problema [175](#page-174-0) Režim faksa [123](#page-122-0) Skeniranje sa fleš jedinice [147](#page-146-0) Slika [117](#page-116-0) SNMP [160](#page-159-0) Stranica sa postavkama menija [173](#page-172-0) Sifrovanje diska [171](#page-170-0) Štampaj [174](#page-173-0) Štampanje sa fleš jedinice [150](#page-149-0) TCP/IP [159](#page-158-0) ThinPrint [164](#page-163-0) Tipovi medija [119](#page-118-0) Udaljena tabla za rukovanje [98](#page-97-0) Univerzalno podešavanje [118](#page-117-0) Upravljanje dozvolama [166](#page-165-0) Upravljanje energijom [101](#page-100-0) Upravljanje mobilnim uslugama [157](#page-156-0) Uređaj [173](#page-172-0) USB [165](#page-164-0) Vraćanje podrazumevanih fabričkih vrednosti [103](#page-102-0) Wi‑Fi Direct [156](#page-155-0) Željene postavke [95](#page-94-0) meniji štampača [94](#page-93-0)[, 176](#page-175-0) menjanje otiska boja [300](#page-299-0) menjanje rezolucije faksa [87](#page-86-0) metod sa ličnim identifikacionim brojem [70](#page-69-0) metod sa pritiskanjem dugmeta [70](#page-69-0) mobilni uređaj povezivanje sa štampačem [71](#page-70-0) štampanje sa [75,](#page-74-0) [76](#page-75-0) Mopria Print Service [76](#page-75-0) mrežna fascikla kreiranje prečice [92](#page-91-0)

#### N

Najčešća pitanja u vezi sa štampanjem u boji [301](#page-300-0) nakrivljena štampa [255](#page-254-0)

napajanje zamena [221](#page-220-0) naručivanje potrošnog materijala boca za otpadni toner [180](#page-179-0) jedinica razvijača [180](#page-179-0) kertridž sa tonerom [178](#page-177-0) komplet za izradu slika [180](#page-179-0) komplet za održavanje jedinice za nanošenje tonera [180](#page-179-0) nazubljena slika skeniranje iz ADF-a [297](#page-296-0) nazubljeni tekst skeniranje iz ADF-a [297](#page-296-0) nedostaju informacije na naslovnoj stranici faksa [293](#page-292-0) nedostajuće boje [252](#page-251-0) neispravna inteligentna jedinica za skladištenje [283](#page-282-0) neispravne margine [249](#page-248-0) Nema dovoljno slobodnog prostora u fleš memoriji za resurse [284](#page-283-0) neravnomerna gustina štampe [258](#page-257-0) neželjeni faksovi blokiranje [88](#page-87-0) nije moguć prijem faksova pomoću analognog faksa [291](#page-290-0) nije moguća razmena faksova pomoću analognog faksa [289](#page-288-0) nije moguća razmena faksova uz etherFAX [292](#page-291-0) nije moguće otvoriti Embedded Web Server [280](#page-279-0) nije moguće poslati naslovnu stranicu faksa sa računara [293](#page-292-0) nije moguće povezati štampač na Wi‑Fi mrežu [282](#page-281-0) nije moguće pročitati fleš uređaj rešavanje problema, štampa [270](#page-269-0) nije moguće skeniranje u mrežnu fasciklu [295](#page-294-0) nije moguće skenirati na računar [294](#page-293-0) nije moguće slanje e-pošte [288](#page-287-0) nivo emisije buke [305](#page-304-0)

#### O

obaveštenja [305,](#page-304-0) [306](#page-305-0)[, 308,](#page-307-0) [309,](#page-308-0) [310](#page-309-0)[, 311,](#page-310-0) [312](#page-311-0)

obaveštenja o emisiji [305,](#page-304-0) [310](#page-309-0) obaveštenja o potrošnom materijalu konfigurisanje [177](#page-176-0) obeleživači kreiranje [28](#page-27-0) kreiranje fascikli za [29](#page-28-0) oblasti sklone zaglavljivanju lociranje [272](#page-271-0) odlaganje papira [14](#page-13-0) omogućavanje funkcije Wi‑Fi Direct [71](#page-70-0) omogućavanje izgovorenih lozinki [32](#page-31-0) omogućavanje PIN kodova [32](#page-31-0) omogućavanje prepoznatljivog zvona [39](#page-38-0) omogućavanje režima uvećanja [31](#page-30-0) omogućavanje USB priključka [271](#page-270-0) onemogućavanje greške "SMTP server nije podešen" [288](#page-287-0) originalni delovi i potrošni materijal [178](#page-177-0) originalni delovi i potrošni materijal kompanije Lexmark [178](#page-177-0) osvetljenost ekrana podešavanje [235](#page-234-0) otisci izgledaju zatamnjeno [302](#page-301-0) otkazivanje zadatka štampanja [80](#page-79-0) otklanjanje zaglavljivanja papira u automatskom ulagaču dokumenata [274](#page-273-0) u fiokama [278](#page-277-0) otkrivanje interne opcije nije moguće [283](#page-282-0)

#### P

papir izbor [12](#page-11-0) memorandum [14](#page-13-0) neprihvatljivo [14](#page-13-0) unapred odštampani obrasci [14](#page-13-0) univerzalna postavka veličine [47](#page-46-0) papir se često zaglavljuje [287](#page-286-0) PIN kodovi omogućavanje [32](#page-31-0)

početni ekran korišćenje [24](#page-23-0) prilagođavanje [25](#page-24-0) podešavanje registracija skenera [299](#page-298-0) podešavanje analognog faksa [33](#page-32-0) podešavanje brzine govora Glasovno navođenje [32](#page-31-0) podešavanje faksa korišćenje različitih utikača [37](#page-36-0) korišćenje različitih zidnih utičnica [37](#page-36-0) standardna telefonska linija [35](#page-34-0) podešavanje funkcije faksa etherFAX, korišćenje [34](#page-33-0) podešavanje funkcije faksa pomoću faks servera [35](#page-34-0) podešavanje kvota uređaja [28](#page-27-0) podešavanje osvetljenosti ekrana [235](#page-234-0) podešavanje podrazumevane jačine zvuka slušalice [32](#page-31-0) zvučnik [32](#page-31-0) podešavanje registracije automatskog ulagača dokumenata [299](#page-298-0) podešavanje tipa papira [47](#page-46-0) podešavanje univerzalne veličine papira [47](#page-46-0) podešavanje upozorenja epoštom [177](#page-176-0) podešavanje veličine papira [47](#page-46-0) podešavanje zatamnjenosti tonera [81](#page-80-0) podloga stakla skenera zamena [217](#page-216-0) podrazumevana jačina zvuka slušalica podešavanje [32](#page-31-0) podrazumevana jačina zvuka zvučnika podešavanje [32](#page-31-0) podrazumevane fabričke vrednosti vraćanje [74](#page-73-0) podržane aplikacije [25](#page-24-0) podržane težine papira [20](#page-19-0) podržani faks [33](#page-32-0) podržani fleš uređaji [78](#page-77-0) podržani tipovi datoteka [78](#page-77-0)

podržani tipovi papira [19](#page-18-0) pokretanje projekcije slajdova [27](#page-26-0) pomoćni program Lexmark ScanBack [90](#page-89-0) pomoću opcije Prilagođavanje ekrana [27](#page-26-0) ponavljajući defekti štampe [264](#page-263-0) ponavljanje zadataka štampanja [79](#page-78-0) portovi štampača [23](#page-22-0) poruke o greškama [238](#page-237-0) poruke o greškama štampača [238](#page-237-0) poruke štampača Nema dovoljno slobodnog prostora u fleš memoriji za resurse [284](#page-283-0) Otkrivena je neispravna fleš memorija [283](#page-282-0) Potrošni materijal koji nije proizvela kompanija Lexmark [285](#page-284-0) Zamenite kertridž, nepodudaranje regiona štampača [284](#page-283-0) postavke štampača vraćanje podrazumevanih fabričkih vrednosti [74](#page-73-0) postavke zvučnika faksa konfigurisanje [39](#page-38-0) postavljanje listova separatora [80](#page-79-0) između kopija [83](#page-82-0) potrošni materijal ušteda [235](#page-234-0) Potrošni materijal koji nije proizvela kompanija Lexmark [285](#page-284-0) poverljivi dokumenti se ne štampaju [265](#page-264-0) povezivanje fioka [53](#page-52-0) povezivanje kablova [23](#page-22-0) povezivanje mobilnog uređaja sa štampačem [71](#page-70-0) povezivanje na bežičnu mrežu pomoću metoda sa pritiskanjem dugmeta [70](#page-69-0) pomoću PIN metoda [70](#page-69-0) povezivanje računara na štampač [71](#page-70-0)

povezivanje štampača na bežičnu mrežu [69](#page-68-0) pozadina u boji na otiscima [248](#page-247-0) pravljenje kopija [82](#page-81-0) prazne stranice [245](#page-244-0) prečica E-pošta [26](#page-25-0) Faks [26](#page-25-0) FTP [26](#page-25-0) Kopiraj [26](#page-25-0) prečica e-pošte kreiranje [85](#page-84-0) prečica za odredište faksa kreiranje [87](#page-86-0) prečica, kreiranje e‑pošta [85](#page-84-0) FTP adresa [92](#page-91-0) kopiranje [84](#page-83-0) odredište za faks [87](#page-86-0) prečice kreiranje [26](#page-25-0) pregledanje izveštaja [178](#page-177-0) prekidanje veze između fioka [53](#page-52-0) premeštanje štampača [22,](#page-21-0) [235](#page-234-0) prepoznatljivo zvono podešavanje faksa [39](#page-38-0) prikazivanje aplikacija na početnom ekranu [25](#page-24-0) prilagođavanje ekrana [27](#page-26-0) Prilagođavanje ekrana korišćenje [27](#page-26-0) prilagođavanje zatamnjenosti faksa [88](#page-87-0) primljeni faksovi zadržavanje [88](#page-87-0) problem sa kopiranjem skener ne reaguje [299](#page-298-0) skener nije moguće zatvoriti [298](#page-297-0) problem sa kvalitetom kopiranja delimične kopije dokumenata [296](#page-295-0) delimične kopije fotografija [296](#page-295-0) slab kvalitet kopiranja [296](#page-295-0) tamne vertikalne linije [297](#page-296-0) problem sa kvalitetom skeniranja delimične kopije dokumenata [296](#page-295-0) delimične kopije fotografija [296](#page-295-0) nazubljena slika [297](#page-296-0) nazubljeni tekst [297](#page-296-0)

slab kvalitet kopiranja [296](#page-295-0) tamne vertikalne linije [297](#page-296-0) problem sa kvalitetom štampe iskošena štampa [255](#page-254-0) nakrivljena štampa [255](#page-254-0) ponavljajući defekti štampe [264](#page-263-0) problem sa skeniranjem skener ne reaguje [299](#page-298-0) skener nije moguće zatvoriti [298](#page-297-0) skeniranje blokira računar [298](#page-297-0) skeniranje traje predugo [298](#page-297-0) zadatak skeniranja nije uspeo [298](#page-297-0) problem sa štampanjem zadaci štampanja se ne štampaju [265](#page-264-0) prolazna memorija [74](#page-73-0) brisanje [73](#page-72-0) promena pozadine [27](#page-26-0) pronalaženje informacija o štampaču [9](#page-8-0) prosleđivanje faksa [88](#page-87-0) provera statusa delova i potrošnog materijala [177](#page-176-0) punjenje fioka [48](#page-47-0) punjenje ručnog ulagača [49](#page-48-0) punjenje višenamenskog ulagača [51](#page-50-0)

#### R

računar povezivanje sa štampačem [71](#page-70-0) računar, skeniranje na [90](#page-89-0) različite veličine papira, kopiranje [82](#page-81-0) razmena e-pošte koristeći automatski ulagač dokumenata (ADF) [85](#page-84-0) korišćenje stakla skenera [85](#page-84-0) razmena faksova koristeći automatski ulagač dokumenata (ADF) [86](#page-85-0) korišćenje stakla skenera [86](#page-85-0) podešavanje datuma i vremena [39](#page-38-0) recikliranje Lexmark pakovanje [303](#page-302-0) recikliranje Lexmark proizvoda [303](#page-302-0)

registracija ADF-a podešavanje [299](#page-298-0) resetovanje brojač upotrebe potrošnog materijala [285](#page-284-0) resetovanje brojača upotrebe potrošnog materijala [226,](#page-225-0) [285](#page-284-0) rešavanje problema greška "SMTP server nije podešen" [288](#page-287-0) Najčešća pitanja u vezi sa štampanjem u boji [301](#page-300-0) nije moguće otvoriti Embedded Web Server [280](#page-279-0) nije moguće povezati štampač na Wi‑Fi mrežu [282](#page-281-0) štampač ne reaguje [269](#page-268-0) rešavanje problema sa faksom ID pozivaoca se ne prikazuje [289](#page-288-0) loš kvalitet štampanja [293](#page-292-0) moguće je slanje, ali ne i prijem faksova pomoću analognog faksa [291](#page-290-0) ne mogu da podesim etherFAX [291](#page-290-0) nedostaju informacije na naslovnoj stranici faksa [293](#page-292-0) nije moguća razmena faksova pomoću analognog faksa [289](#page-288-0) nije moguća razmena faksova uz etherFAX [292](#page-291-0) nije moguće poslati naslovnu stranicu faksa sa računara [293](#page-292-0) nije moguće slanje faksova pomoću analognog faksa [291](#page-290-0) rešavanje problema u vezi sa e‑poštom nije moguće slanje e-pošte [288](#page-287-0) rešavanje problema u vezi sa kvalitetom štampe bele stranice [245](#page-244-0) horizontalne bele linije [261](#page-260-0) horizontalne tamne linije [259](#page-258-0) isečen tekst ili slike [257](#page-256-0) jedna boja ili crne slike [256](#page-255-0) na otiscima se pojavljuju senke [247](#page-246-0) nedostajuće boje [252](#page-251-0) neravnomerna gustina štampe [258](#page-257-0)

papir se gužva [254](#page-253-0) prazne stranice [245](#page-244-0) siva pozadina ili pozadina u boji [248](#page-247-0) svetla štampa [250](#page-249-0) taman otisak [246](#page-245-0) tamne vertikalne linije se pojavljuju na otiscima [260](#page-259-0) toner se lako otire [258](#page-257-0) vertikalne bele linije [263](#page-262-0) zamrljani otisak i tačke [253](#page-252-0) rešavanje problema u vezi sa opcijama štampača otkrivanje interne opcije nije moguće [283](#page-282-0) rešavanje problema u vezi sa skeniranjem nije moguće skenirati na računar [294](#page-293-0) skeniranje u mrežnu fasciklu nije moguće [295](#page-294-0) rešavanje problema u vezi sa štampom koverta se zatvara prilikom štampanja [285](#page-284-0) neispravne margine [249](#page-248-0) nije moguće pročitati fleš uređaj [270](#page-269-0) papir se često zaglavljuje [287](#page-286-0) poverljivi i drugi zadržani dokumenti se ne štampaju [265](#page-264-0) povezivanje fioka ne funkcioniše [286](#page-285-0) sporo štampanje [267](#page-266-0) upareno štampanje ne funkcioniše [286](#page-285-0) zadatak se štampa iz pogrešne fioke [266](#page-265-0) zadatak se štampa na pogrešnom papiru [266](#page-265-0) rešavanje problema, e‑pošta nije moguće slanje e-pošte [288](#page-287-0) rešavanje problema, faks ID pozivaoca se ne prikazuje [289](#page-288-0) loš kvalitet štampanja [293](#page-292-0) moguće je slanje, ali ne i prijem faksova pomoću analognog faksa [291](#page-290-0) ne mogu da podesim etherFAX [291](#page-290-0)

nedostaju informacije na naslovnoj stranici faksa [293](#page-292-0) nije moguća razmena faksova pomoću analognog faksa [289](#page-288-0) nije moguća razmena faksova uz etherFAX [292](#page-291-0) nije moguće poslati naslovnu stranicu faksa sa računara [293](#page-292-0) nije moguće slanje faksova pomoću analognog faksa [291](#page-290-0) rešavanje problema, kvalitet boja otisci izgledaju zatamnjeno [302](#page-301-0) rešavanje problema, kvalitet štampe bele stranice [245](#page-244-0) horizontalne bele linije [261](#page-260-0) horizontalne tamne linije [259](#page-258-0) isečen tekst ili slike [257](#page-256-0) jedna boja ili crne slike [256](#page-255-0) na otiscima se pojavljuju senke [247](#page-246-0) nedostajuće boje [252](#page-251-0) neravnomerna gustina štampe [258](#page-257-0) papir se gužva [254](#page-253-0) prazne stranice [245](#page-244-0) siva pozadina ili pozadina u boji [248](#page-247-0) svetla štampa [250](#page-249-0) taman otisak [246](#page-245-0) tamne vertikalne linije se pojavljuju na otiscima [260](#page-259-0) toner se lako otire [258](#page-257-0) vertikalne bele linije [263](#page-262-0) zamrljani otisak i tačke [253](#page-252-0) rešavanje problema, opcije štampača otkrivanje interne opcije nije moguće [283](#page-282-0) rešavanje problema, skeniranje nije moguće skeniranje u mrežnu fasciklu [295](#page-294-0) nije moguće skenirati na računar [294](#page-293-0) rešavanje problema, štampa koverta se zatvara prilikom štampanja [285](#page-284-0) neispravne margine [249](#page-248-0) papir se često zaglavljuje [287](#page-286-0)

poverljivi i drugi zadržani dokumenti se ne štampaju [265](#page-264-0) povezivanje fioka ne funkcioniše [286](#page-285-0) sporo štampanje [267](#page-266-0) upareno štampanje ne funkcioniše [286](#page-285-0) zadatak se štampa iz pogrešne fioke [266](#page-265-0) zadatak se štampa na pogrešnom papiru [266](#page-265-0) zaglavljene stranice nisu ponovo odštampane [288](#page-287-0) rezolucija faksa menjanje [87](#page-86-0) Režim hibernacije konfigurisanje [235](#page-234-0) Režim mirovanja konfigurisanje [235](#page-234-0) režim uvećanja omogućavanje [31](#page-30-0) režimi uštede energije konfigurisanje [235](#page-234-0) RJ‑11 adapter [37](#page-36-0) ručna korekcija boja [300](#page-299-0) ručni ulagač učitavanje [49](#page-48-0)

### S

senke na otiscima [247](#page-246-0) serijski broj štampača [10](#page-9-0) serijski broj, štampač pronalaženje [10](#page-9-0) server e-pošte konfigurisanje [39](#page-38-0) siva pozadina na otiscima [248](#page-247-0) skener čišćenje [227](#page-226-0) skener ne reaguje [299](#page-298-0) skener nije moguće zatvoriti [298](#page-297-0) skeniranie koristeći automatski ulagač dokumenata (ADF) [90](#page-89-0) korišćenje stakla skenera [90](#page-89-0) na FTP server [91](#page-90-0) na računar [90](#page-89-0) u fleš uređaj [93](#page-92-0) skeniranje iz ADF-a tamne vertikalne linije [297](#page-296-0) skeniranje na FTP server korišćenje kontrolne table [91](#page-90-0)

skeniranje u mrežnu fasciklu [92](#page-91-0) slab kvalitet kopiranja [296](#page-295-0) slanje e‑poruka [85](#page-84-0) slanje faksa [86](#page-85-0) Služba za korisničku podršku korišćenje [27](#page-26-0) službi za korisničku podršku kontaktiranje [302](#page-301-0) smanjivanje kopije [83](#page-82-0) SMB skeniranje [92](#page-91-0) smernice za papir [12](#page-11-0) SMTP postavke konfigurisanje [39](#page-38-0) softver štampača instaliranje [54](#page-53-0) sortiranje više kopija [83](#page-82-0) sporo štampanje [267](#page-266-0) status delova provera [177](#page-176-0) status potrošnog materijala provera [177](#page-176-0) status štampača [12](#page-11-0) Stranica sa postavkama menija štampanje [176](#page-175-0) stranica za podešavanje mreže štampanje [72](#page-71-0) svetla štampa [250](#page-249-0)

# Š

štampač isporuka [236](#page-235-0) izbor lokacije za [22](#page-21-0) minimalni razmaci [22](#page-21-0) štampač ne reaguje [269](#page-268-0) štampači koji podržavaju bežičnu vezu [69](#page-68-0) štampanje evidencija faksa [88](#page-87-0) korišćenje aplikacije Mopria Print Service [76](#page-75-0) korišćenje funkcije Wi‑Fi Direct [76](#page-75-0) lista direktorijuma [80](#page-79-0) lista uzoraka fontova [80](#page-79-0) sa fleš uređaja [77](#page-76-0) sa mobilnog uređaja [76](#page-75-0) sa računara [75](#page-74-0) Stranica sa postavkama menija [176](#page-175-0) stranica za podešavanje mreže [72](#page-71-0)

zadaci poverljivog štampanja [79](#page-78-0) zadržani zadaci [79](#page-78-0) štampanje liste direktorijuma [80](#page-79-0) štampanje liste uzoraka fontova [80](#page-79-0) štampanje sa računara [75](#page-74-0) Stampanje stranica testa kvaliteta [175](#page-174-0) štampanje stranice za podešavanje mreže [72](#page-71-0)

#### T

tačke na odštampanoj stranici [253](#page-252-0) taman otisak [246](#page-245-0) tamne vertikalne linije pri skeniranju iz ADF-a [297](#page-296-0) tamne vertikalne linije na otiscima [260](#page-259-0) tastatura na ekranu korišćenje [31](#page-30-0) telefonska sekretarica podešavanje [35](#page-34-0) temperatura oko štampača [307](#page-306-0) težine papira podržani [20](#page-19-0) tipovi papira podržani [19](#page-18-0) toner se lako otire [258](#page-257-0) trajna memorija [74](#page-73-0) brisanje [73](#page-72-0) transport štampača [236](#page-235-0)

#### U

uklanjanje zaglavljivanja u automatskom ulagaču dokumenata [274](#page-273-0) u fiokama [278](#page-277-0) u ručnom ulagaču [279](#page-278-0) u višenamenskom ulagaču [280](#page-279-0) umetanje koverti [51](#page-50-0) umetanje tvrdog papira [51](#page-50-0) unapred odštampani obrasci izbor [14](#page-13-0) univerzalna veličina papira podešavanje [47](#page-46-0) upareno štampanje ne funkcioniše [286](#page-285-0) uparivanje kopija [83](#page-82-0)

upozorenja e‑poštom podešavanje [177](#page-176-0) upravljački program za faks instaliranje [54](#page-53-0) upravljački program za štampanje hardverske opcije, dodavanje [56](#page-55-0) instaliranje [54](#page-53-0) upravljanje čuvarom ekrana [27](#page-26-0) uređivanje kontakata [29](#page-28-0) USB priključak [23](#page-22-0) omogućavanje [271](#page-270-0) ušteda papira [84](#page-83-0) ušteda potrošnog materijala [235](#page-234-0) utikač za kabl za napajanje [23](#page-22-0) uvećavanje kopije [83](#page-82-0) uvoz konfiguracione datoteke Embedded Web Server – korišćenje [56](#page-55-0)

#### V

verifikovanje zadataka štampanja [79](#page-78-0) vertikalne bele linije [263](#page-262-0) višenamenski ulagač učitavanje [51](#page-50-0) vlažnost vazduha oko štampača [307](#page-306-0) vraćanje podrazumevanih fabričkih vrednosti [74](#page-73-0)

#### W

Wi‑Fi Direct konfigurisanje [70](#page-69-0) omogućavanje [71](#page-70-0) štampanje sa mobilnog uređaja [76](#page-75-0) Wi‑Fi mreža deaktiviranje [72](#page-71-0) Wi‑Fi Protected Setup bežična mreža [70](#page-69-0)

#### Z

zadaci poverljivog štampanja konfigurisanje [79](#page-78-0) štampanje [79](#page-78-0) zadaci štampanja se ne štampaju [265](#page-264-0) zadatak se štampa iz pogrešne fioke [266](#page-265-0)

zadatak se štampa na pogrešnom papiru [266](#page-265-0) zadatak skeniranja nije uspeo [298](#page-297-0) zadatak štampe otkazivanje [80](#page-79-0) zadržani dokumenti se ne štampaju [265](#page-264-0) zadržani zadaci podešavanje vremena isteka [79](#page-78-0) štampanje [79](#page-78-0) zadržavanje faksova [88](#page-87-0) zaglavljen papir u fiokama [278](#page-277-0) u ručnom ulagaču [279](#page-278-0) u višenamenskom ulagaču [280](#page-279-0) zaglavljen papir u automatskom ulagaču dokumenata [274](#page-273-0) zaglavljen papir u vratima A [275](#page-274-0) zaglavljene stranice nisu ponovo odštampane [288](#page-287-0) zaglavljivanje papira izbegavanje [271](#page-270-0) zaglavljivanje papira, rešavanje u jedinici za dvostrano štampanje [275](#page-274-0) u jedinici za nanošenje tonera [275](#page-274-0) zaglavljivanje, papir izbegavanje [271](#page-270-0) zaglavljivanje, rešavanje u jedinici za dvostrano štampanje [275](#page-274-0) u jedinici za nanošenje tonera [275](#page-274-0) u ručnom ulagaču [279](#page-278-0) u višenamenskom ulagaču [280](#page-279-0) zakazivanje faksa [87](#page-86-0) zamena delova ADF valjak separatora [212](#page-211-0) ADF valjak za prihvat [212](#page-211-0) ADF valjci [212](#page-211-0) desni poklopac [207](#page-206-0) gumice za hvatanje [204](#page-203-0) podloga stakla skenera [217](#page-216-0) zamena dopune heftalice [219](#page-218-0) zamena napajanja [221](#page-220-0) zamena potrošnog materijala boca za otpadni toner [192](#page-191-0) crni komplet za izradu slika [183](#page-182-0)

crni komplet za izradu slika i komplet za izradu slika u boji [183](#page-182-0) jedinica razvijača [196](#page-195-0) kertridž sa tonerom [181](#page-180-0) Zamenite kertridž, nepodudaranje regiona štampača [284](#page-283-0) zamrljani otisak i tačke [253](#page-252-0) zaštita podataka štampača [74](#page-73-0) zatamnjenost faksa podešavanje [88](#page-87-0) zatamnjenost tonera podešavanje [81](#page-80-0) zimsko/letnje računanje vremena konfigurisanje [39](#page-38-0)